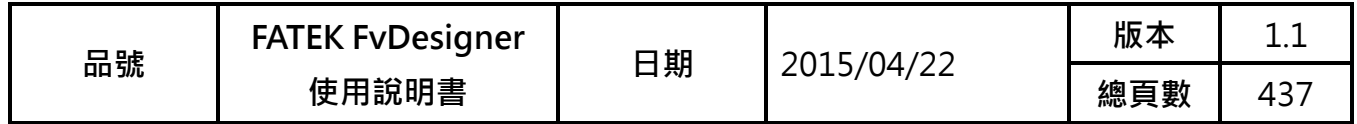

# FATEK FvDesigner 使用說明書

FATEK

Ï 因手冊內容會常隨著軟體內容改版 而做修改,此版本不一定會是最終版 本。若要下載最新版的手冊請到 <http://www.fatek.com/tw/> 的技 術支援專區

永宏電機股份有限公司

<span id="page-1-0"></span>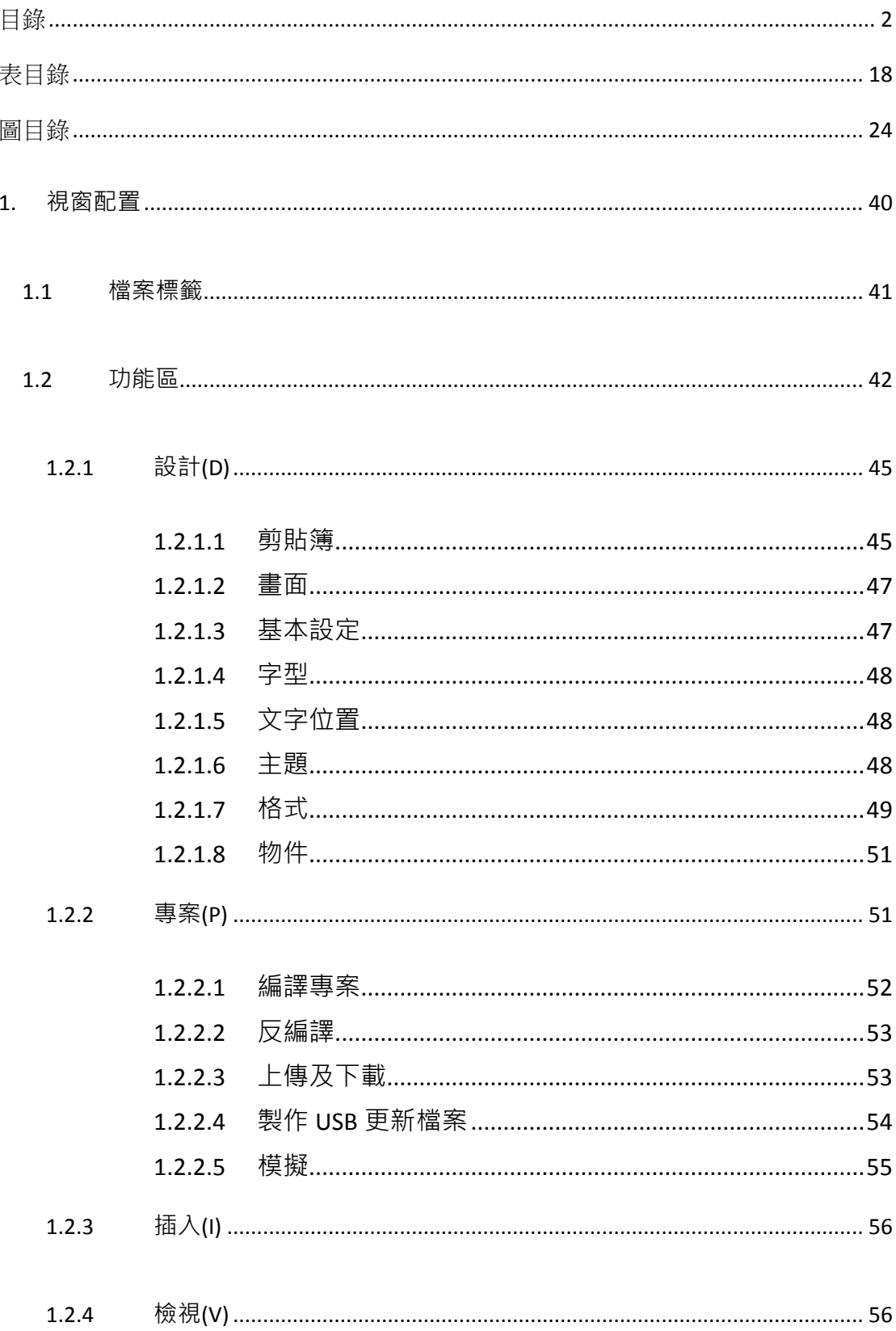

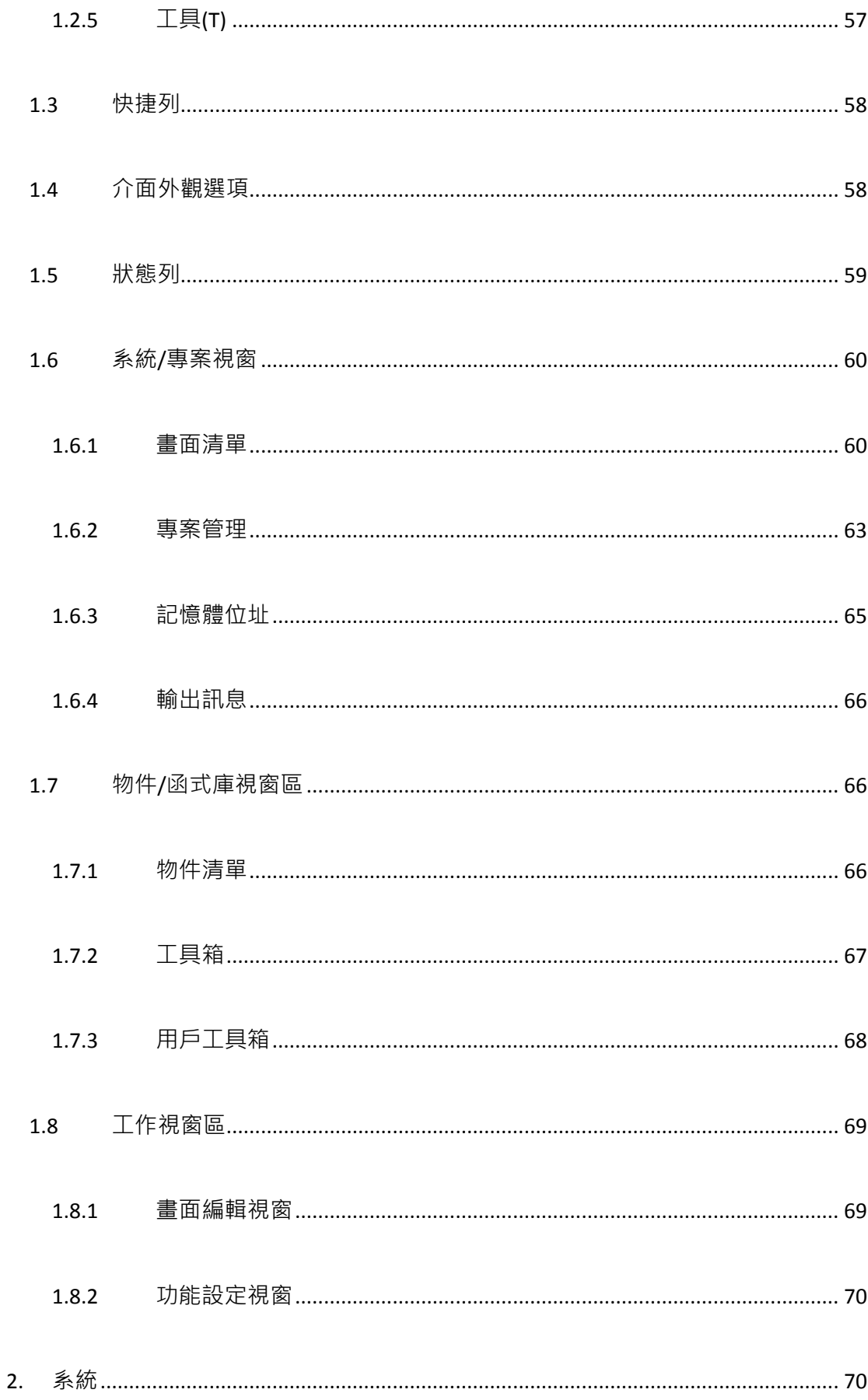

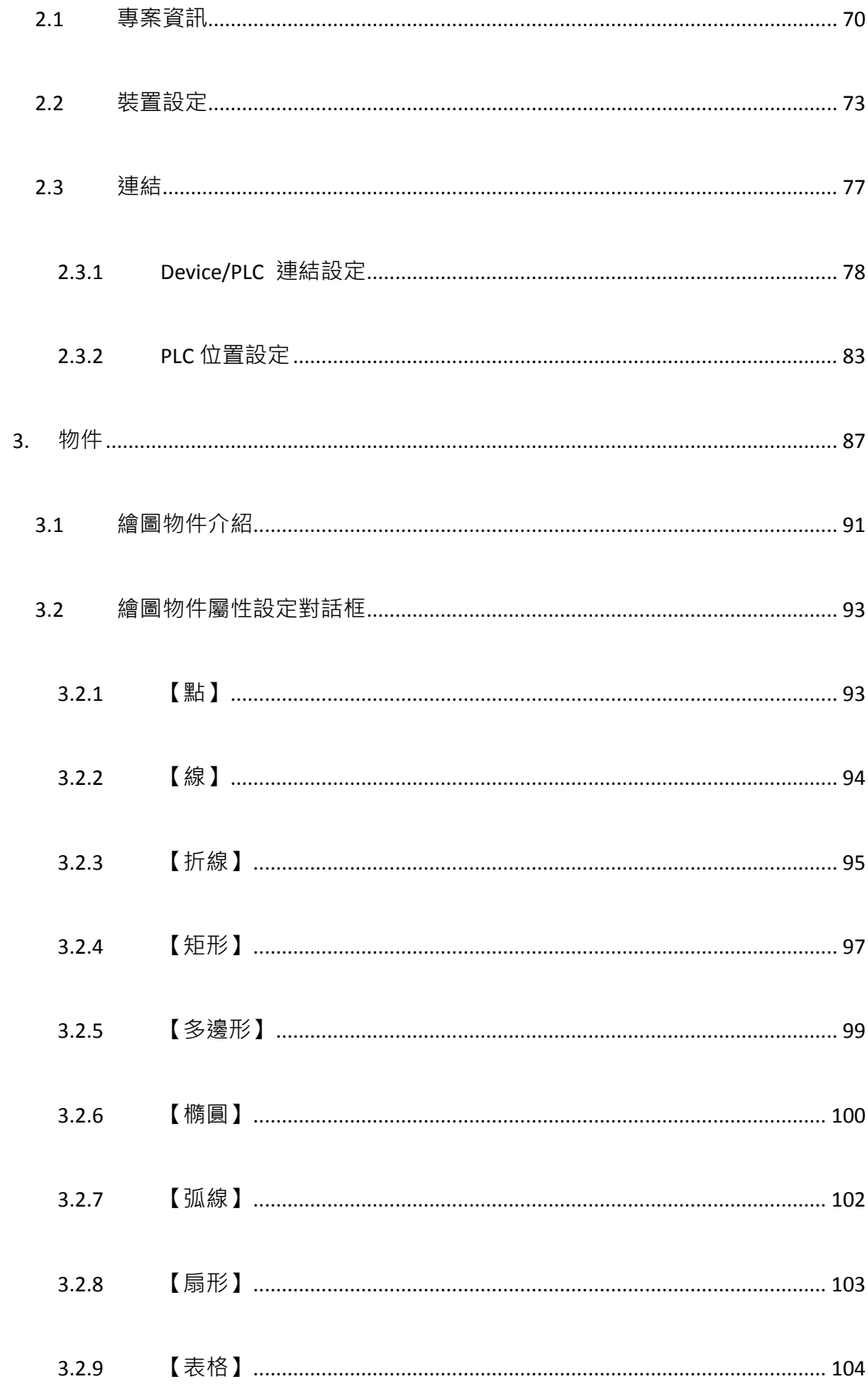

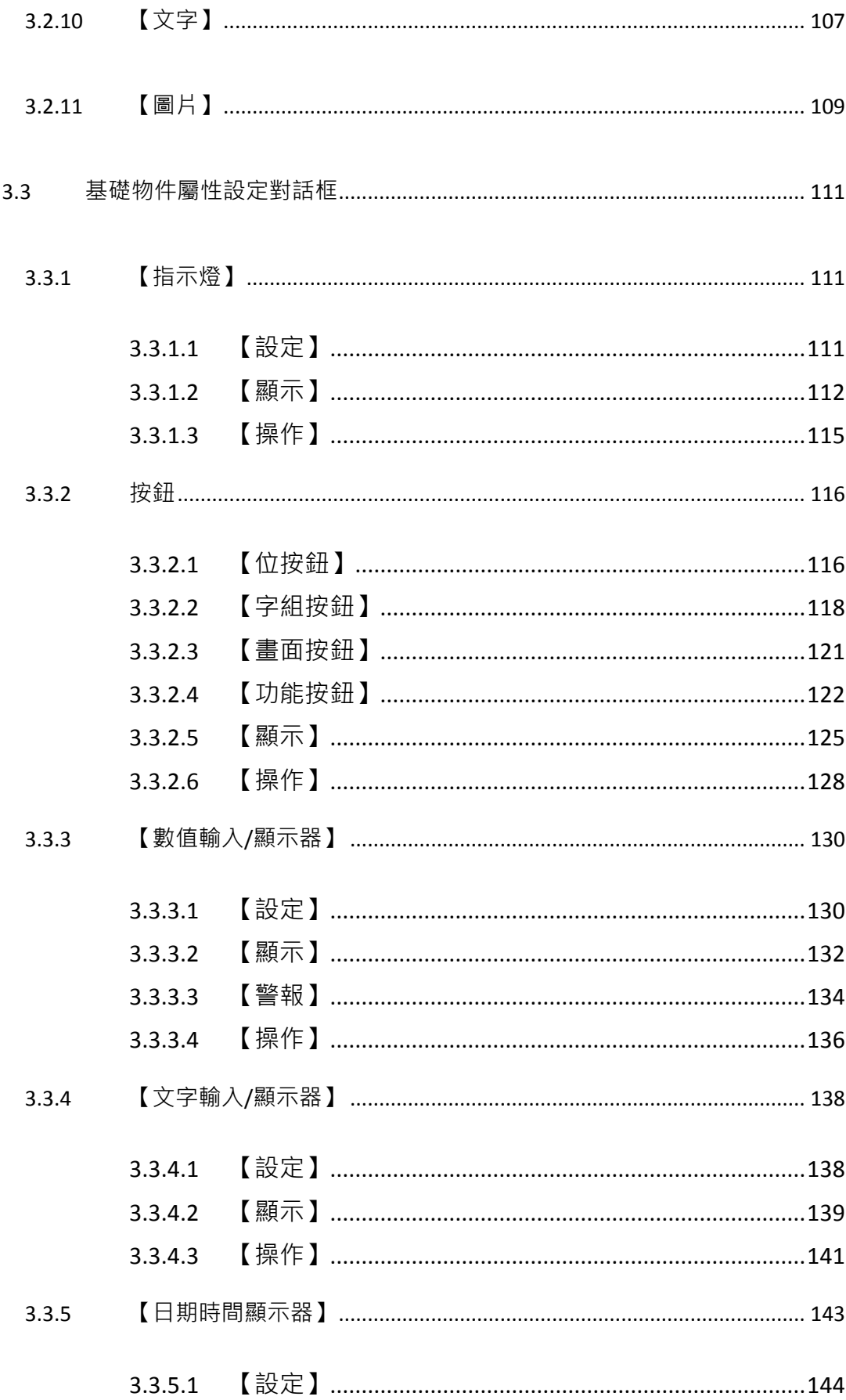

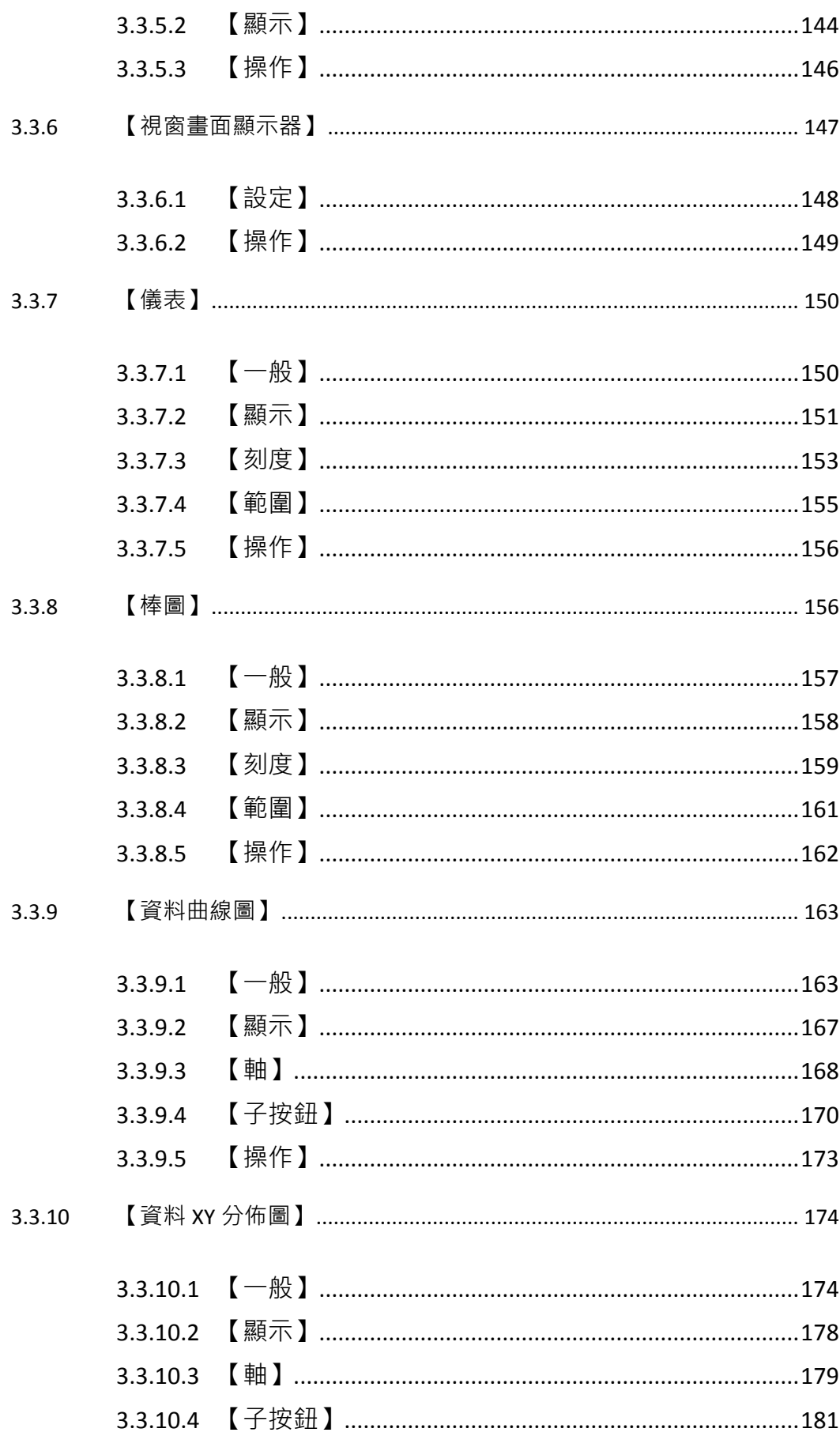

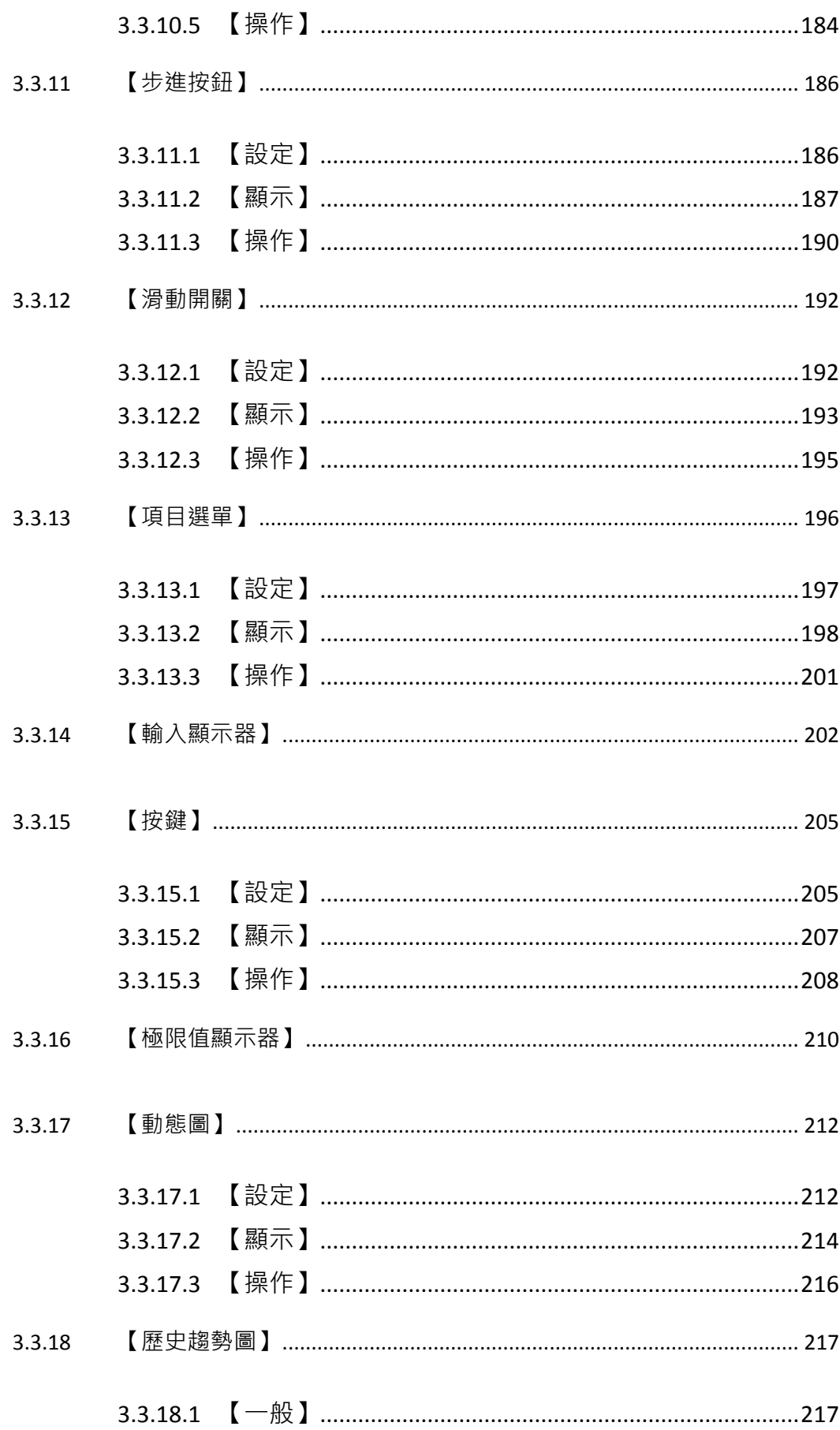

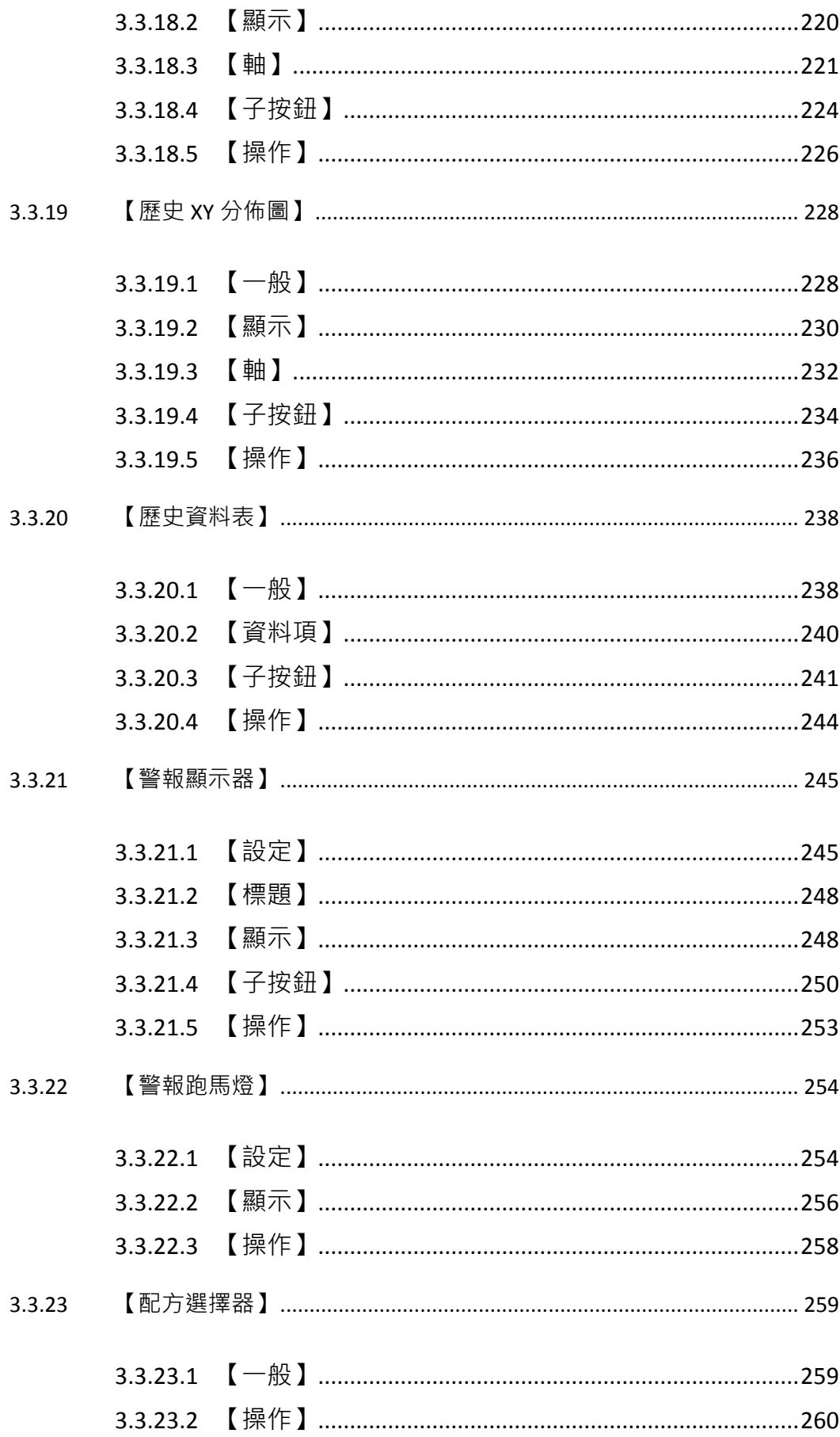

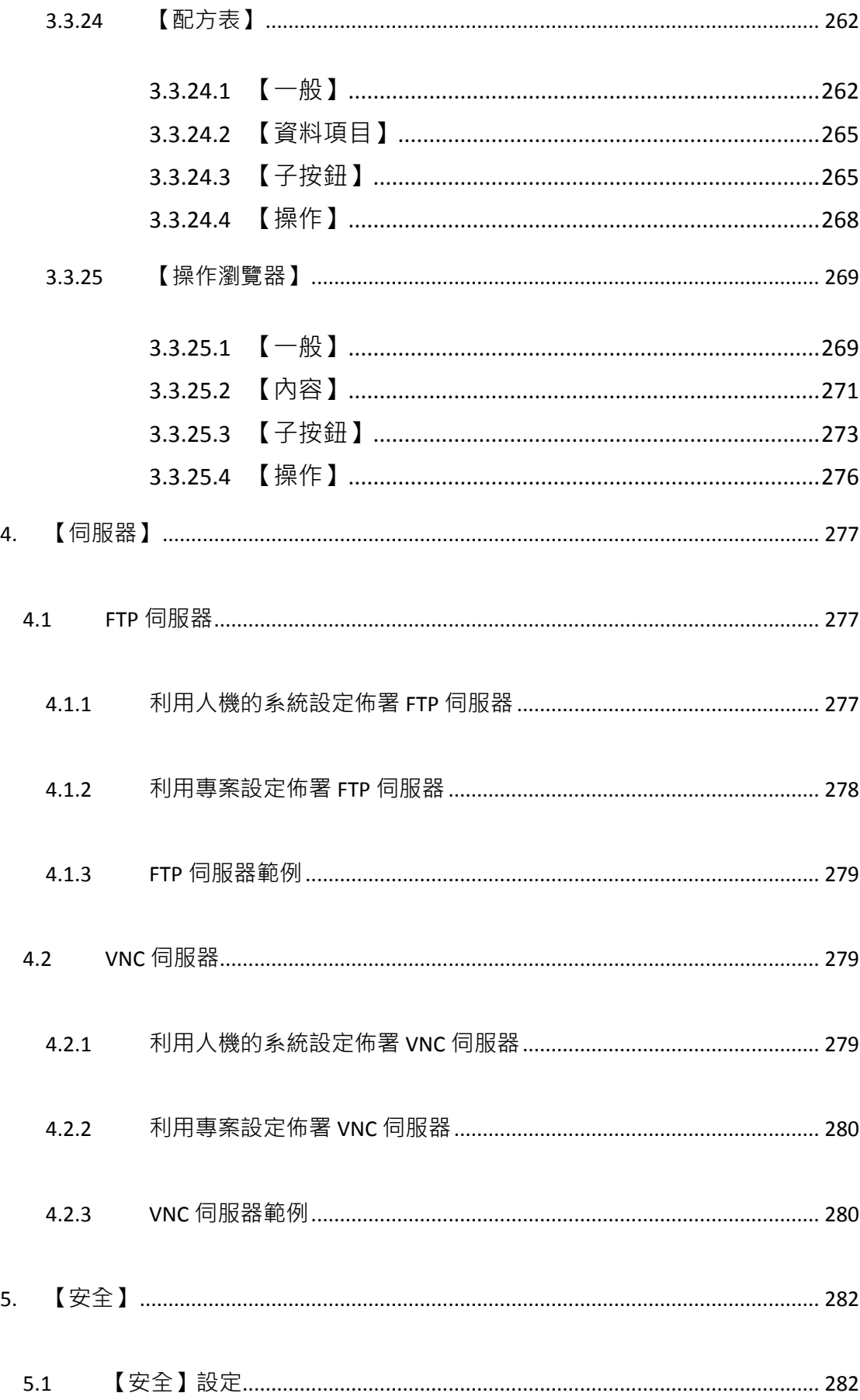

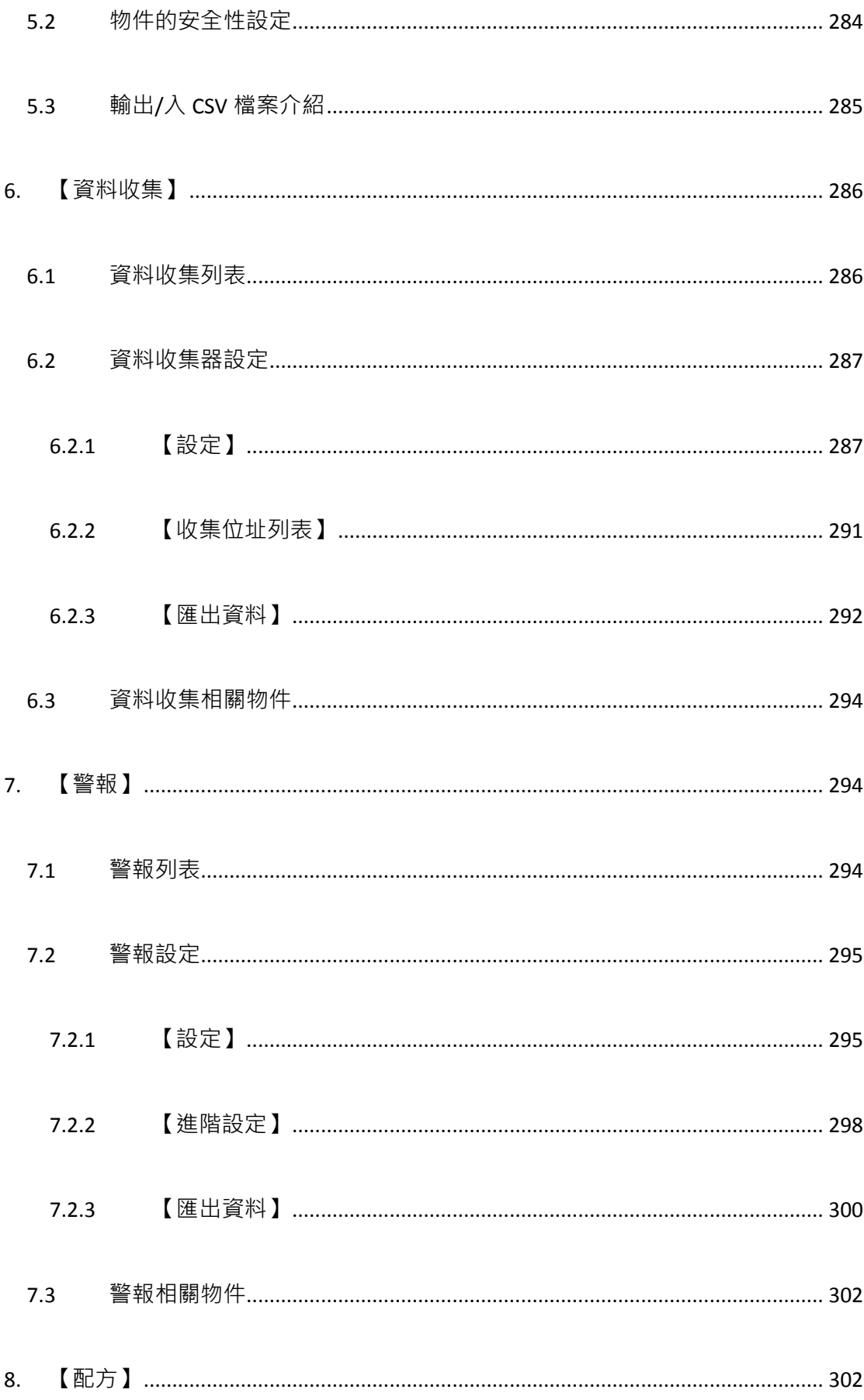

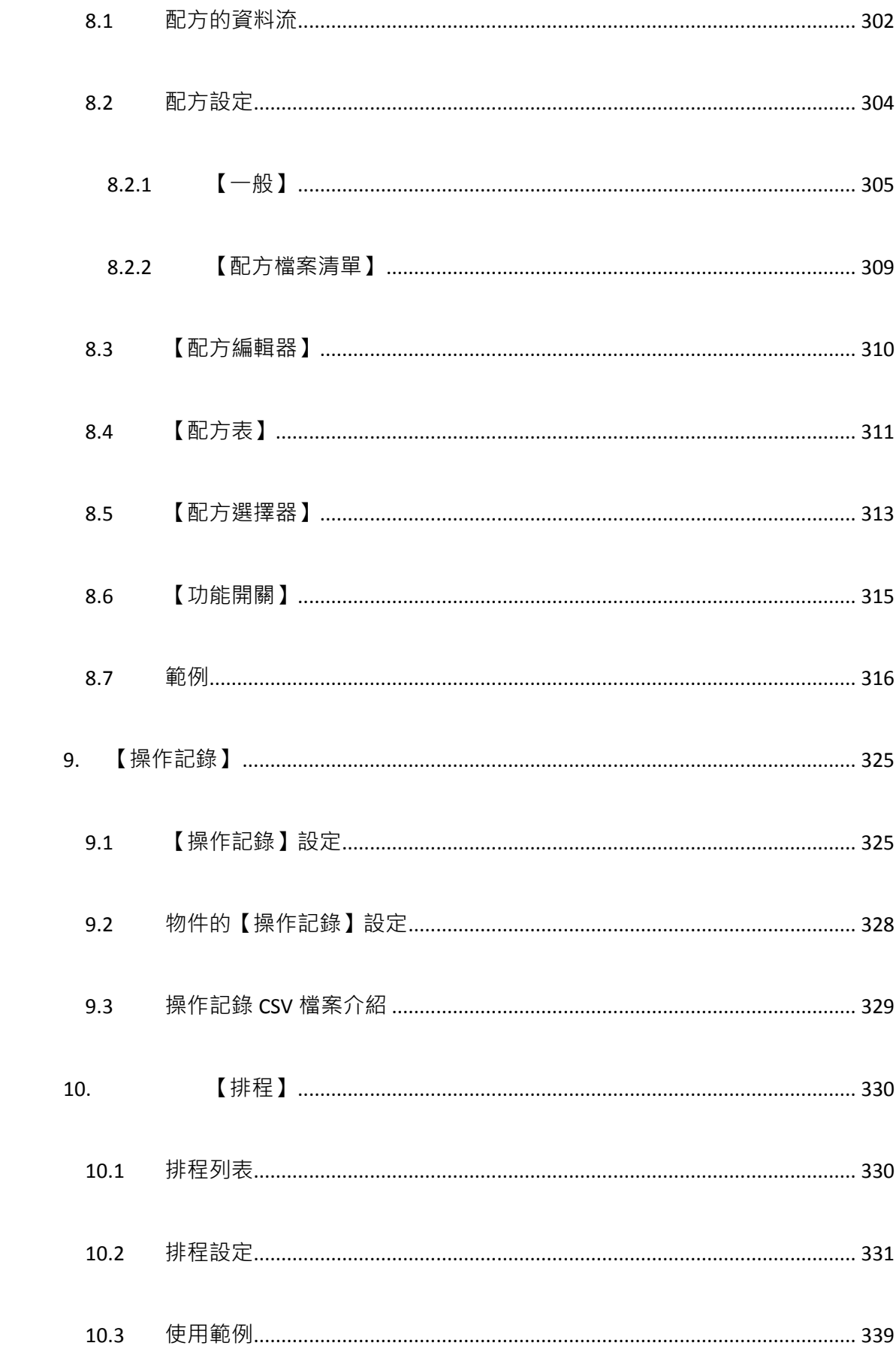

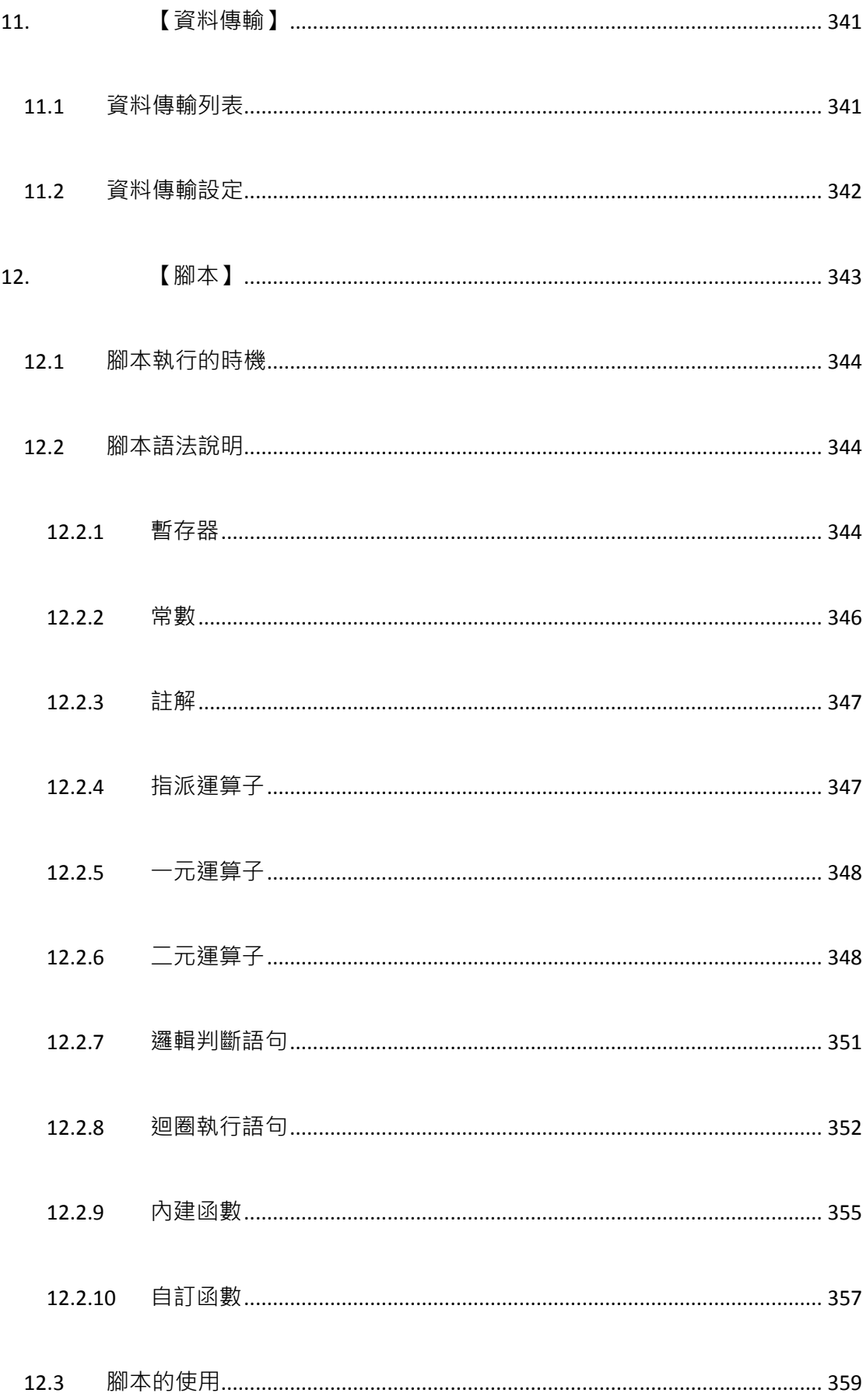

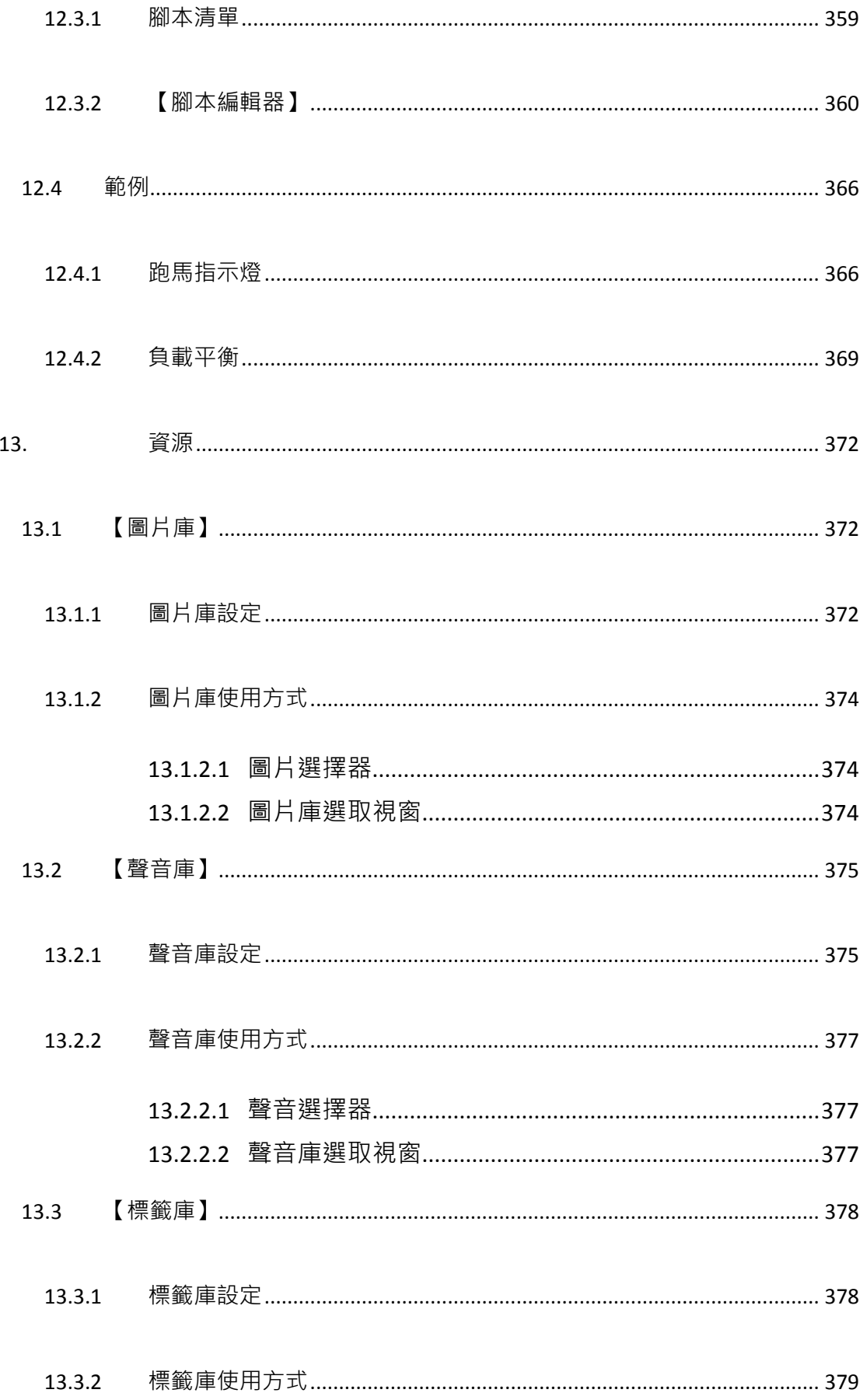

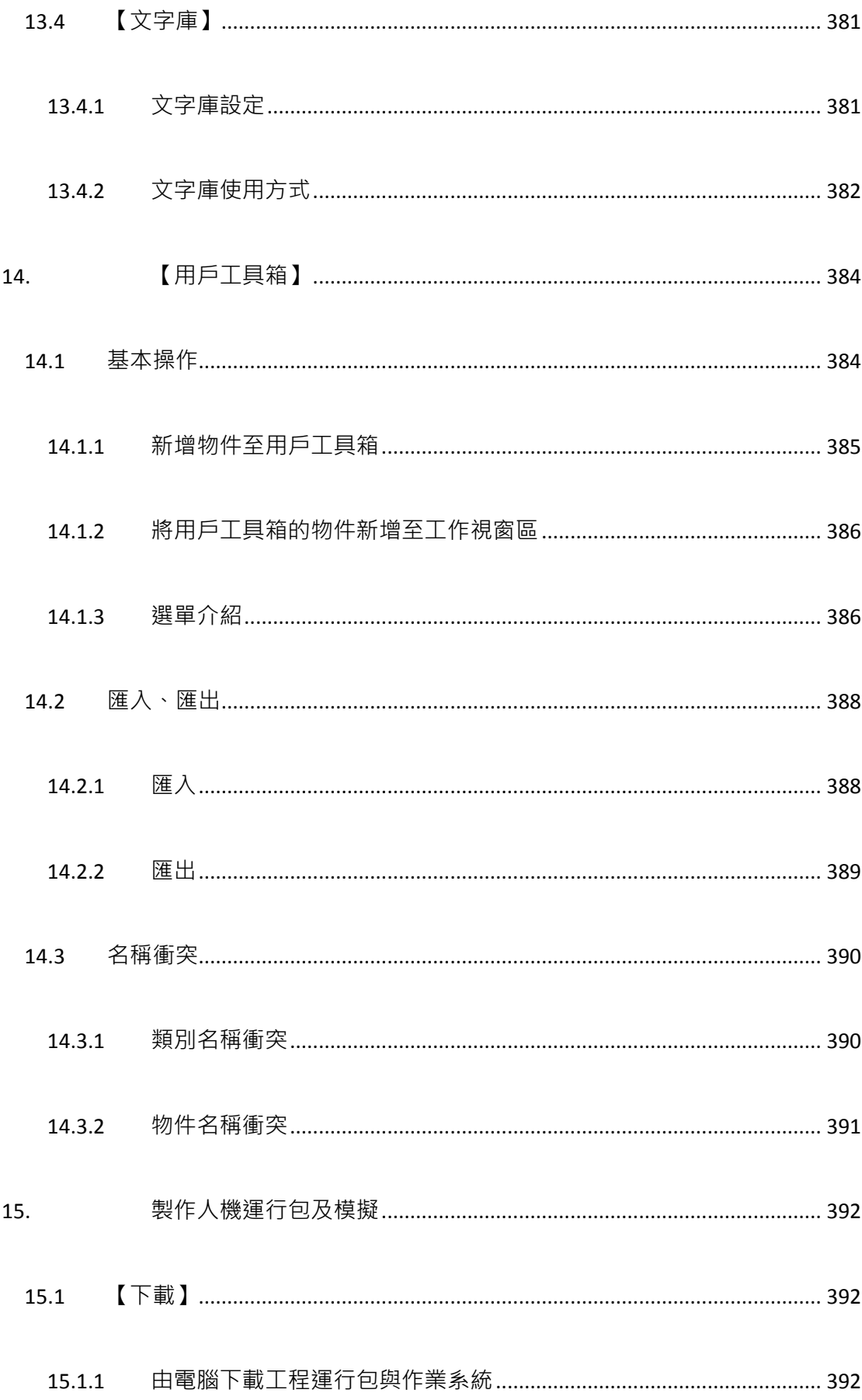

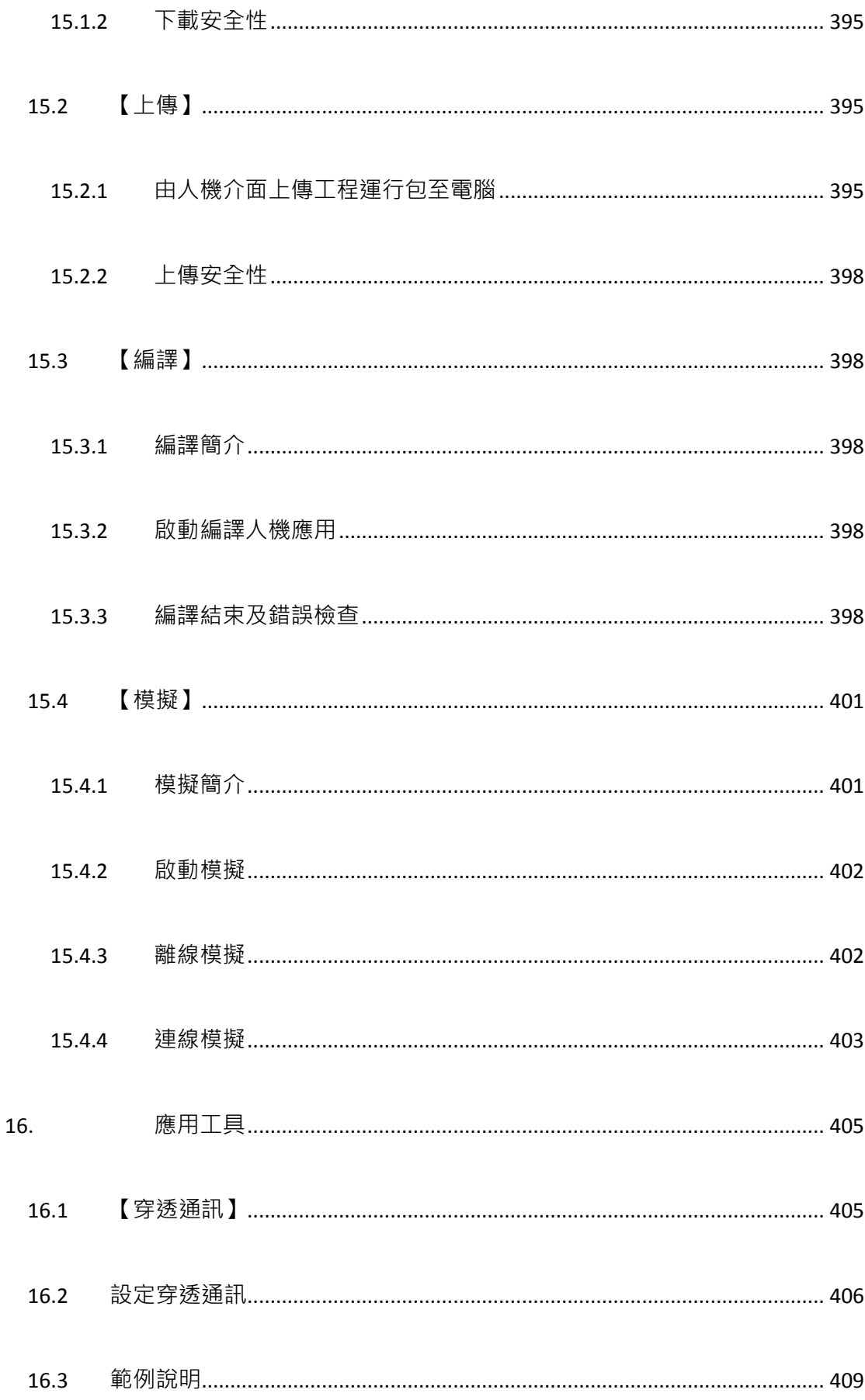

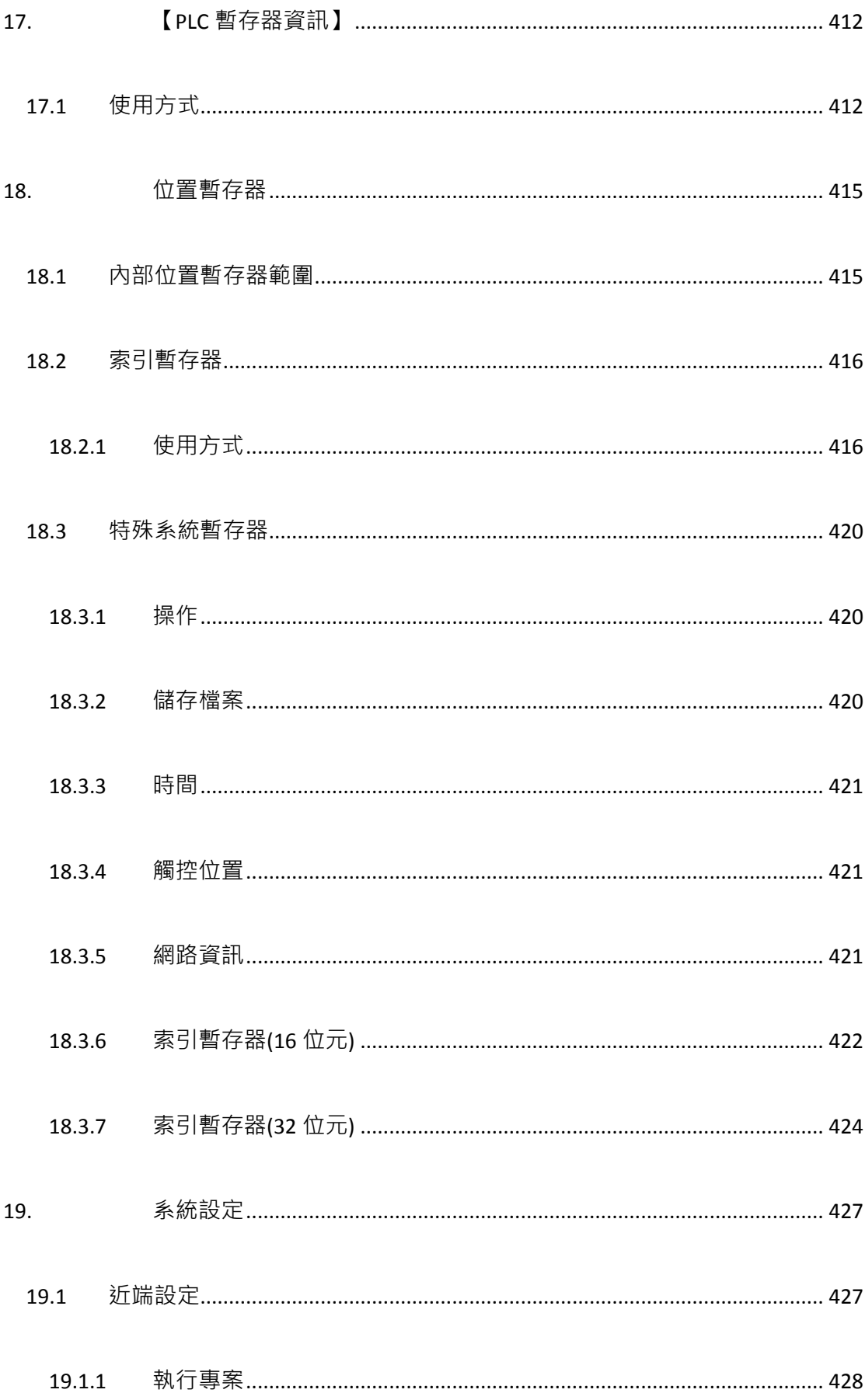

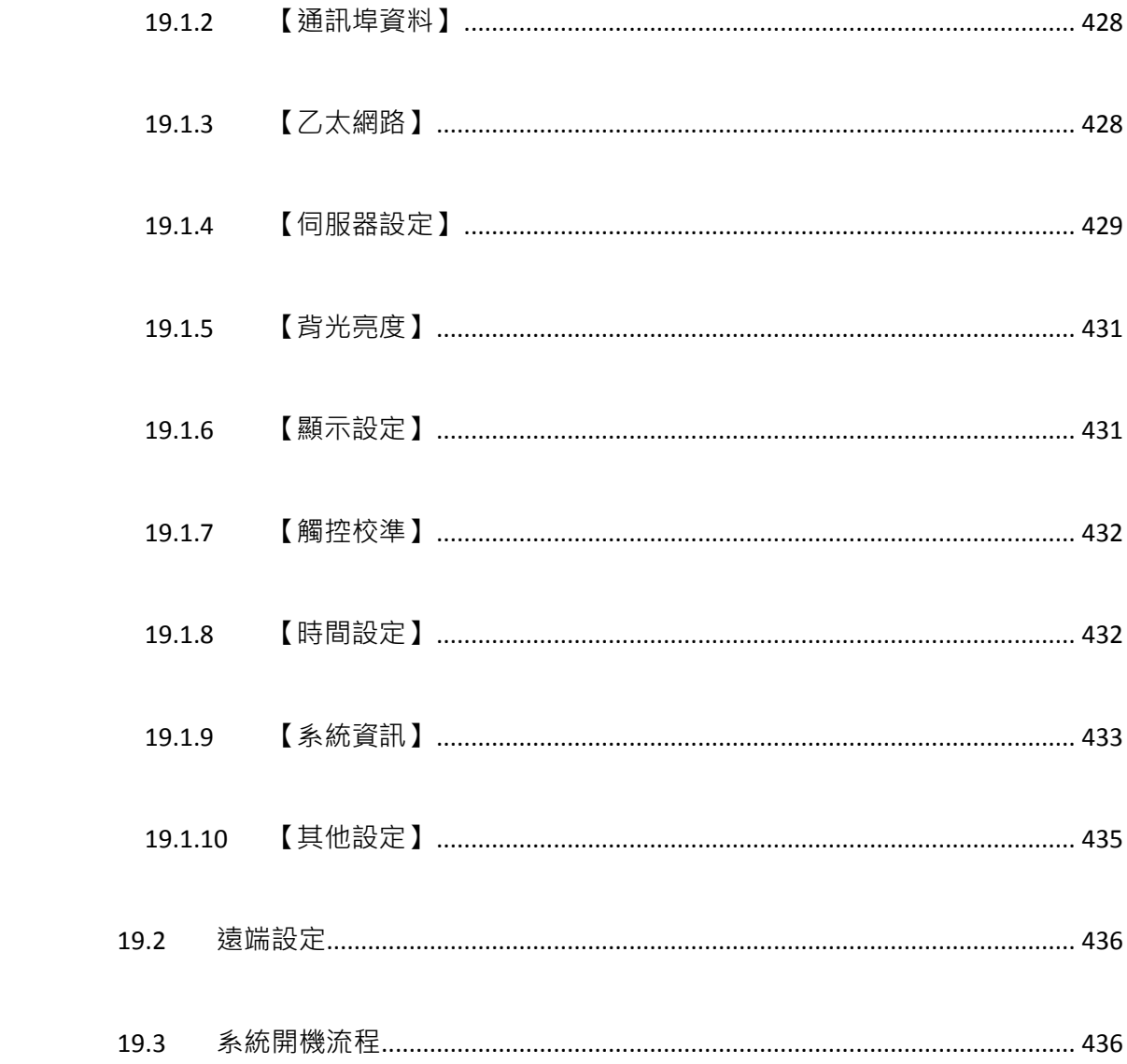

<span id="page-17-0"></span>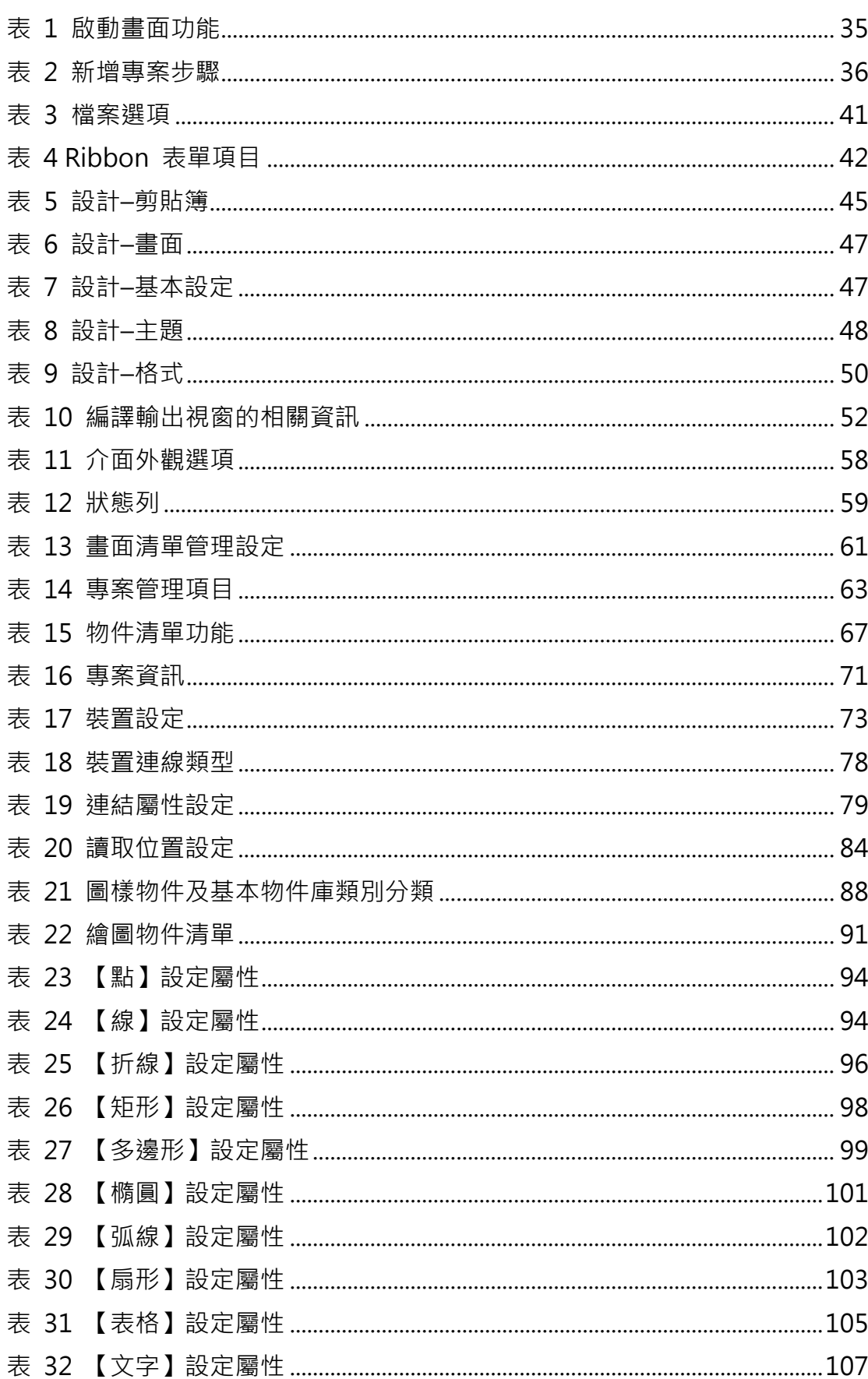

## 表目錄

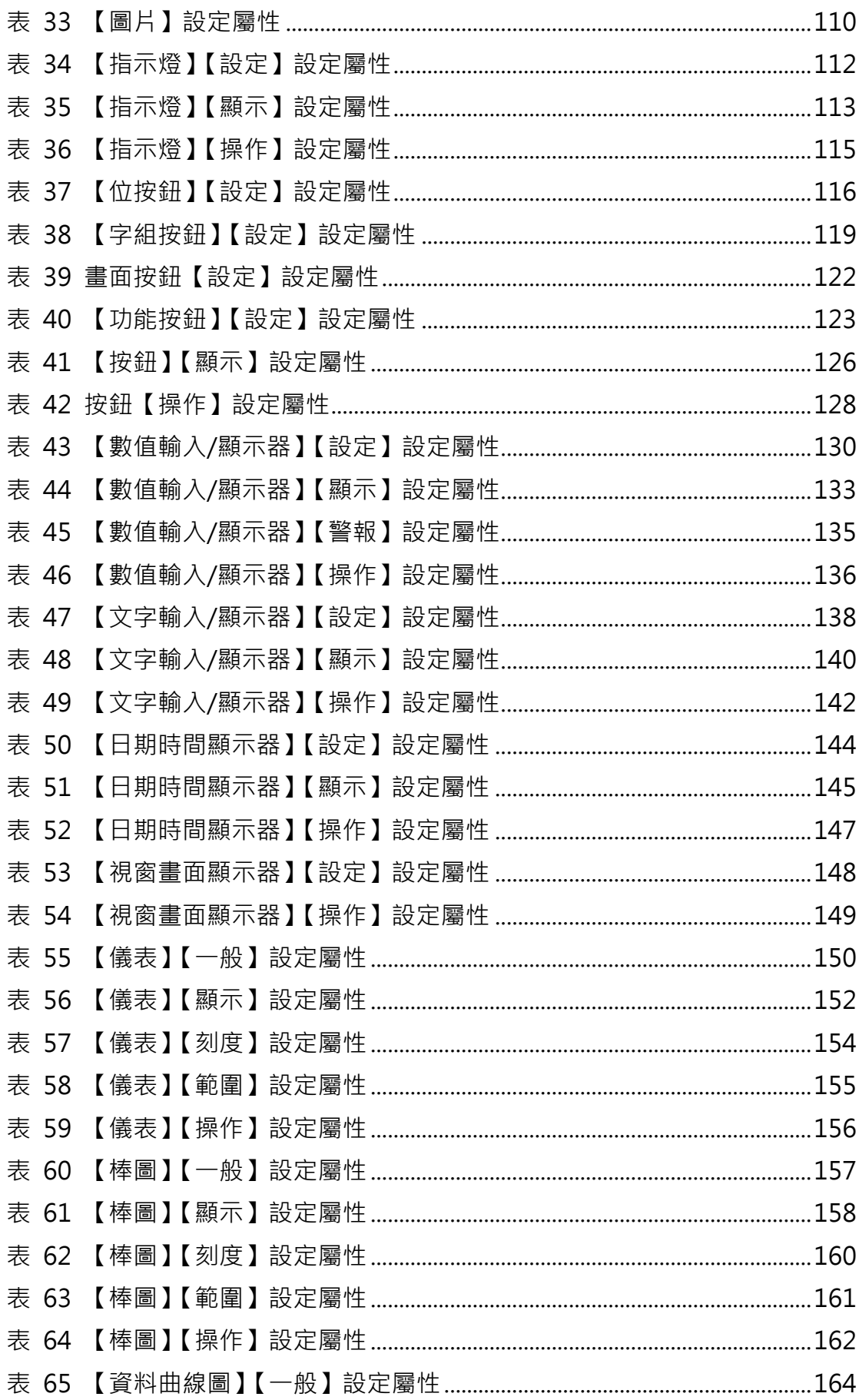

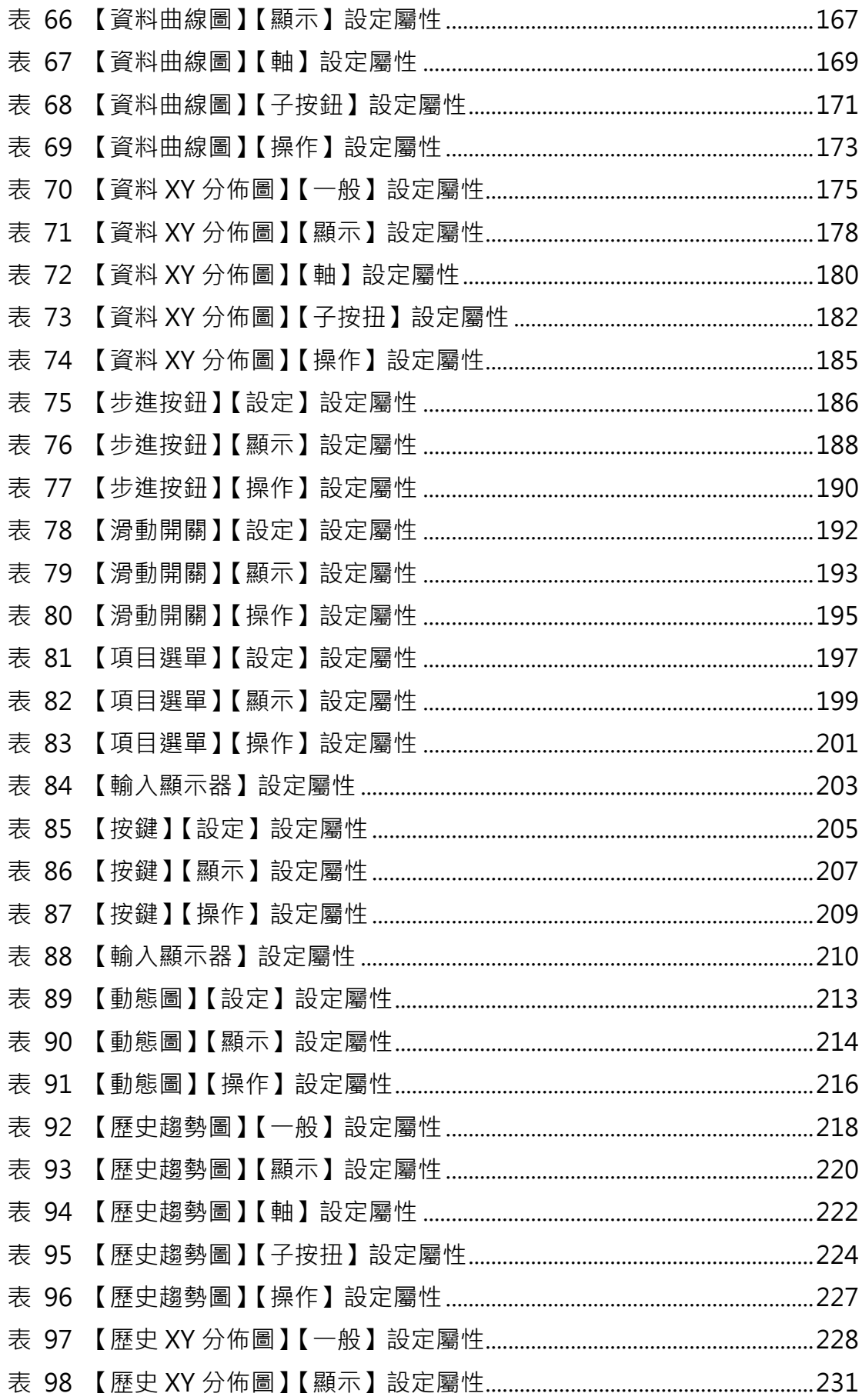

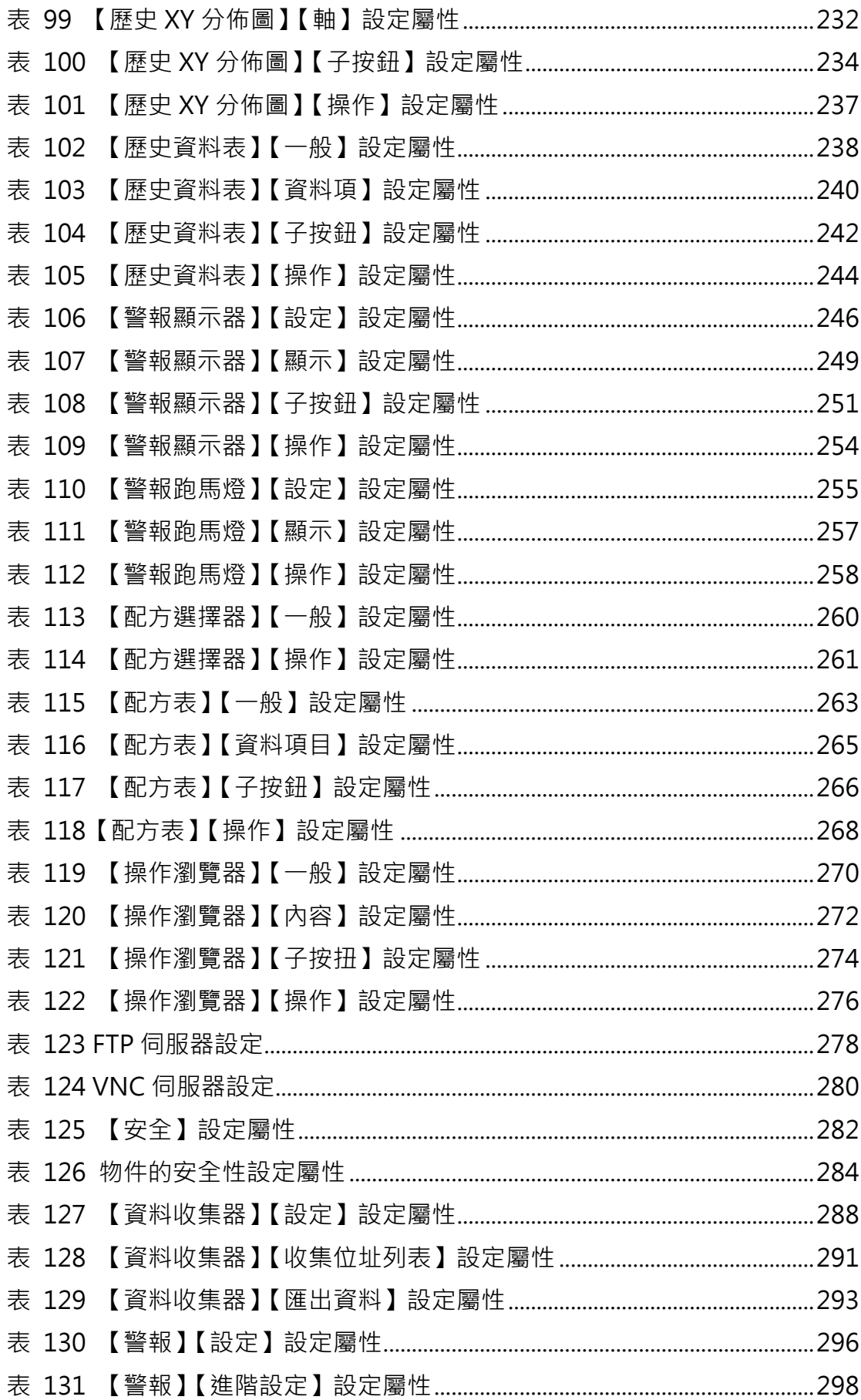

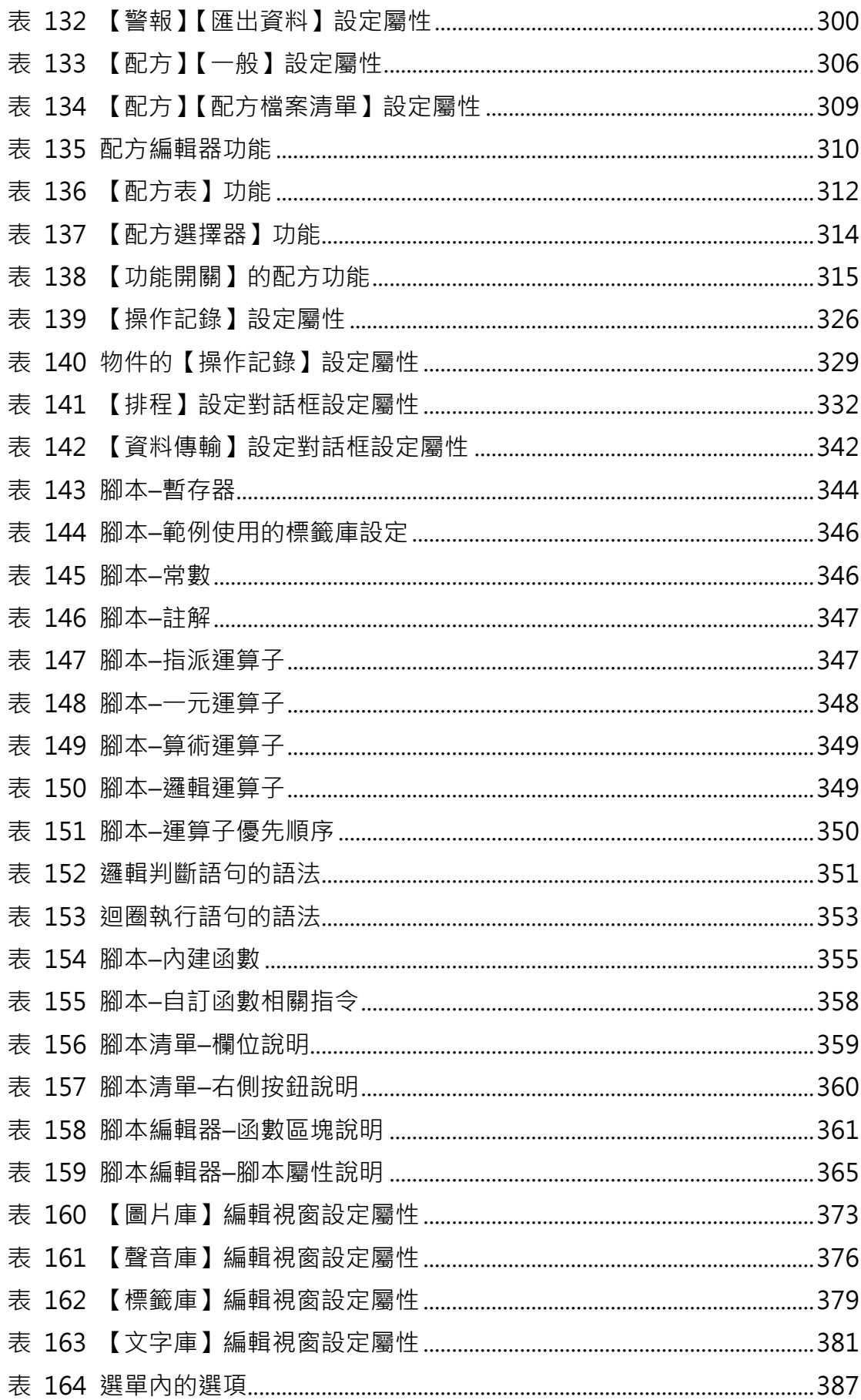

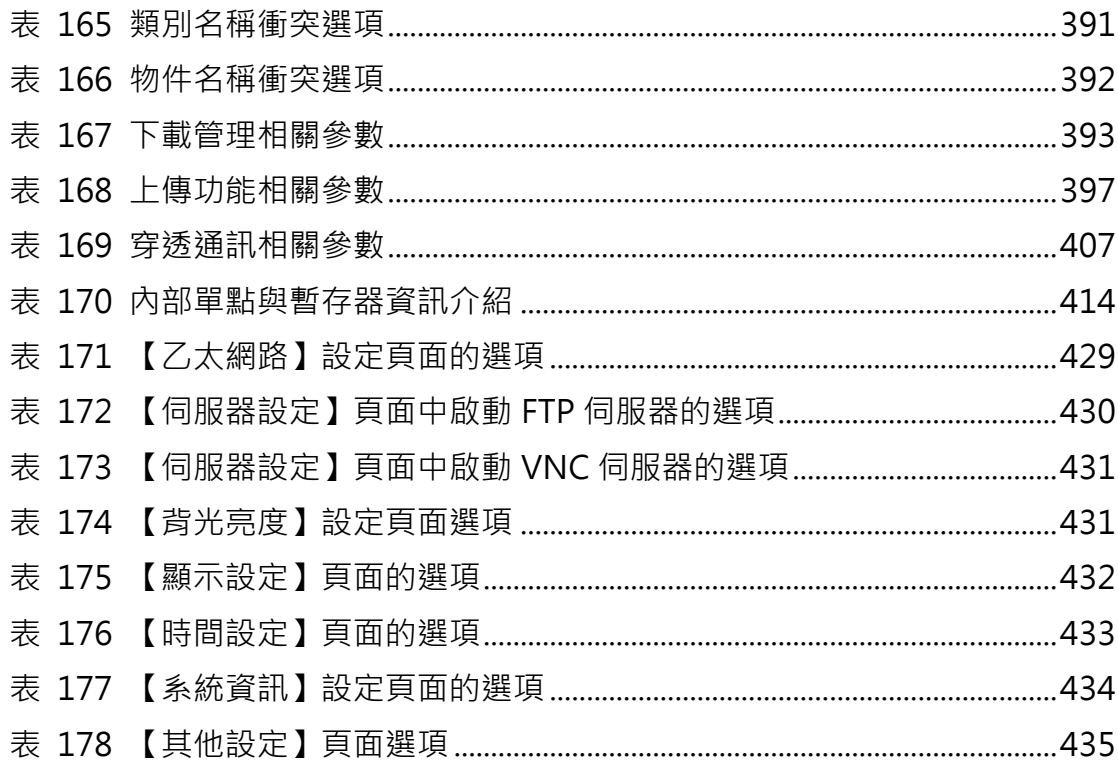

<span id="page-23-0"></span>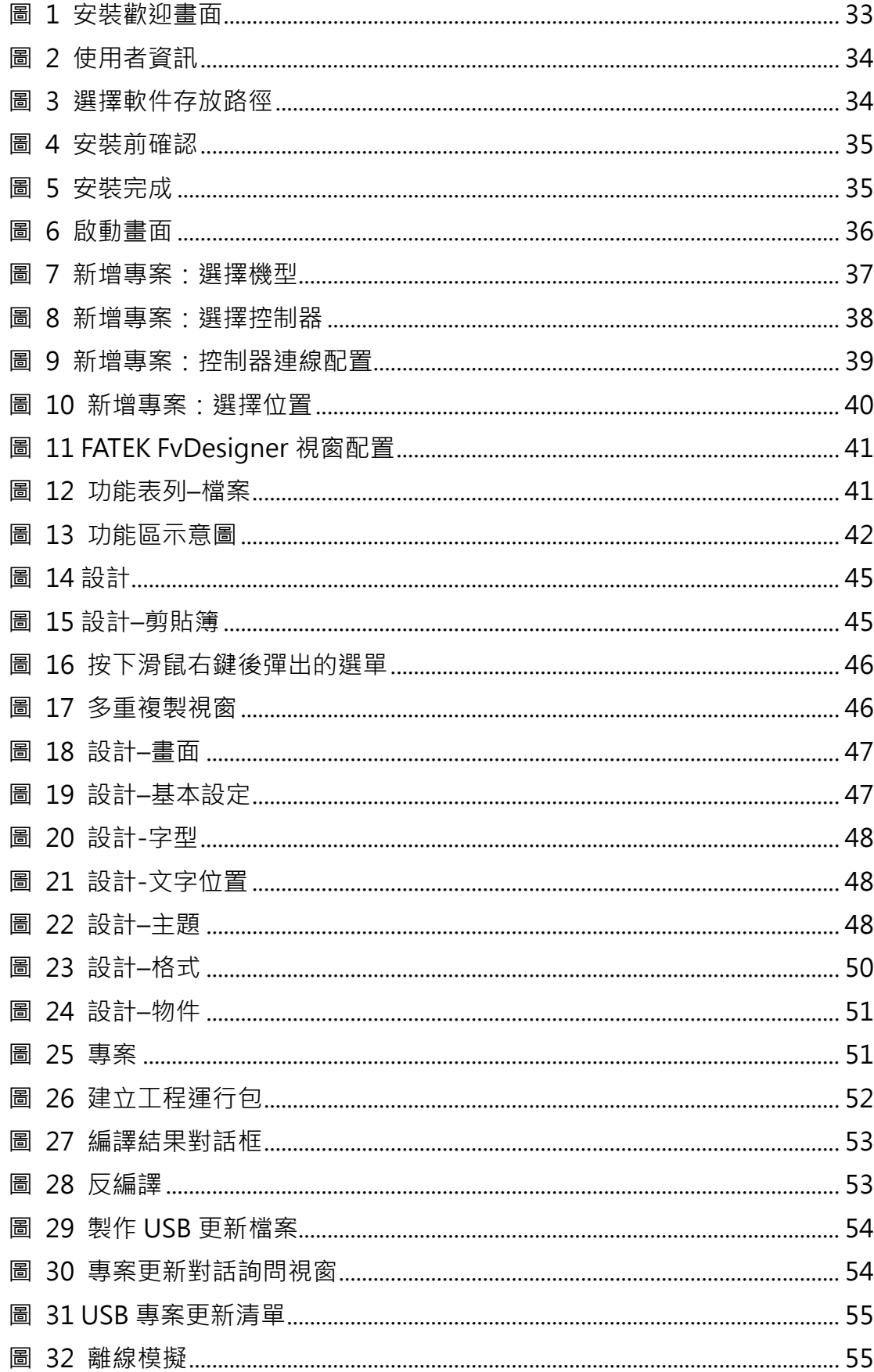

## 圖目錄

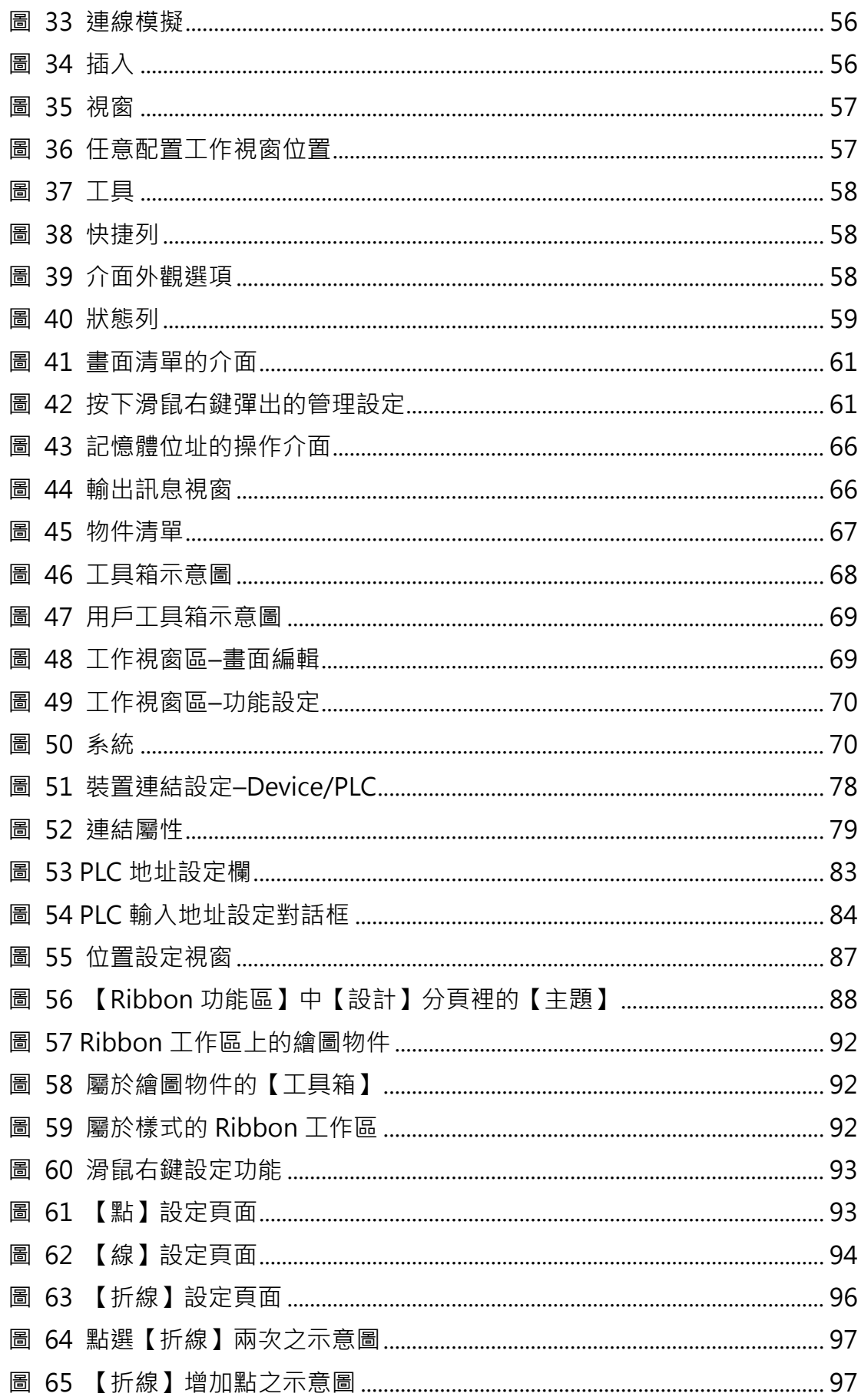

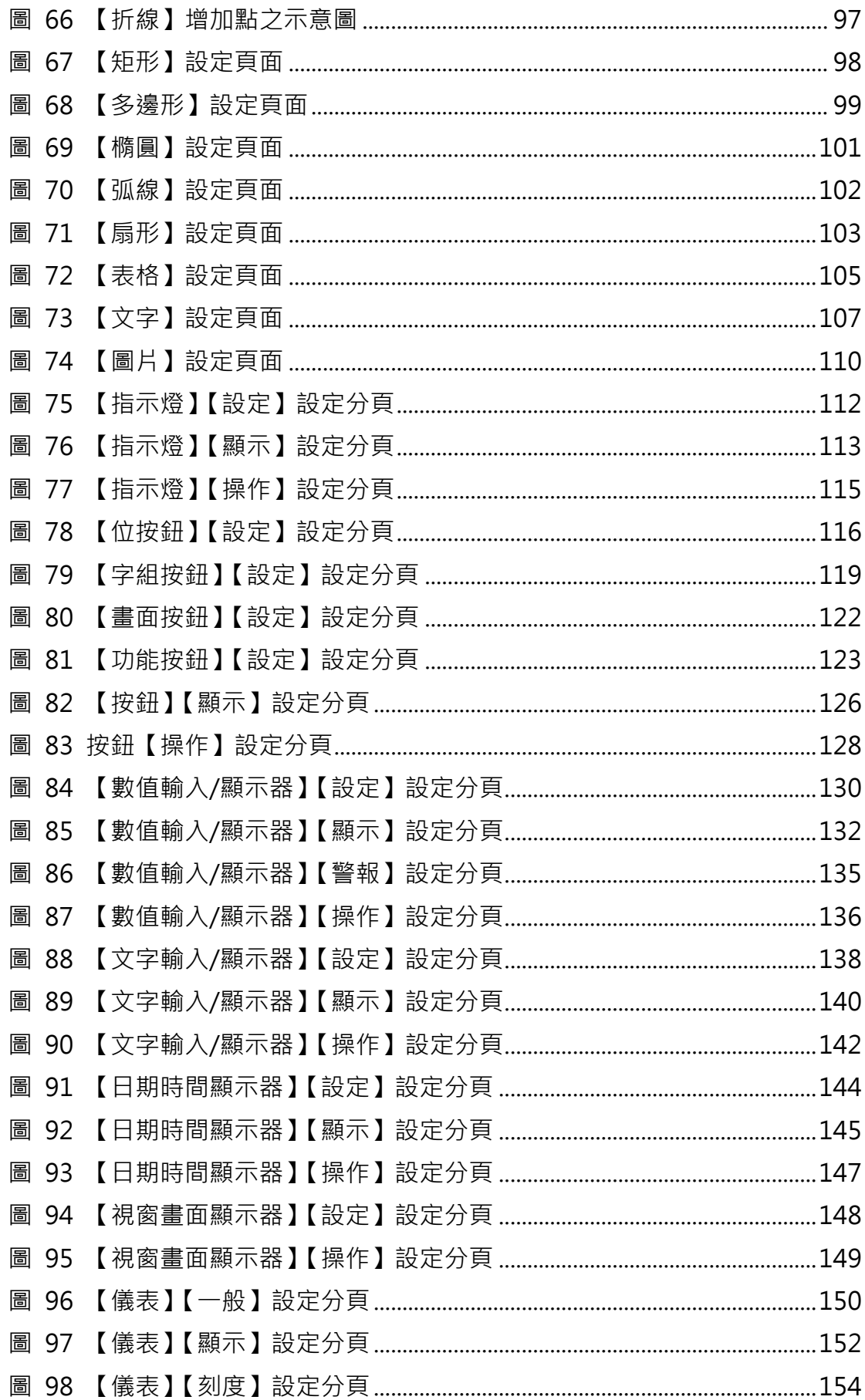

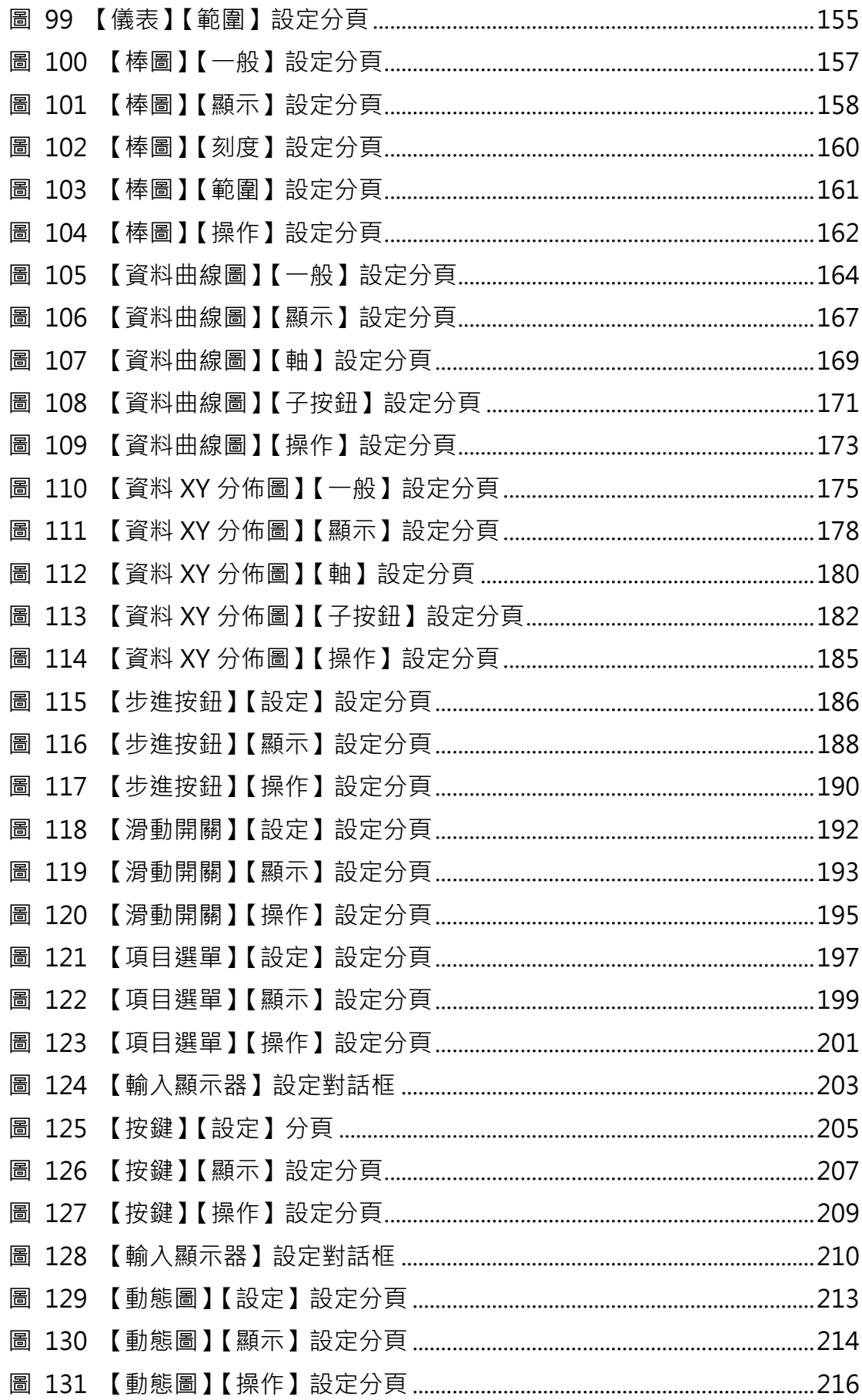

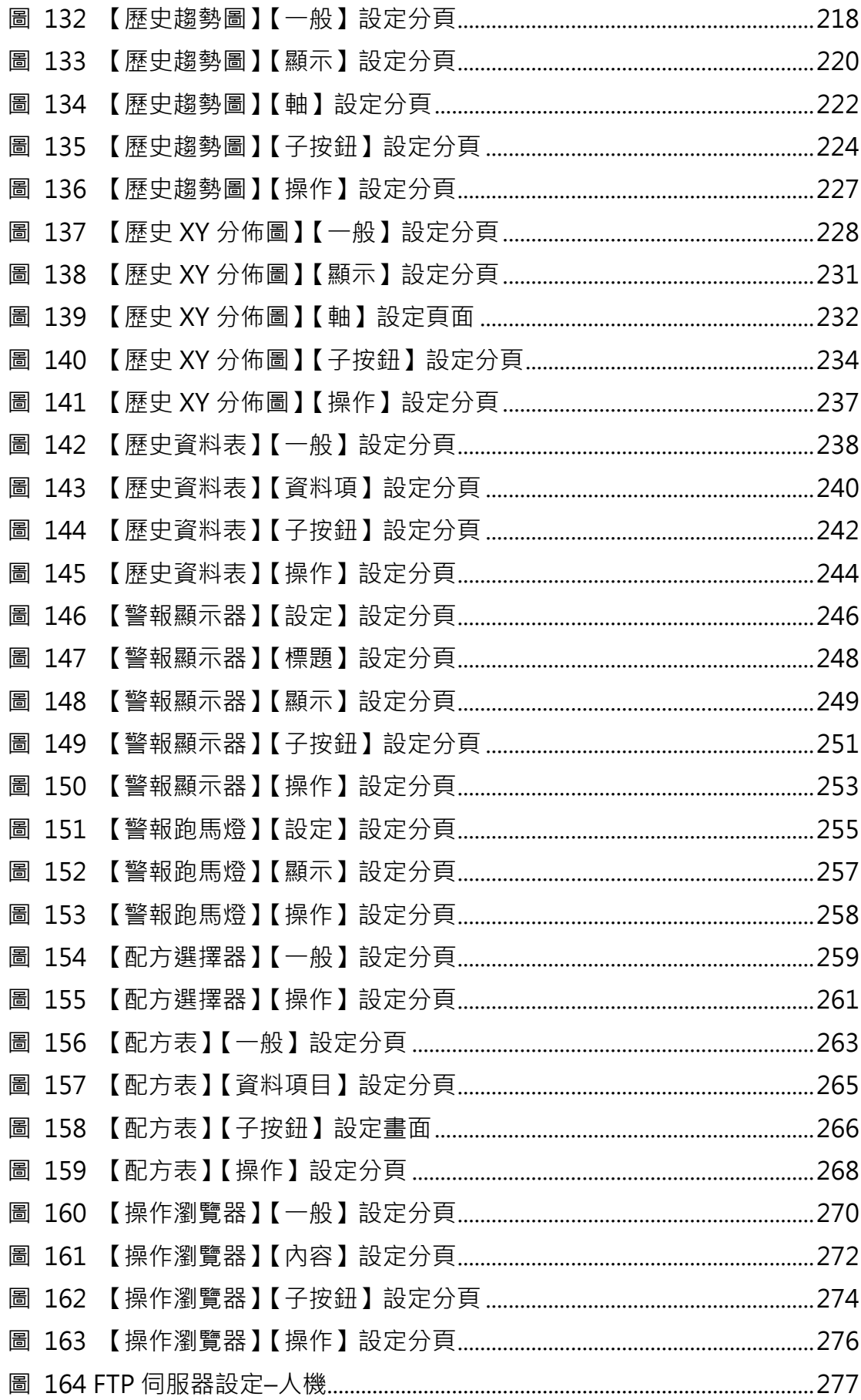

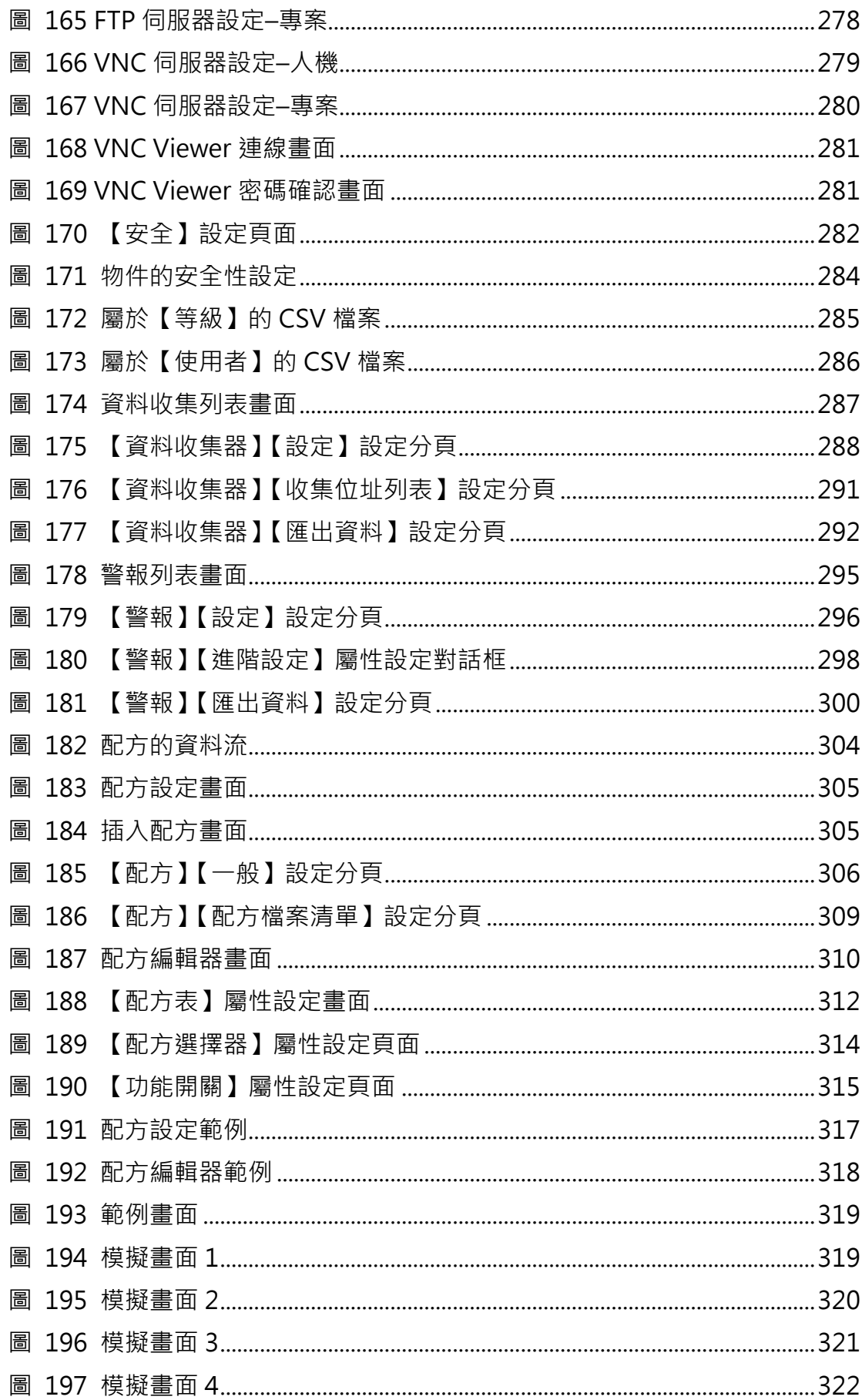

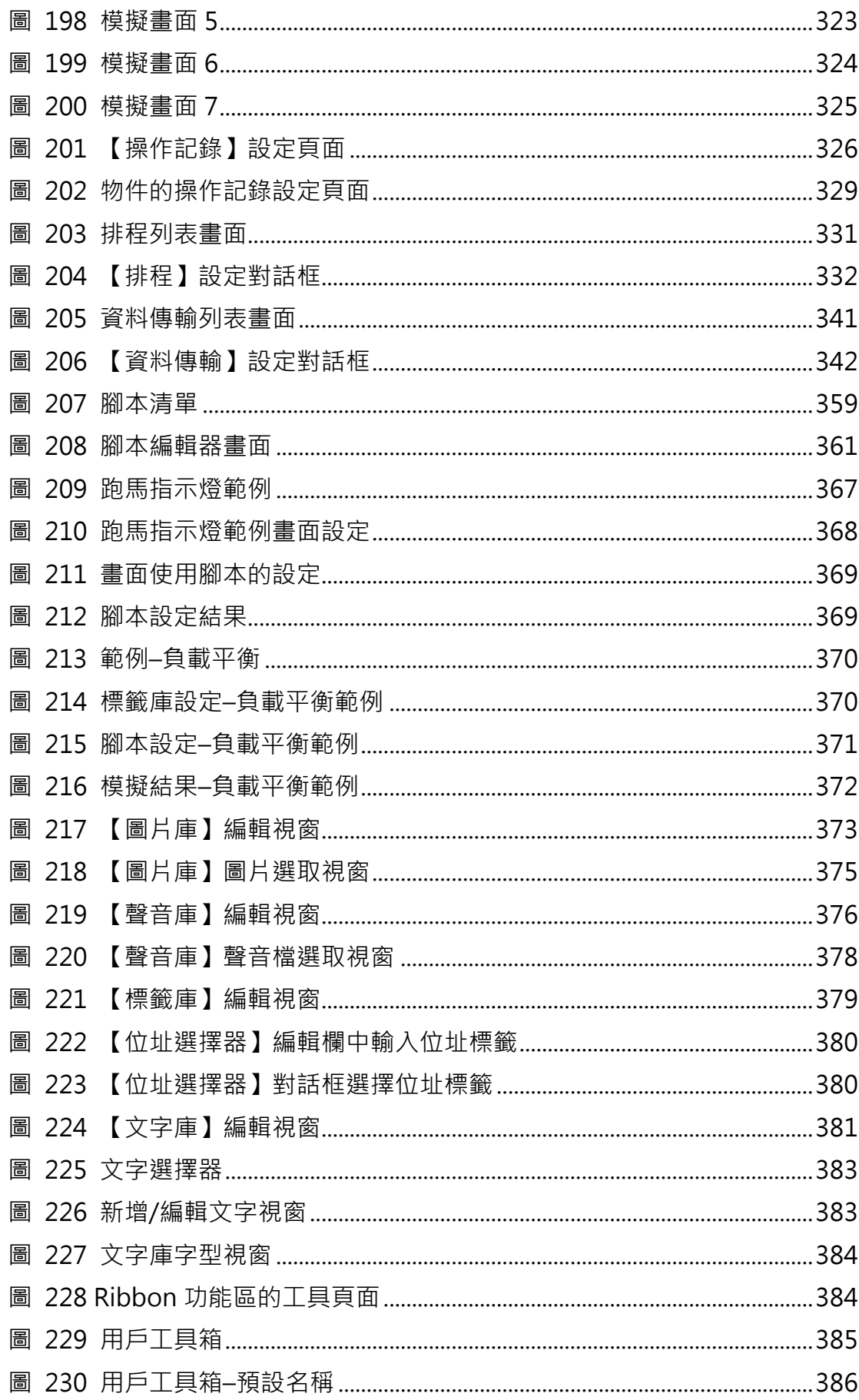

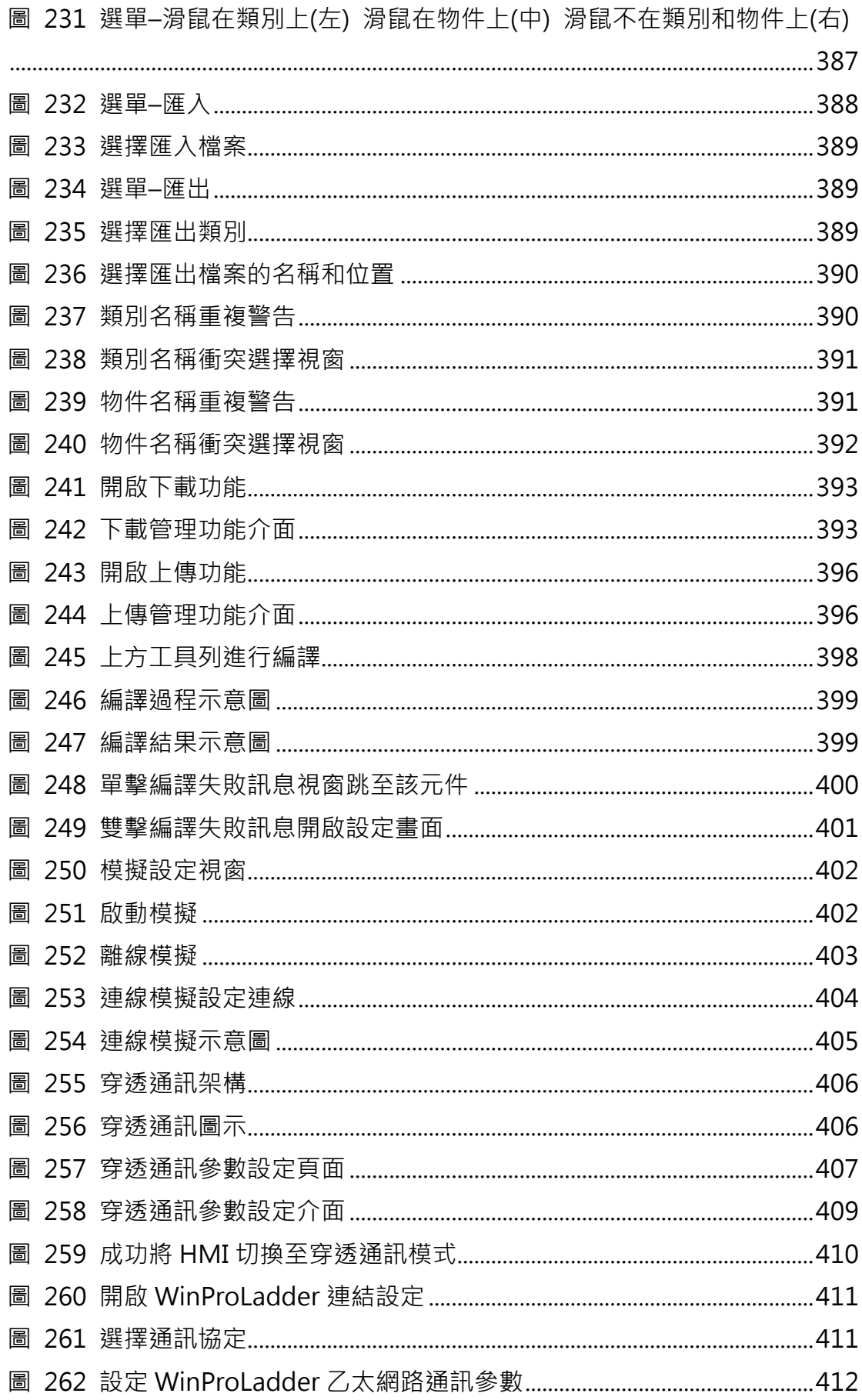

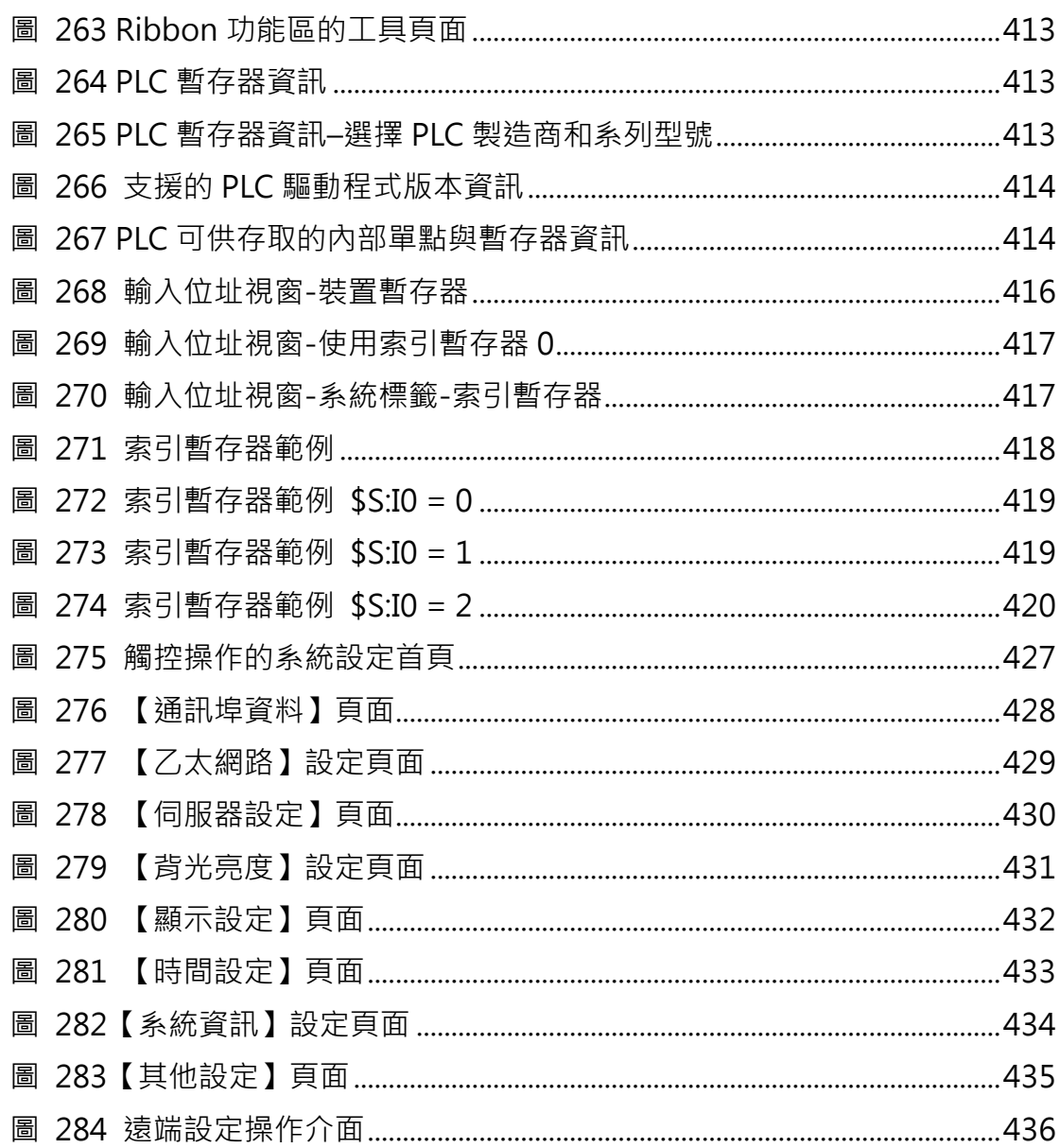

# FATEK FvDesigner 使用說明書 FATEK FvDesigner 介紹

#### 前言

FATEK FvDesigner 主要是用來設計開發FATEK FV HMI系列產品專案的軟體工 具。FvDesigner 包含有簡單操作的視窗介面,與常用的 Microsoft Office Ribbon 介面相同,入門簡單且易於上手。豐富的圖形物件支援,可以設計出各 種視窗介面與應用。多種資料庫支援,可以讓使用者自行定義,方便組織管理與 分享。其中包含配方功能、資料蒐集、警報處理以及使用者操作紀錄等,讓 HMI 功能規劃更加完善。

#### 系統需求

支援作業系統: WindowsXP Windows7 (32&64 bits) Windows8 (32&64 bits)

#### 系統安裝

執行安裝包後會顯示出安裝引導步驟。請依序確認安裝步驟。

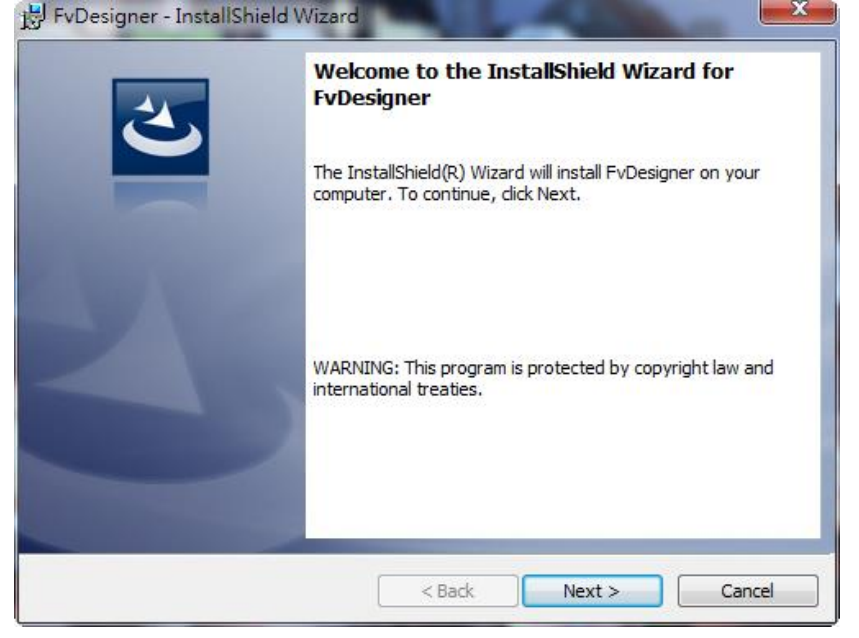

#### <span id="page-32-0"></span>圖 1 安裝歡迎畫面

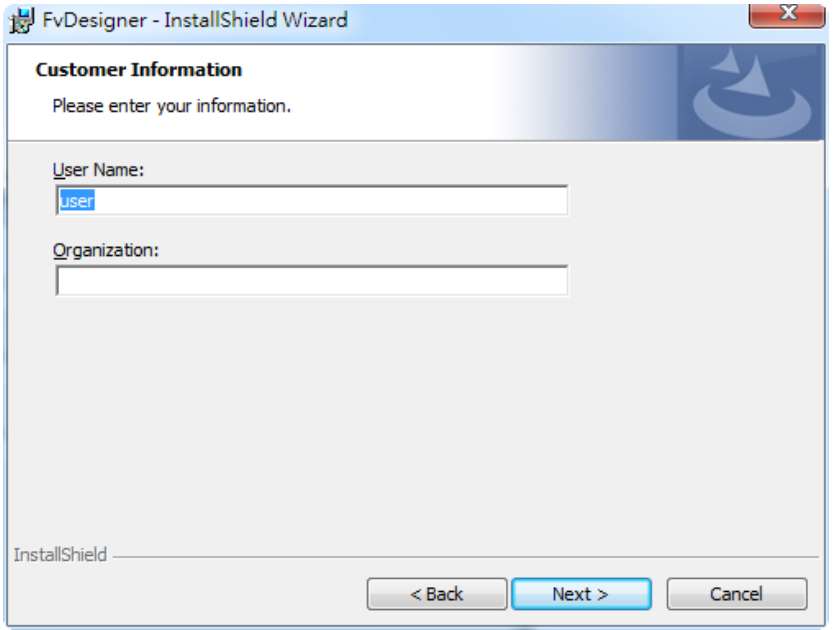

圖 2 使用者資訊

<span id="page-33-0"></span>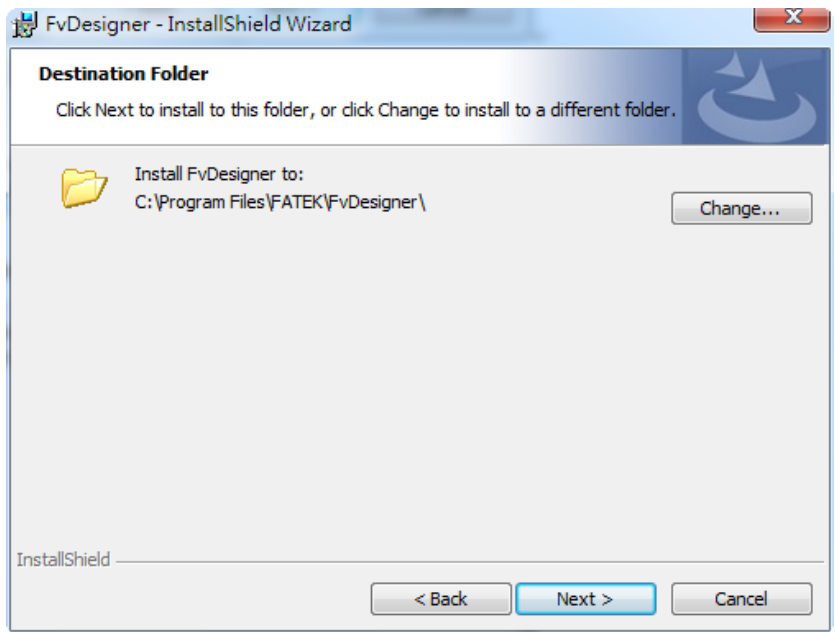

<span id="page-33-1"></span>圖 3 選擇軟件存放路徑

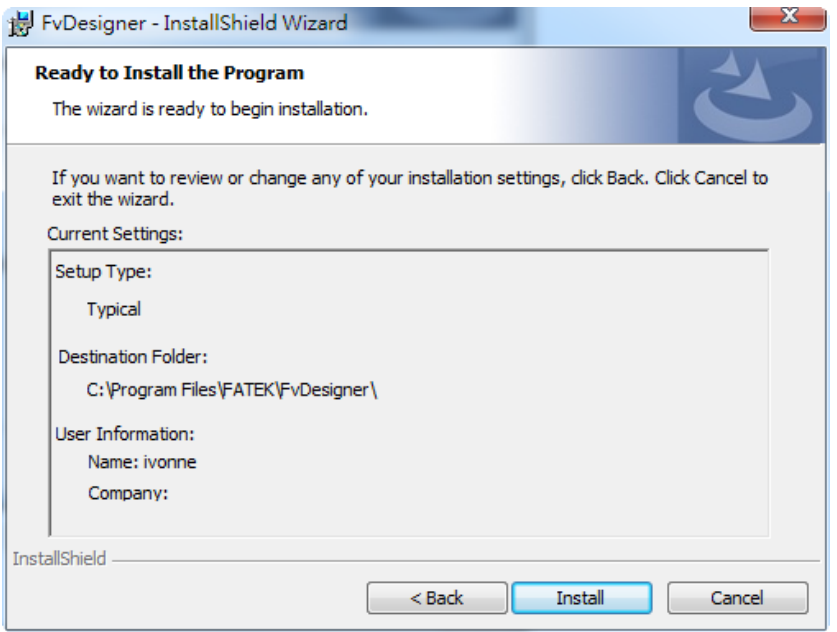

<span id="page-34-1"></span>圖 4 安裝前確認

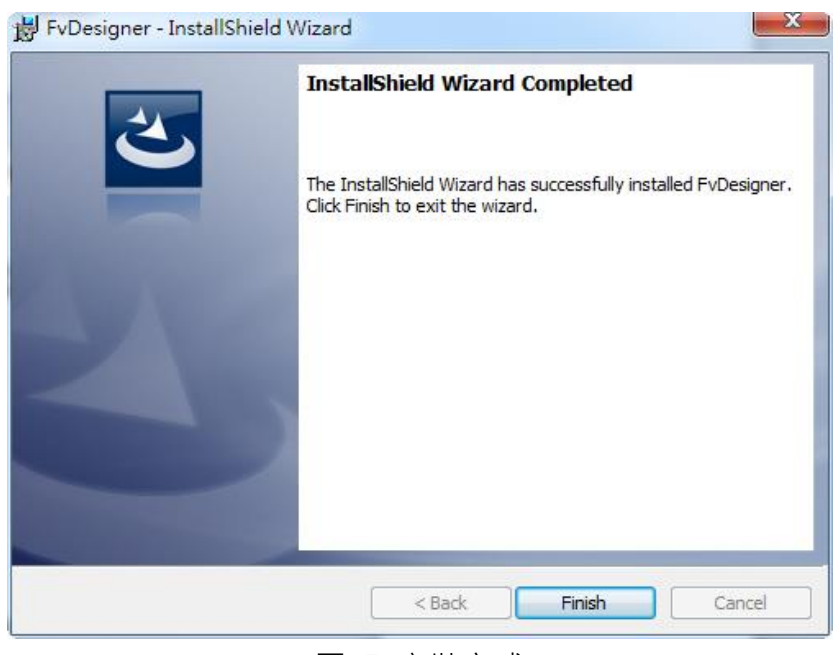

圖 5 安裝完成

#### <span id="page-34-2"></span>啟動畫面(Startup Screen)

每當執行 FATEK FvDesigner 來編輯開發專案時,會先進入啟動畫面。提供的功 能如下所示:

表 1 啟動畫面功能

<span id="page-34-0"></span>

| -----     |  |
|-----------|--|
| - 21<br>. |  |
|           |  |

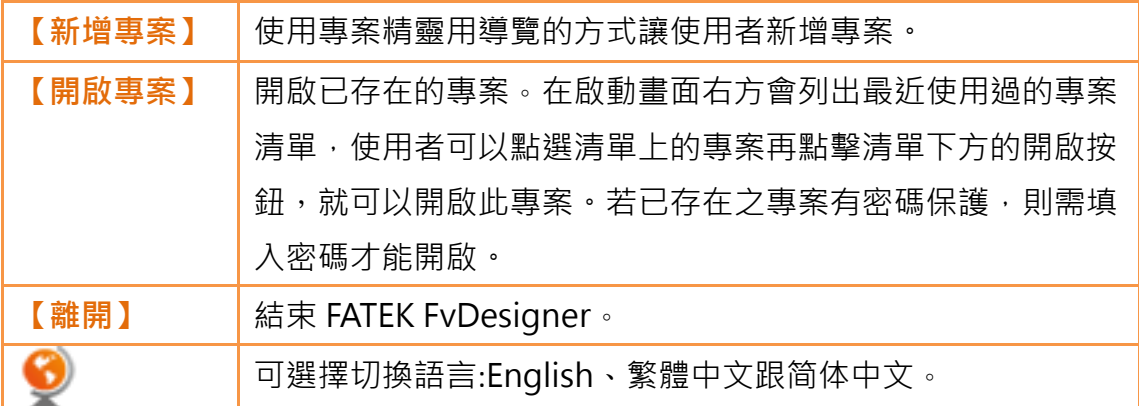

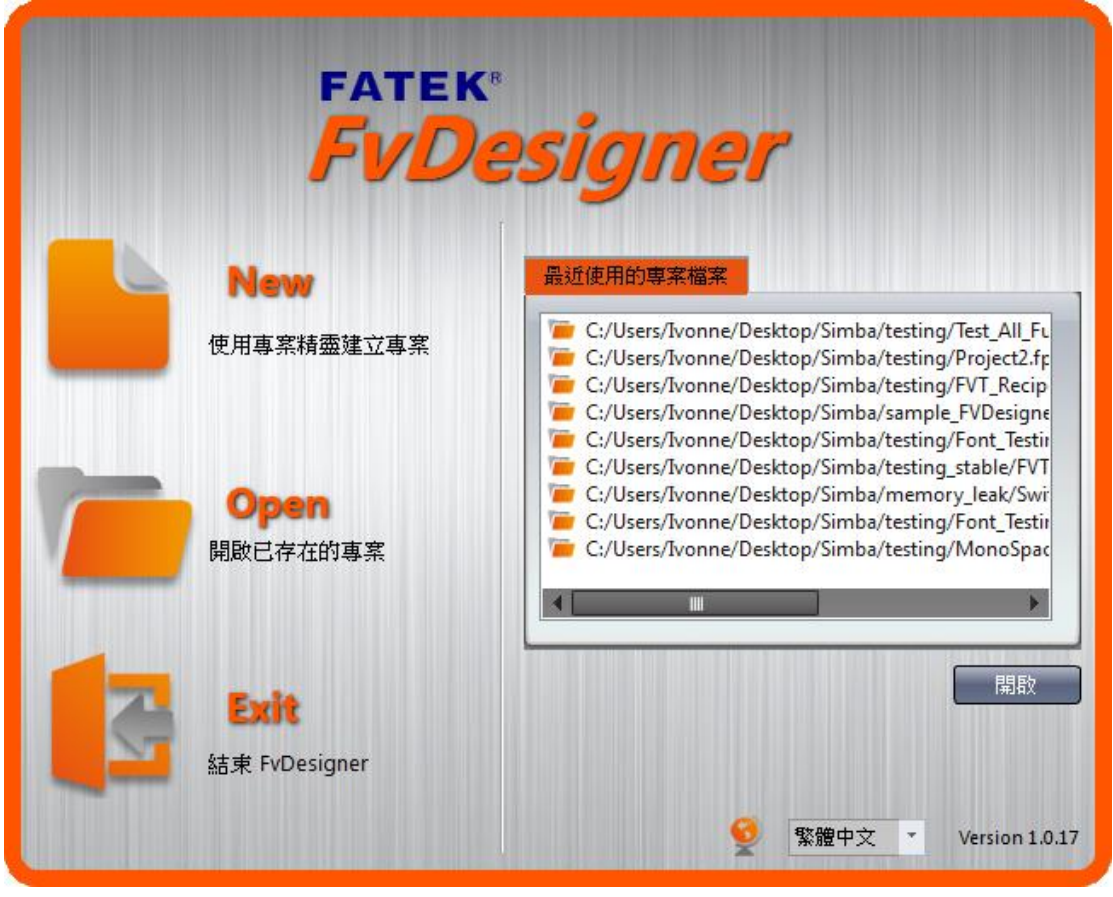

圖 6 啟動畫面

<span id="page-35-1"></span>當選擇建立新專案時,可透過專案精靈所預先設定好的步驟,快速完成專案初步 配置。

<span id="page-35-0"></span>

| 功能     | 描述                               |
|--------|----------------------------------|
| 【選擇機型】 | 選擇 FATEK FV HMI 型號與解析度。下方的列表以實際的 |
|        | 產品外觀圖示顯示,方便開發者選擇。                |

表 2 新增專案步驟
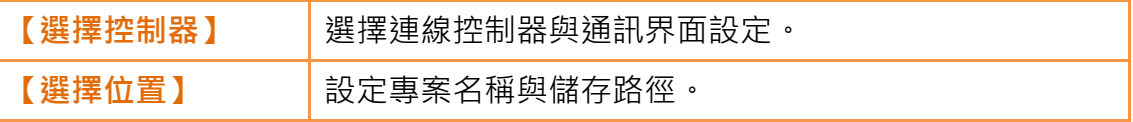

首先於下方產品圖示列表,選擇欲開發的人機產品型號,中間資訊欄會顯示該產 品硬體規格與所支援的通訊界面資訊。

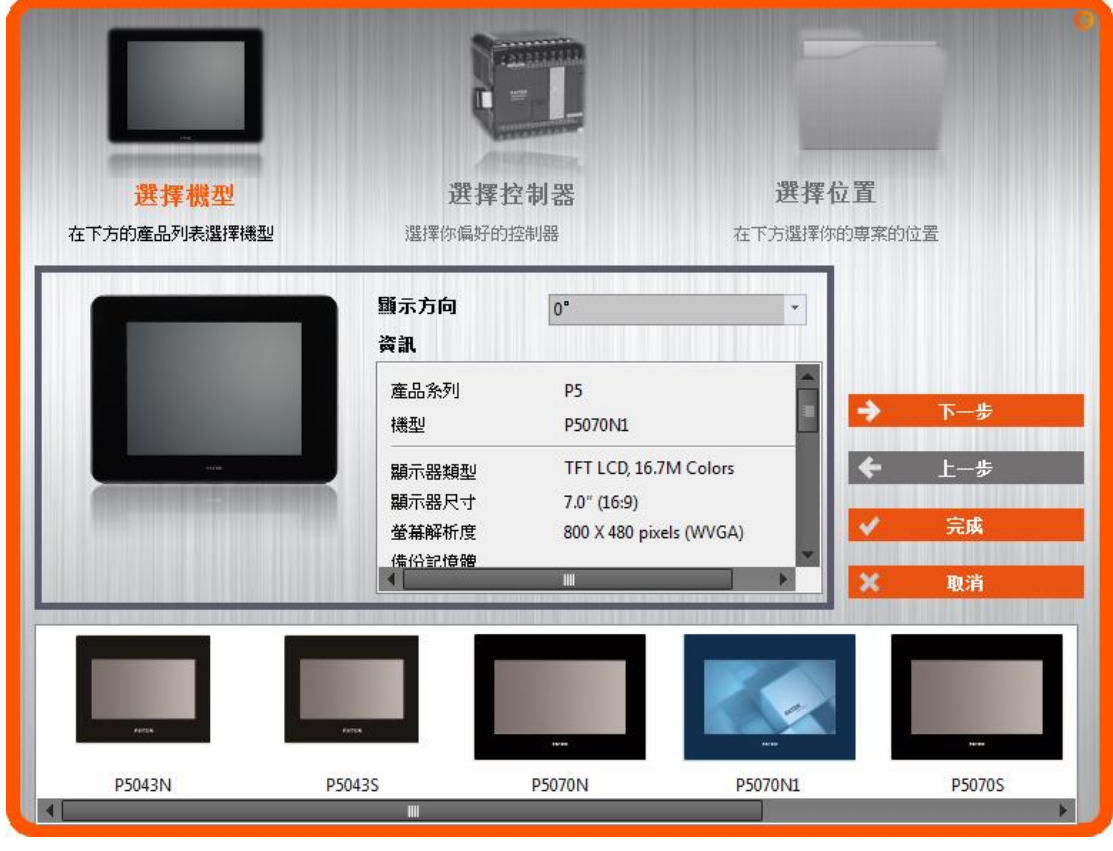

圖 7 新增專案:選擇機型

第二步,選擇 PLC 與設備型號並編輯通訊界面與參數。若選擇的 PLC 裝置與通 訊介面是串口傳輸,則下方通訊設定會顯示串口傳輸相關參數設定。若通訊界面 是乙太網路,則會顯示 IP 與連接埠等網路參數設定介面,關於相關參數內容設 定請參考章節[–2.3](#page-76-0) [連結](#page-76-0)。

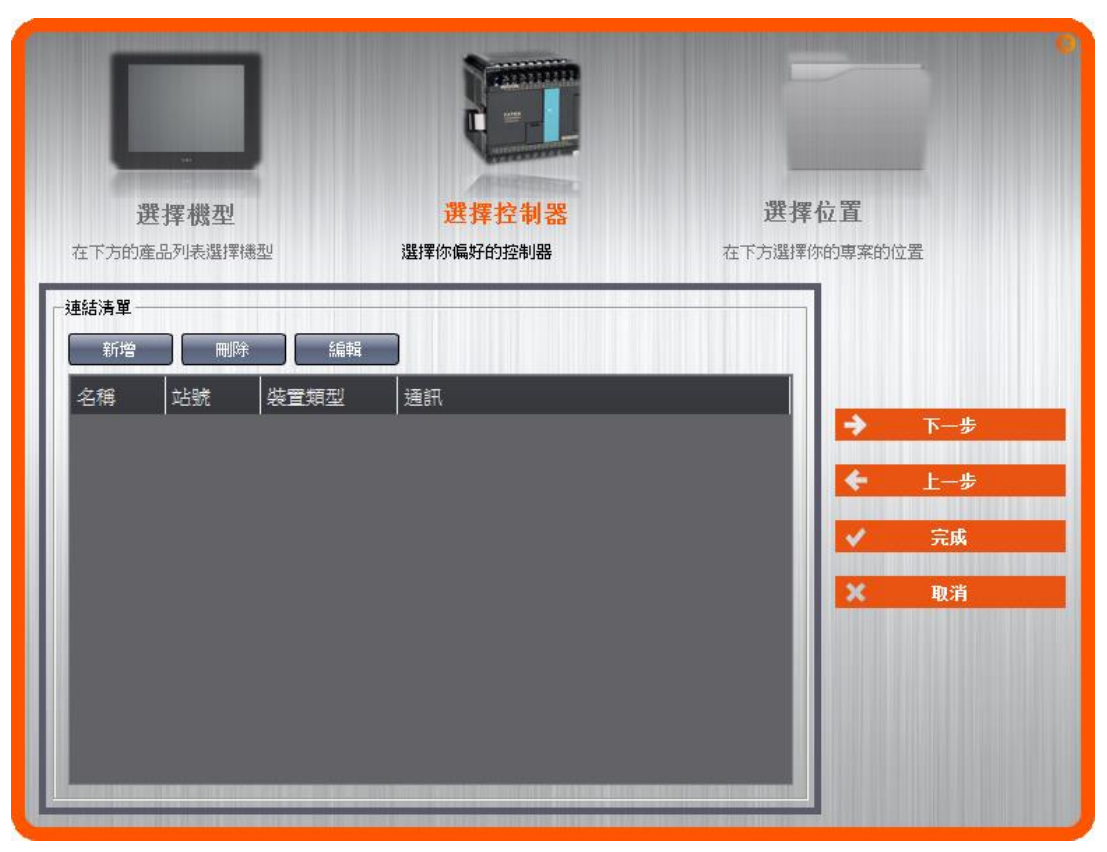

圖 8 新增專案:選擇控制器

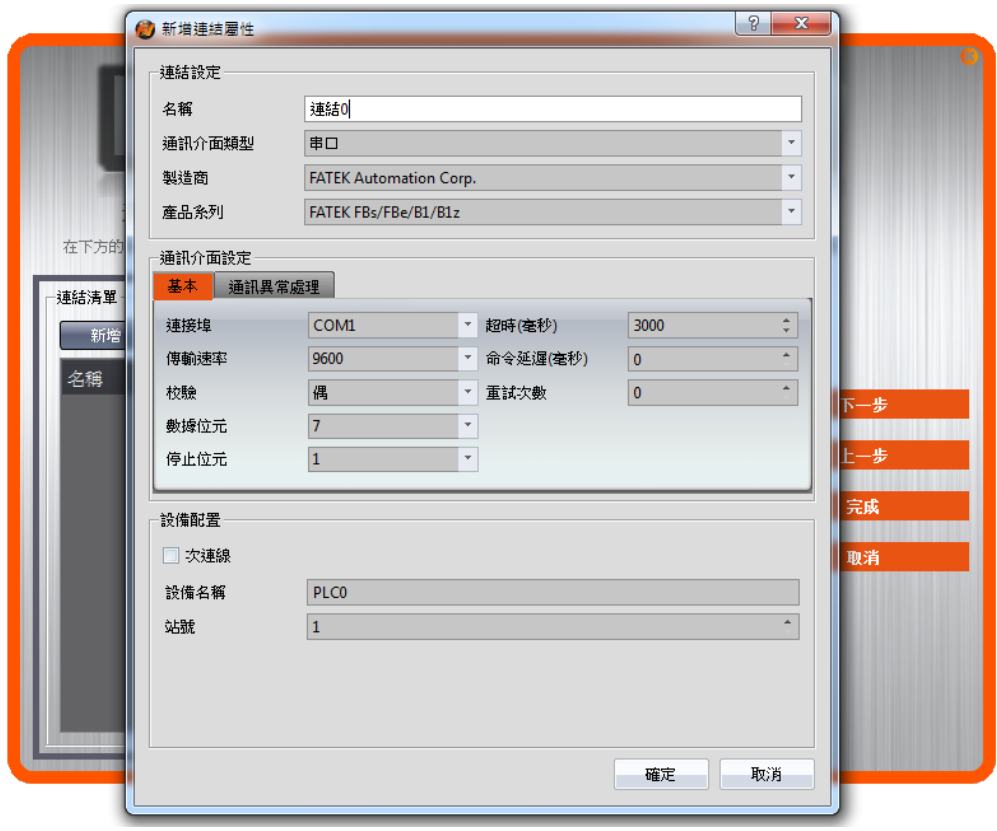

圖 9 新增專案:控制器連線配置

最後,選擇專案名稱與儲存路徑,【完成】新增專案步驟並開始開發。

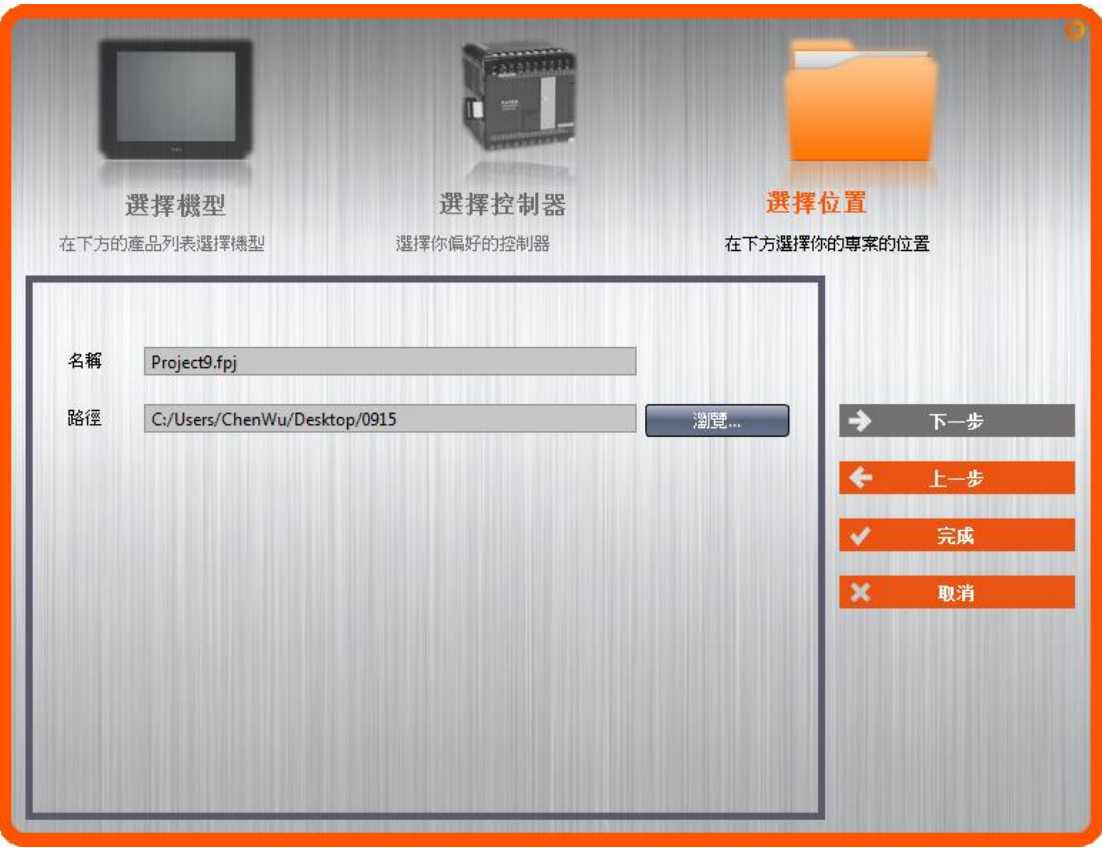

圖 10 新增專案:選擇位置

# 1.視窗配置

FATEK FvDesigner 預設視窗配置如下所示:

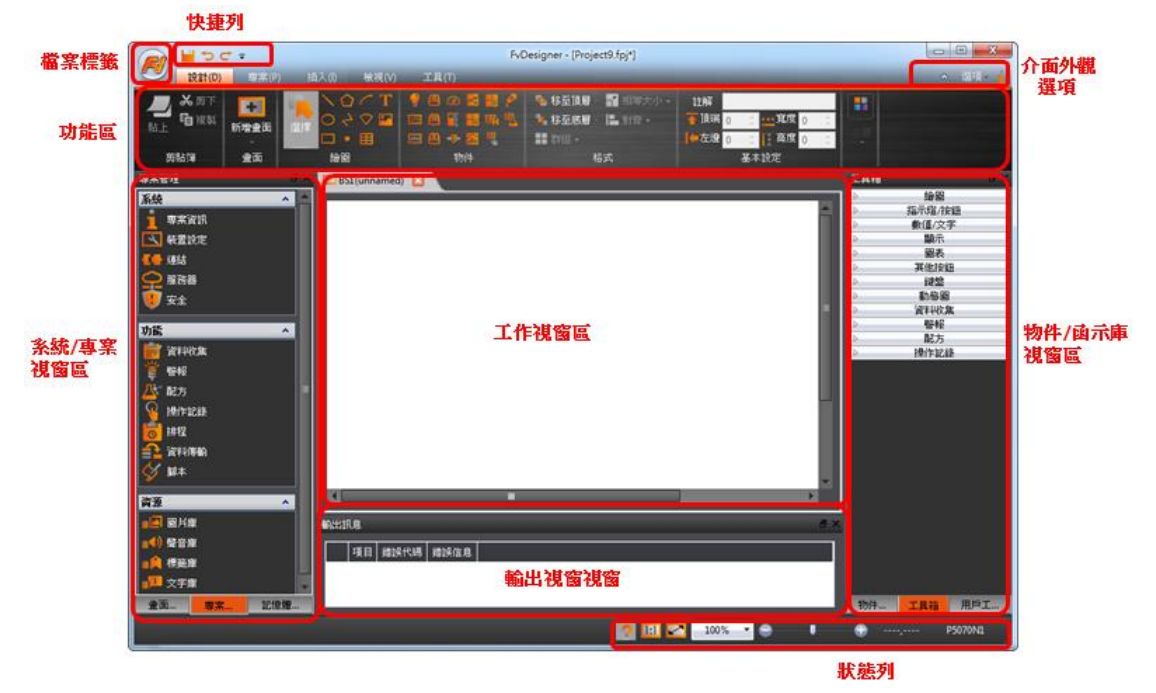

# 1.1檔案標籤

## 檔案

按下 3 的圖案後,會彈出如下檔案視窗。

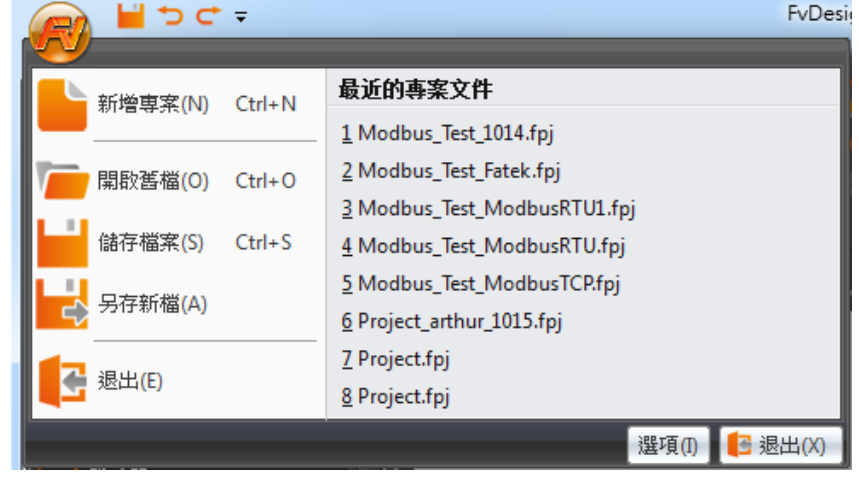

圖 12 功能表列–檔案

### 表 3 檔案選項

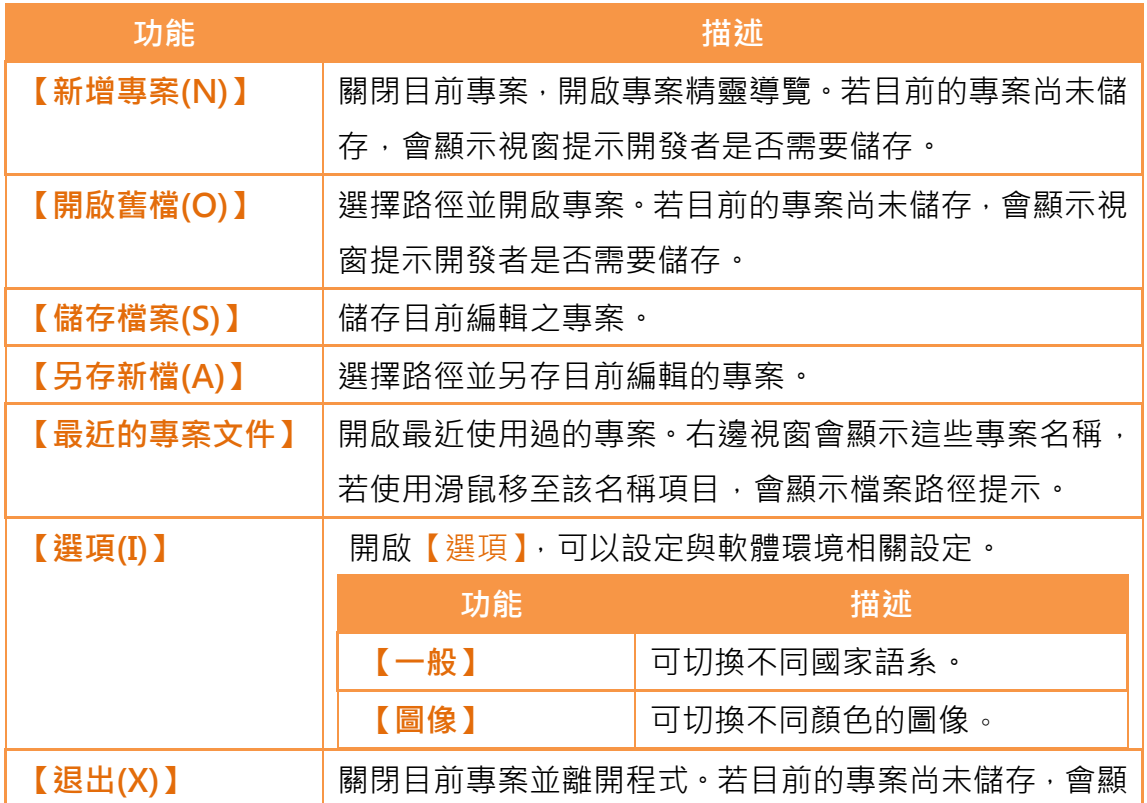

示視窗提示開發者是否需要儲存。

## 1.2功能區

功能區是以面板與標籤頁為架構的 Ribbon 使用者介面,會根據選擇不同的選項, 下方視窗會以圖示顯示功能,此區有五個頁面,分別是設計、專案、插入、檢視 和工具,說明如下:

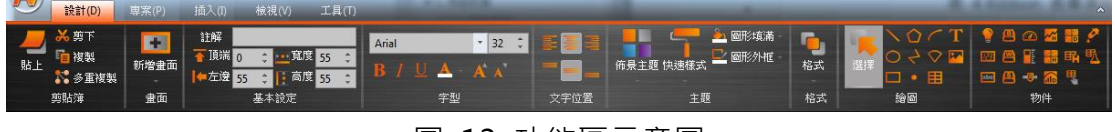

圖 13 功能區示意圖

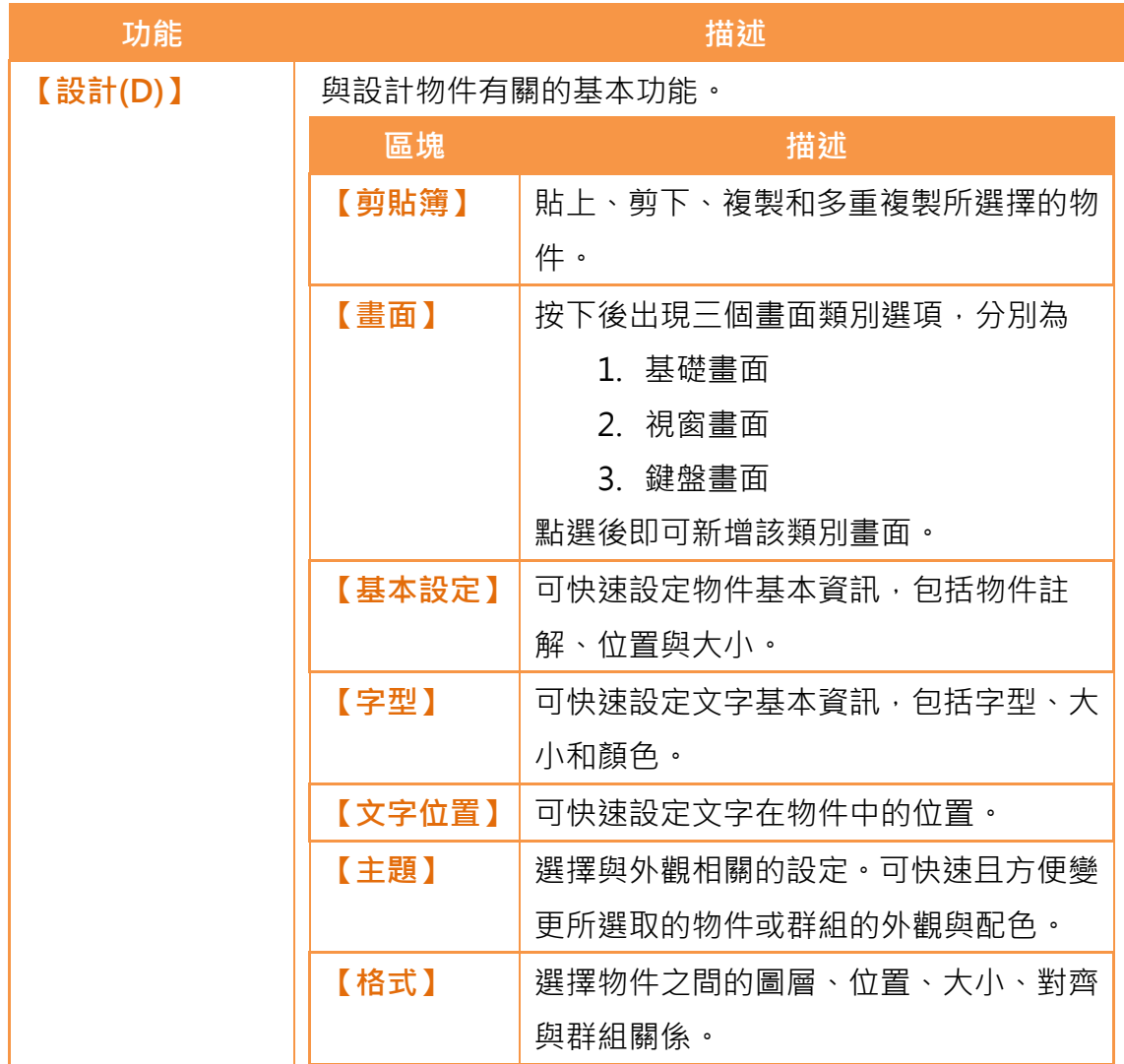

### 表 4 Ribbon 表單項目

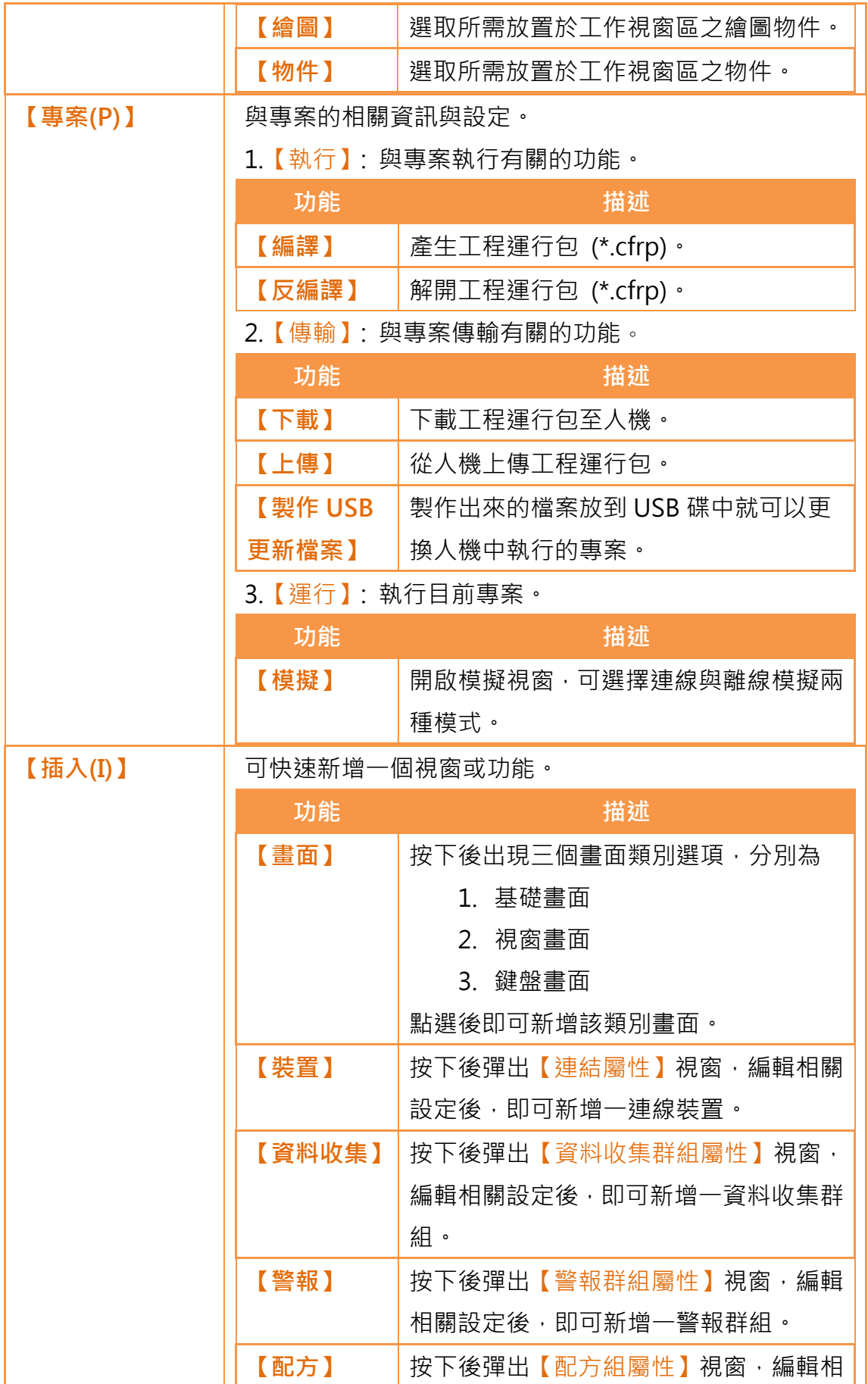

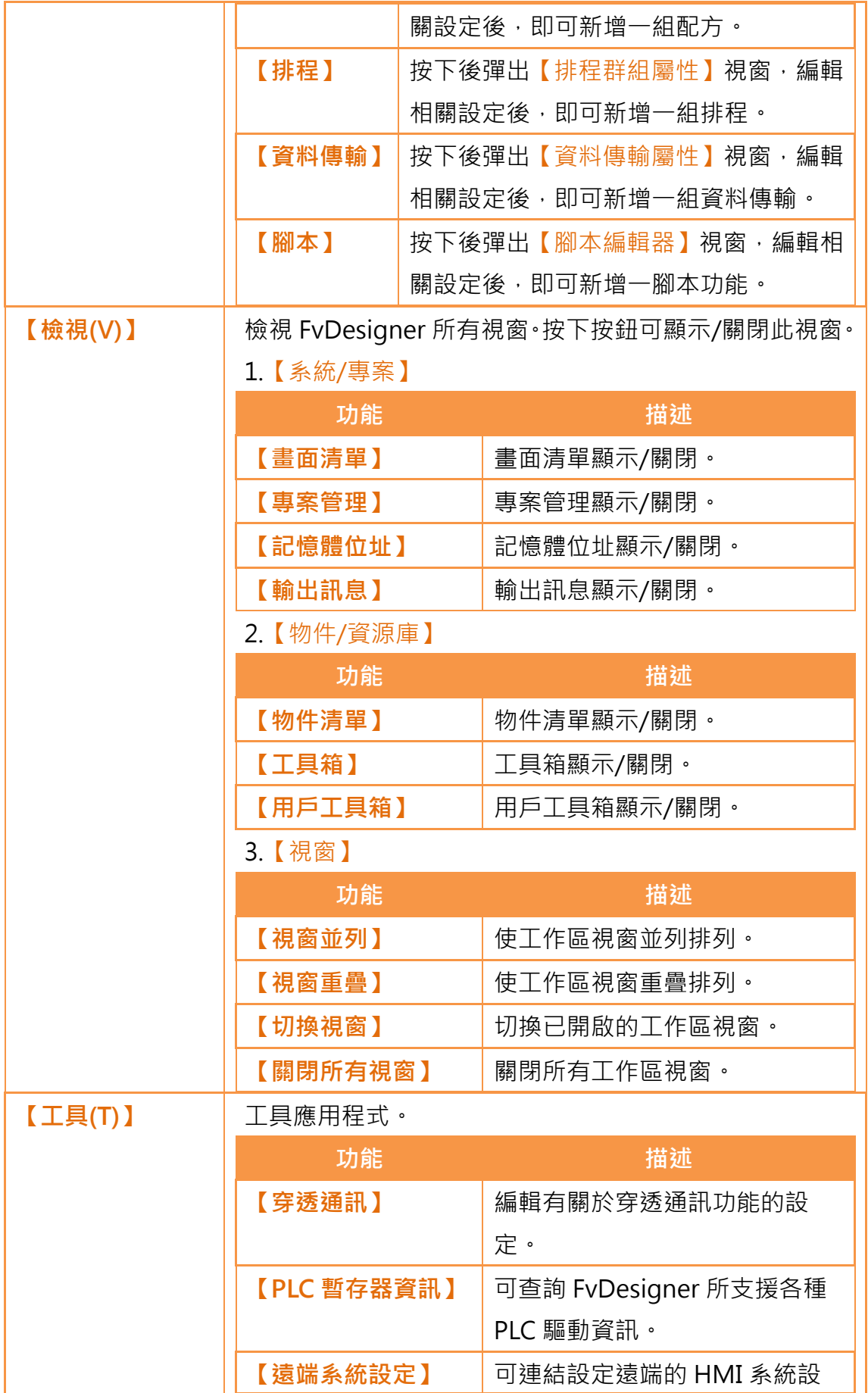

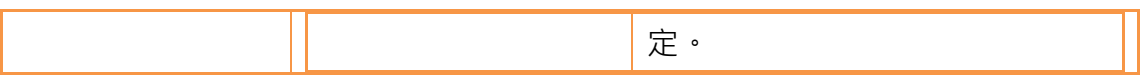

## 1.2.1 設計(D)

【設計(D)】主要是方便開發者可以從此介面,編輯工作區中畫面視窗上的物件 配置。提供一般剪貼簿功能,如複製物件、套用物件格式等。以及從物件欄選擇 所要加入視窗的常用物件。透過主題可以快速套用特定於視窗中所圈選的物件, 改變其外觀屬性。詳細說明如下:

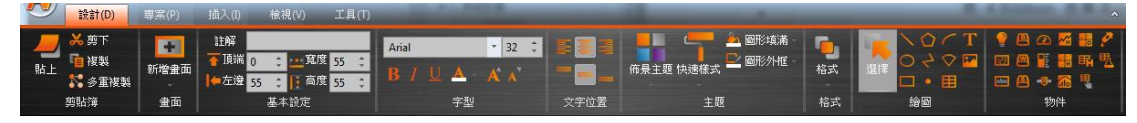

圖 14 設計

1.2.1.1 剪貼簿

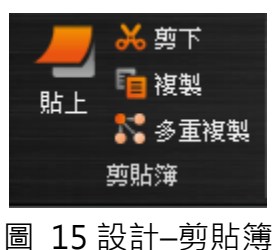

表 5 設計–剪貼簿

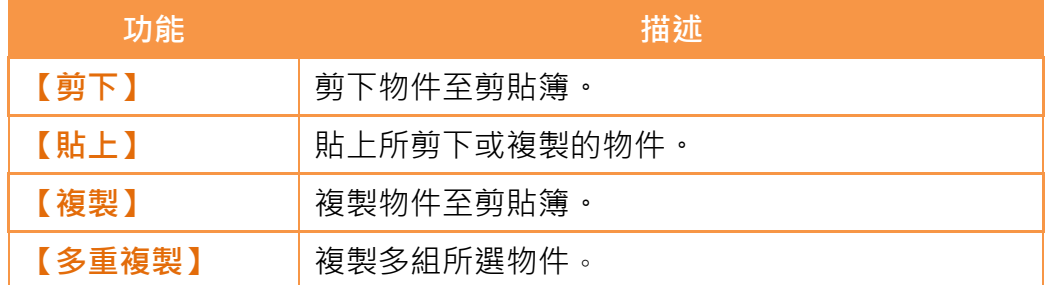

您可以在功能區的設計頁面(如錯誤**!** 找不到參照來源。)或在按下滑鼠右鍵彈出 的選單(如圖 16 [按下滑鼠右鍵後彈出的選單](#page-45-0))中找到多重複製的按鍵。

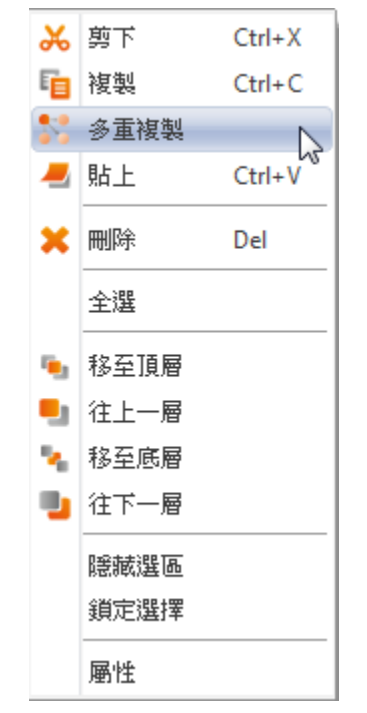

圖 16 按下滑鼠右鍵後彈出的選單

<span id="page-45-0"></span>在多重複製的視窗中(如圖 17 [多重複製視窗](#page-45-1)), 您可以選擇欲複製出物件的 X,Y 方向的數量、間隔、物件增加的順序、是否複製註解和暫存器的設定等各種設定。

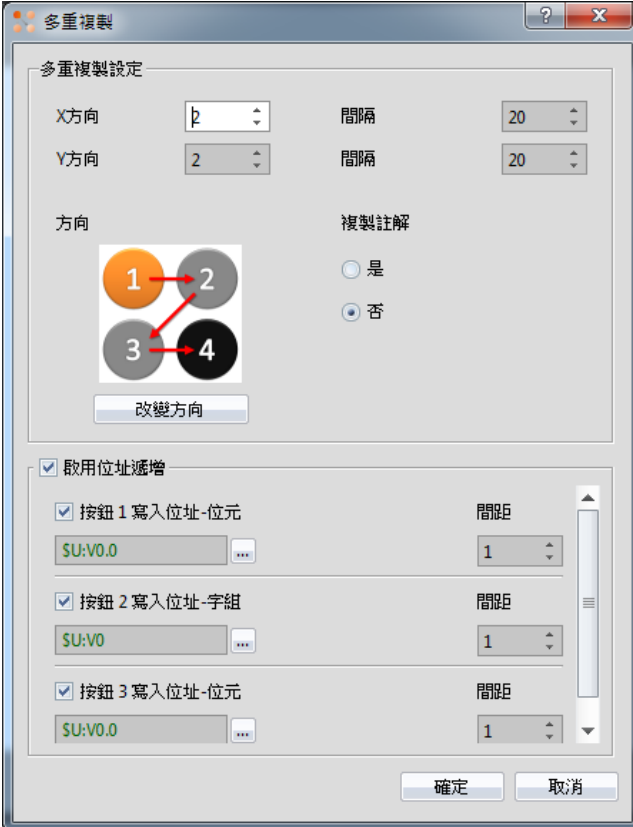

<span id="page-45-1"></span>圖 17 多重複製視窗

### 1.2.1.2 畫面

在此可快速新增一設計畫面。

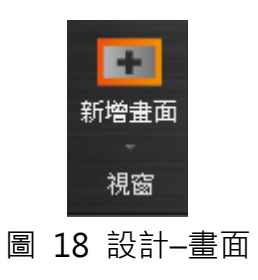

表 6 設計–畫面

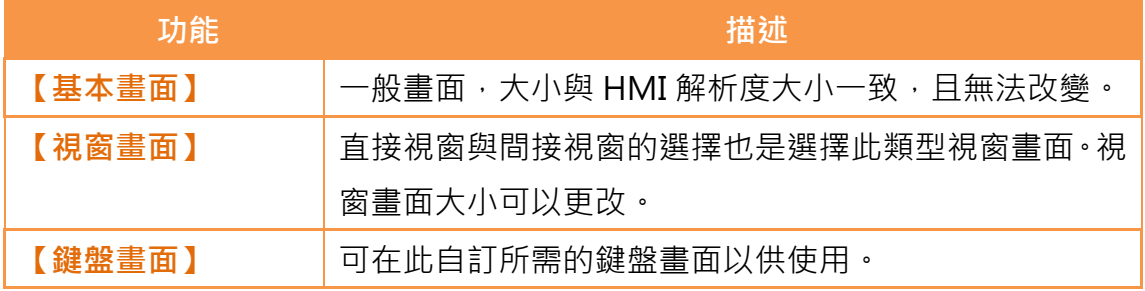

### 1.2.1.3 基本設定

提供物件的基本設定,方便使用者快速編輯物件的註解、位置和大小。

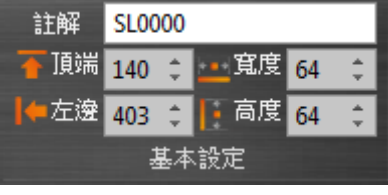

圖 19 設計–基本設定

#### 表 7 設計–基本設定

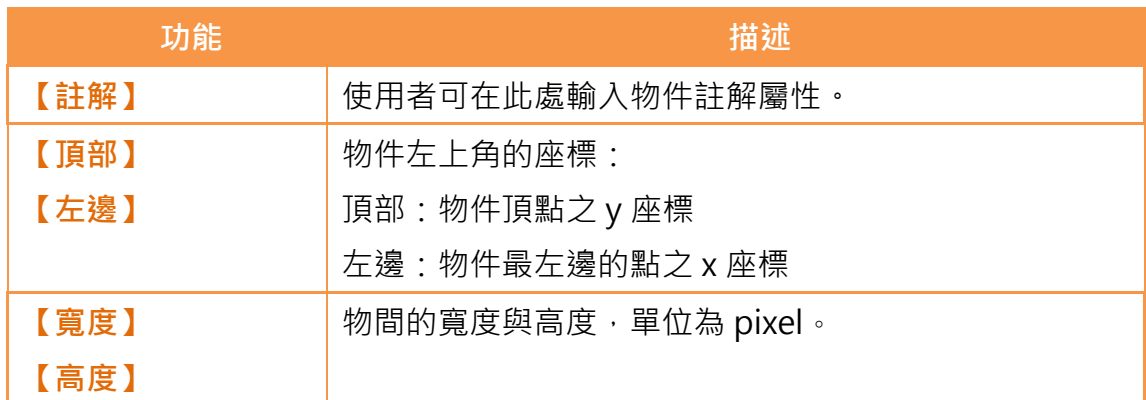

### 1.2.1.4 字型

提供文字的基本設定,方便使用者快速編輯文字的字型、大小和顏色。

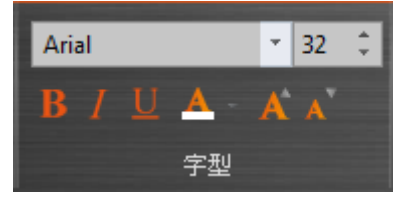

圖 20 設計-字型

### 1.2.1.5 文字位置

提供文字在物件中位置的設定,使用者可快速設定文字在物件中的位置。

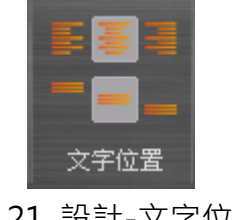

### 圖 21 設計-文字位置

### 1.2.1.6 主題

使用者可藉由此功能快速套用特定於視窗中所圈選的物件,改變其外觀屬性。

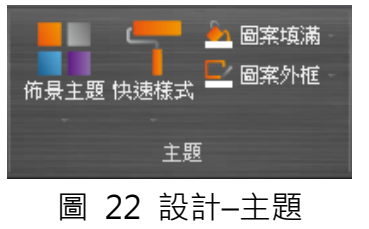

#### 表 8 設計–主題

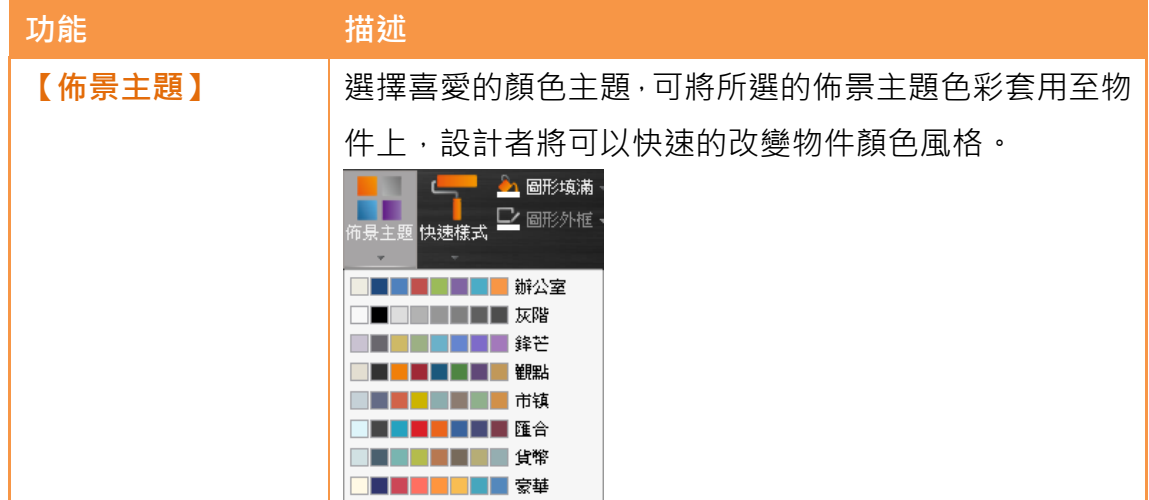

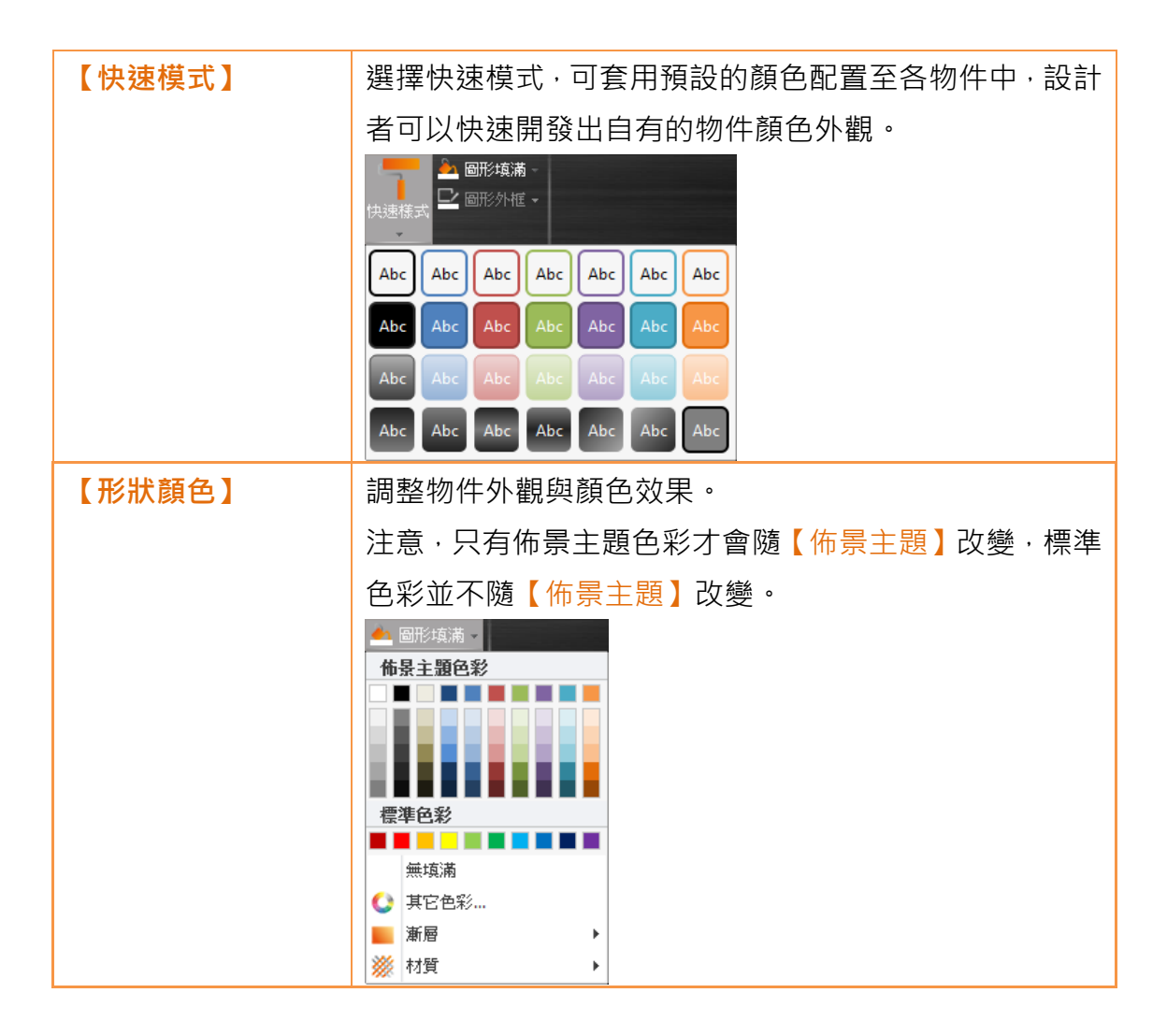

### 1.2.1.7 格式

提供物件排列功能,可以方便使用者選取多物件,快速整理畫面物件的排版,包 括方向對齊、間隔對齊與調整大小功能。

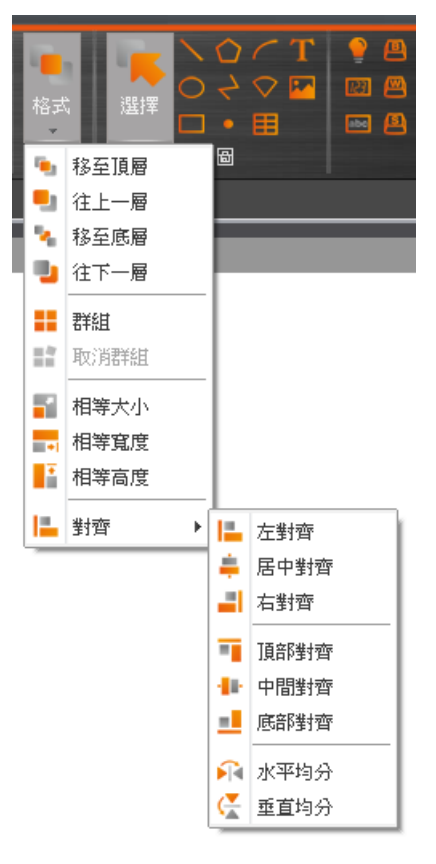

圖 23 設計–格式

表 9 設計–格式

| 功能     | 描述                        |  |
|--------|---------------------------|--|
| 【移至頂層】 | 將選中的位件移至最頂層。              |  |
| 【往上一層】 | 將選中的位件上移一層。               |  |
| 【移至底層】 | 將選中的位件移至最底層。              |  |
| 【往下一層】 | 將選中的位件下移一層。               |  |
| 【群組】   | 可以將多個物件組成一個群組物件,可同時移動或設定屬 |  |
|        | 性。                        |  |
| 【取消群組】 | 將群組物件恢復成原來的單一物件。          |  |
| 【相等大小】 | 將選中的物件們的大小調整為跟最底層的物件同大小。  |  |
| 【相等寬度】 | 將選中的物件們的寬度調整為跟最底層的物件同寬。   |  |
| 【相等高度】 | 將選中的物件們的高度調整為跟最底層的物件同高。   |  |
| 【對齊】   | 按下後彈出八個選項:                |  |
|        | 左對齊                       |  |
|        | 居中對齊                      |  |
|        | 右對齊                       |  |

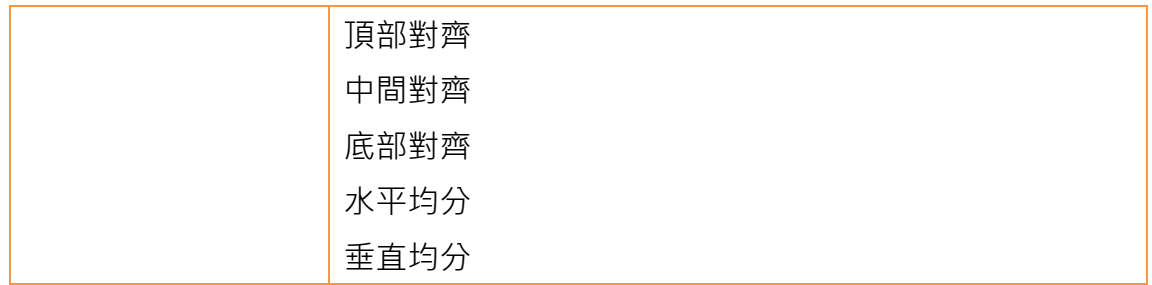

#### 1.2.1.8 物件

物件欄可新增本軟體所提供的物件,在這裡顯示較常用的類型。點選欲新增的物 件後,於工作區視窗畫面直接按下滑鼠左鍵即可新增此物件。

若欲檢視所有物件類型可使用右方物件/函示庫視窗區的工具箱,裡有完整的物 件類型。

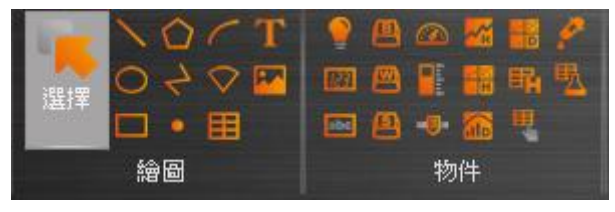

圖 24 設計–物件

### 1.2.2 專案(P)

此欄位提供與專案相關的功能設定,分為下列三個部分:

【執行】編譯專案檔案成工程運行包,或是反編譯工程運行包為專案檔案。

【傳輸】是與檔案傳輸有關的功能,可將編譯過後的工程運行包下載至人機上運 行,或是從人機取得工程運行包上傳至電腦。另外也可以執作USB更新檔案, 可替換正在 HMI 執行的專案。

【運行】開啟模擬功能,執行目前專案。

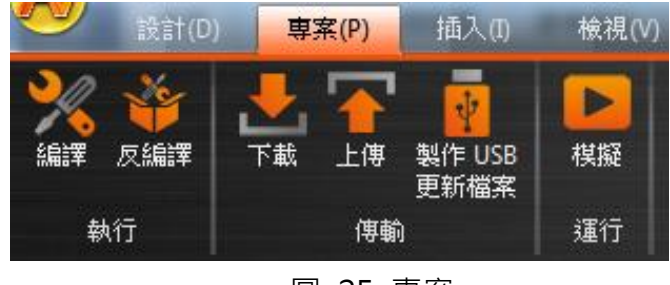

圖 25 專案

#### 1.2.2.1 編譯專案

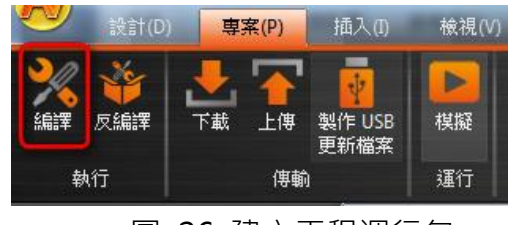

圖 26 建立工程運行包

編譯功能可在 FvDesigner 上方 Ribbon 工作列上的【專案】功能頁籤中,點選 【編譯】啟動。專案檔案(\*.fpj – FATEK Project)編譯成功後可以生成工程運行包 (\*.cfrp – Compress FATEK Running Project),工程運行包可以透過網路/USB cable 下載至 FATEK HMI 裝置。編譯後,輸出視窗會顯示編譯結果與記憶體配 置狀況等資訊。要執行模擬或下載功能前,一定要先儲存專案然後再編譯生成工 程運行包。

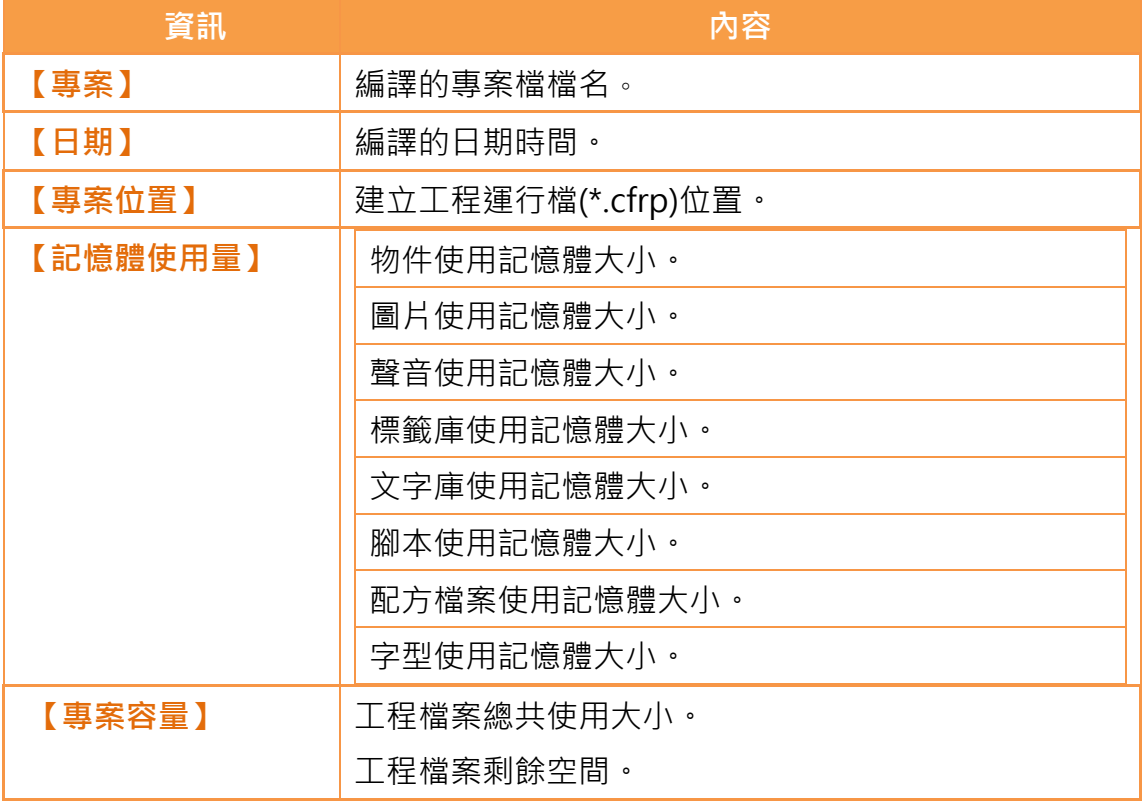

#### 表 10 編譯輸出視窗的相關資訊

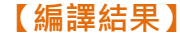

#### 錯誤數量

警告數量

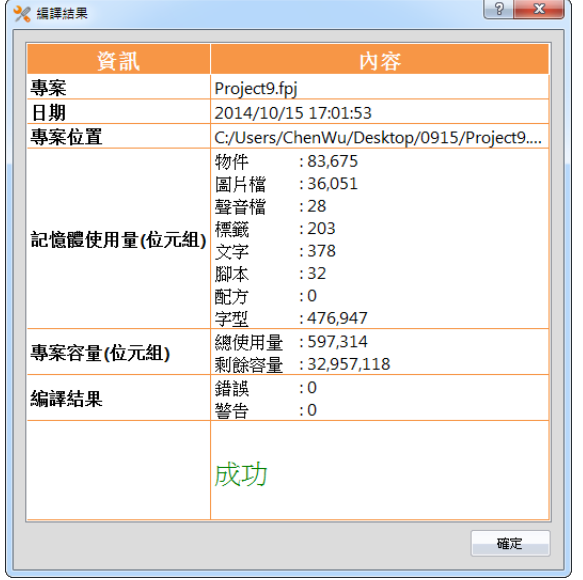

編譯結果:成功/編譯失敗。

圖 27 編譯結果對話框

#### 1.2.2.2 反編譯

由人機介面上傳之工程運行包(.cfrp)可經由反編譯的過程取出工程運行包之中的 專案以及其附帶之配方與字型。反編譯功能可在 FvDesigner 上方 Ribbon 工作 列上的【專案】功能頁籤中,點選【反編譯】開啟,詳細功能可參照章節 15-[製作人機運行包及模擬的](#page-391-0)一節。

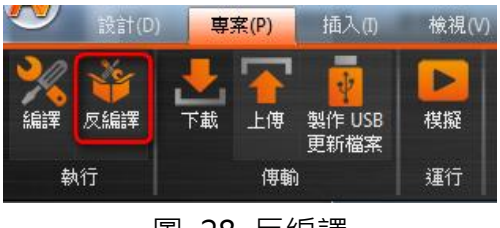

圖 28 反編譯

#### 1.2.2.3 上傳及下載

專案可使用USB 或是使用網路傳輸進行資料傳送。點選下載功能, FvDesigner 會自動儲存並直接編譯專案,點選上傳功能則會將 HMI 上運行之工程運行包上 傳至電腦,上傳完後若須檢視工程運行包內容,則可利用反編譯功能拆解工程運 行包。

使用網路傳輸,須設定 HMI 網路 IP 資訊,若不知道 IP 資訊可以使用自動搜尋 功能,本軟體會在本地網路搜尋FATEK HMI 裝置,將搜尋到的裝置 IP 資訊顯示 於表格中,選擇目標裝置 IP 而進行資料傳輸。

傳輸功能有密碼保護,在傳輸之前若設定人機上的系統密碼,連線時會檢查此密 碼,正確才會進行通訊。

詳情請參閱章節 15–製作人機運行包及模擬中的[【上傳】](#page-394-0)及[【下載】](#page-391-1)章節。

### 1.2.2.4 製作 USB 更新檔案

此功能可讓使用者在指定的路徑產生 ufrp 檔案。將此檔案放在 USB 碟的根目錄 底下的 update 資料夾並且將 USB 碟插入正在執行的 HMI 時,會跳出對話視窗 詢問使用者是否要更新專案。若是確定要更新,會有檔案清單讓使用者選擇想要 更新的專案。按下 OK 重開機後即可置換正在執行的專案。

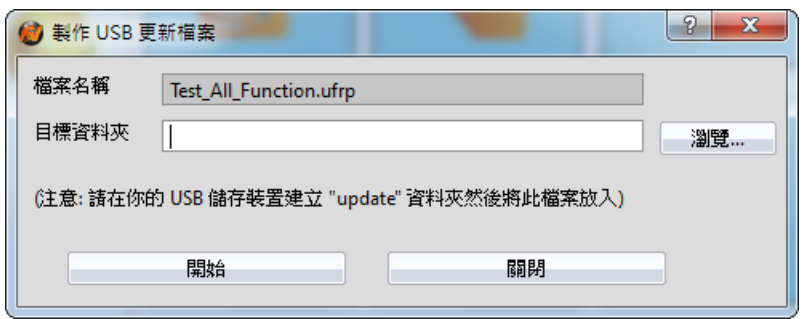

圖 29 製作 USB 更新檔案

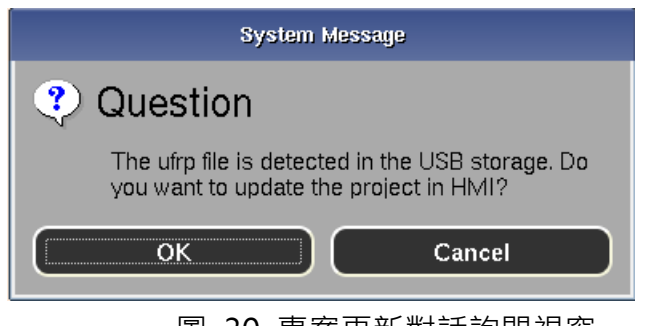

圖 30 專案更新對話詢問視窗

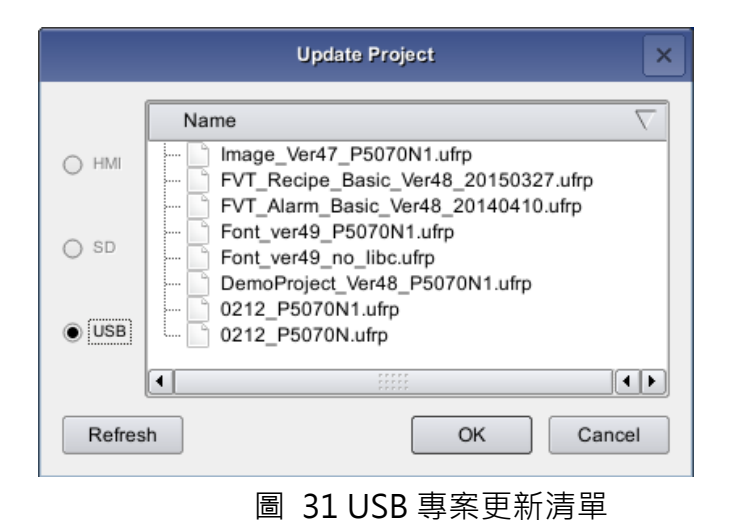

#### 1.2.2.5 模擬

在使用模擬功能之前需先編譯專案產生工程執行檔。而模擬分為離線模擬與連線 模擬,說明如下:

離線模擬,不須連線 PLC 與 HMI 設備,可以直接操作工程專案中的畫面。

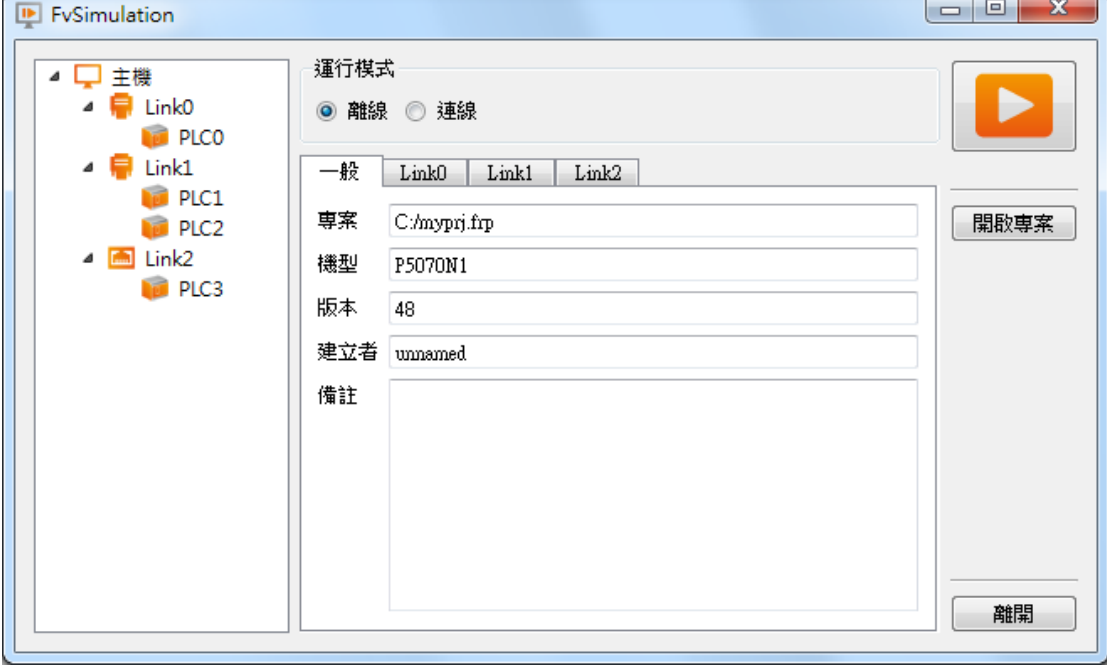

圖 32 離線模擬

連線模擬, PC 與 PLC 連線, 在 PC 上執行工程專案與 PLC 通訊。

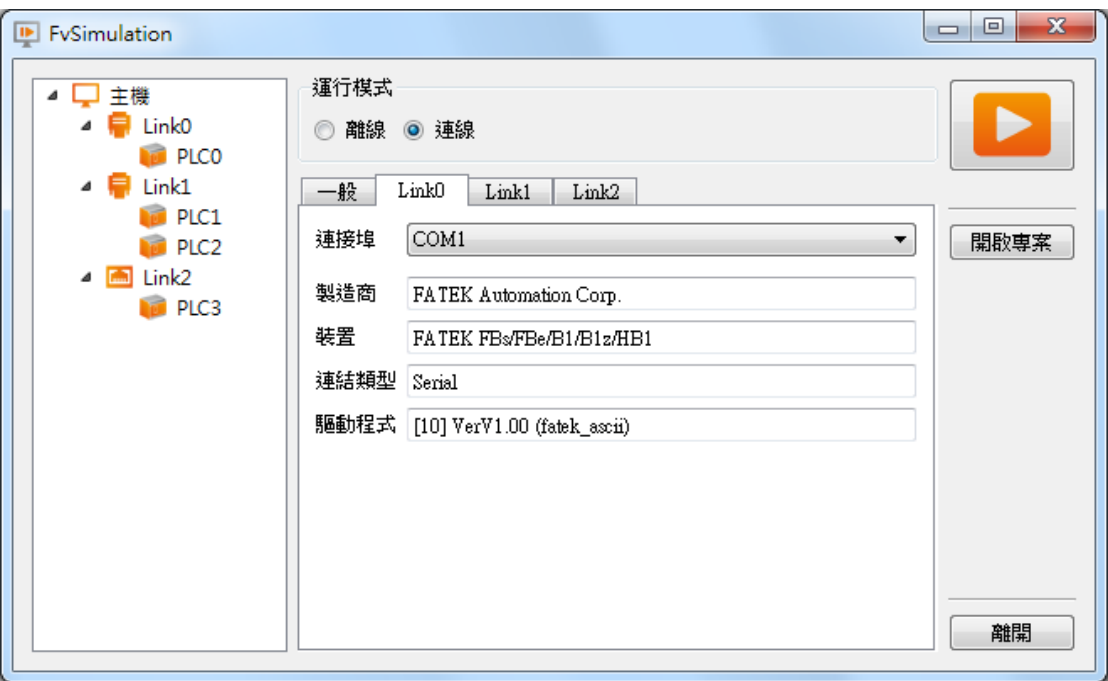

圖 33 連線模擬

詳情請參閱章節 15–製作人機運行包及模擬中的[【模擬】](#page-400-0)章節

## 1.2.3 插入(I)

此欄位提供使用者快速新增書面或是功能,按下按鈕即可新增,其中包含

【畫面】 【裝置】 【資料收集】 【警報】 【配方】 【排程】

【資料傳輸】

【腳本】

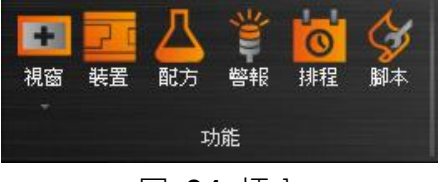

圖 34 插入

## 1.2.4 檢視(V)

點選欲顯示的工作視窗, 此視窗會配置於 FvDesianer 預設的相關位置, 【系統 /專案】會置於左側,【物件/資源庫】會顯示置於右側。

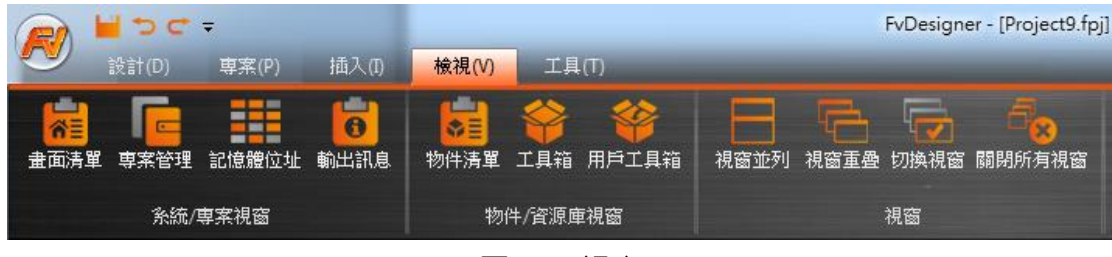

圖 35 視窗

使用滑鼠拖曳工作視窗,FvDesigner 會顯示視窗配置提示,將滑鼠移動至配置 提示,工作視窗便會置放於所點選的位置。FvDesigner 有【使用者習慣紀錄】 功能,會將開發者視窗配置位置紀錄於系統上,每次開啟專案開發時,工作視窗 配置會與之前開發的環境配置位置相同。

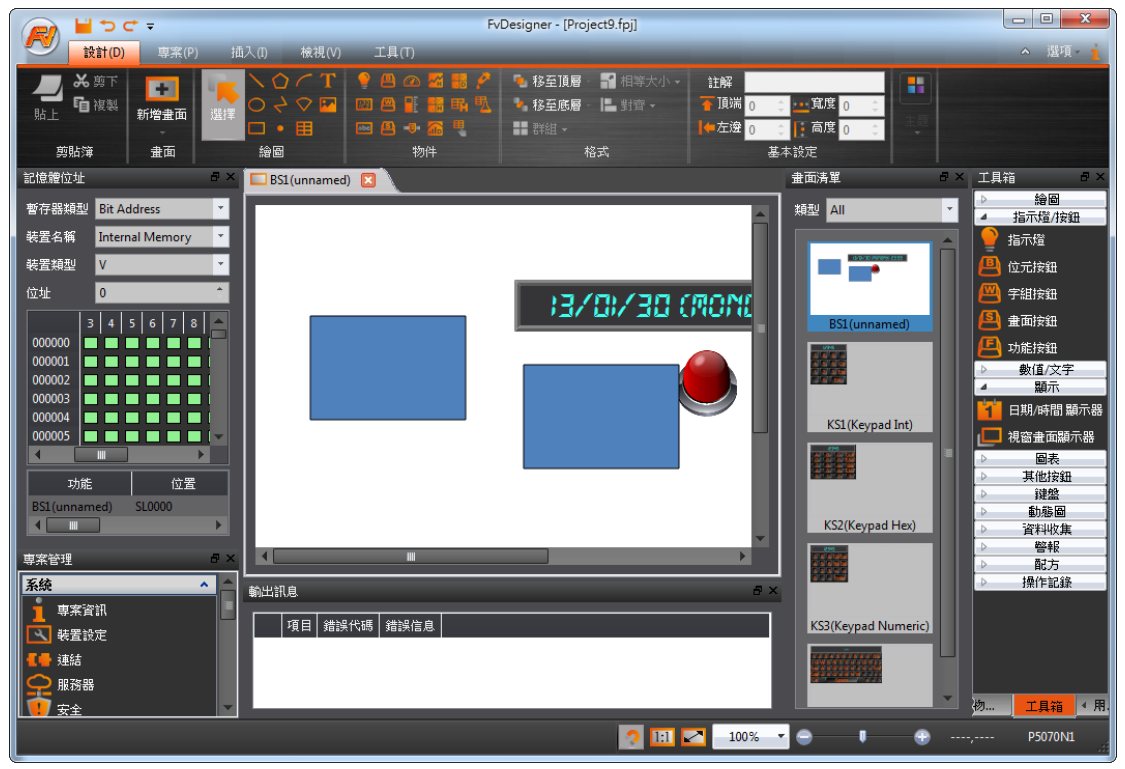

圖 36 任意配置工作視窗位置

## 1.2.5 工具(T)

功能欄包含內建的工具應用程式,有【穿透通訊】和

【PLC 暫存器資訊】,【穿透通訊】可讓使用者透過 HMI 和 PLC 通訊連線;【PLC 暫存器資訊】可幫助使用者快速的找到支援的 PLC 驅動程式版本資訊和 PLC 可

供存取的內部單點與暫存器資訊,詳細資訊請參考工具<mark>章節 16-應用工具和章節</mark> [17–](#page-411-0)【**PLC** [暫存器資訊】](#page-411-0)說明。

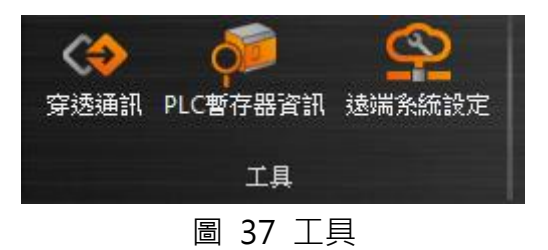

## 1.3快捷列

可以讓使用者設定常用功能顯示於此,方便使用者操作。

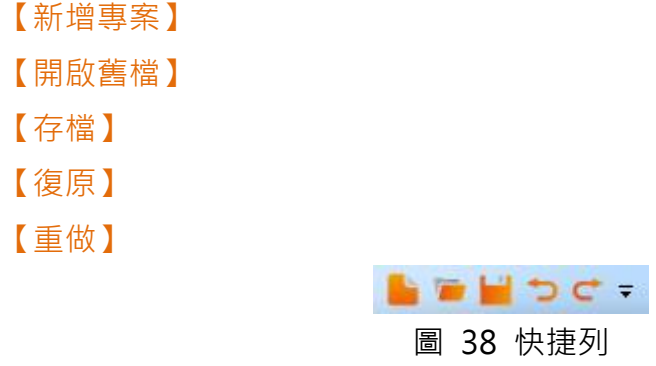

## 1.4介面外觀選項

【介面外觀選項】提供客製化的介面外觀設定,可選擇是否要顯示工作區、介面 外觀的顏色和文字以及程式版本資訊。

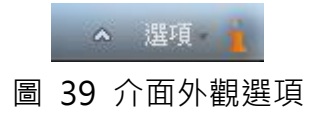

表 11 介面外觀選項

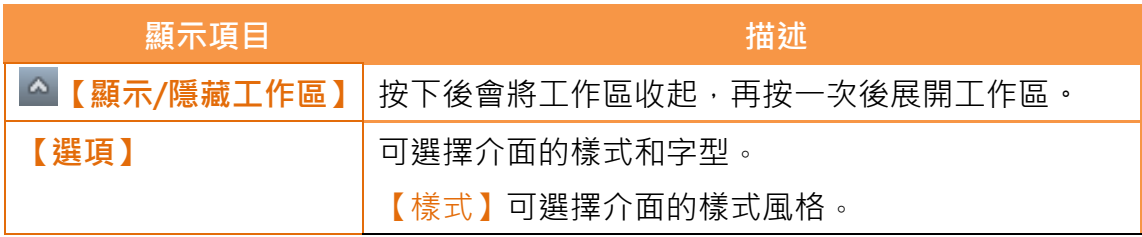

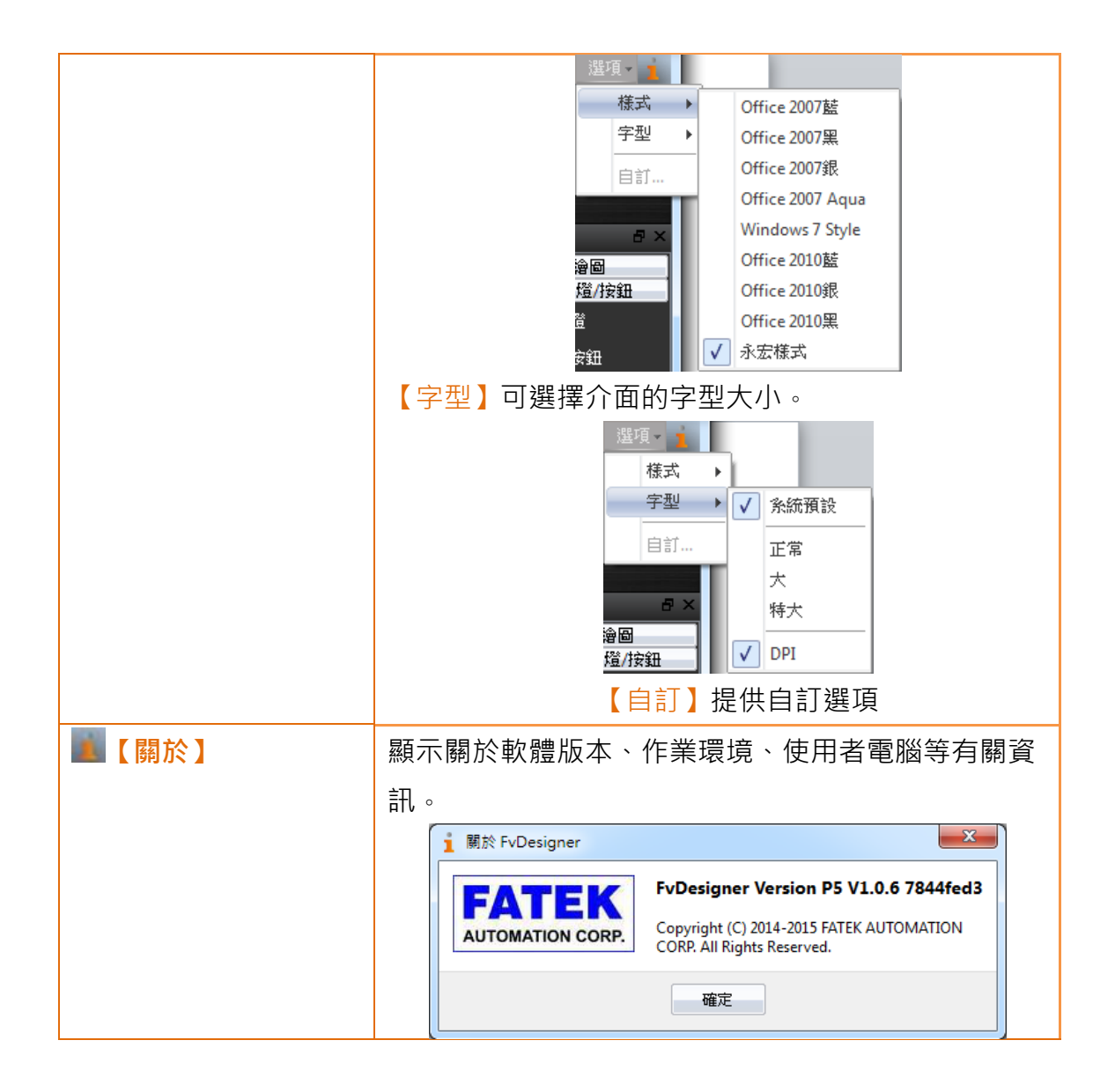

## 1.5狀態列

【狀態列】會顯示工作區視窗資訊,視窗解析度,以及 HMI 產品規格類型等資 訊。

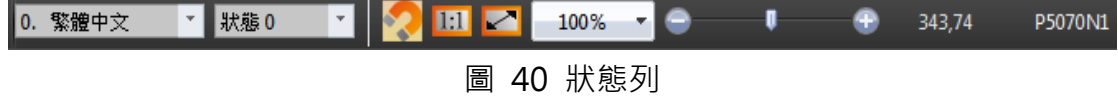

#### 表 12 狀態列

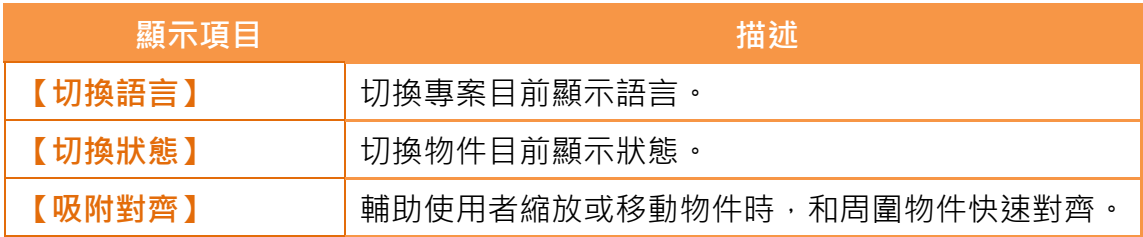

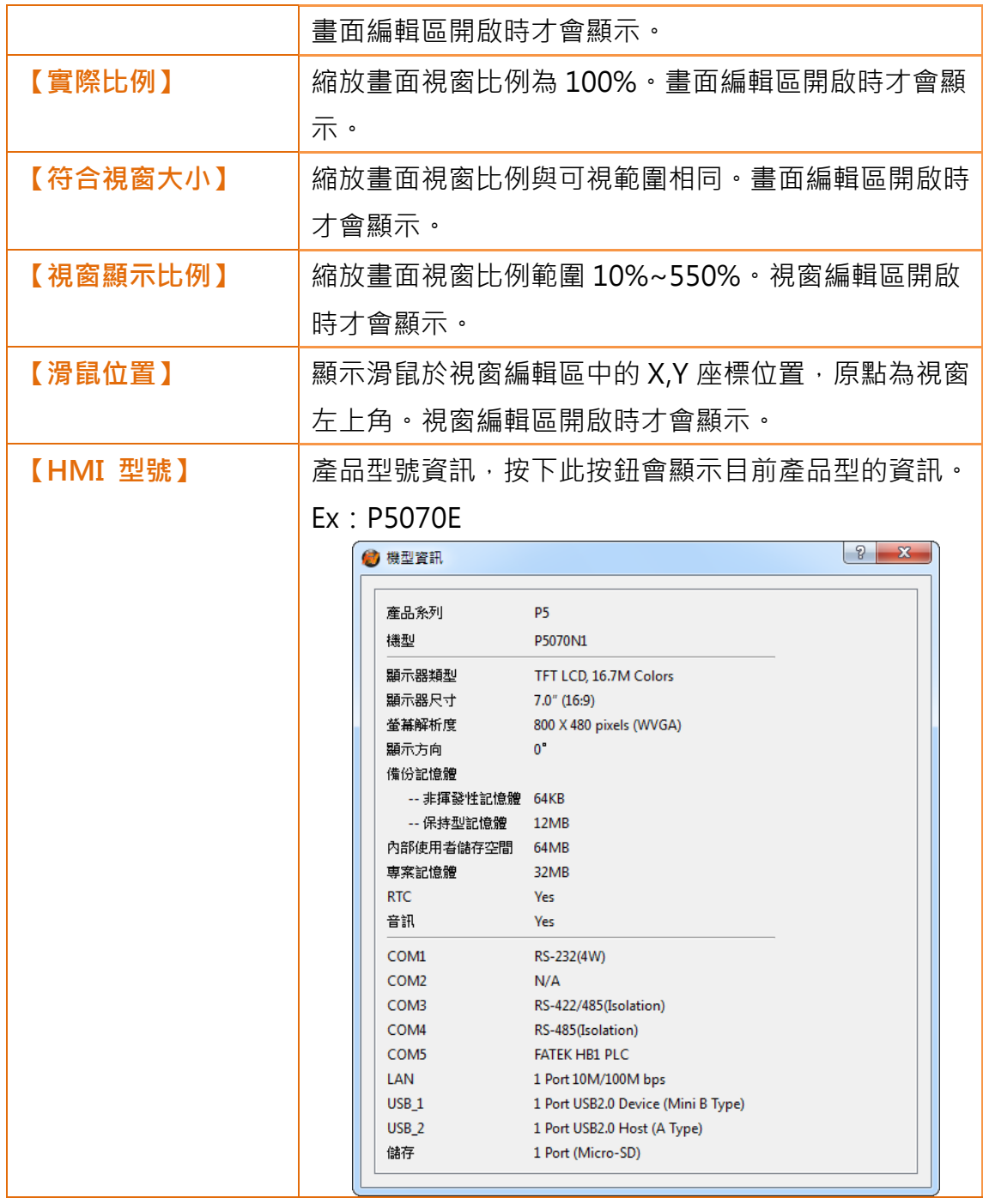

# 1.6系統/專案視窗

系統/專案類視窗如下說明。

## 1.6.1 畫面清單

【畫面清單】是用於管理使用者所製作的 HMI 畫面的工具。在此處可快速瀏覽 以製作的 HMI 畫面。按下滑鼠左鍵點選畫面即可開啟該畫面於工作視窗區, 按 下滑鼠右鍵開啟可開啟管理菜單,進行進一步設定。下圖是畫面清單的畫面:

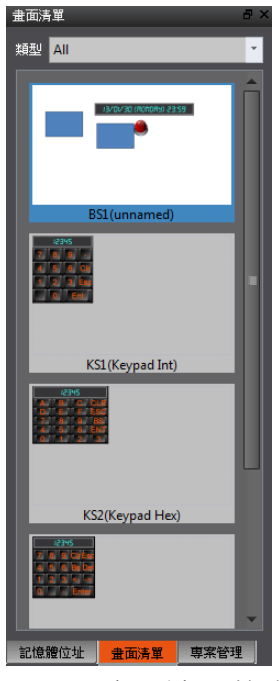

圖 41 畫面清單的介面

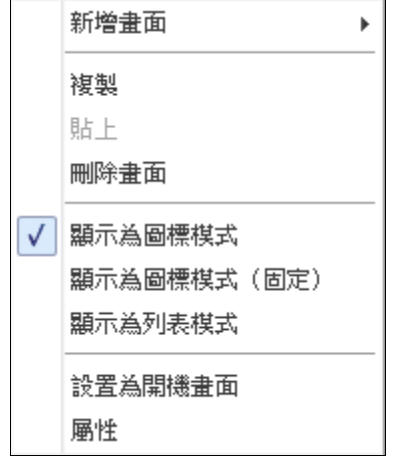

圖 42 按下滑鼠右鍵彈出的管理設定

表 13 畫面清單管理設定

| 功能     | 描述                      |
|--------|-------------------------|
| 【新增畫面】 | 開啟書面屬性設定對話框,按下確定後直接新增   |
|        | 欲新增的畫面(基本畫面/視窗畫面/鍵盤畫面)。 |
| 【複製】   | 複製所選取的畫面。               |
| 【貼上】   | 貼上所複製的畫面。               |

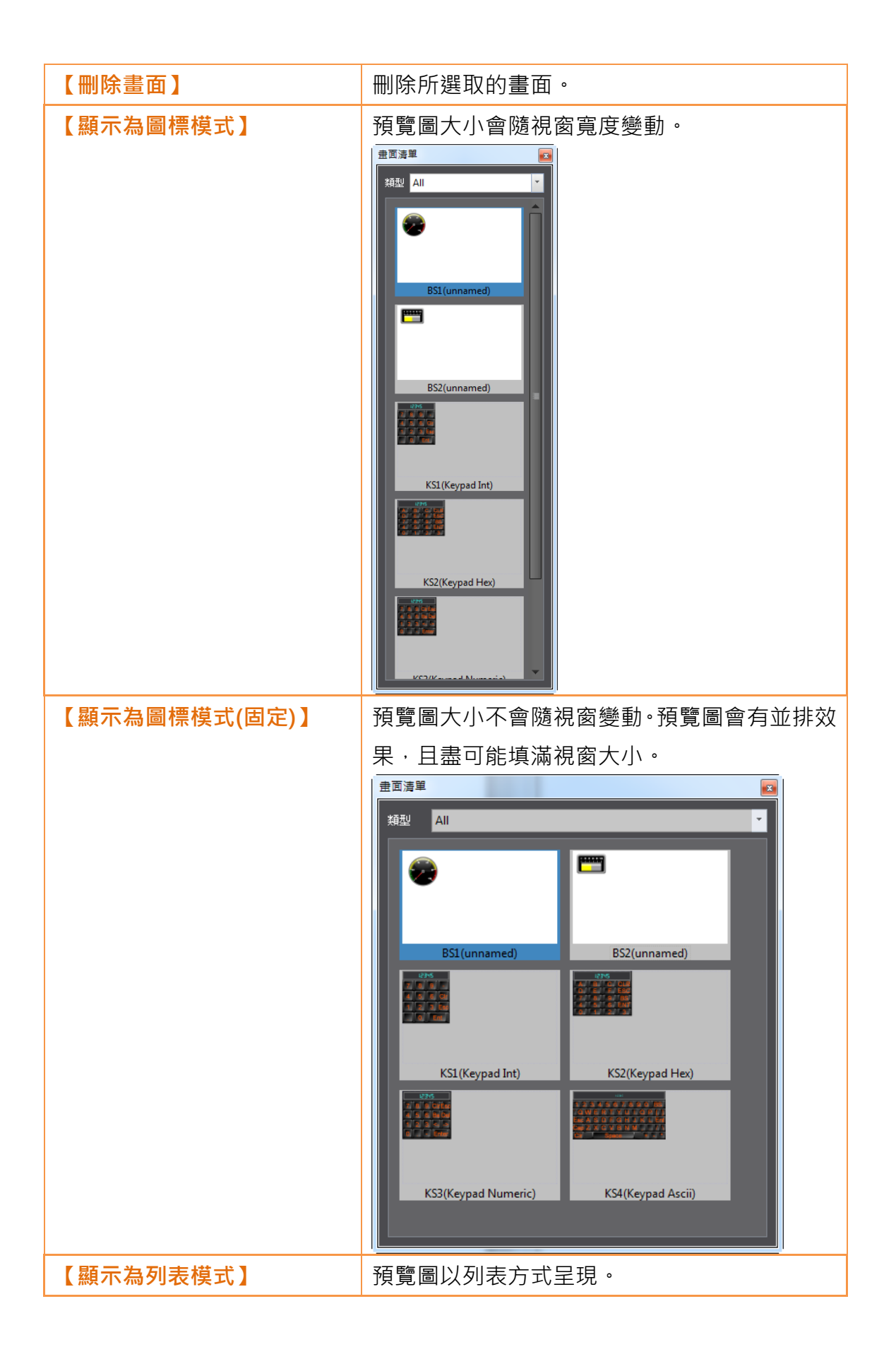

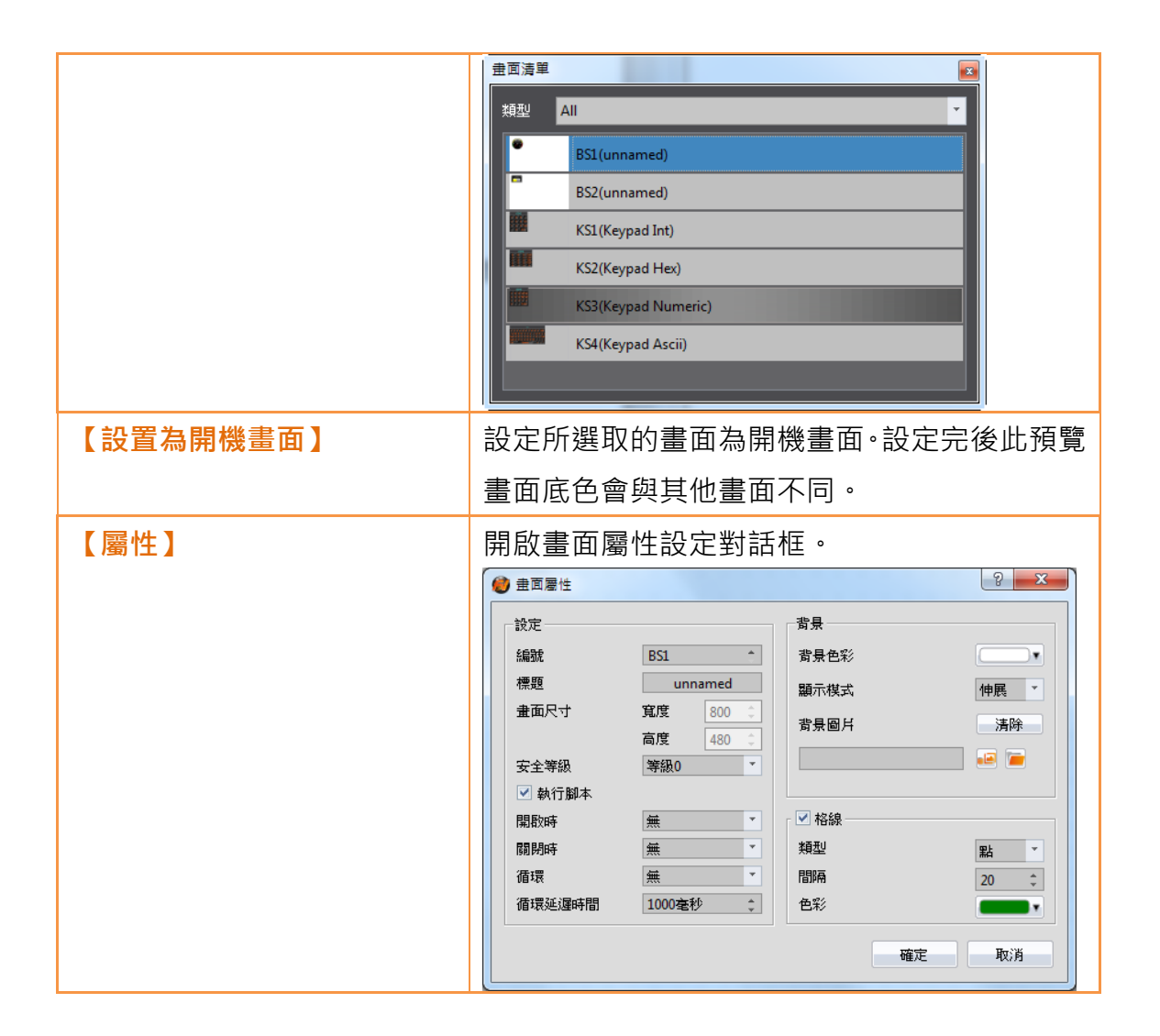

## 1.6.2 專案管理

專案管理是管理整個專案的視窗。

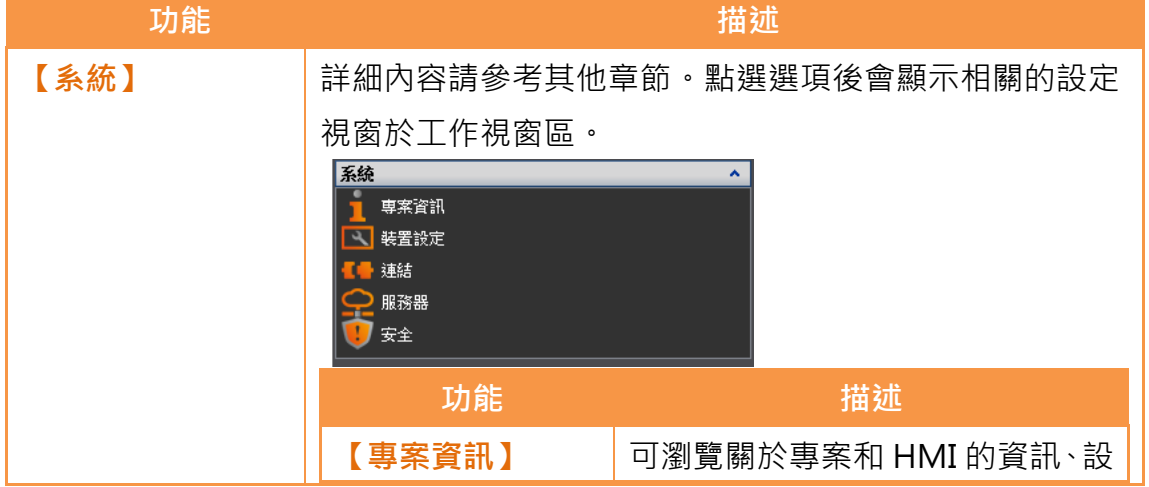

表 14 專案管理項目

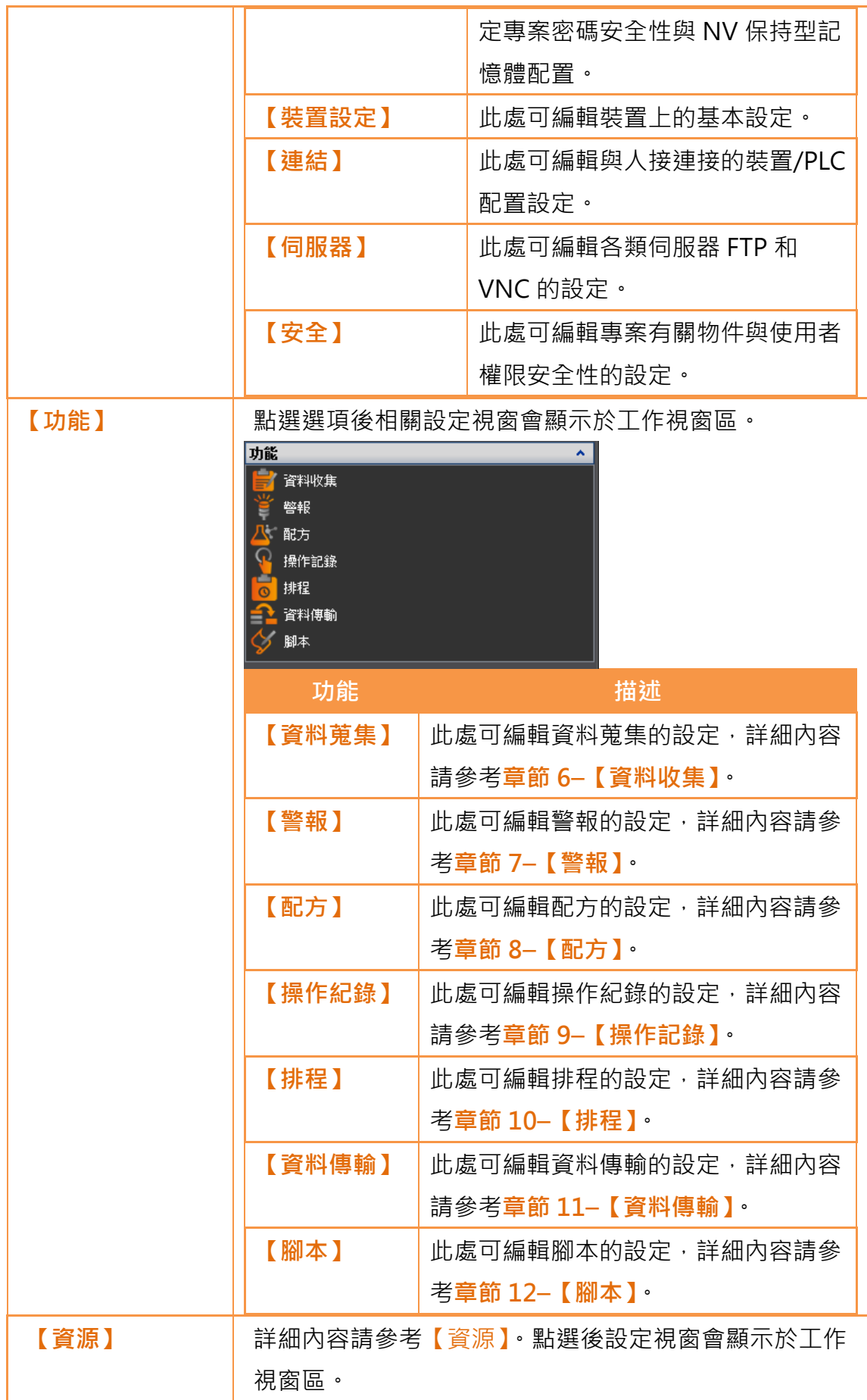

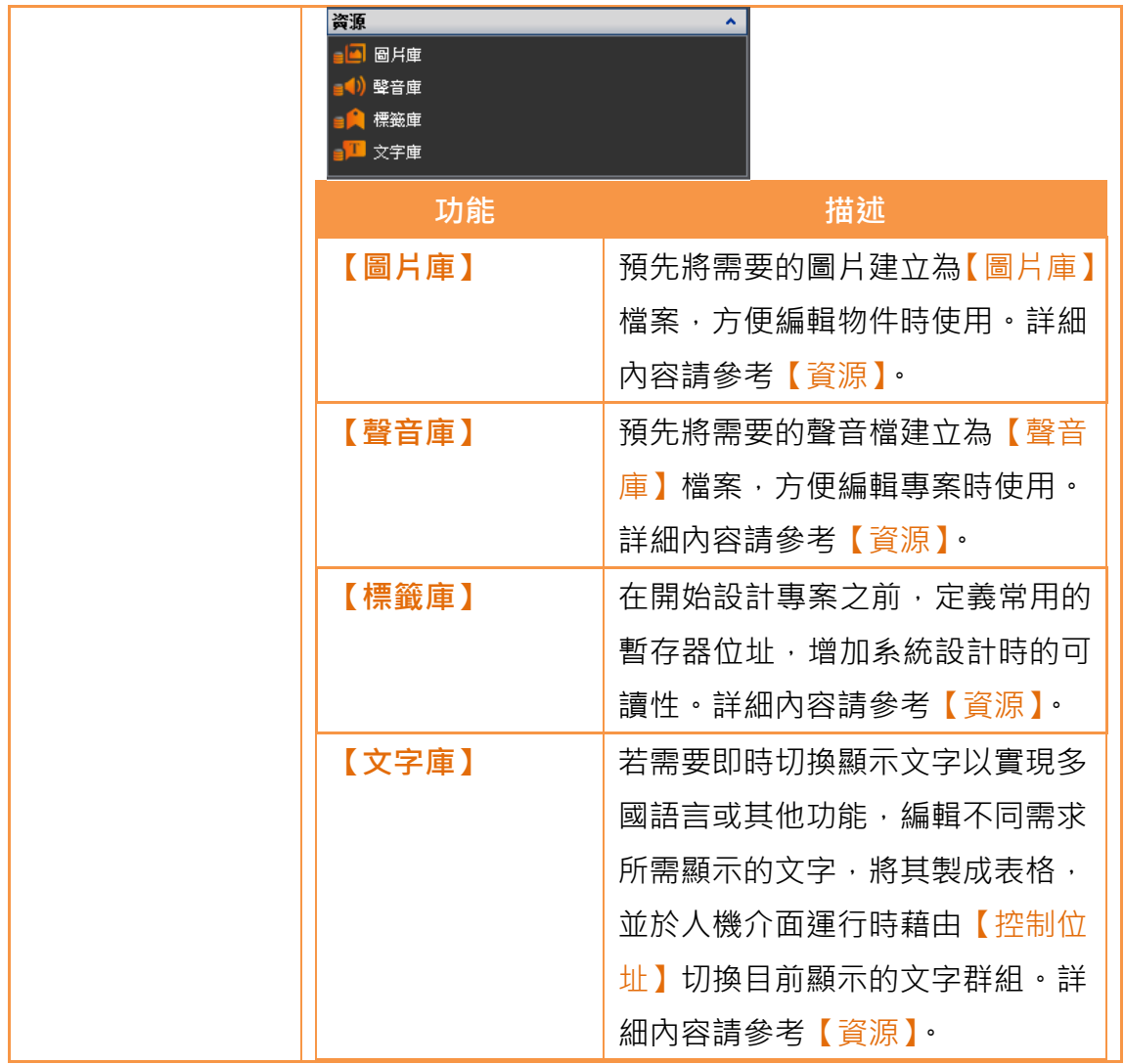

## 1.6.3 記憶體位址

HMI 的物件與功能往往需指定其連結的外部裝置、HMI 內部裝置或 HMI 系統 變數,當專案內的物件過多時,使用者不可能全然記住那一些物件或功能用了那 一些資源,而【記憶體位址】可使顯示的那一些資源被使用。這樣的方式可以使 得使用者有效率地規劃專案中任何物件或功能的設定。

如下圖,紅色代表已經被佔用的設備暫存器,綠色代表尚未使用的。 透過此功 能使用者可以更輕易的安排設定資源。滑鼠左鍵單擊下方使用列表中的項目,會 開啟對應的畫面或是功能列表選單;滑鼠左鍵雙擊項目會直接跳出該項目之設定 對話框。

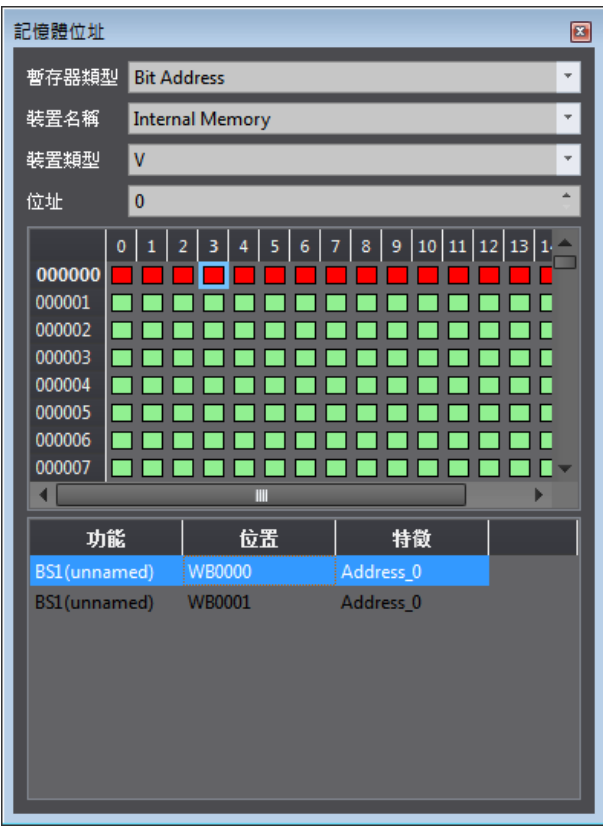

圖 43 記憶體位址的操作介面

## 1.6.4 輸出訊息

編譯時,輸出視窗會顯示動作狀態,開發者可以從中得知編譯執行後的警告或是 錯誤等資訊。滑鼠點選各項資訊可直接開啟相關設定對話框,方便使用者除錯。

 $\equiv$ 

| 輸出訊負<br>医 |               |      |                    |  |
|-----------|---------------|------|--------------------|--|
|           | 項目            | 錯誤代碼 | 錯誤信息               |  |
|           | BS1.SB0006 錯誤 |      | 所選畫面不能是目前畫面. 按鈕: 1 |  |
|           | BS4.SB0006 錯誤 |      | 所選畫面不能是目前畫面.按鈕:1   |  |
|           | BS2.SB0006 錯誤 |      | 所選畫面不能是目前畫面,按鈕:1   |  |
|           | BS3.SB0006 錯誤 |      | 所選畫面不能是目前畫面,按鈕:1   |  |
|           |               |      |                    |  |
|           |               |      |                    |  |

圖 44 輸出訊息視窗

# 1.7物件/函式庫視窗區

1.7.1 物件清單

此視窗排列出書面中所包含的所有物件,點選視窗中的選項,【工作視窗區】中 的物件會被凸顯(被紅色方框包圍), 雙擊滑鼠可以直接顯示物件編輯視窗。【物 作清單】右邊有個鎖的圖案為物件鎖定功能,點選變成鎖住圖示時,物件則不能 改變及位置及其屬性,眼睛的圖案為物件顯示功能,點選變成閉眼的圖示時,則 物件不會顯示在【工作視窗區】中。

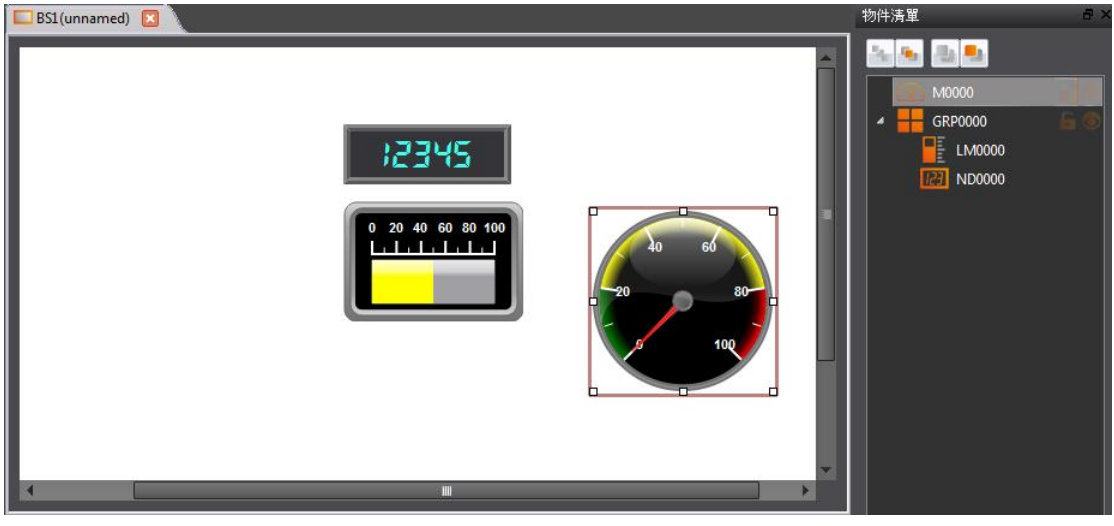

圖 45 物件清單

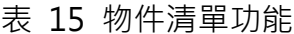

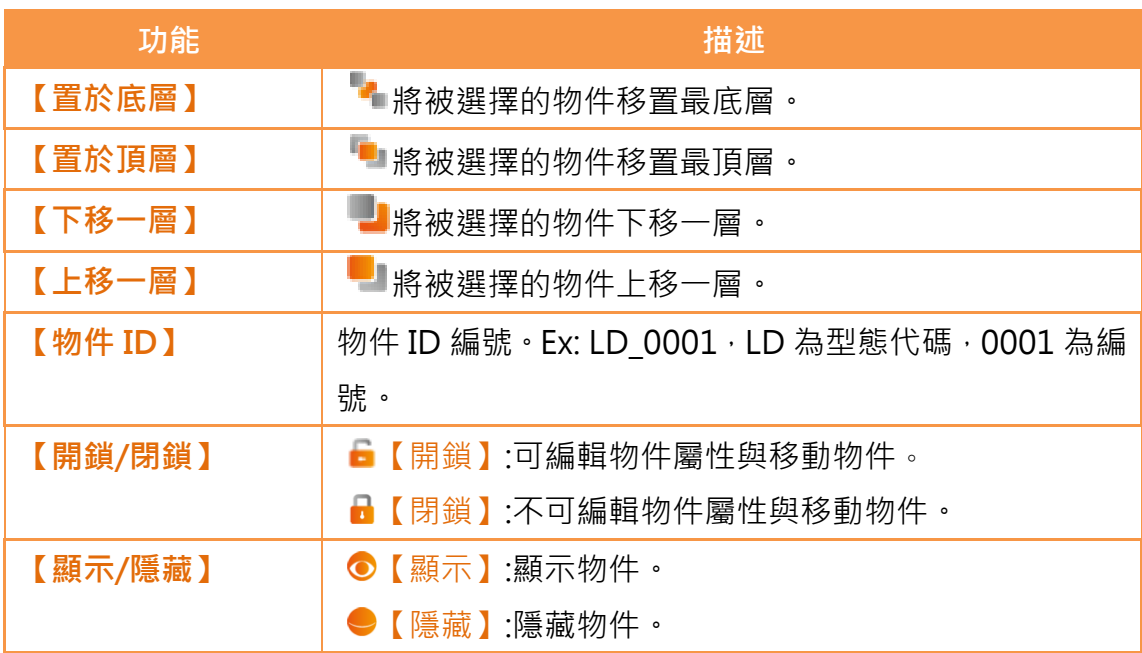

### 1.7.2 工具箱

FvDesigner 提供基本的【工具箱】,根據不同類別分類,開發者可以直接從工具 箱中展開各型態所提供的物件,選擇物件後直接用滑鼠拖曳至【視窗工作區】,

即可完成物件部屬。

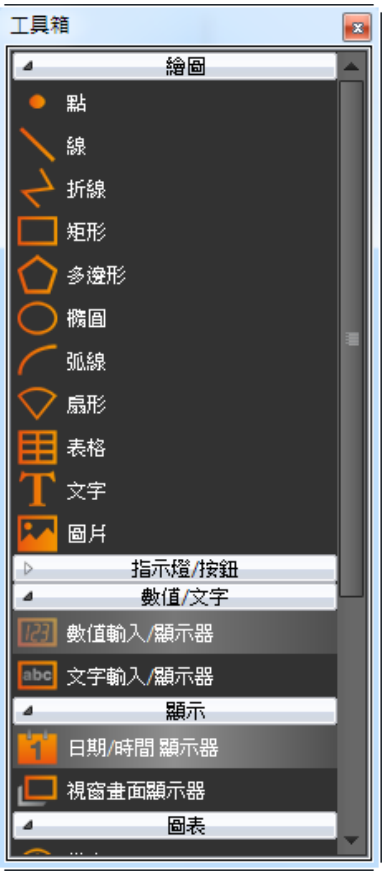

圖 46 工具箱示意圖

## 1.7.3 用戶工具箱

本軟體所提供的【工具箱】雖能符合使用者大部分的需求,但因【工具箱】所提 供的物件皆為預設值,且無法讓使用者存取自行修改過的物件。因此本軟體提供 了【用戶工具箱】功能,除了提供使用者存取自行修改過的物件外,還提供【匯 入】與【匯出】功能,可快速地將【用戶工具箱】內的物件在不同電腦之間轉移, 加快使用者的開發速度。

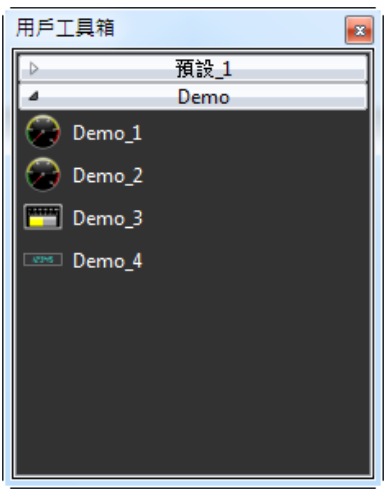

圖 47 用戶工具箱示意圖

有關於【用戶工具箱】的詳細說明,請見章節【用戶工具箱】

## 1.8工作視窗區

【工作視窗區】會顯示【畫面編輯視窗】與【功能設定視窗】兩種類型。

### 1.8.1 畫面編輯視窗

由畫面清單開啟視窗或新增畫面,會於工作視窗區中顯示其畫面編輯視窗。【狀 態列】可調整視窗顯示比例,當點選物件時,【基本設置】與【狀態列】會顯示 物件的位置、大小與其他物件對齊資訊。使用設計頁面中的功能編輯此視窗中的 物件。可透過滑鼠拖曳,直接新增【工具箱】或【用戶工具箱】中的物件於畫面 編輯視窗。

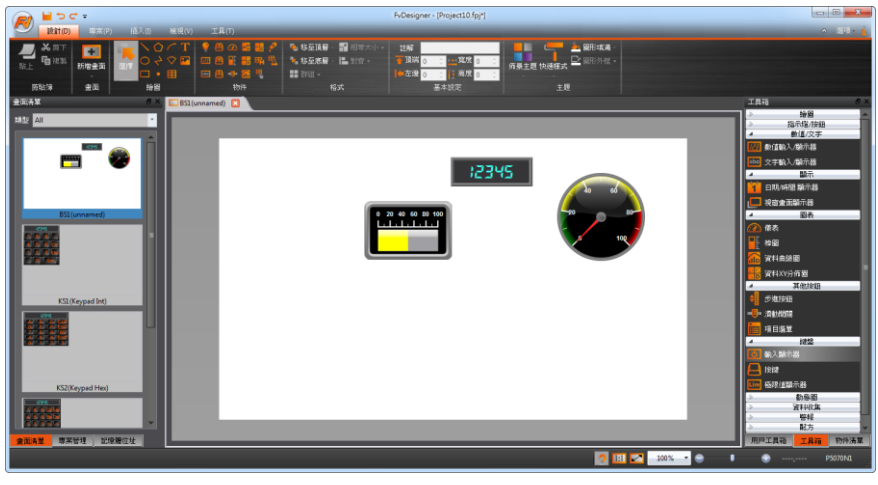

圖 48 工作視窗區–畫面編輯

## 1.8.2 功能設定視窗

點選專案管理左方功能設定,例如點選操作紀錄功能選項時,【工作視窗區】會 顯示出操作紀錄設定視窗, 如下圖, 設定完後若要關閉此視窗, 可在此視窗上方 點選關閉"x"。

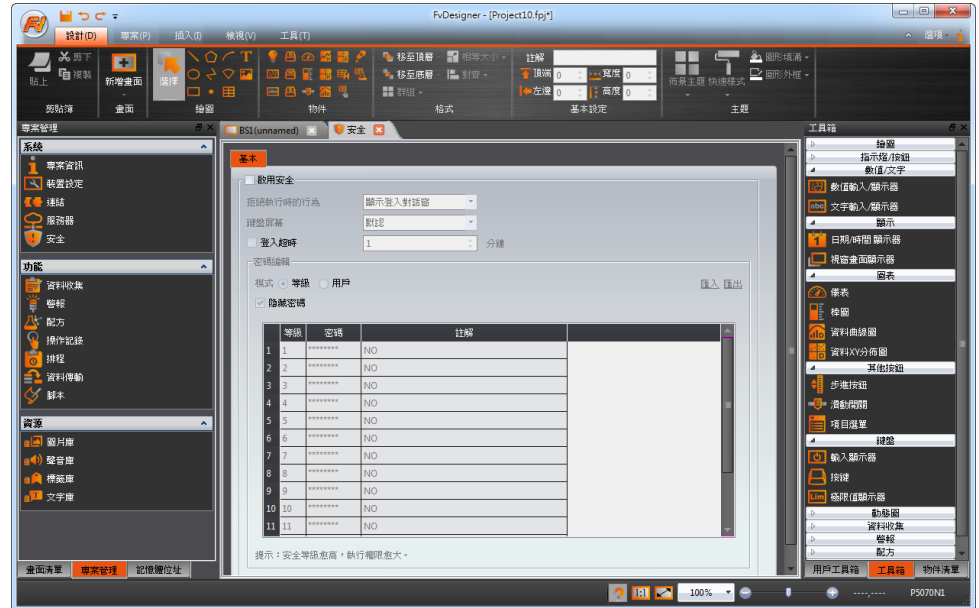

圖 49 工作視窗區–功能設定

# 2.系統

於【系統】點選設定選項,視窗工作區會顯示出相關的設定視窗。

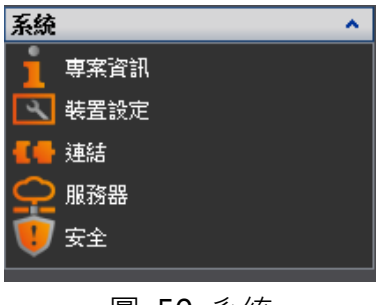

#### 圖 50 系統

## 2.1專案資訊

包含專案中所使用的產品型號、規格與裝置所包含的 IO 介面,專案配置資訊, 如下所示。

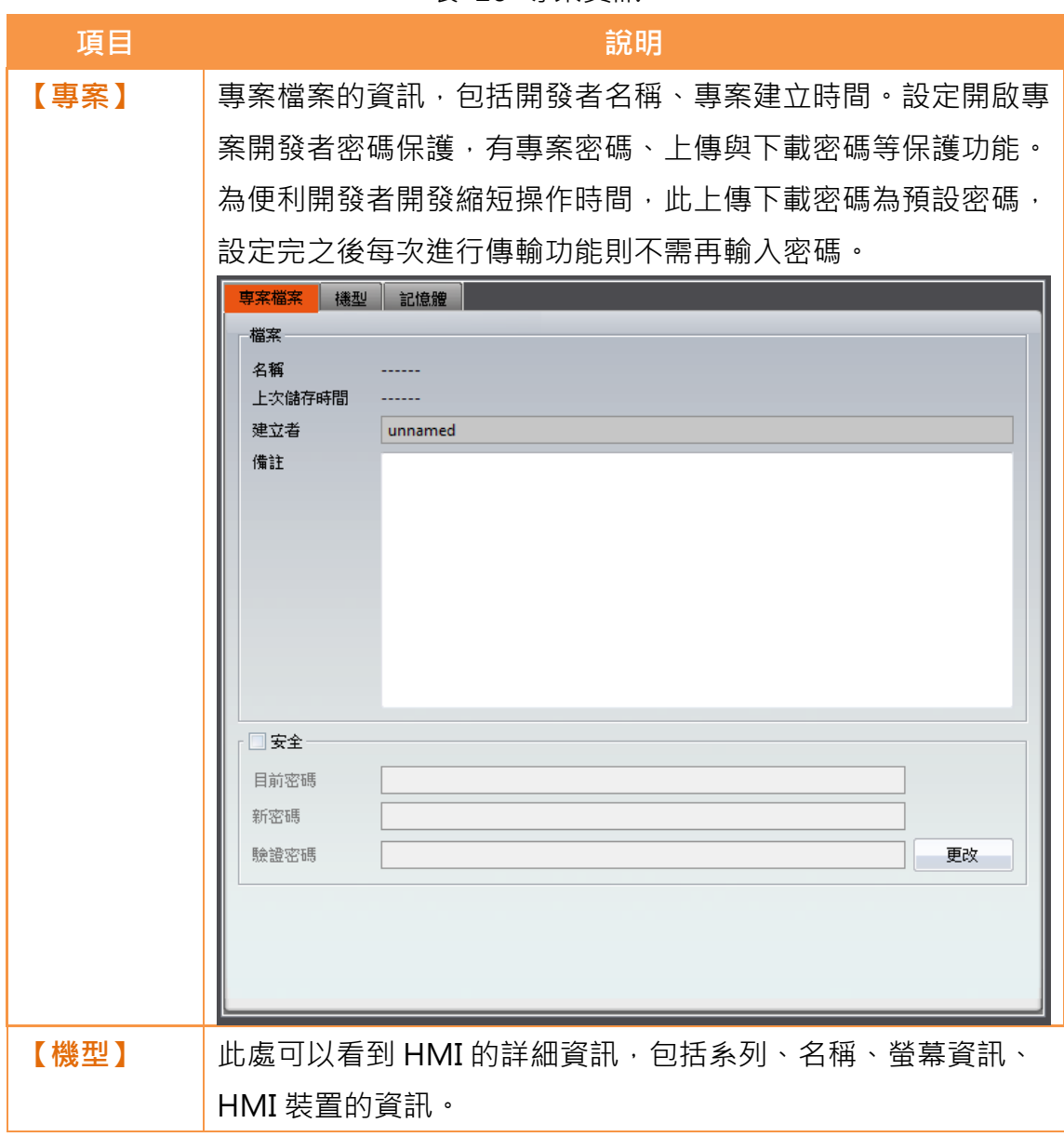

表 16 專案資訊

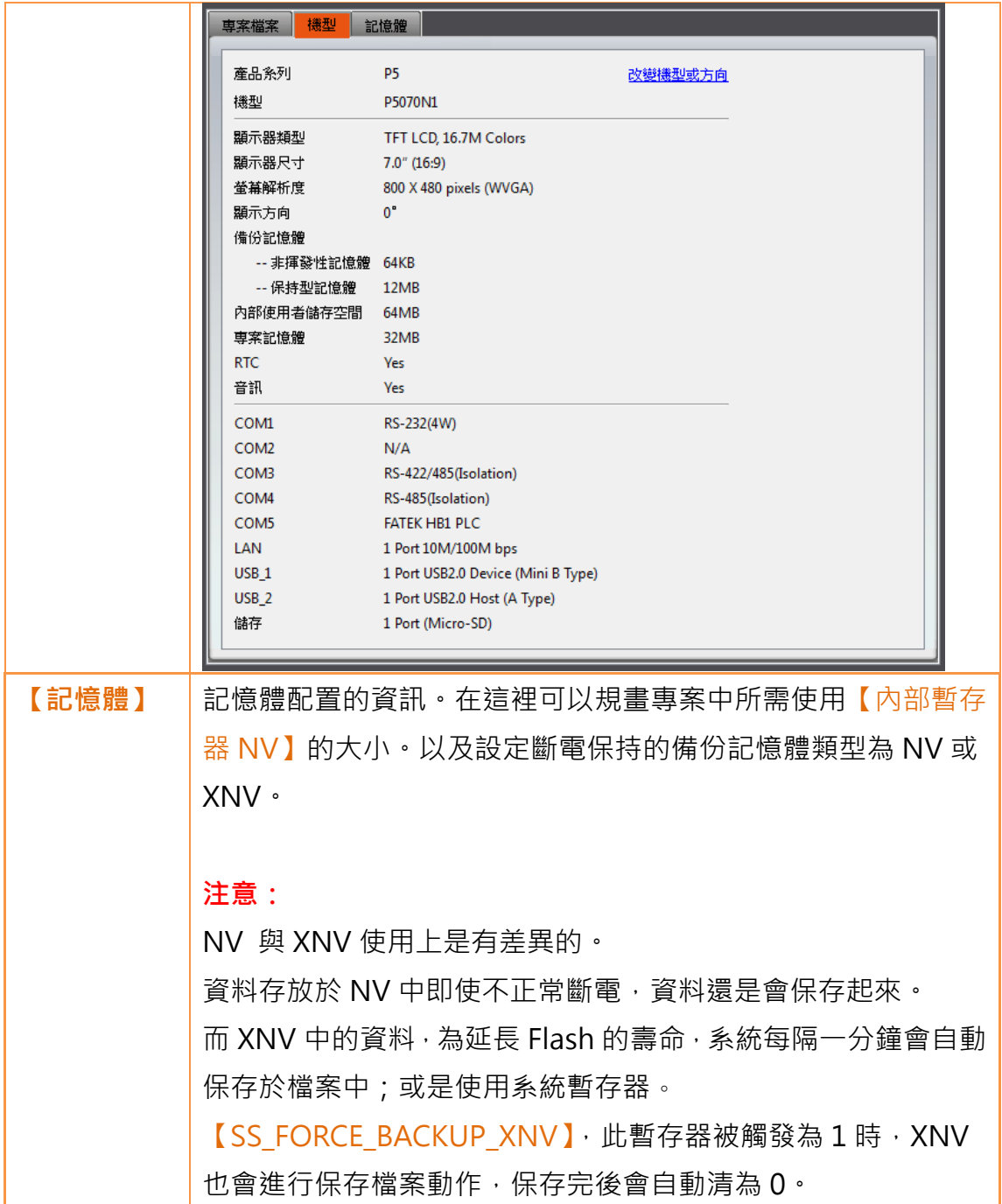
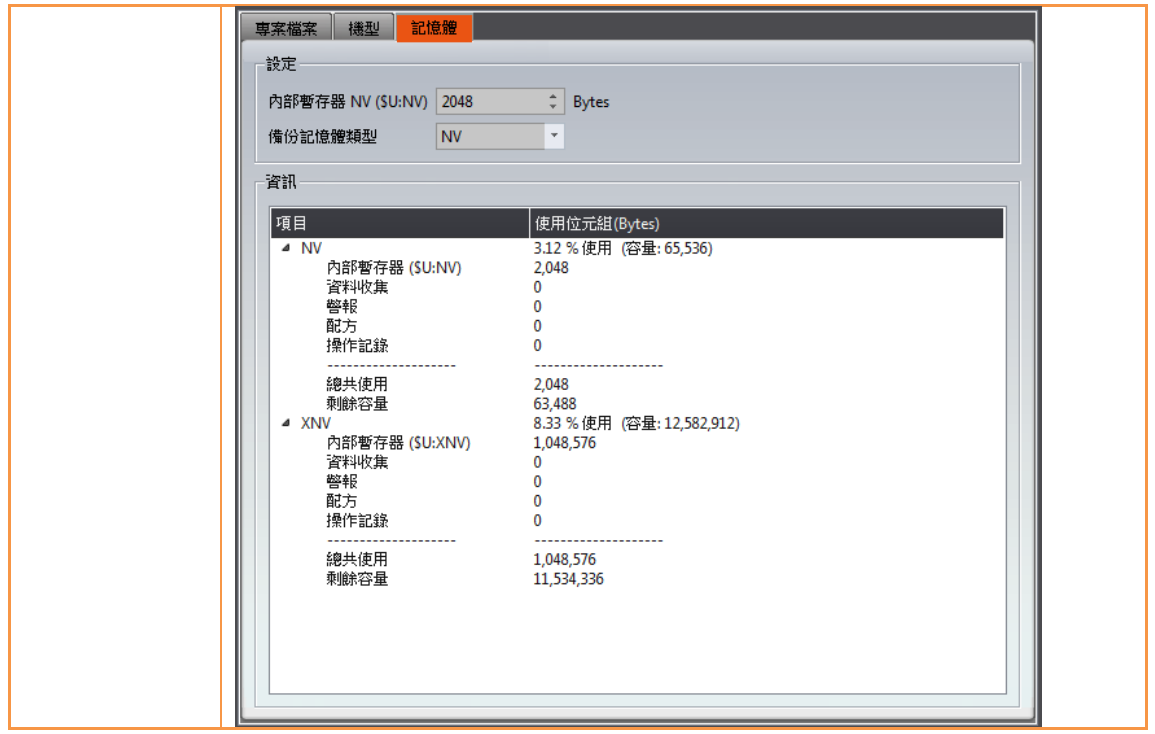

# 2.2裝置設定

#### 表 17 裝置設定

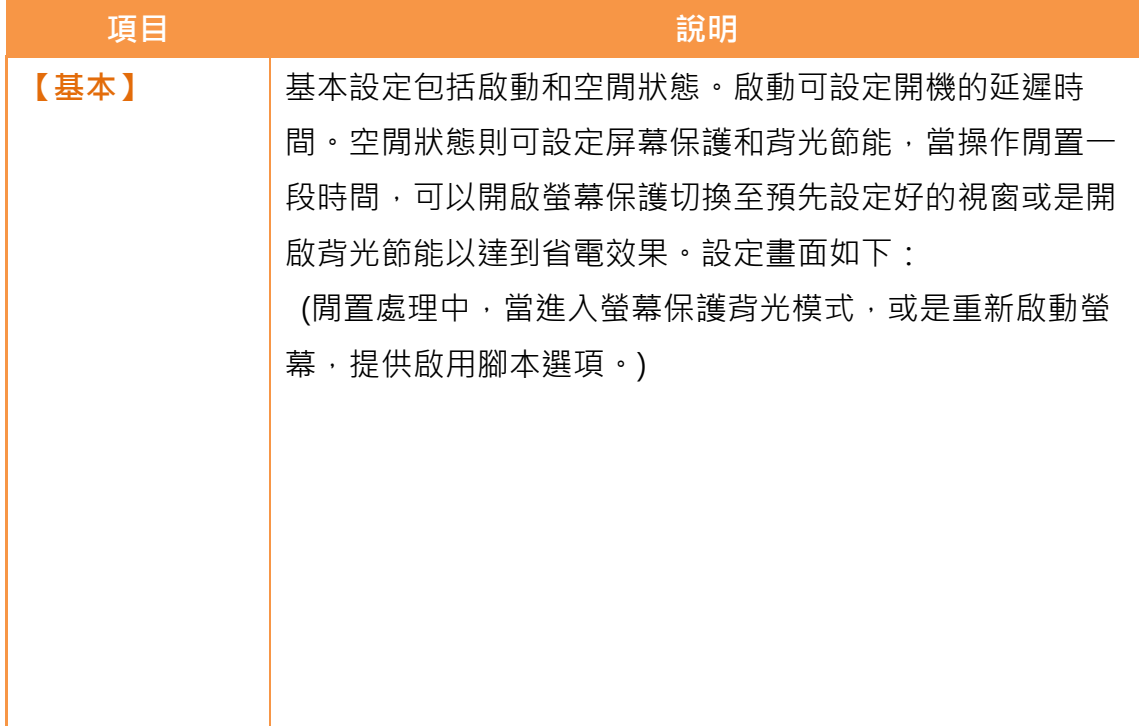

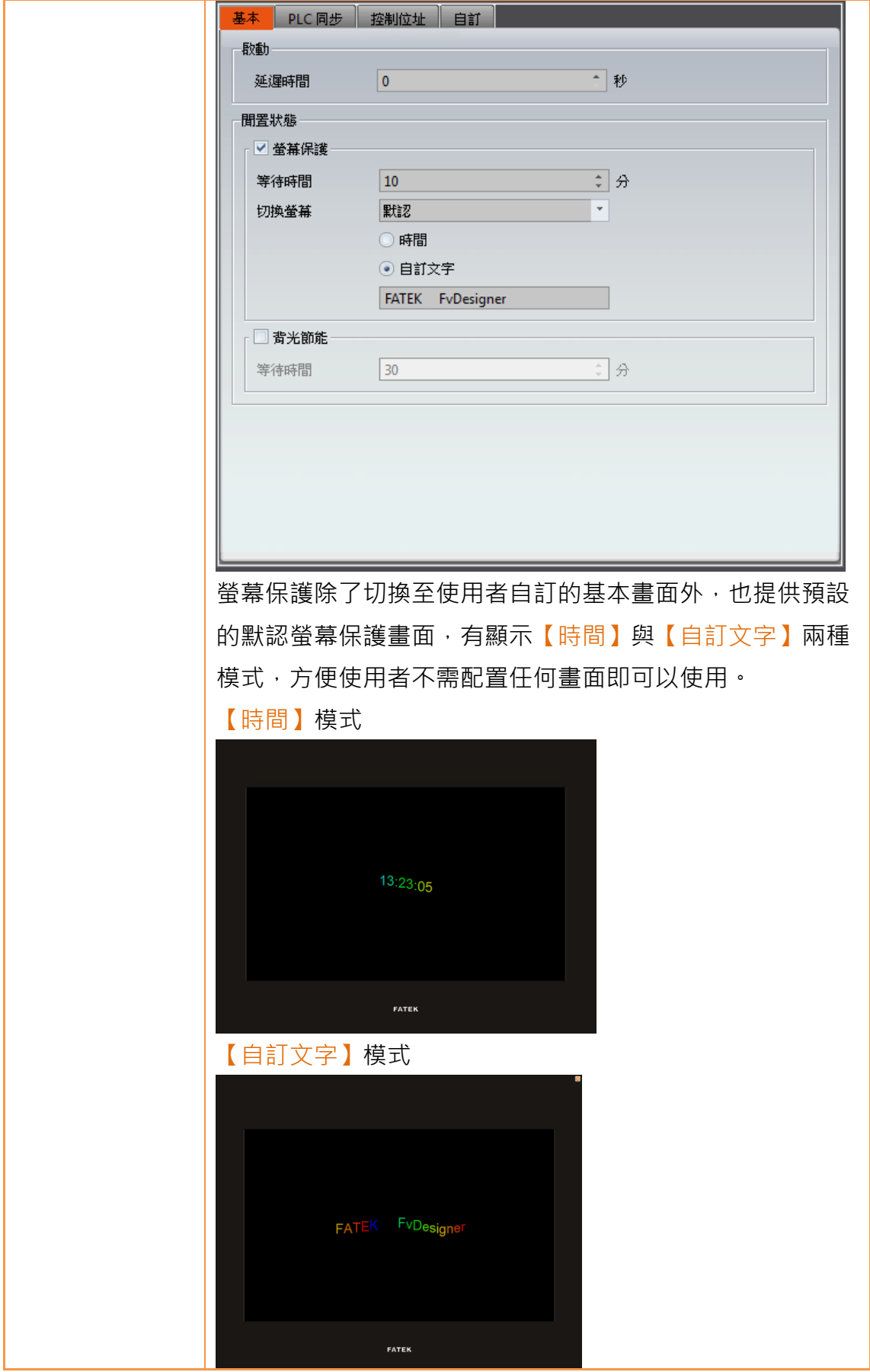

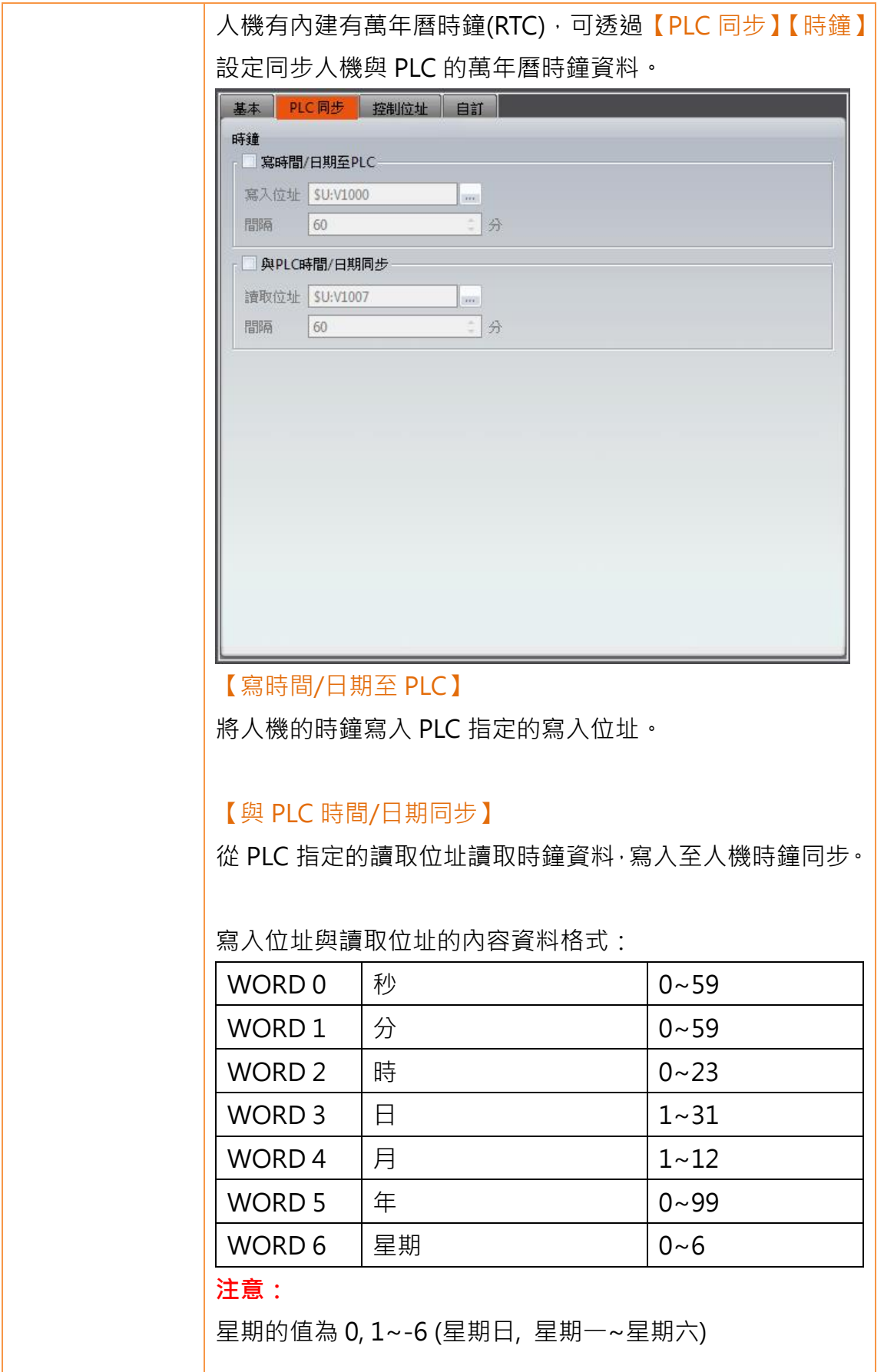

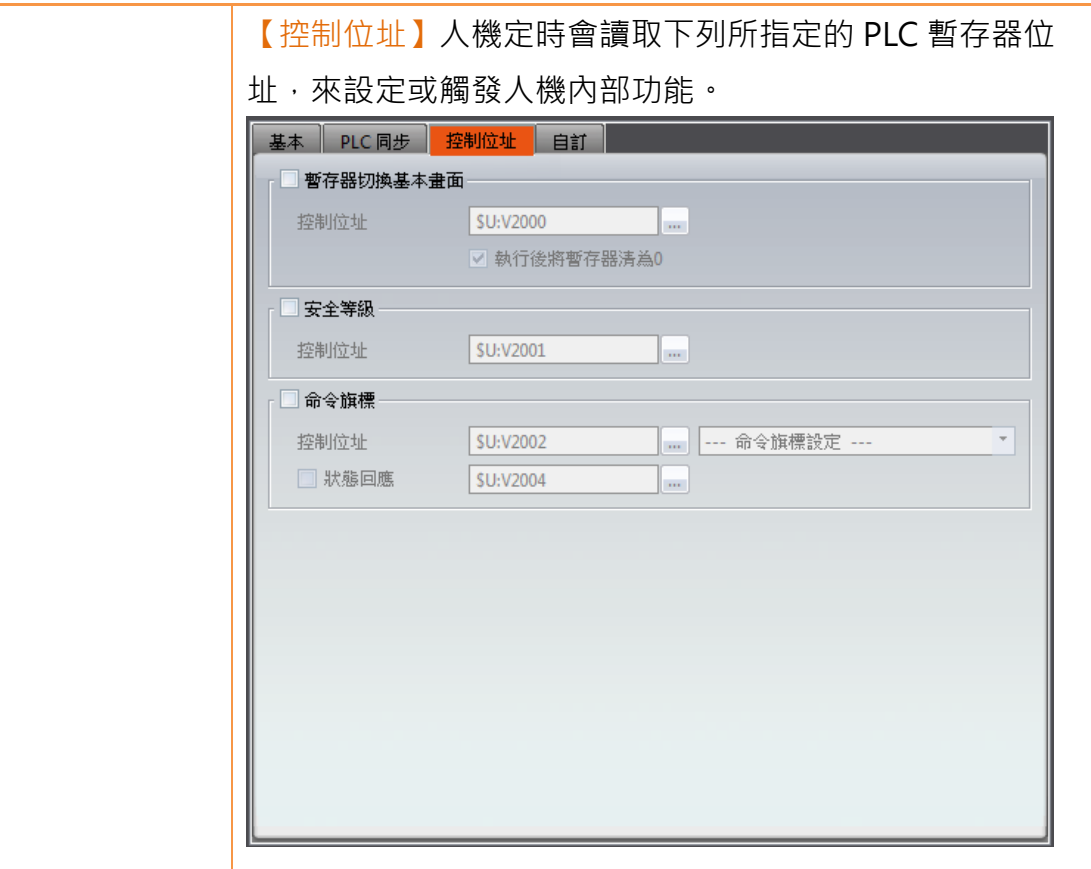

### 【暫存器切換基本畫面】

依據控制位址的讀值,切換基本畫面(Base Screen), 此數值 表示該基本畫面的編號(ID)。執行過後可以設定是否要將此暫 存器值設成 0。

### 【安全等級】

依據控制位址的讀值,可改變安全等級。

#### 【命令旗標】

命令旗標控制位址格式:

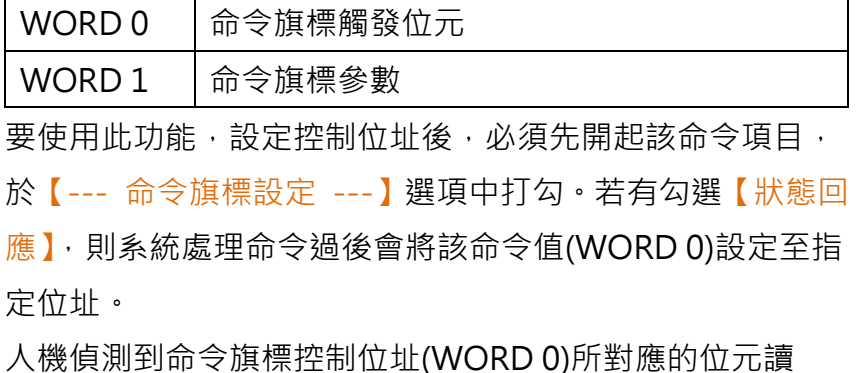

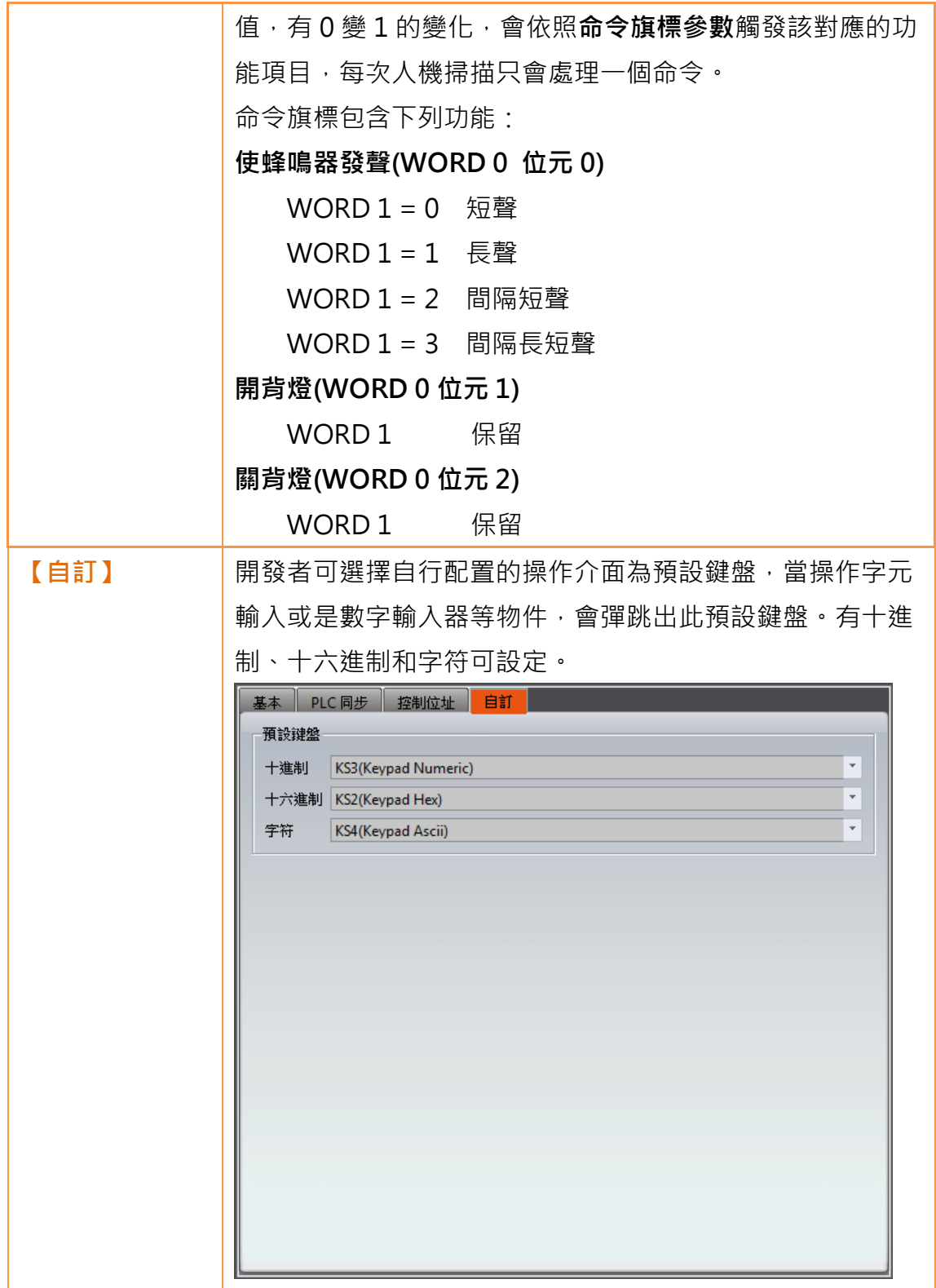

## 2.3連結

FATEK HMI 可與下列類型裝置連線。點選裝置連線,工作視窗區顯示連結設定 視窗如下圖所示:

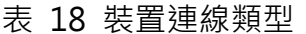

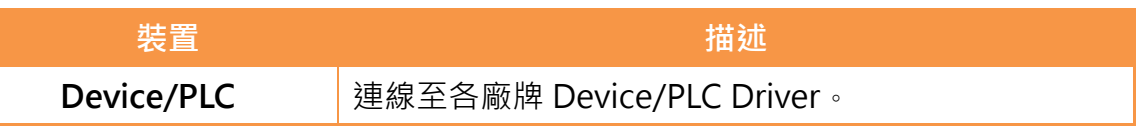

## 2.3.1 Device/PLC 連結設定

設定通訊裝置 Device/PLC, 連線總覽列出目前 HMI 所連線的裝置資訊, 透過新 增/編輯/刪除功能配置連線裝置。

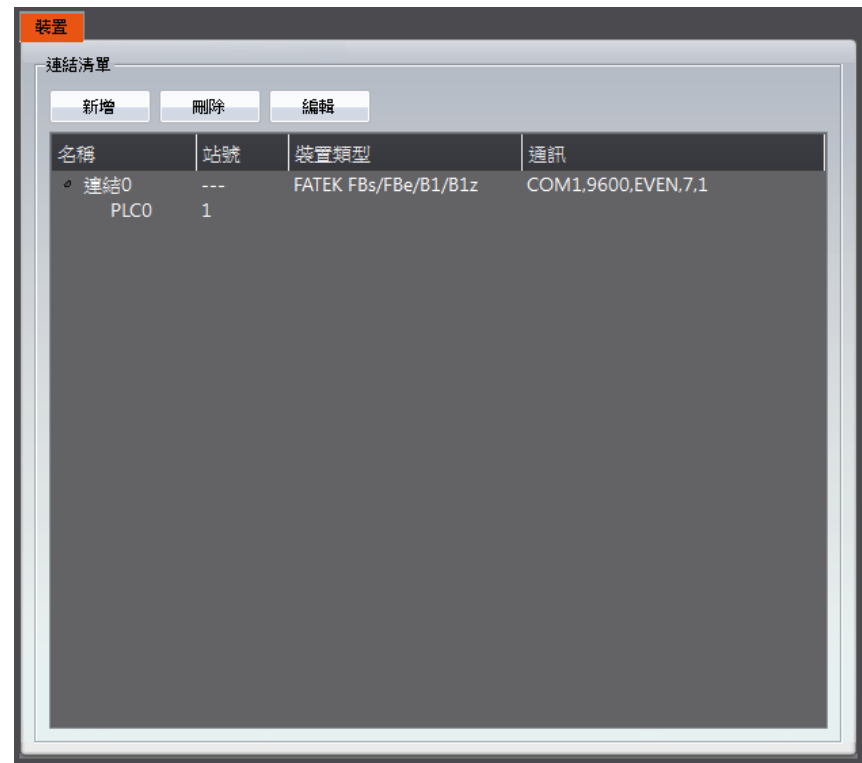

### 圖 51 裝置連結設定–Device/PLC

雙擊點選列表中的裝置可直接開啟設備屬性視窗進行編輯。此通訊界面次連線於 下方所示。

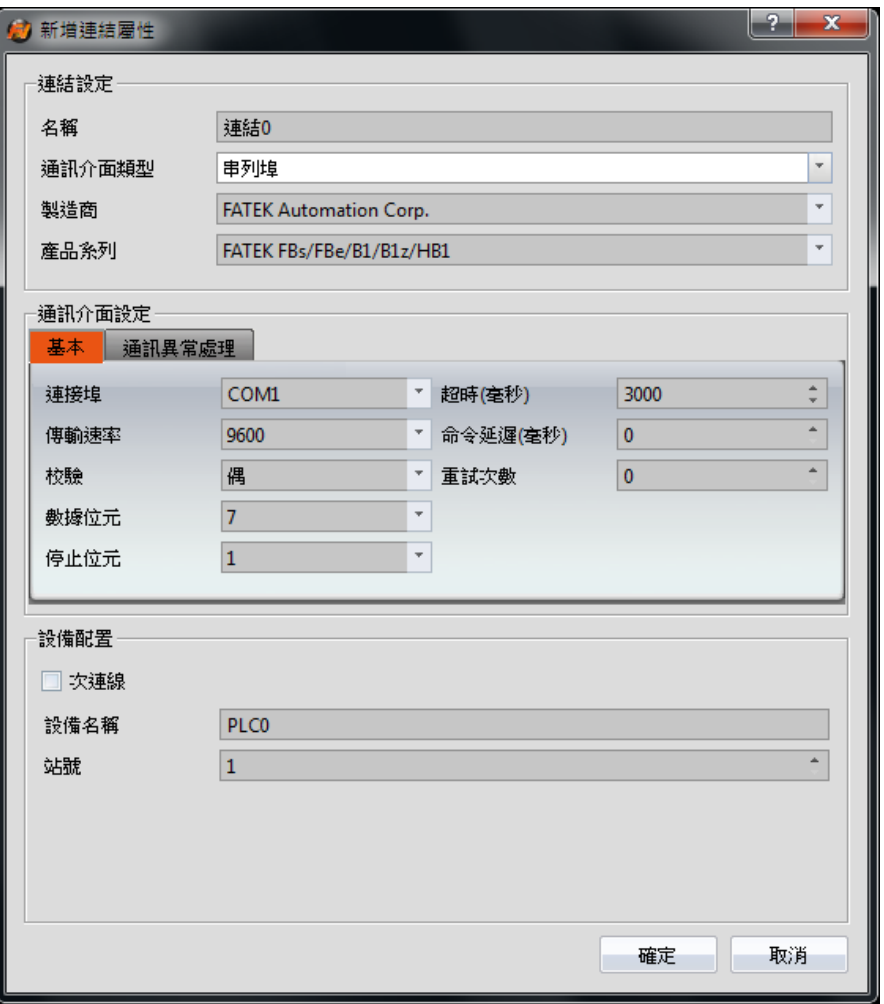

圖 52 連結屬性

表 19 連結屬性設定

| 項目     |                | 說明            |
|--------|----------------|---------------|
| 【連結設定】 | 可設定有關於連線的基本設定。 |               |
|        | 項目             | 描述            |
|        | 【名稱】           | 此連線的名稱。       |
|        | 【通訊介面類型】       | 傳輸的方式,可選串列埠或乙 |
|        |                | 太網路。          |
|        | 【製造商】          | 欲連線設備的製造商。    |
|        | 【產品】           | 欲連線設備的產品名。    |

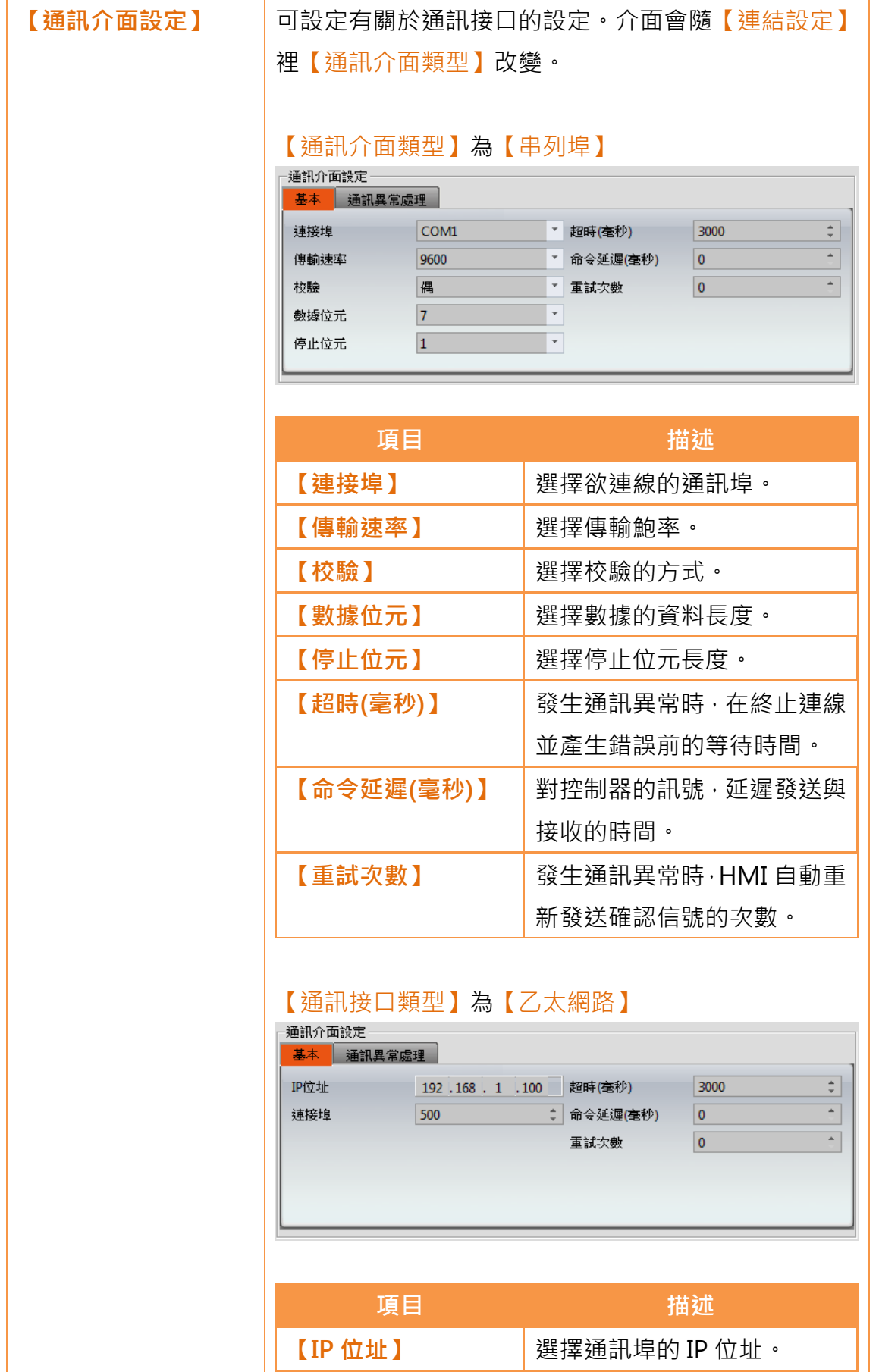

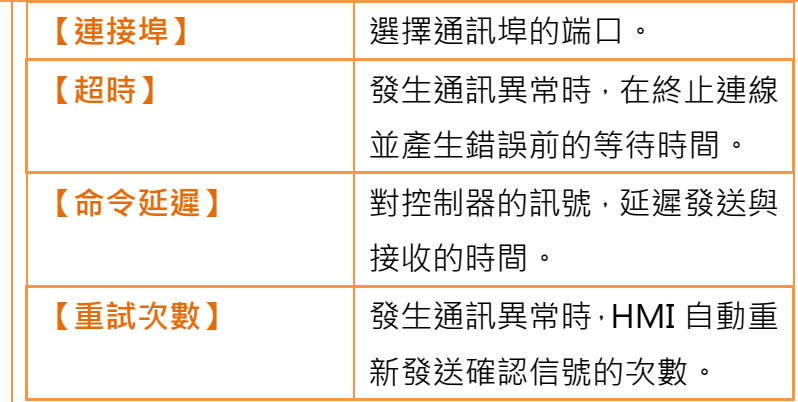

#### 【通訊異常處理】

選擇此連線通訊異常發生時,人機處理異常狀態的方 式。

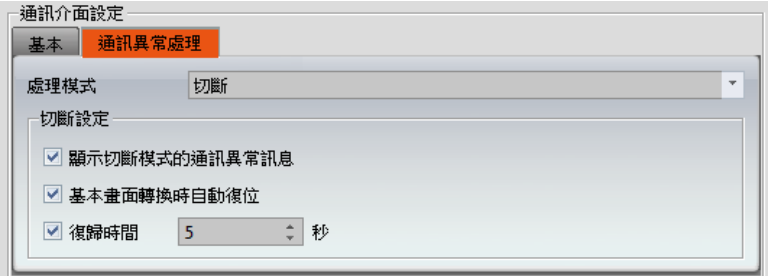

處理模式有以下四種:

● 依序處理

依序詢問每筆通訊資料,該資料若通訊異常,系統 於下次循環會再次詢問該筆資料。

每次通訊異常發生會彈跳出錯誤訊息視窗,關閉後 可以繼續操作。

● 連續

異常發生會彈跳出錯誤視窗,無法進行書面操作。 系統會不斷重試此連線該筆資料,直到通訊成功 後,通訊錯誤視窗才會關閉。

#### ● 停止

異常發生會彈跳出錯誤視窗,無法進行畫面操作。 錯誤視窗有重試(Retry)按鈕,狀況排除後可按下此 按鈕重傳該筆資料,直到通訊成功後,通訊錯誤視 窗才會關閉。

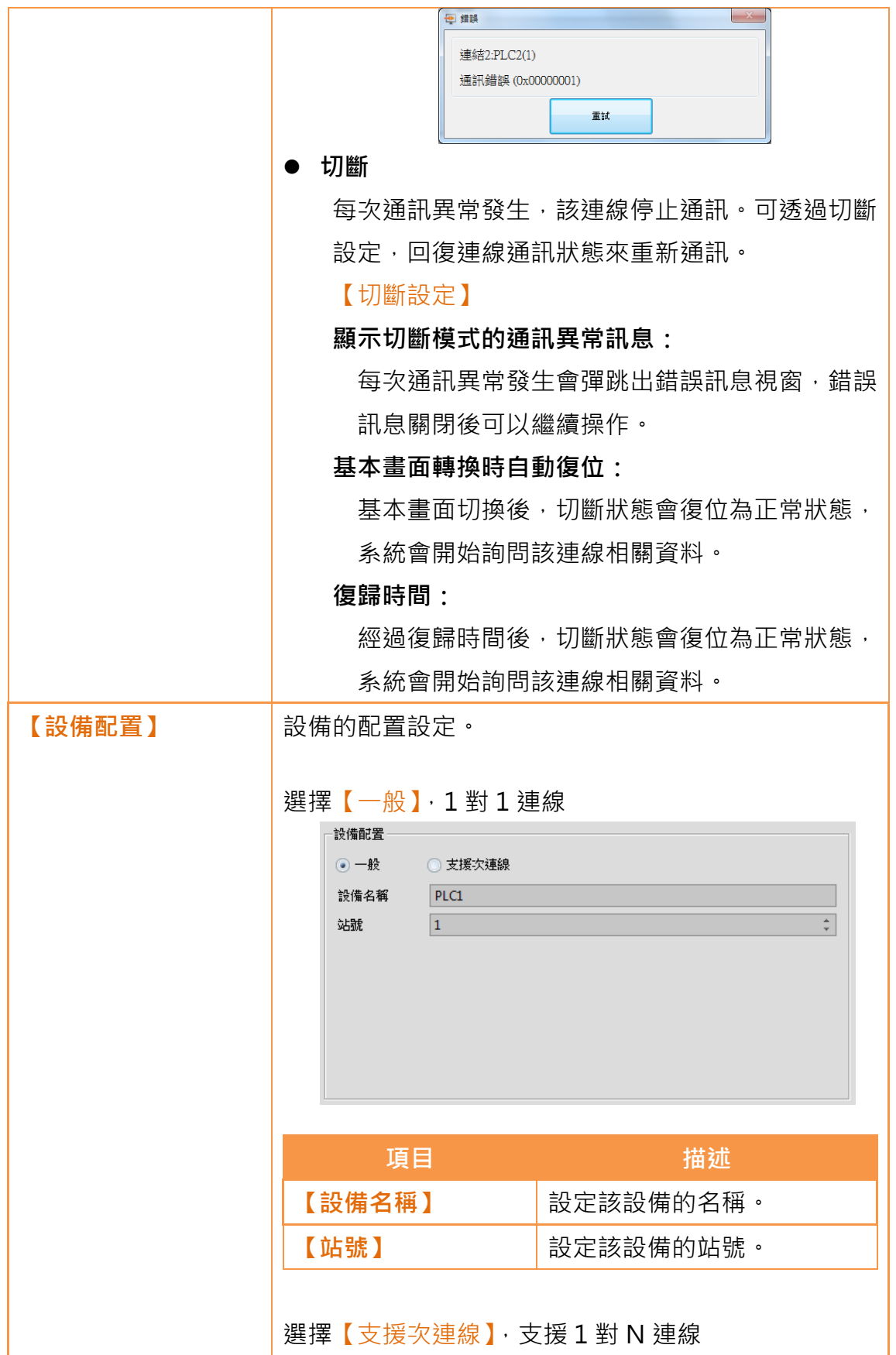

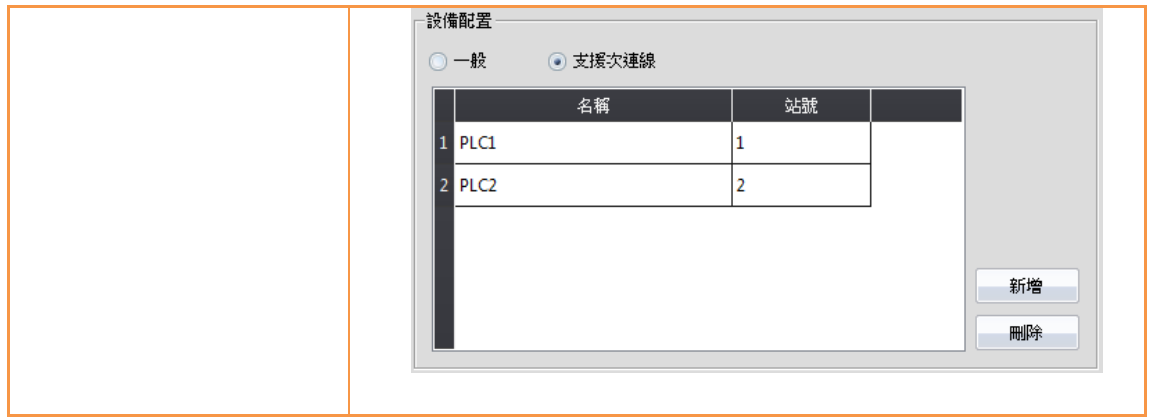

### 2.3.2 PLC 位置設定

資料類型

在各物件設定視窗中,可於地址設定欄設定暫存器的地址。使用者可以直接使用 鍵盤填入暫存器地址,或是按下右邊的按鈕開啟【輸入地址】設定對話框來選擇。 於 PLC 地址設定欄輸入字串時,會顯示出提示選單,方便使用者快速選擇欲輸 入項目。若滑鼠移動至設定欄,會有提試顯示該標籤所對應的位址。

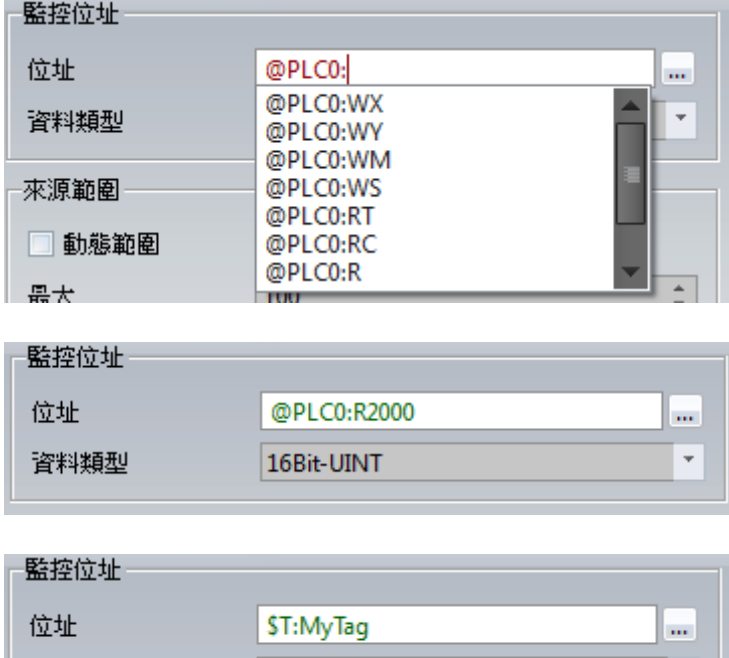

#### 圖 53 PLC 地址設定欄

(@PLC0:R168)

16Bit-UINT

【輸入地址】設定對話框如下所示,可選擇來源為裝置、系統以及標籤三種模式

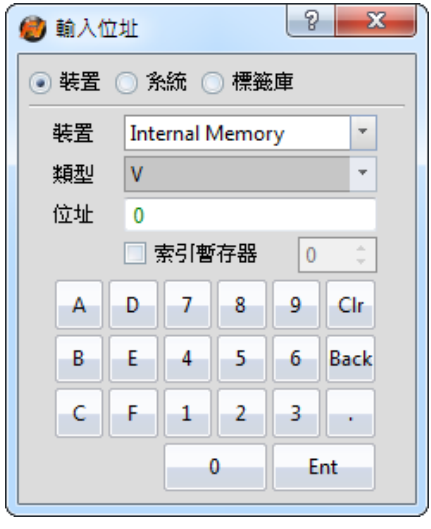

圖 54 PLC 輸入地址設定對話框

#### 表 20 讀取位置設定

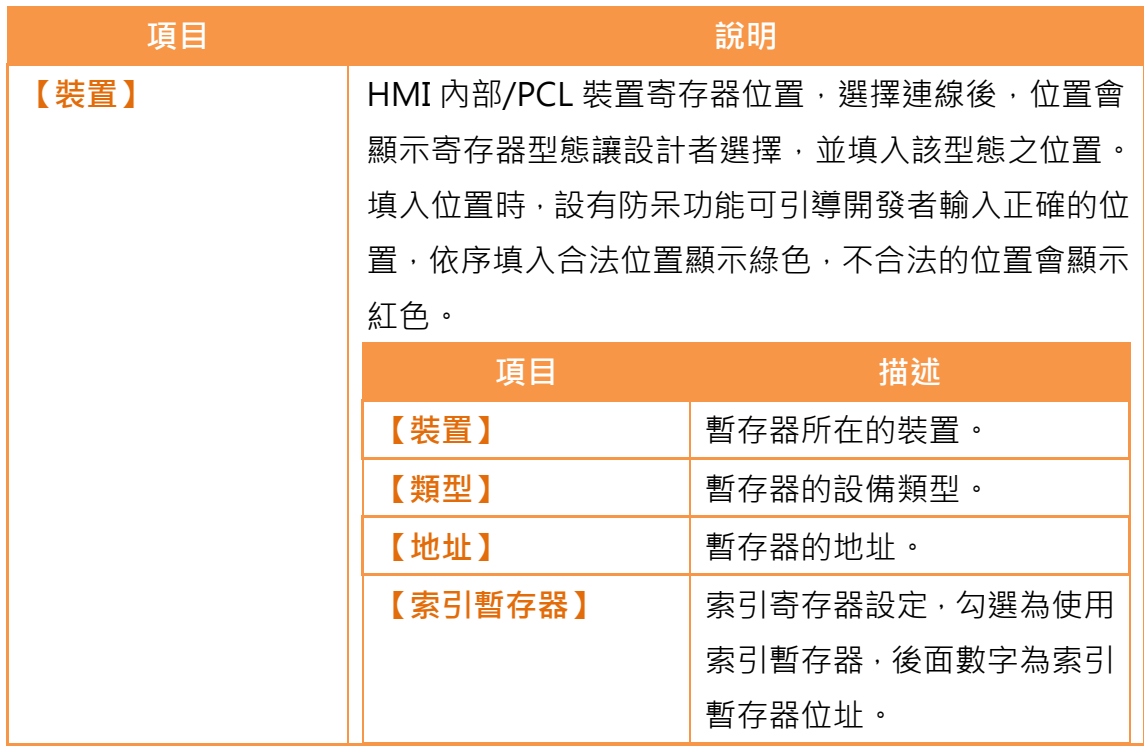

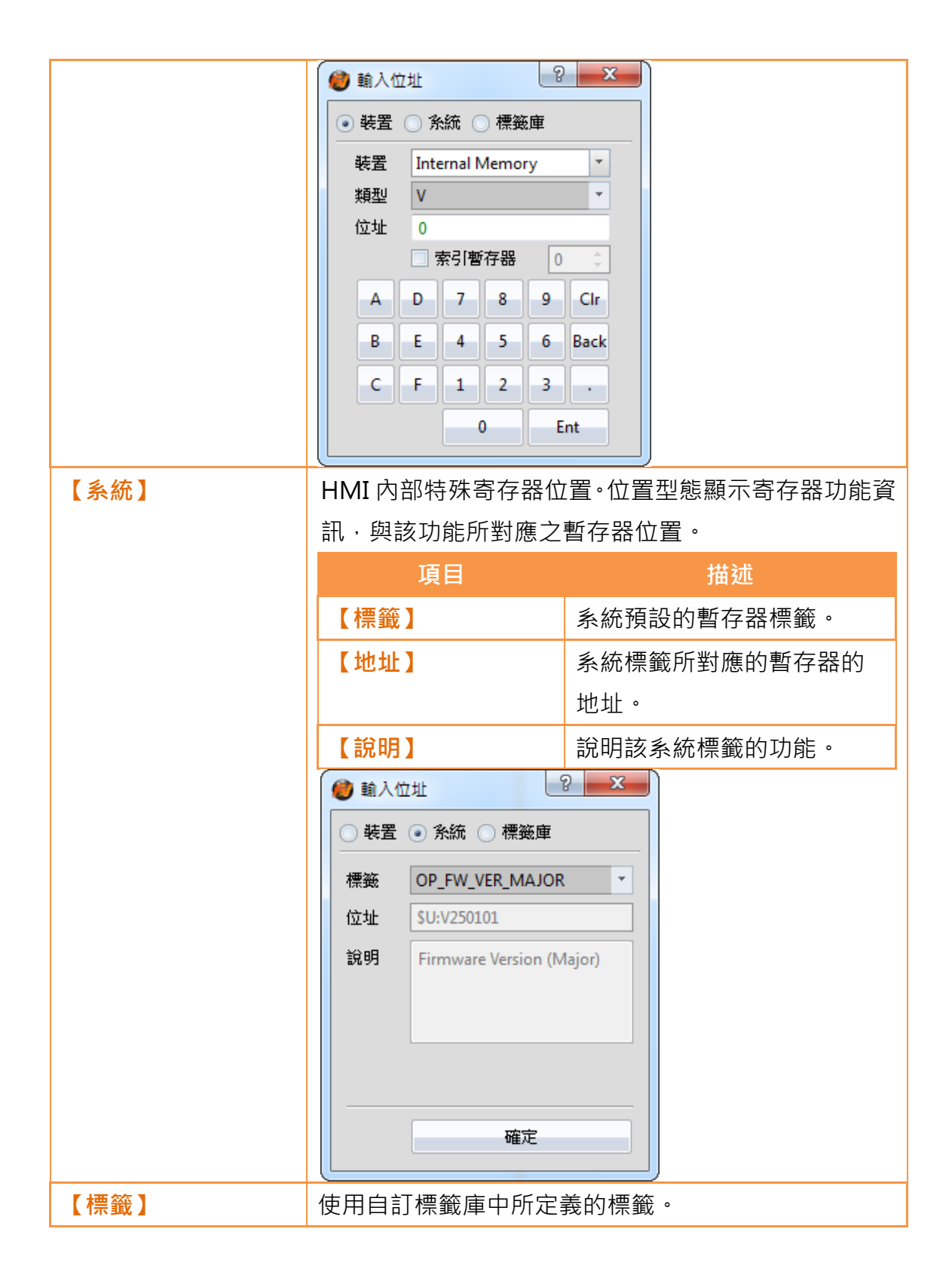

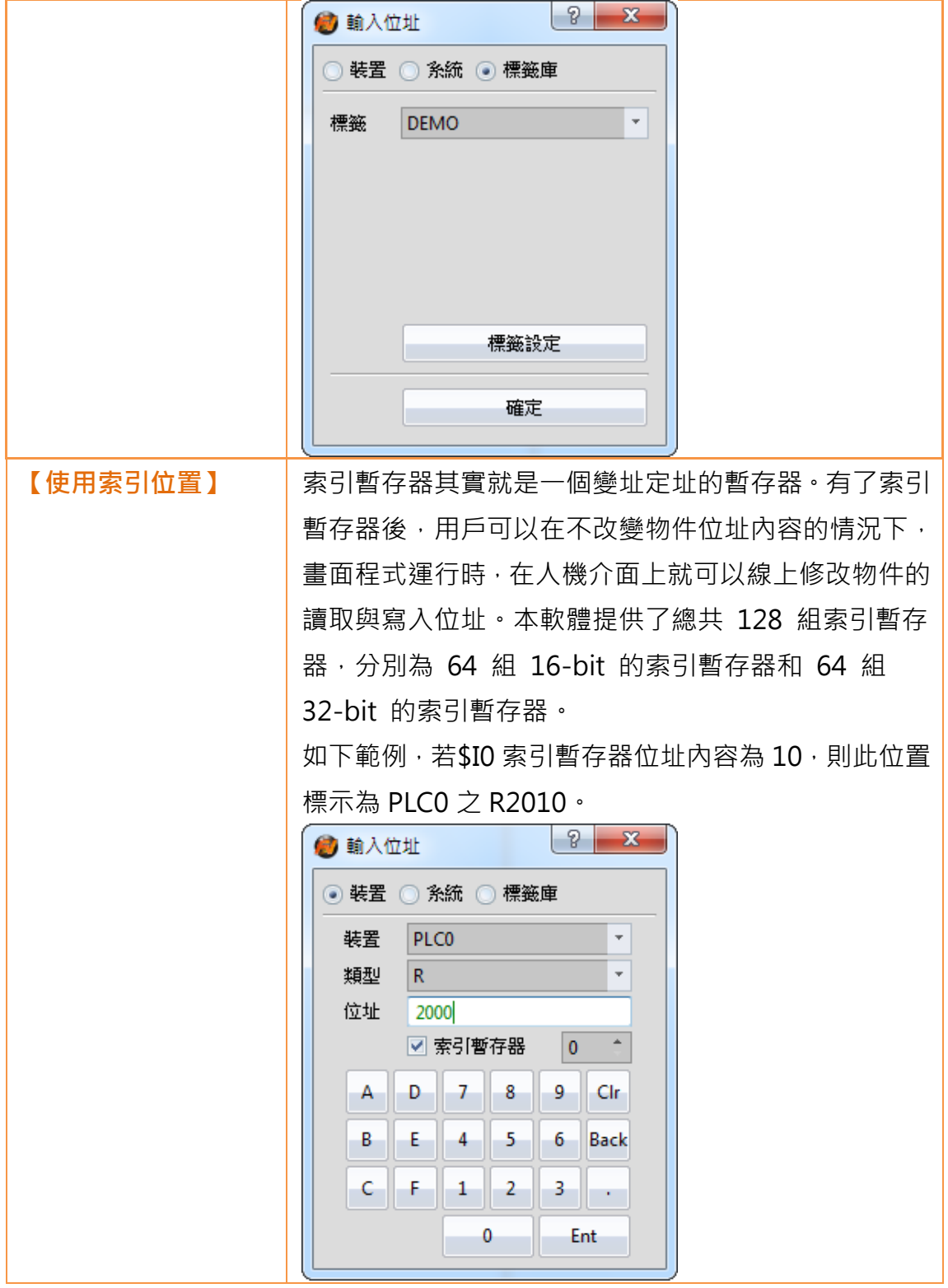

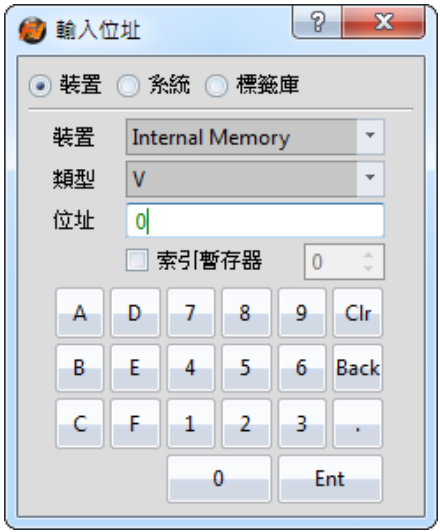

圖 55 位置設定視窗

# 3.物件

FvDesigner 提供數十個實用的物件可供使用者選擇,以下列出所有可用物件的 清單,點擊超連結即可看到關於此物件的詳細說明。

要將物件放置到工作區有以下兩種作法:

- 1. 在功能區的設計頁面物件區用滑鼠左鍵單擊物件後,在工作區上方再 單擊滑鼠左鍵
- 2. 對工具箱裡的物件使用滑鼠拖曳到工作區

每個新增到工作區的物件都會出現在物件清單,每個物件都有屬於自己獨一無二 的 ID。若要檢視物件的屬性跟修改屬性有以下兩種作法:

1. 對物件雙擊就會出現物件的設定頁面

2. 單擊某物件後,點擊滑鼠右鍵會出現物件選單,再選擇屬性 許多物件可以設定它的監控位址,代表此物件的資料來源是來自裝置(HMI, PLC) 的暫存器位址。為了讓使用者可以清楚了解暫存器的使用情況,可在書面的 憶體位址】區看到細節。

部分的基礎物件可透過軟體介面上的【Ribbon 功能區】進行設定,如下圖。 Hint: 其中 Ribbon 僅為一般常用的設定,每個物件更詳盡的設定需要由其他的方式進行設定

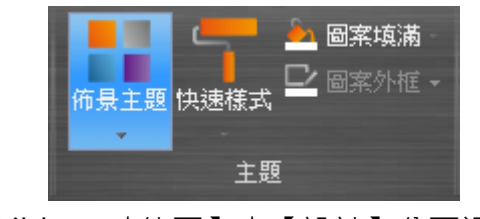

圖 56 【Ribbon 功能區】中【設計】分頁裡的【主題】

以下即列出 FvDesigner 提供的物件清單,點擊物件名稱的超連結即可觀看此物 件的詳細說明。

| 功能       |                    | 描述           |
|----------|--------------------|--------------|
| 【畫】      | 基本的繪圖元件。           |              |
|          | 功能                 | 描述           |
|          | 【點】                | 繪點           |
|          | \【直線】              | 繪直線          |
|          | →【折線】              | 繪折線          |
|          | □【矩形】              | 繪矩形          |
|          | ◯【多邊形】             | 繪多邊形         |
|          | ○【橢圓】              | 繪橢圓          |
|          | ◯【弧】               | 繪弧線          |
|          | $\heartsuit$ 【扇形】  | 繪扇形          |
|          | 田【表格】              | 繪表格          |
|          | <b>T【文字】</b>       | 可填寫文字的方塊     |
|          | 2 【圖像】             | 可放入圖片的方塊     |
| 【指示燈/按鈕】 | 基本的指示燈和按鈕。         |              |
|          | 功能                 | 描述           |
|          | $\bullet$<br>【指示燈】 | 藉由指示燈圖示的變化顯示 |
|          |                    | 位址的數值。       |
|          | 四【位按鈕】             | 提供使用者藉由按壓按鈕改 |
|          |                    | 變位元的狀態。      |
|          | 四【字組按鈕】            | 提供使用者藉由按壓按鈕改 |
|          |                    | 變字組的數值。      |

表 21 圖樣物件及基本物件庫類別分類

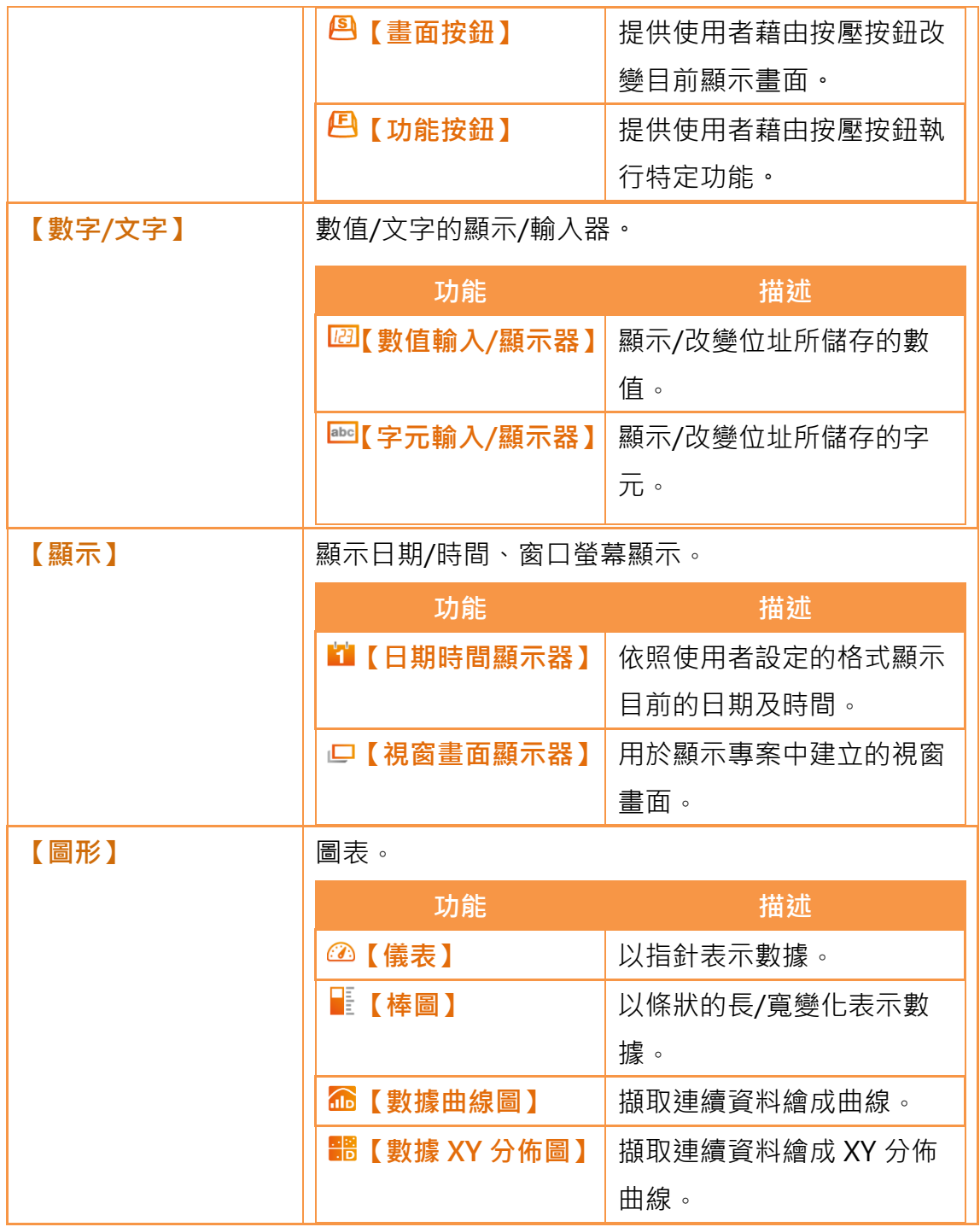

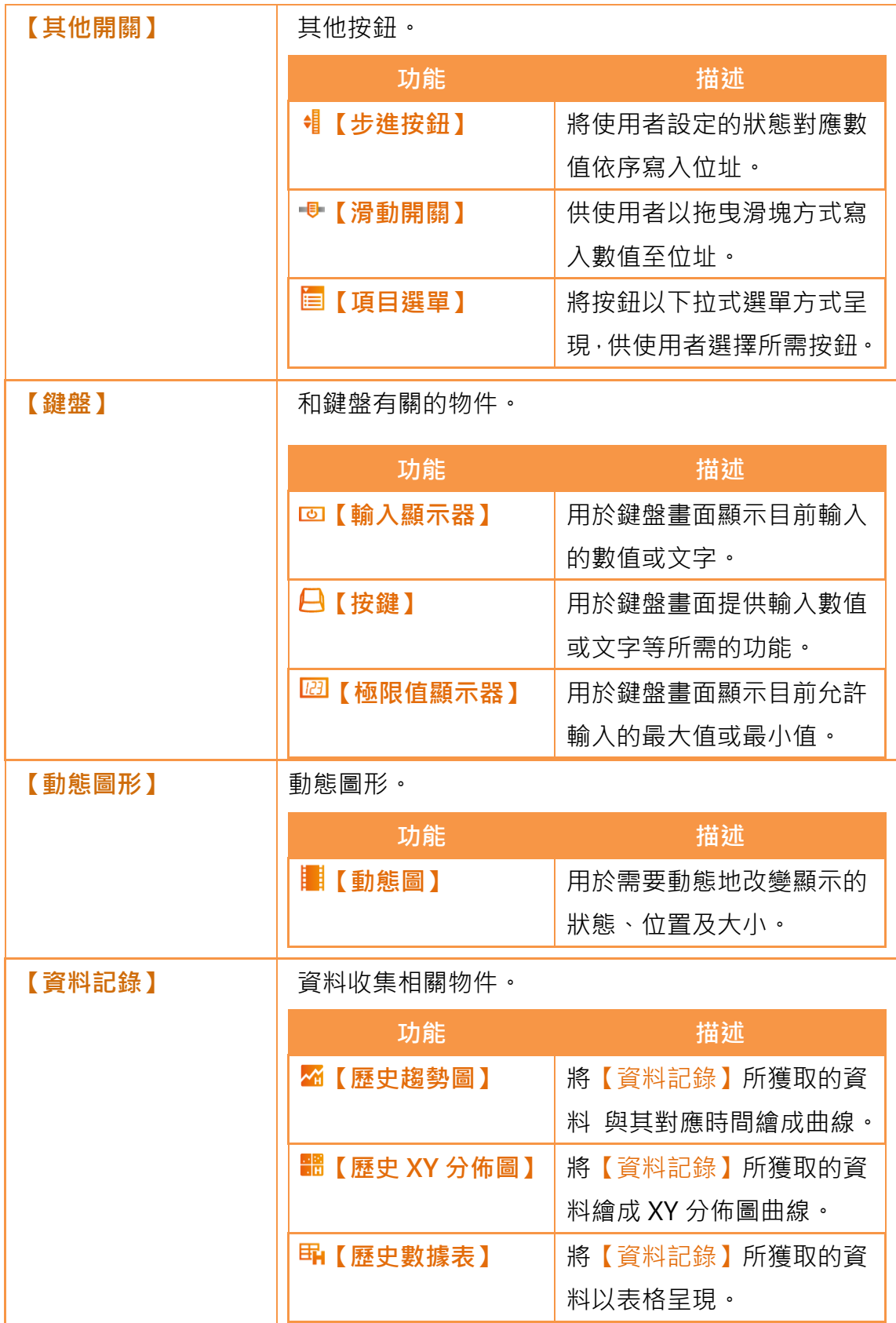

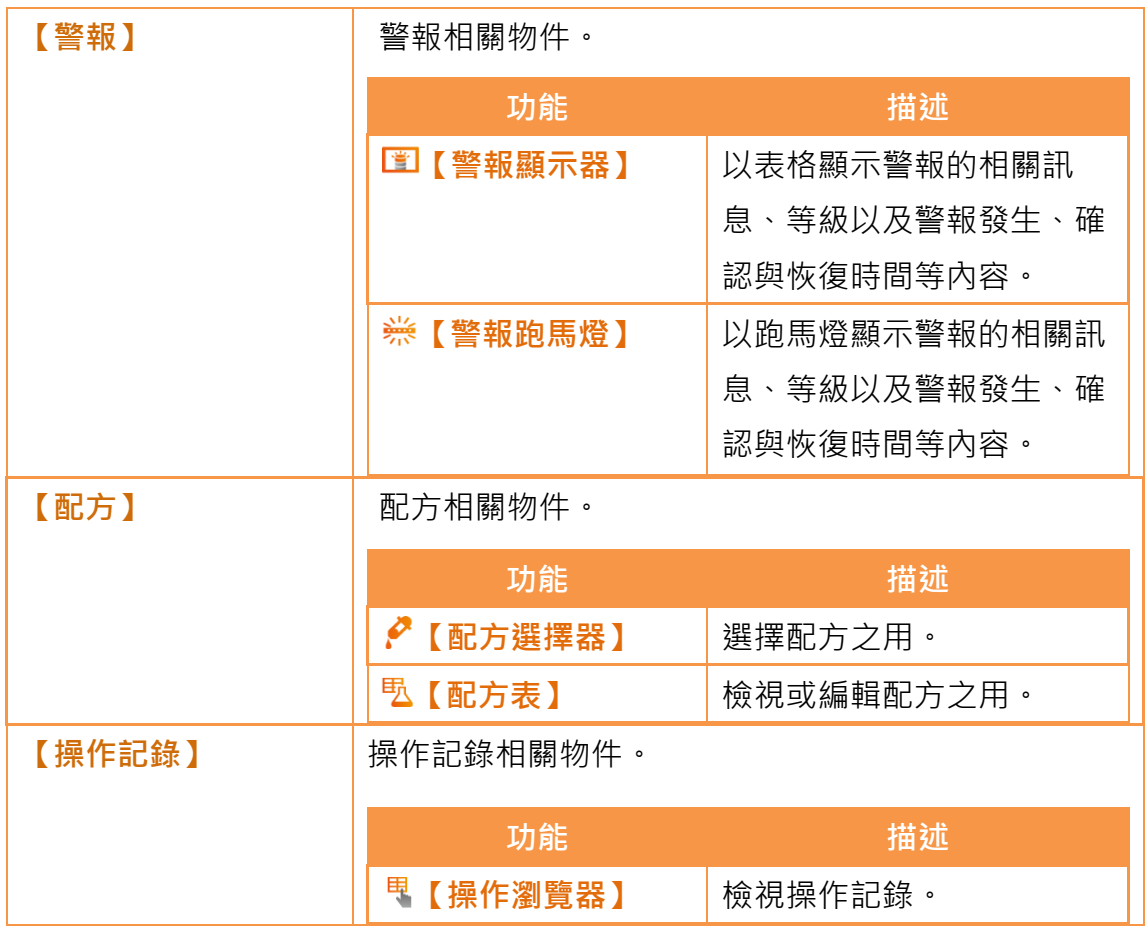

## 3.1繪圖物件介紹

繪圖物件可提供多樣的畫圖物件, 如下:

#### 表 22 繪圖物件清單

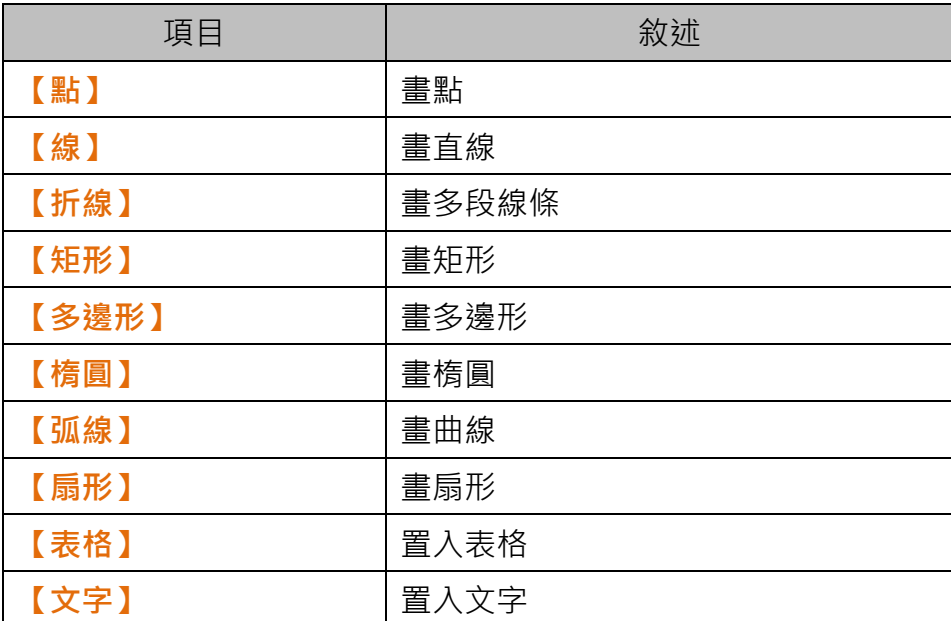

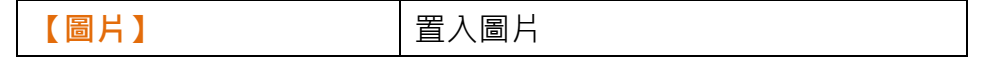

上述之繪圖物件皆可在軟體介面上 Ribbon 工作區或右方的【工具箱】找到, 如 下圖所示:

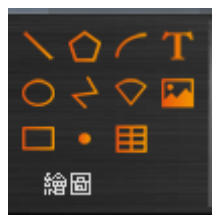

圖 57 Ribbon 工作區上的繪圖物件

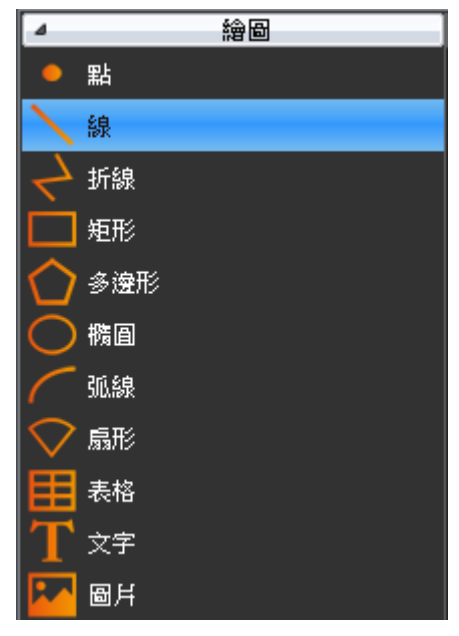

圖 58 屬於繪圖物件的【工具箱】

所有的畫圖物件可透過兩種機制設定其屬性(如顏色等):

1. 透過軟體介面上的 Ribbon 工作區進行設定, 如下圖 Hint: 其中 Ribbon 僅為一般常用的設定,每個物件更詳盡的設定需要由其他的方式進 行設定

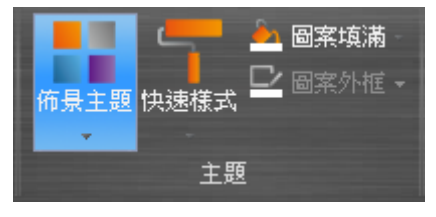

圖 59 屬於樣式的 Ribbon 工作區

2. 滑鼠左鍵雙擊物件,或是單擊滑鼠右鍵選擇【屬性】跳出物件的屬 性頁面進行設定

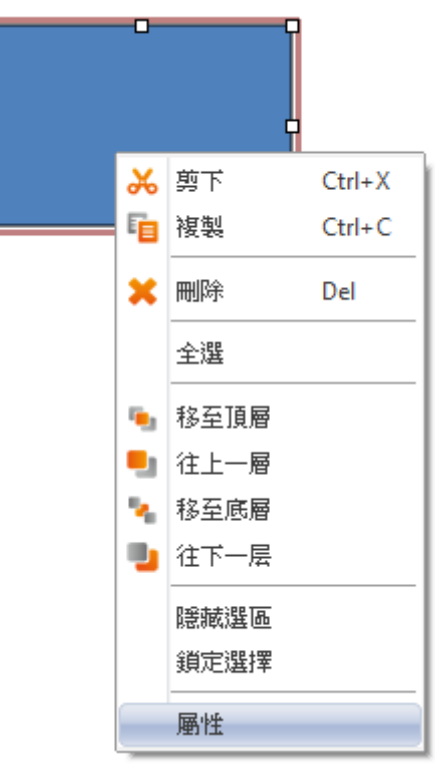

圖 60 滑鼠右鍵設定功能

## 3.2繪圖物件屬性設定對話框

3.2.1 【點】

C

設定頁面如下圖:

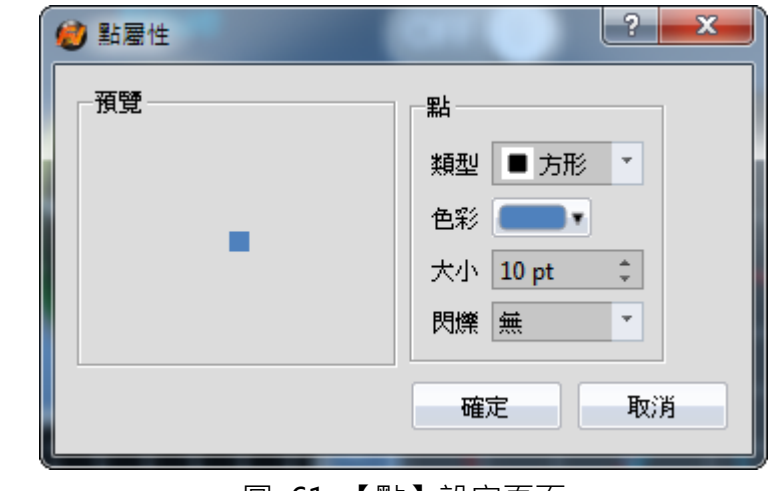

圖 61 【點】設定頁面

表 23 【點】設定屬性

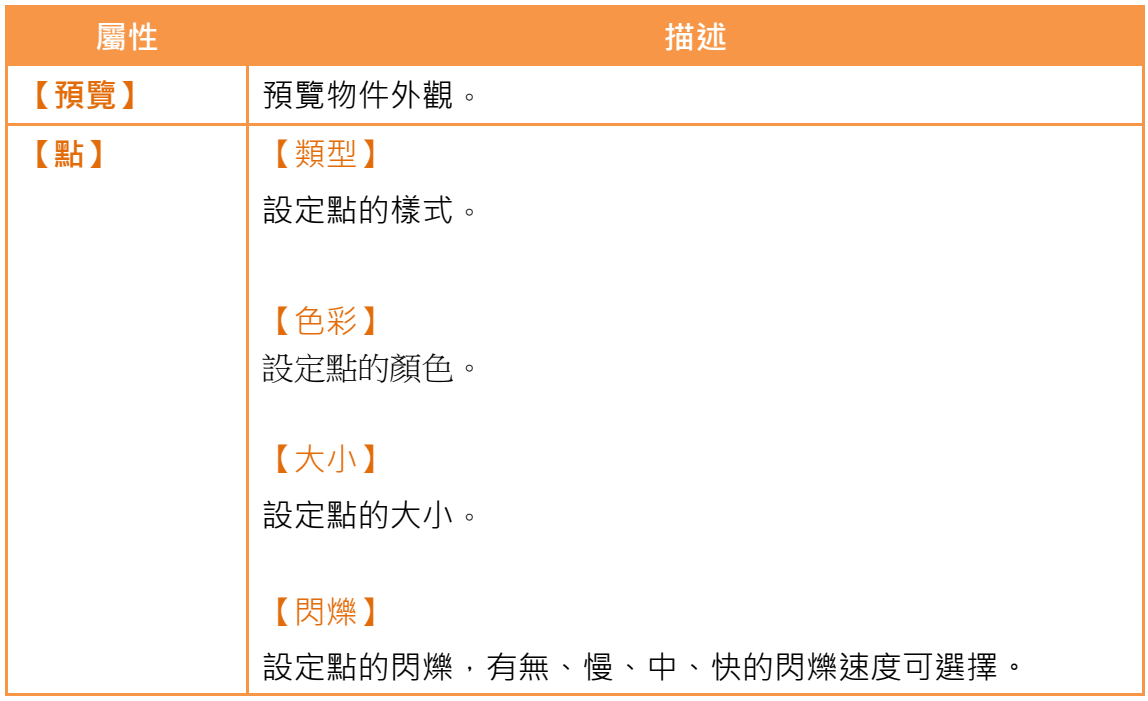

3.2.2 【線】

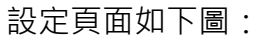

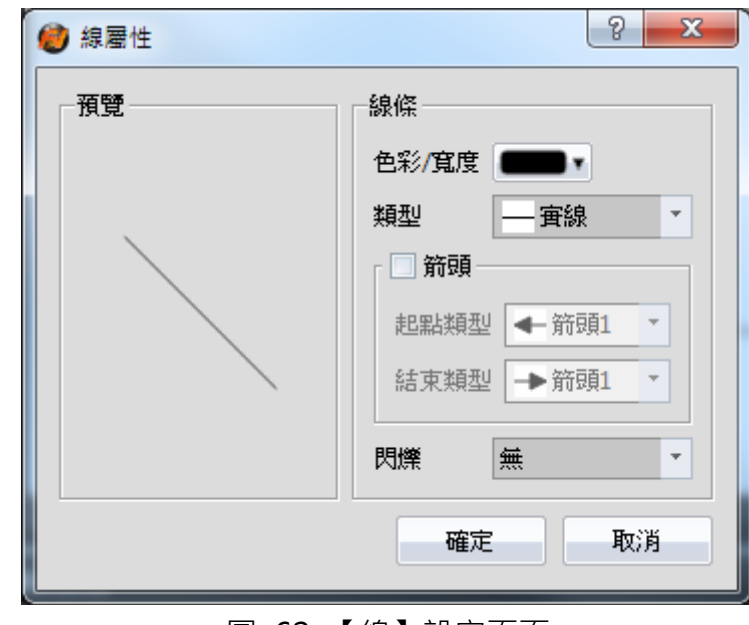

#### 圖 62 【線】設定頁面

表 24 【線】設定屬性

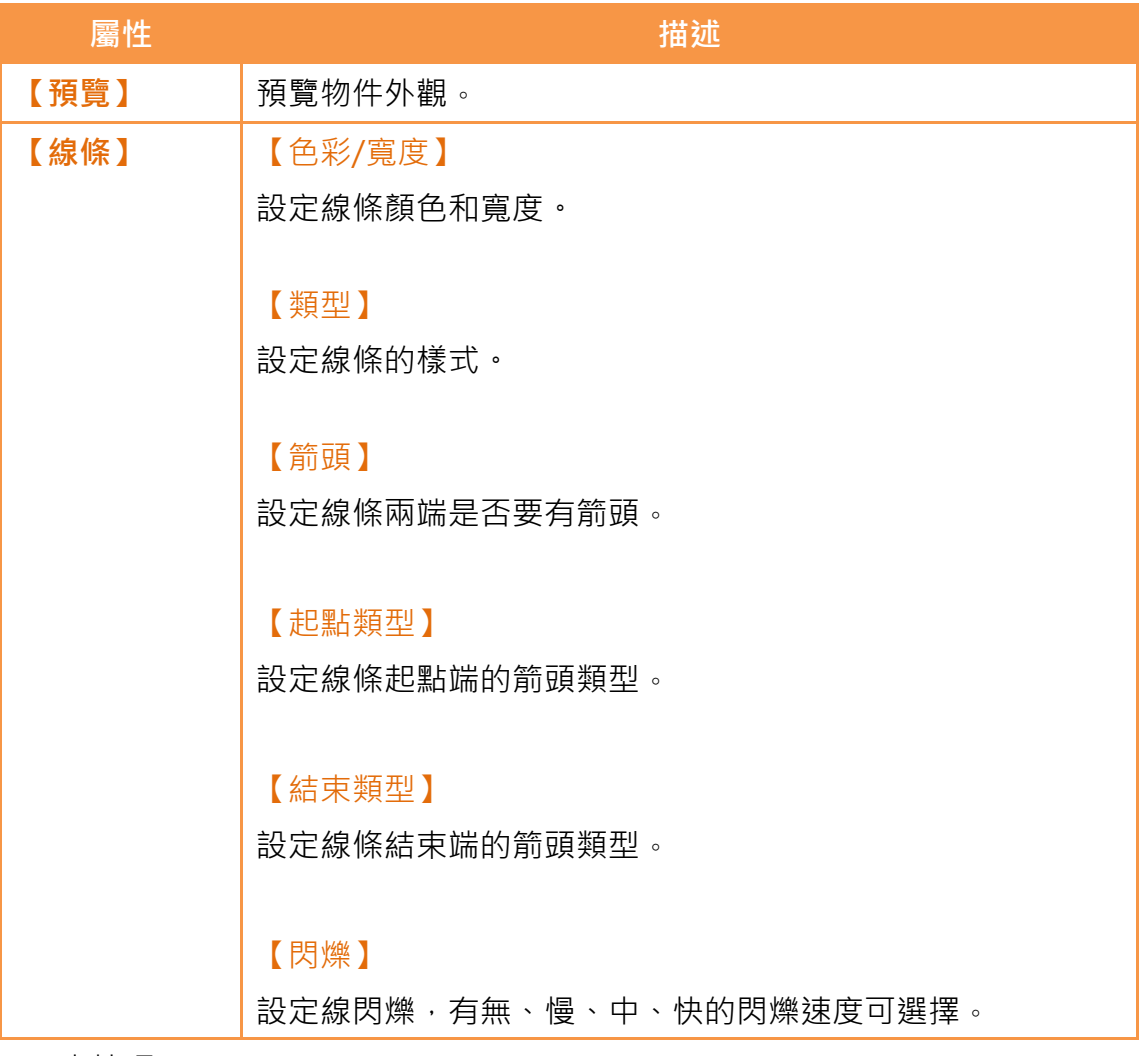

小技巧:

- 1. 使用者可經由按住"Shift"鍵,輕易新增水平、垂直或 45 度為倍數的線 段
- 2. 針對已存在的線段,當移動端點時,按住"Shift"鍵,則線段只能調整長 度,而角度依舊不變
- 3. 針對已存在的線段,當移動端點時,正常模式下,線段角度以 5 的倍數作 為調整依據
- 4. 針對已存在的線段,當移動端點時,按住"Alt"鍵,線段角度可自由的調 整

### 3.2.3 【折線】

設定頁面如下圖:

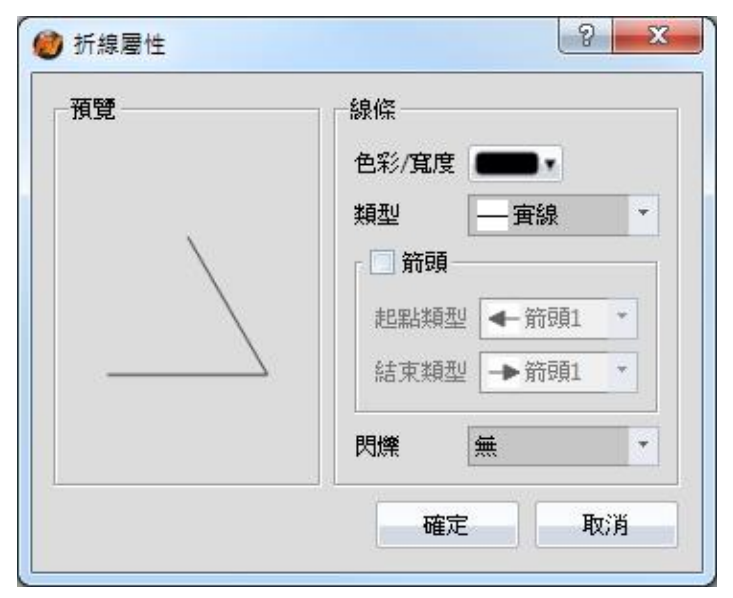

圖 63 【折線】設定頁面

#### 表 25 【折線】設定屬性

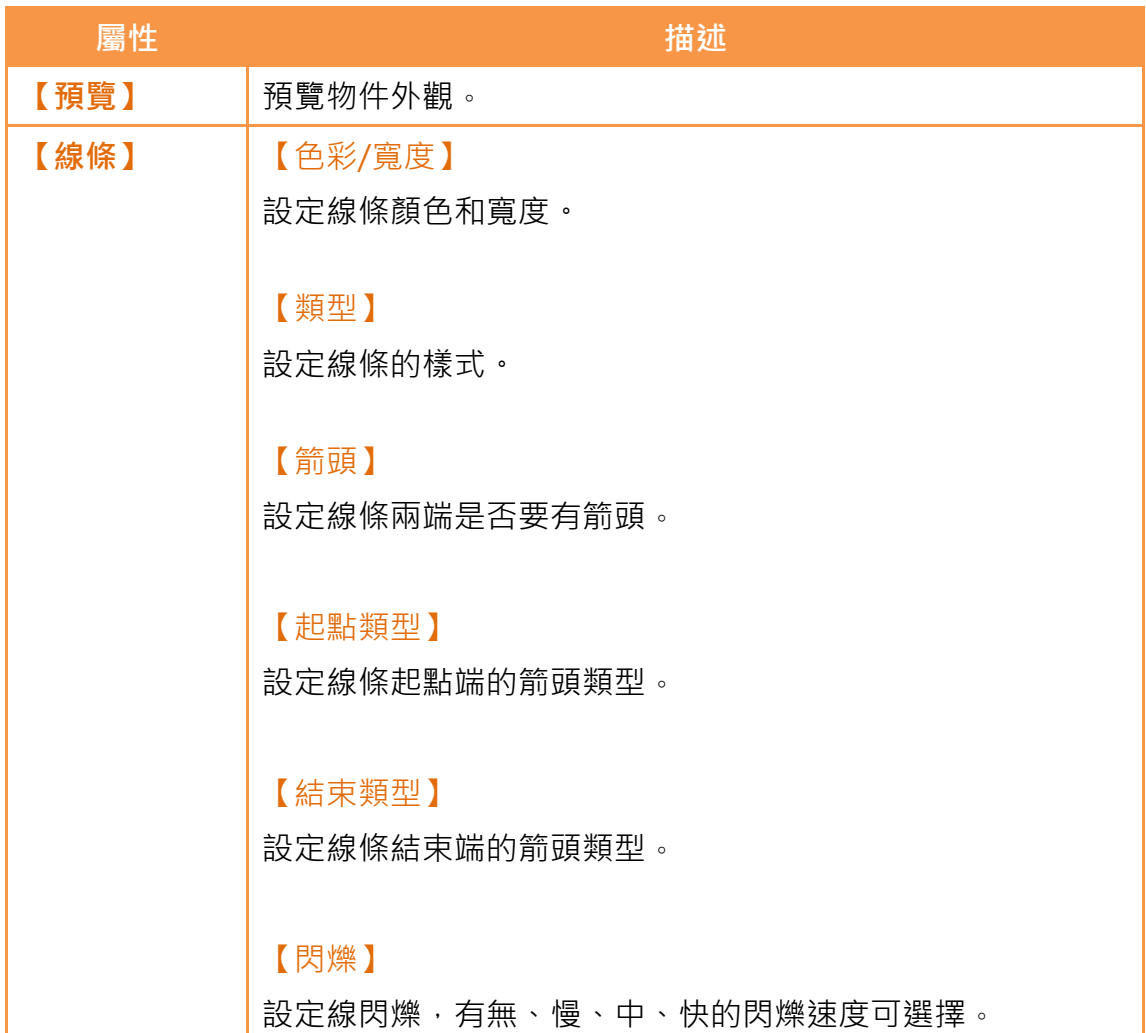

針對【折線】使用者可任意的修改其點的相對位置,甚至增加或刪除點。

1. 修改點的相對位置

使用者點選物件兩次,此物件的點將顯示可拖拉的小方塊,此時即可 改變點的位置。如下圖所示:

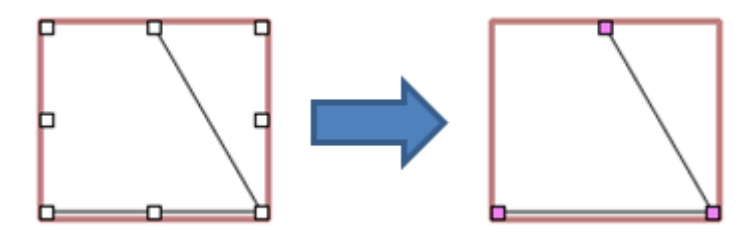

圖 64 點選【折線】兩次之示意圖

2. 增加點

使用者點選物件兩次,此物件的點將顯示可拖拉的小方塊,將滑鼠移 至線條的任一處,此時滑鼠將變成 , 同時按壓左鍵並移動,即可任 意插入一點

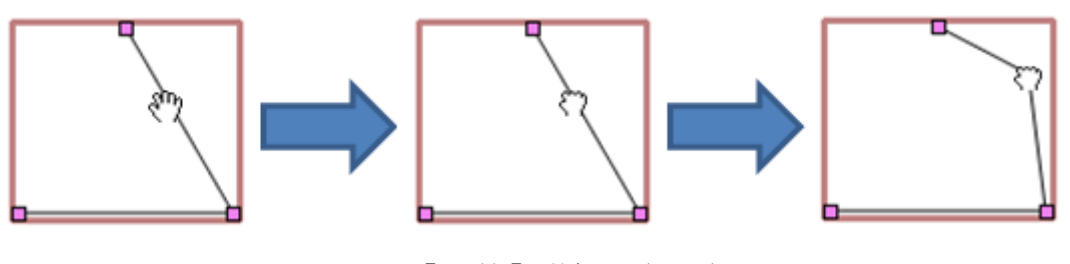

圖 65 【折線】增加點之示意圖

3. 刪除點

使用者點選物件兩次,此物件的點將顯示可拖拉的小方塊,將滑鼠移 至線條的任一小方塊,此時滑鼠將變成 1,同時按壓右鍵,即可跳出 刪除點的選項

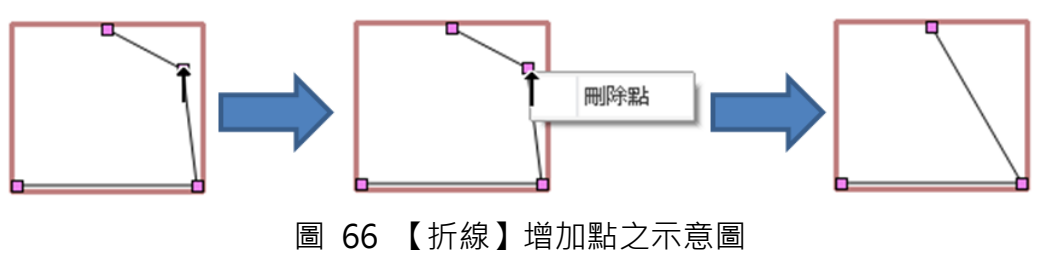

3.2.4 【矩形】

設定頁面如下圖:

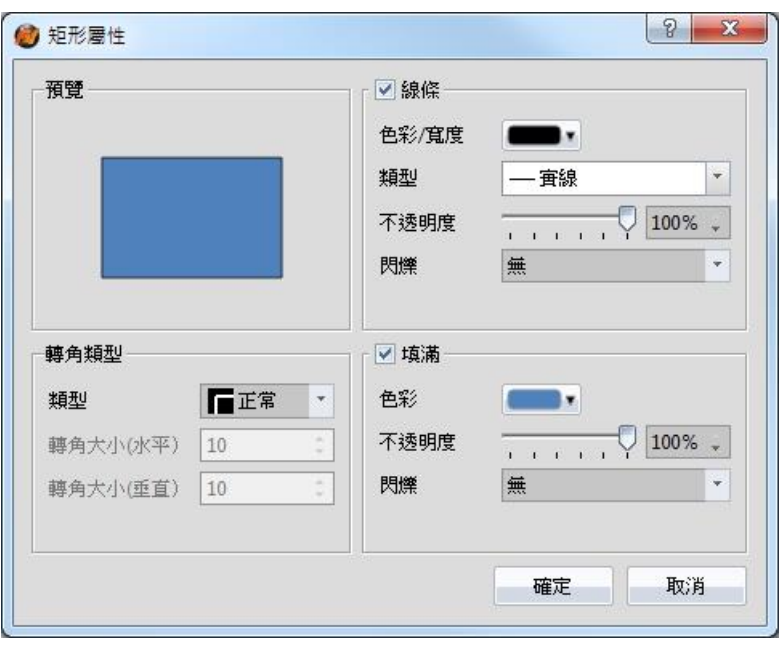

圖 67 【矩形】設定頁面

#### 表 26 【矩形】設定屬性

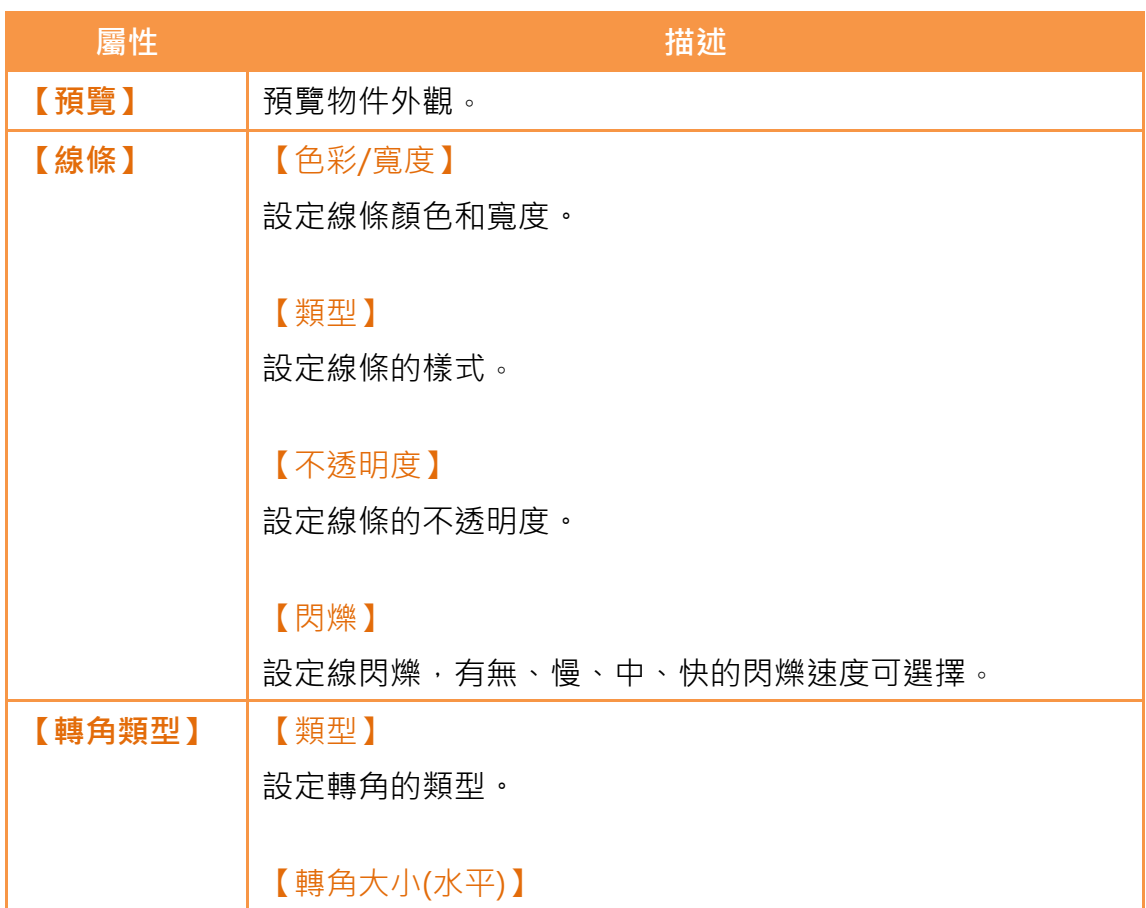

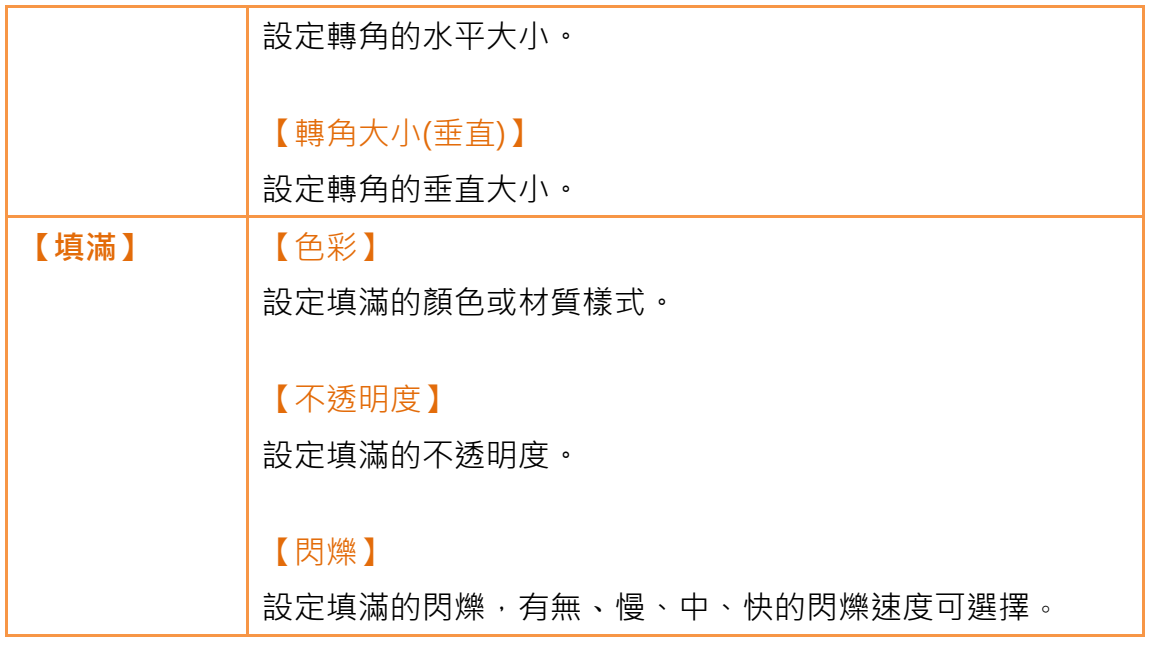

### 3.2.5 【多邊形】

針對【多邊形】與【多線段】相同,使用者可任意的修改其點的相對位置,甚至 增加或刪除點。其操作方式與【多線段】一致。 設定頁面如下圖:

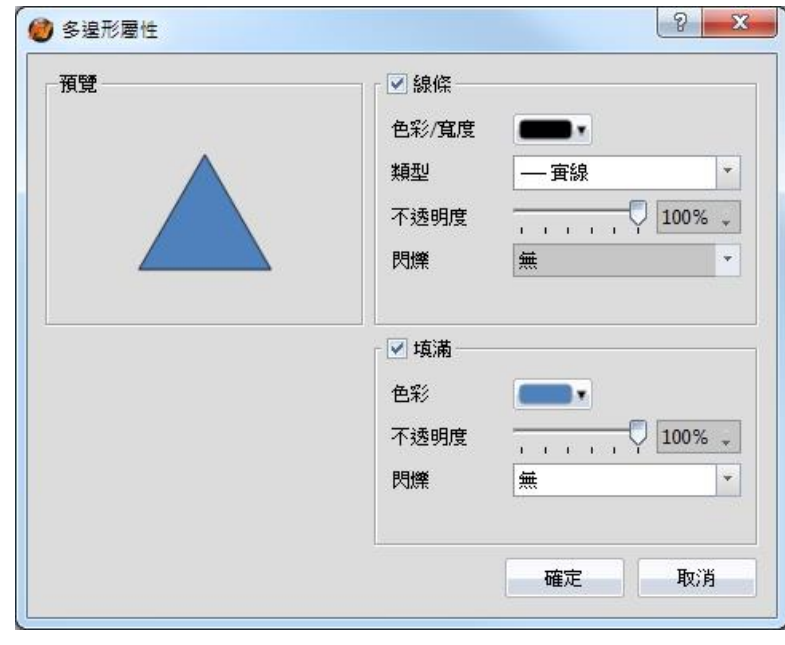

圖 68 【多邊形】設定頁面

表 27 【多邊形】設定屬性

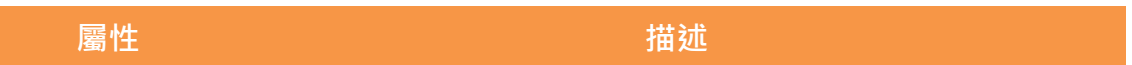

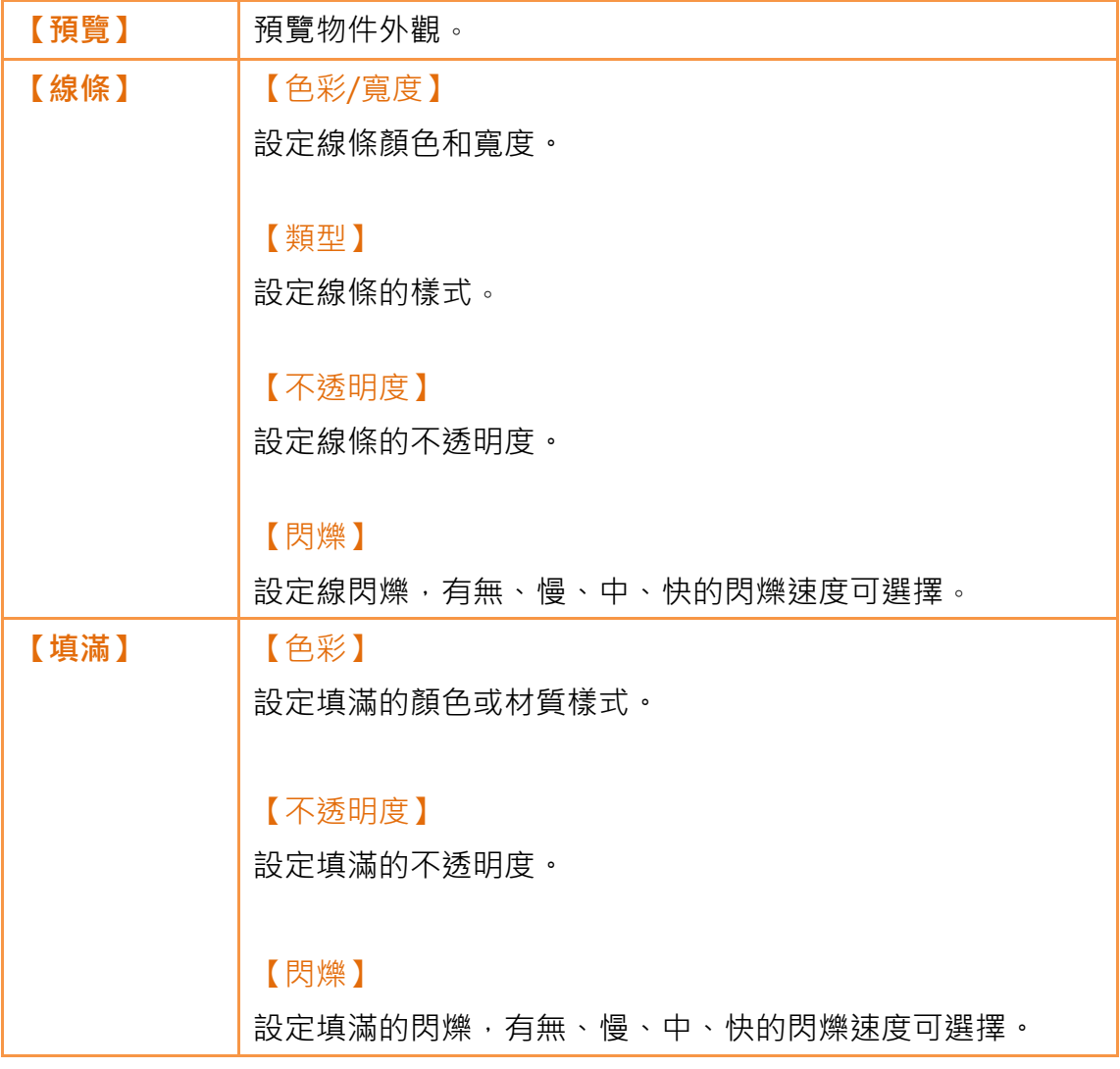

# 3.2.6 【橢圓】

設定頁面如下圖:

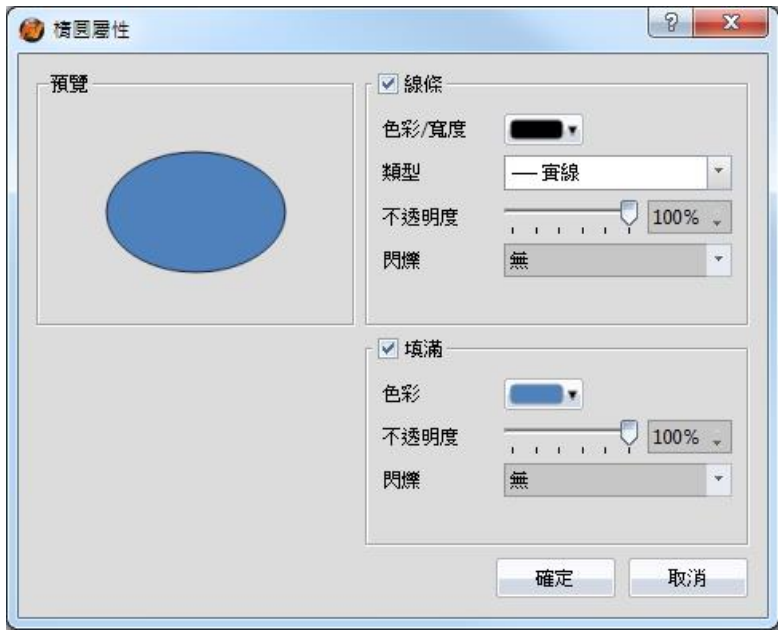

圖 69 【橢圓】設定頁面

表 28 【橢圓】設定屬性

| 屬性   | 描述                      |
|------|-------------------------|
| 【預覽】 | 預覽物件外觀。                 |
| 【線條】 | 【色彩/寬度】<br>設定線條顏色和寬度。   |
|      | 【類型】                    |
|      | 設定線條的樣式。                |
|      | 【不透明度】                  |
|      | 設定線條的不透明度。              |
|      | 【閃爍】                    |
|      | 設定線閃爍,有無、慢、中、快的閃爍速度可選擇。 |
| 【填滿】 | 【顏色】                    |
|      | 設定填滿的顏色或材質樣式。           |
|      | 【不透明度】                  |
|      | 設定填滿的不透明度。              |

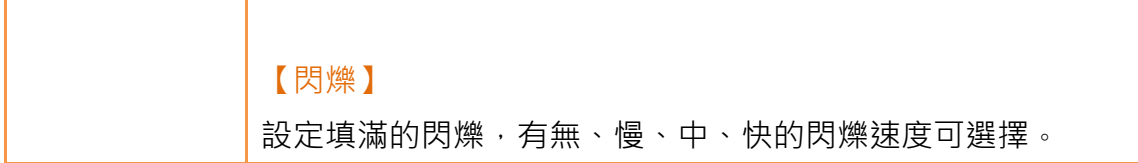

## 3.2.7 【弧線】

設定頁面如下圖:

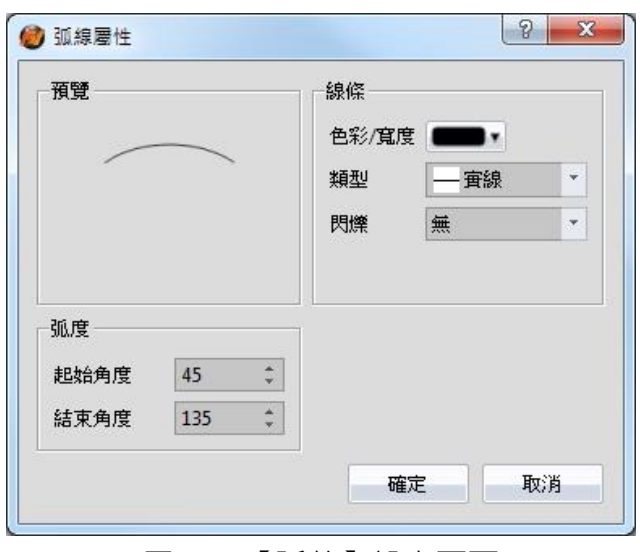

圖 70 【弧線】設定頁面

表 29 【弧線】設定屬性

| 屬性   | 描述                      |
|------|-------------------------|
| 【預覽】 | 預覽物件外觀。                 |
| 【線條】 | 【色彩/寬度】                 |
|      | 設定線條顏色和寬度。              |
|      |                         |
|      | 【類型】                    |
|      | 設定線條的樣式。                |
|      |                         |
|      | 【閃爍】                    |
|      | 設定線閃爍,有無、慢、中、快的閃爍速度可選擇。 |
| 【弧度】 | 【起始角度】                  |
|      | 設定弧線的起始角度。              |
|      |                         |

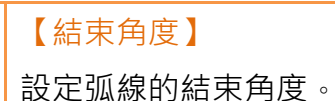

針對【弧線】使用者可直接改變角度:

使用者點選物件,此物件的兩端點將顯示可拖拉的小方塊,此時即可改變弧線的 角度。

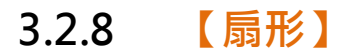

設定頁面如下圖:

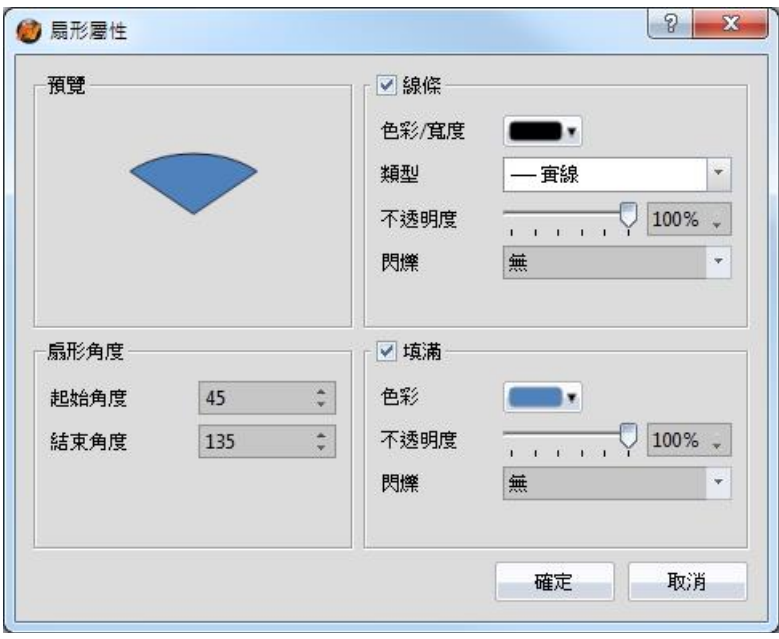

圖 71 【扇形】設定頁面

#### 表 30 【扇形】設定屬性

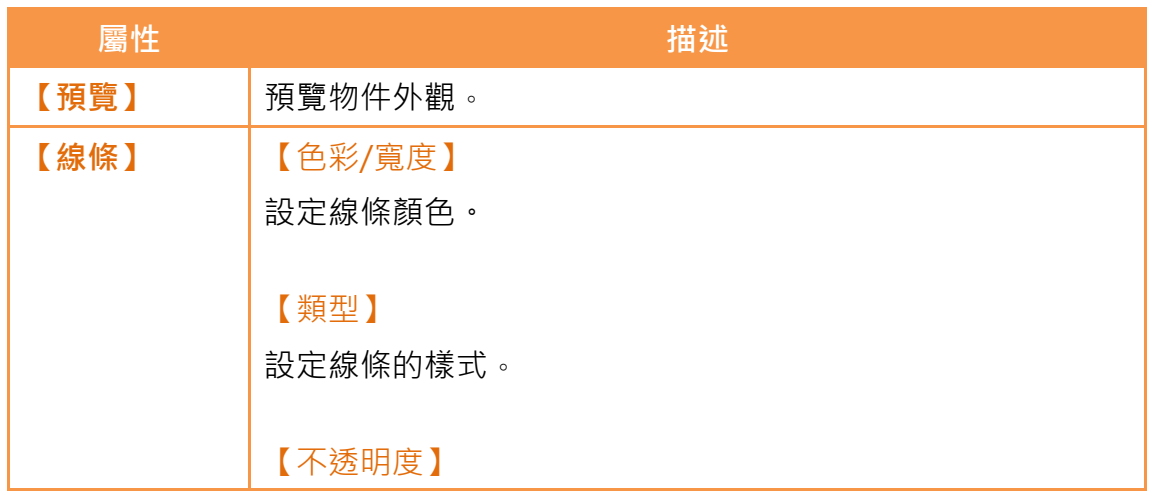

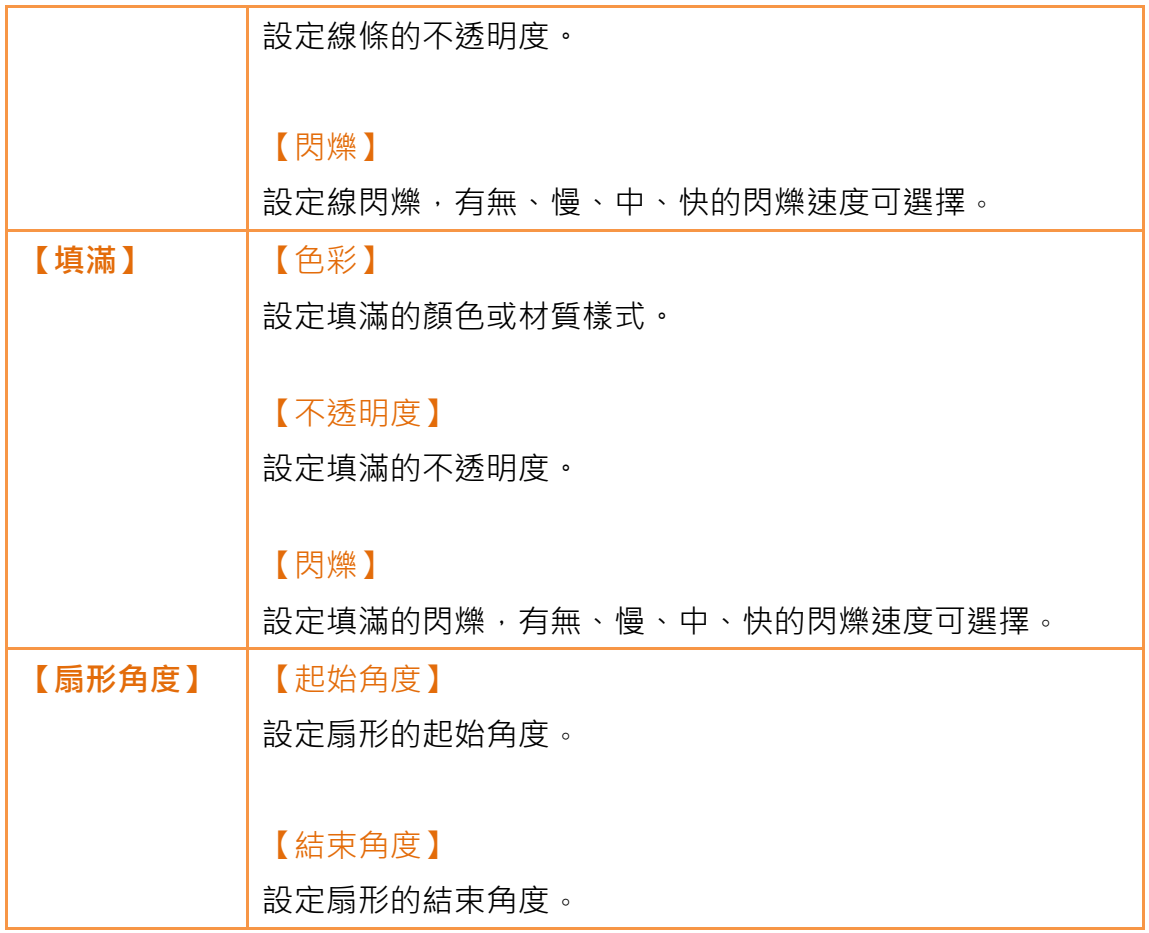

針對【扇形】,使用者可直接改變角度:

使用者點選物件,此物件的兩端點將顯示可拖拉的小方塊,此時即可改變弧線的 角度。

### 3.2.9 【表格】

設定頁面如下圖:

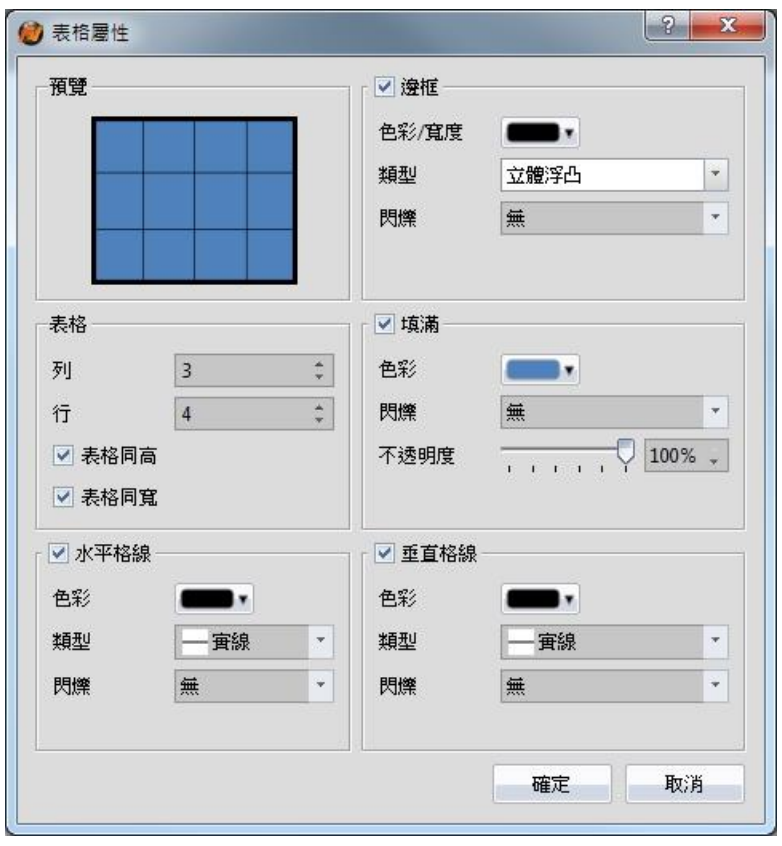

圖 72 【表格】設定頁面

表 31 【表格】設定屬性

| 屬性   | 描述                       |
|------|--------------------------|
| 【預覽】 | 預覽物件外觀。                  |
| 【邊框】 | 【色彩/寬度】                  |
|      | 設定邊框顏色。                  |
|      |                          |
|      | 【類型】                     |
|      | 設定邊框樣式。                  |
|      |                          |
|      | 【閃爍】                     |
|      | 設定邊框閃爍,有無、慢、中、快的閃爍速度可選擇。 |
| 【表格】 | 【列】                      |
|      | 設定表格列數。                  |
|      |                          |
|      | 【行】                      |

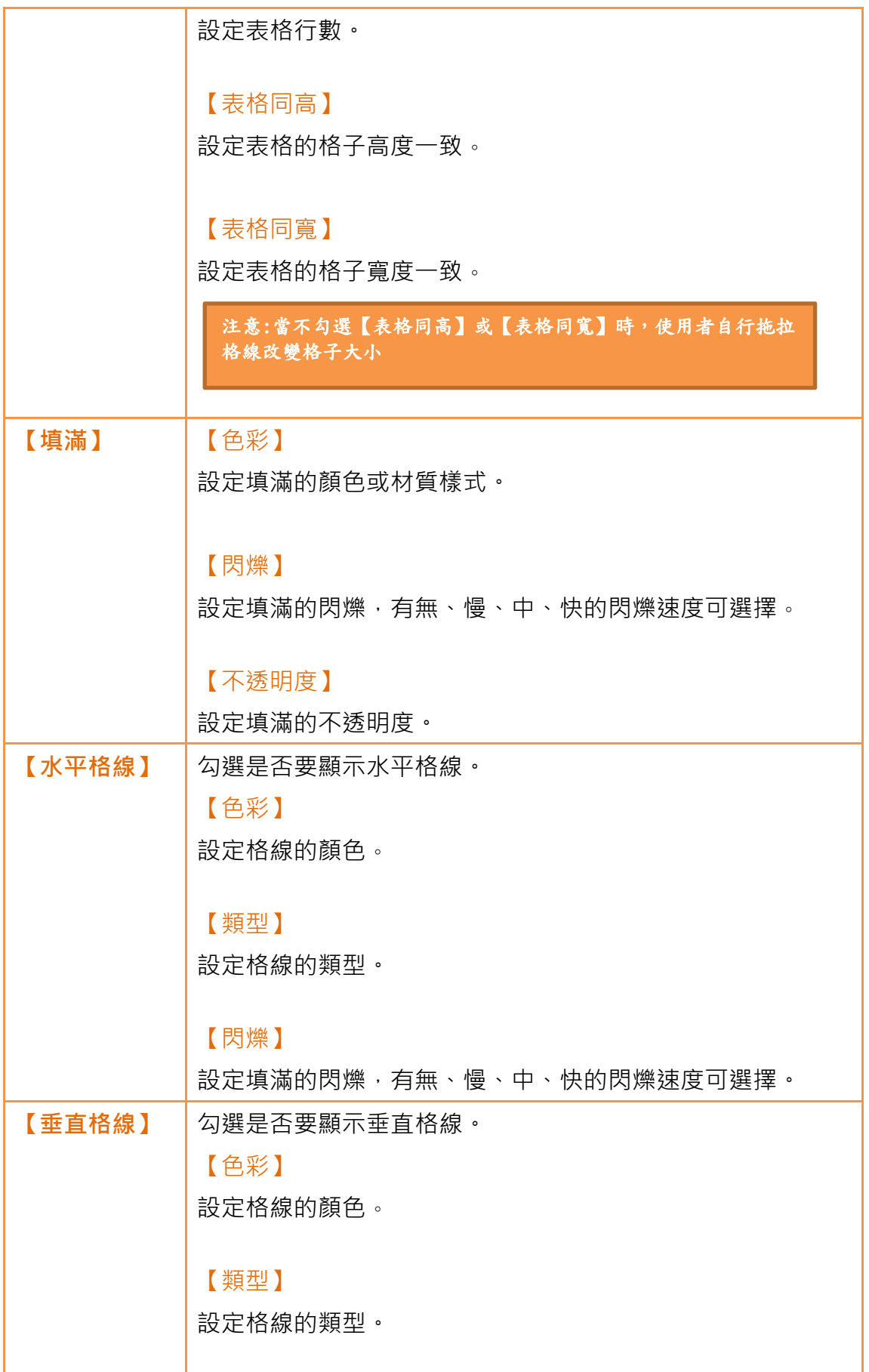

【閃爍】

設定填滿的閃爍,有無、慢、中、快的閃爍速度可選擇。

## 3.2.10 【文字】

設定頁面如下圖:

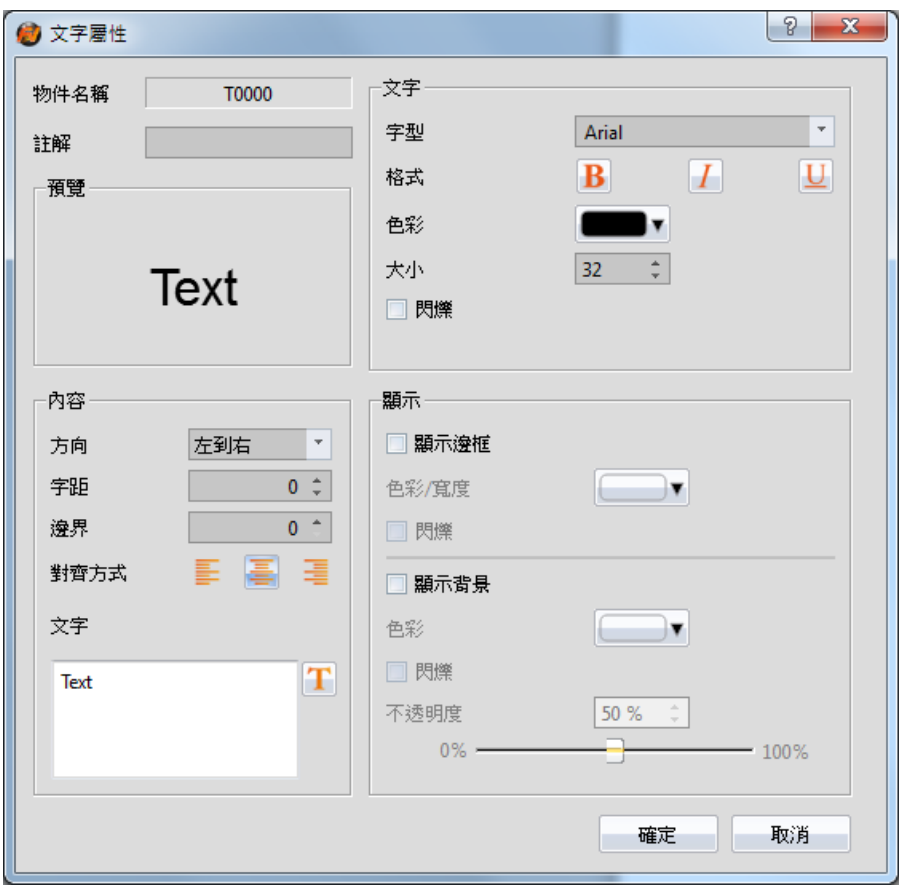

圖 73 【文字】設定頁面

### 表 32 【文字】設定屬性

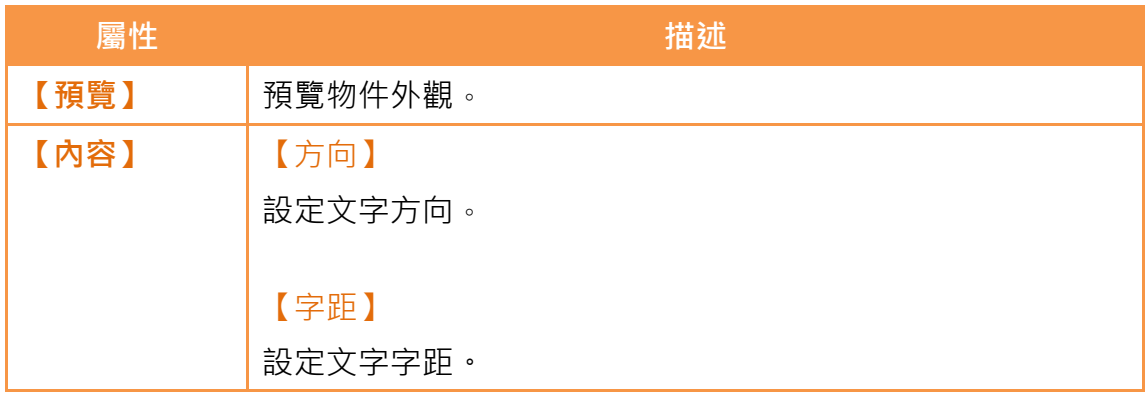

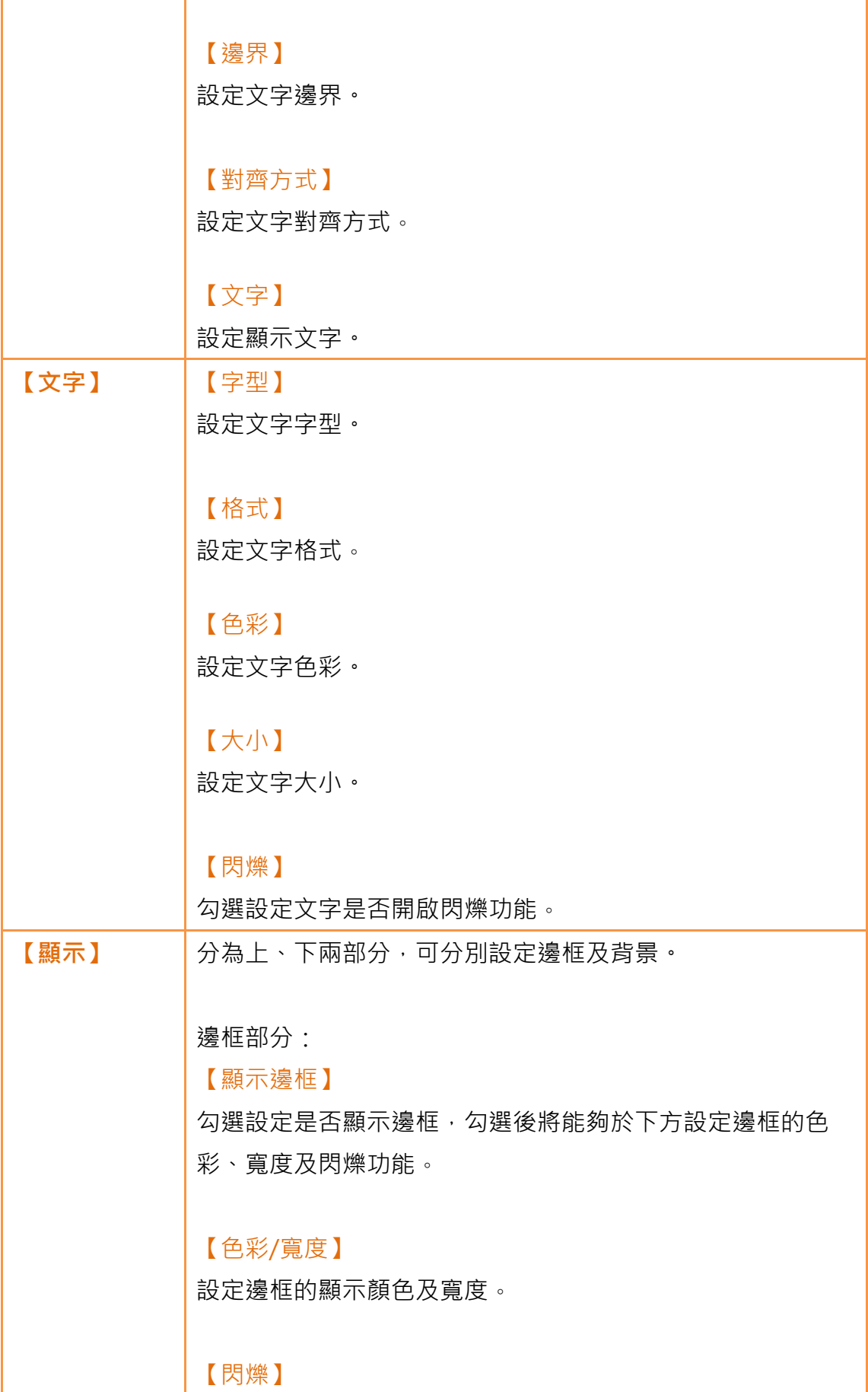
設定邊框是否開啟閃爍功能。 背景部分: 【顯示背景】 勾選設定是否顯示背景,勾選後將能夠於下方設定背景的色 彩、寬度及閃爍功能。 【色彩】 設定物件背景色彩。 【閃爍】 設定物件背景是否開啟閃爍功能。 【不透明度】 設定物件背景的不透明度,數值越大表示背景越不透明。

# 3.2.11 【圖片】

設定頁面如下圖:

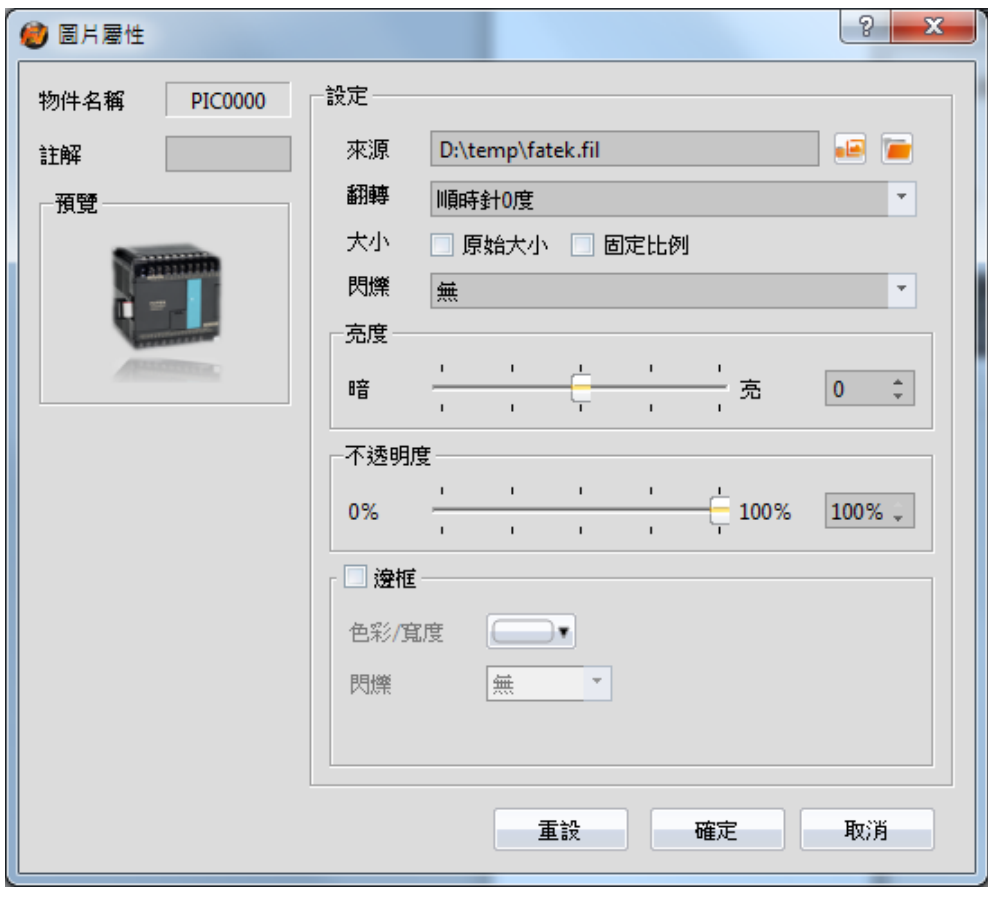

圖 74 【圖片】設定頁面

#### 表 33 【圖片】設定屬性

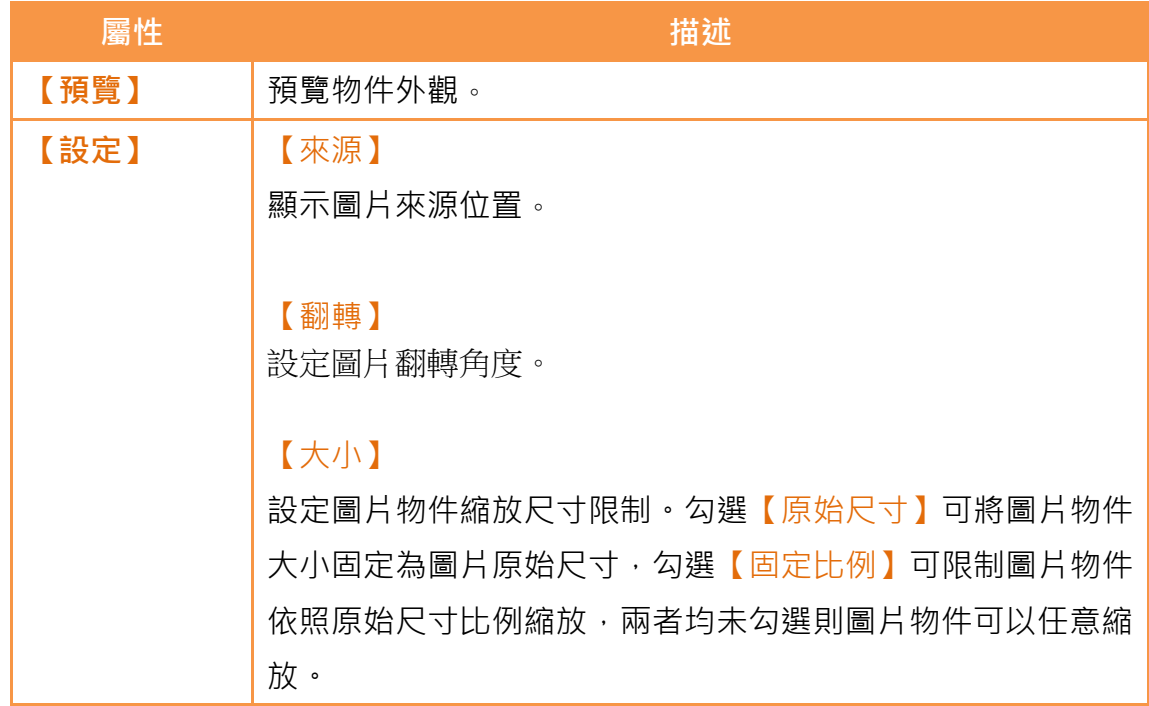

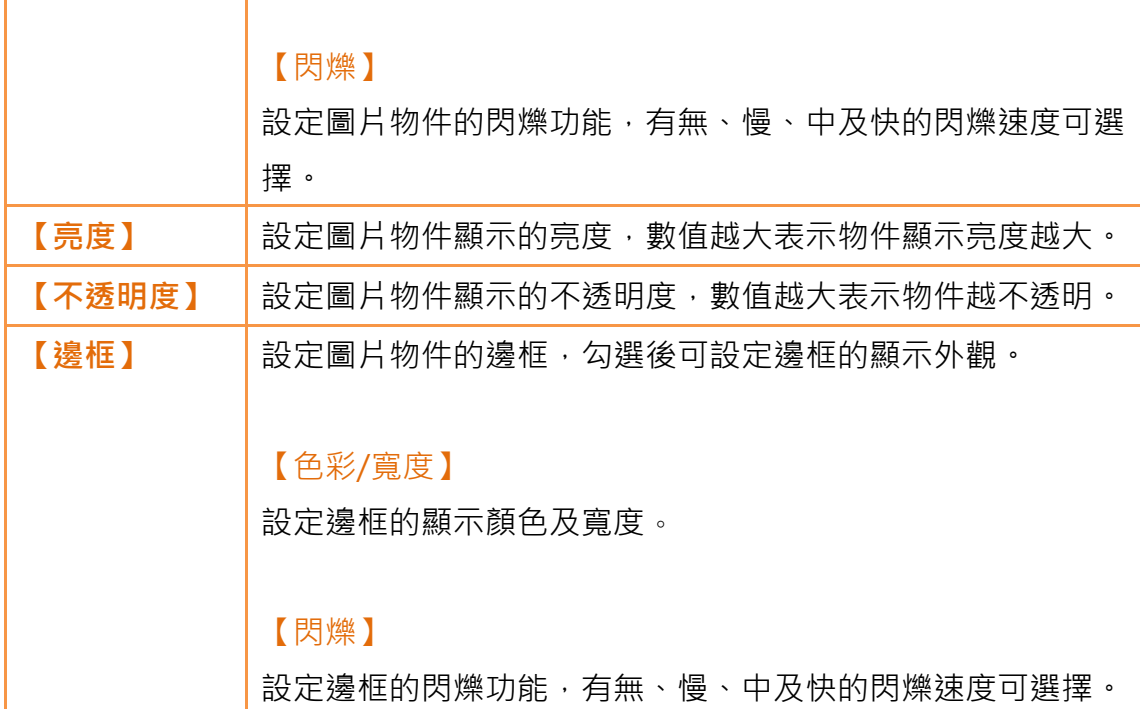

# 3.3基礎物件屬性設定對話框

# 3.3.1 【指示燈】

當欲檢視之暫存器數值改變時,可使用【指示燈】物件,將該暫存器各數值之變 化對應至特定圖示(如指示燈亮或暗),藉由圖示的變化更直覺地了解該暫存器現 在之數值。

### 3.3.1.1 【設定】

【指示燈】【設定】分頁如下圖所示,各設定選項意義如下:

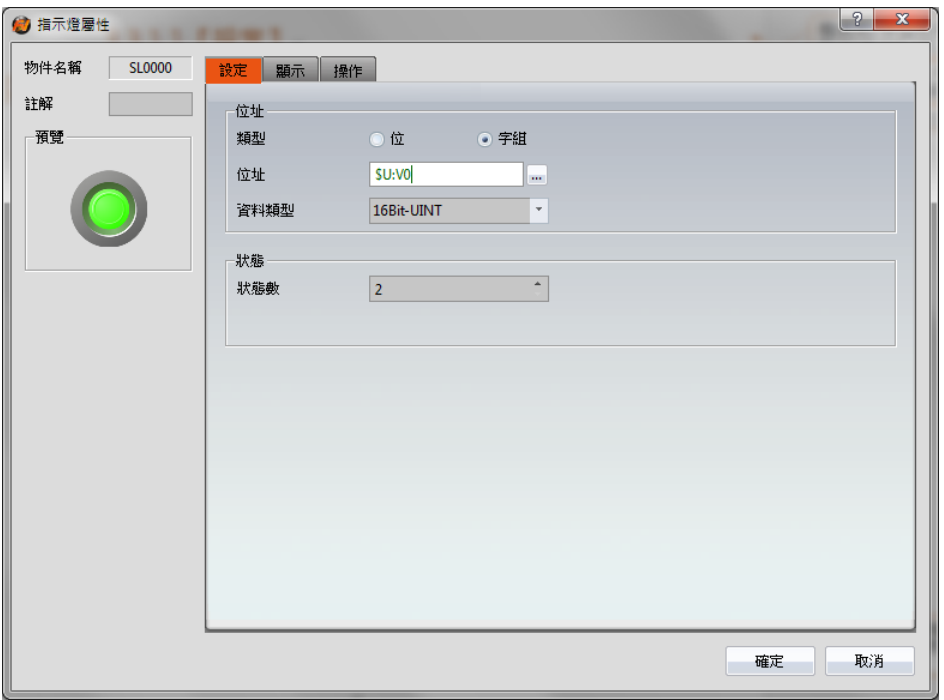

圖 75 【指示燈】【設定】設定分頁

### 表 34 【指示燈】【設定】設定屬性

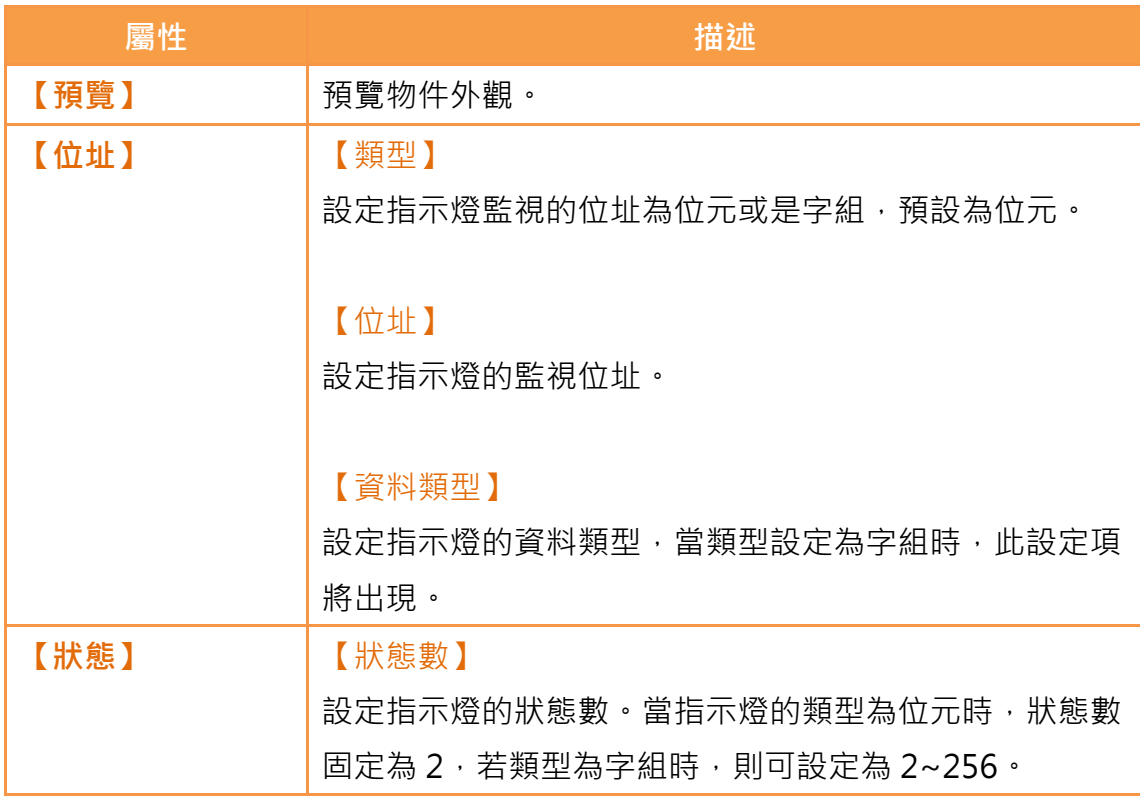

### 3.3.1.2 【顯示】

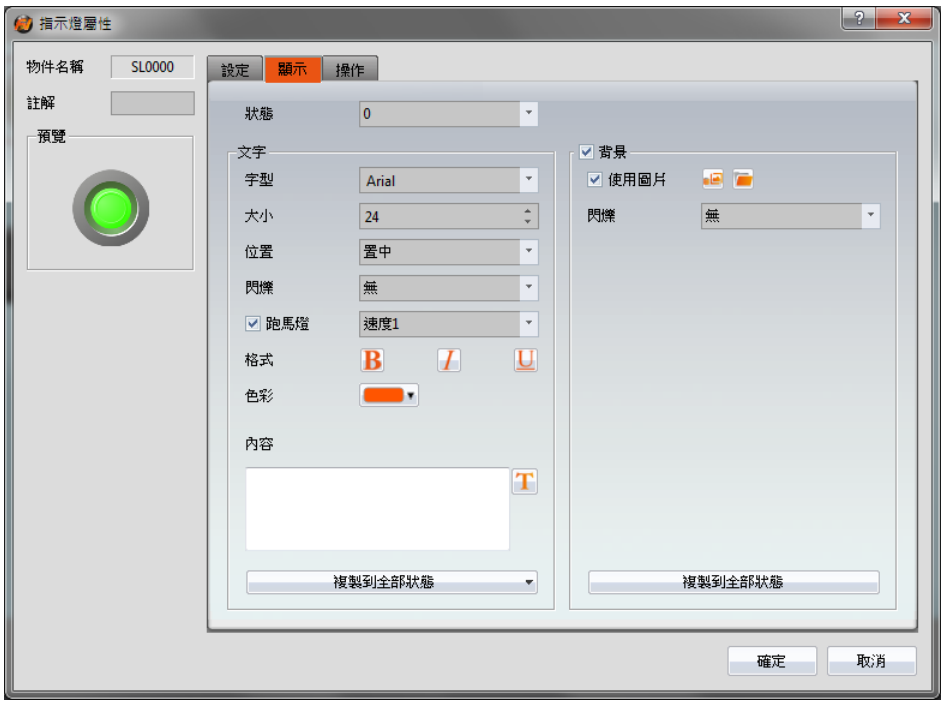

【指示燈】【顯示】分頁如下圖所示,各設定選項意義如下:

圖 76 【指示燈】【顯示】設定分頁

表 35 【指示燈】【顯示】設定屬性

| 屬性   | 描述                                      |
|------|-----------------------------------------|
| 【狀態】 | 切換目前編輯的狀態。                              |
| 【文字】 | 【字型】                                    |
|      | 設定目前編輯狀態所顯示的文字字型。                       |
|      | 【大小】<br>設定目前編輯狀態所顯示的文字大小。               |
|      |                                         |
|      | 【位置】                                    |
|      | 設定目前編輯狀態所顯示的文字位置。                       |
|      | 【閃爍】                                    |
|      | 設定目前編輯狀態的文字閃爍功能,有無、慢、中及快的<br>4種閃爍速度可選擇。 |
|      |                                         |

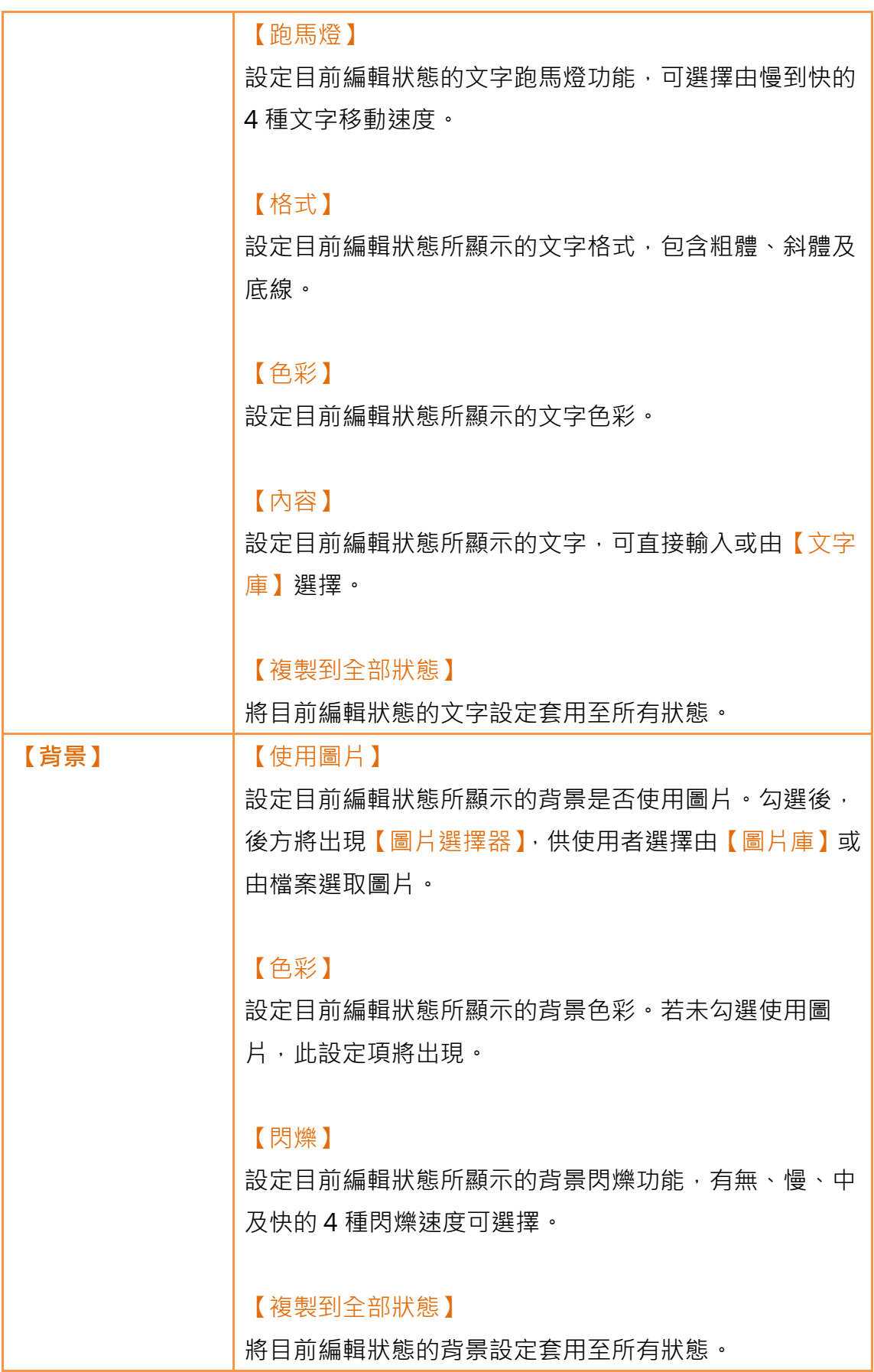

### 3.3.1.3 【操作】

【指示燈】【操作】分頁如下圖所示,各設定選項意義如下:

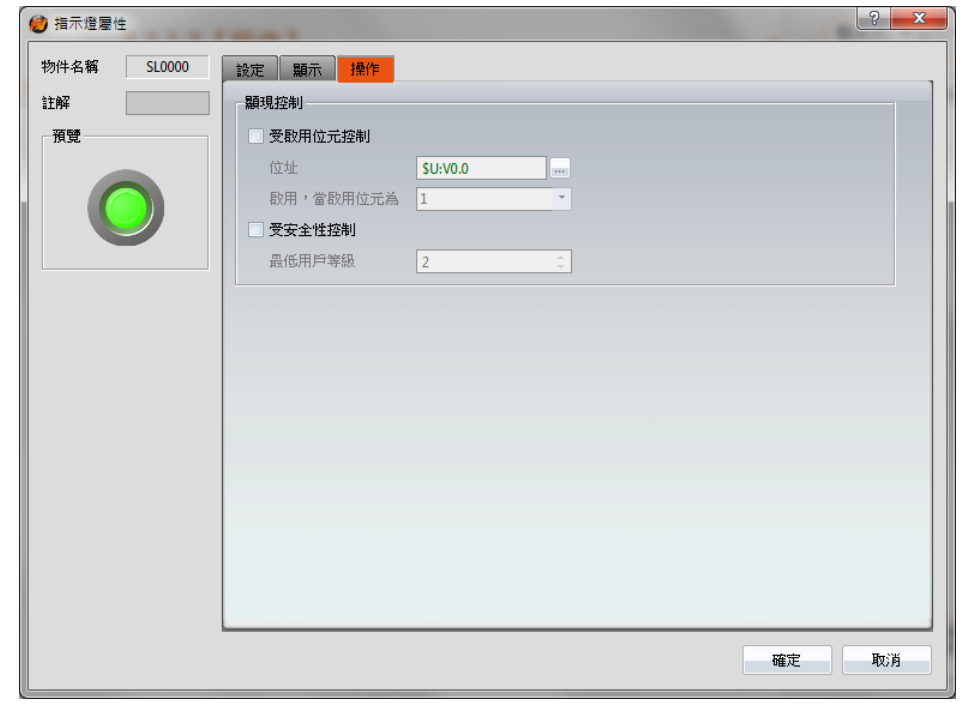

圖 77 【指示燈】【操作】設定分頁

#### 表 36 【指示燈】【操作】設定屬性

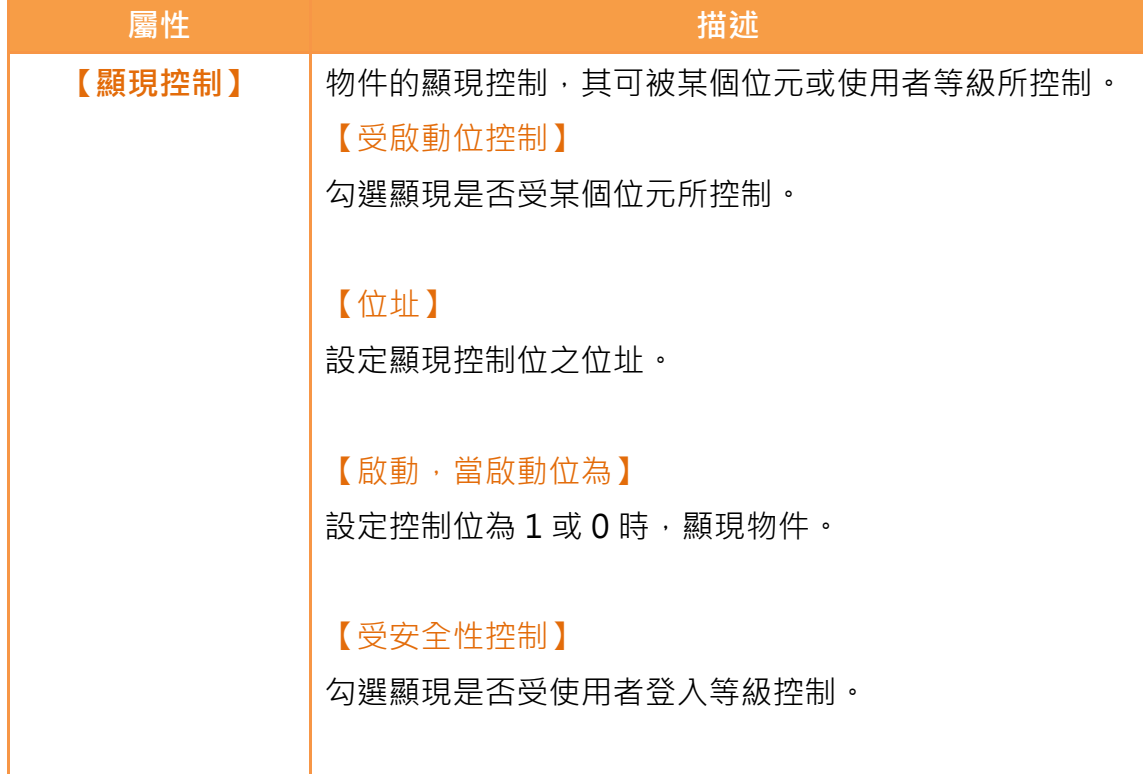

#### 【最低用戶等級】

設定可顯現物件的最低登入等級。

### 3.3.2 按鈕

按鈕提供使用者藉由按壓物件進行特定操作行為,包含【位按鈕】、 【畫面按鈕】及【功能按鈕】四種。

### 3.3.2.1 【位按鈕】

【位按鈕】【設定】分頁如下圖所示,各設定選項意義如下:

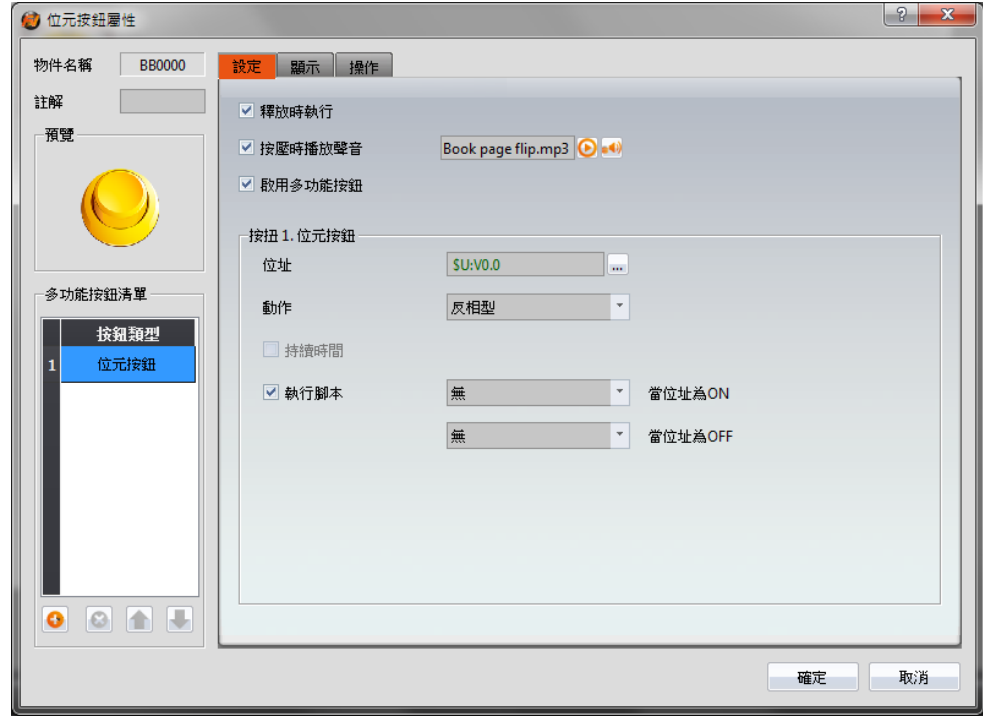

圖 78 【位按鈕】【設定】設定分頁

#### 表 37 【位按鈕】【設定】設定屬性

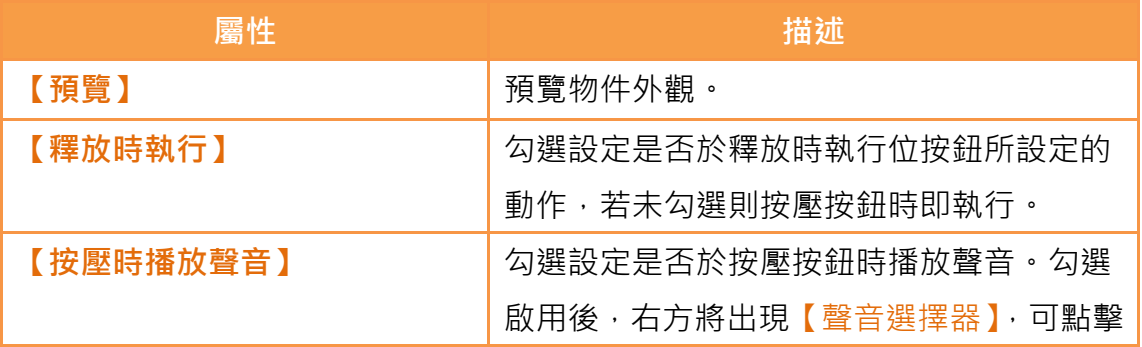

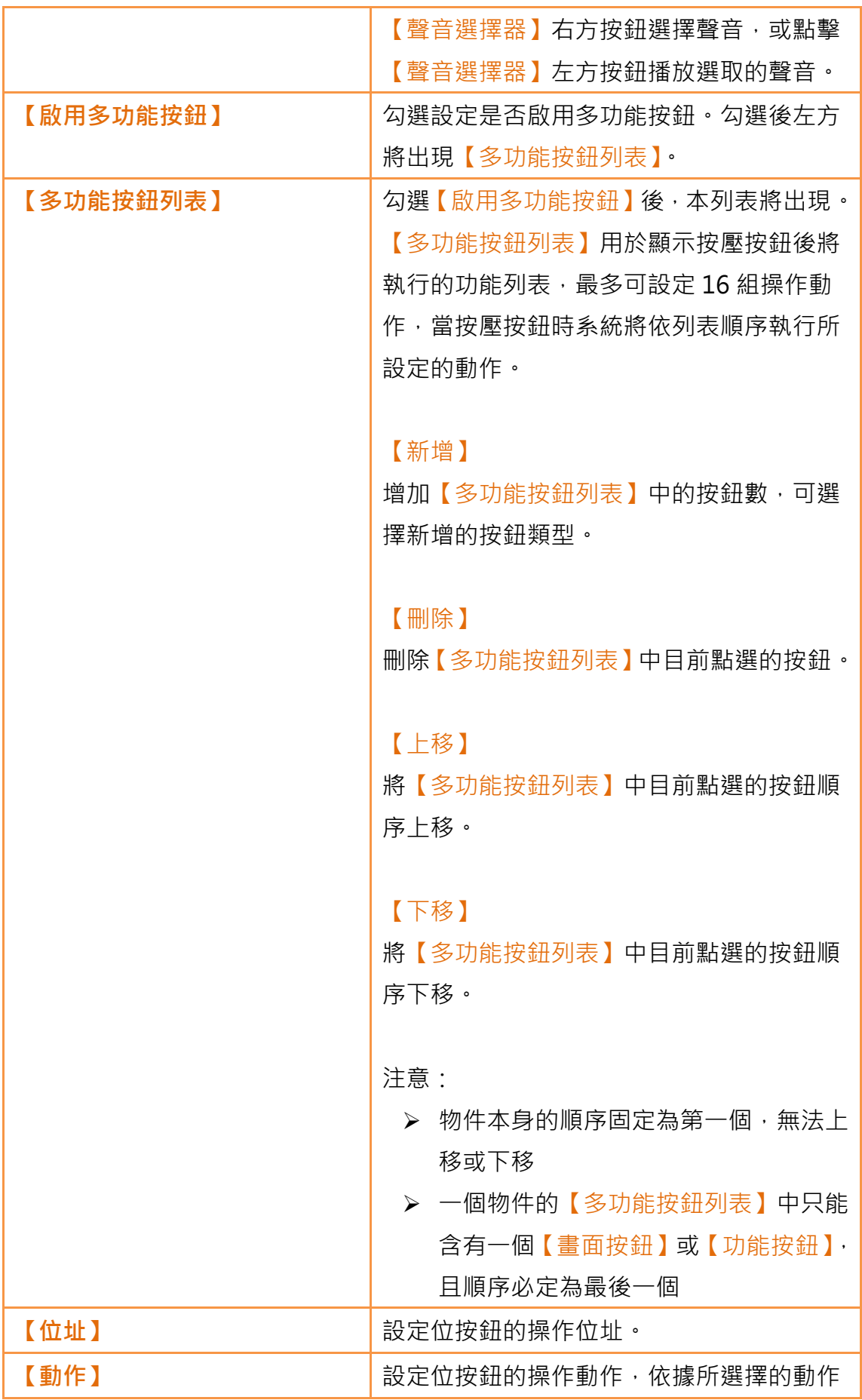

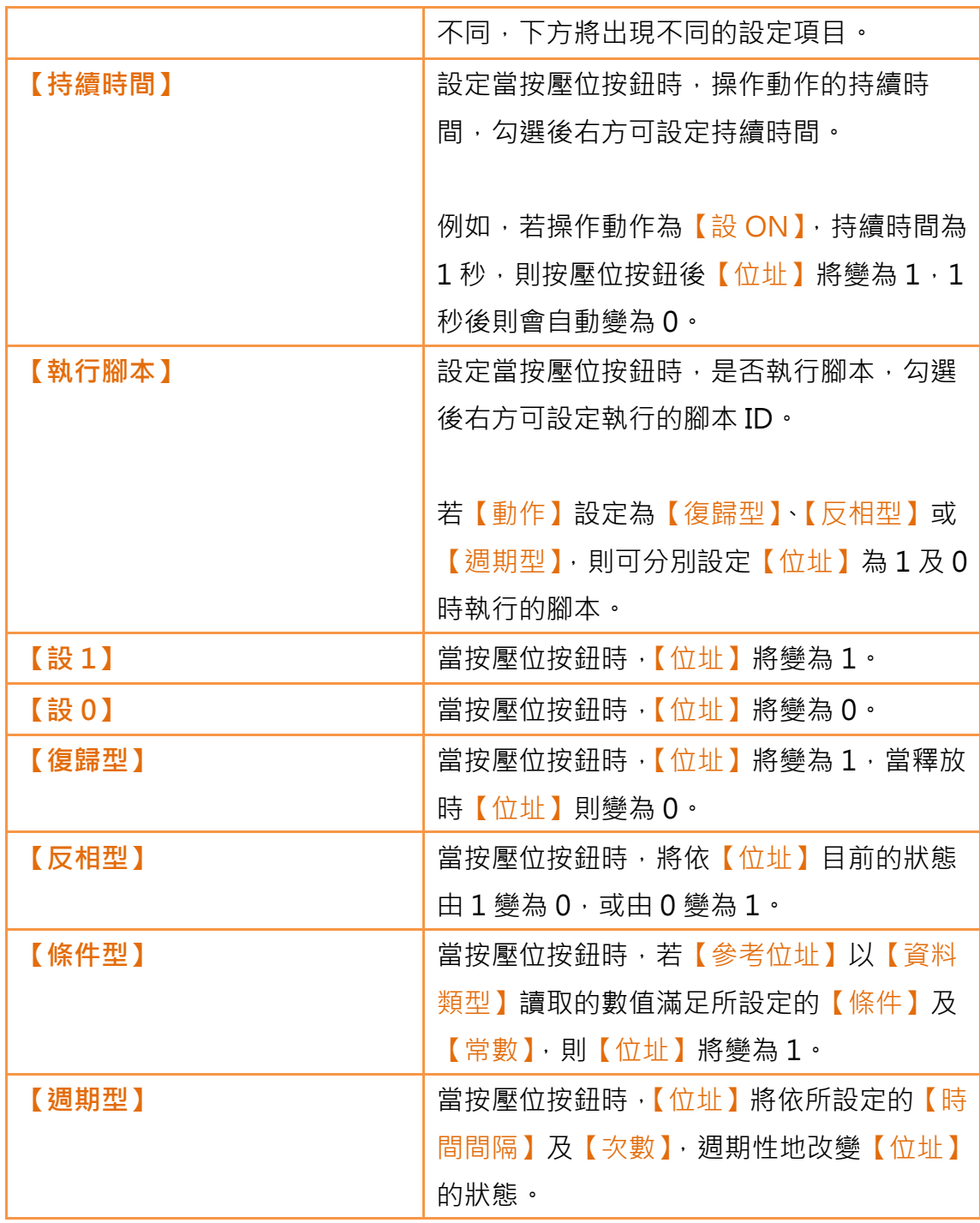

## 3.3.2.2 【字組按鈕】

【字組按鈕】【設定】分頁如下圖所示,各設定選項意義如下:

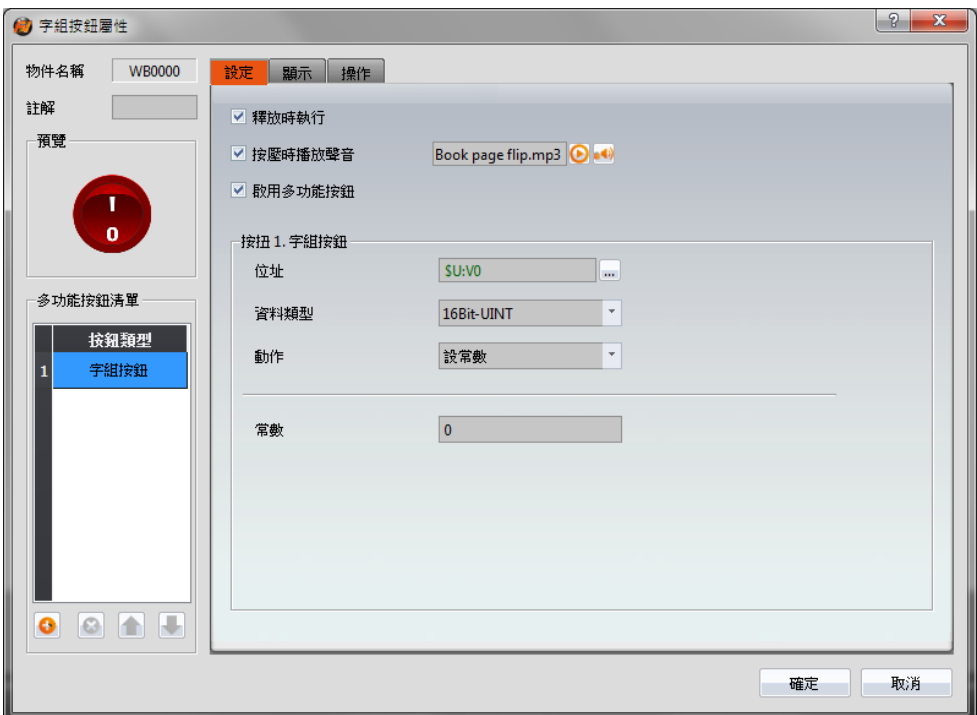

圖 79 【字組按鈕】【設定】設定分頁

表 38 【字組按鈕】【設定】設定屬性

| 屬性        | 描述                    |
|-----------|-----------------------|
| 【預覽】      | 預覽物件外觀。               |
| 【釋放時執行】   | 勾選設定是否於釋放時執行字組按鈕所設定   |
|           | 的動作,若未勾選則按壓按鈕時即執行。    |
| 【按壓時播放聲音】 | 勾選設定是否於按壓按鈕時播放聲音。勾選   |
|           | 啟用後,右方將出現【聲音選擇器】,可點擊  |
|           | 【聲音選擇器】右方按鈕選擇聲音,或點擊   |
|           | 【聲音選擇器】左方按鈕播放選取的聲音。   |
| 【啟用多功能按鈕】 | 勾選設定是否啟用多功能按鈕。勾選後左方   |
|           | 將出現【多功能按鈕列表】。         |
| 【多功能按鈕列表】 | 勾選【啟用多功能按鈕】後,本列表將出現。  |
|           | 【多功能按鈕列表】用於顯示按壓按鈕後將   |
|           | 執行的功能列表,最多可設定 16 組操作動 |
|           | 作,當按壓按鈕時系統將依列表順序執行所   |
|           | 設定的動作。                |
|           |                       |

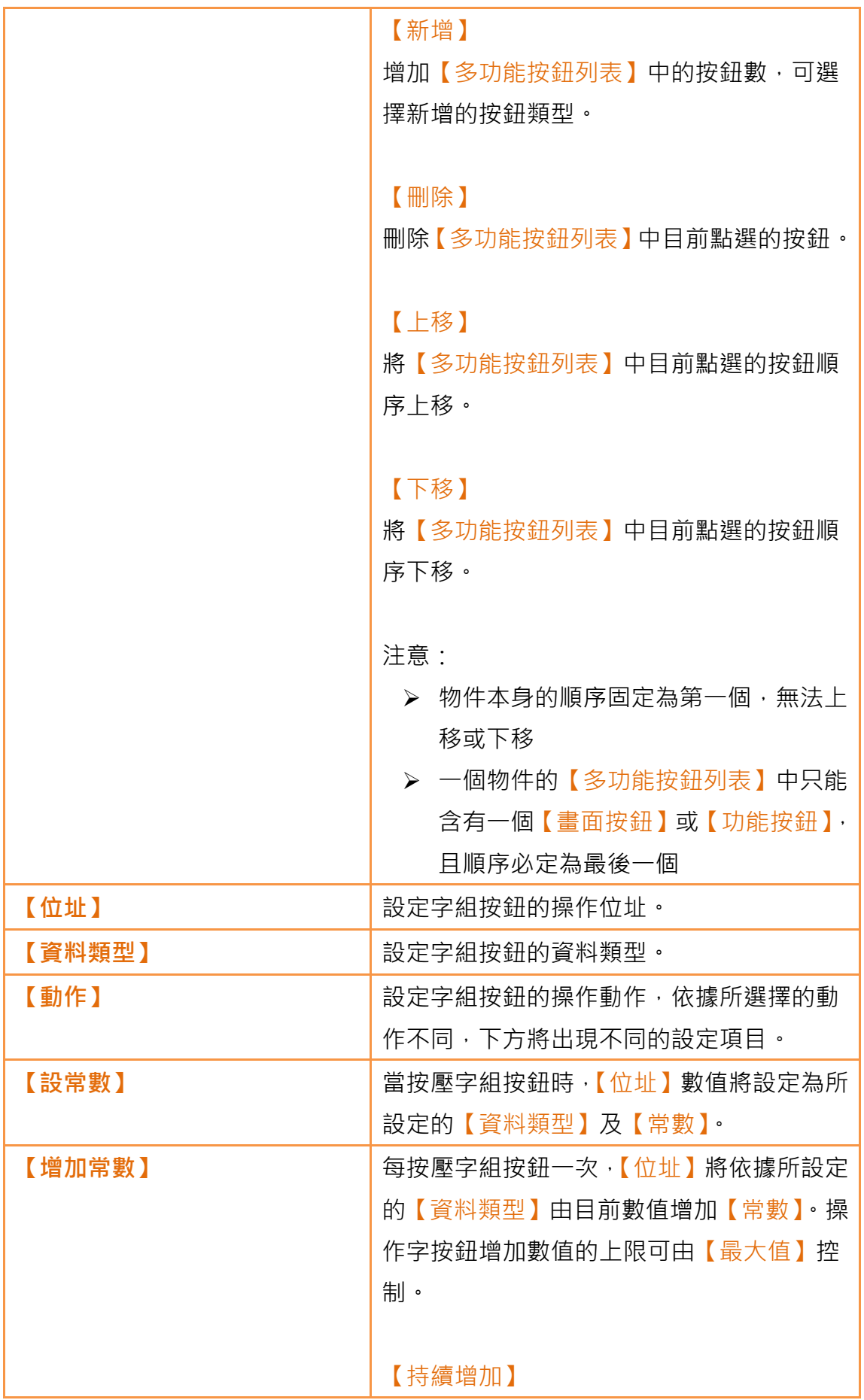

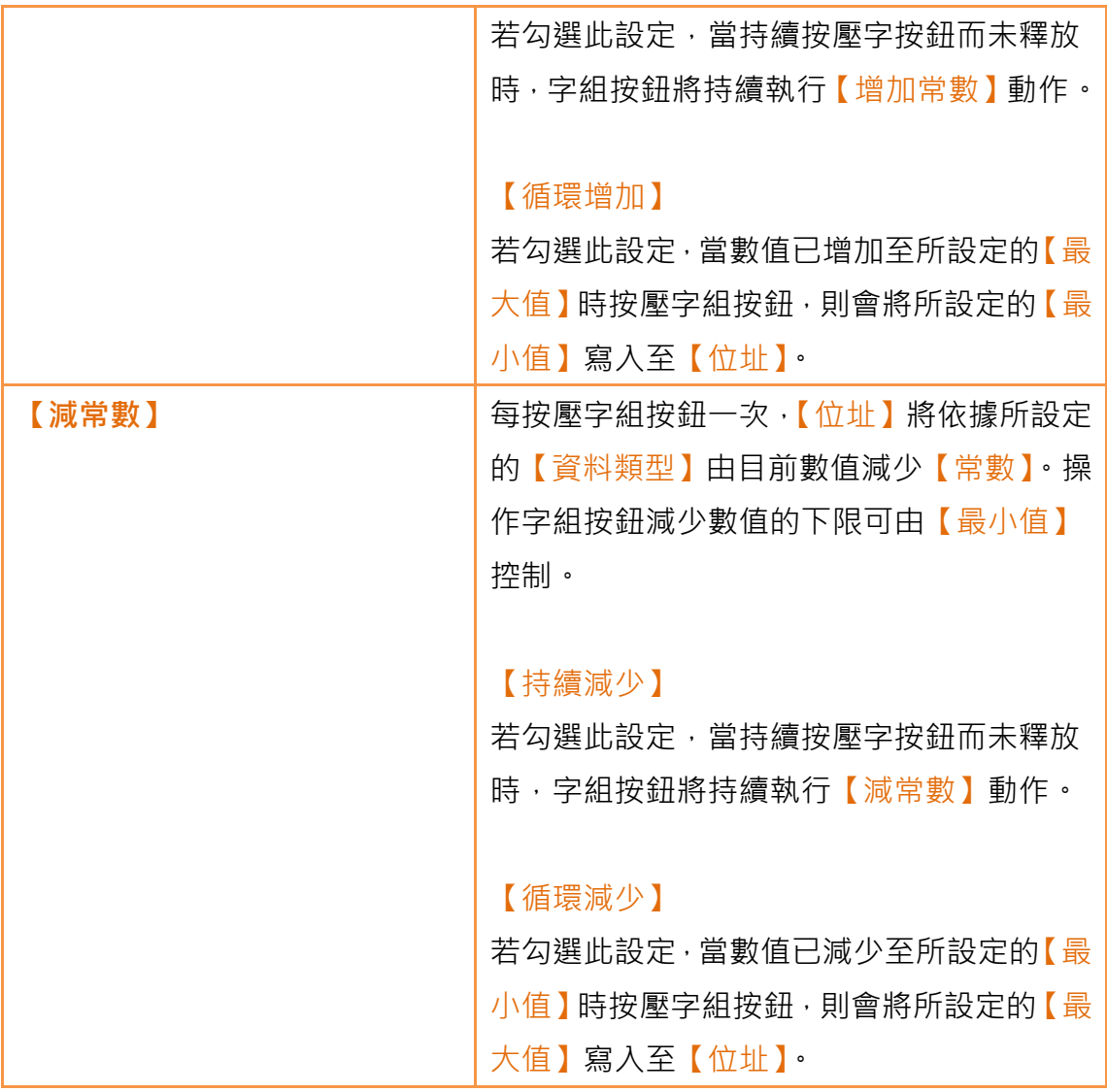

# 3.3.2.3 【畫面按鈕】

【畫面按鈕】【設定】分頁如下圖所示,各設定選項意義如下:

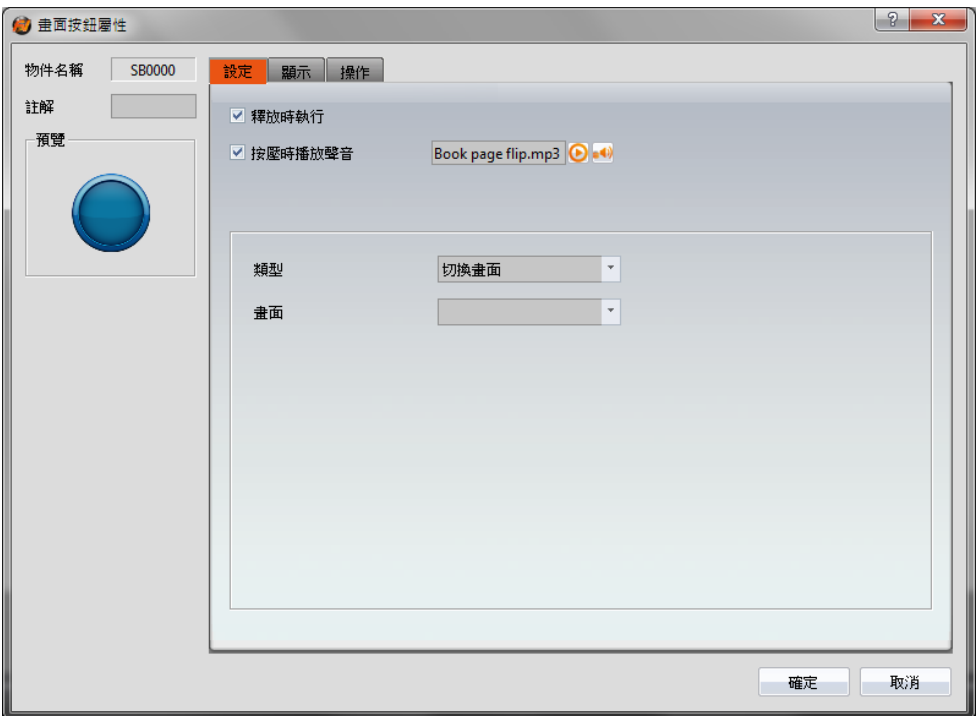

圖 80 【畫面按鈕】【設定】設定分頁

|  |  | 表 39 畫面按鈕【設定】設定屬性 |  |  |
|--|--|-------------------|--|--|
|--|--|-------------------|--|--|

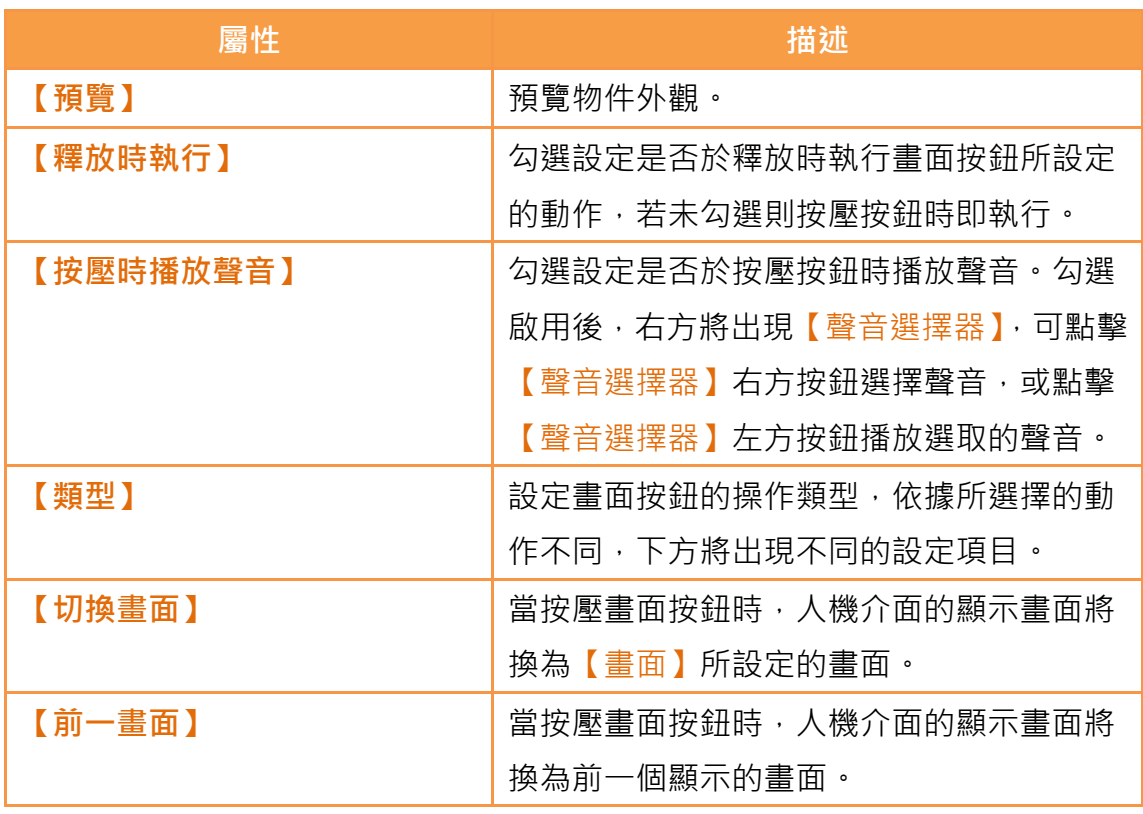

3.3.2.4 【功能按鈕】

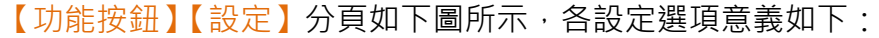

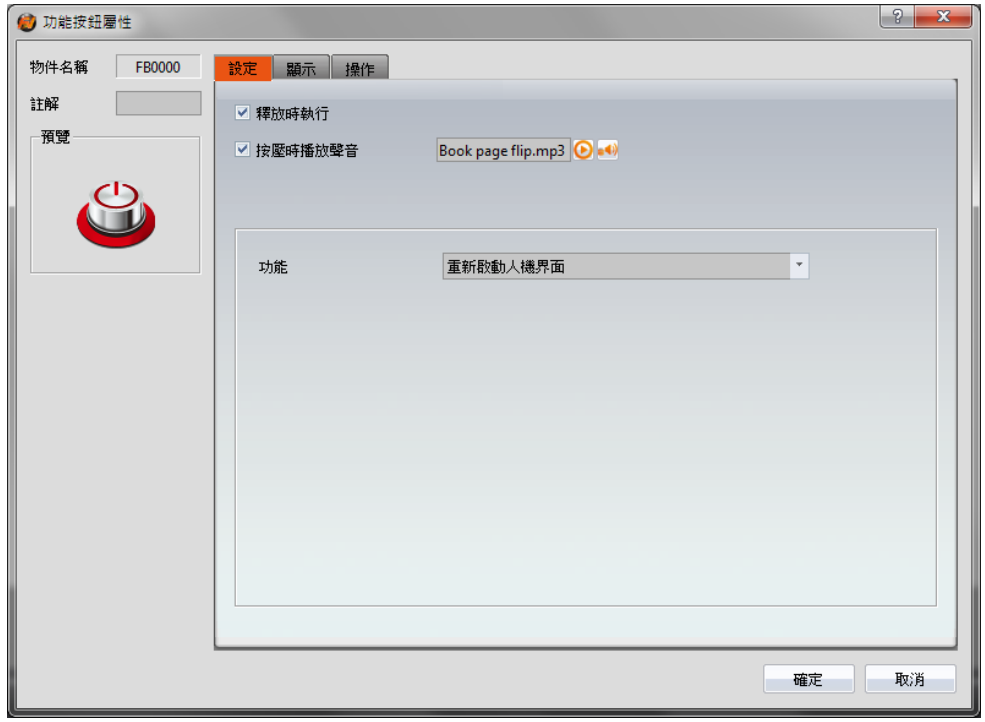

圖 81 【功能按鈕】【設定】設定分頁

| 表 40 【功能按鈕】【設定】設定屬性 |  |
|---------------------|--|
|---------------------|--|

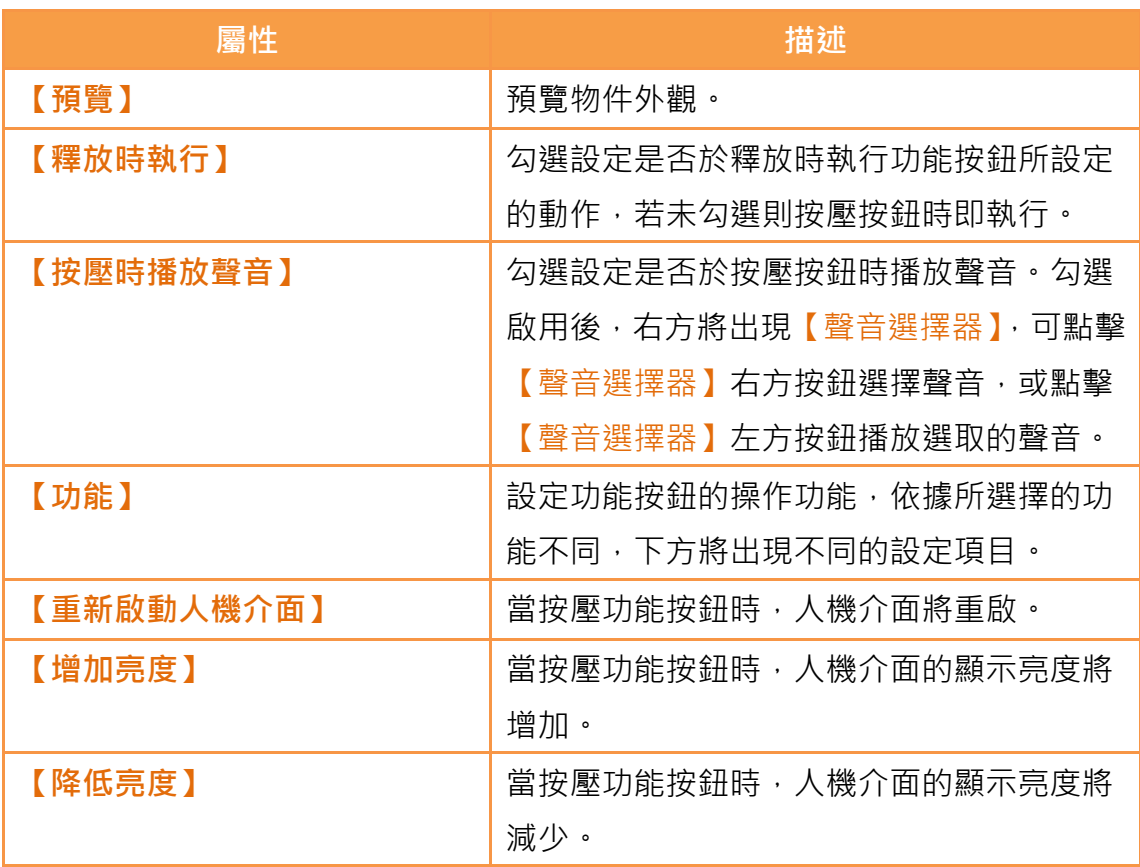

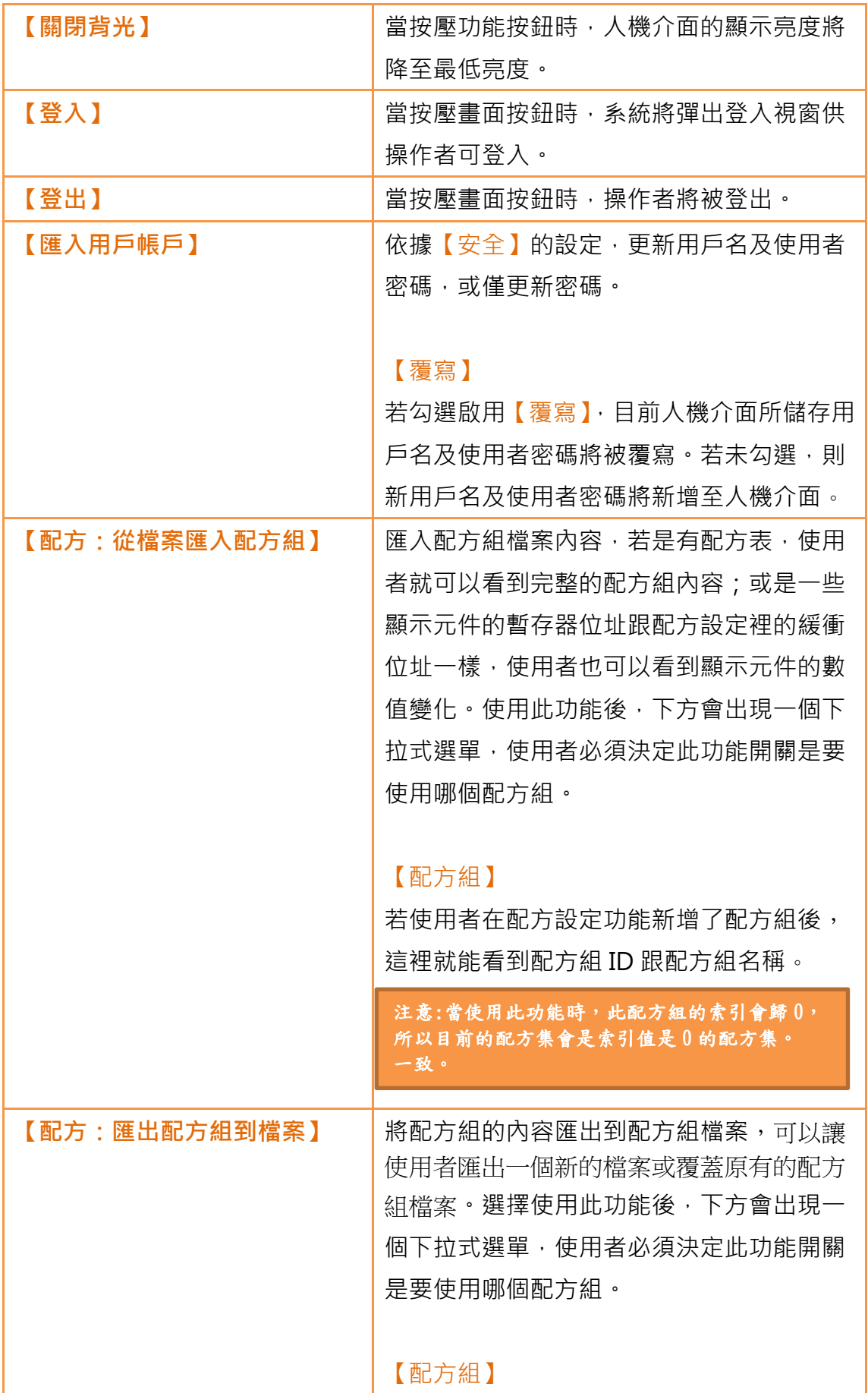

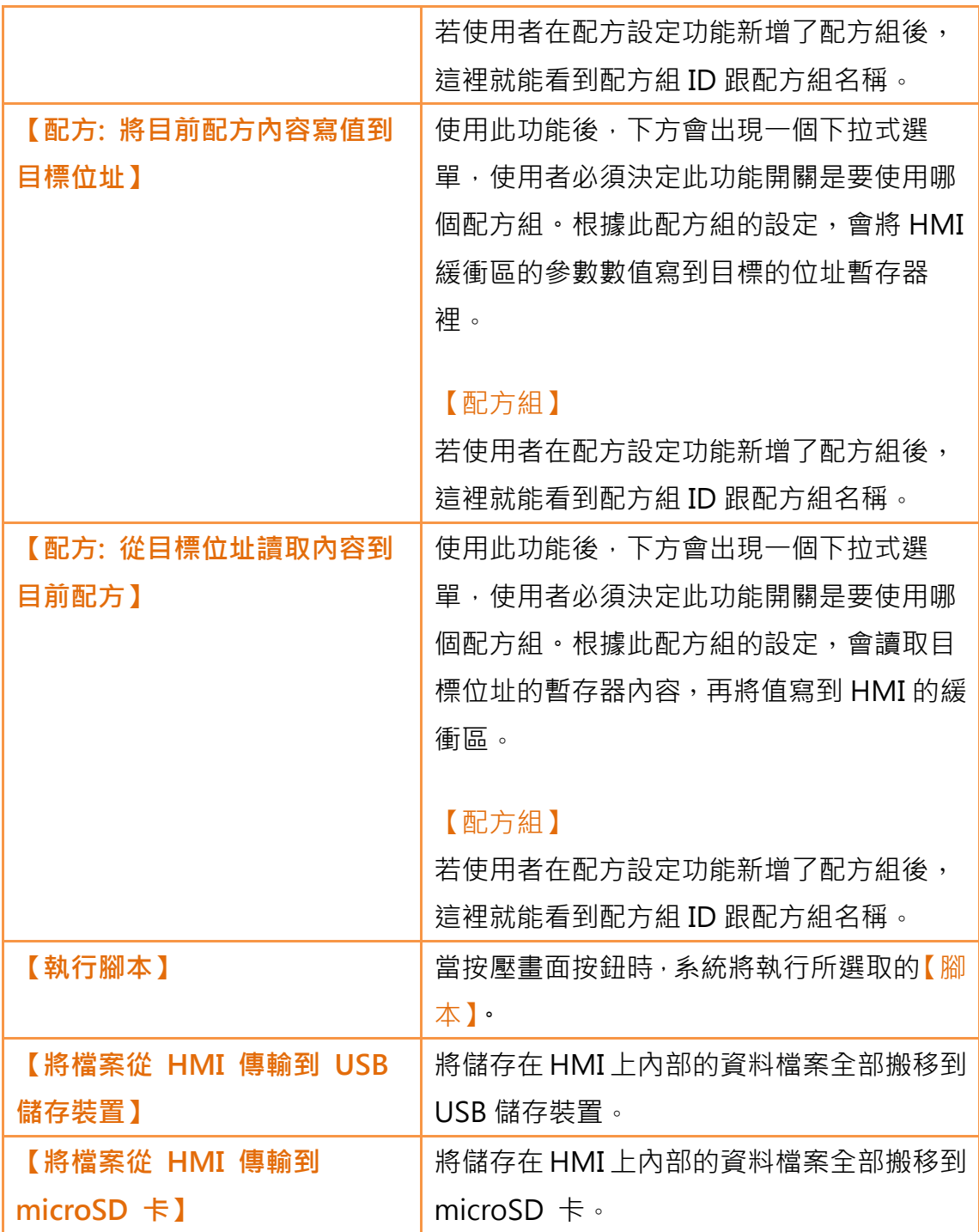

## 3.3.2.5 【顯示】

按鈕【顯示】分頁如下圖所示,各設定選項意義如下:

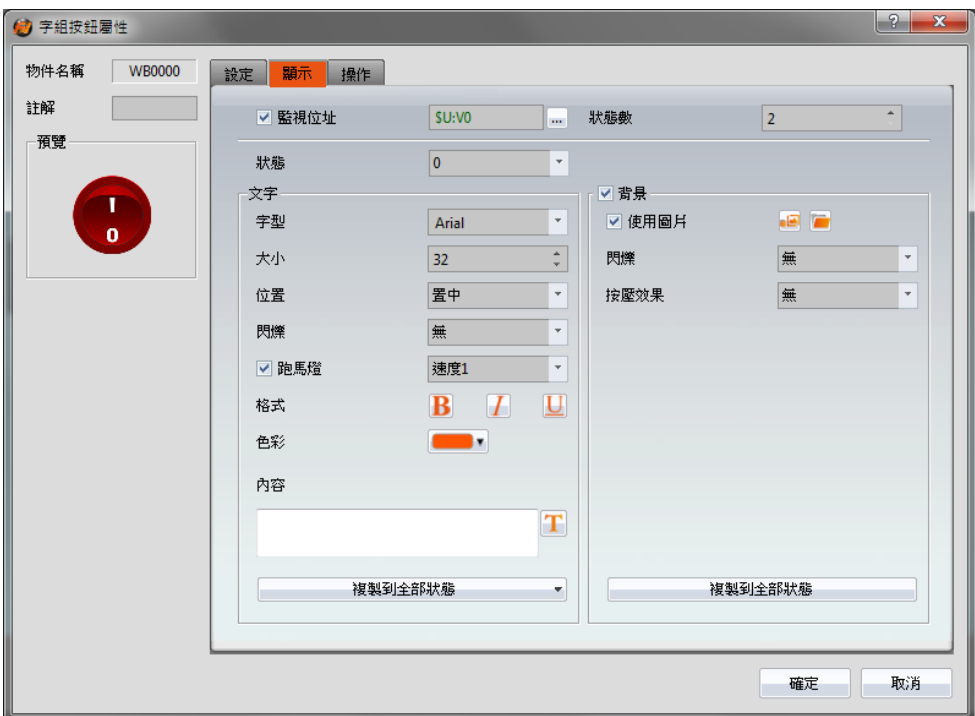

圖 82 【按鈕】【顯示】設定分頁

表 41 【按鈕】【顯示】設定屬性

| 屬性     | 描述                       |
|--------|--------------------------|
| 【監視位址】 | 設定按鈕是否依據所設定的監視位址的數值變化而改變 |
|        | 本身狀態。勾選後,後方將出現監視位址設定項供使用 |
|        | 者設定。                     |
| 【狀態數】  | 設定按鈕顯示的狀態數。              |
| 【狀態】   | 切换目前編輯的狀態。               |
| 【文字】   | 【字型】                     |
|        | 設定目前編輯狀態所顯示的文字字型。        |
|        |                          |
|        | 【大小】                     |
|        | 設定目前編輯狀態所顯示的文字大小。        |
|        |                          |
|        | 【付置】                     |
|        | 設定目前編輯狀態所顯示的文字位置。        |
|        |                          |
|        | 【閃爍】                     |

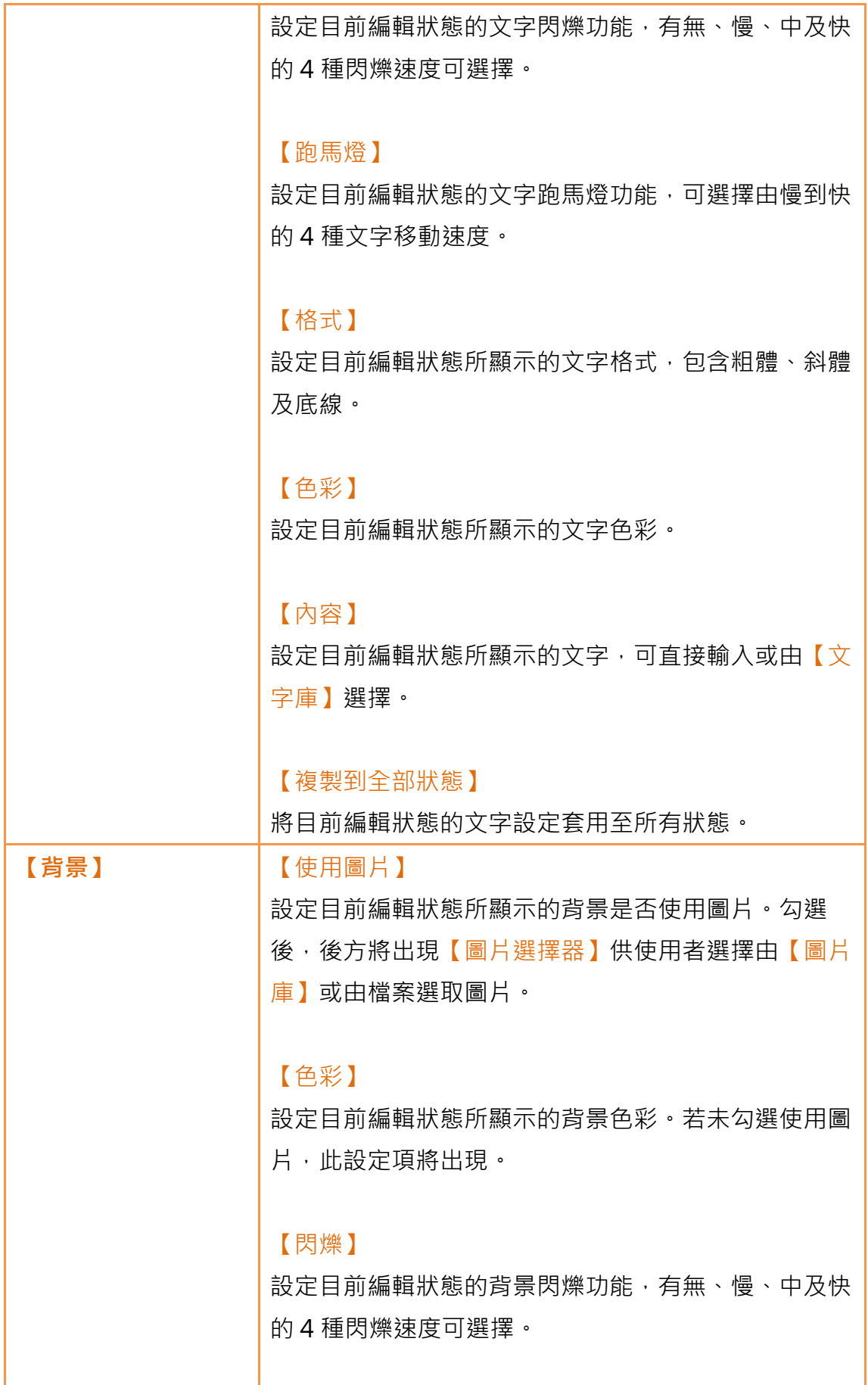

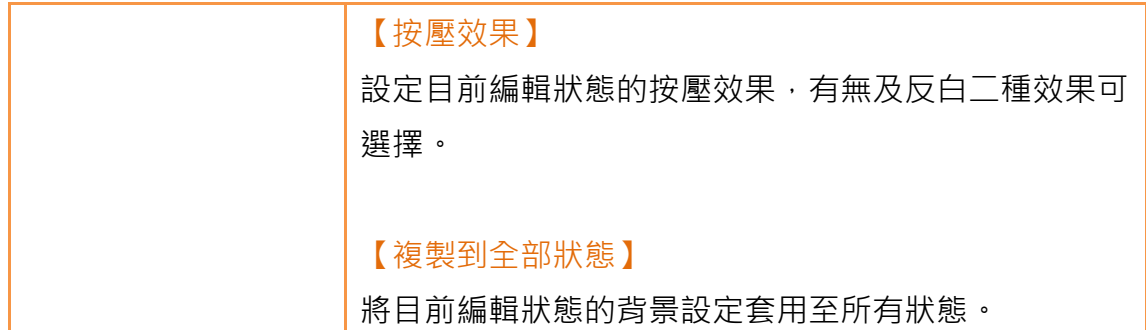

# 3.3.2.6 【操作】

按鈕【操作】分頁如下圖所示,各設定選項意義如下:

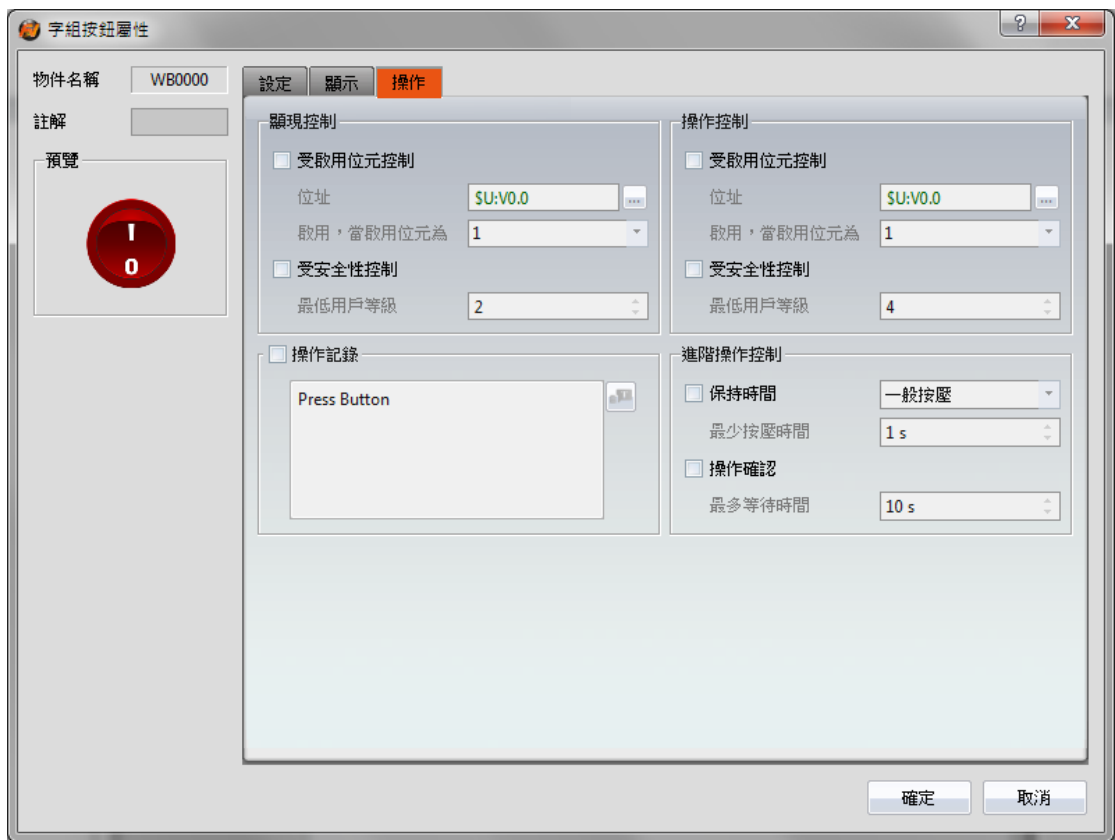

圖 83 按鈕【操作】設定分頁

#### 表 42 按鈕【操作】設定屬性

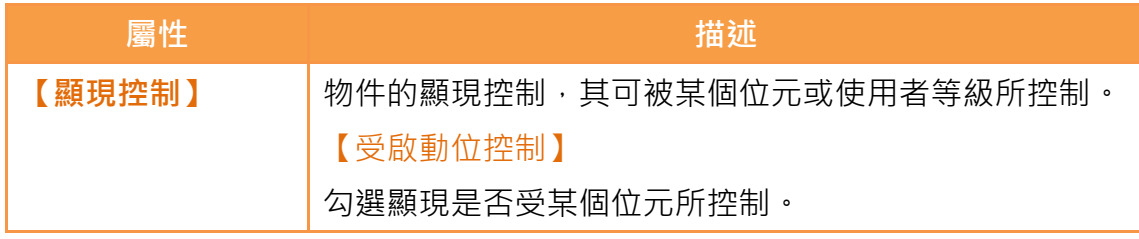

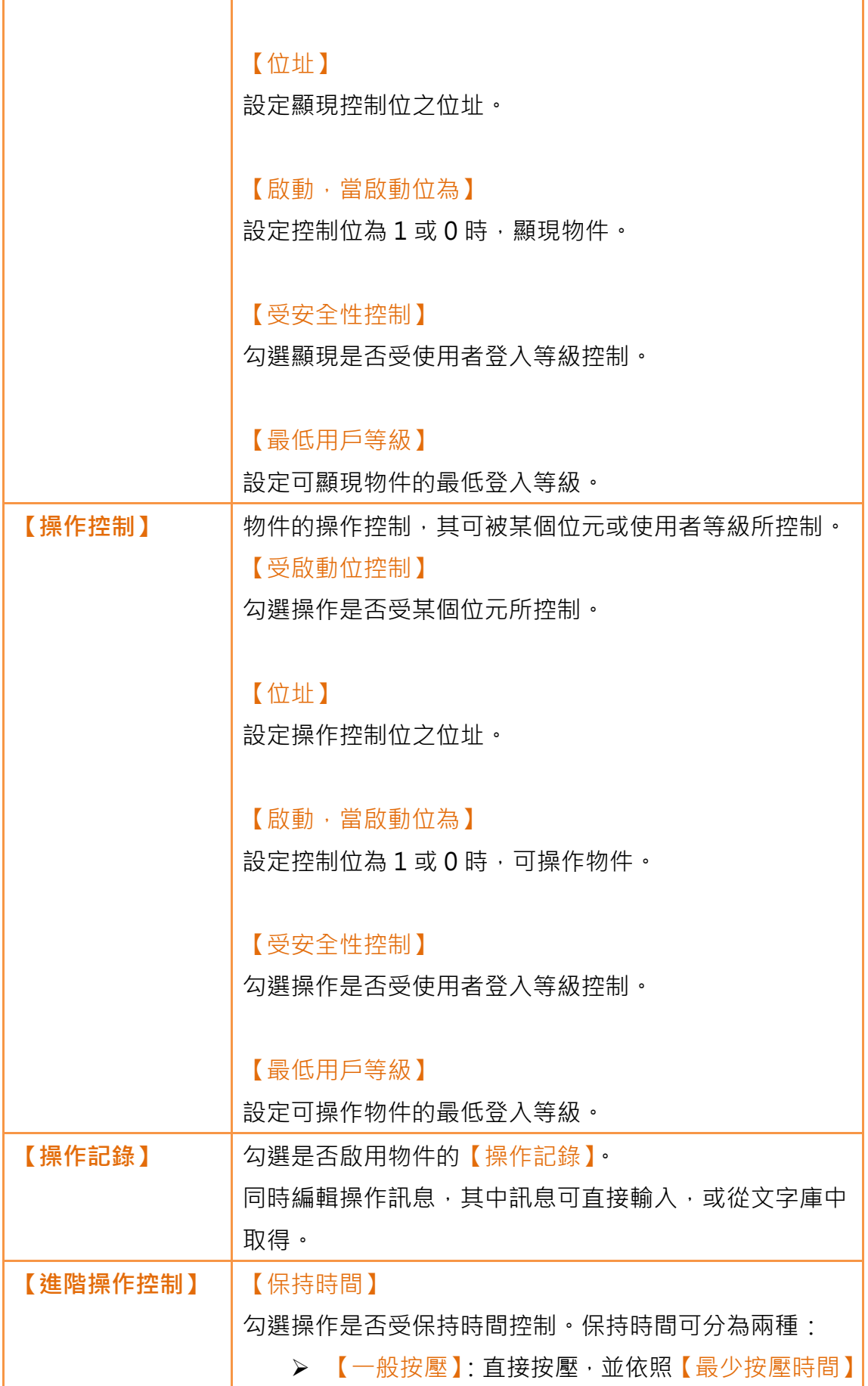

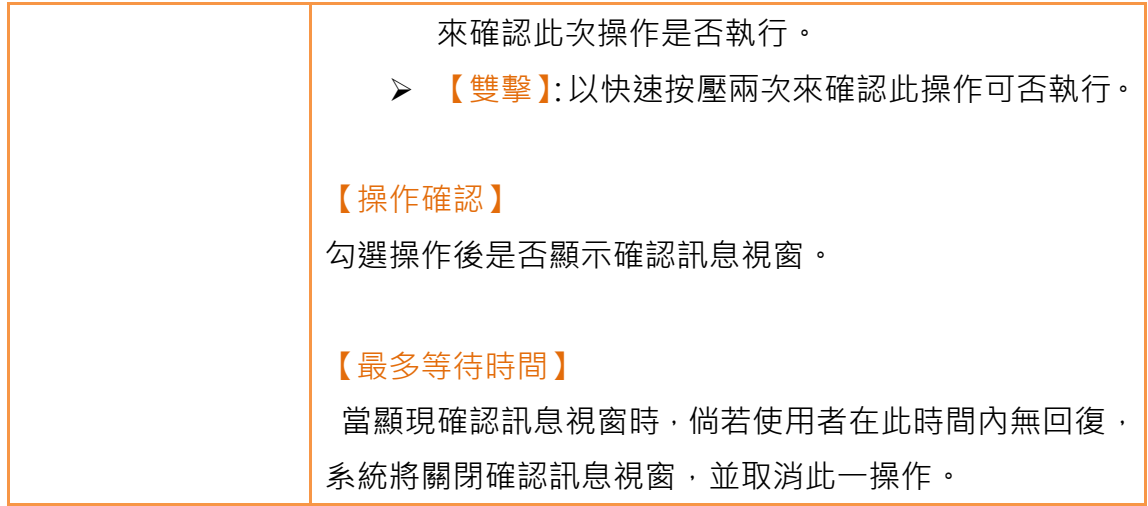

### 3.3.3 【數值輸入/顯示器】

【數值輸入/顯示器】可顯示特定暫存器所儲存的數值,若開啟【允許輸入】設 定,亦可點擊【數值輸入/顯示器】輸入特定數值至暫存器位址。

### 3.3.3.1 【設定】

【數值輸入/顯示器】【設定】分頁如下圖所示,各設定選項意義如下:

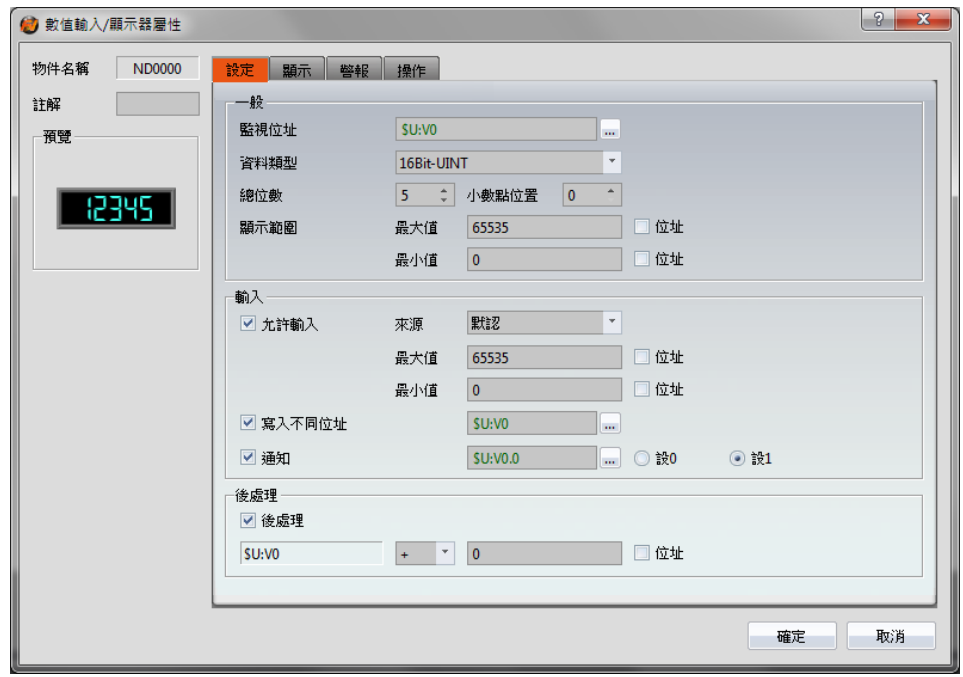

圖 84 【數值輸入/顯示器】【設定】設定分頁

表 43 【數值輸入/顯示器】【設定】設定屬性

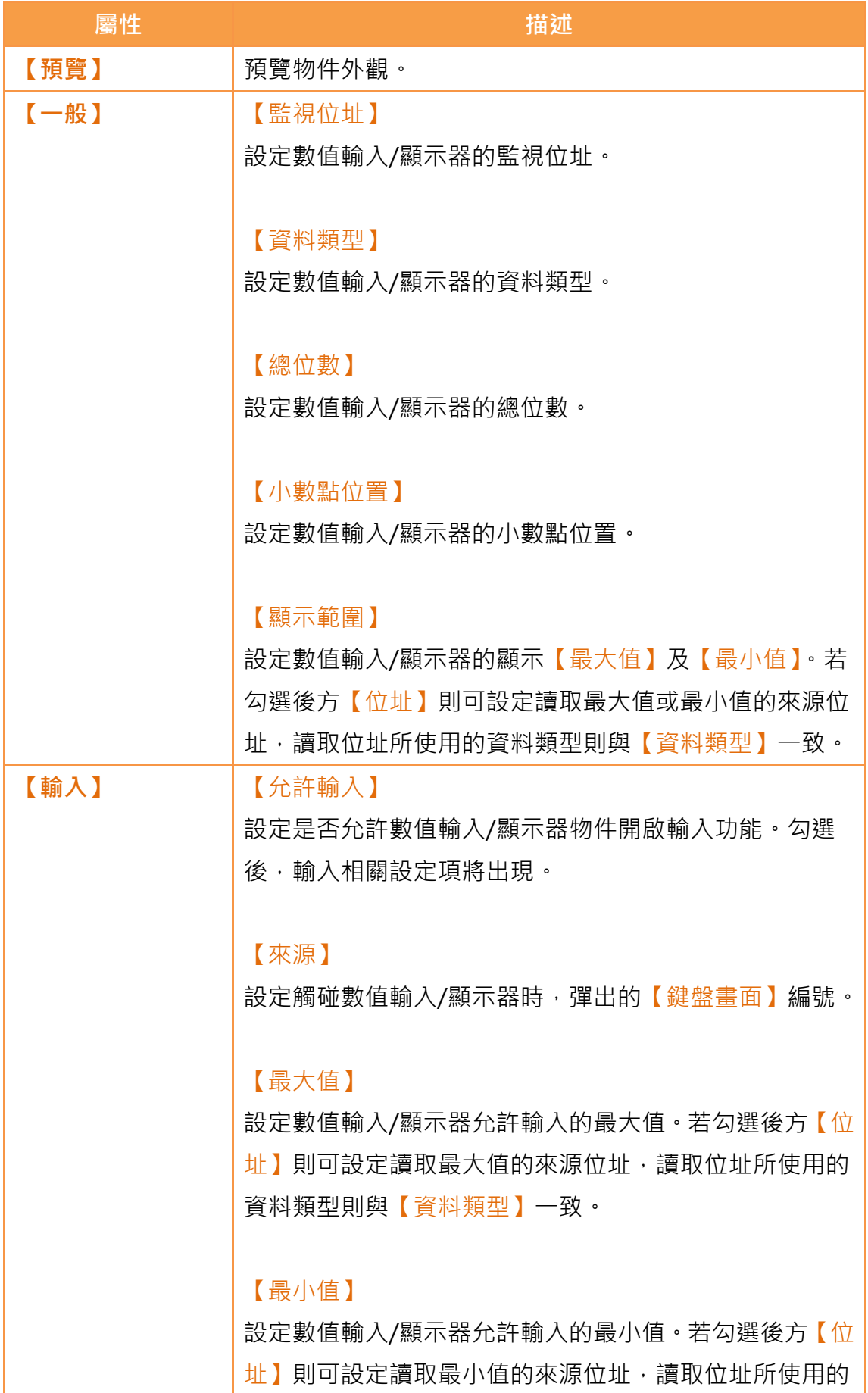

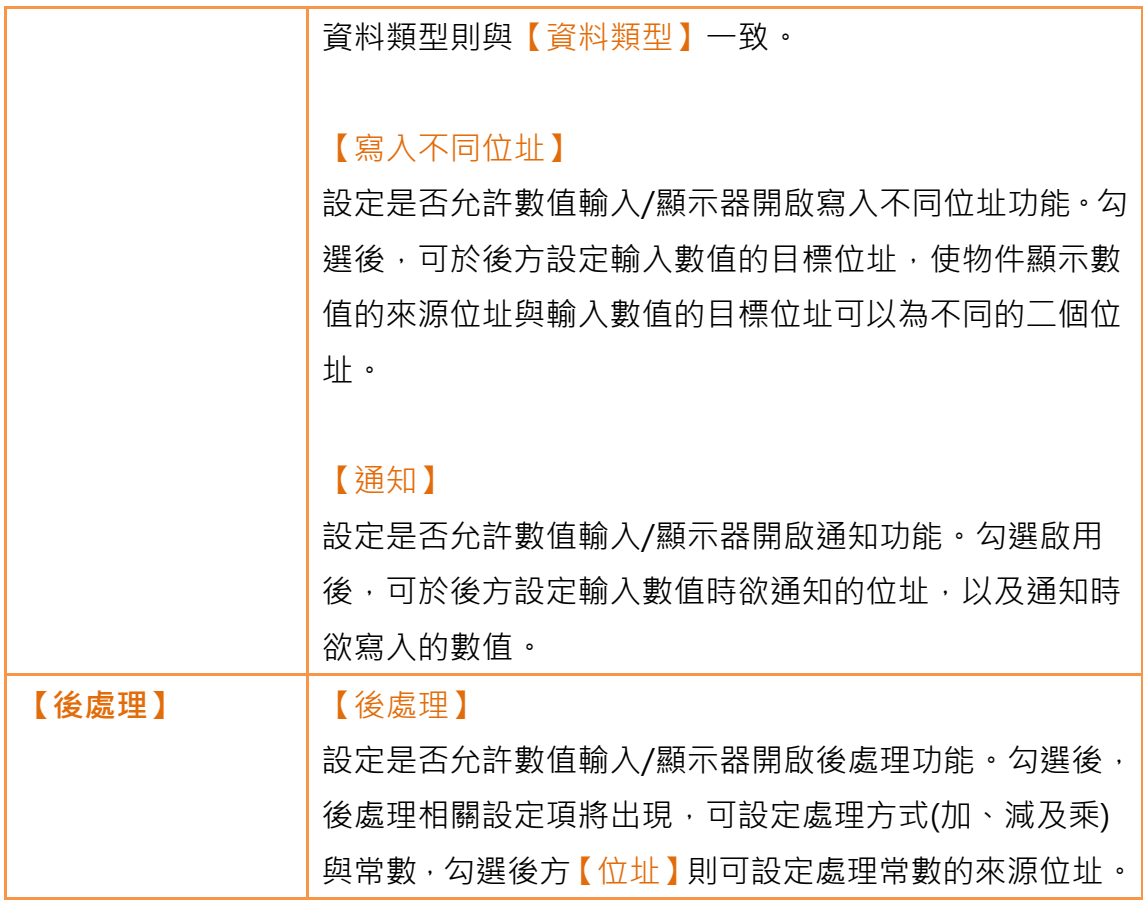

# 3.3.3.2 【顯示】

【數值輸入/顯示器】【顯示】分頁如下圖所示,各設定選項意義如下:

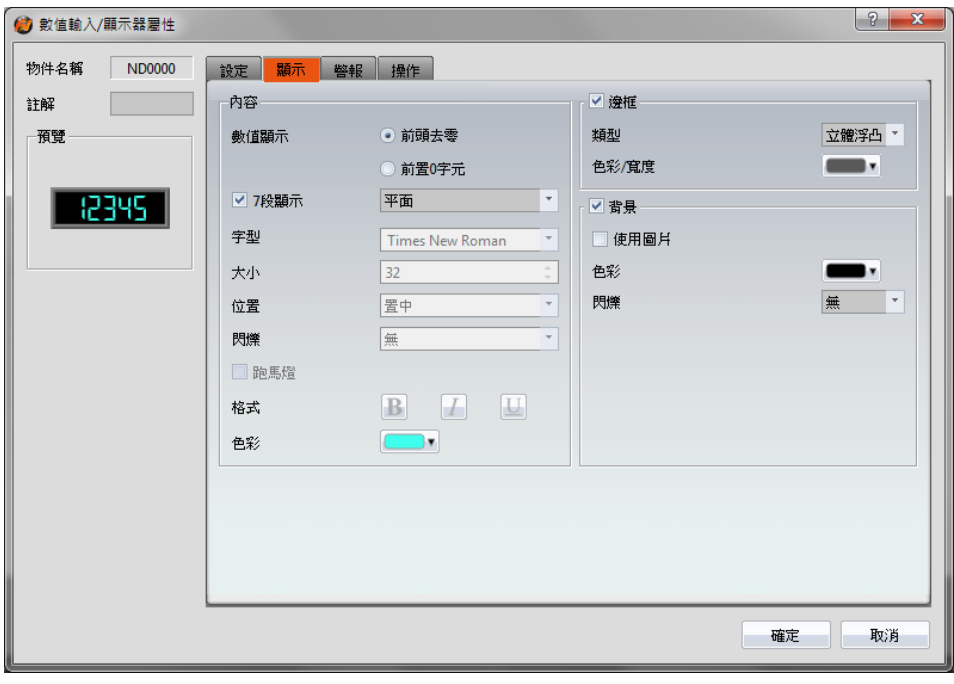

圖 85 【數值輸入/顯示器】【顯示】設定分頁

#### 表 44 【數值輸入/顯示器】【顯示】設定屬性

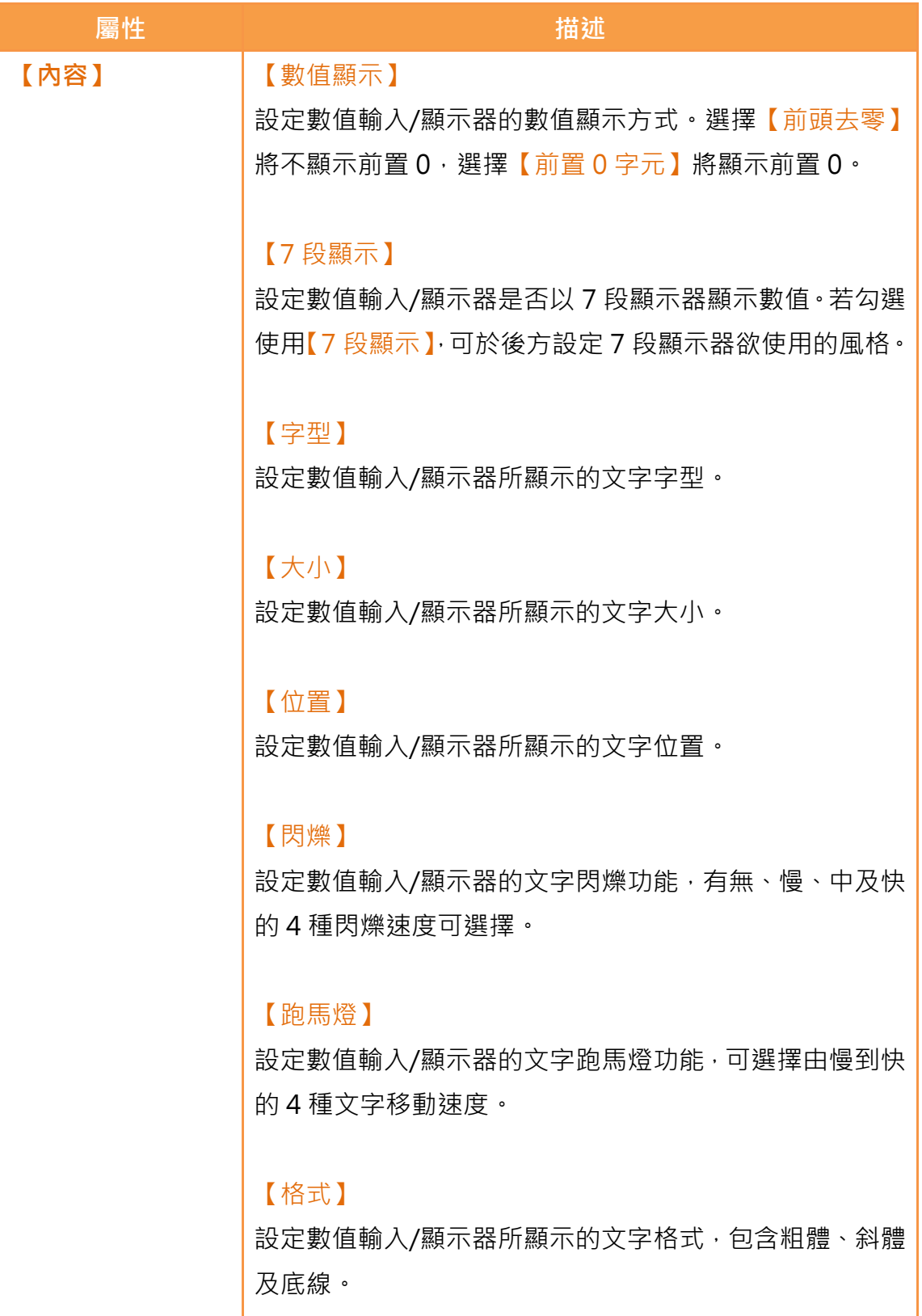

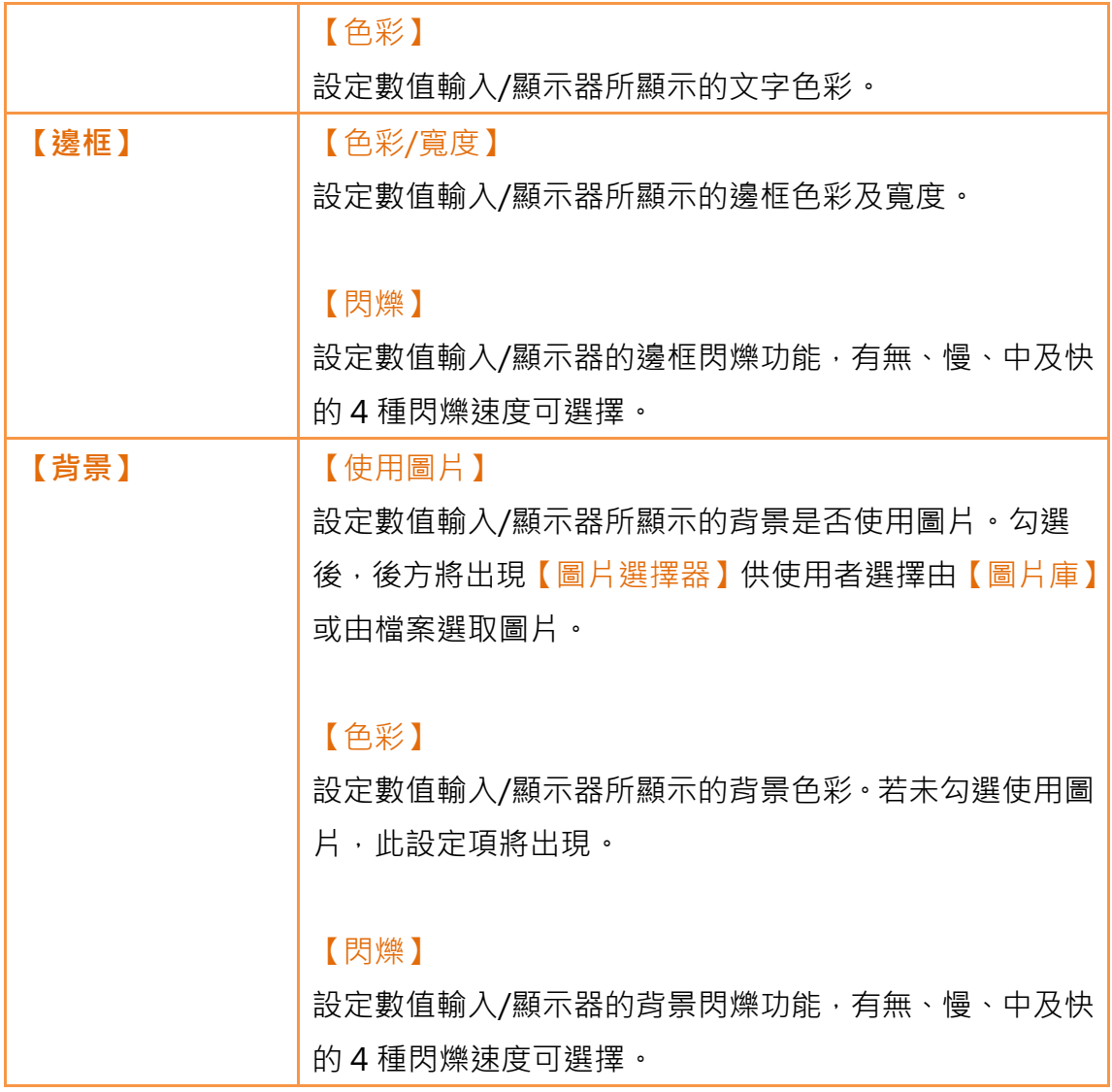

### 3.3.3.3 【警報】

【數值輸入/顯示器】【警報】分頁如下圖所示,各設定選項意義如下:

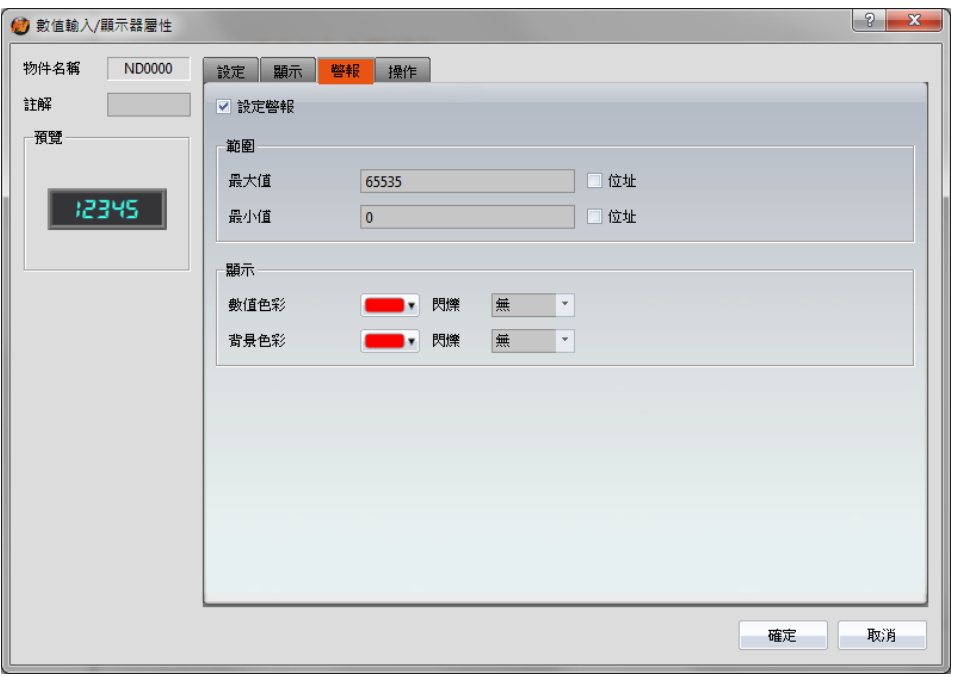

圖 86 【數值輸入/顯示器】【警報】設定分頁

#### 表 45 【數值輸入/顯示器】【警報】設定屬性

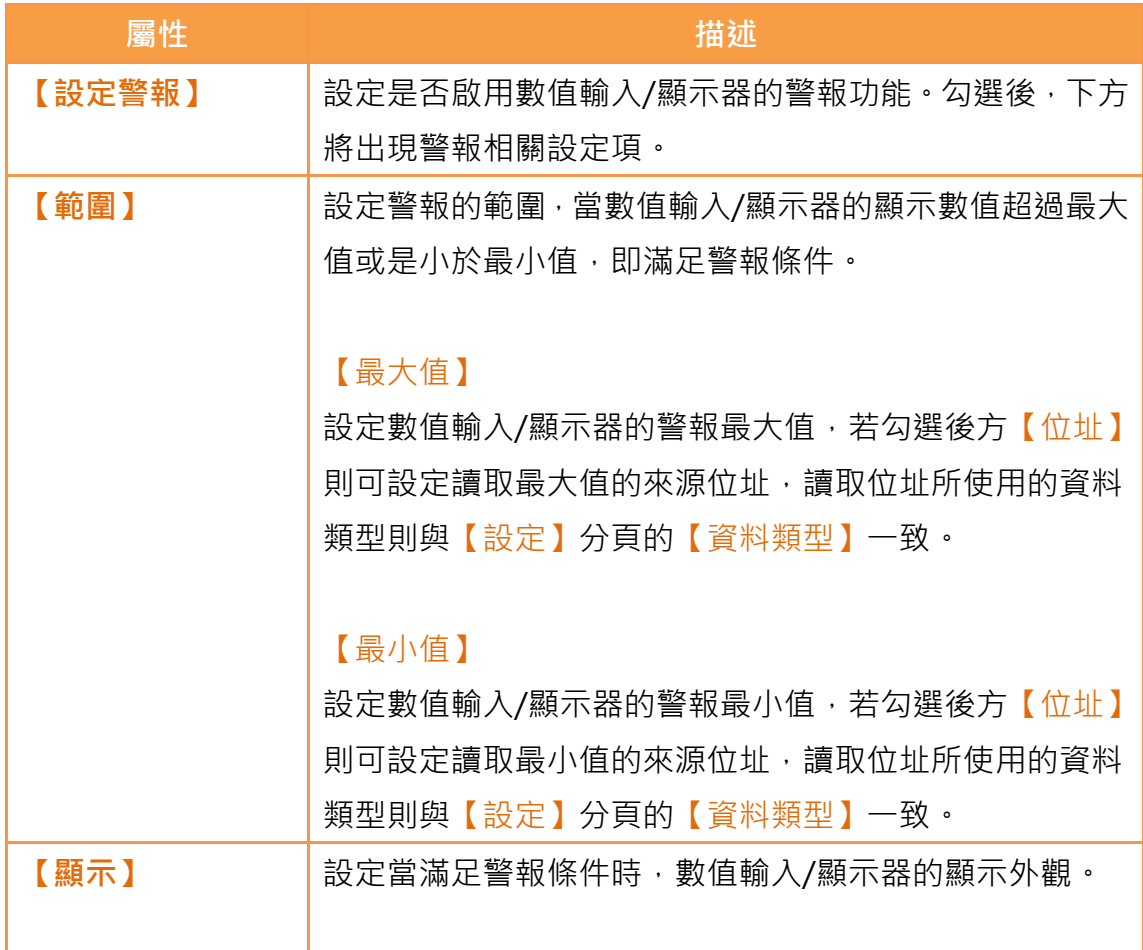

【數值色彩】 設定當滿足警報條件時,數值輸入/顯示器所顯示的文字色 彩。後方【閃爍】則可設定當滿足警報條件時,文字的閃 爍功能,有無、慢、中及快的 4 種閃爍速度可選擇。 【背景色彩】 設定當滿足警報條件時,數值輸入/顯示器所顯示的背景色 彩。後方【閃爍】則可設定當滿足警報條件時,背景的閃 爍功能,有無、慢、中及快的 4 種閃爍速度可選擇。

#### 3.3.3.4 【操作】

【數值輸入/顯示器】【操作】分頁如下圖所示,各設定選項意義如下:

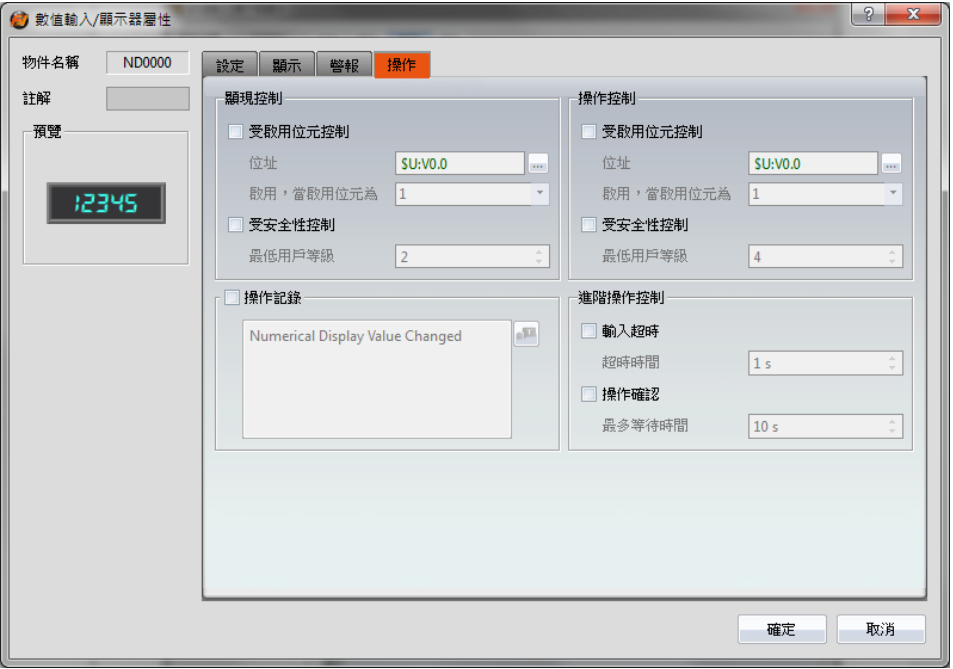

圖 87 【數值輸入/顯示器】【操作】設定分頁

表 46 【數值輸入/顯示器】【操作】設定屬性

| 屬性     | 描述                        |
|--------|---------------------------|
| 【顯現控制】 | 物件的顯現控制,其可被某個位元或使用者等級所控制。 |
|        | 【受啟動位控制】                  |
|        | 勾選顯現是否受某個位元所控制。           |

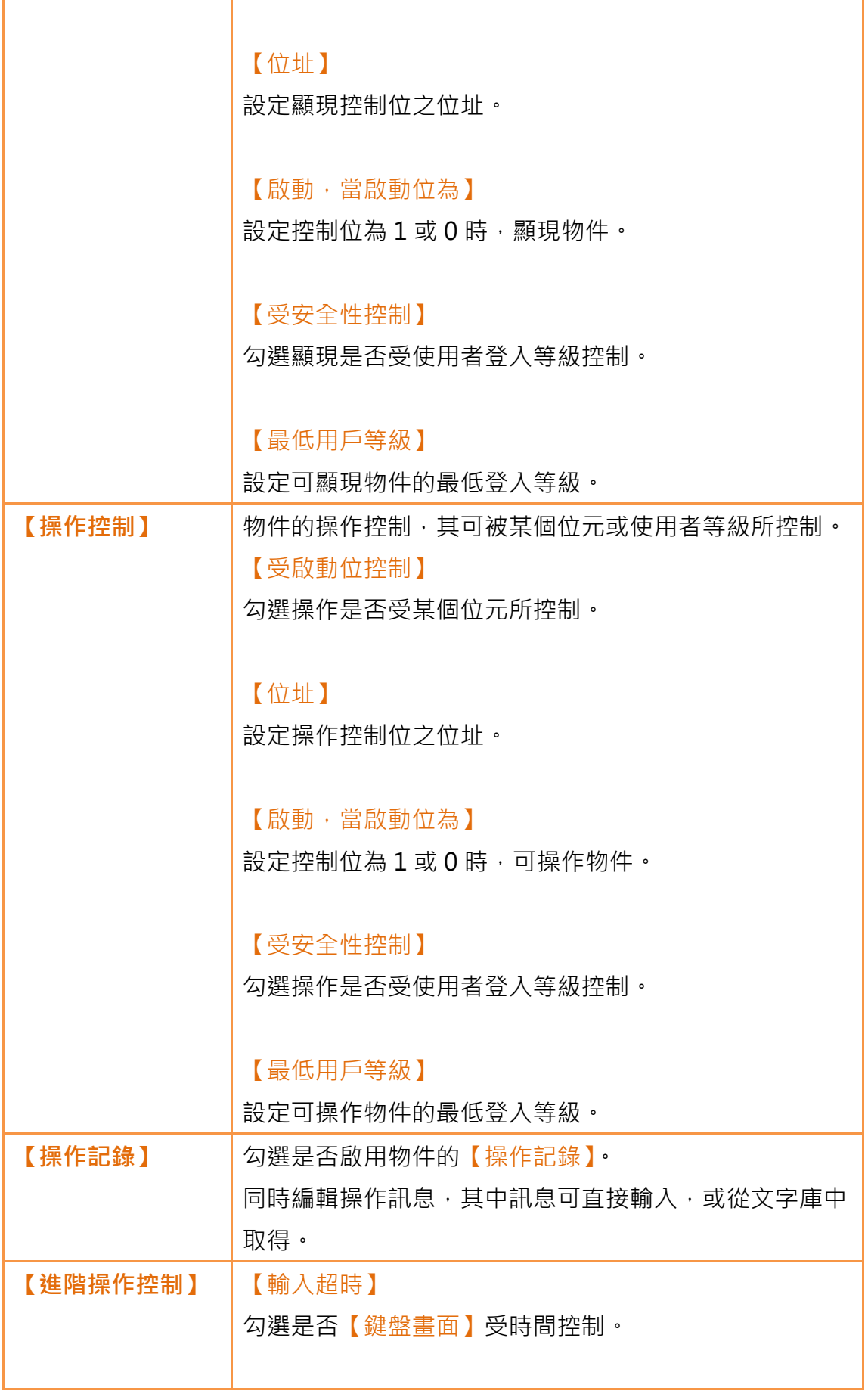

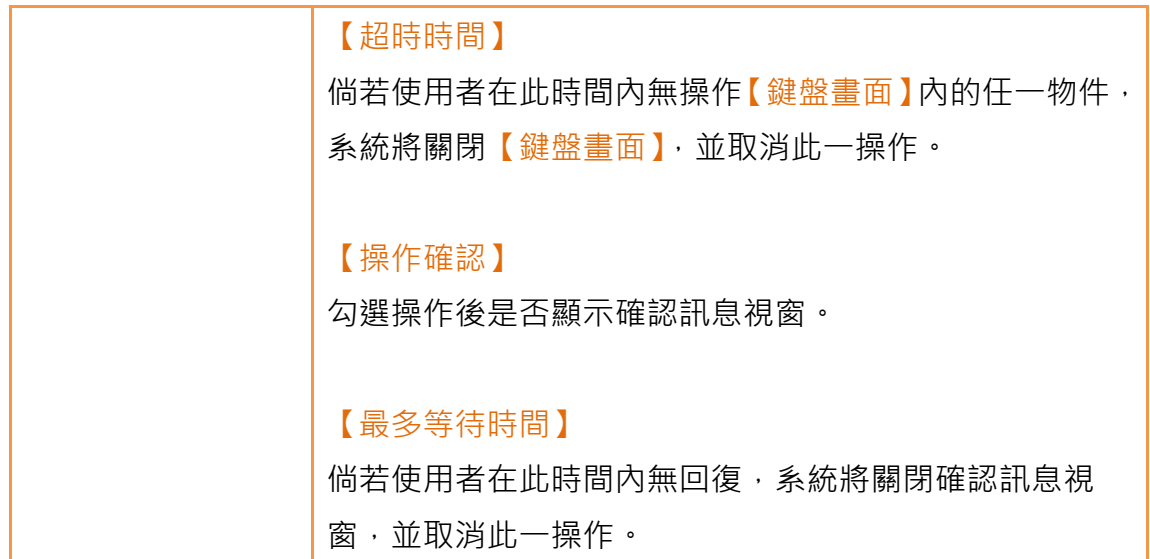

## 3.3.4 【文字輸入/顯示器】

【文字輸入/顯示器】可顯示特定暫存器所儲存的文字,若開啟【允許輸入】設 定,亦可點擊【文字輸入/顯示器】輸入特定字元至暫存器位址。

### 3.3.4.1 【設定】

【文字輸入/顯示器】【設定】分頁如下圖所示,各設定選項意義如下:

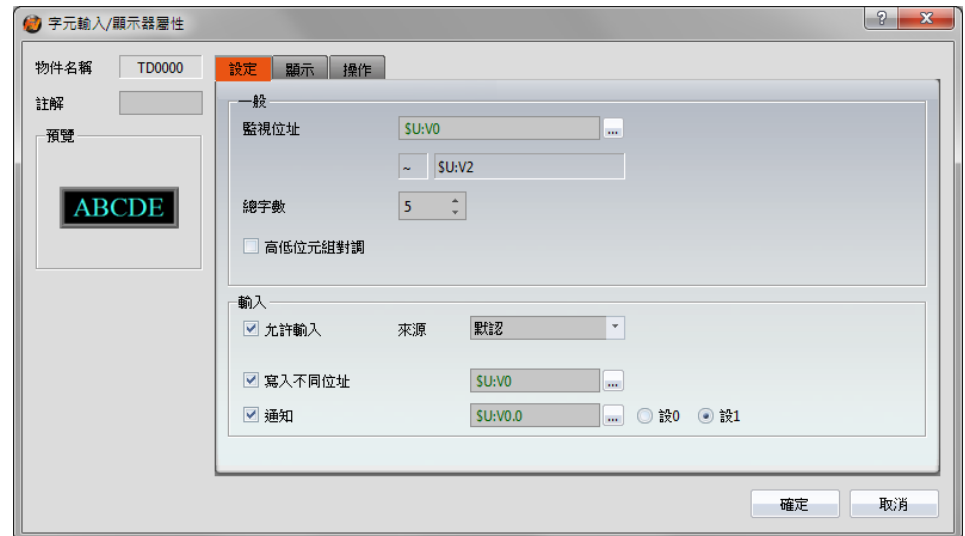

圖 88 【文字輸入/顯示器】【設定】設定分頁

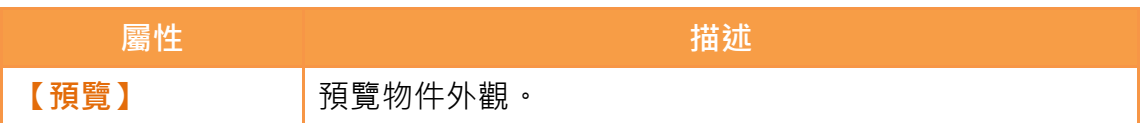

#### 表 47 【文字輸入/顯示器】【設定】設定屬性

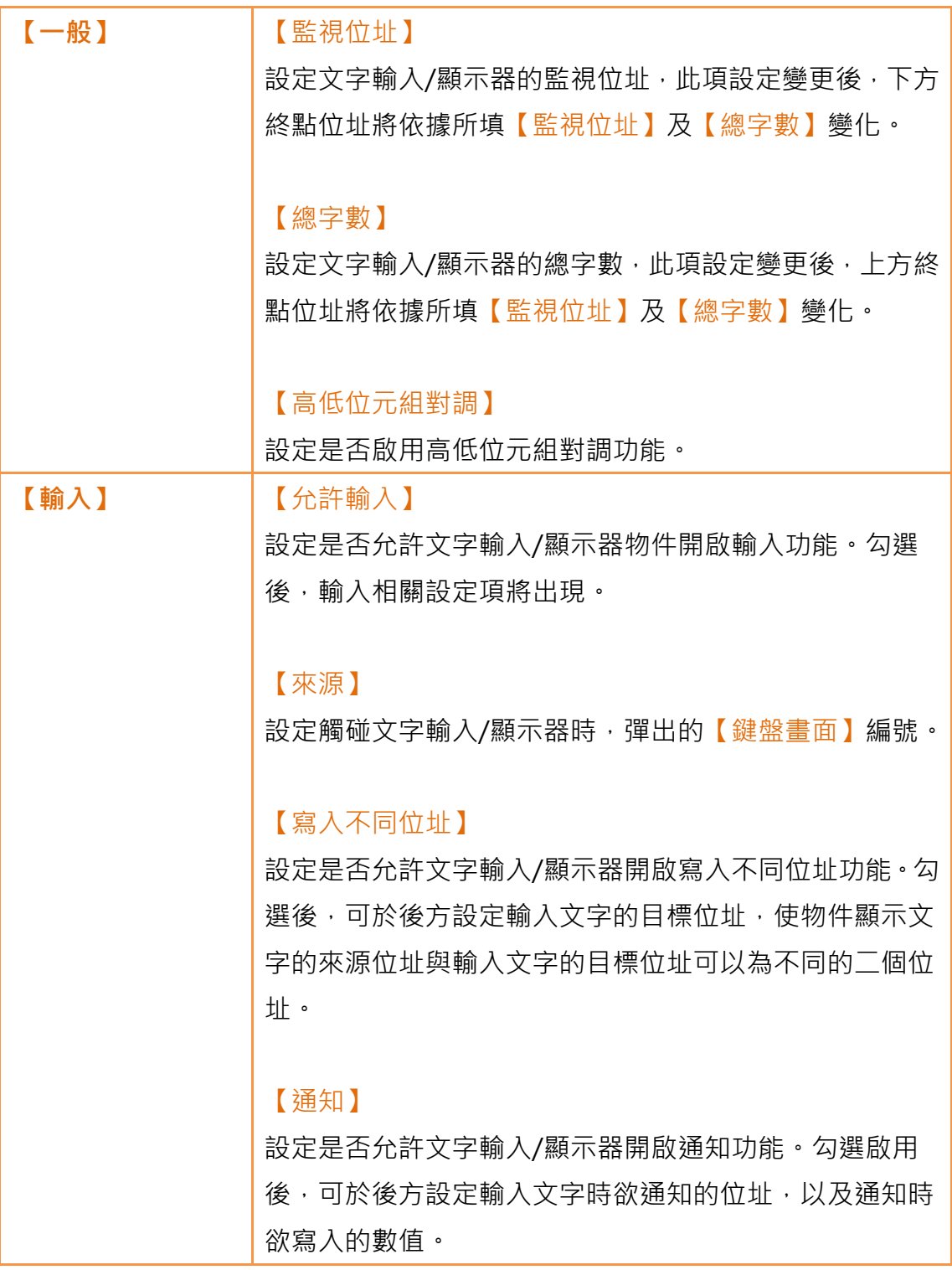

# 3.3.4.2 【顯示】

【文字輸入/顯示器】【顯示】分頁如下圖所示,各設定選項意義如下:

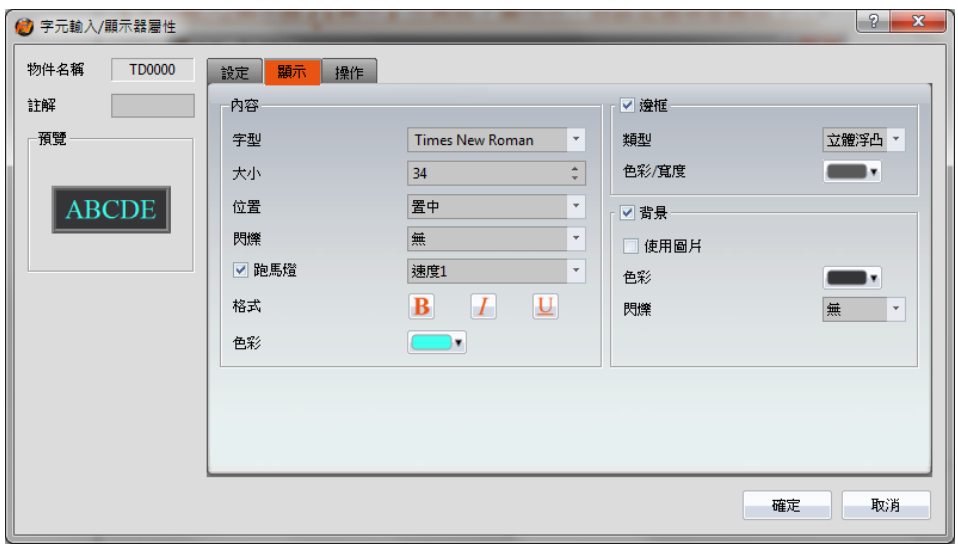

圖 89 【文字輸入/顯示器】【顯示】設定分頁

#### 表 48 【文字輸入/顯示器】【顯示】設定屬性

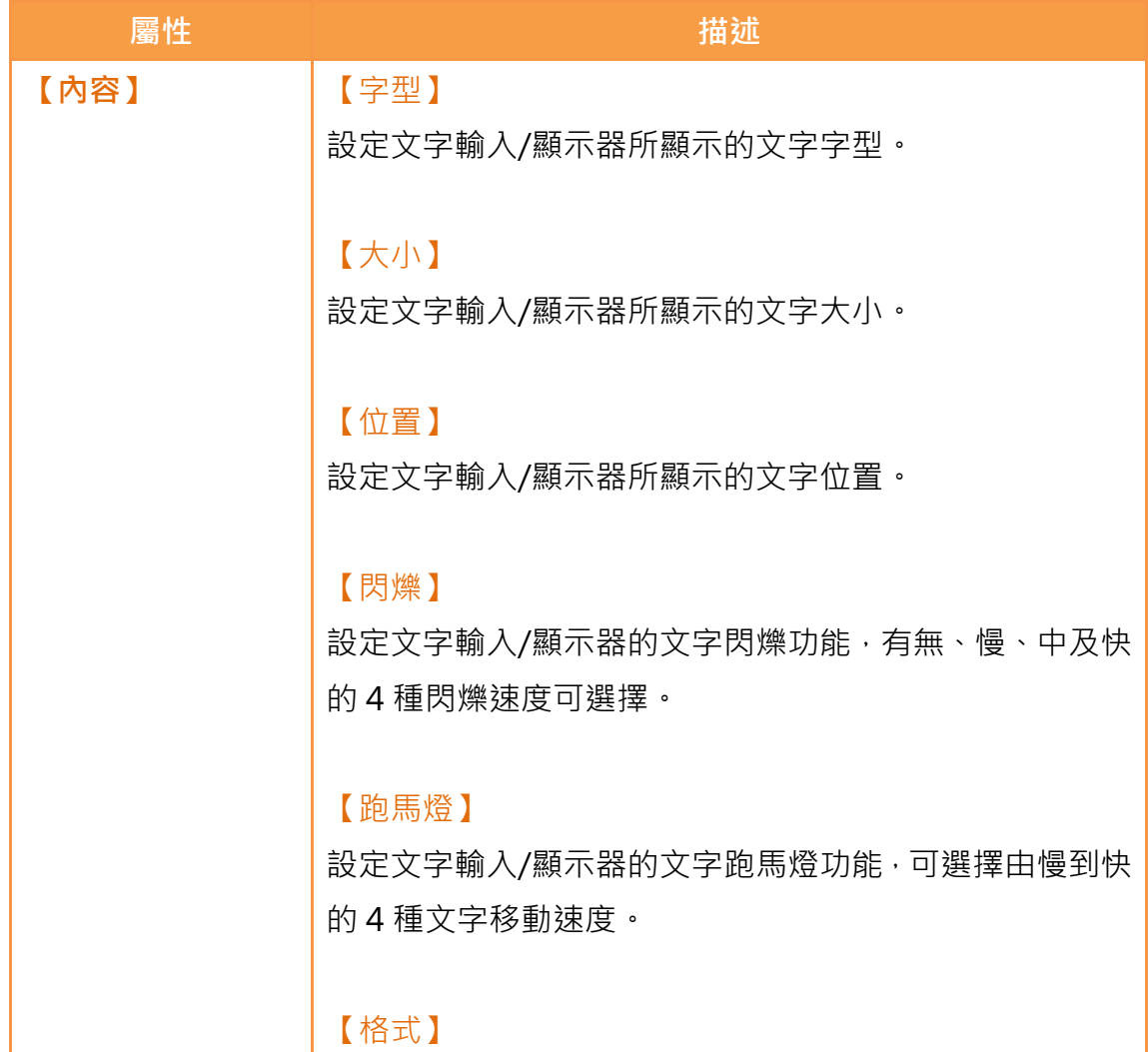

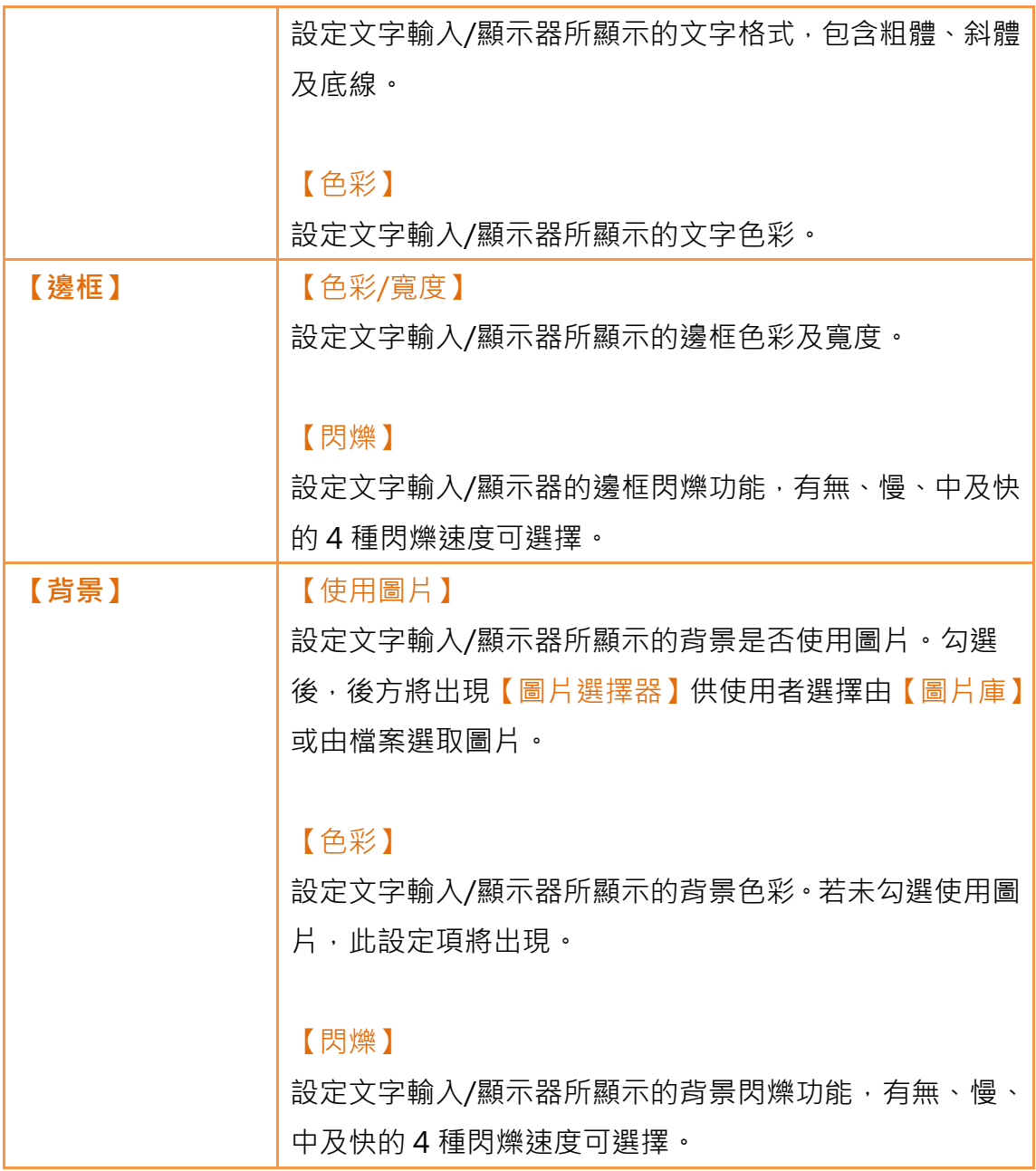

### 3.3.4.3 【操作】

【文字輸入/顯示器】【操作】分頁如下圖所示,各設定選項意義如下:

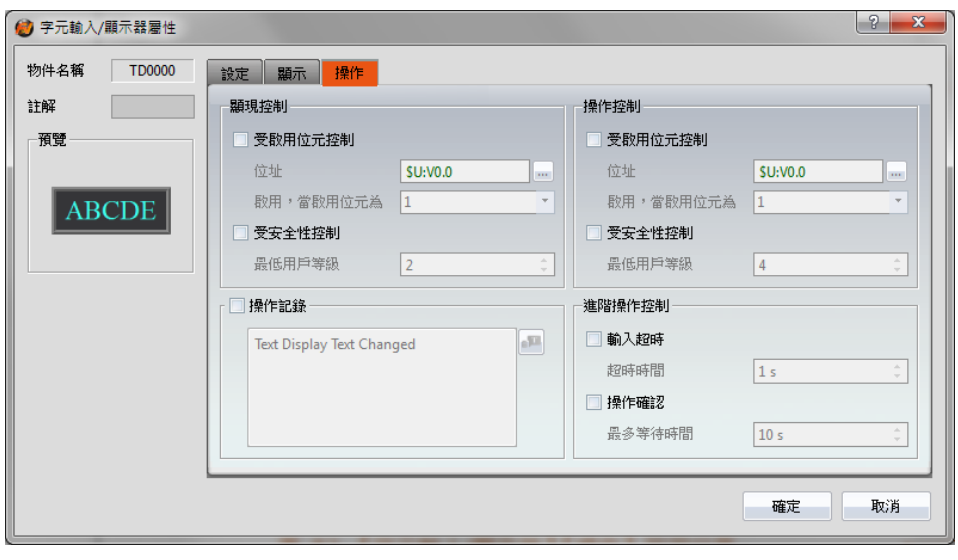

圖 90 【文字輸入/顯示器】【操作】設定分頁

#### 表 49 【文字輸入/顯示器】【操作】設定屬性

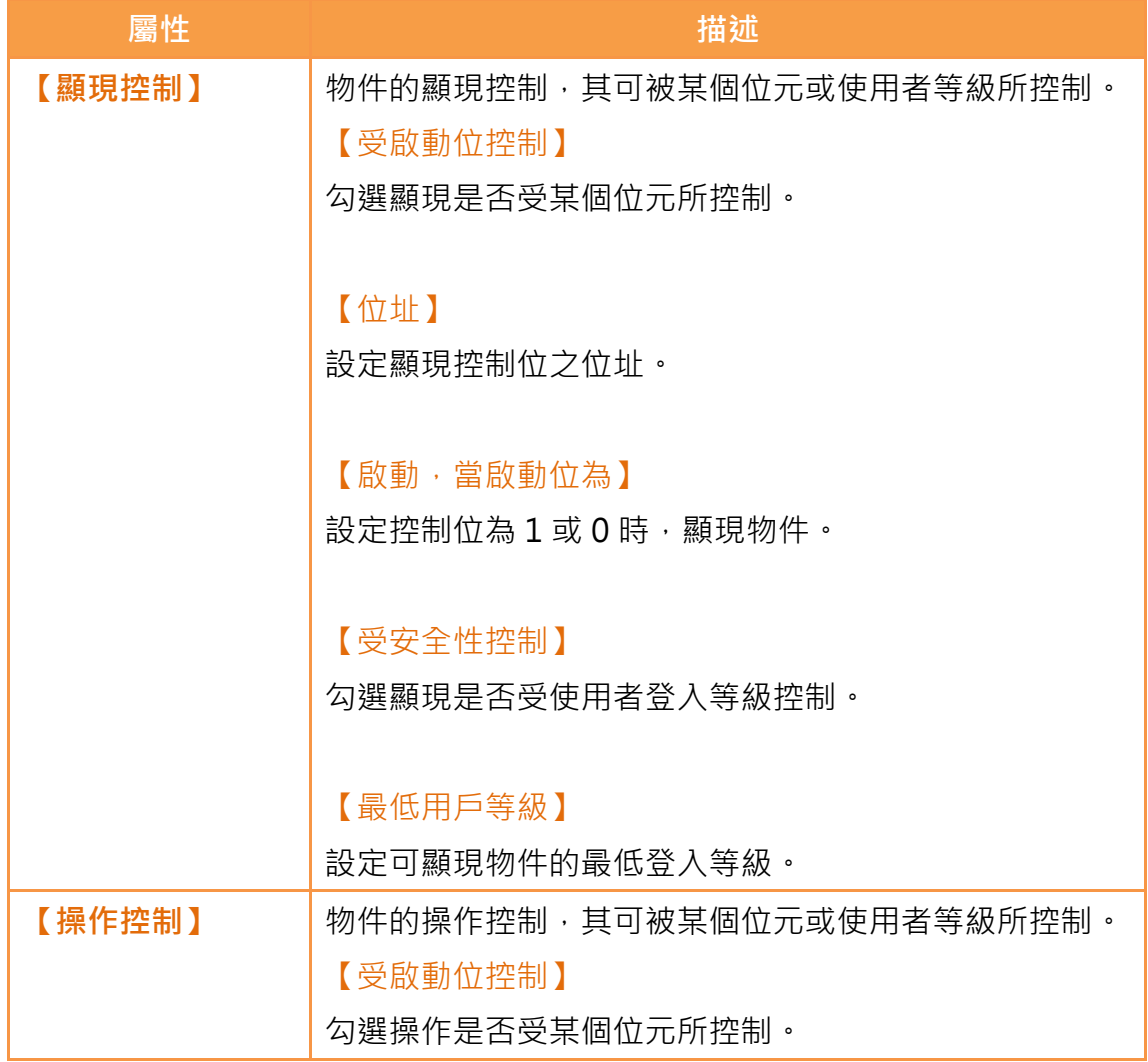

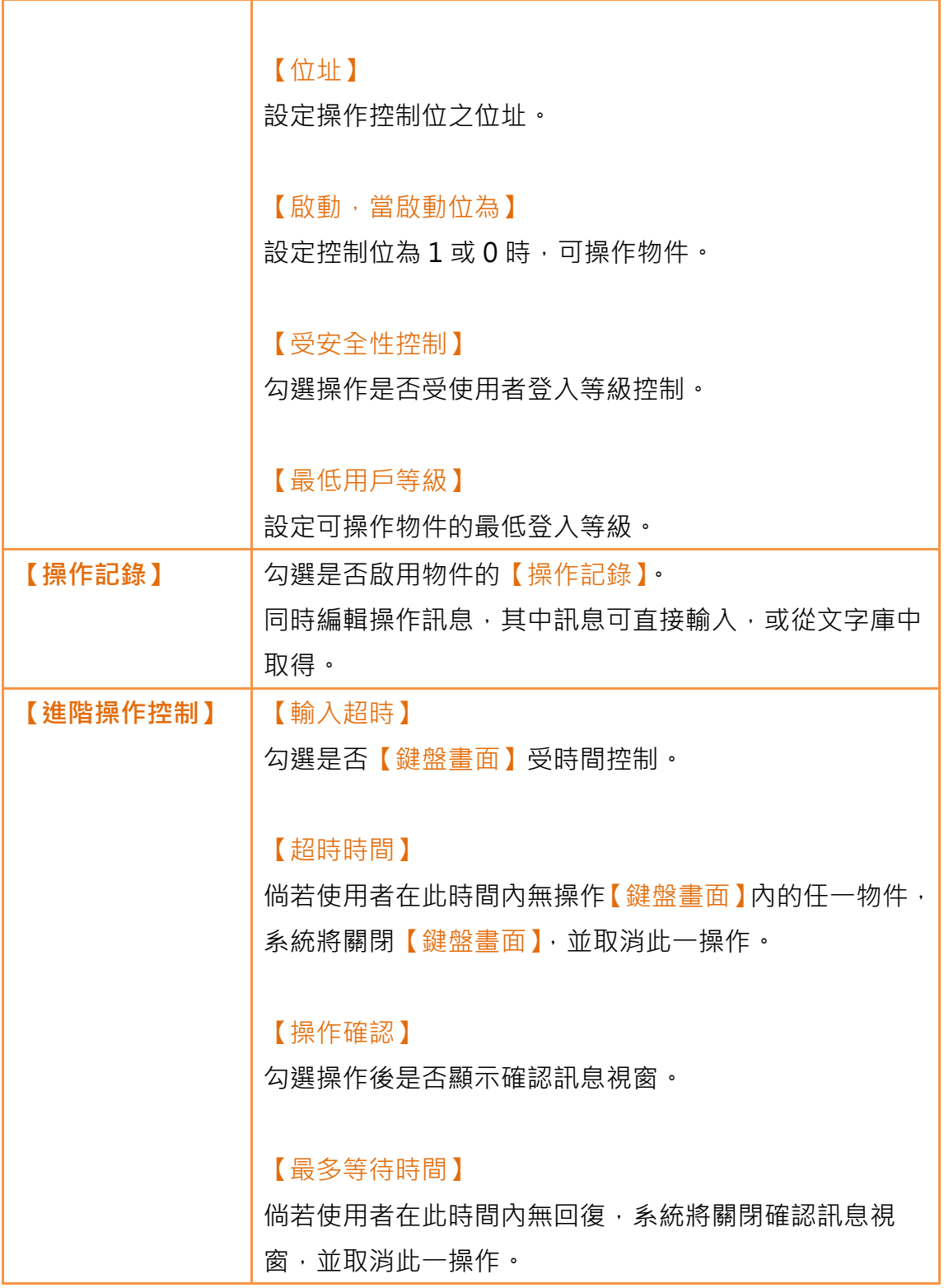

# 3.3.5 【日期時間顯示器】

【日期時間顯示器】可依照使用者設定的格式顯示目前的日期及時間。

### 3.3.5.1 【設定】

【日期時間顯示器】【設定】分頁如下圖所示,各設定選項意義如下:

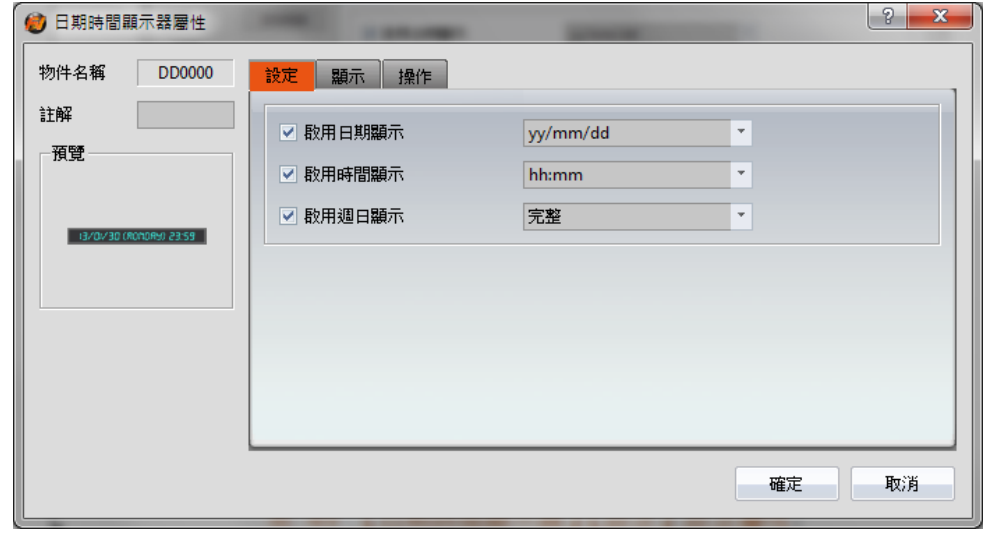

圖 91 【日期時間顯示器】【設定】設定分頁

表 50 【日期時間顯示器】【設定】設定屬性

| 屬性       | 描述                  |
|----------|---------------------|
| 【預覽】     | 預覽物件外觀。             |
| 【啟用日期顯示】 | 設定是否啟用日期顯示。勾選後,後方將出 |
|          | 現日期格式選擇器供使用者選取顯示日期的 |
|          | 格式。                 |
| 【啟用時間顯示】 | 設定是否啟用時間顯示。勾選後,後方將出 |
|          | 現時間格式選擇器供使用者選取顯示時間的 |
|          | 格式。                 |
| 【啟用週日顯示】 | 設定是否啟用週日顯示。勾選後,後方將出 |
|          | 現週日格式選擇器供使用者選取顯示週日的 |
|          | 格式。                 |

### 3.3.5.2 【顯示】

【日期時間顯示器】【顯示】分頁如下圖所示,各設定選項意義如下:
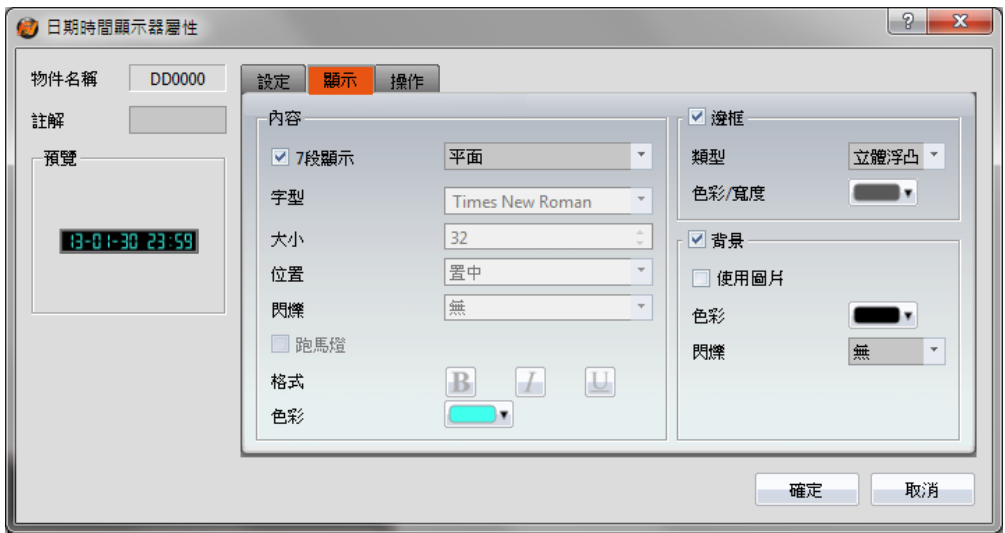

圖 92 【日期時間顯示器】【顯示】設定分頁

## 表 51 【日期時間顯示器】【顯示】設定屬性

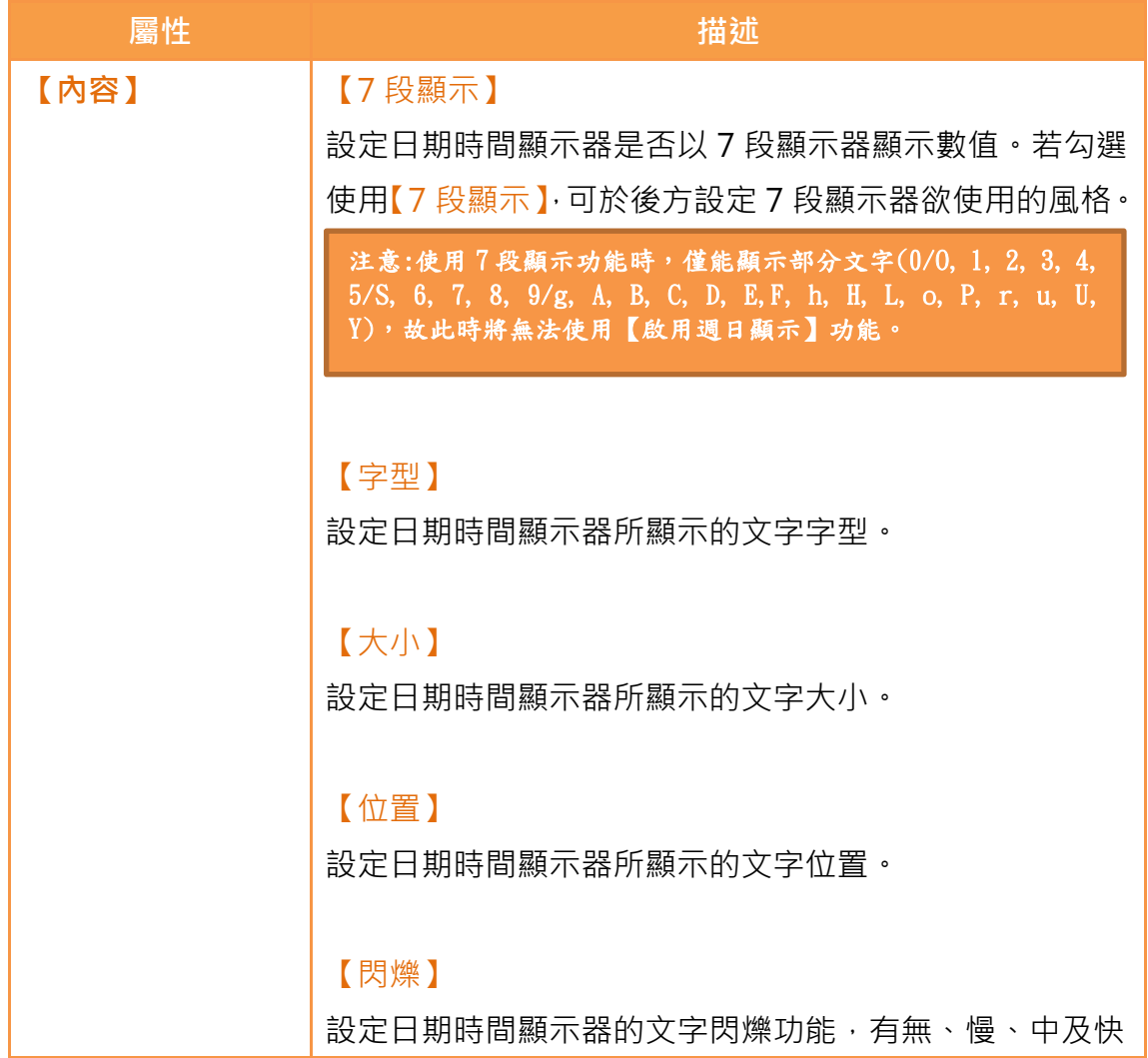

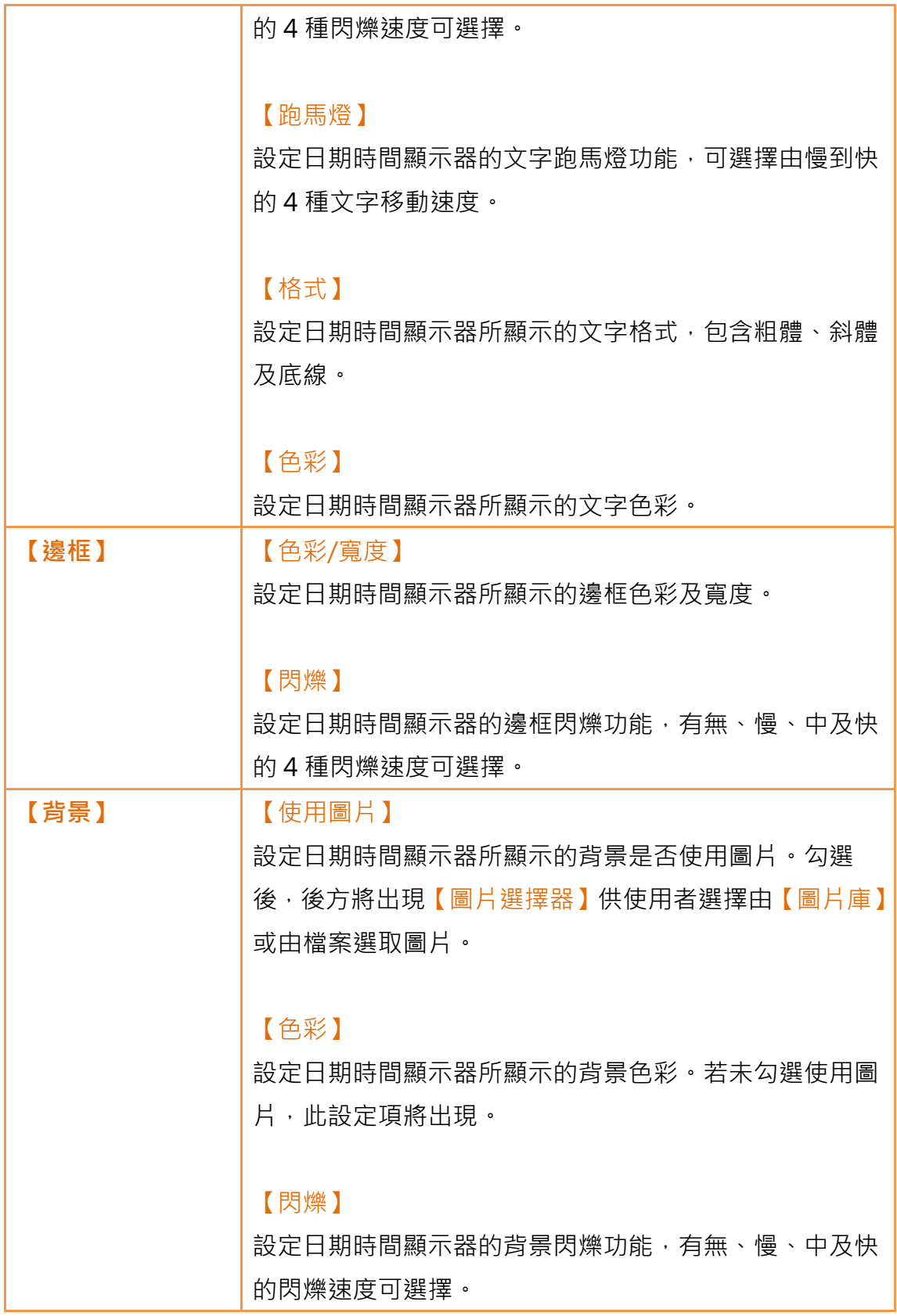

# 3.3.5.3 【操作】

【日期時間顯示器】【操作】分頁如下圖所示,各設定選項意義如下:

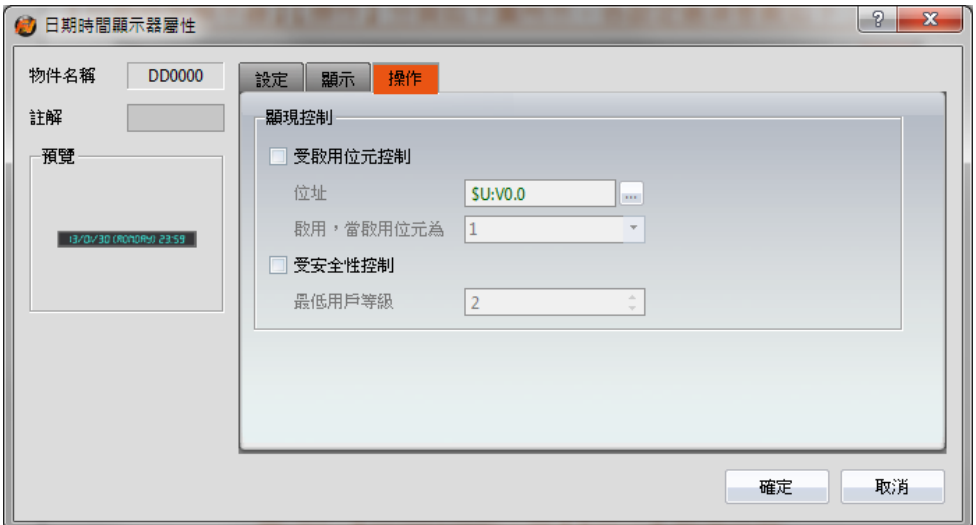

圖 93 【日期時間顯示器】【操作】設定分頁

### 表 52 【日期時間顯示器】【操作】設定屬性

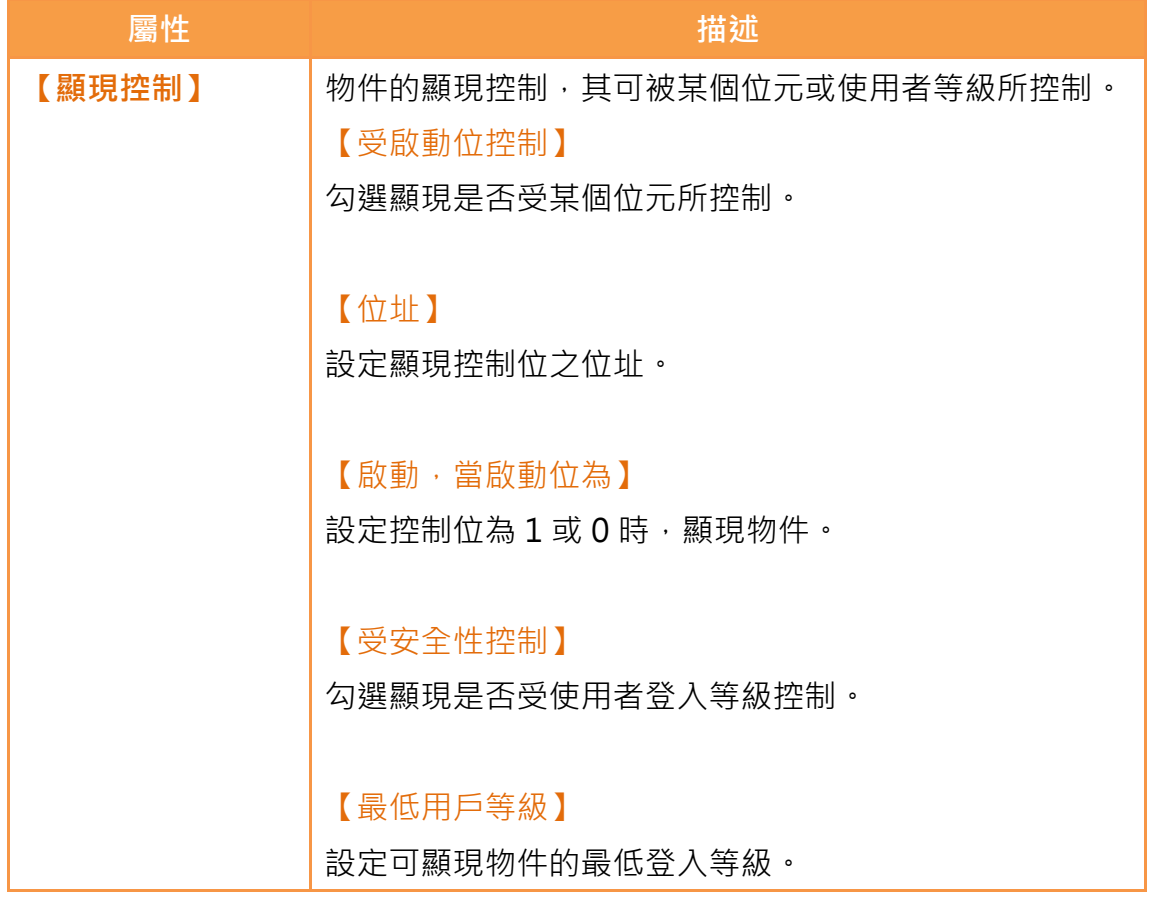

# 3.3.6 【視窗畫面顯示器】

【視窗畫面顯示器】可用於顯示專案中建立的【視窗畫面】,並且支援以特定位

址的數值控制視窗畫面顯示器所顯示的【視窗畫面】。

## 3.3.6.1 【設定】

【視窗畫面顯示器】【設定】分頁如下圖所示,各設定選項意義如下:

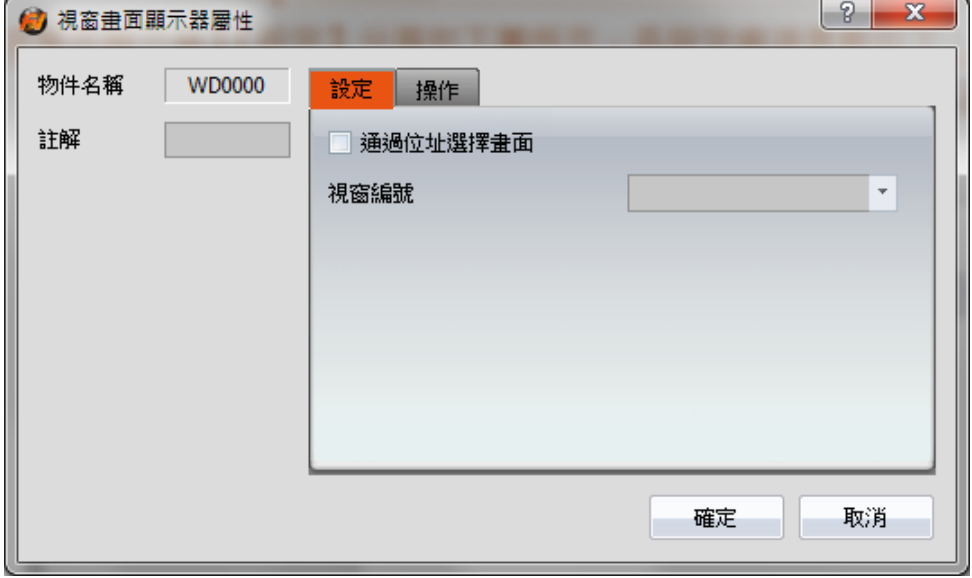

圖 94 【視窗畫面顯示器】【設定】設定分頁

|  |  | 表 53 【視窗畫面顯示器】【設定】設定屬性 |  |  |
|--|--|------------------------|--|--|
|--|--|------------------------|--|--|

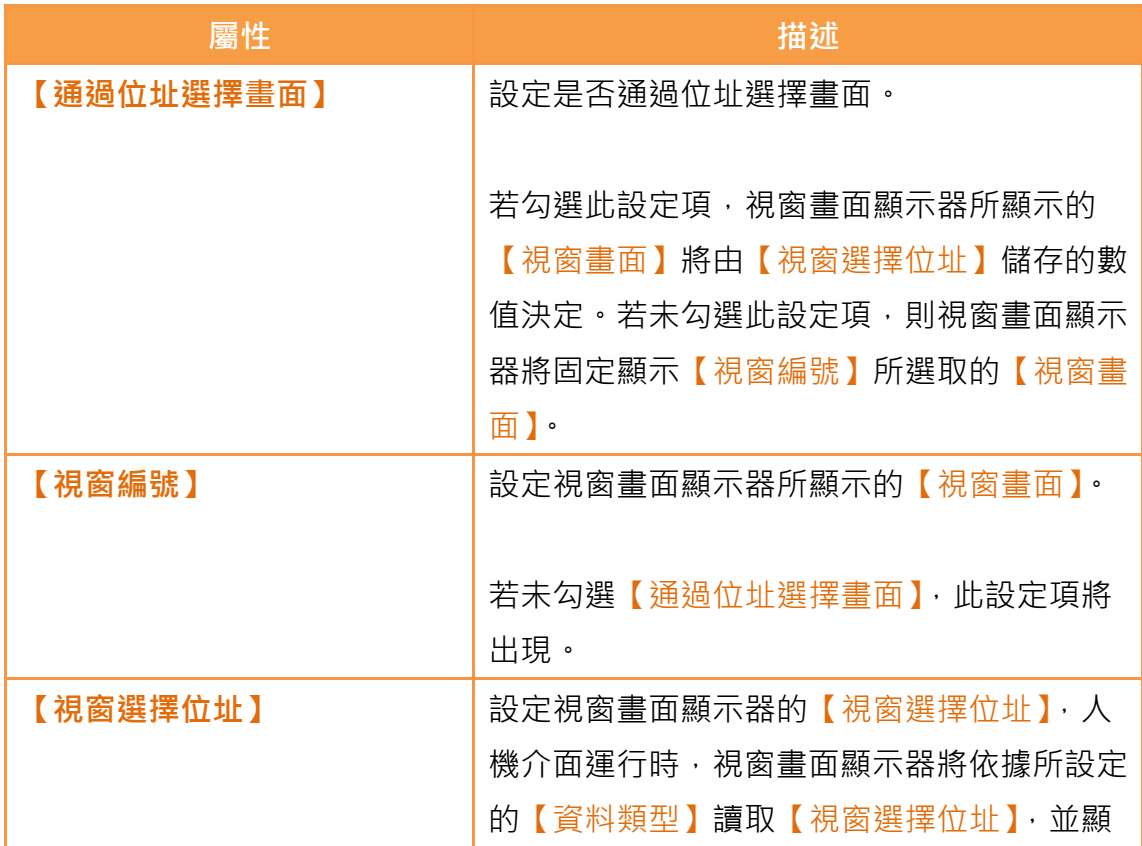

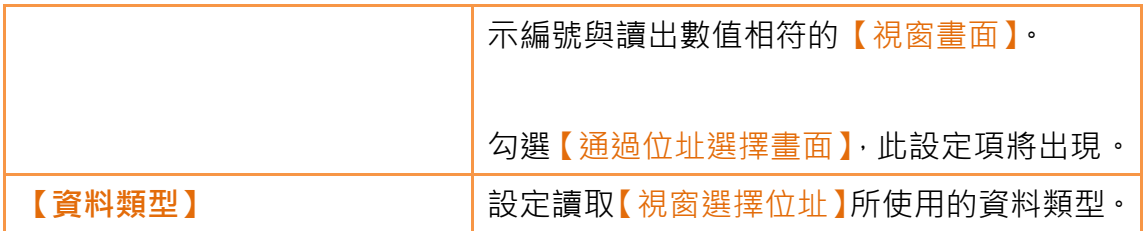

## 3.3.6.2 【操作】

【視窗畫面顯示器】【操作】分頁如下圖所示,各設定選項意義如下:

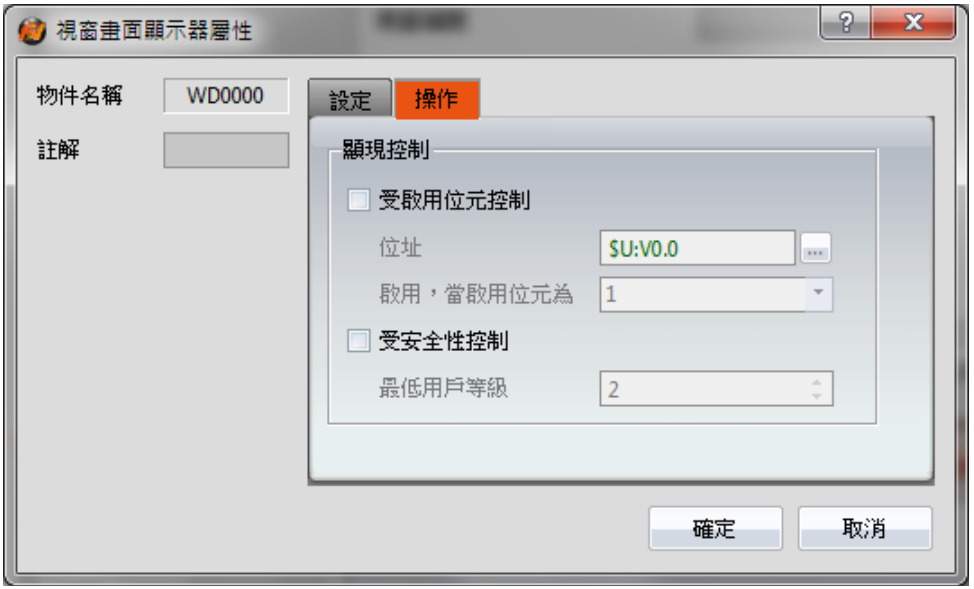

圖 95 【視窗畫面顯示器】【操作】設定分頁

### 表 54 【視窗畫面顯示器】【操作】設定屬性

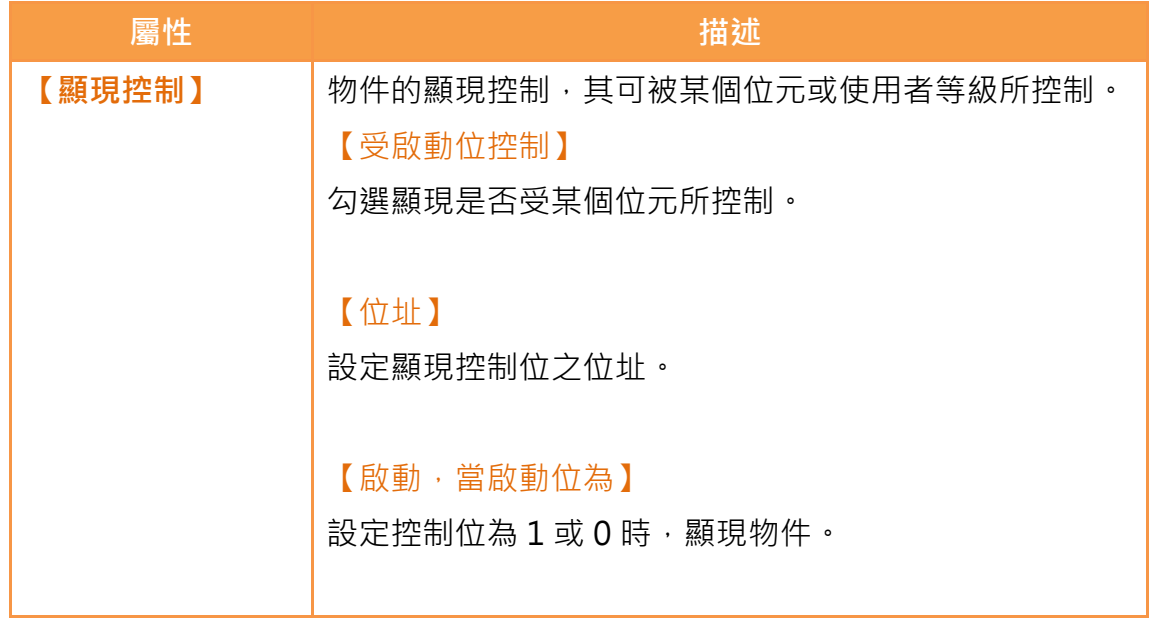

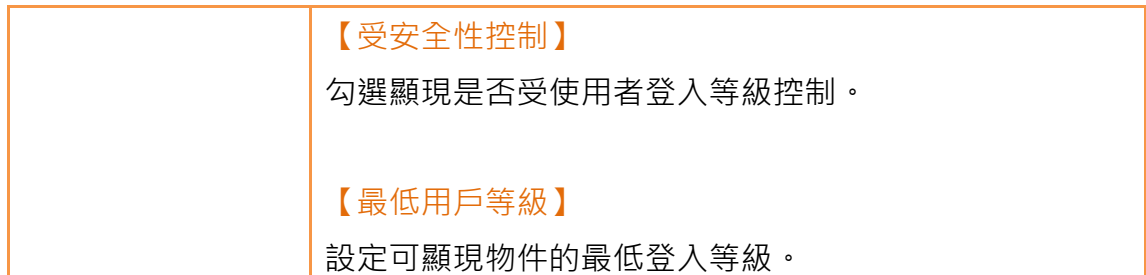

## 3.3.7 【儀表】

【儀表】可讀取特定暫存器數值,並以指針方式顯示讀取之數值。 屬性設定對話框介紹如下:

3.3.7.1 【一般】

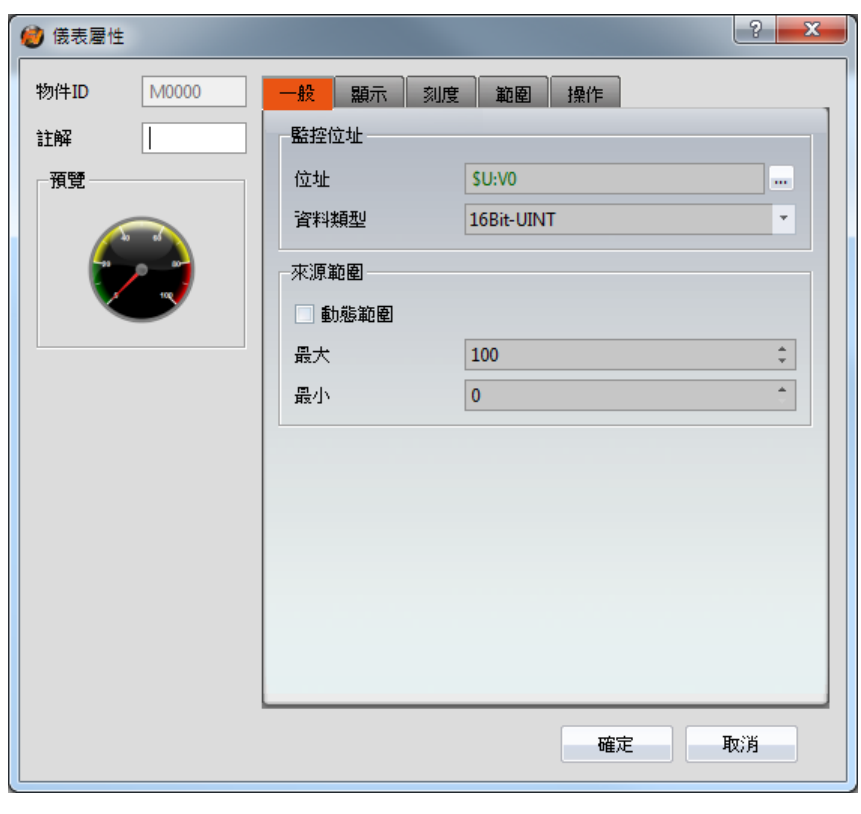

圖 96 【儀表】【一般】設定分頁

表 55 【儀表】【一般】設定屬性

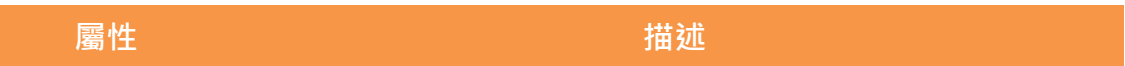

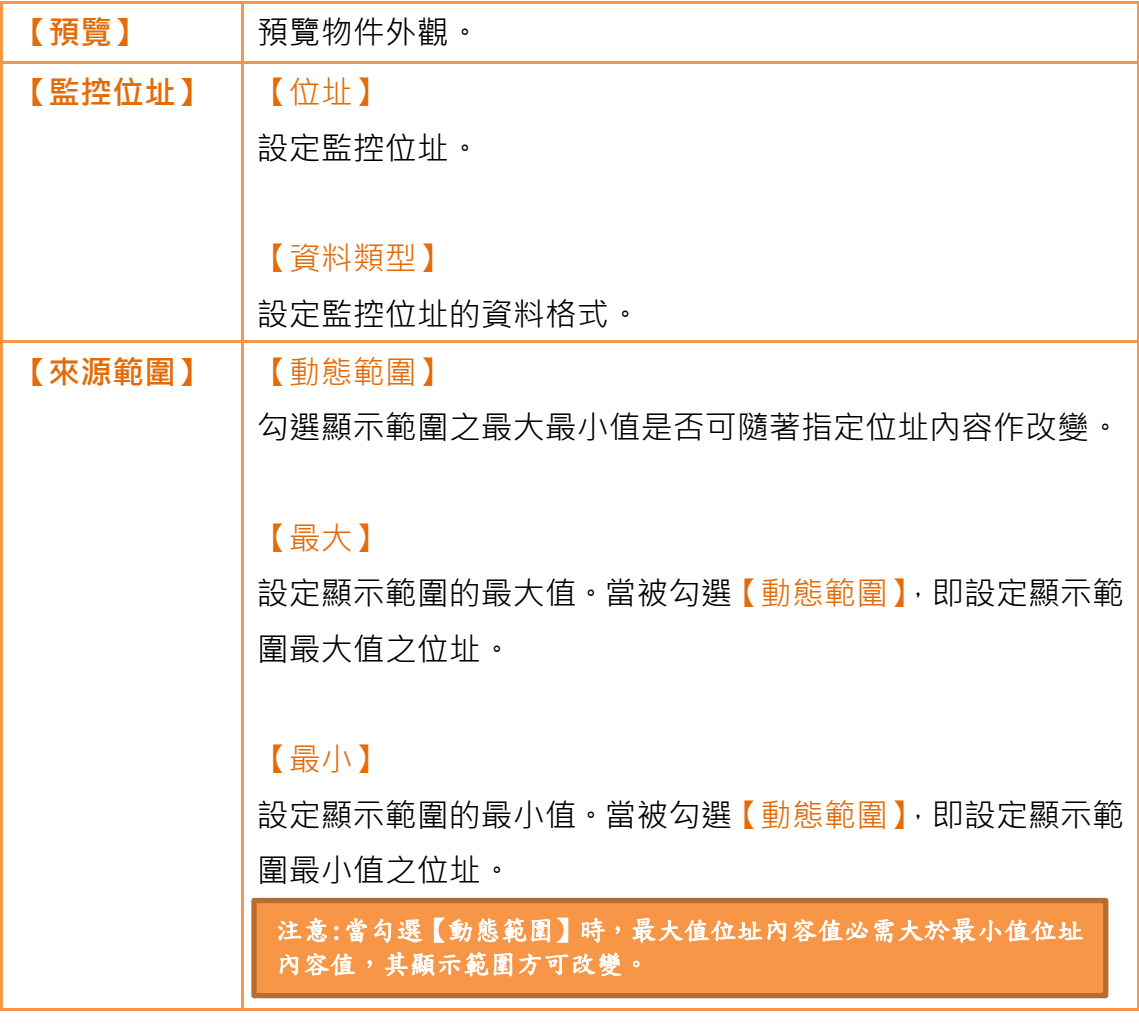

# 3.3.7.2 【顯示】

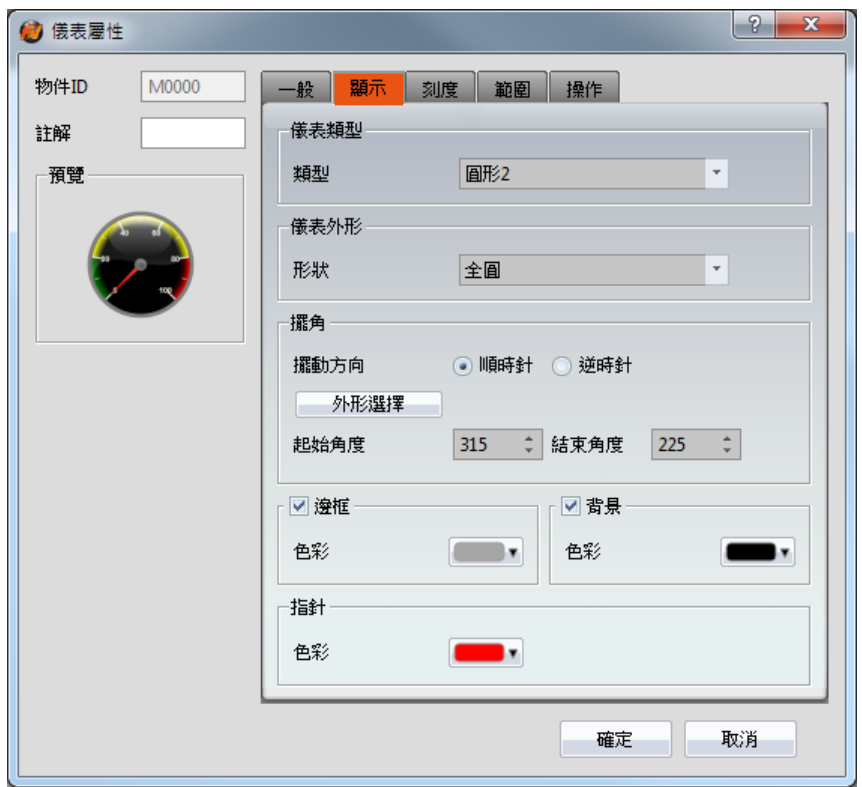

圖 97 【儀表】【顯示】設定分頁

表 56 【儀表】【顯示】設定屬性

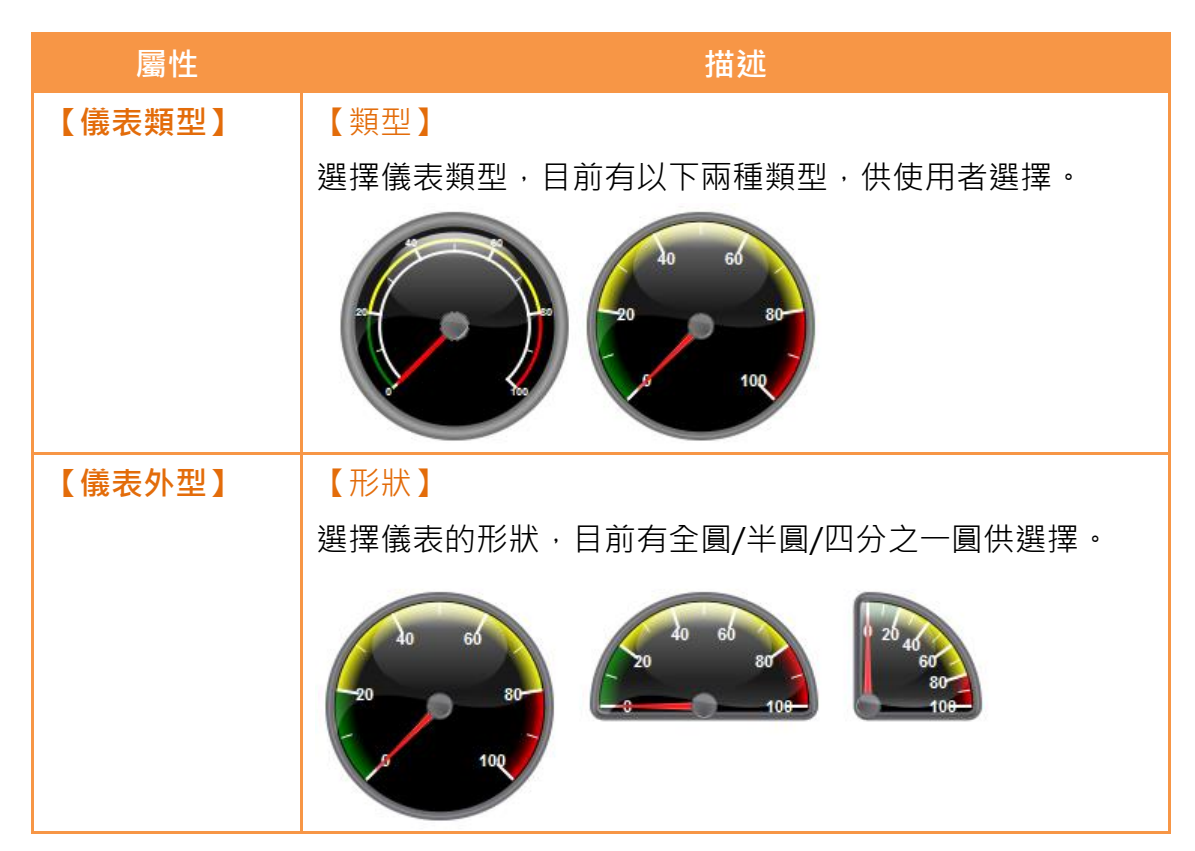

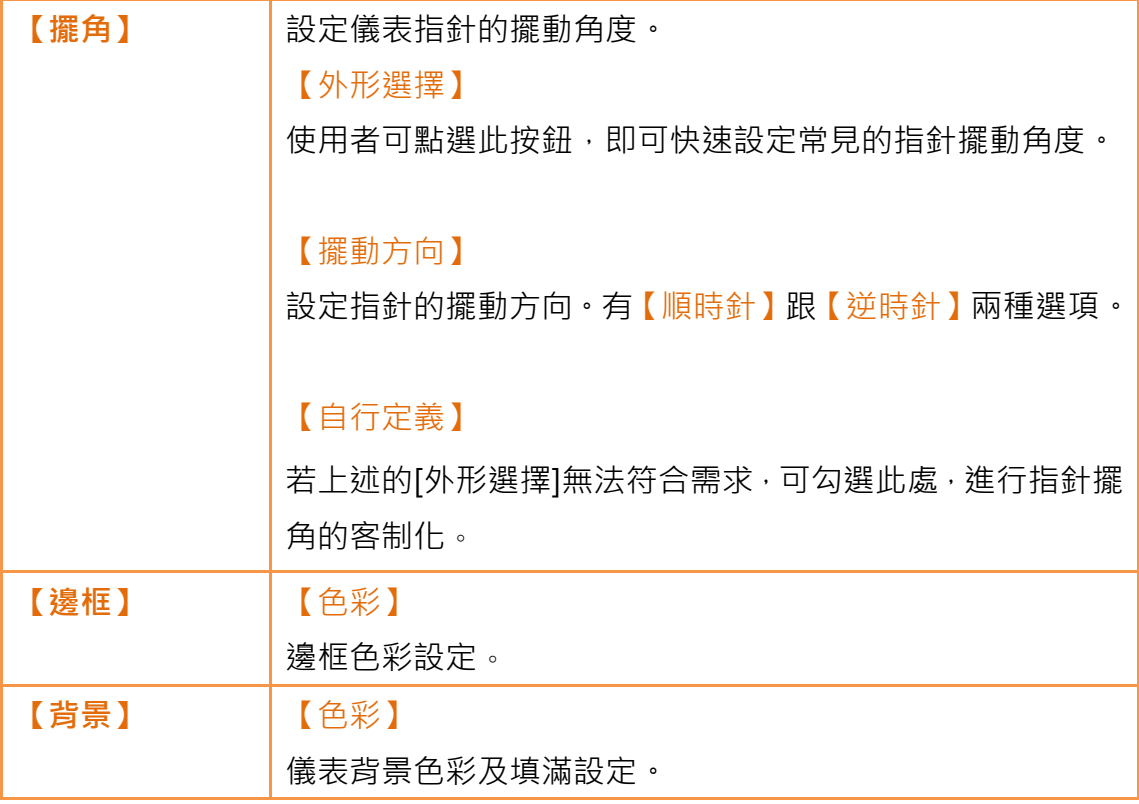

## 3.3.7.3 【刻度】

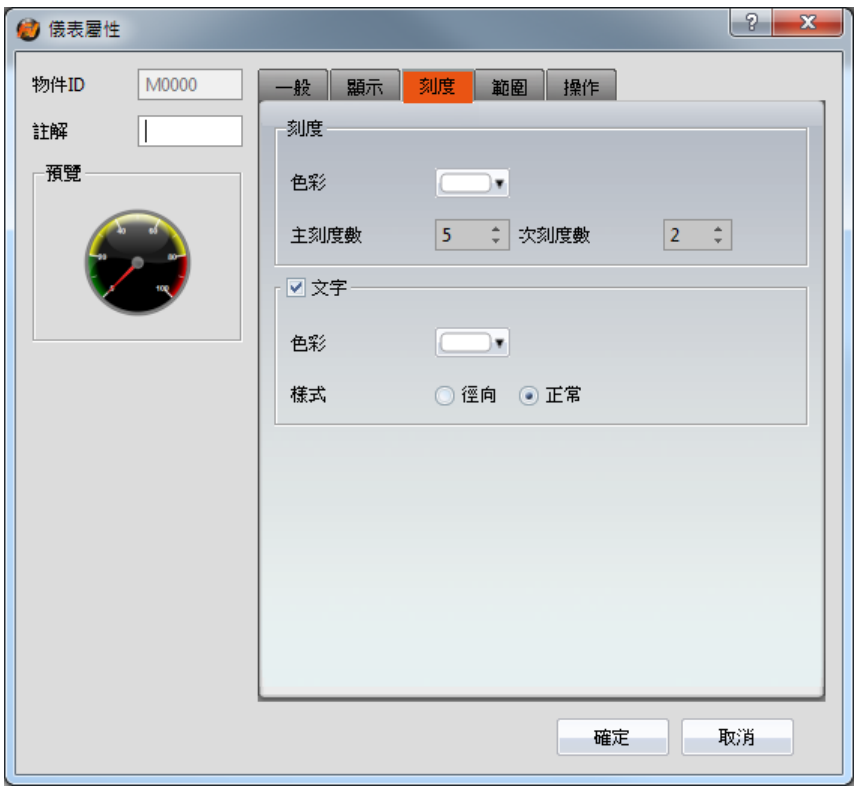

圖 98 【儀表】【刻度】設定分頁

表 57 【儀表】【刻度】設定屬性

| 屬性   | 描述        |
|------|-----------|
| 【刻度】 | 【色彩】      |
|      | 設定刻度色彩。   |
|      |           |
|      | 【主刻度數】    |
|      | 設定主刻度數。   |
|      |           |
|      | 【次刻度數】    |
|      | 設定次刻度數。   |
| 【文字】 | 【色彩】      |
|      | 設定文字色彩。   |
|      |           |
|      | 【樣式】      |
|      | 設定文字配置方式。 |

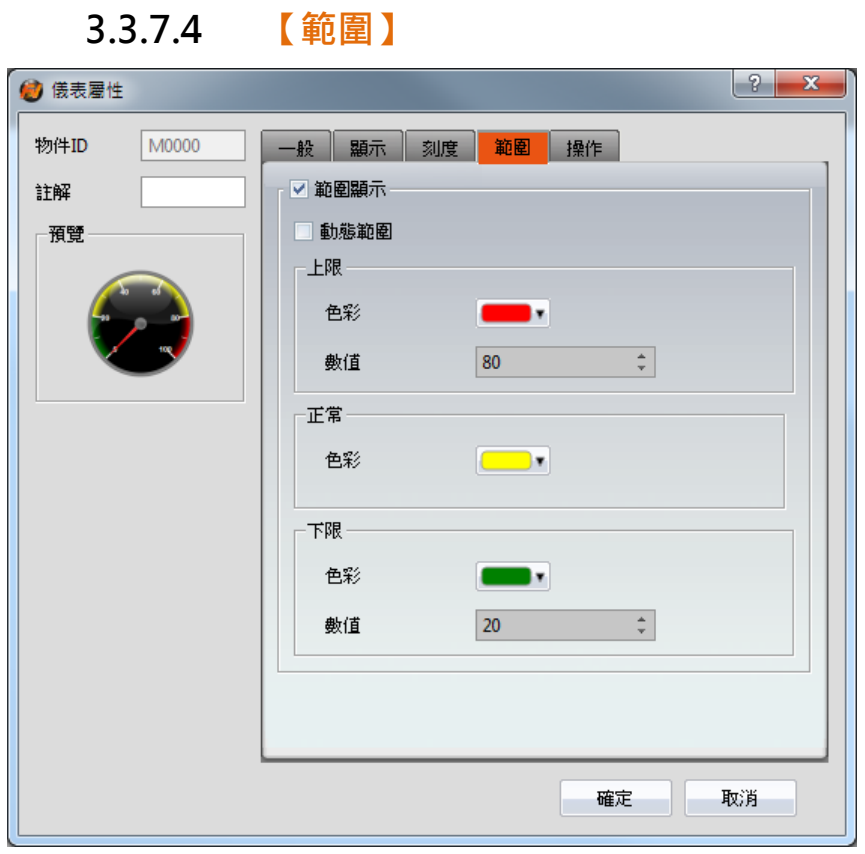

圖 99 【儀表】【範圍】設定分頁

## 表 58 【儀表】【範圍】設定屬性

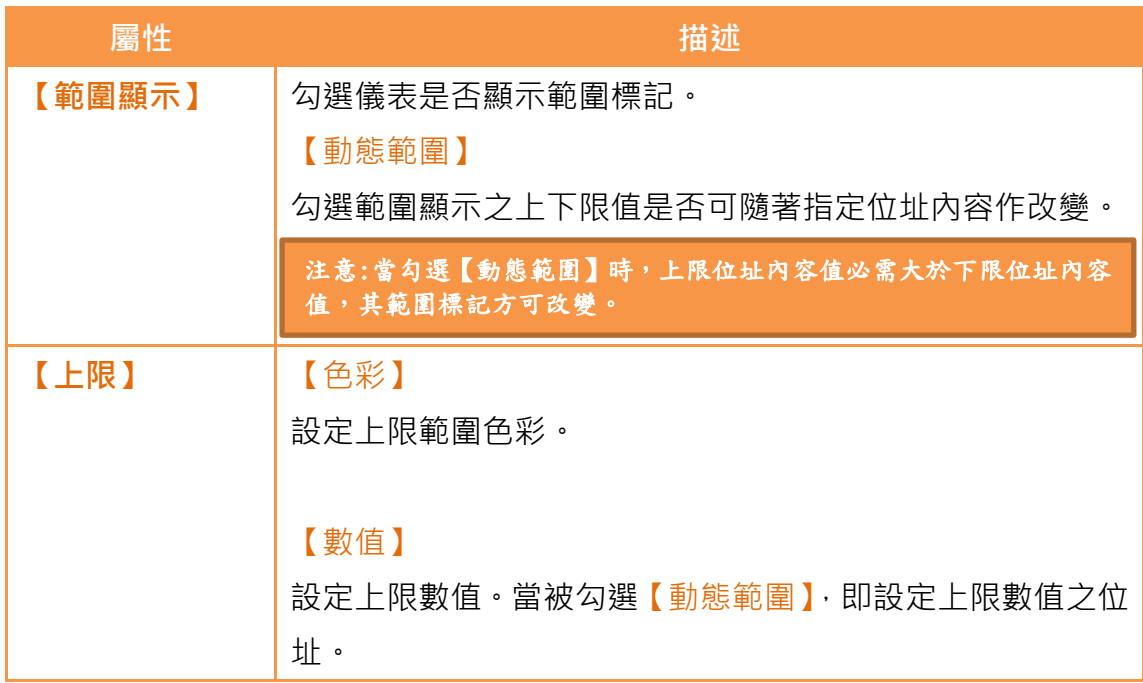

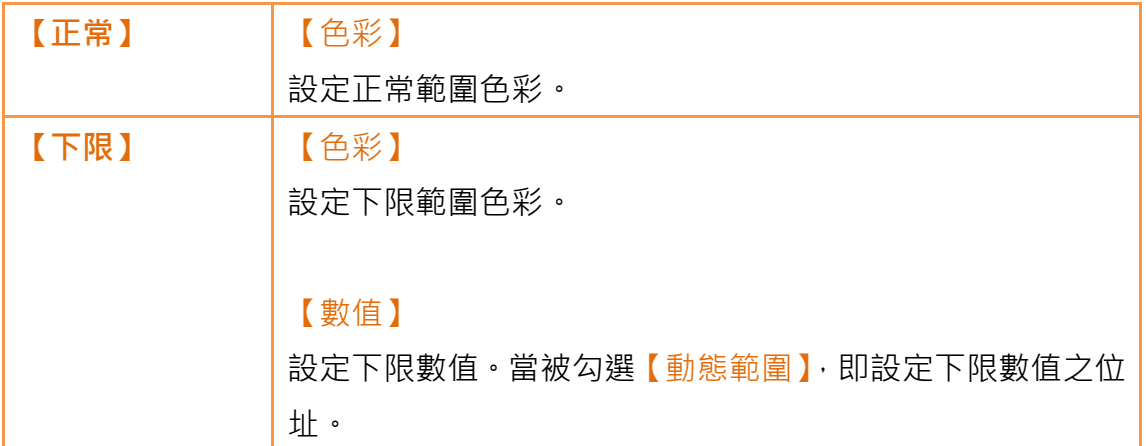

3.3.7.5 【操作】

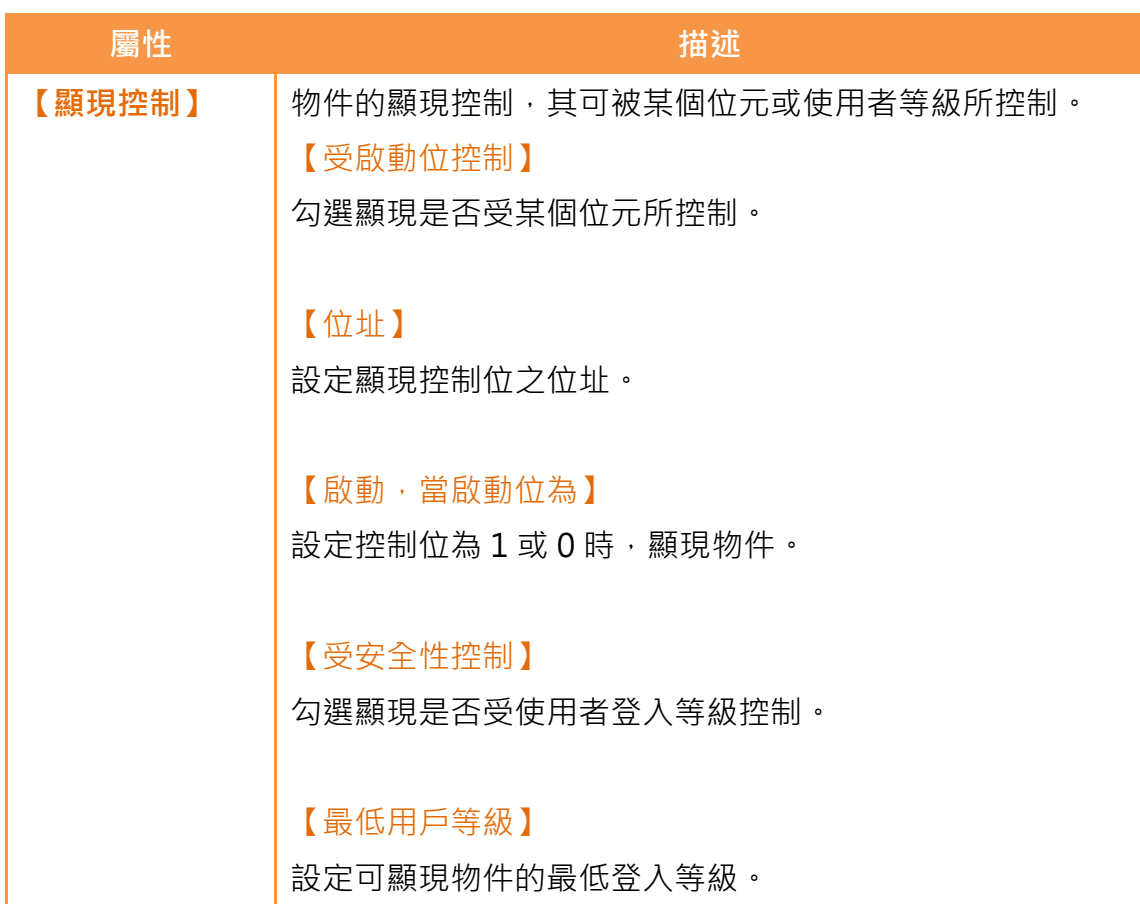

### 表 59 【儀表】【操作】設定屬性

## 3.3.8 【棒圖】

【棒圖】可讀取特定暫存器數值,並以柱狀長度或寬度的變化顯示讀取之數值。

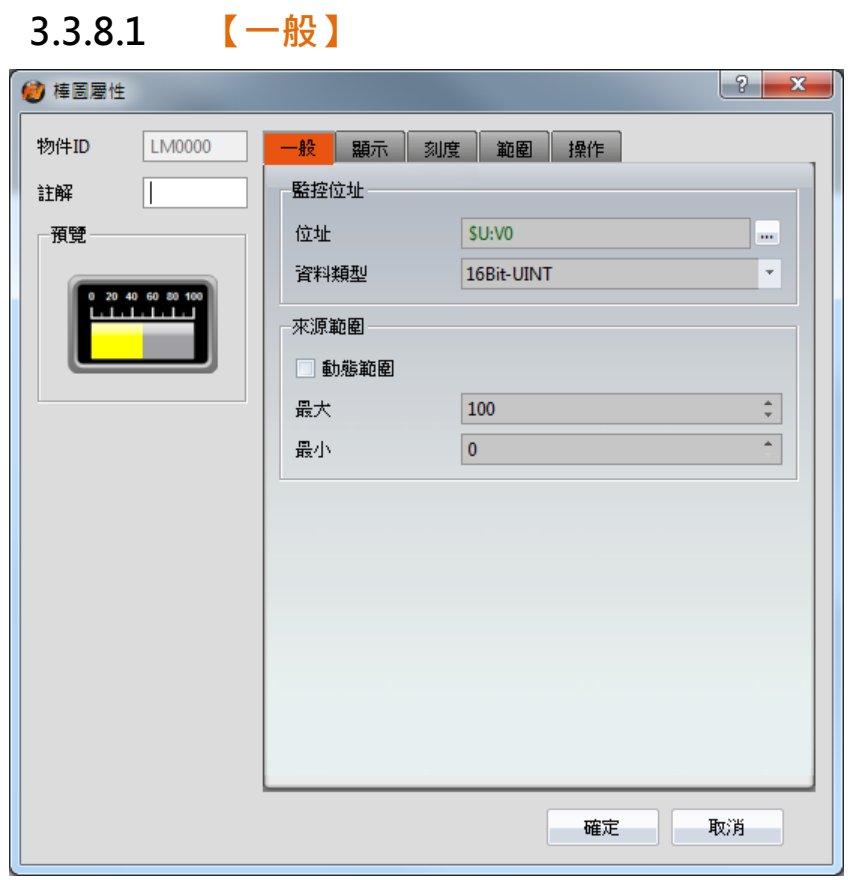

圖 100 【棒圖】【一般】設定分頁

## 表 60 【棒圖】【一般】設定屬性

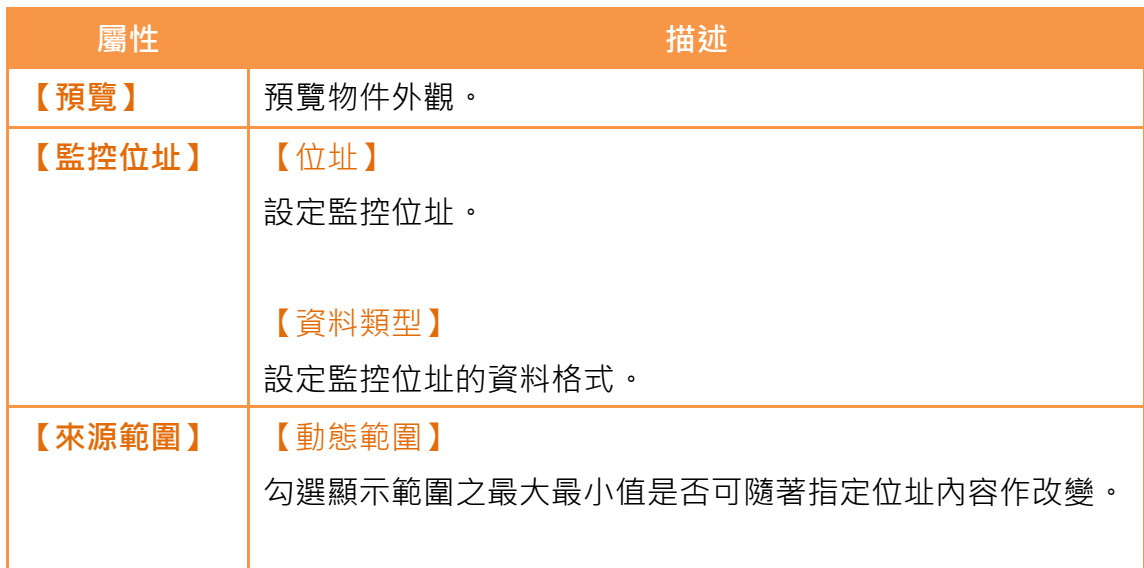

### 【最大】

設定顯示範圍的最大值。當被勾選【動態範圍】,即設定顯示範 圍最大值之位址。

### 【最小】

設定顯示範圍的最小值。當被勾選【動態範圍】,即設定顯示範 圍最小值之位址。

注意:當勾選【動態範圍】時,最大值位址內容值必需大於最小值位址 內容值,其顯示範圍方可改變。

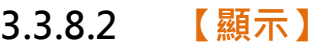

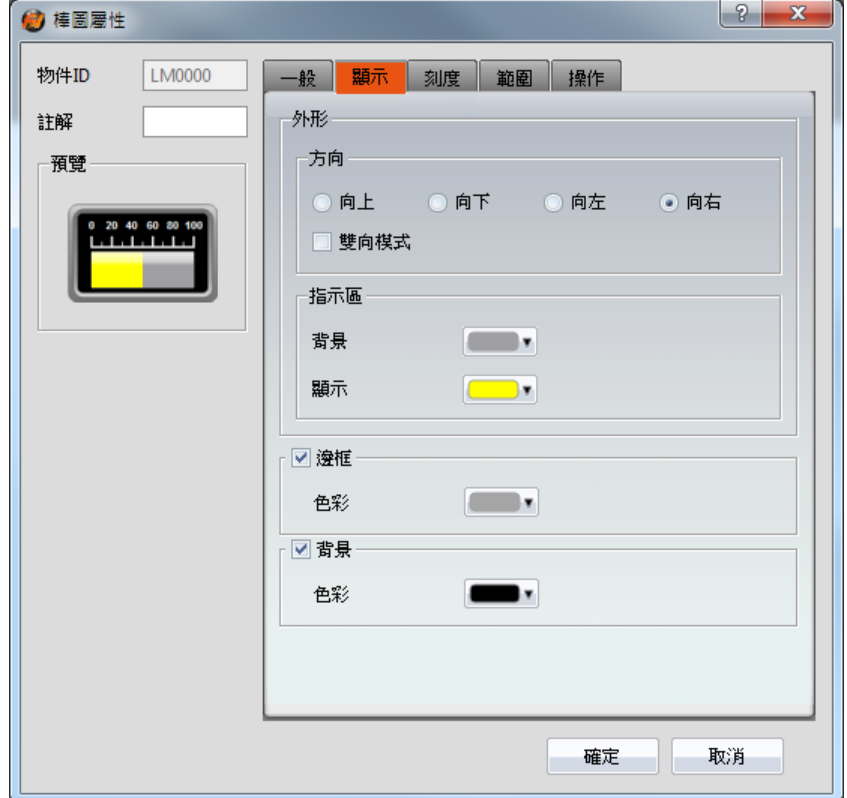

圖 101 【棒圖】【顯示】設定分頁

表 61 【棒圖】【顯示】設定屬性

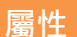

描述

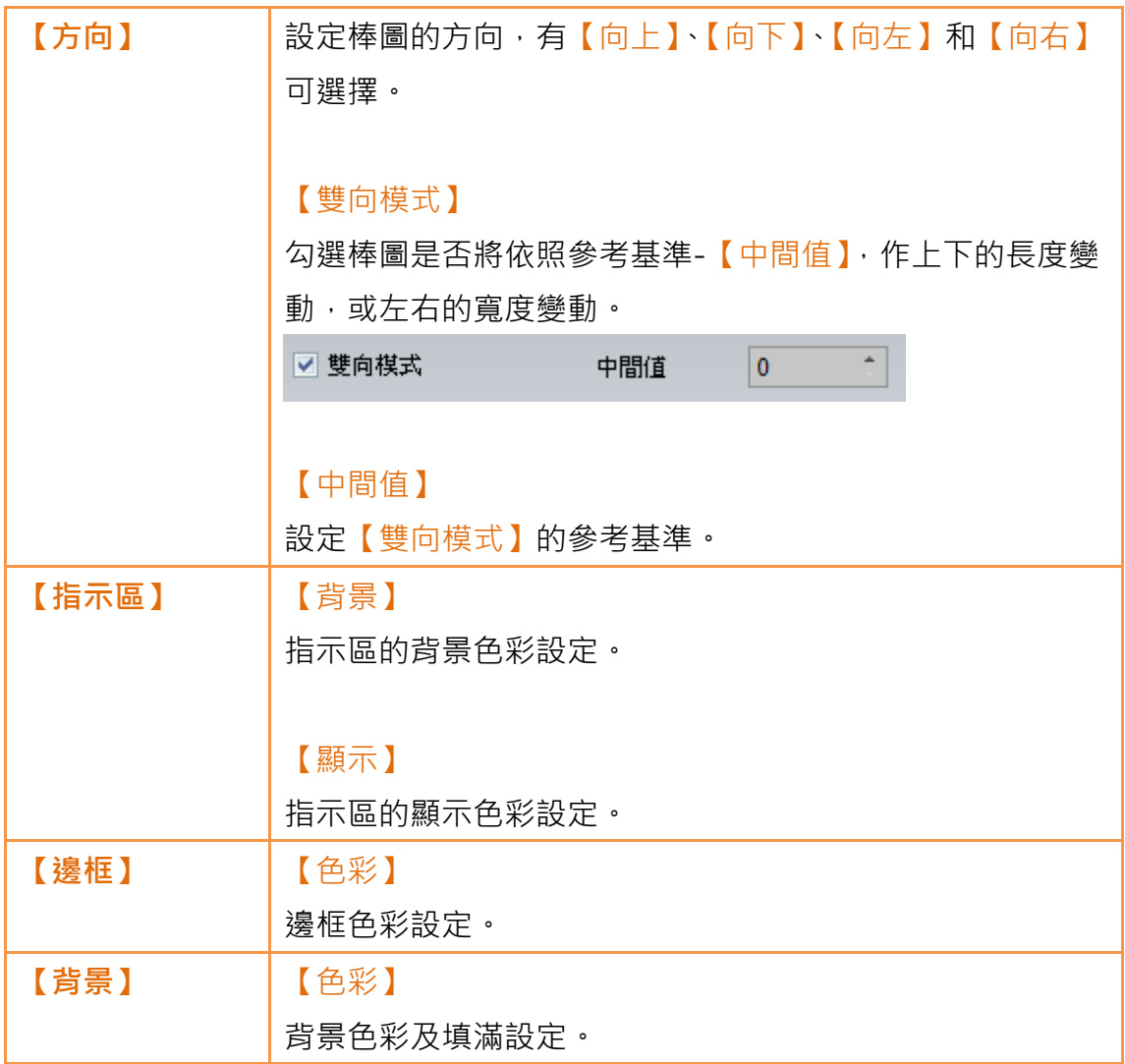

# 3.3.8.3 【刻度】

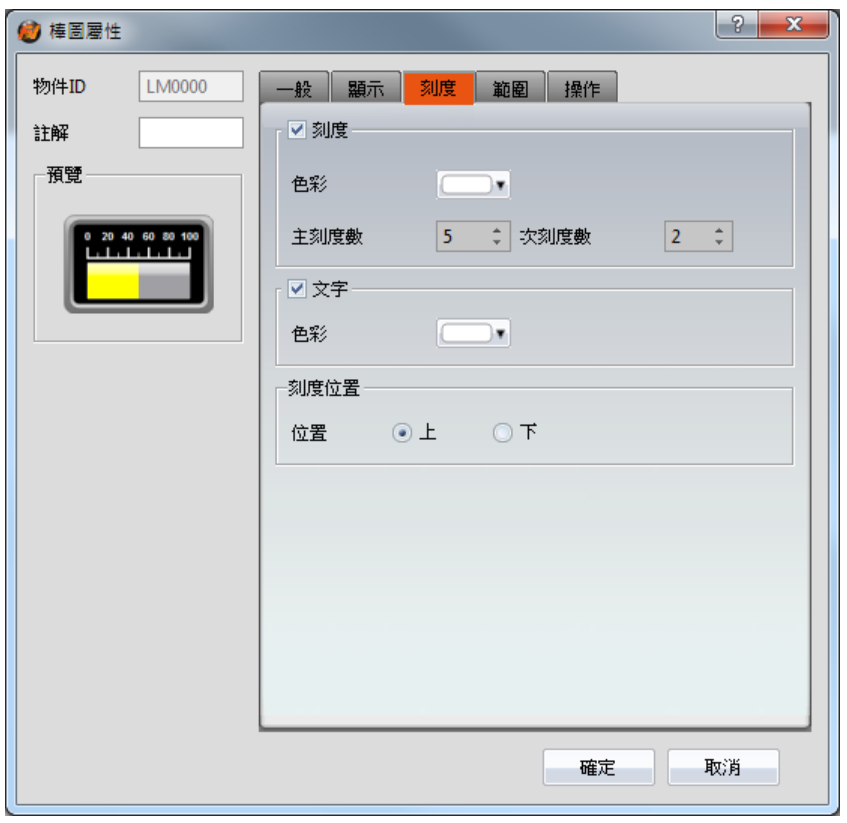

圖 102 【棒圖】【刻度】設定分頁

表 62 【棒圖】【刻度】設定屬性

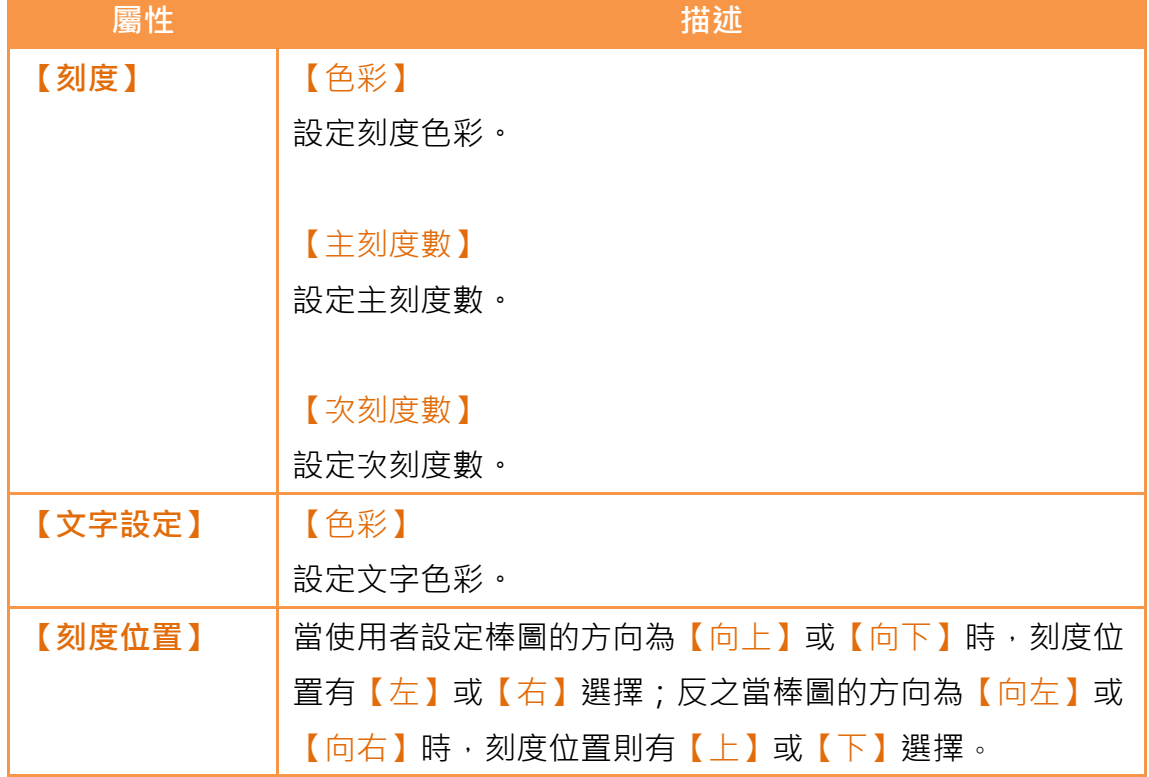

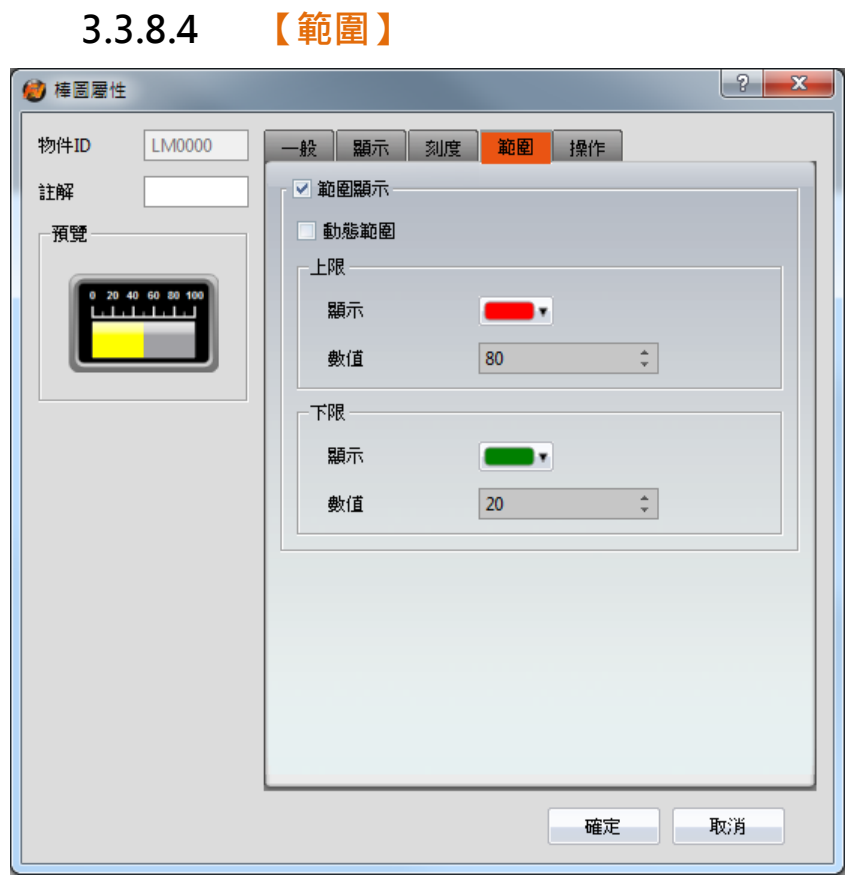

圖 103 【棒圖】【範圍】設定分頁

## 表 63 【棒圖】【範圍】設定屬性

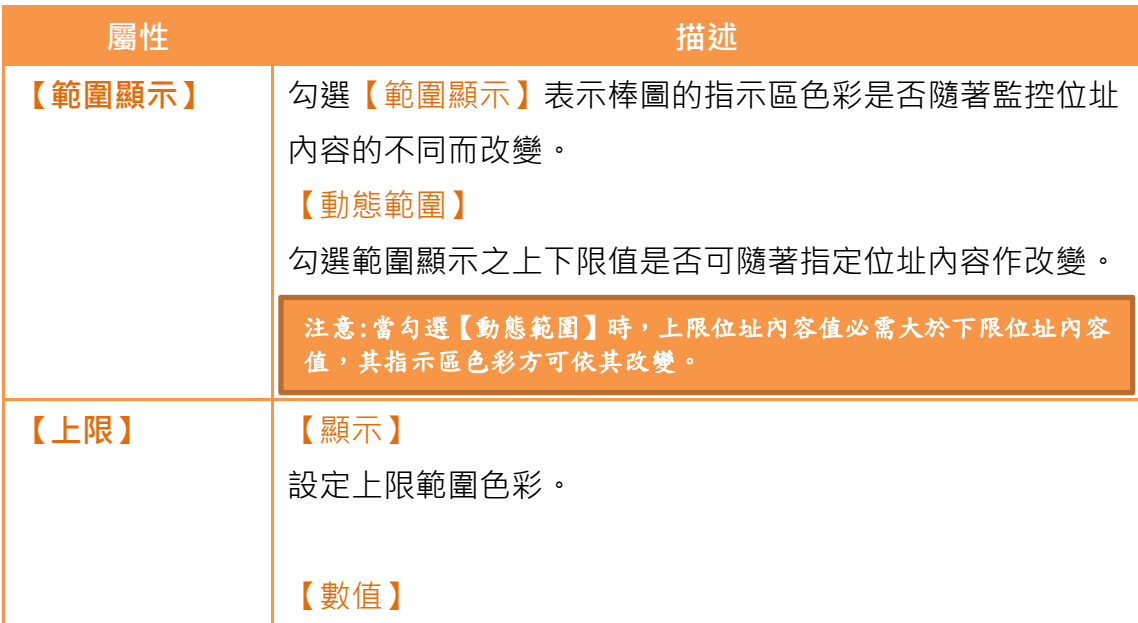

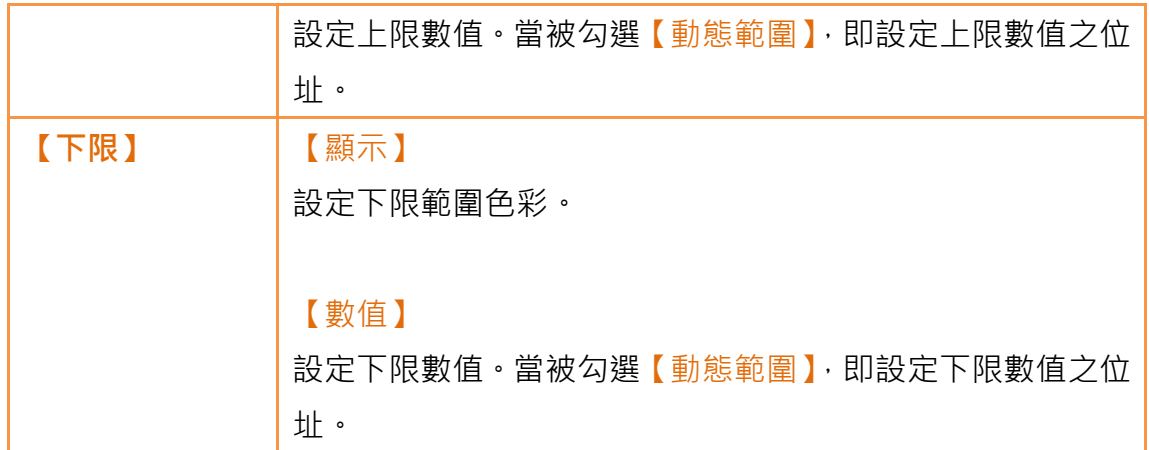

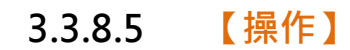

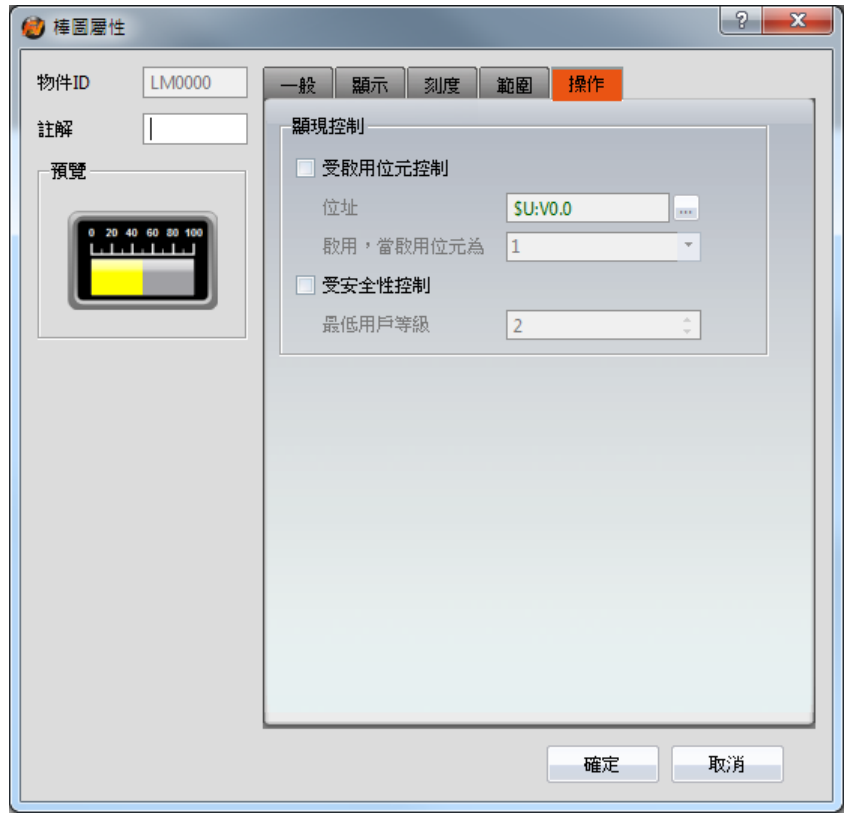

圖 104 【棒圖】【操作】設定分頁

表 64 【棒圖】【操作】設定屬性

| 屬性     | 描述                        |
|--------|---------------------------|
| 「預覽】   | 預覽物件外觀。                   |
| 【顯現控制】 | 物件的顯現控制,其可被某個位元或使用者等級所控制。 |

【受啟動位控制】 勾選顯現是否受某個位元所控制。 【位址】 設定顯現控制位之位址。 【啟動,當啟動位為】 設定控制位為 1 或 0 時,顯現物件。 【受安全性控制】 勾選顯現是否受使用者登入等級控制。 【最低用戶等級】 設定可顯現物件的最低登入等級。

## 3.3.9 【資料曲線圖】

【資料曲線圖】為顯示曲線的物件,其中曲線的 X 值是以指定位址之連續資料 序號為來源,而 Y 值則是以連續資料內容為出處。其主功能如下:

- 直接讀取指定位址其連續資料
- > 诱過【子按扭】暫停或開始更新讀取指定位址其連續資料,以及清除 顯示的資料。此外亦可暫時保留舊的曲線,作為比較之用

【資料曲線圖】屬性設定對話視窗介紹如下:

## 3.3.9.1 【一般】

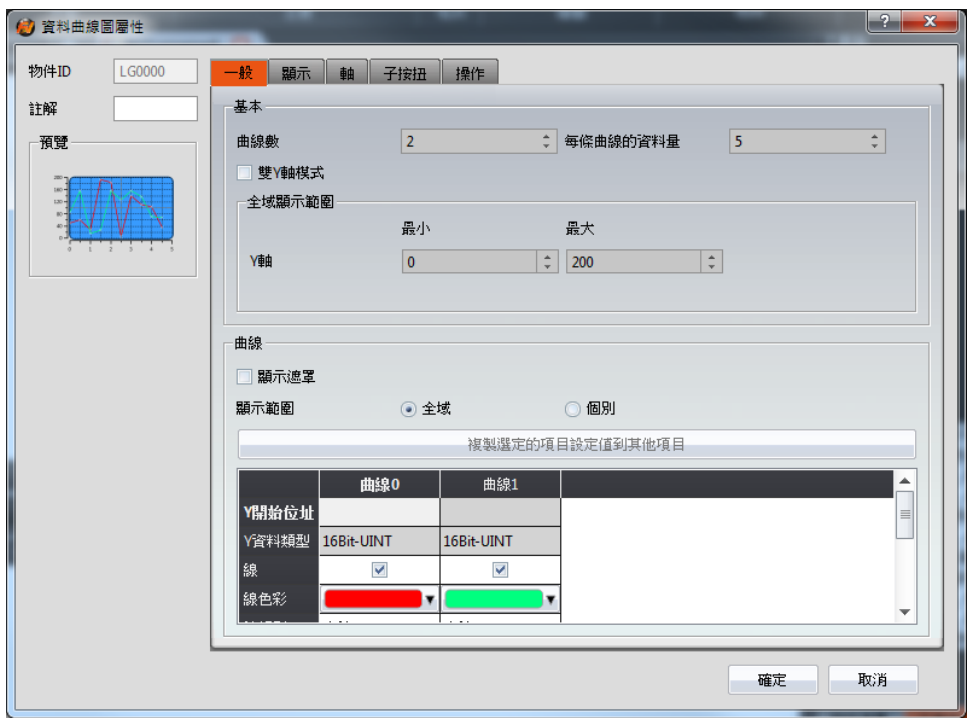

圖 105 【資料曲線圖】【一般】設定分頁

|  | 表 65 【資料曲線圖】【一般】設定屬性 |  |  |
|--|----------------------|--|--|
|--|----------------------|--|--|

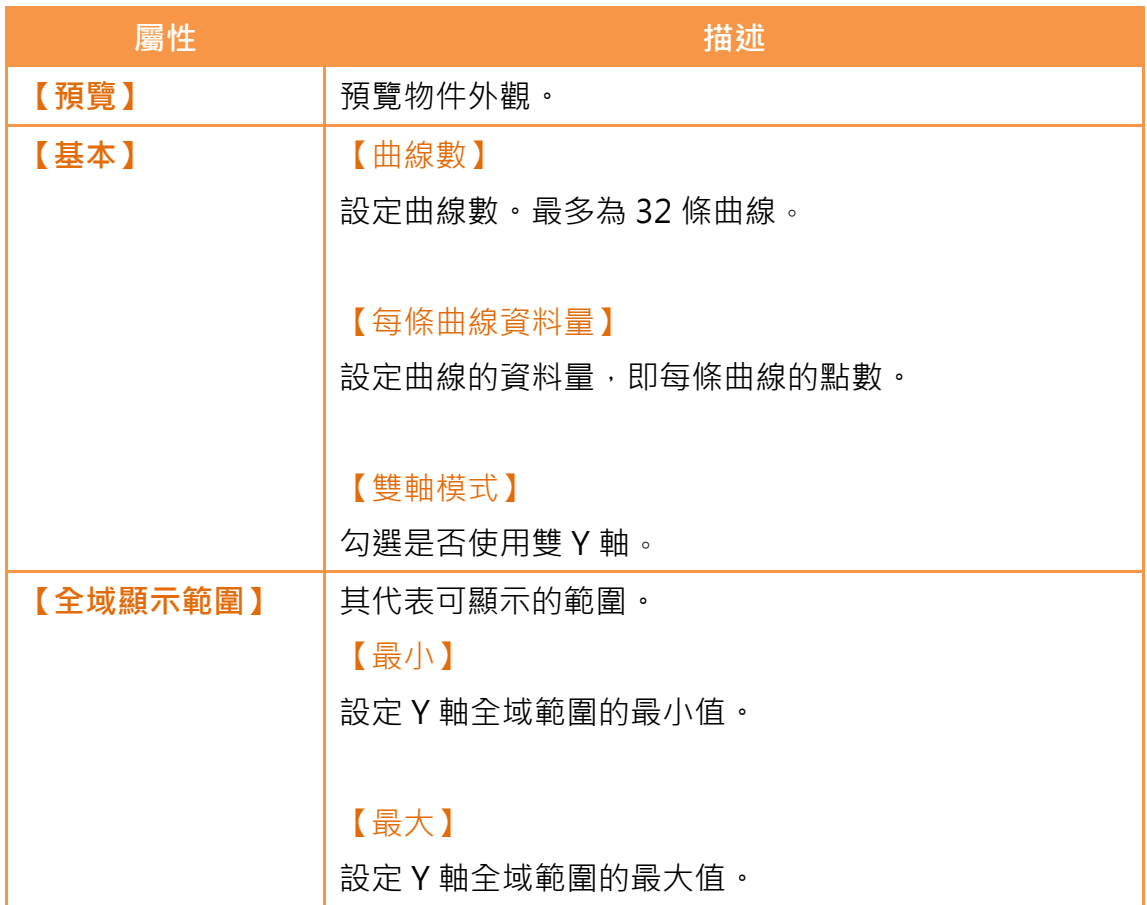

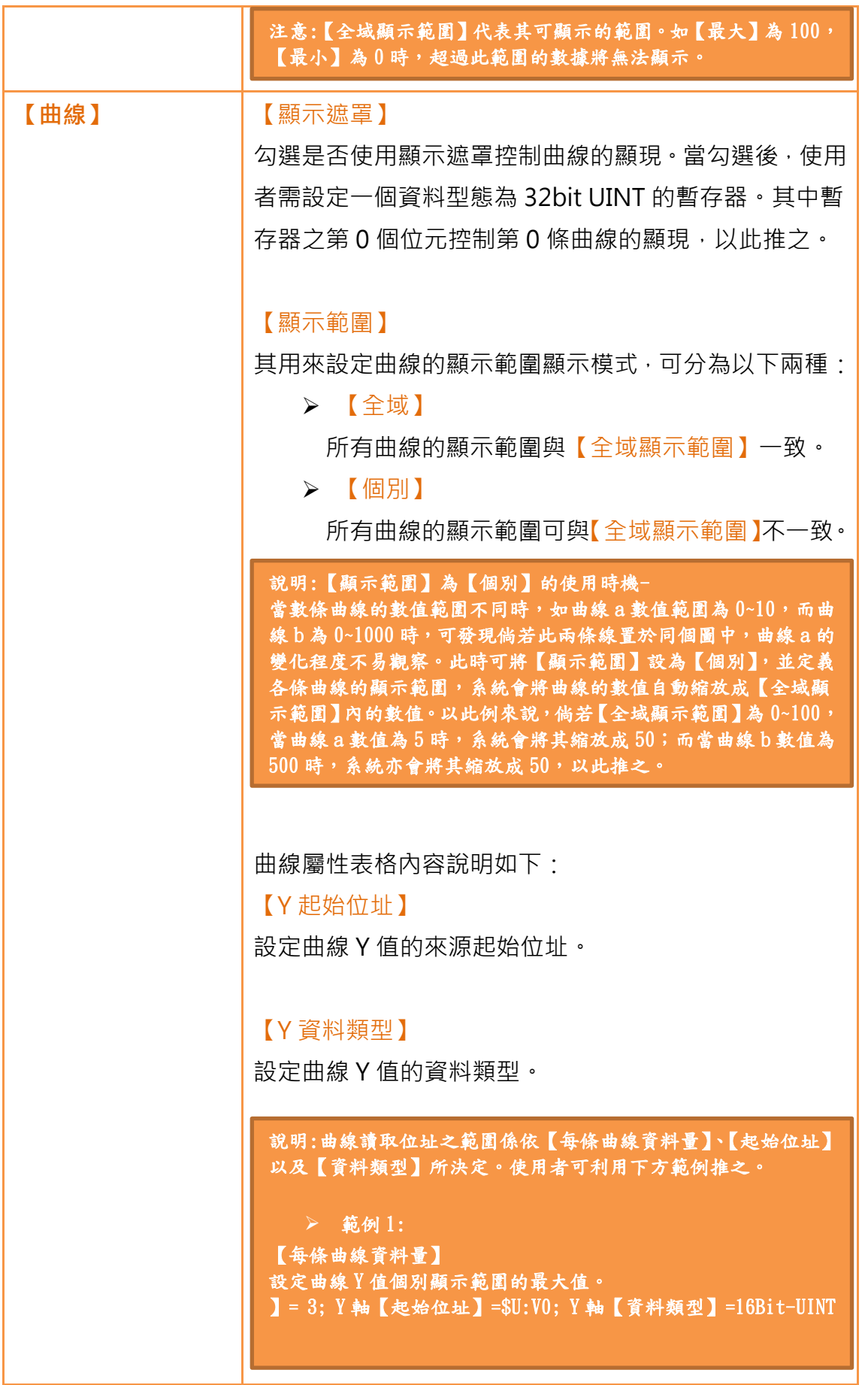

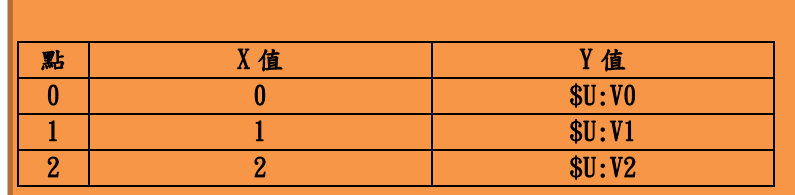

#### 範例 2:

【每條曲線資料量】= 3; Y 軸【起始位址】=\$U:V0; Y 軸【資料 類型】=32Bit-UINT

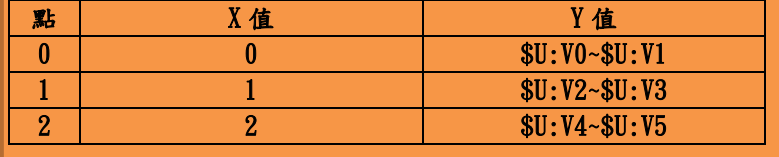

#### 【Y 最大】

設定曲線 Y 值個別顯示範圍的最大值。

### 【Y 最小】

設定曲線 Y 值個別顯示範圍的最小值。

#### 【Y 軸】

設定曲線參考 Y 軸(此設定僅在【雙軸模式】勾選時,方 可設定)。

## 【線】

勾選是否顯示曲線的線段。

## 【線色彩】

設定曲線色彩。

### 【線類型】

設定曲線類型。

### 【標記】

勾選是否顯示曲線的標記。

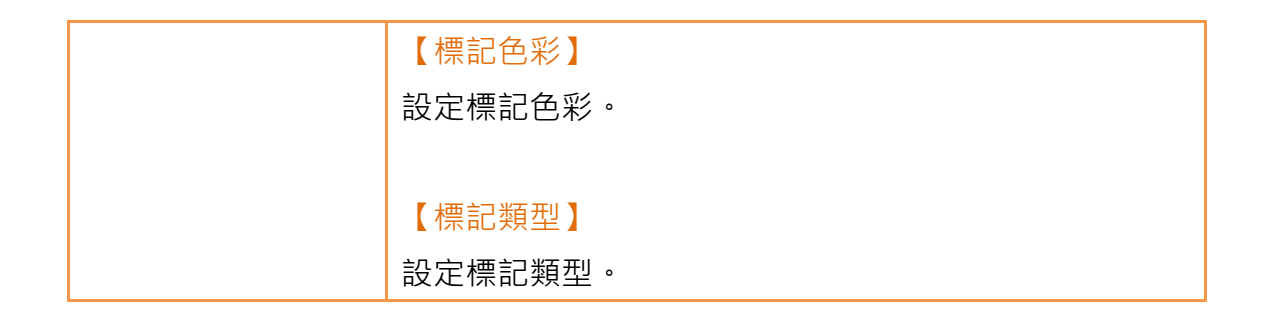

3.3.9.2 【顯示】

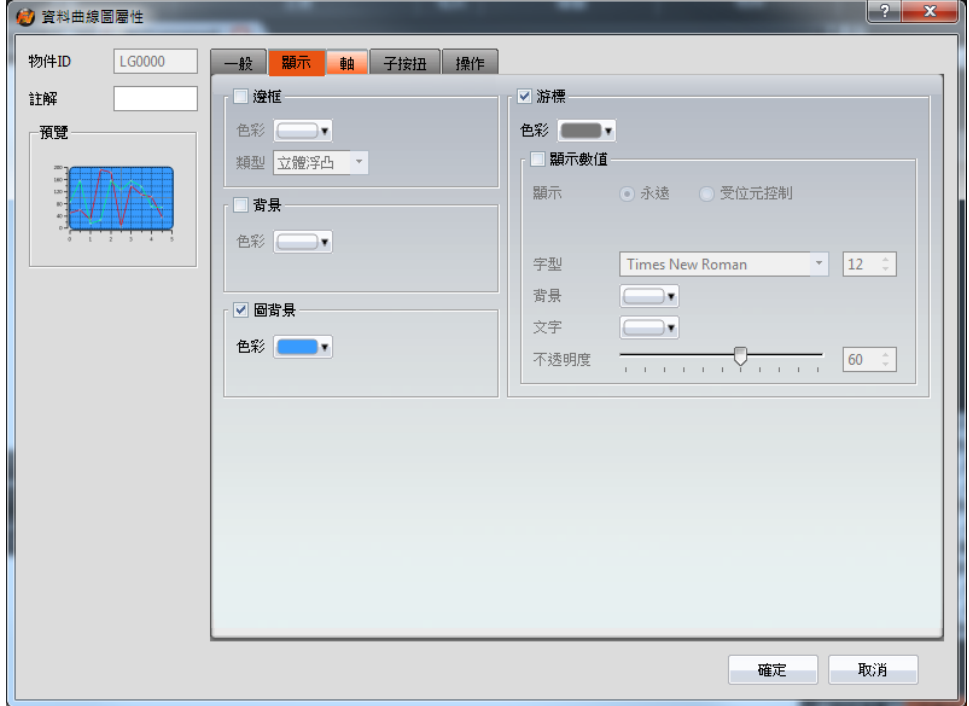

圖 106 【資料曲線圖】【顯示】設定分頁

| 表 66 【資料曲線圖】【顯示】設定屬性 |
|----------------------|
|----------------------|

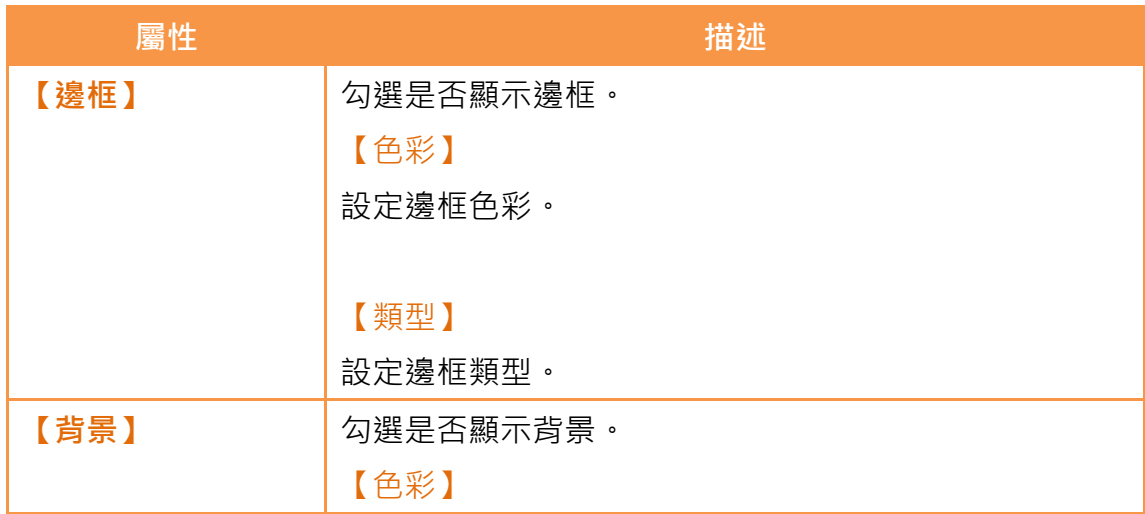

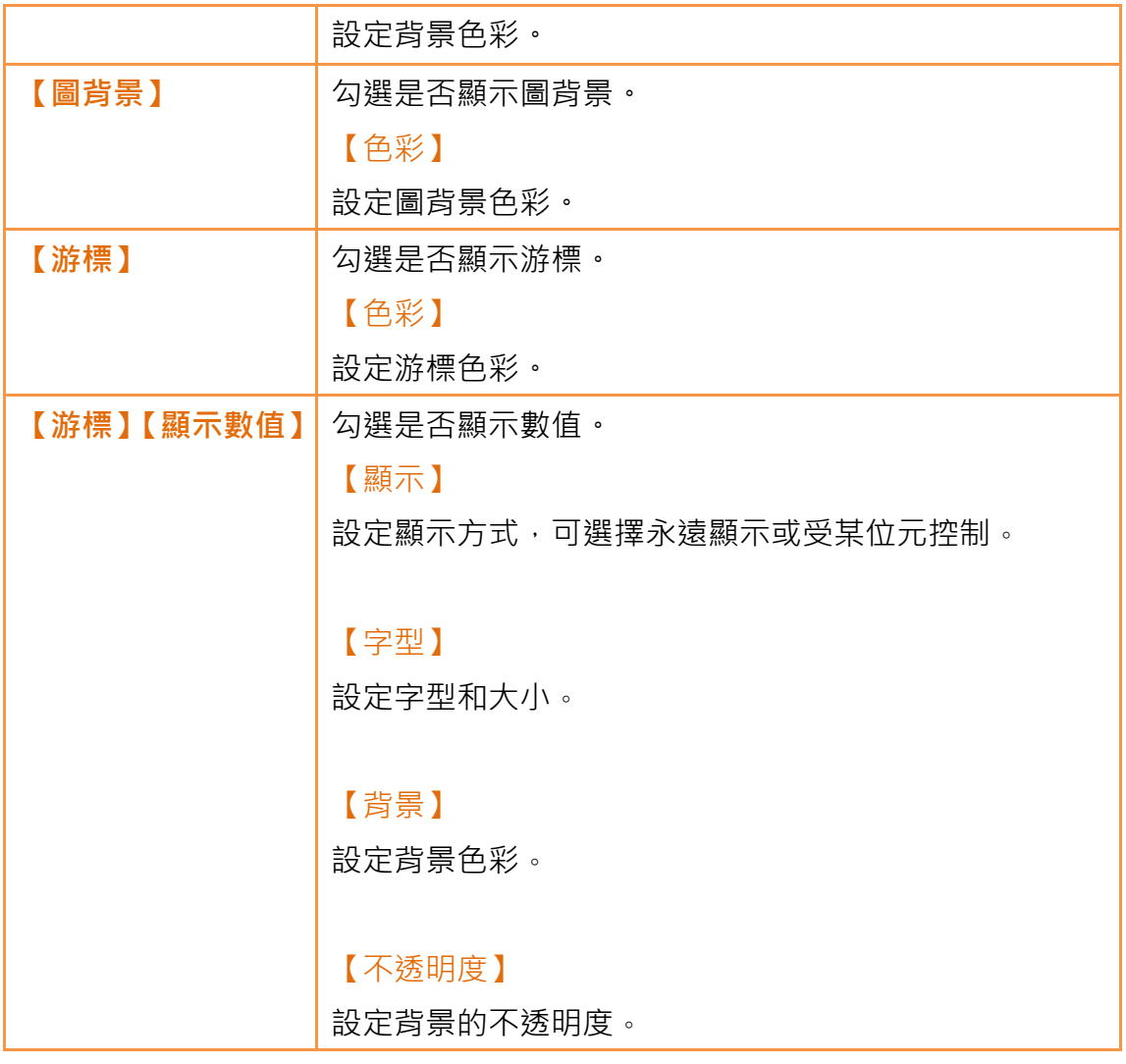

# 3.3.9.3 【軸】

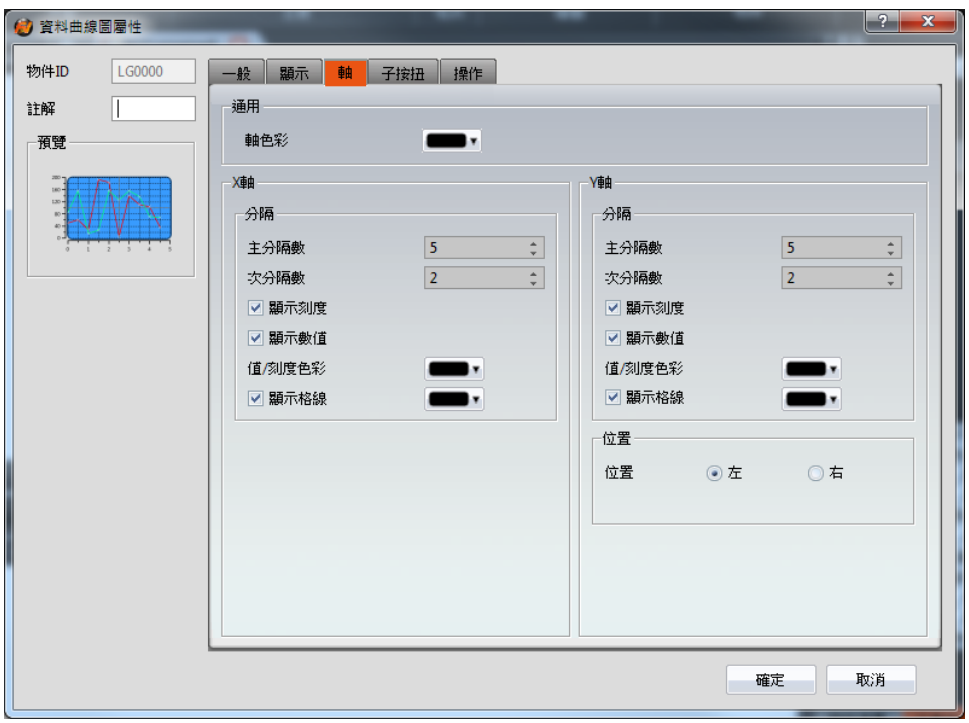

圖 107 【資料曲線圖】【軸】設定分頁

|  |  | 表 67 【資料曲線圖】【軸】設定屬性 |  |  |
|--|--|---------------------|--|--|
|--|--|---------------------|--|--|

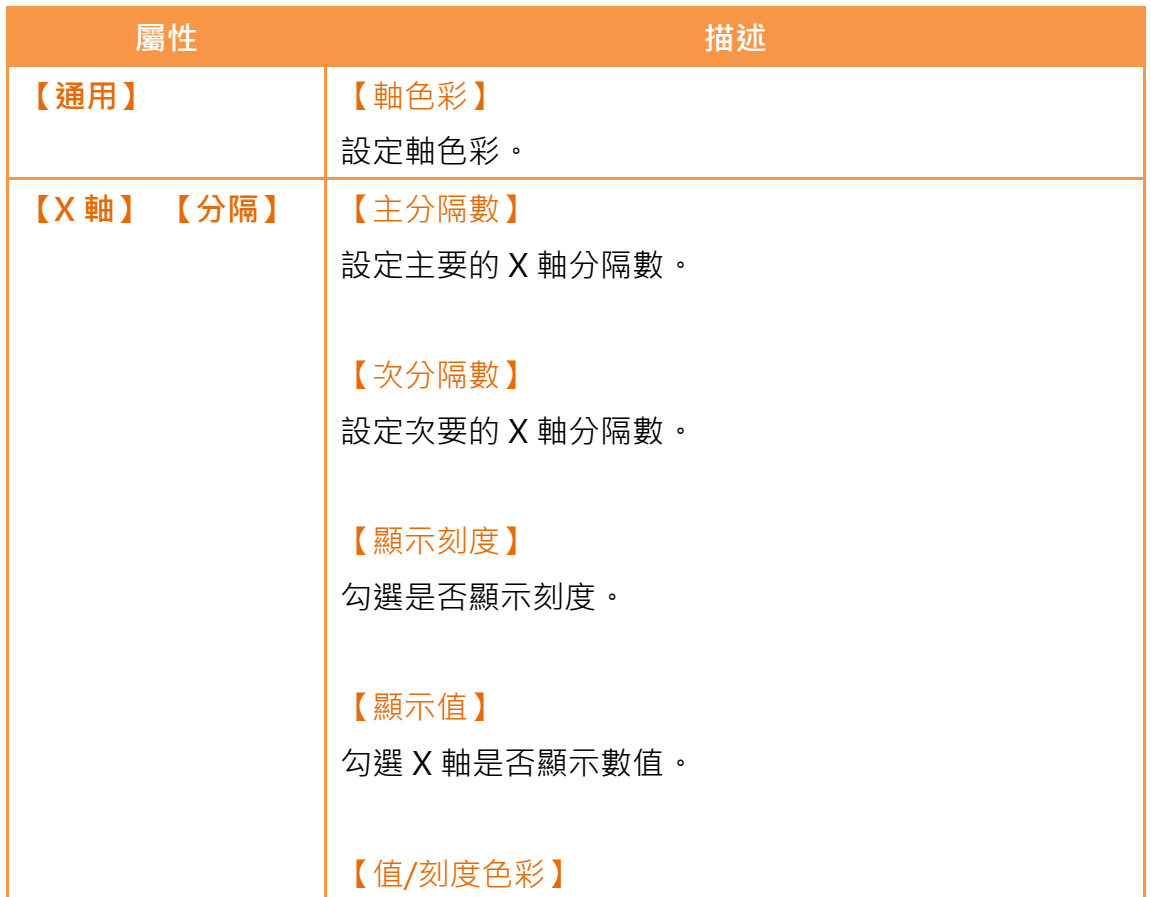

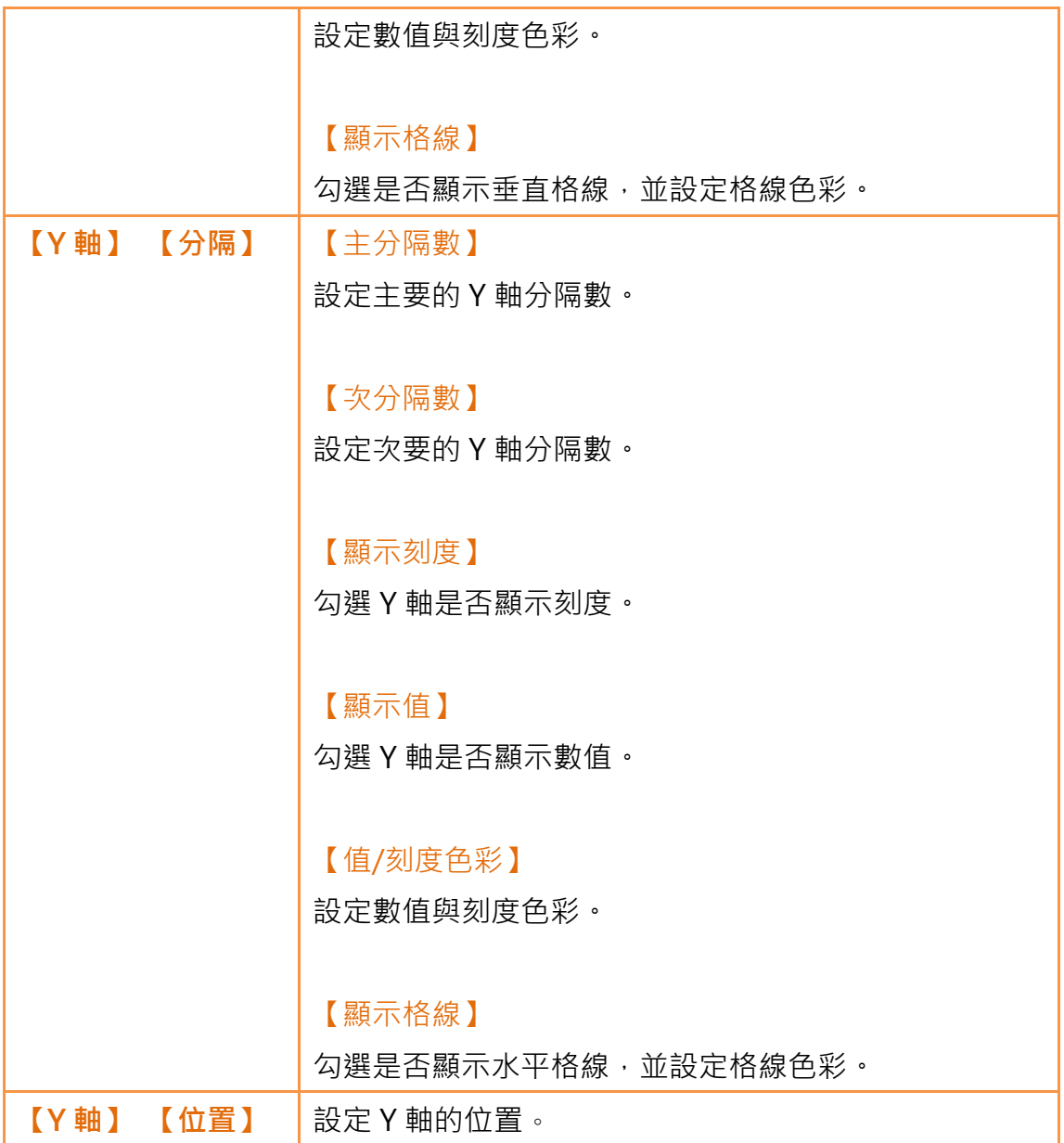

## 3.3.9.4 【子按鈕】

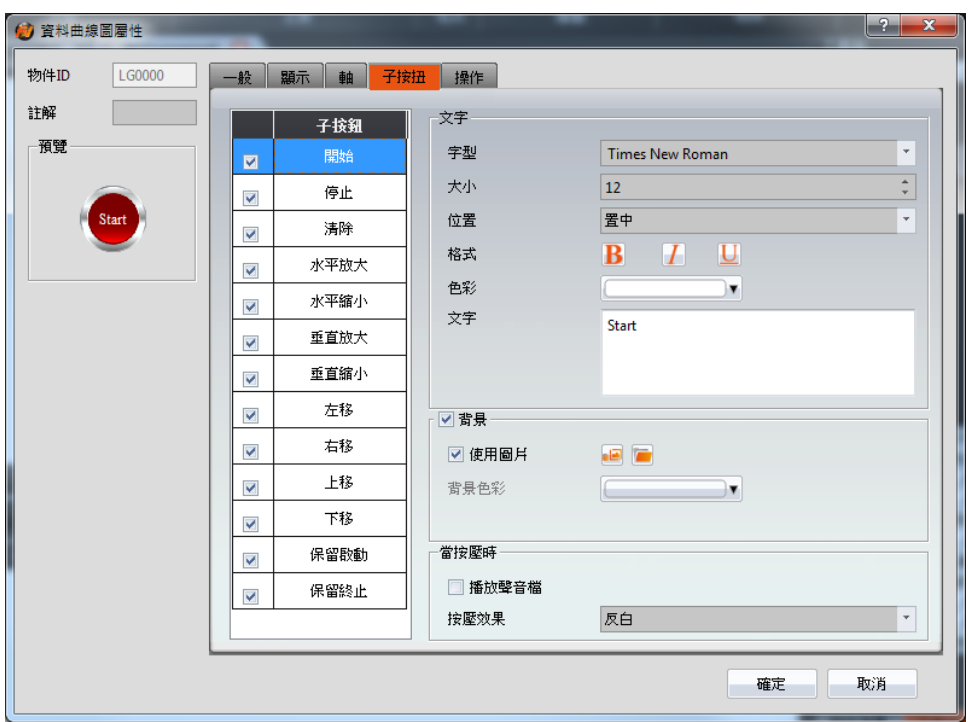

圖 108 【資料曲線圖】【子按鈕】設定分頁

表 68 【資料曲線圖】【子按鈕】設定屬性

| 屬性      | 描述                                     |
|---------|----------------------------------------|
| 【子按鈕】列表 | 【資料曲線圖】可選取的【子按鈕】列表。勾選子按鈕後,             |
|         | 可啟用選取的子按鈕,右方亦將出現選取子按鈕的外觀設              |
|         | 定項。                                    |
|         | 當於列表中選取不同的子按鈕時,右方的外觀設定項將依              |
|         | 所選取的子按鈕設定更新設定內容。                       |
|         |                                        |
|         | 其中【子按扭】分別為:                            |
|         | 【開始】-啟動更新曲線<br>↘                       |
|         | 【停止】-停止更新曲線<br>$\blacktriangleright$   |
|         | 【清除】-清除曲線<br>$\blacktriangleright$     |
|         | 【水平放大】-水平方向放大<br>$\blacktriangleright$ |
|         | 【水平縮小】-水平方向縮小<br>↘                     |
|         | 【垂直放大】-垂直方向放大<br>➤                     |
|         | 【垂直縮小】-垂直方向縮小<br>≻                     |
|         | 【左移】-左移<br>≻                           |

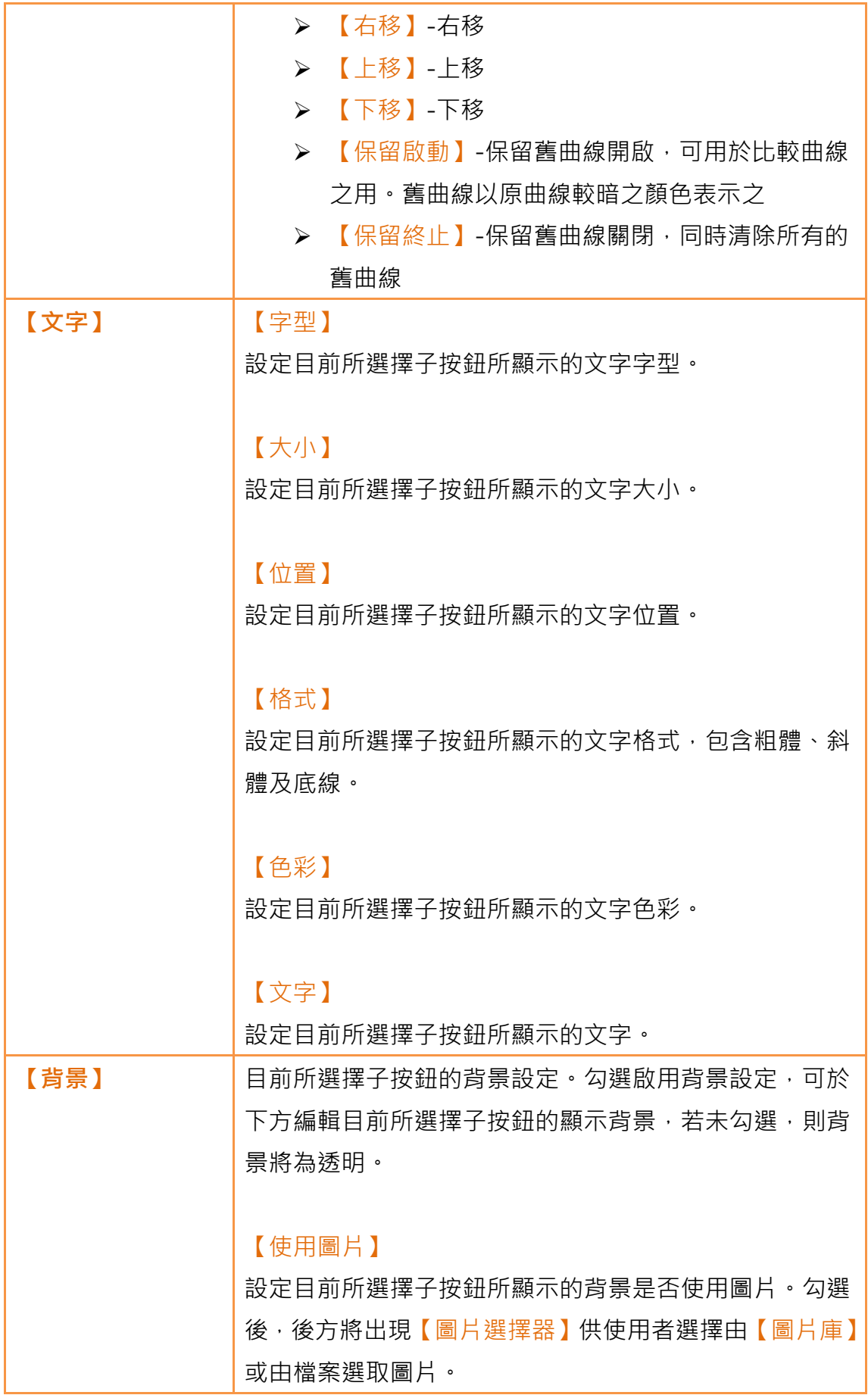

|        | 【背景色彩】                     |
|--------|----------------------------|
|        | 設定目前所選擇子按鈕所顯示的背景色彩。若未勾選使用  |
|        | 圖片,此設定項將出現。                |
| 【當按壓時】 | 【播放聲音檔】                    |
|        | 勾選設定是否於按壓子按鈕時播放聲音。勾選啟用後,右  |
|        | 方將出現【聲音選擇器】,可點擊【聲音選擇器】右方按鈕 |
|        | 選擇聲音,或點擊【聲音選擇器】左方按鈕播放選取的聲  |
|        | 音。                         |
|        |                            |
|        | 【按壓效果】                     |
|        | 設定目前所選擇子按鈕的按壓效果,有無及反白二種效果  |
|        | 可選擇。                       |

3.3.9.5 【操作】

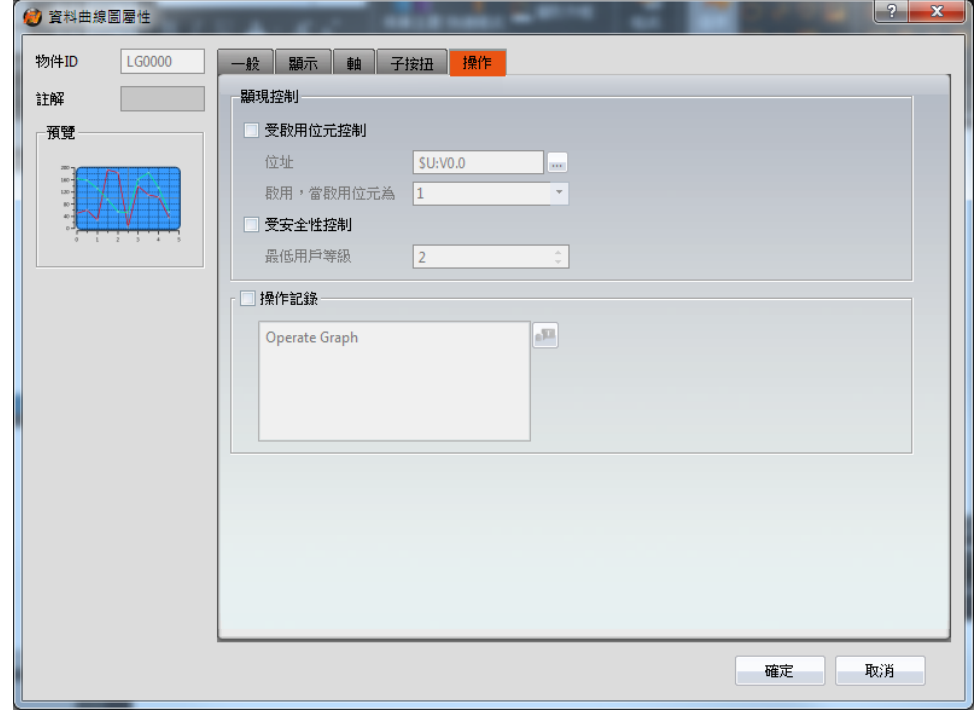

圖 109 【資料曲線圖】【操作】設定分頁

表 69 【資料曲線圖】【操作】設定屬性

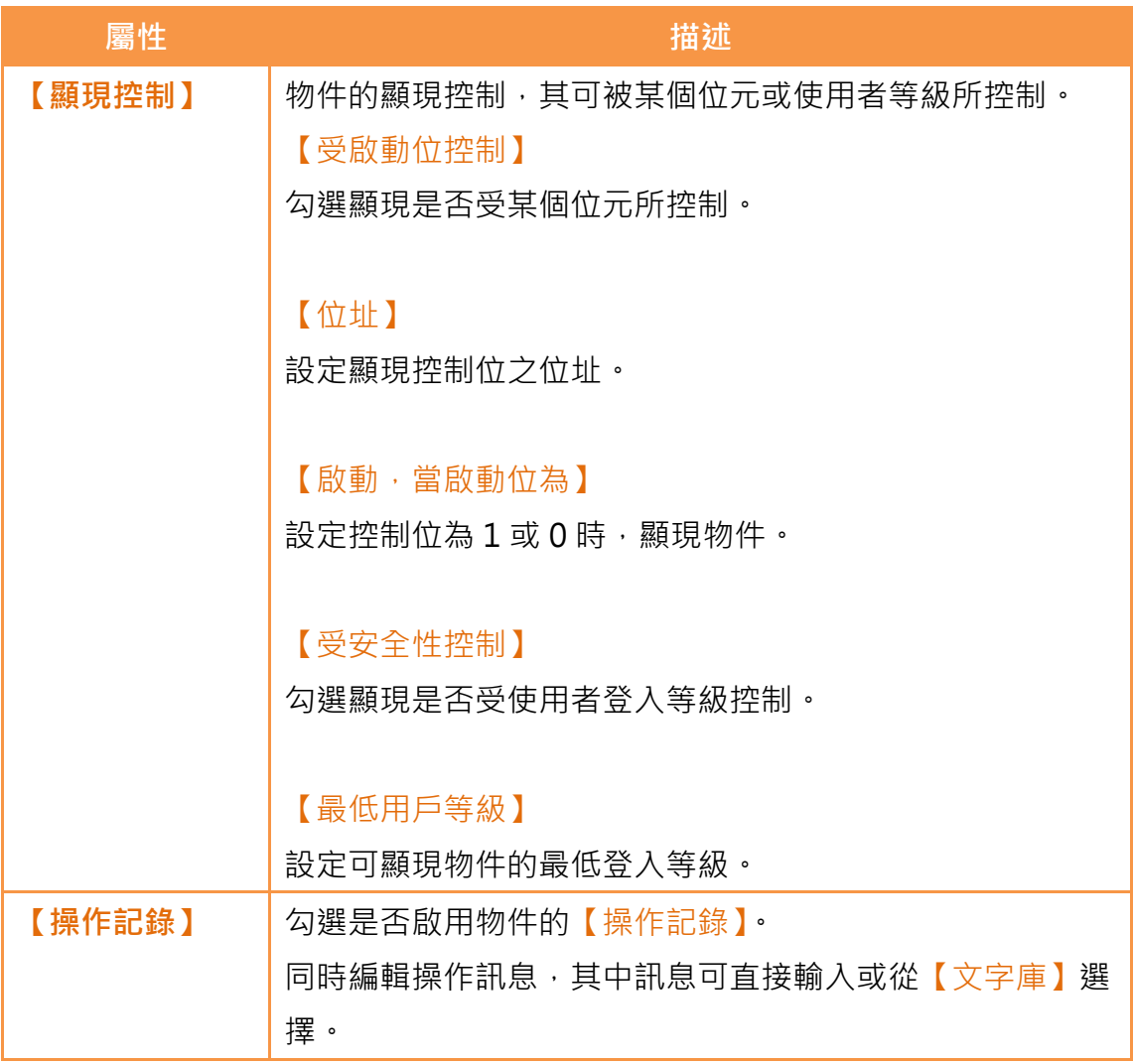

## 3.3.10 【資料 XY 分佈圖】

【資料 XY 分佈圖】為顯示曲線的物件,其 X/Y 值皆是以指定位址之連續資料內 容為來源。其主功能如下:

- 直接讀取指定位址其連續資料
- > 透過【子按扭】暫停或開始更新讀取指定位址其連續資料,以及清除 顯示的資料。此外亦可暫時保留舊的曲線,作為比較之用 屬性設定對話框介紹如下:

## 3.3.10.1 【一般】

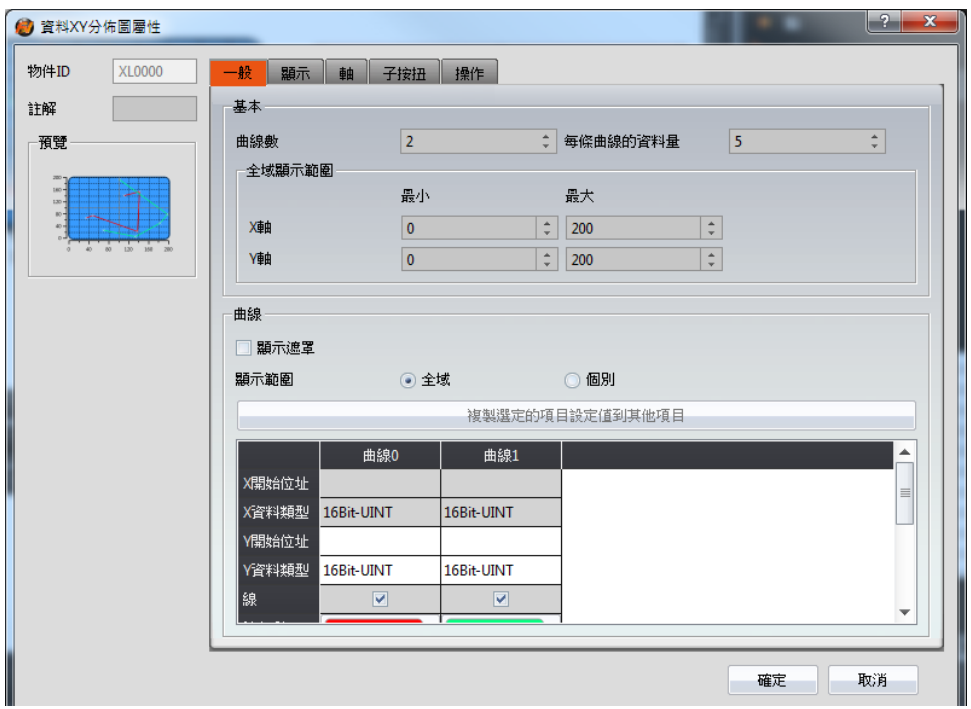

圖 110 【資料 XY 分佈圖】【一般】設定分頁

表 70 【資料 XY 分佈圖】【一般】設定屬性

| 屬性       | 描述                                                                       |
|----------|--------------------------------------------------------------------------|
| 【預覽】     | 預覽物件外觀。                                                                  |
| 【基本】     | 【曲線數】<br>設定曲線數。最多為 32 條曲線。                                               |
|          | 【每條曲線資料量】<br>設定曲線的資料量,即每條曲線的點數。                                          |
| 【全域顯示範圍】 | 其代表可顯示的範圍。<br>【最小】<br>設定 X 軸/Y 軸全域範圍的最小值。<br>【最大】<br>設定 X 軸/Y 軸全域範圍的最大值。 |

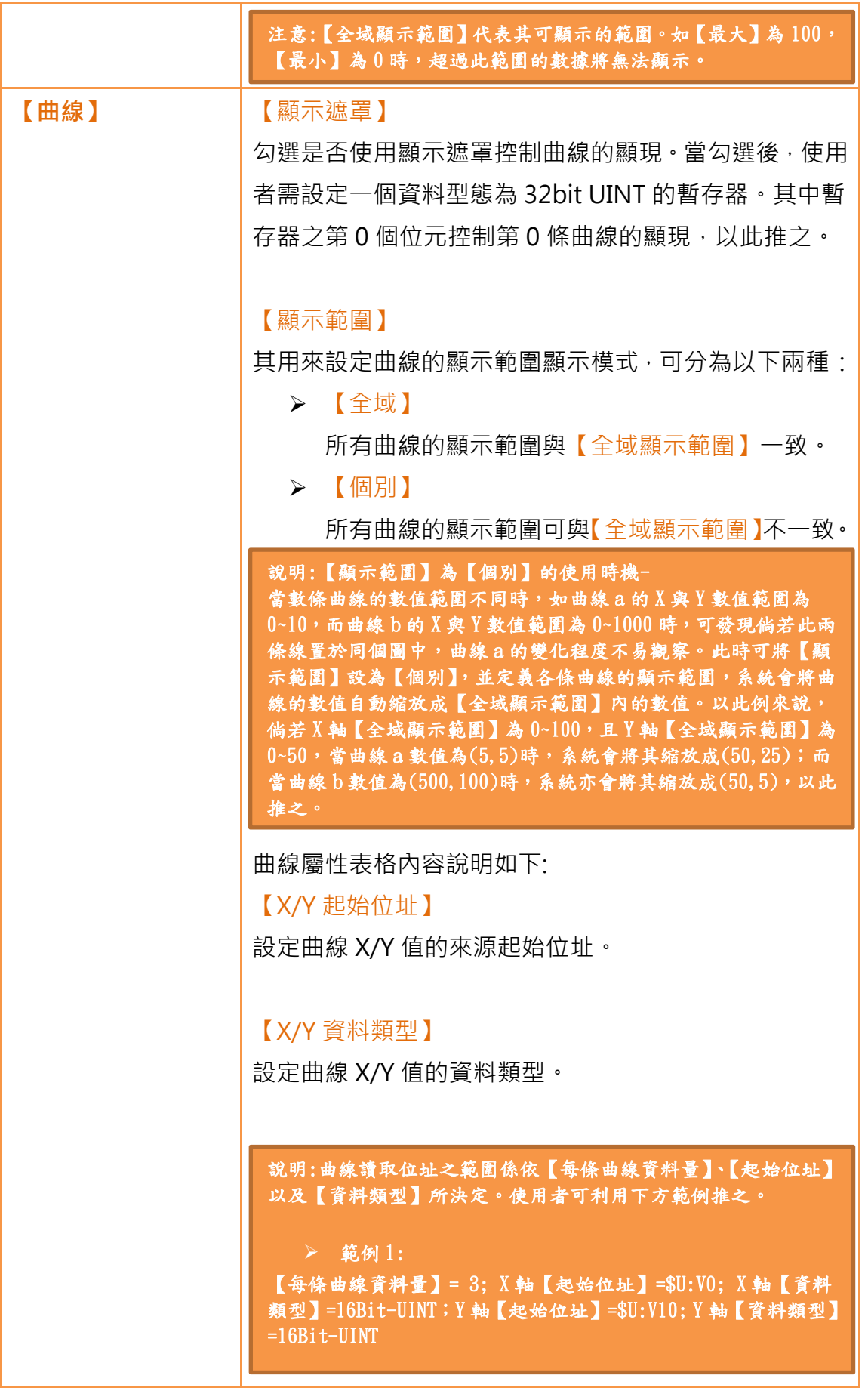

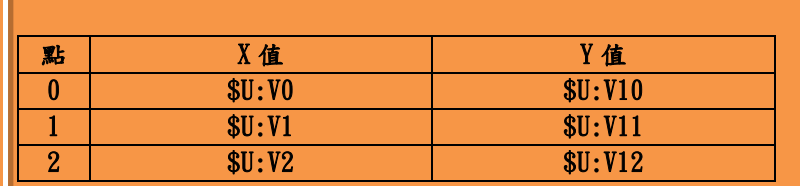

#### 範例 2:

Г

【每條曲線資料量】= 3; 軸【起始位址】=\$U:V0; X 軸【資料類 型】=16Bit-UINT;Y 軸【起始位址】=\$U:V10; Y 軸【資料類型】  $=32Bi t$ -UINT

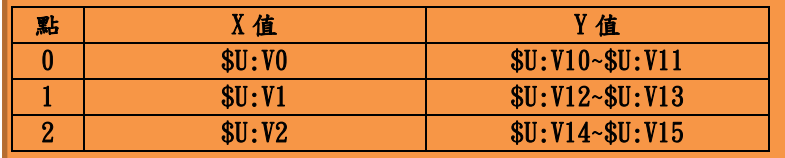

#### 【X/Y 最大】

設定曲線 X/Y 值個別顯示範圍的最大值。

#### 【X/Y 最小】

設定曲線 X/Y 值個別顯示範圍的最小值。

#### 【線】

勾選是否顯示曲線的線段。

#### 【線色彩】

設定曲線色彩。

#### 【線類型】

設定曲線類型。

## 【標記】

勾選是否顯示曲線的標記。

## 【標記色彩】

設定標記色彩。

【標記類型】

設定標記類型。

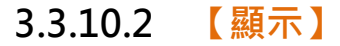

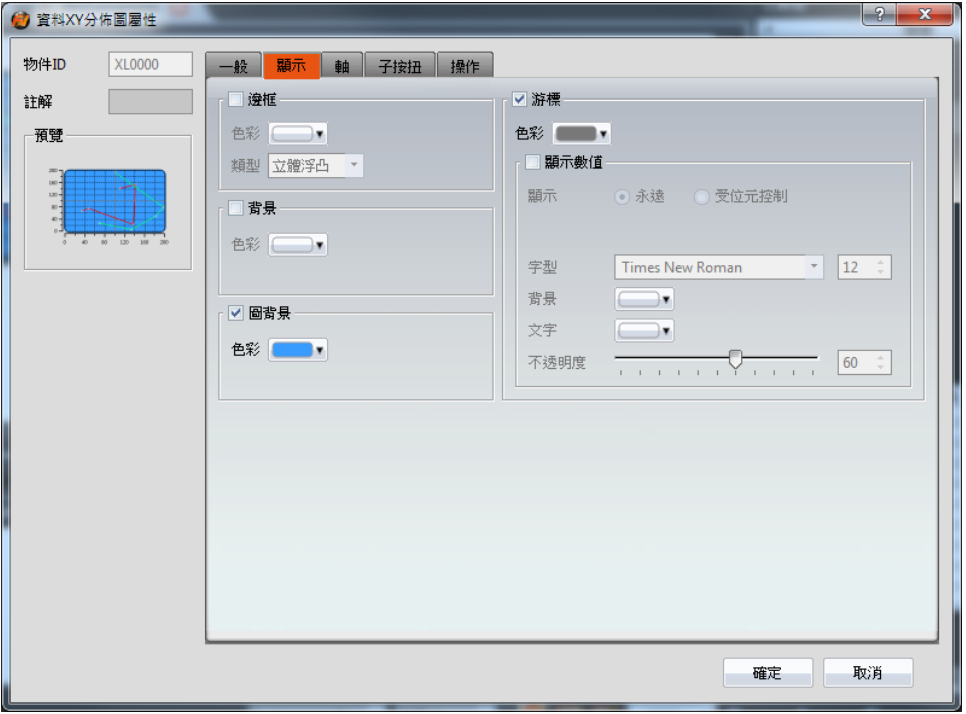

圖 111 【資料 XY 分佈圖】【顯示】設定分頁

## 表 71 【資料 XY 分佈圖】【顯示】設定屬性

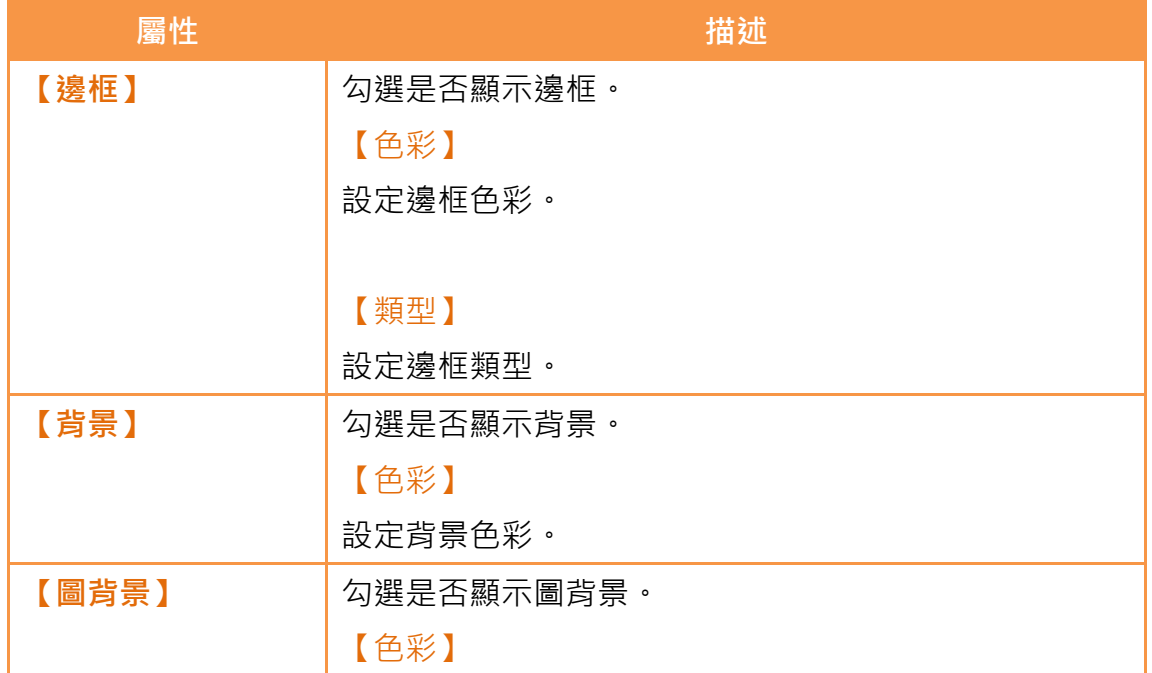

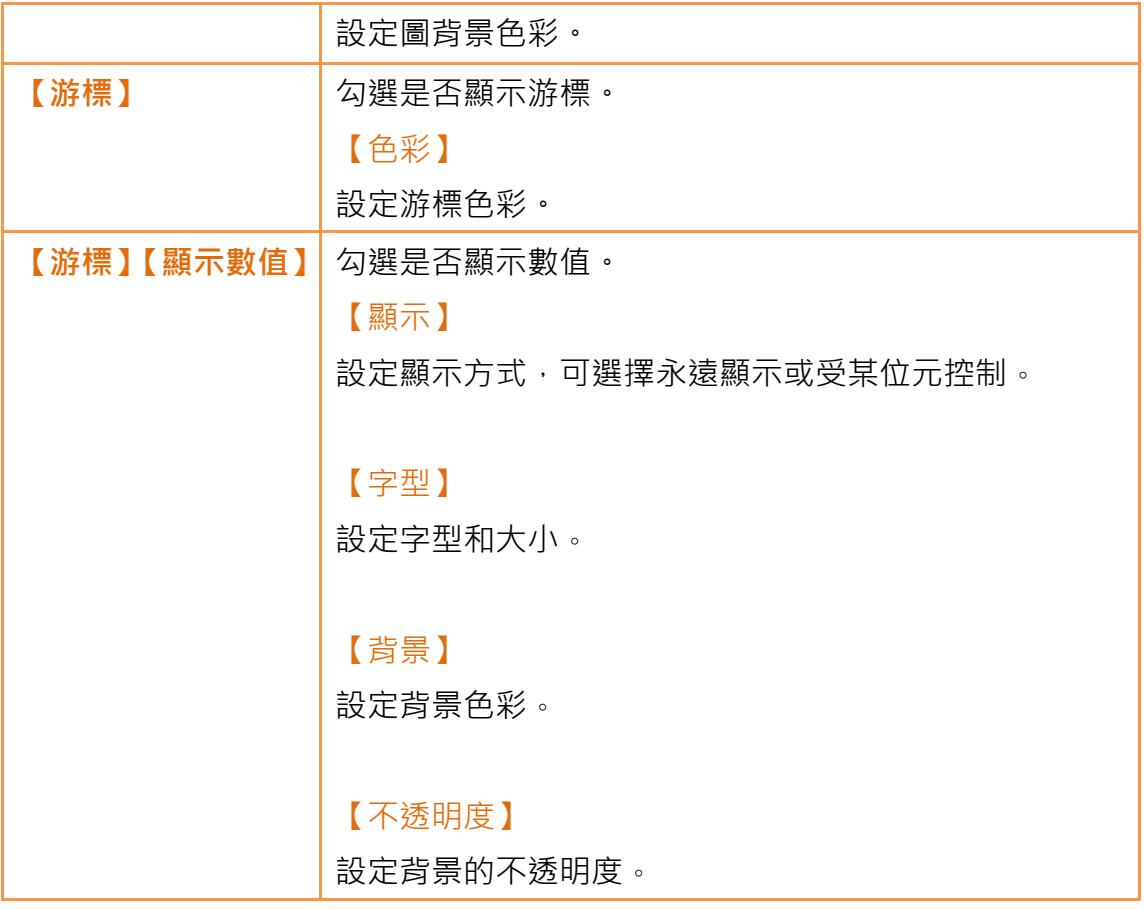

3.3.10.3 【軸】

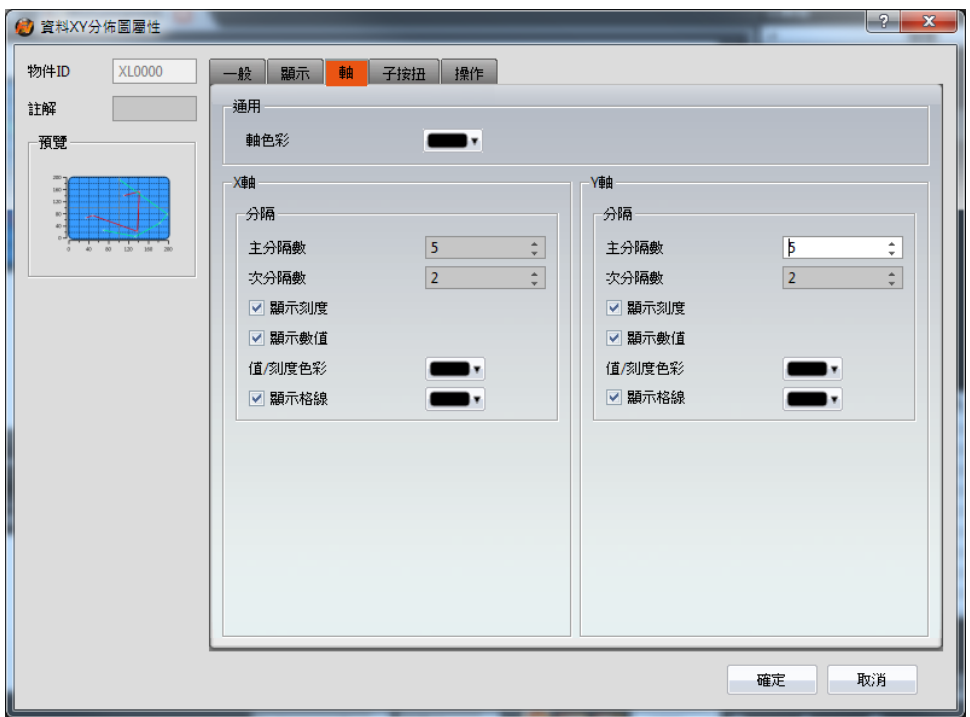

圖 112 【資料 XY 分佈圖】【軸】設定分頁

表 72 【資料 XY 分佈圖】【軸】設定屬性

| 屬性        | 描述            |
|-----------|---------------|
| 【通用】      | 【軸色彩】         |
|           | 設定軸色彩。        |
| 【X軸】 【分隔】 | 【主分隔數】        |
|           | 設定主要的 X 軸分隔數。 |
|           |               |
|           | 【次分隔數】        |
|           | 設定次要的 X 軸分隔數。 |
|           |               |
|           | 【顯示刻度】        |
|           | 勾選是否顯示刻度。     |
|           |               |
|           | 【顯示值】         |
|           | 勾選 X 軸是否顯示數值。 |
|           |               |
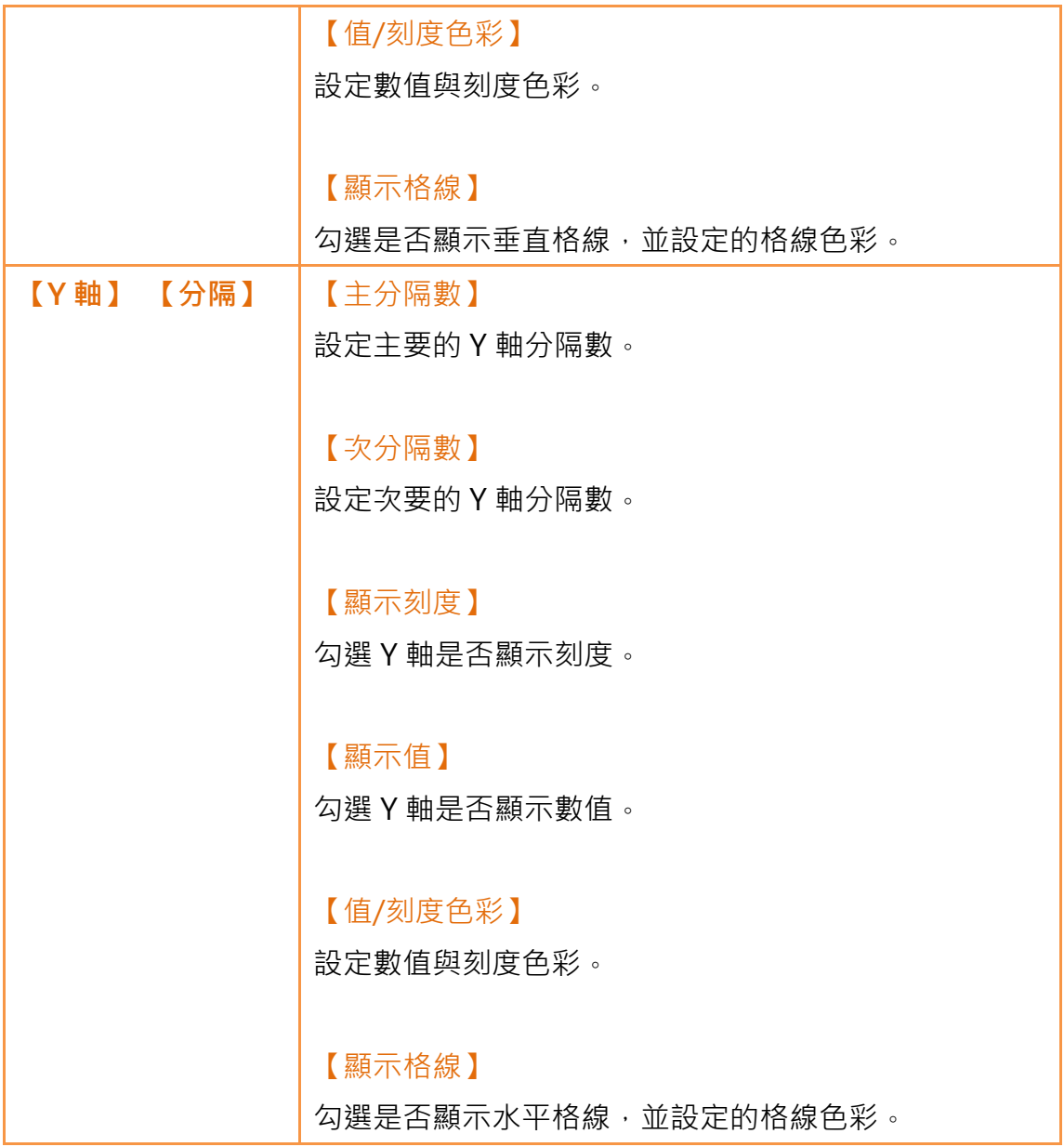

# 3.3.10.4 【子按鈕】

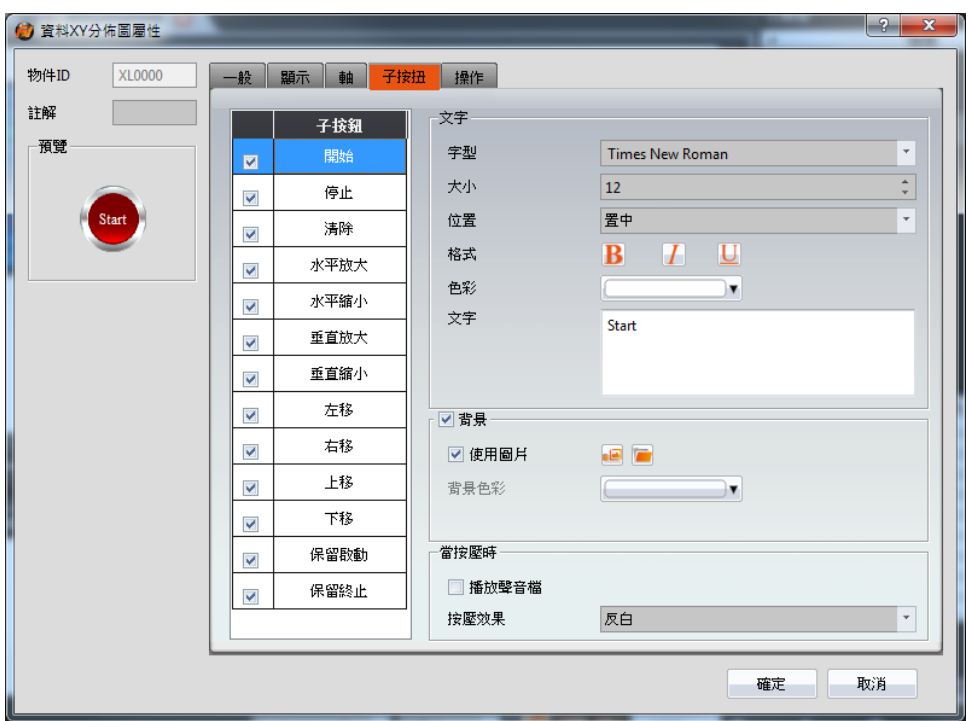

圖 113 【資料 XY 分佈圖】【子按鈕】設定分頁

表 73 【資料 XY 分佈圖】【子按扭】設定屬性

| 屬性      | 描述                                                        |
|---------|-----------------------------------------------------------|
| 【子按鈕】列表 | 【資料 XY 分佈圖 】可選取的【子按鈕】列表。勾選子按<br>鈕後,可啟用選取的子按鈕,右方亦將出現選取子按鈕的 |
|         |                                                           |
|         | 外觀設定項。                                                    |
|         | 當於列表中選取不同的子按鈕時,右方的外觀設定項將依                                 |
|         | 所選取的子按鈕設定更新設定內容。                                          |
|         | 其中【子按扭】分別為:                                               |
|         | > 【開始】-啟動更新曲線                                             |
|         | 【停止】-停止更新曲線<br>$\triangleright$                           |
|         | ➢ 【清除】-清除曲線                                               |
|         | 【水平放大】-水平方向放大<br>↘                                        |
|         | ▶ 【 水平縮小 】 -水平方向縮小                                        |
|         | 【垂直放大】-垂直方向放大<br>➤                                        |

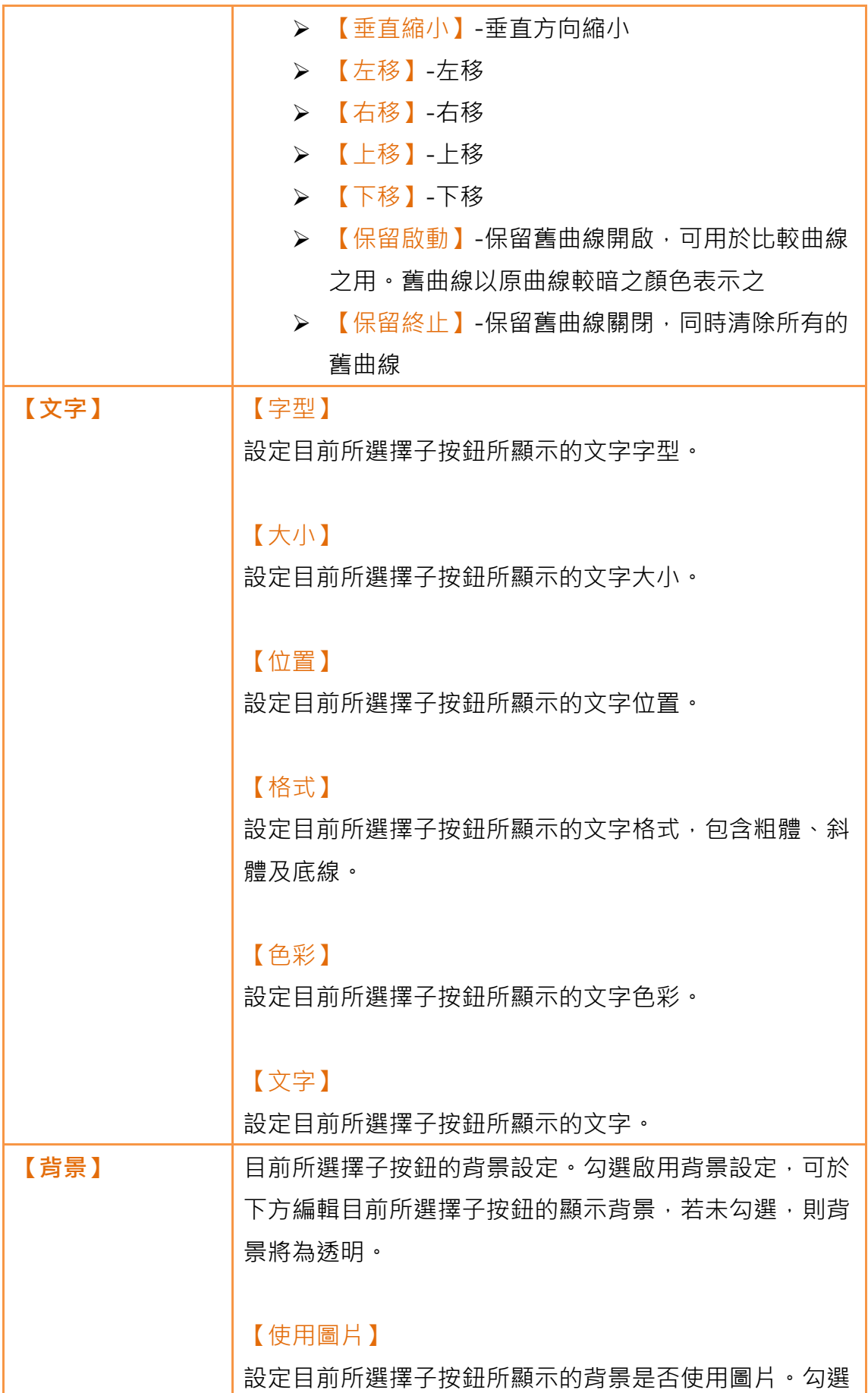

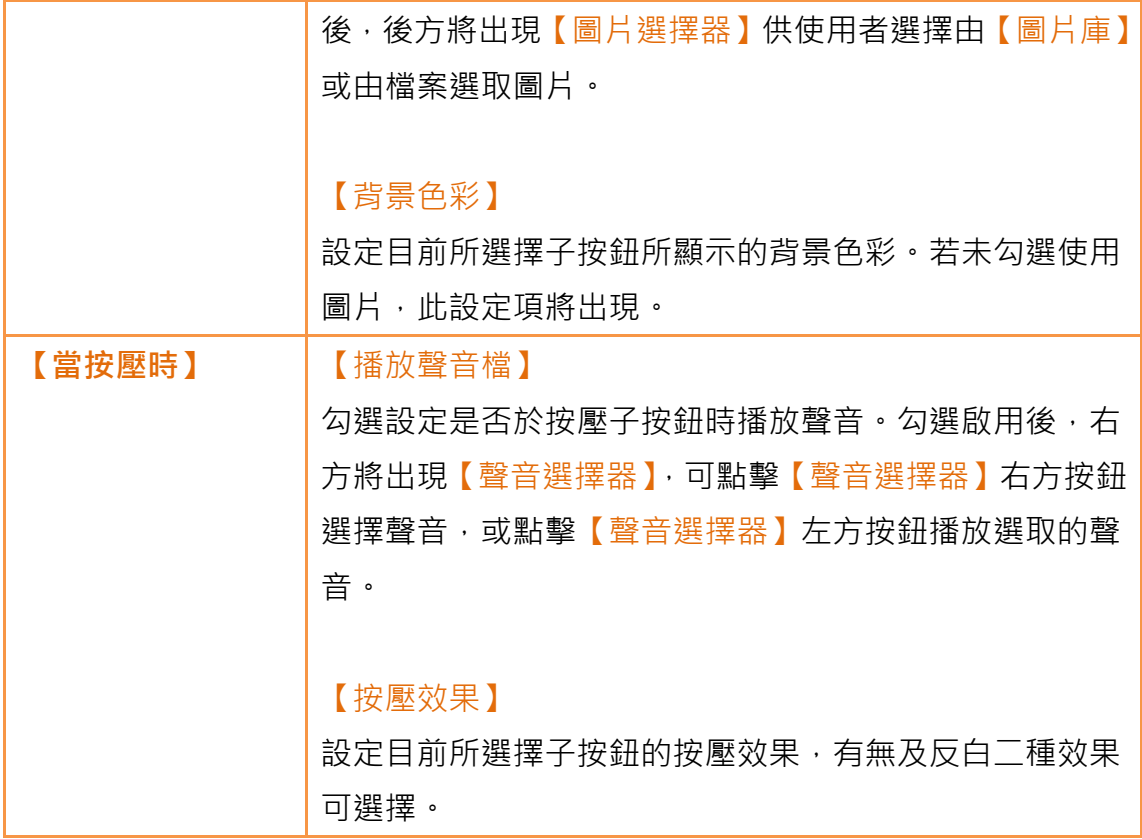

3.3.10.5 【操作】

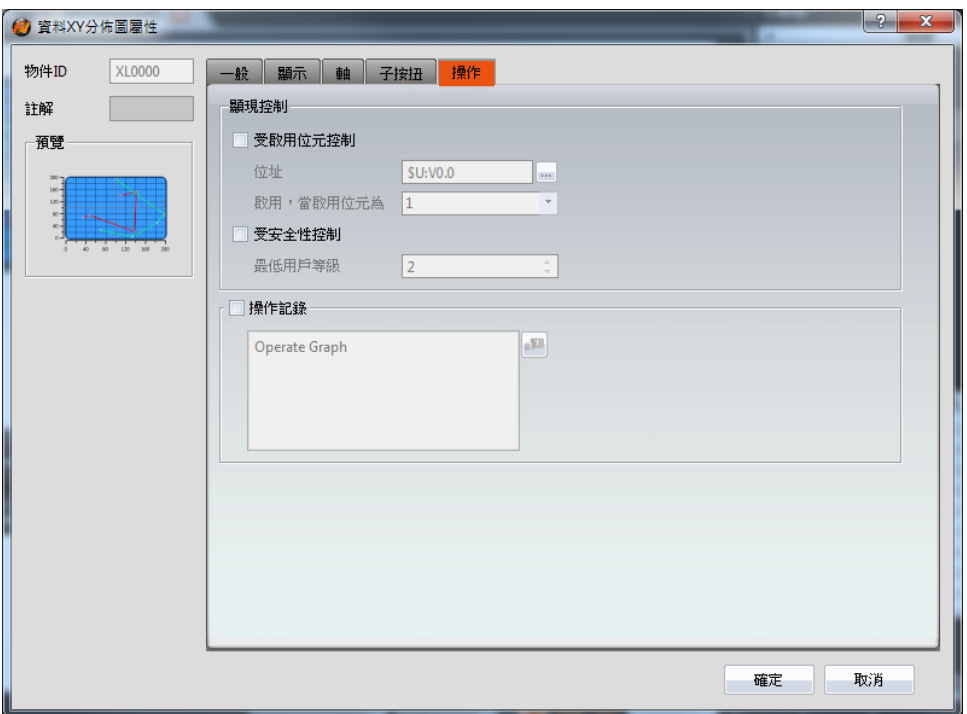

圖 114 【資料 XY 分佈圖】【操作】設定分頁

表 74 【資料 XY 分佈圖】【操作】設定屬性

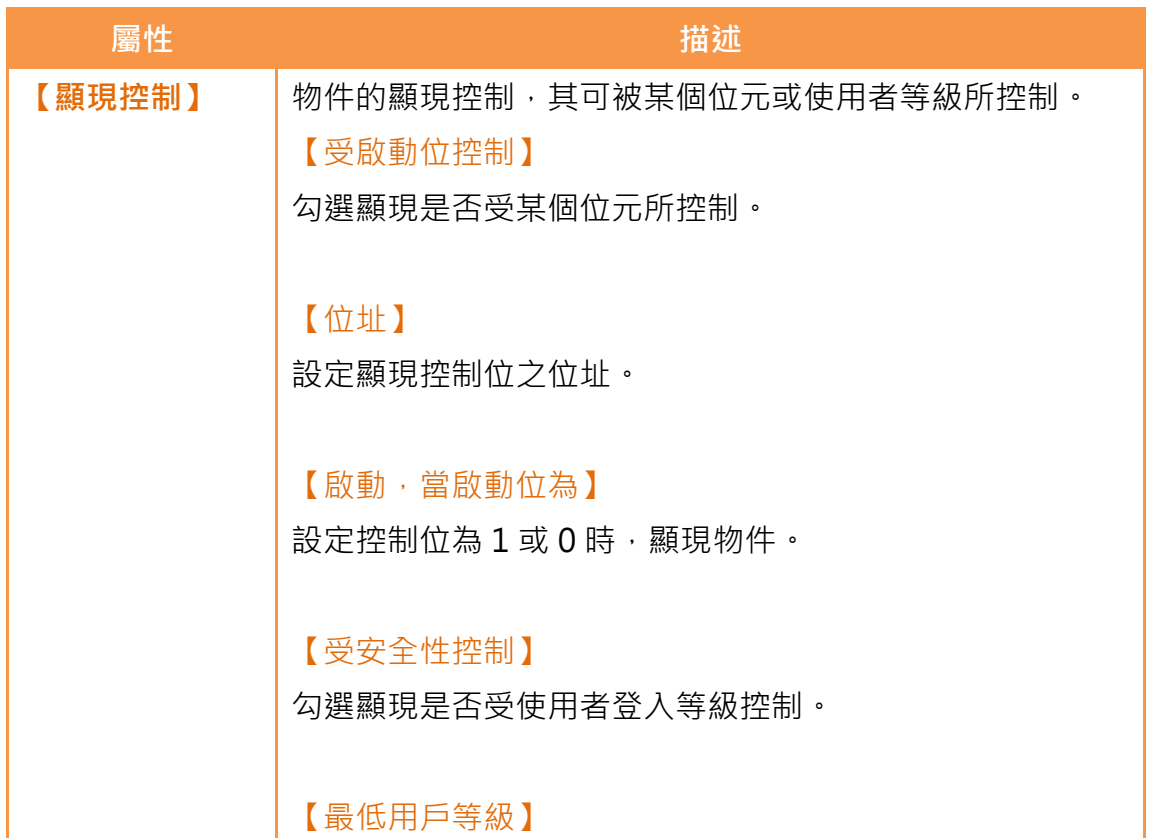

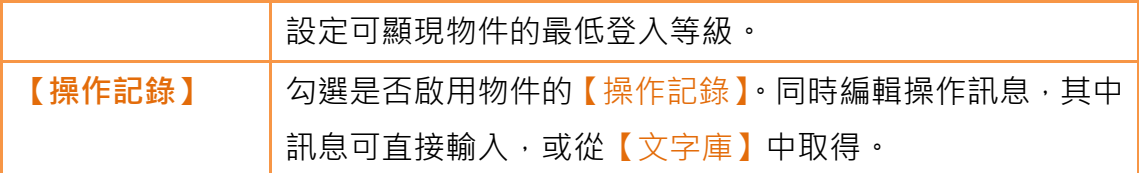

## 3.3.11 【步進按鈕】

【步進按鈕】可將設定的狀態對應數值寫入特定暫存器,藉由點擊步進按鈕改變 其狀態,寫入暫存器的數值亦會隨之改變。

# 3.3.11.1 【設定】

【步進按鈕】【設定】分頁如下圖所示,各設定選項意義如下:

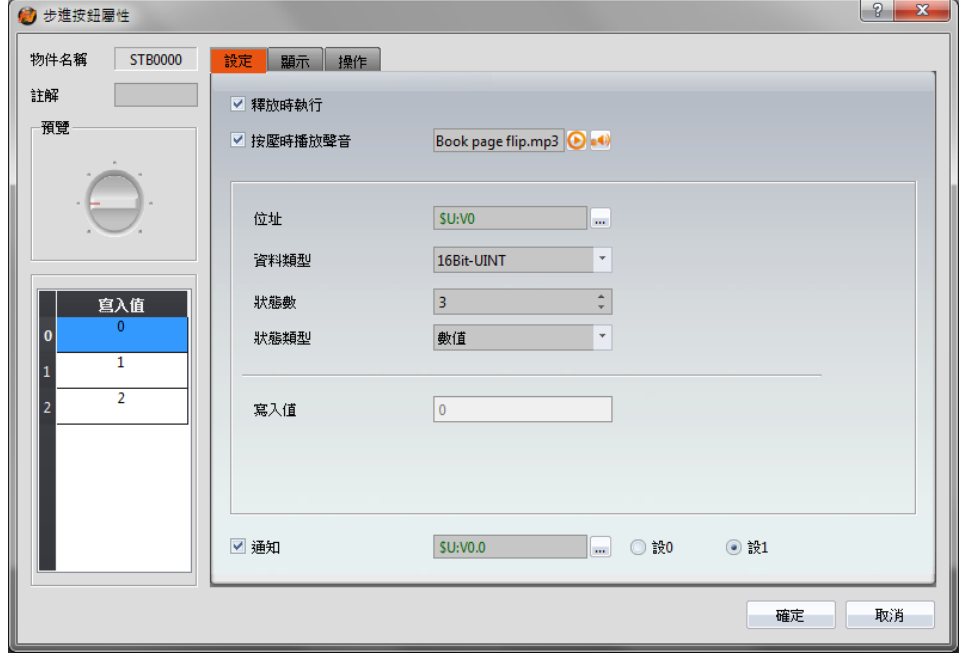

圖 115 【步進按鈕】【設定】設定分頁

#### 表 75 【步進按鈕】【設定】設定屬性

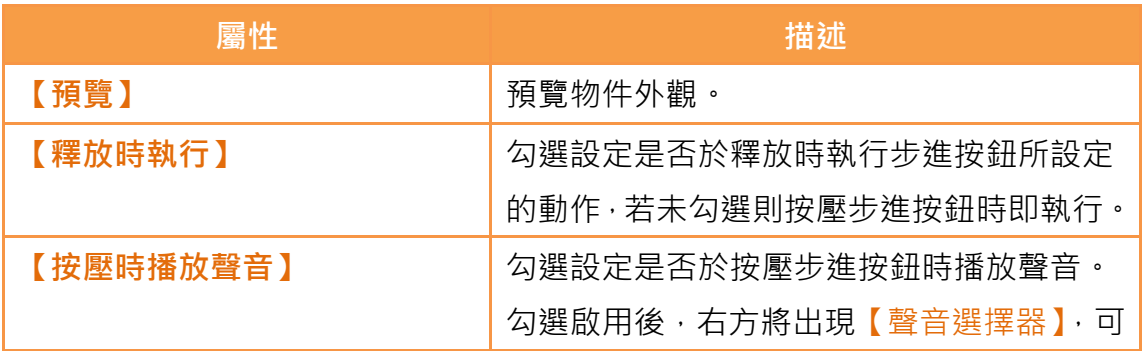

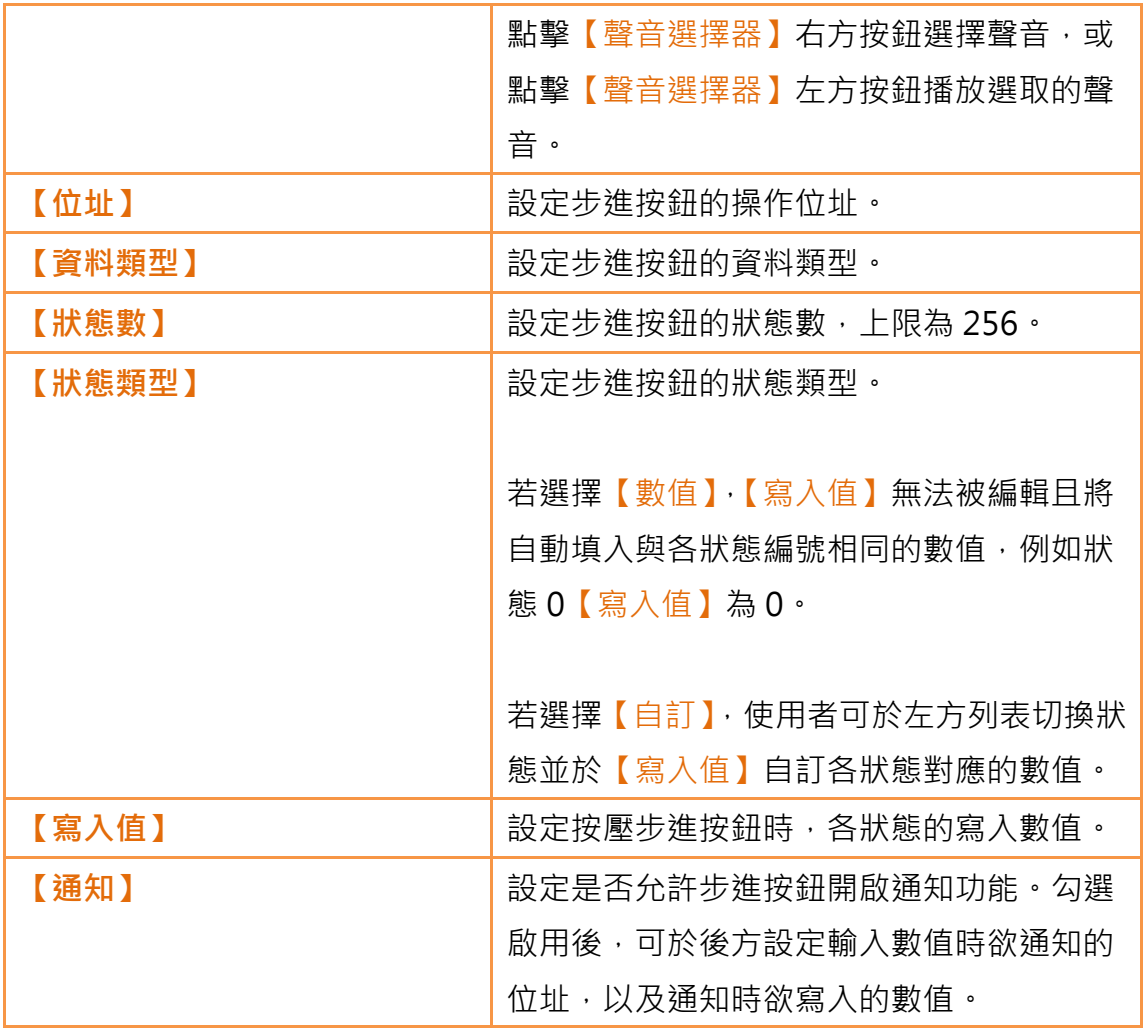

## 3.3.11.2 【顯示】

【步進按鈕】【顯示】分頁如下圖所示,各設定選項意義如下:

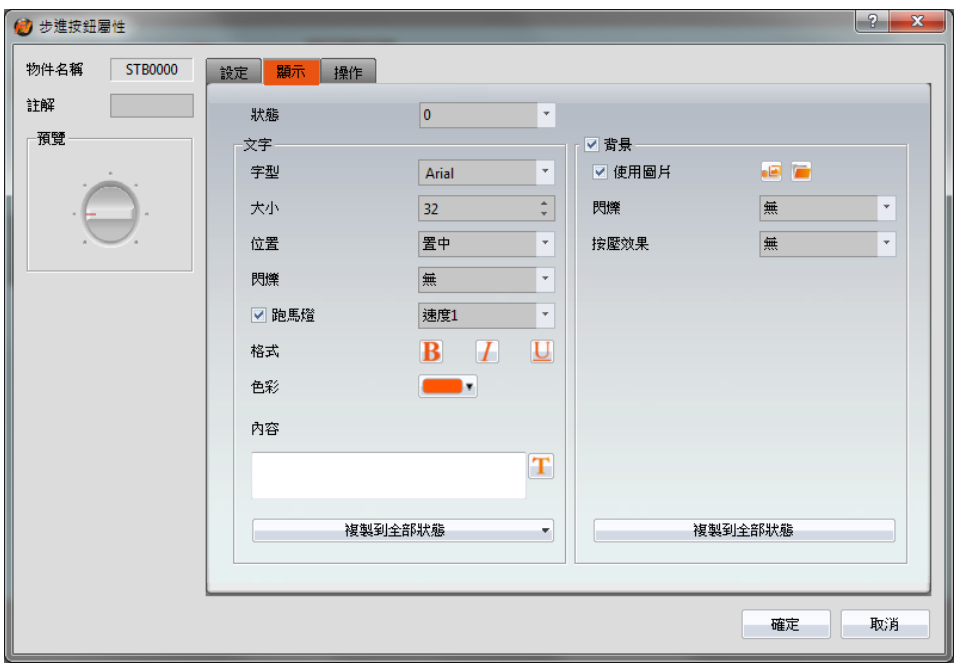

圖 116 【步進按鈕】【顯示】設定分頁

表 76 【步進按鈕】【顯示】設定屬性

| 屬性   | 描述                        |
|------|---------------------------|
| 【狀態】 | 切換目前編輯的狀態。                |
| 【文字】 | 【字型】                      |
|      | 設定目前編輯狀態所顯示的文字字型。         |
|      | 【大小】                      |
|      | 設定目前編輯狀態所顯示的文字大小。         |
|      | 【位置】                      |
|      | 設定目前編輯狀態所顯示的文字位置。         |
|      | 【閃爍】                      |
|      | 設定目前編輯狀態的文字閃爍功能,有無、慢、中及快的 |
|      | 4種閃爍速度可選擇。                |
|      | 【跑馬燈】                     |
|      | 設定目前編輯狀態的文字跑馬燈功能,可選擇由慢到快的 |

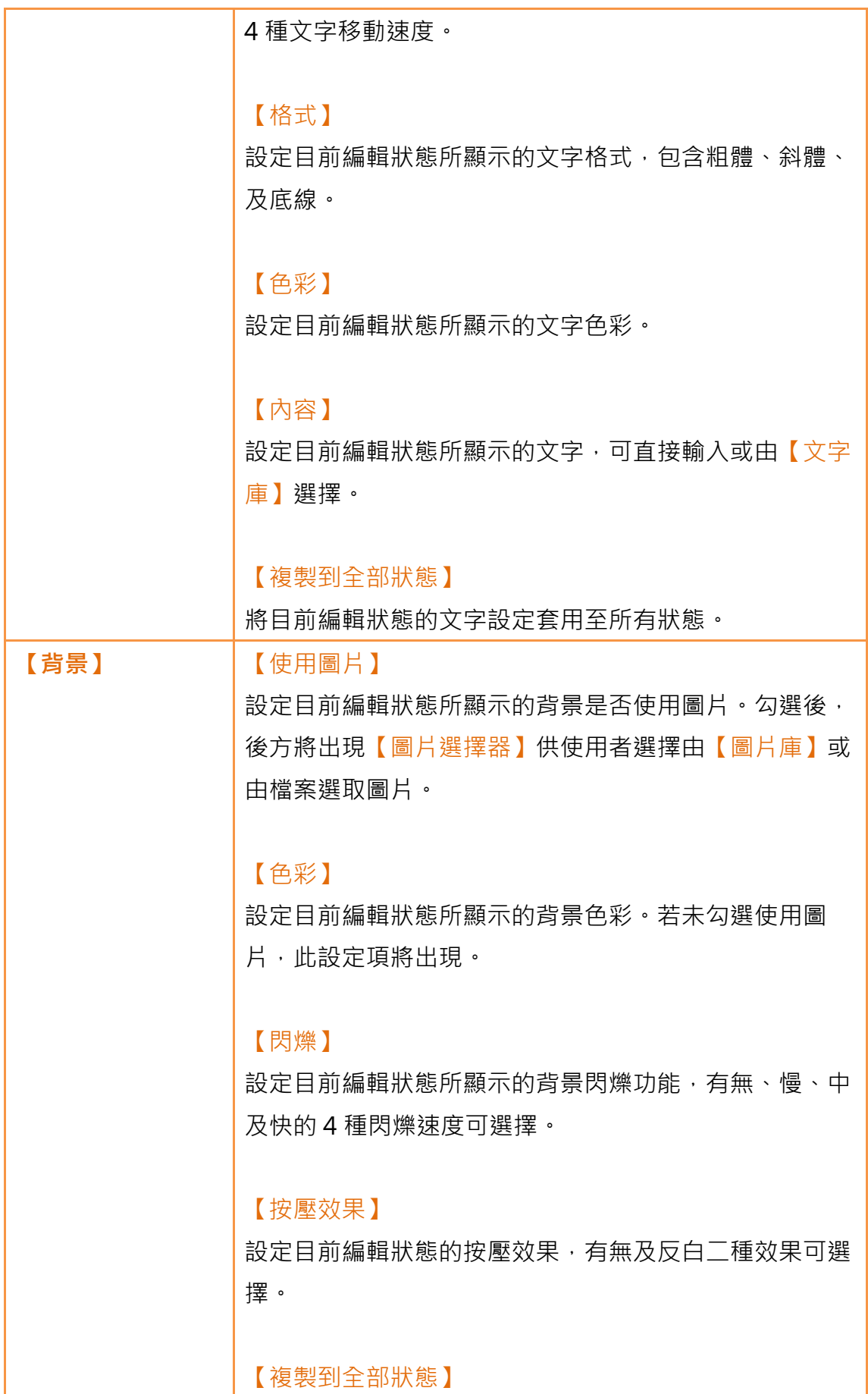

將目前編輯狀態的背景設定套用至所有狀態。

# 3.3.11.3 【操作】

【步進按鈕】【操作】分頁如下圖所示,各設定選項意義如下:

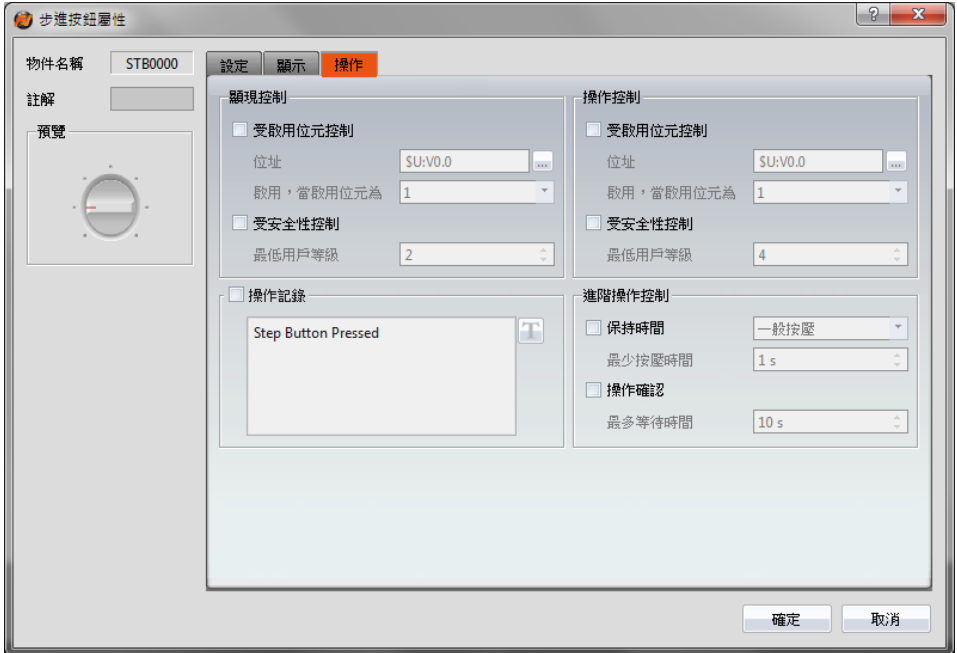

圖 117 【步進按鈕】【操作】設定分頁

### 表 77 【步進按鈕】【操作】設定屬性

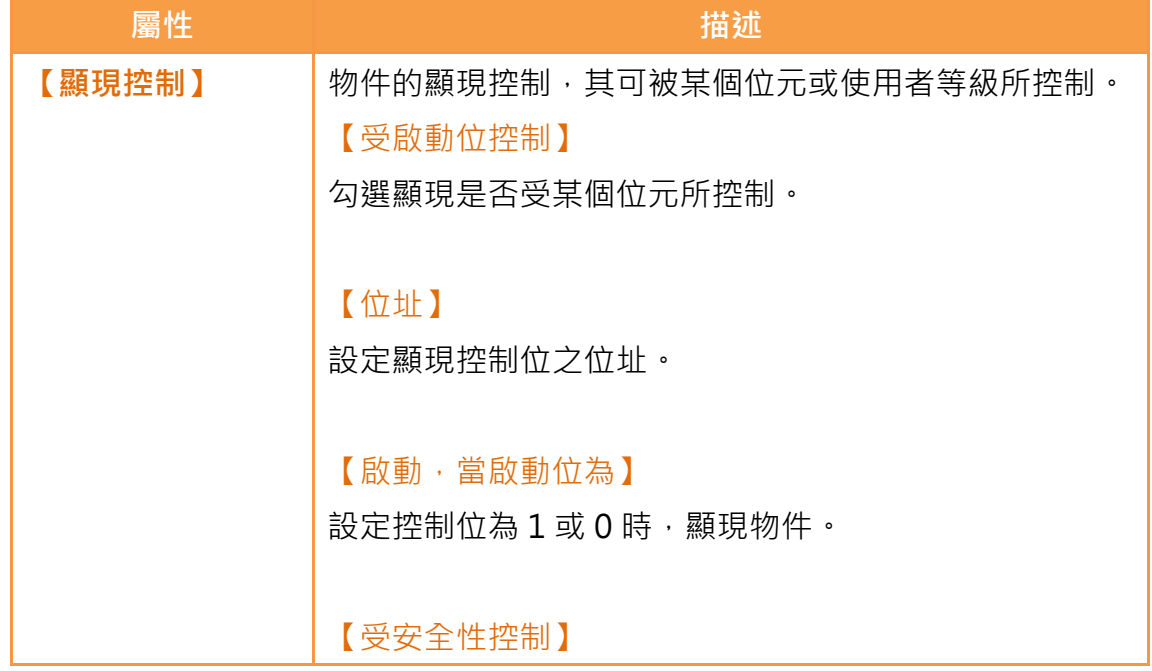

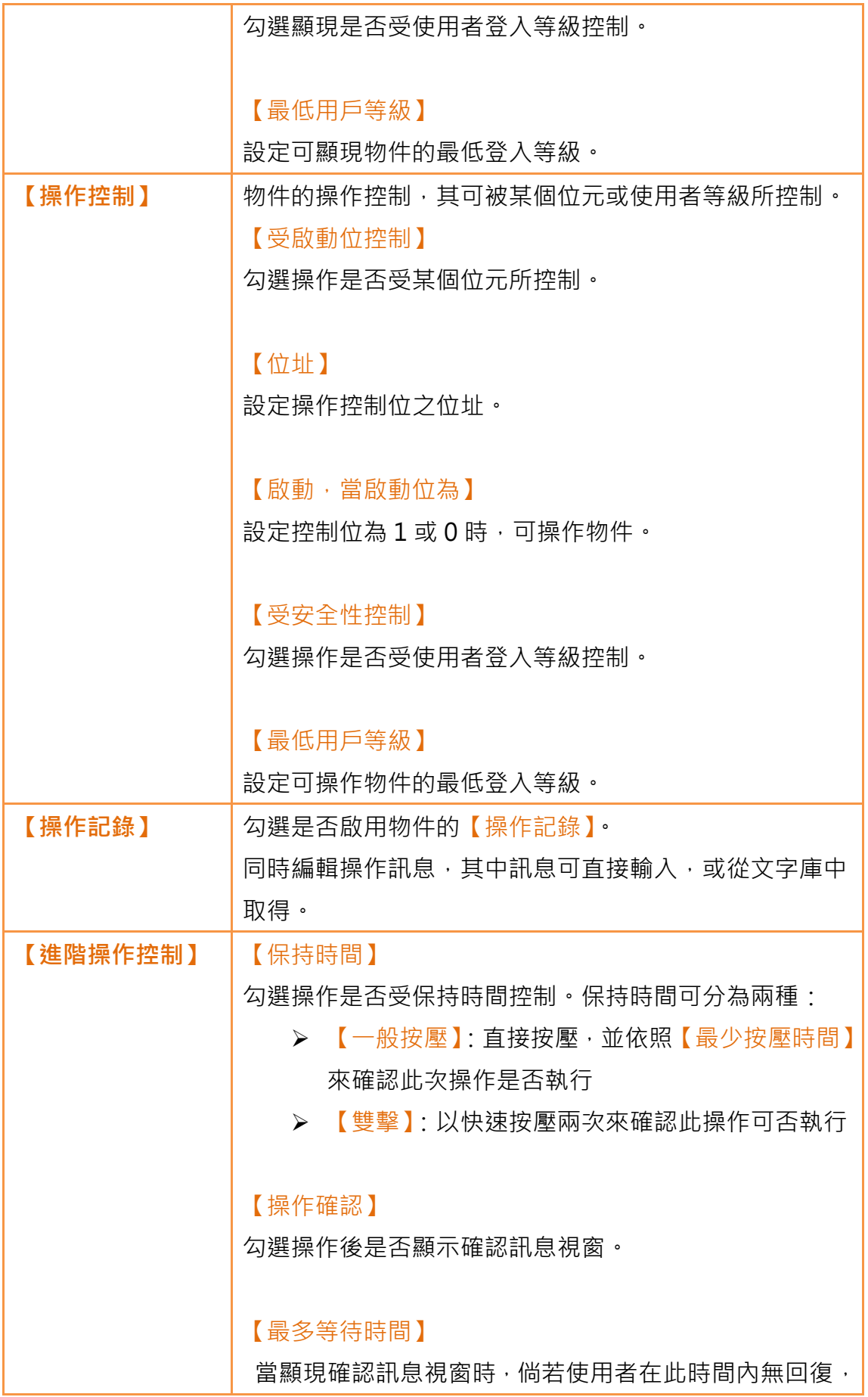

系統將關閉確認訊息視窗,並取消此一操作。

# 3.3.12 【滑動開關】

【滑動開關】可供使用者以拖曳方式將滑塊最後所在位置對應的數值寫入設定的 暫存器中。

### 3.3.12.1 【設定】

【滑動開關】【設定】分頁如下圖所示,各設定選項意義如下:

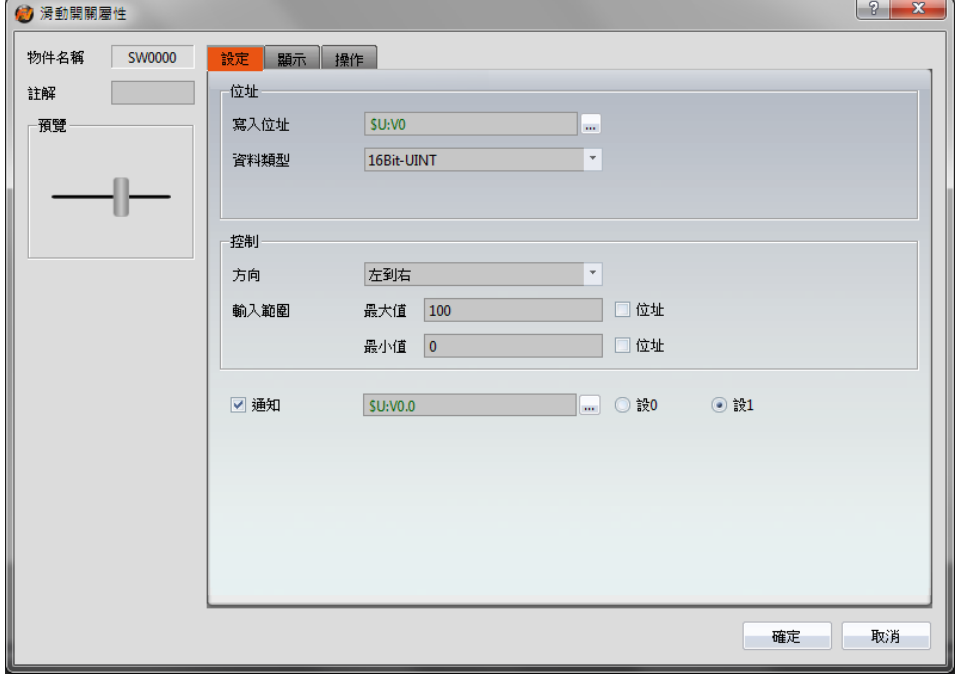

圖 118 【滑動開關】【設定】設定分頁

| 表 78 【滑動開關】【設定】設定屬性 |  |
|---------------------|--|
|---------------------|--|

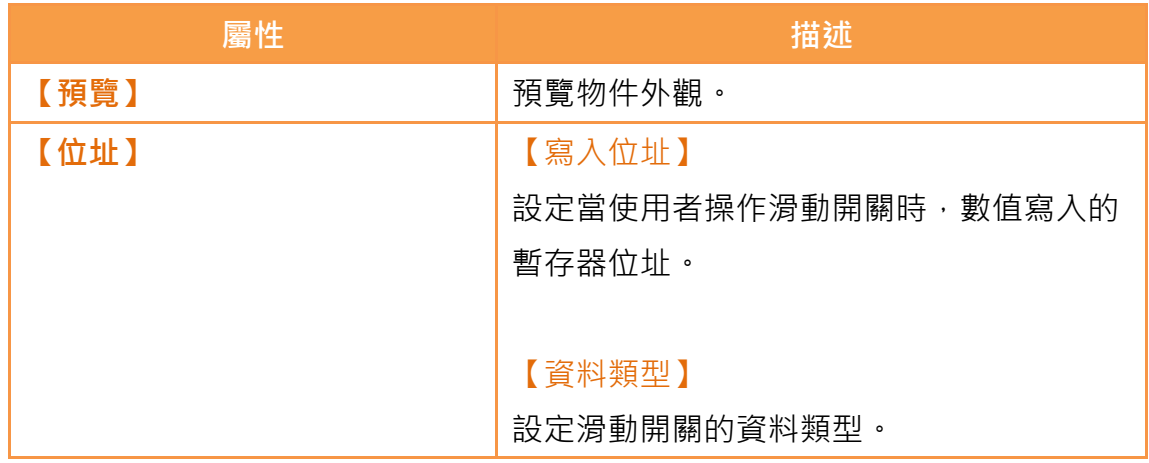

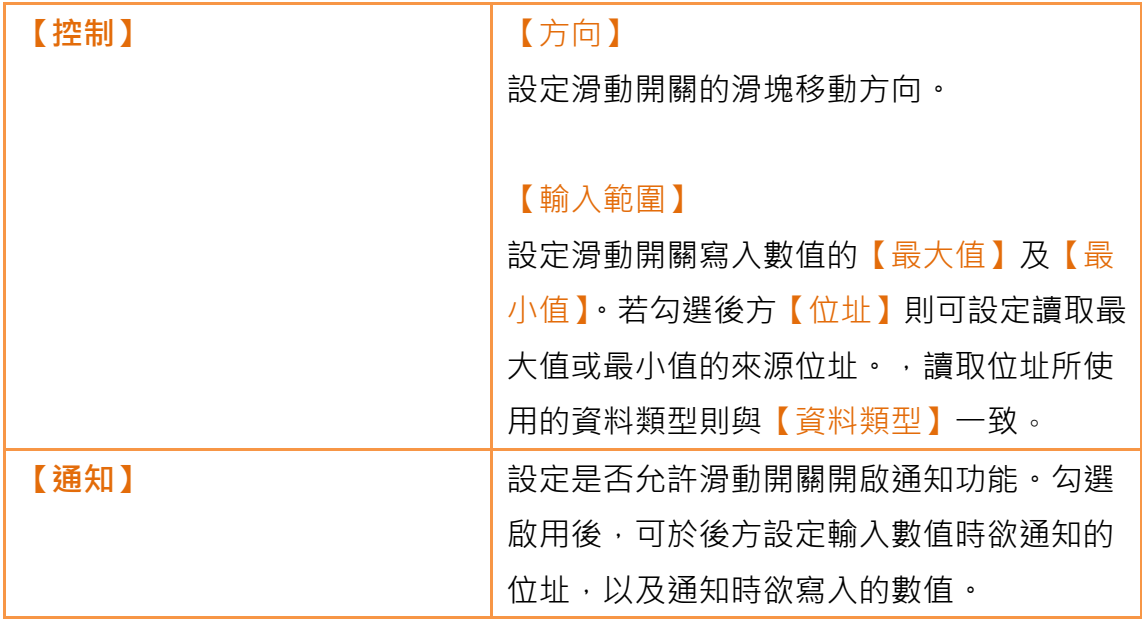

# 3.3.12.2 【顯示】

【滑動開關】【顯示】分頁如下圖所示,各設定選項意義如下:

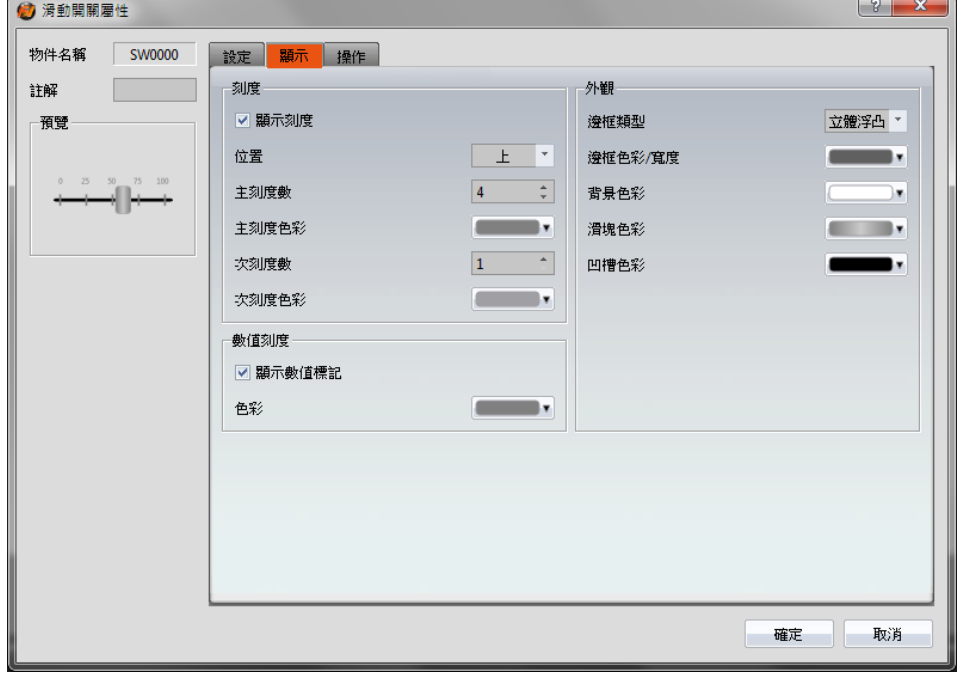

圖 119 【滑動開關】【顯示】設定分頁

表 79 【滑動開關】【顯示】設定屬性

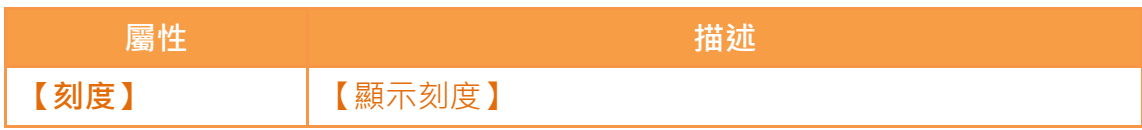

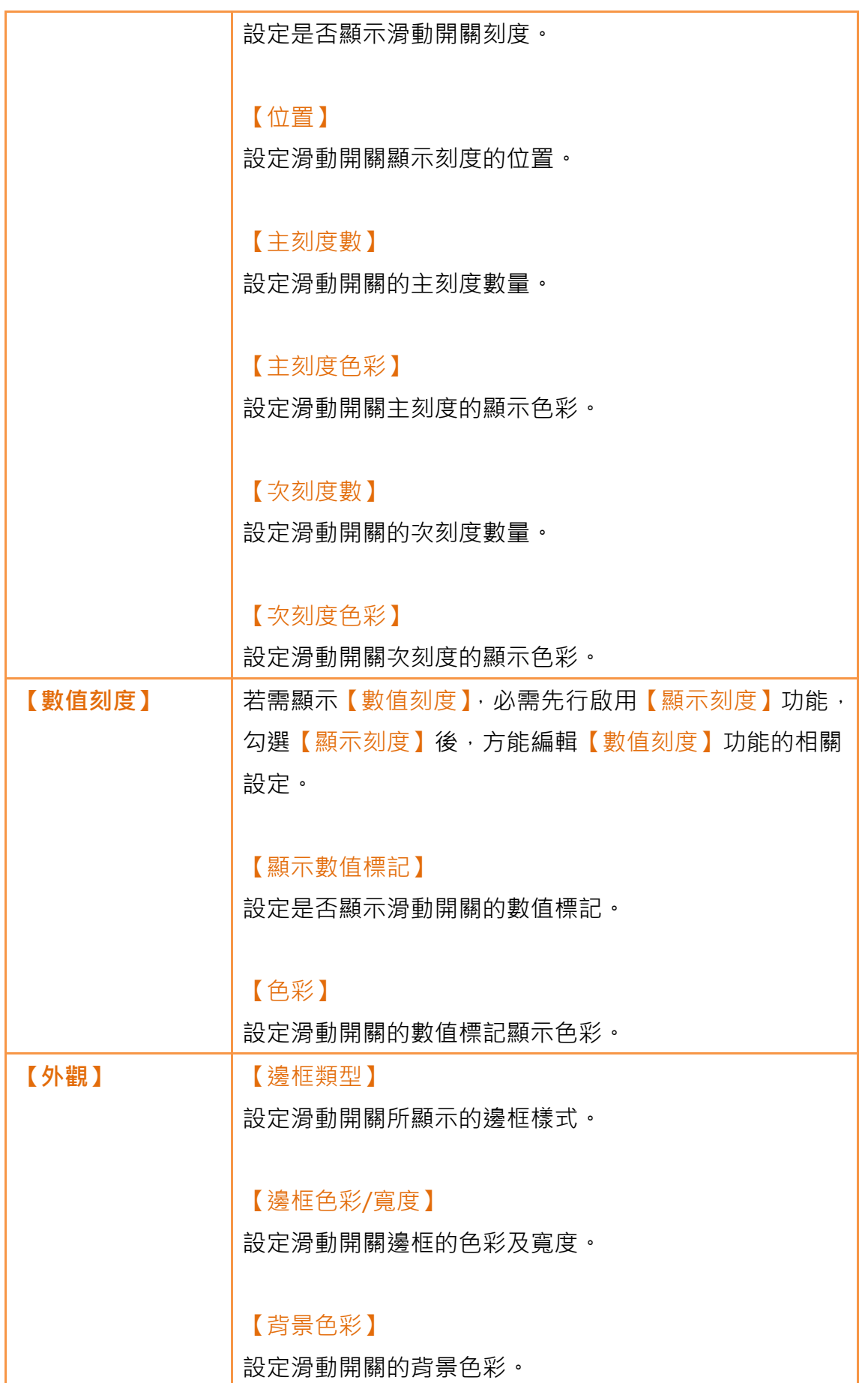

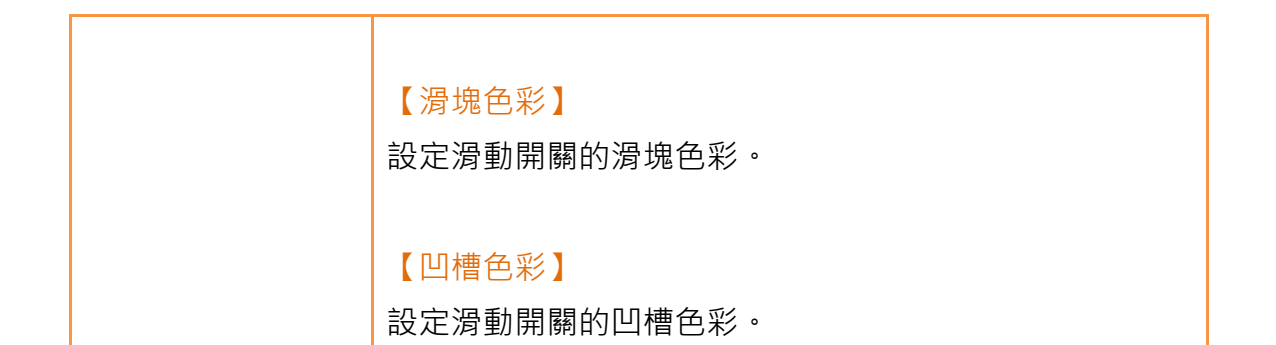

### 3.3.12.3 【操作】

【滑動開關】【操作】分頁如下圖所示,各設定選項意義如下:

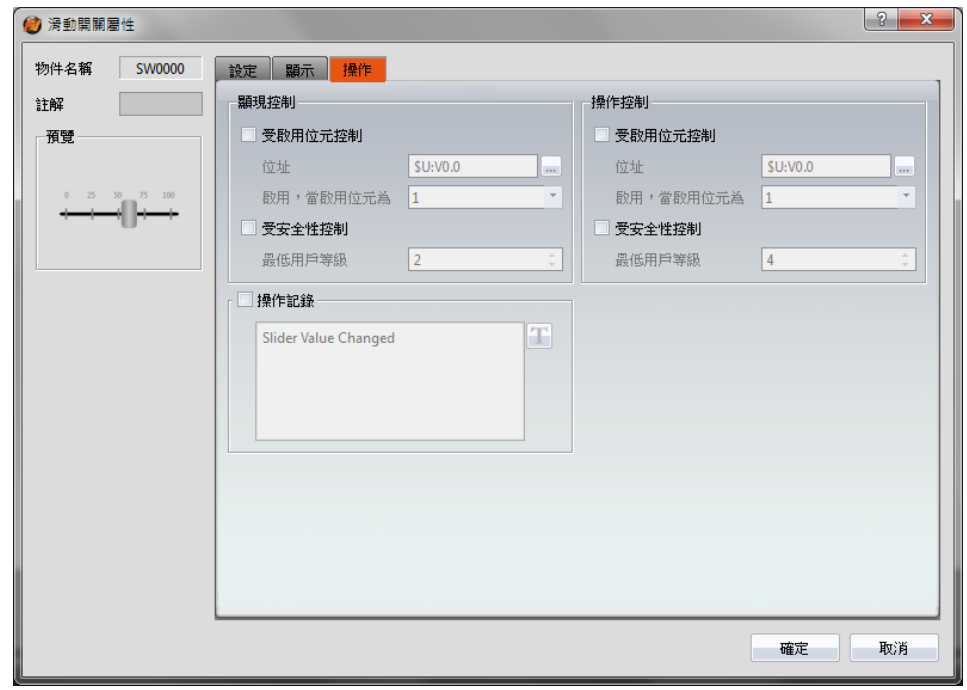

圖 120 【滑動開關】【操作】設定分頁

### 表 80 【滑動開關】【操作】設定屬性

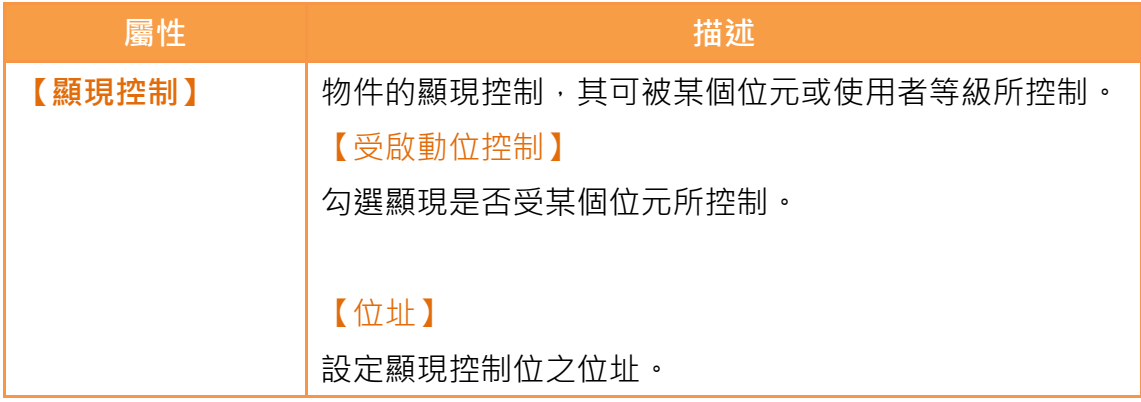

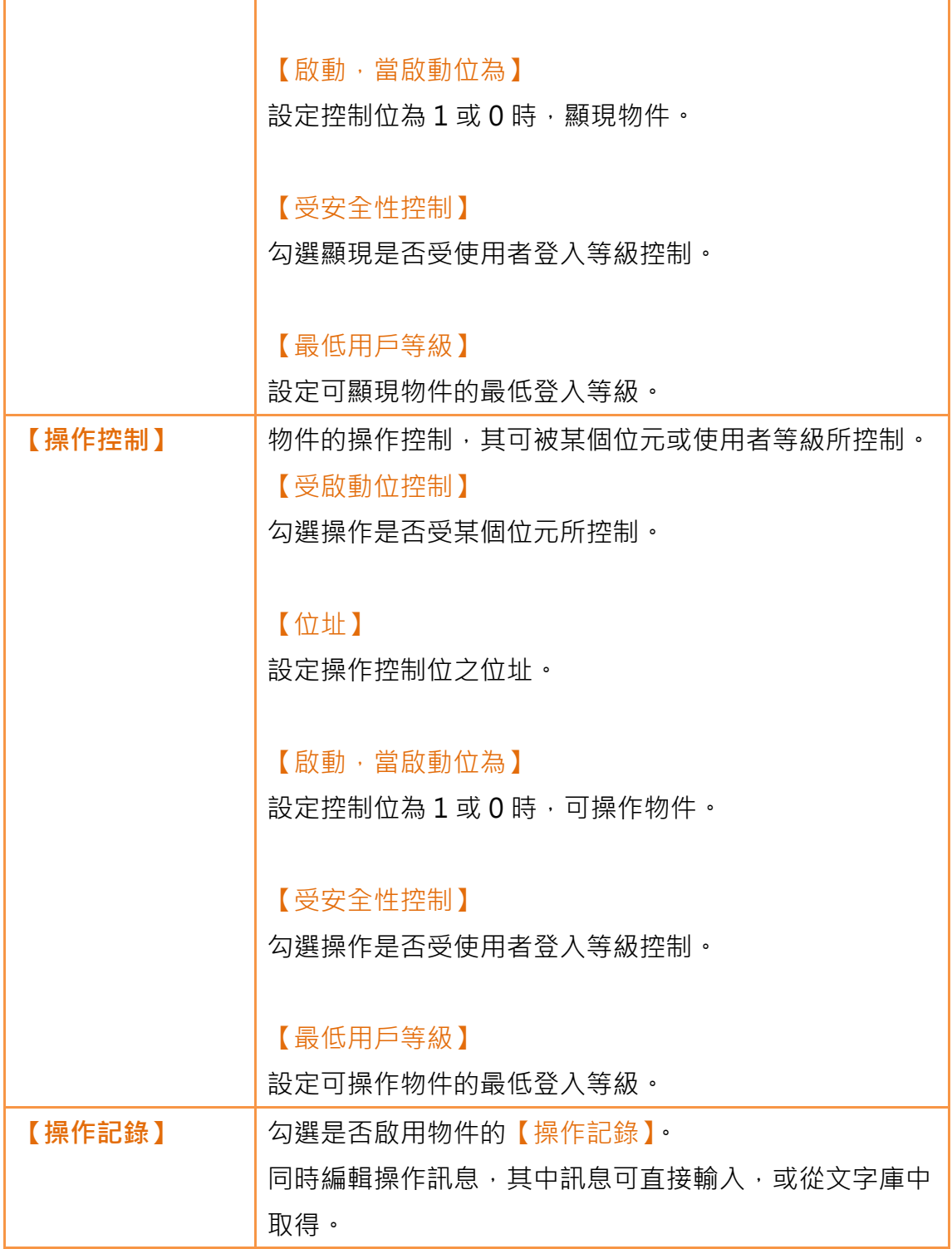

# 3.3.13 【項目選單】

【項目選單】提供使用者將多個按鈕以下拉式選單方式呈現,可將相關按鈕整理 於同一清單中,方便操作者選擇所需按鈕。

# 3.3.13.1 【設定】

【項目選單】【設定】分頁如下圖所示,各設定選項意義如下:

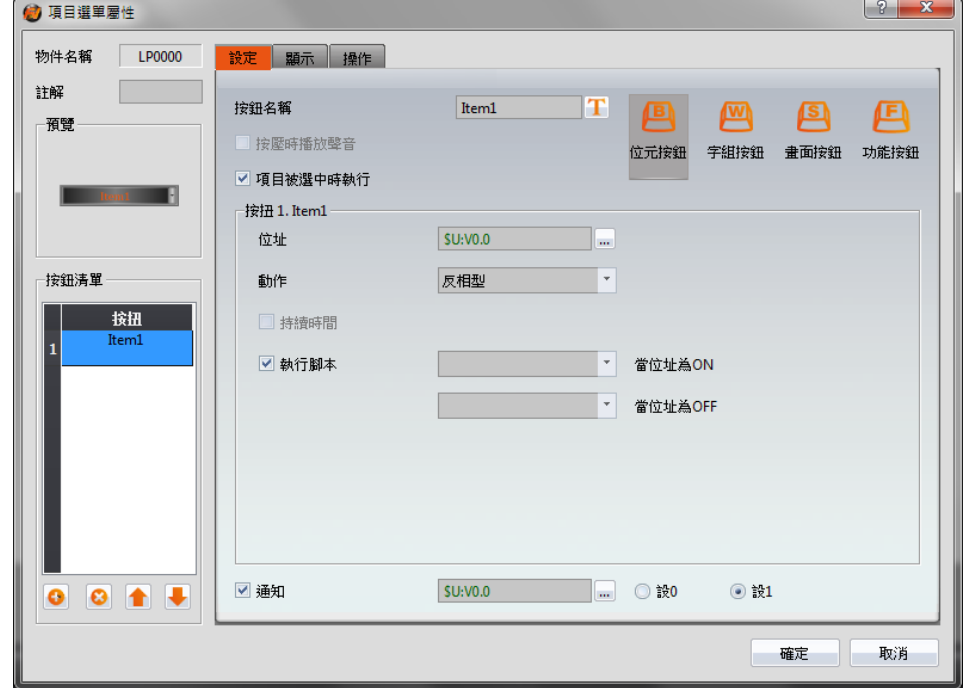

圖 121 【項目選單】【設定】設定分頁

|  |  | 表 81 【項目選單】【設定】設定屬性 |  |  |
|--|--|---------------------|--|--|
|--|--|---------------------|--|--|

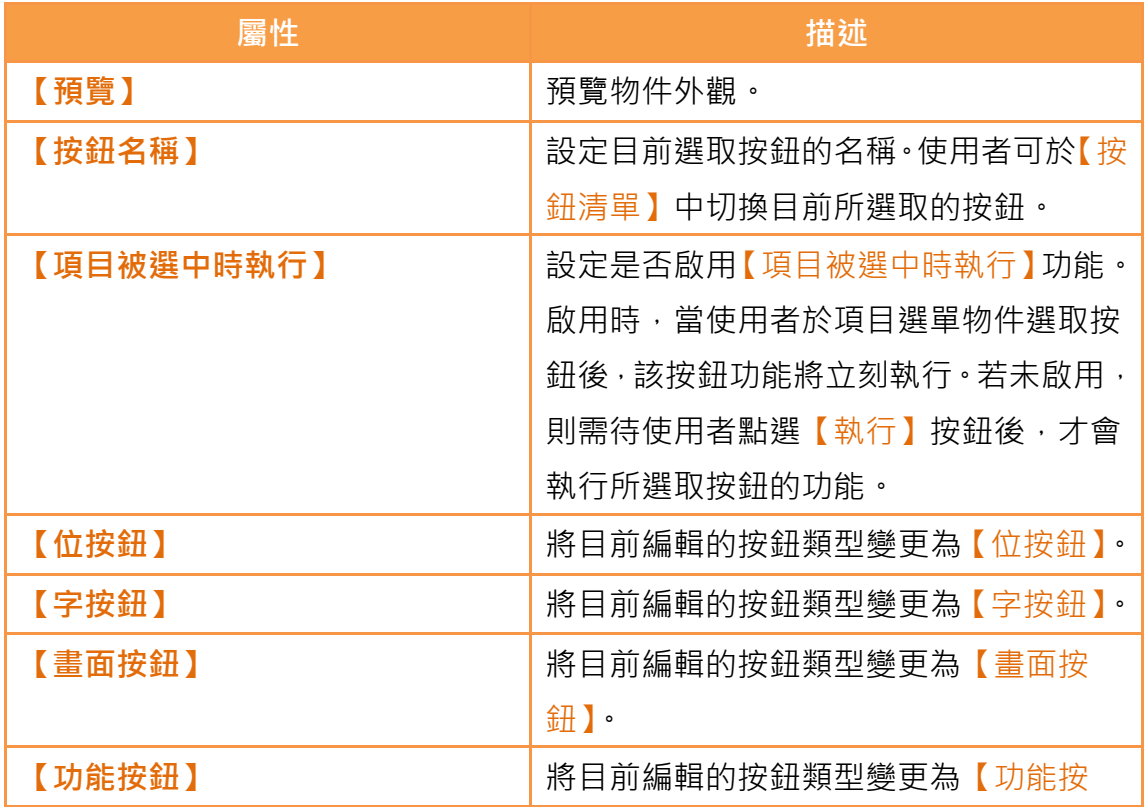

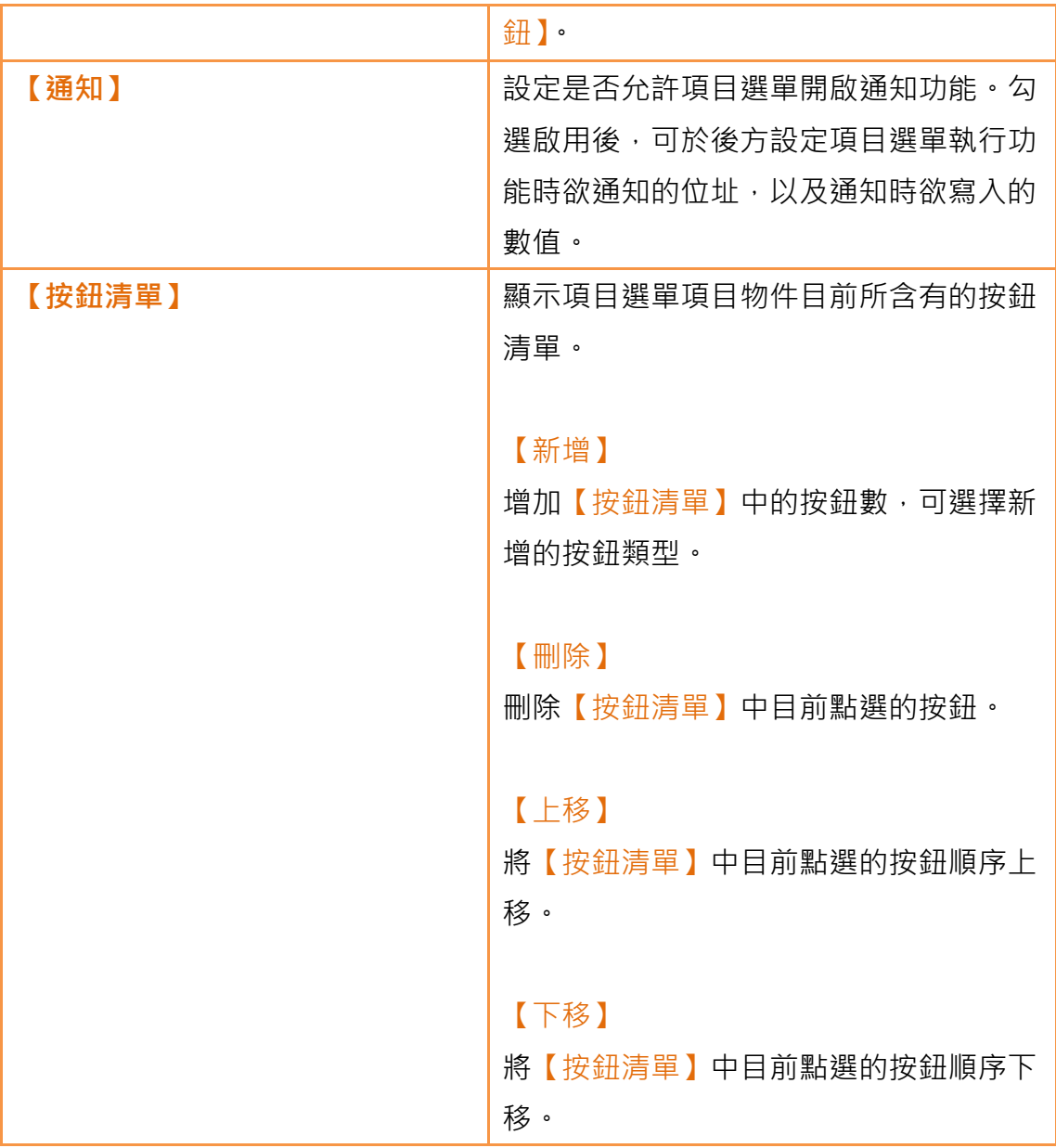

## 3.3.13.2 【顯示】

【項目選單】【顯示】分頁如下圖所示,各設定選項意義如下:

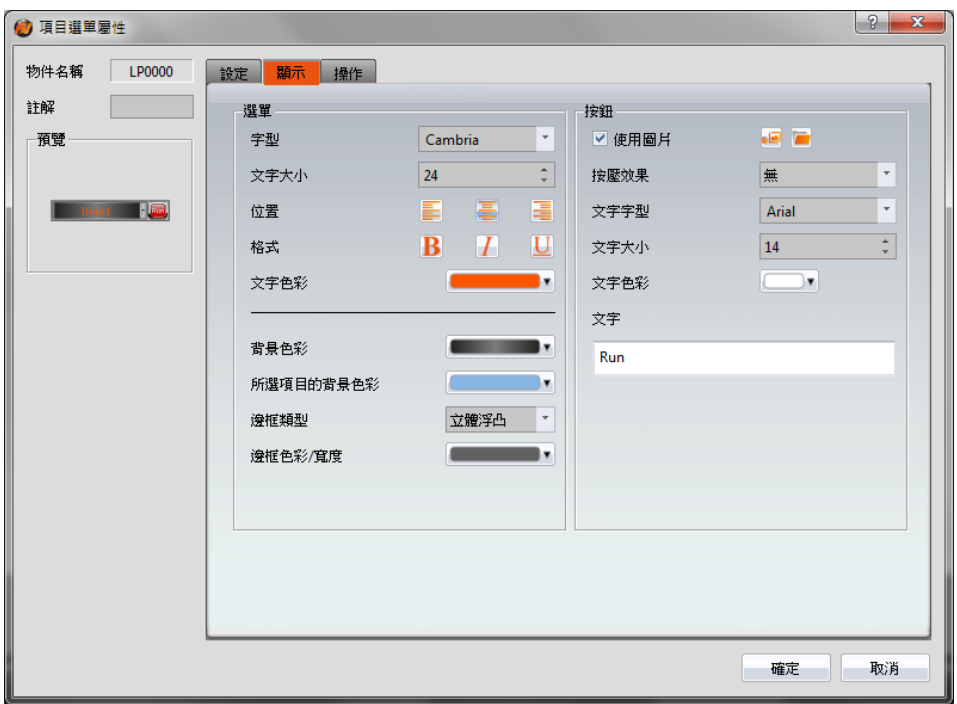

圖 122 【項目選單】【顯示】設定分頁

表 82 【項目選單】【顯示】設定屬性

| 屬性   | 描述                                 |
|------|------------------------------------|
| 【選單】 | 【字型】<br>設定項目選單所顯示的文字字型。            |
|      | 【文字大小】<br>設定項目選單所顯示的文字大小。          |
|      | 【位置】<br>設定項目選單所顯示的文字位置。            |
|      | 【格式】<br>設定項目選單所顯示的文字格式,包含粗體、斜體及底線。 |
|      | 【文字色彩】<br>設定項目選單所顯示的文字色彩。          |

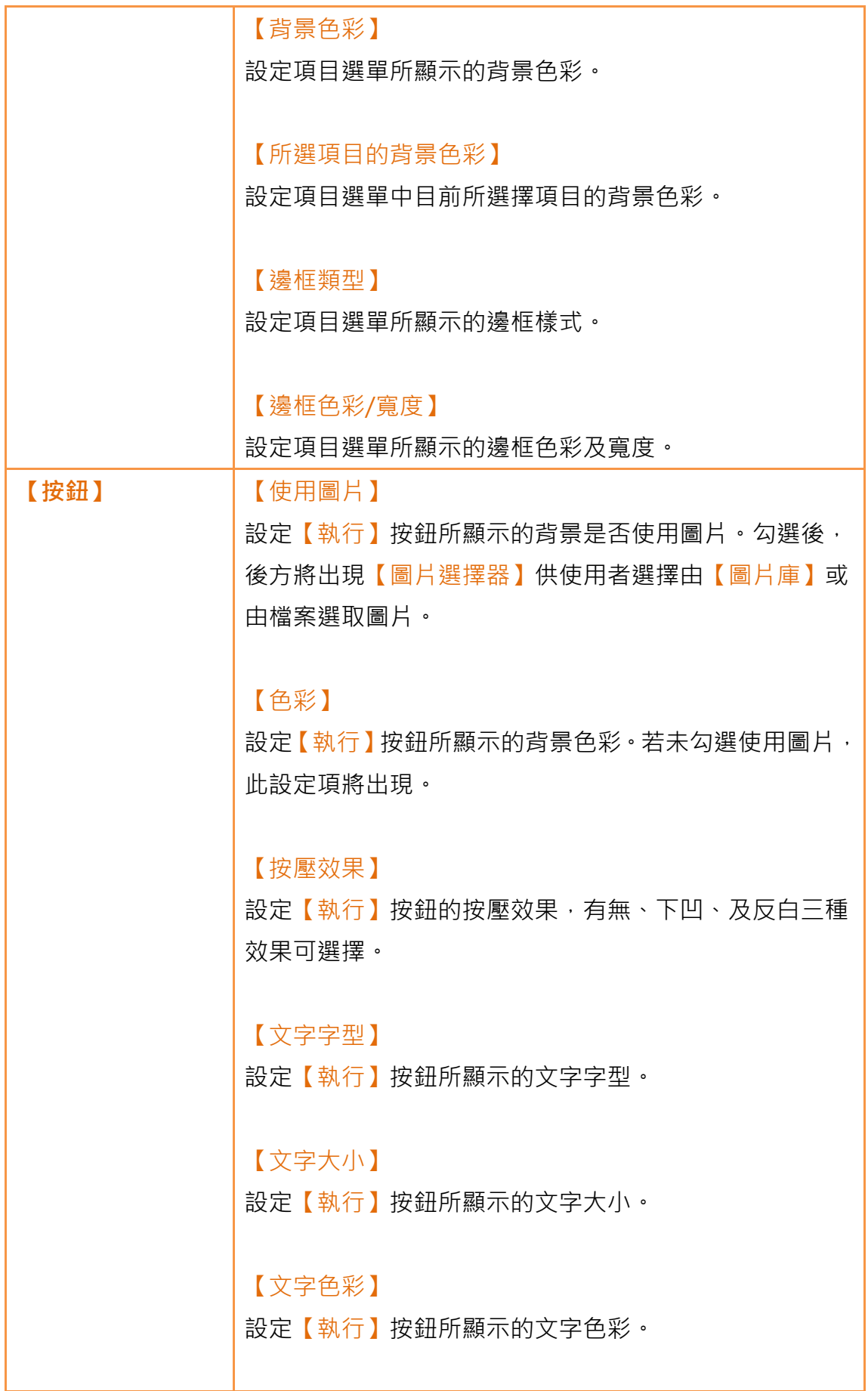

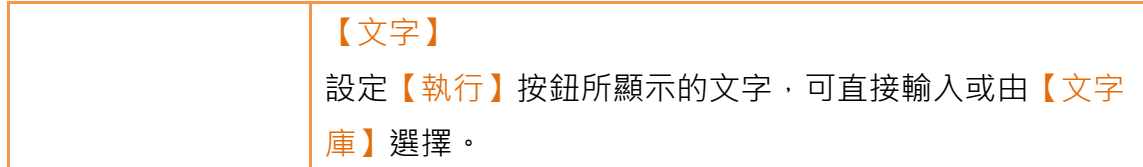

### 3.3.13.3 【操作】

【項目選單】【操作】分頁如下圖所示,各設定選項意義如下:

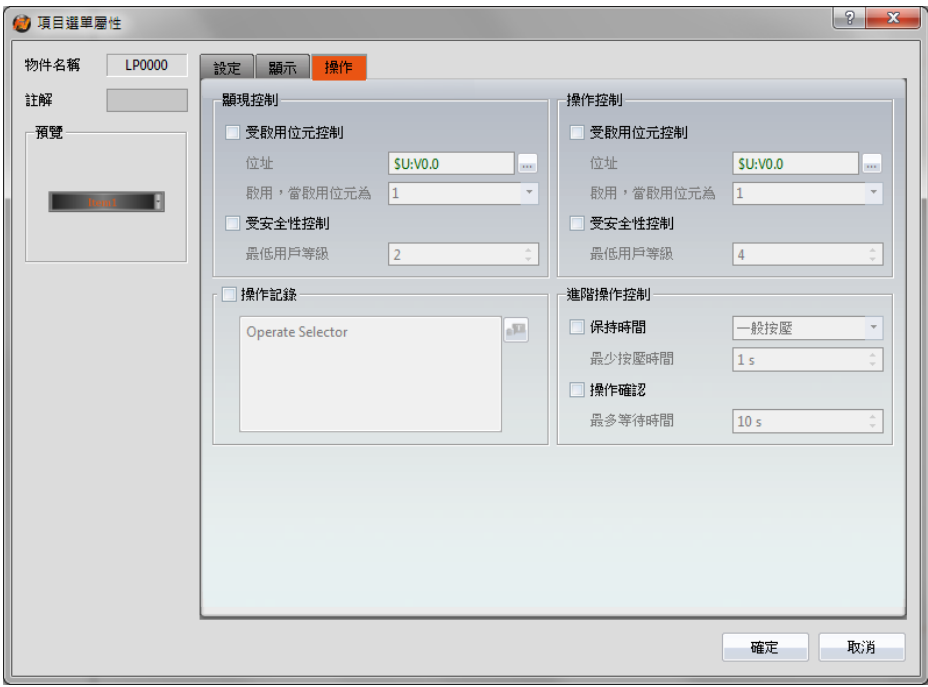

圖 123 【項目選單】【操作】設定分頁

#### 表 83 【項目選單】【操作】設定屬性

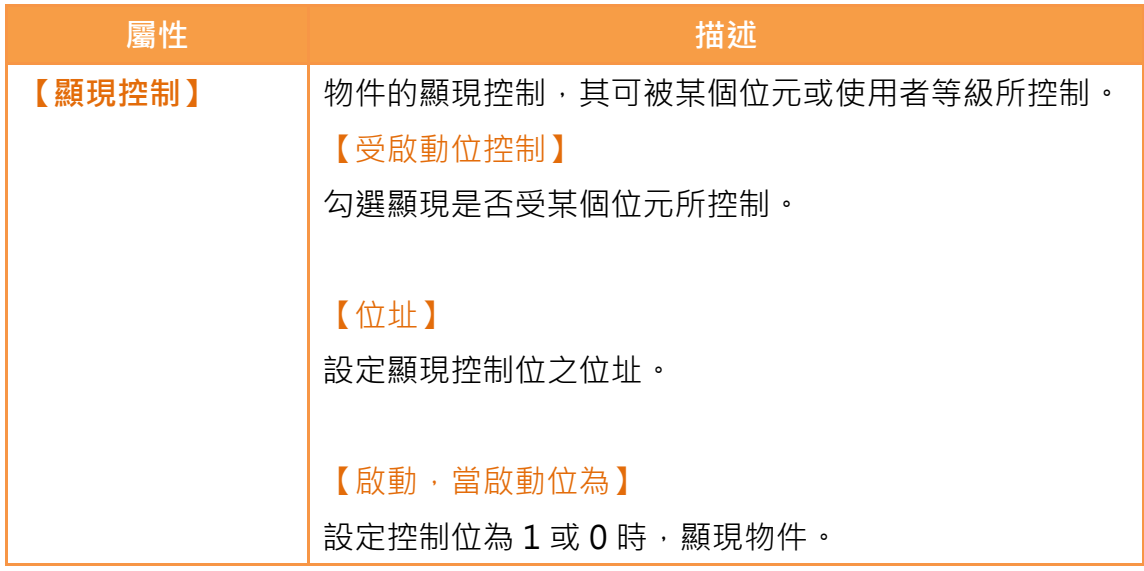

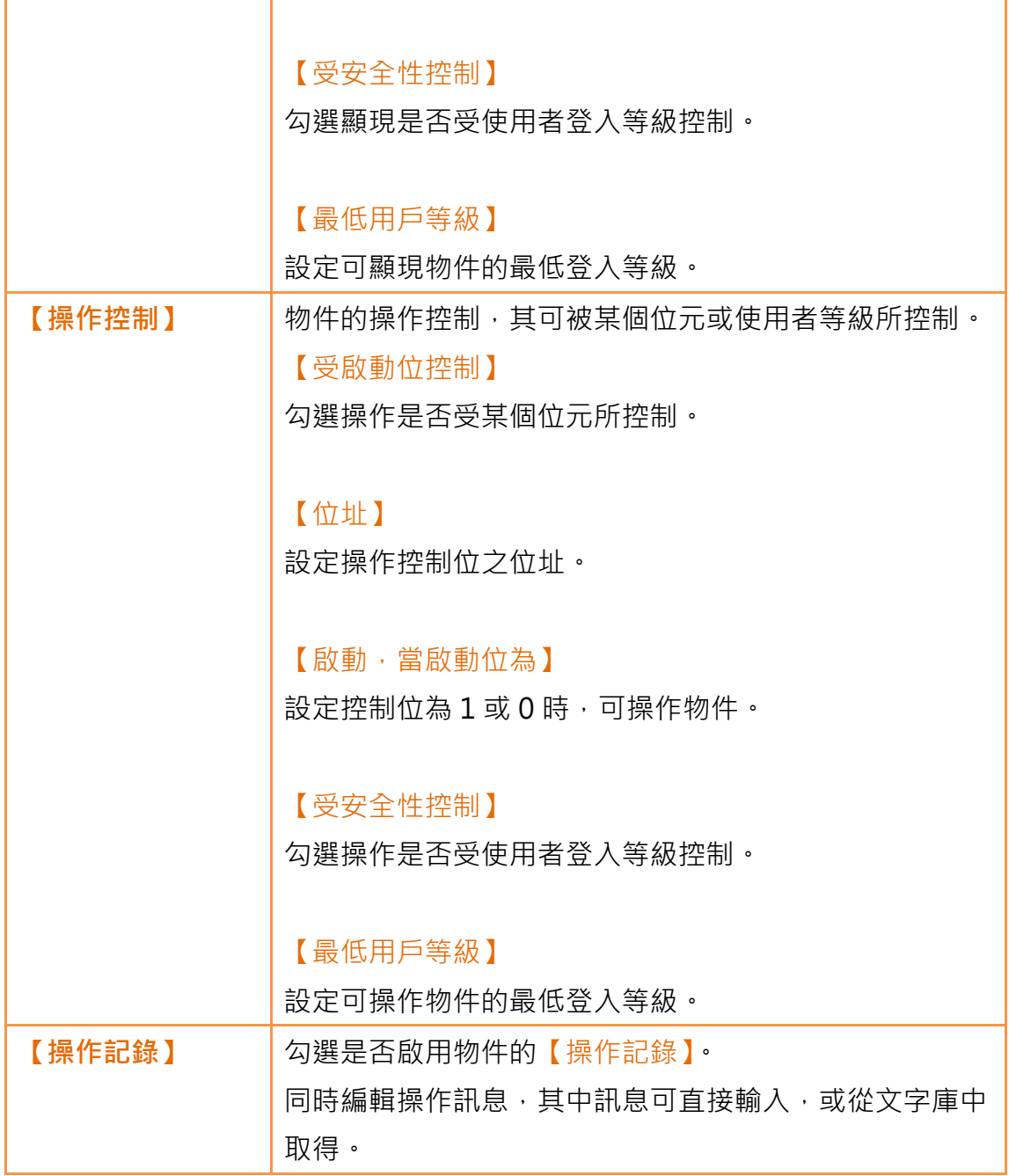

# 3.3.14 【輸入顯示器】

【輸入顯示器】用於【鍵盤畫面】,可顯示目前鍵盤輸入的數值或文字。

【輸入顯示器】屬性設定對話框如下圖所示,各設定選項意義如下:

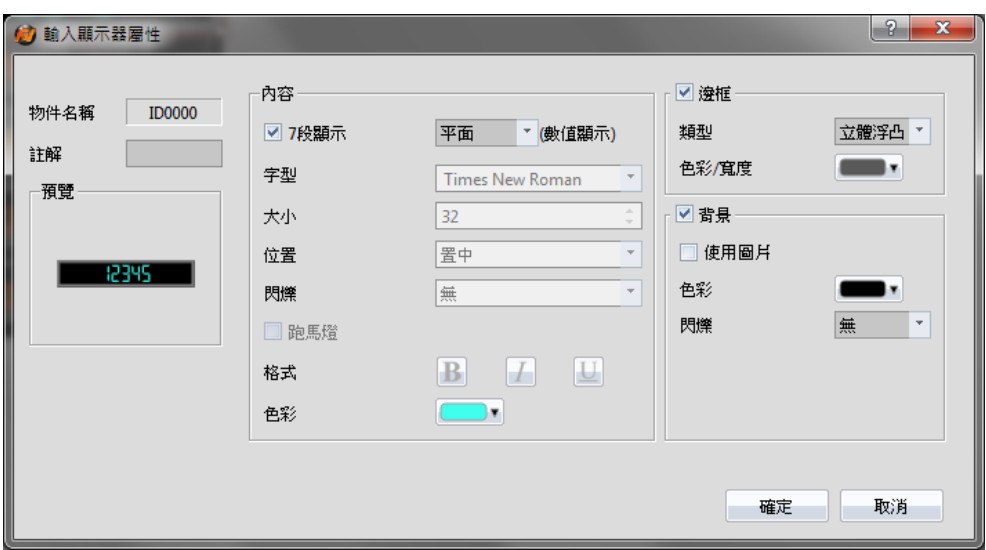

圖 124 【輸入顯示器】設定對話框

### 表 84 【輸入顯示器】設定屬性

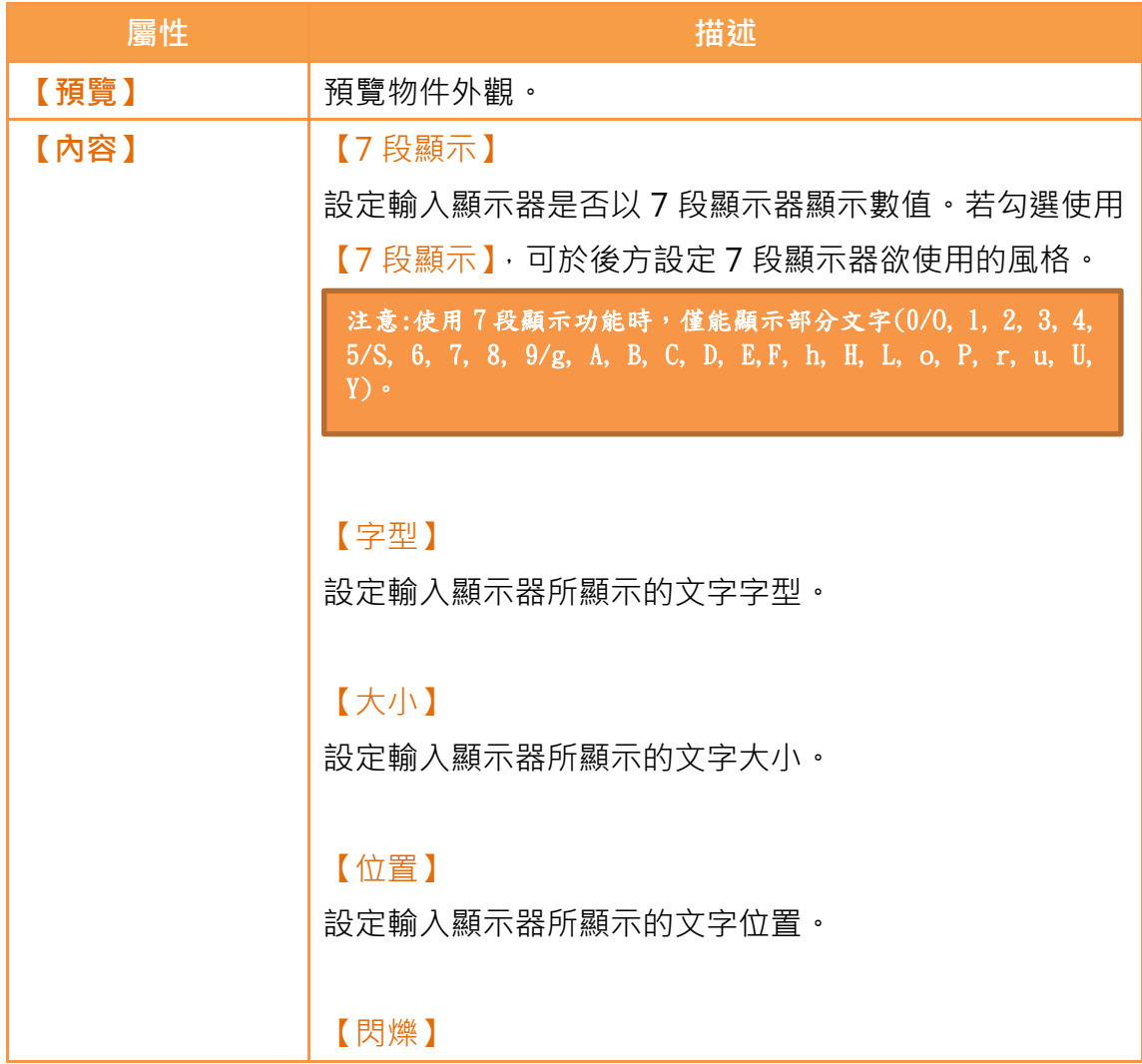

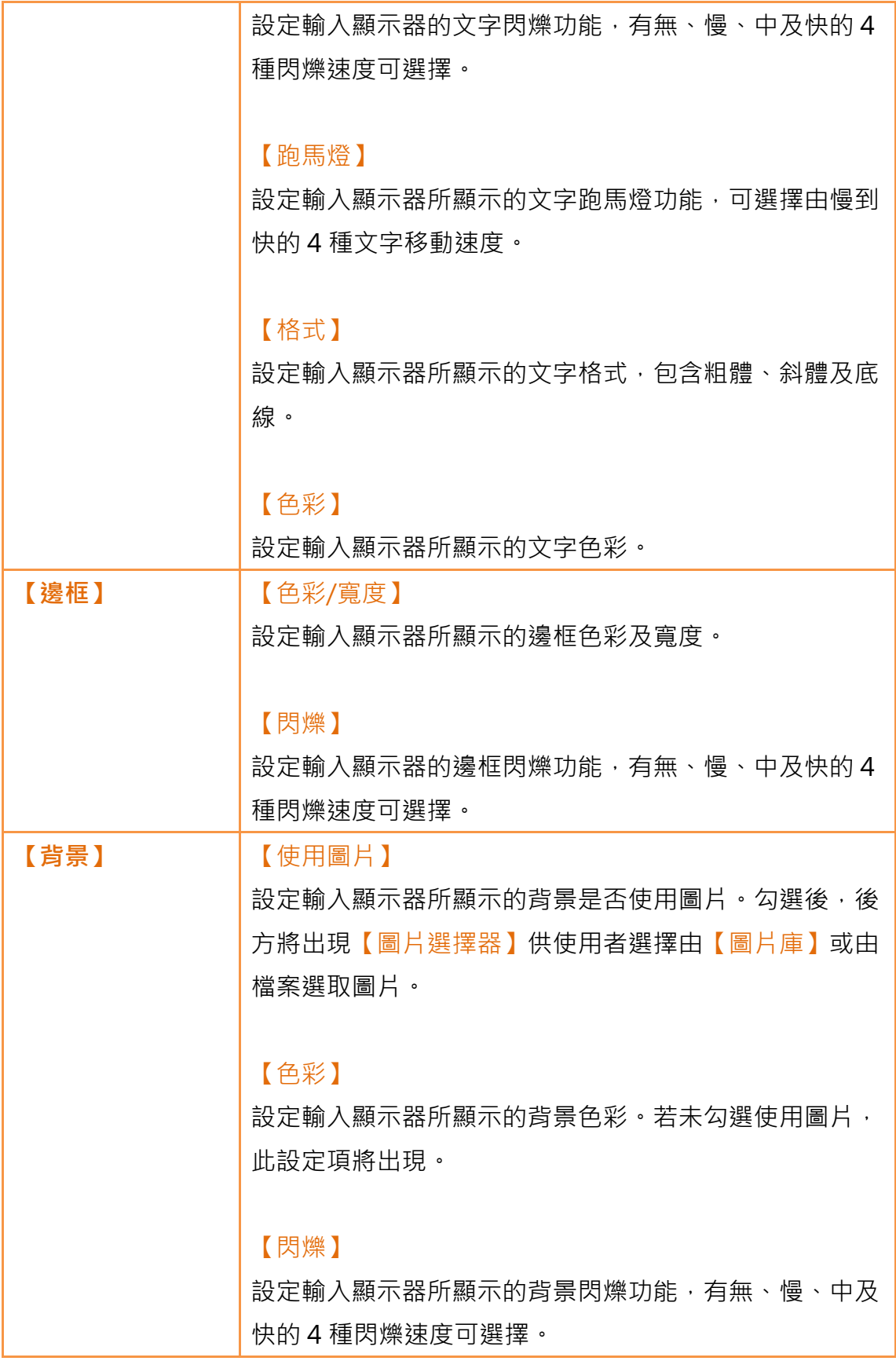

# 3.3.15 【按鍵】

按鍵用於【鍵盤畫面】,可提供鍵盤輸入數值或文字所需的功能,包含【文字】、 【輸入鍵】、【清除鍵】、【退格鍵】、【刪除鍵】、【向左鍵】、【向右鍵】、【CAPS LOCK 鍵】及【取消鍵】9 種。

### 3.3.15.1 【設定】

【按鍵】【設定】分頁如下圖所示,各設定選項意義如下:

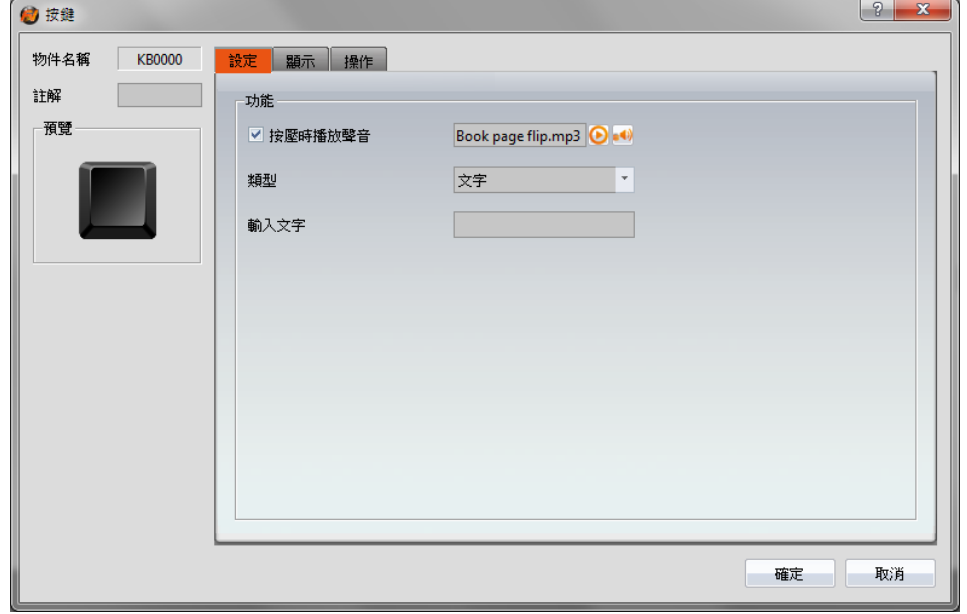

圖 125 【按鍵】【設定】分頁

表 85 【按鍵】【設定】設定屬性

| 屬性   | 描述                   |
|------|----------------------|
| 【預覽】 | 預覽物件外觀。              |
| 【功能】 | 設定按鈕的功能類型。           |
|      | 【按壓時播放聲音】            |
|      | 勾選設定是否於按壓按鍵時播放聲音。勾選  |
|      | 啟用後,右方將出現【聲音選擇器】,可點擊 |
|      | 【聲音選擇器】右方按鈕選擇聲音,或點擊  |
|      | 【聲音選擇器】左方按鈕播放選取的聲音。  |
|      |                      |

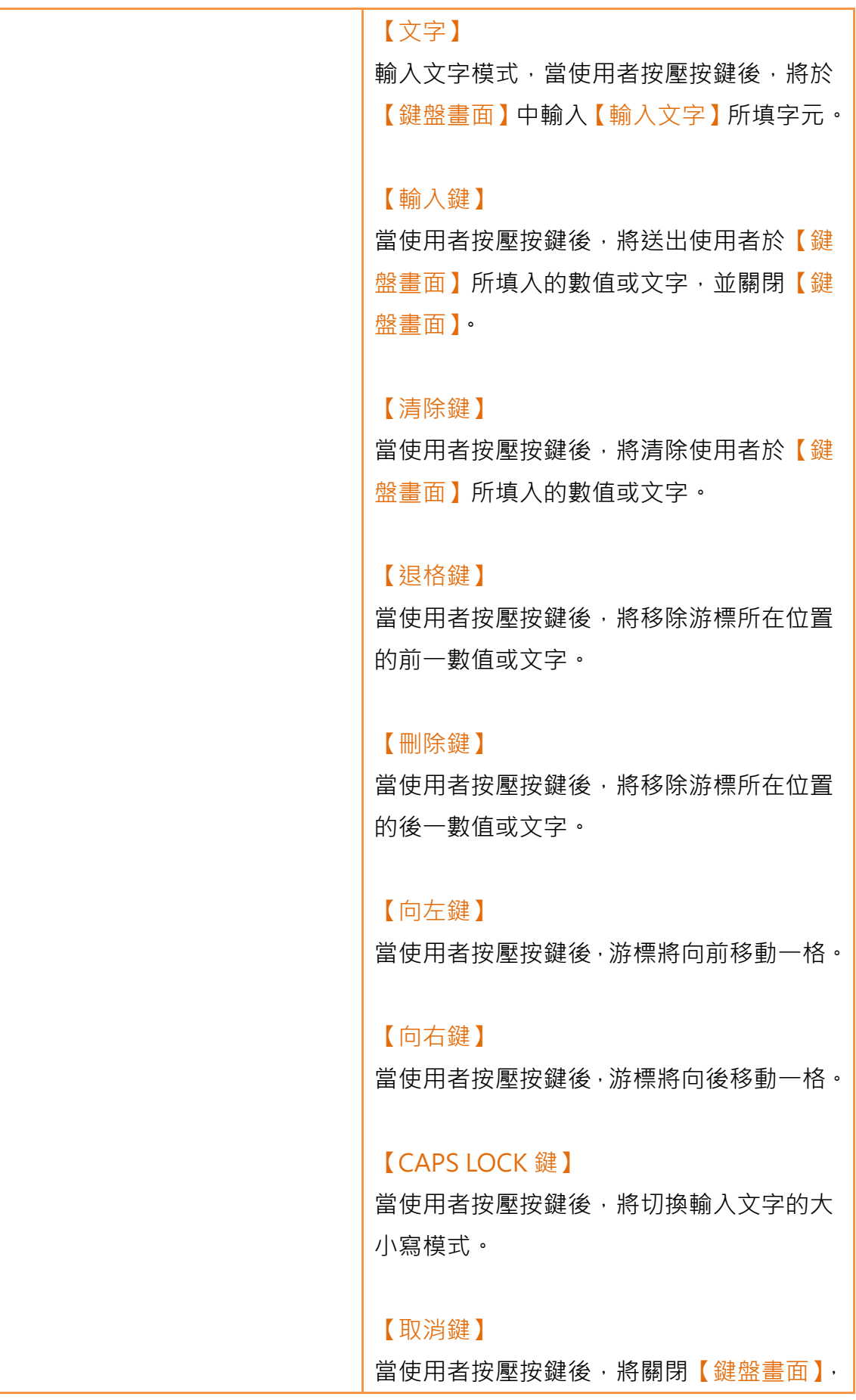

取消輸入。

## 3.3.15.2 【顯示】

【按鍵】【顯示】分頁如下圖所示,各設定選項意義如下:

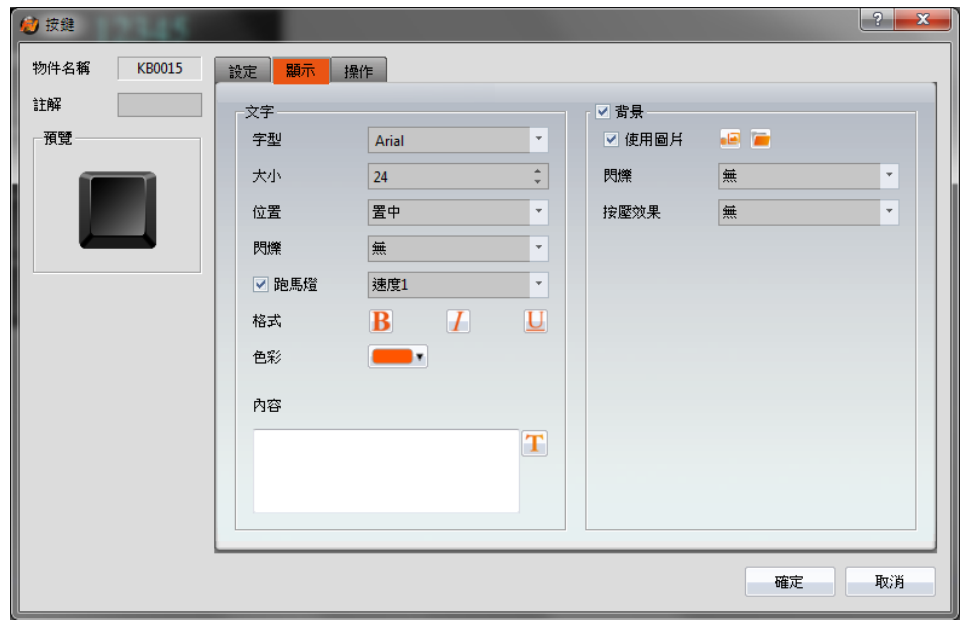

圖 126 【按鍵】【顯示】設定分頁

#### 表 86 【按鍵】【顯示】設定屬性

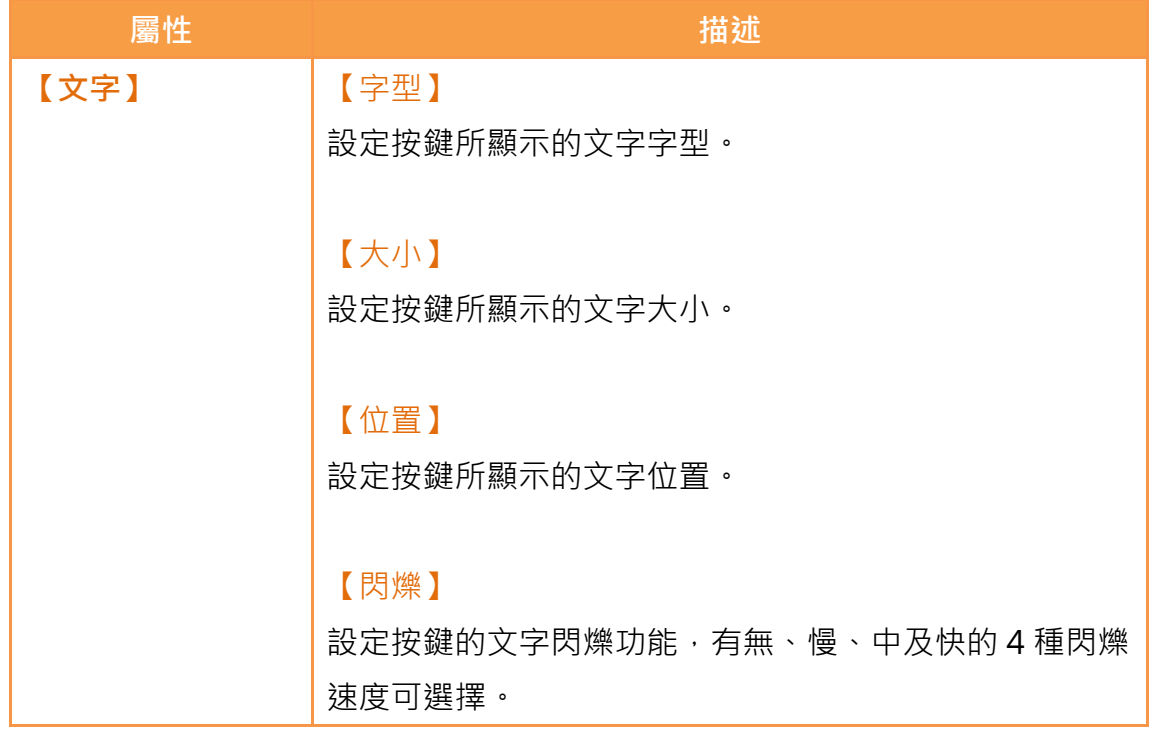

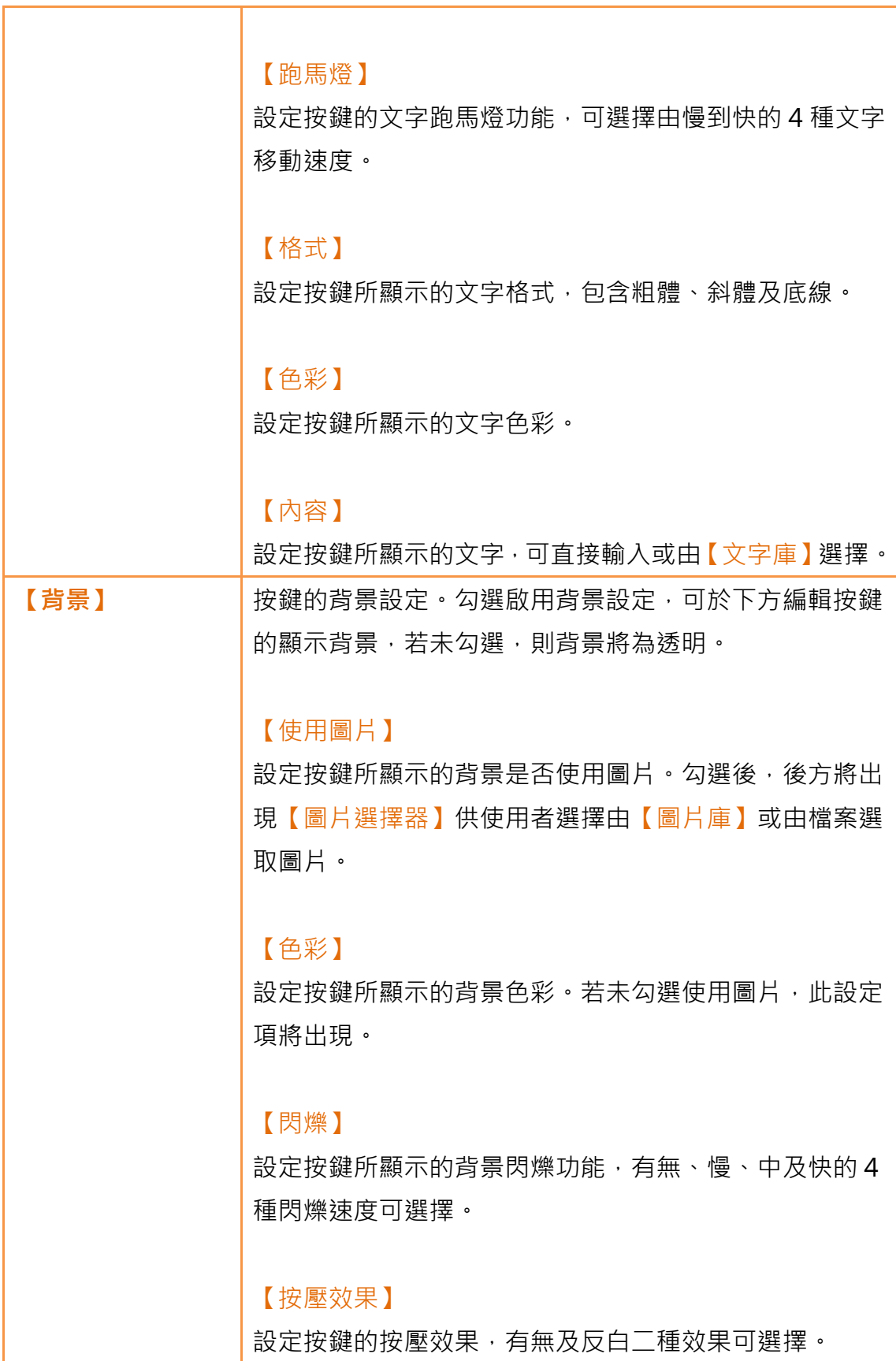

# 3.3.15.3 【操作】

$$
\sum_{i=1}^{n} \frac{1}{2} \sum_{i=1}^{n} \frac{1}{2} \sum_{i=1}^{n} \frac
$$

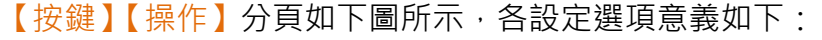

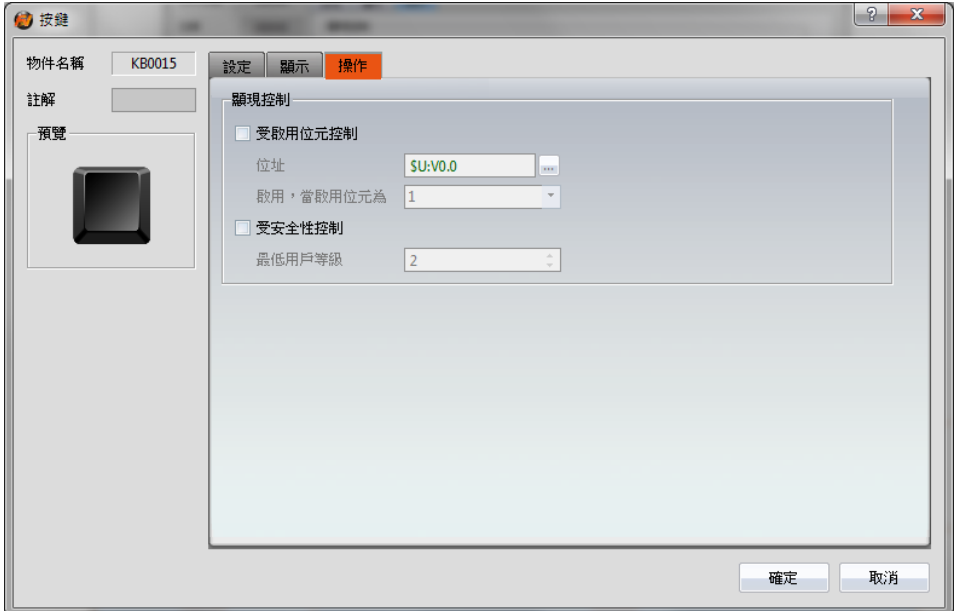

圖 127 【按鍵】【操作】設定分頁

### 表 87 【按鍵】【操作】設定屬性

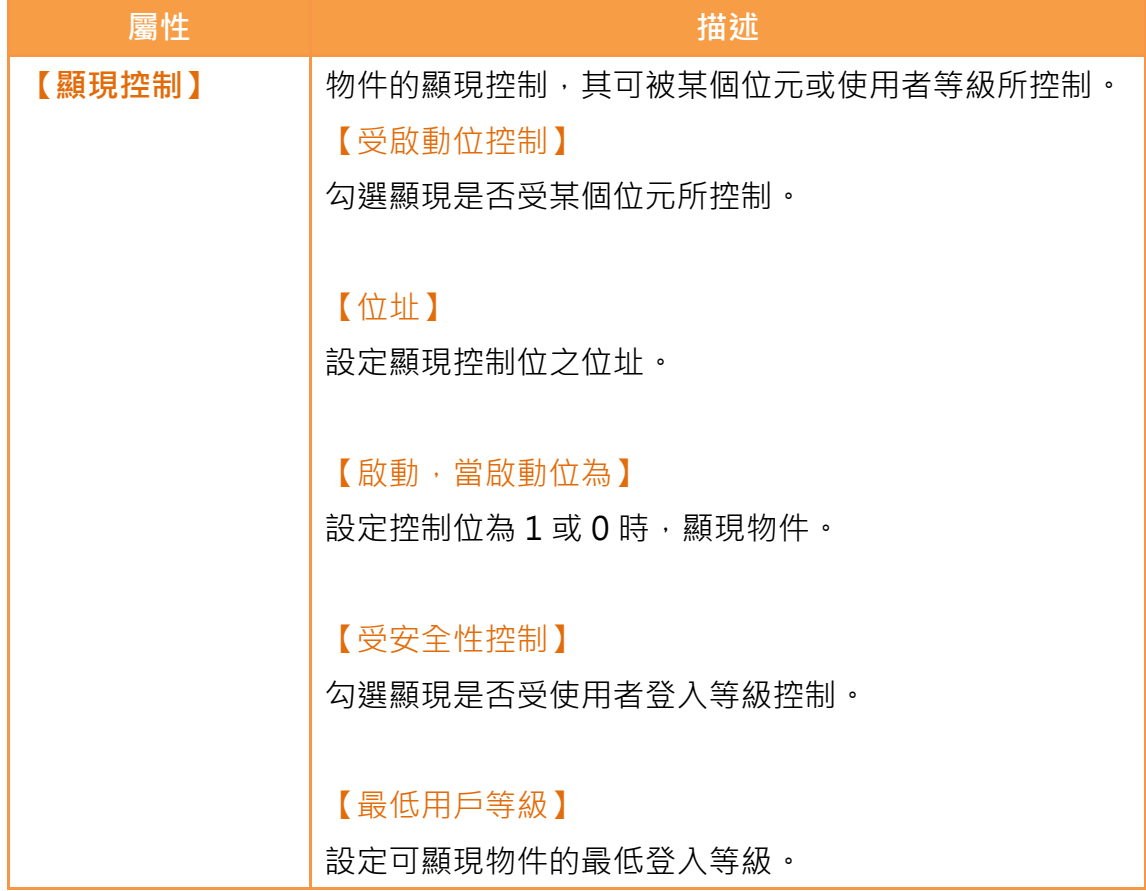

# 3.3.16 【極限值顯示器】

【極限值顯示器】用於【鍵盤畫面】,可顯示目前鍵盤允許輸入的最大值或最小 值。

【極限值顯示器】設定分頁如下圖所示,各設定選項意義如下:

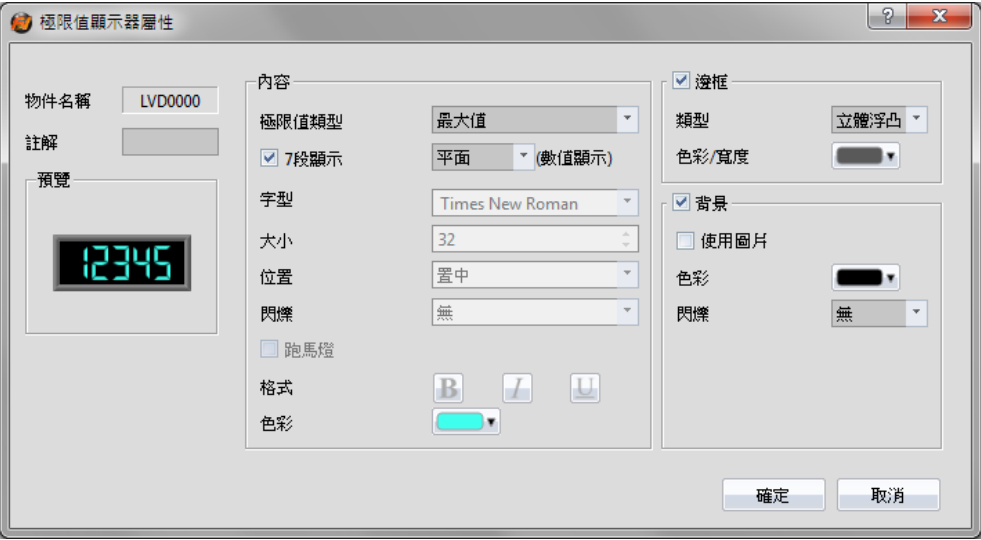

圖 128 【輸入顯示器】設定對話框

表 88 【輸入顯示器】設定屬性

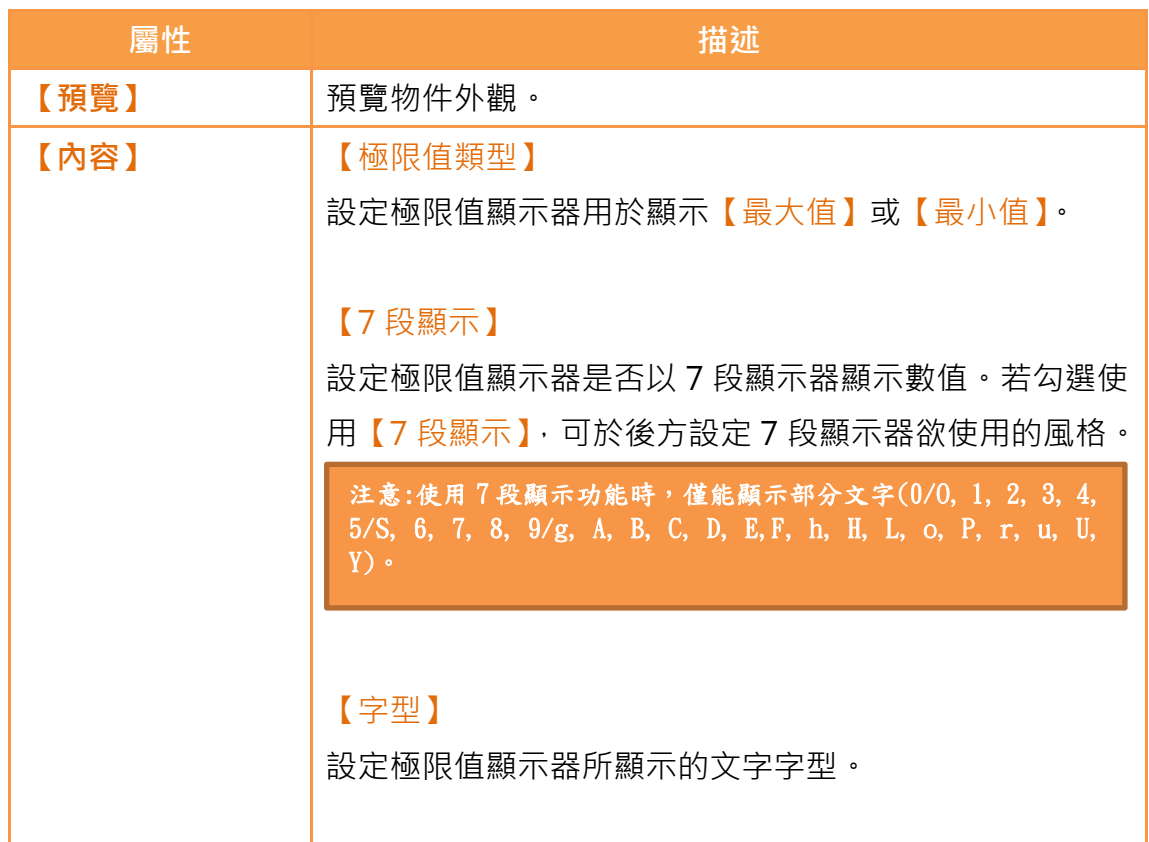

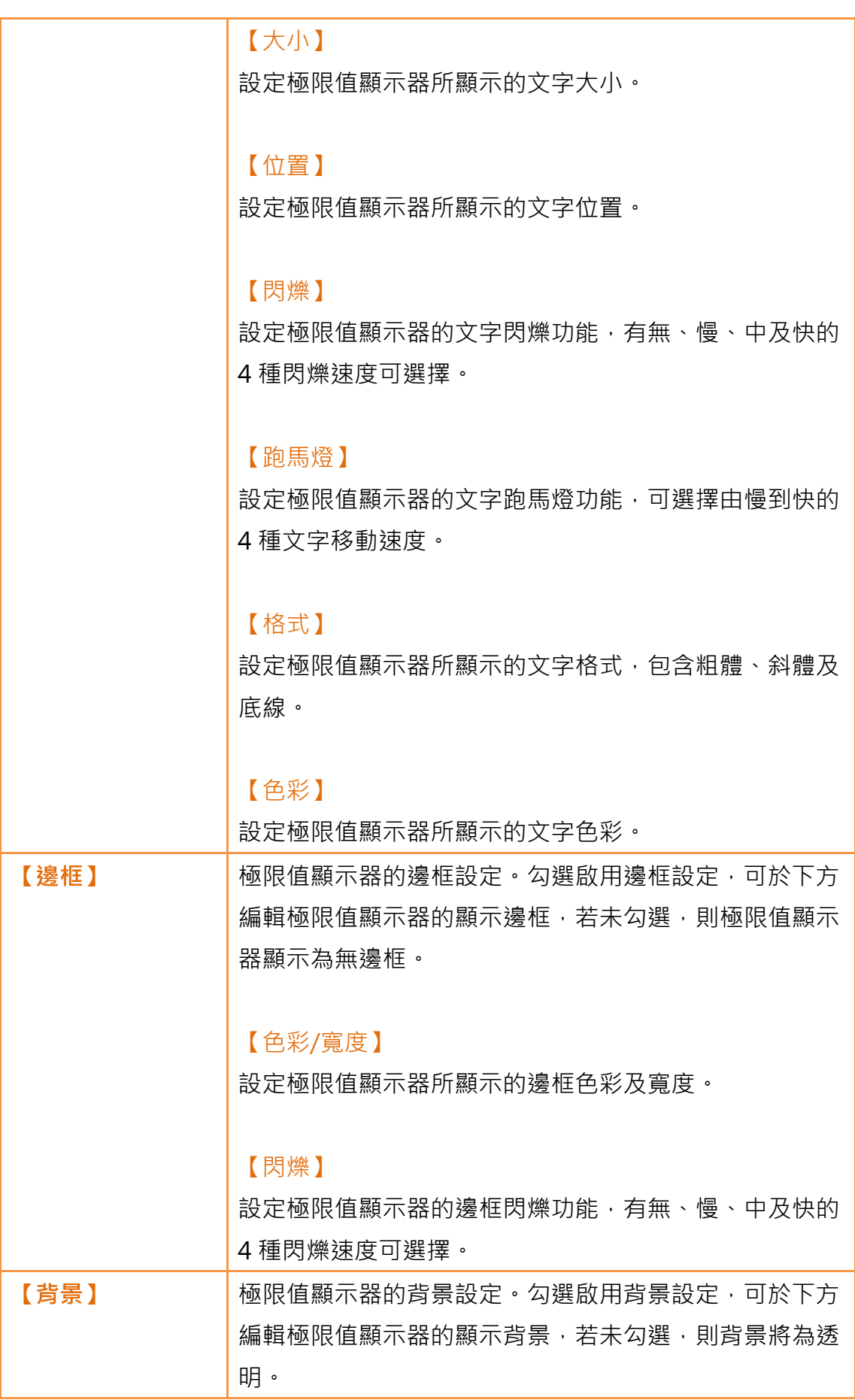

#### 【使用圖片】

設定極限值顯示器所顯示的背景是否使用圖片。勾選後, 後方將出現【圖片選擇器】供使用者選擇由【圖片庫】或 由檔案選取圖片。

#### 【色彩】

設定極限值顯示器所顯示的背景色彩。若未勾選使用圖 片,此設定項將出現。

#### 【閃爍】

設定極限值顯示器所顯示的背景閃爍功能,有無、慢、中 及快的 4 種閃爍速度可選擇。

### 3.3.17 【動態圖】

【動態圖】可設定多組狀態,並藉由設定特定控制位址改變【動態圖】顯示的狀 態、位置及大小,達到物件移動、放大與縮小等動態效果。

#### 3.3.17.1 【設定】

【動態圖】【設定】分頁如下圖所示,各設定選項意義如下:

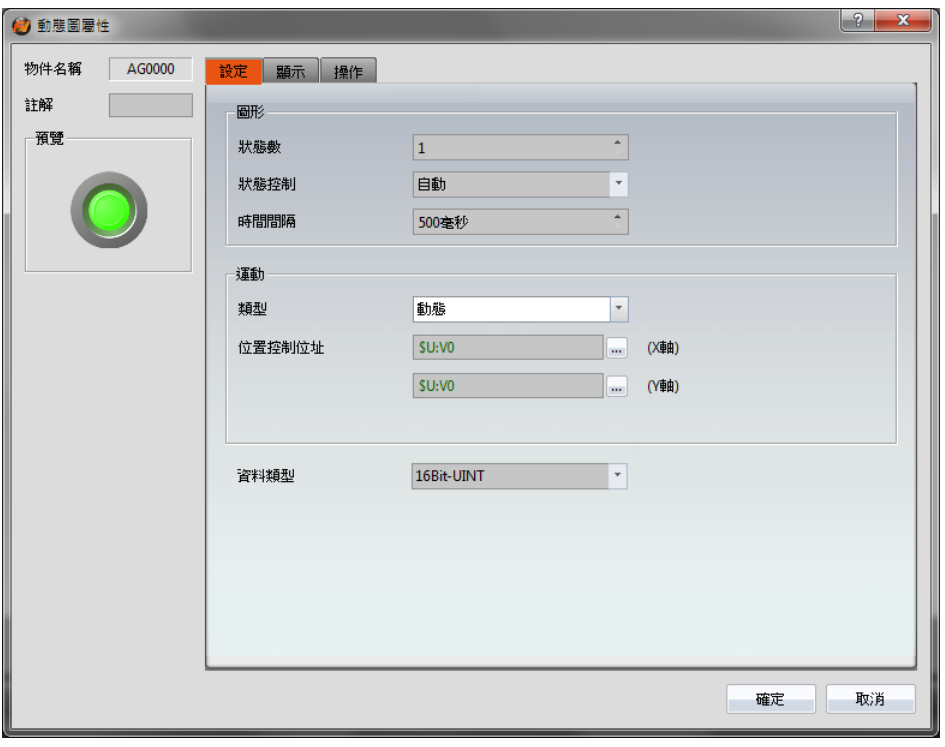

圖 129 【動態圖】【設定】設定分頁

表 89 【動態圖】【設定】設定屬性

| 屬性   | 描述                         |
|------|----------------------------|
| 【預覽】 | 預覽物件外觀。                    |
| 【圖形】 | 【狀態數】                      |
|      | 設定動態圖的狀態數。                 |
|      |                            |
|      | 【狀態控制】                     |
|      | 設定動態圖的狀態變化方式,【自動】模式表示動態圖的狀 |
|      | 態將定時改變。                    |
|      |                            |
|      | 【時間間隔】                     |
|      | 設定動態圖狀態變化的時間間隔。            |
| 【運動】 | 【類型】                       |
|      | 設定動態圖的位置變化方式。【動態】模式表示動態圖的位 |
|      | 置將依據【位置控制位址】儲存數值變化,【靜止】模式表 |
|      | 示動態圖的位置將固定不變。              |
|      |                            |

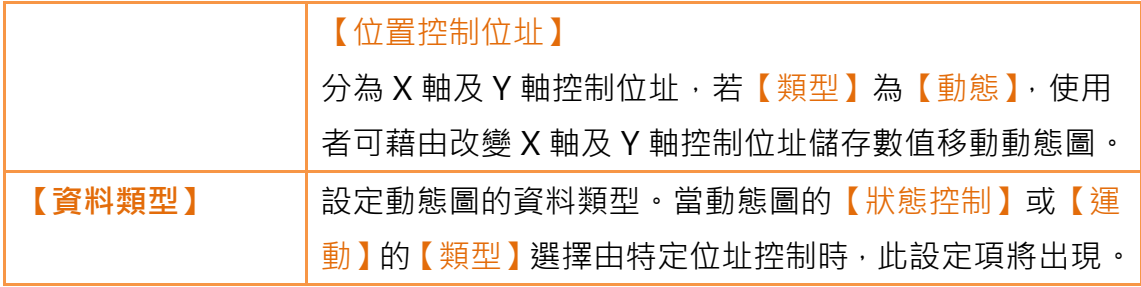

## 3.3.17.2 【顯示】

【動態圖】【顯示】分頁如下圖所示,各設定選項意義如下:

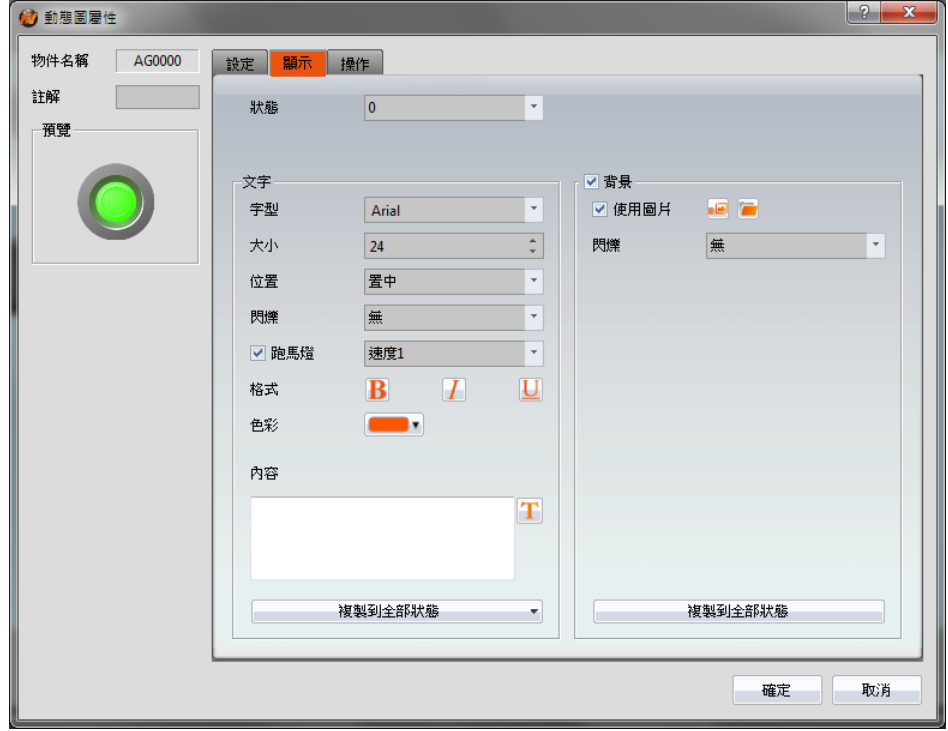

圖 130 【動態圖】【顯示】設定分頁

### 表 90 【動態圖】【顯示】設定屬性

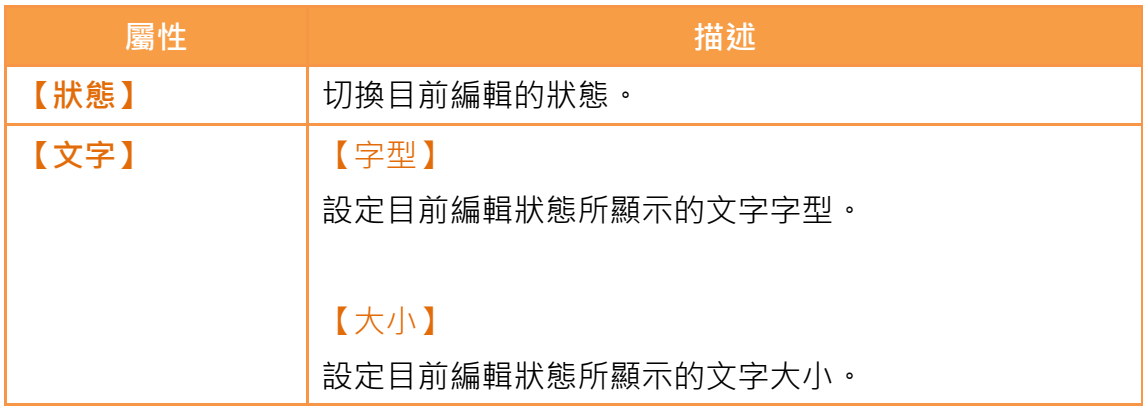

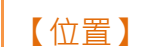

設定目前編輯狀態所顯示的文字位置。

#### 【閃爍】

設定目前編輯狀態的文字閃爍功能,有無、慢、中及快的 4 種閃爍速度可選擇。

#### 【跑馬燈】

設定目前編輯狀態的文字跑馬燈功能,可選擇由慢到快的 4 種文字移動速度。

#### 【格式】

設定目前編輯狀態所顯示的文字格式,包含粗體、斜體及 底線。

#### 【色彩】

設定目前編輯狀態所顯示的文字色彩。

#### 【內容】

設定目前編輯狀態所顯示的文字,可直接輸入或由【文字 庫】選擇。

#### 【複製到全部狀態】

將目前編輯狀態的文字設定套用至所有狀態。

【**背景】 |** 目前編輯狀態的背景設定。勾選啟用背景設定, 可於下方 編輯按鍵的顯示背景,若未勾選,則目前編輯狀態所顯示 的背景將為透明。

#### 【使用圖片】

設定目前編輯狀態所顯示的背景是否使用圖片。勾選後, 後方將出現【圖片選擇器】供使用者選擇由【圖片庫】或 由檔案選取圖片。

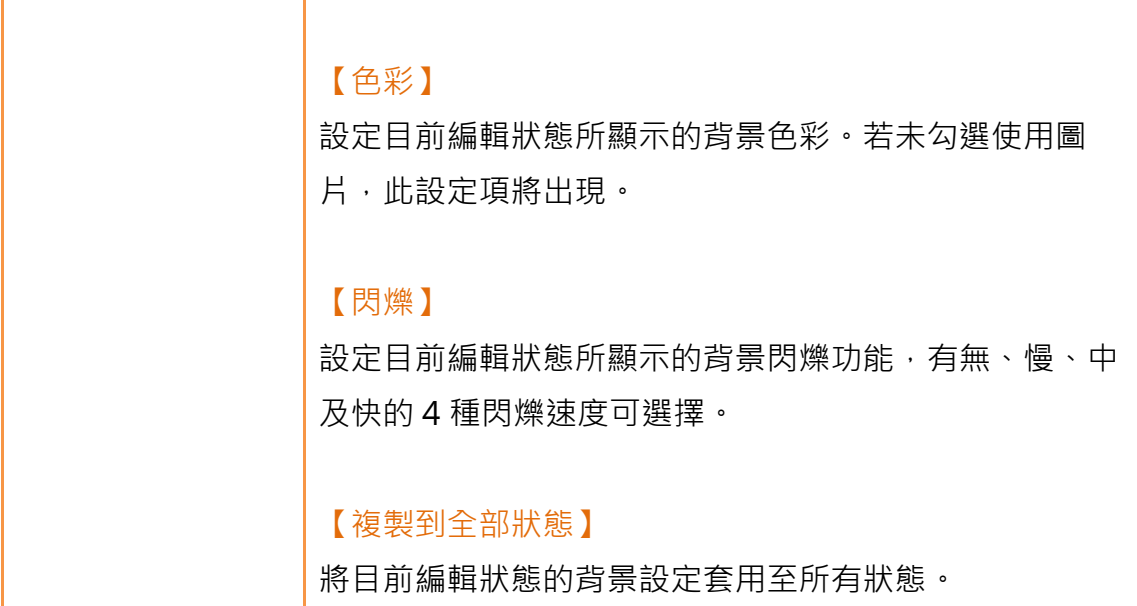

3.3.17.3 【操作】

【動態圖】【操作】分頁如下圖所示,各設定選項意義如下:

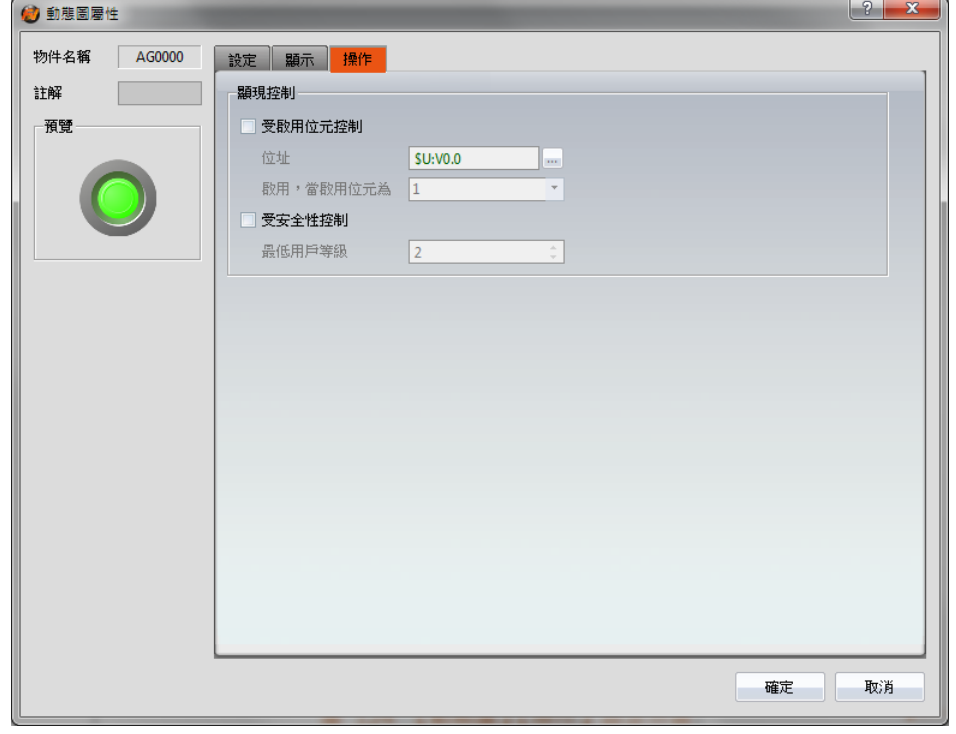

圖 131 【動態圖】【操作】設定分頁

表 91 【動態圖】【操作】設定屬性

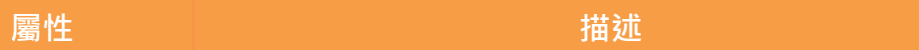
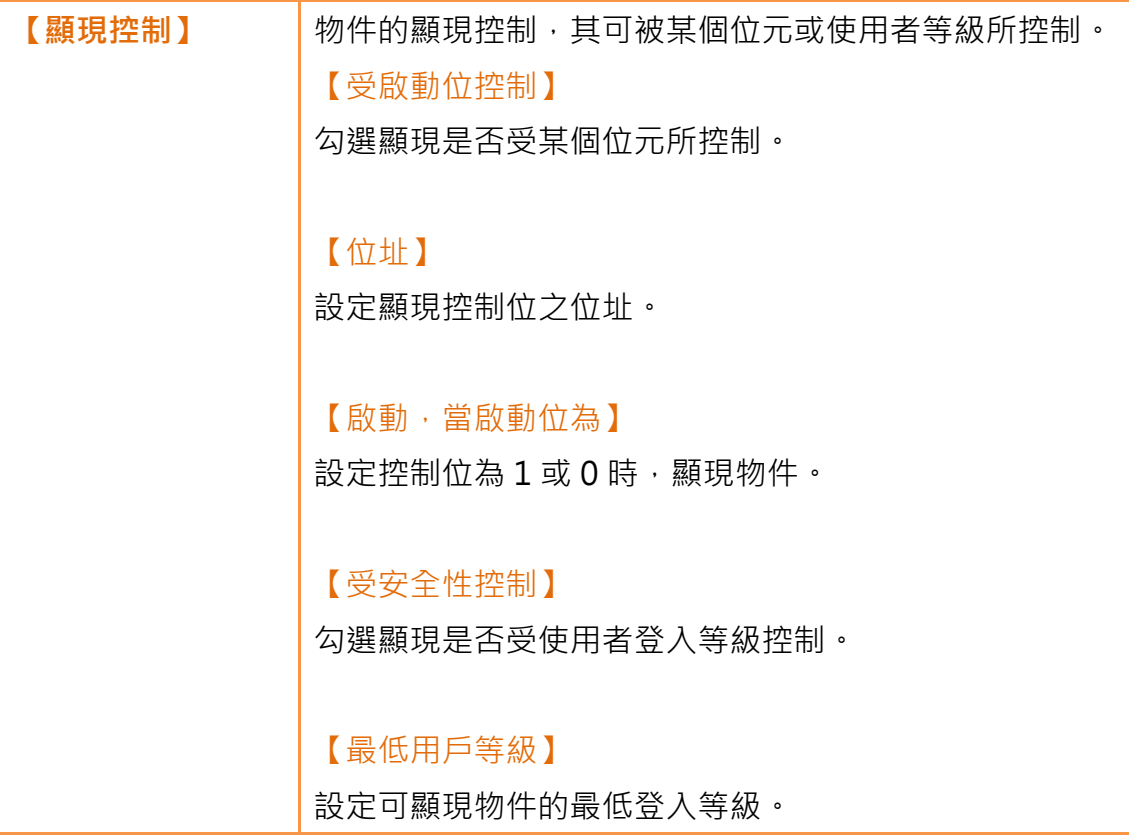

## 3.3.18 【歷史趨勢圖】

【歷史趨勢圖】係用於讀取【資料收集】之記錄緩衝區資料的曲線物件,其中X 值為時間, Y 值為【資料收集】所擷取的資料, 功能如下:

- 檢視【資料收集】記錄緩衝區資料
- > 透過【子按扭】暫停或開始更新【資料收集】的資料,以及清除顯示 的資料。此外亦可縮放或移動圖面

【歷史趨勢圖】屬性設定對話框介紹如下:

### 3.3.18.1 【一般】

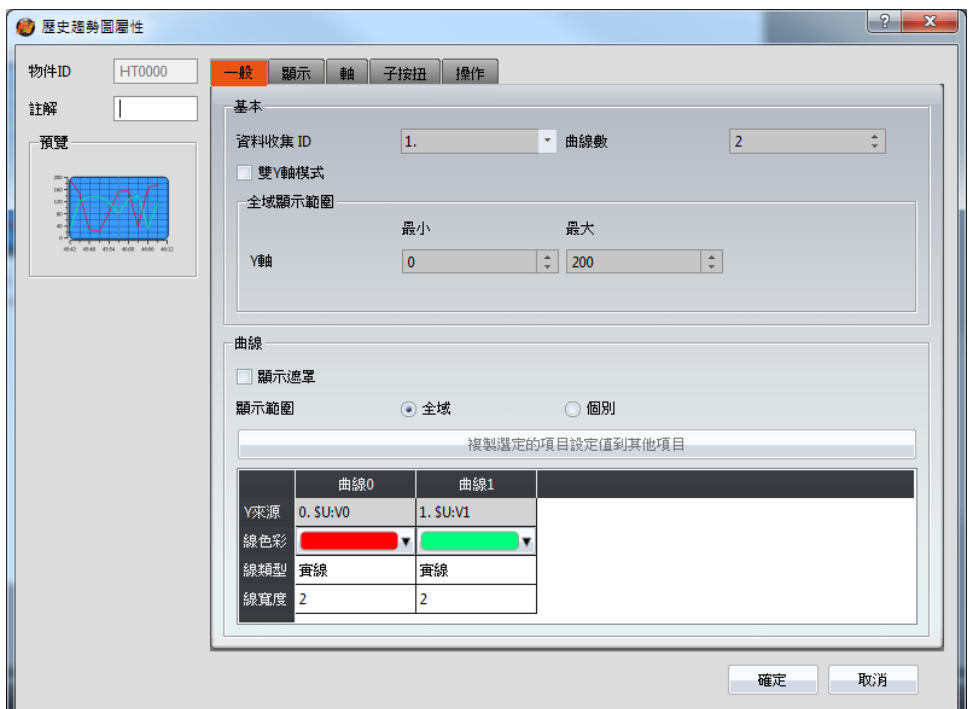

圖 132 【歷史趨勢圖】【一般】設定分頁

表 92 【歷史趨勢圖】【一般】設定屬性

| 屬性       | 描述                 |
|----------|--------------------|
| 【預覽】     | 預覽物件外觀。            |
| 【基本】     | 【資料收集 ID】          |
|          | 設定所要顯示的資料收集 ID 群組。 |
|          |                    |
|          | 【曲線數】              |
|          | 設定曲線數。最多為 32 條曲線。  |
|          |                    |
|          | 【雙軸模式】             |
|          | 勾選是否使用曲線圖雙 Y 軸。    |
| 【全域顯示範圍】 | 其代表可顯示的範圍。         |
|          | 【最小】               |
|          | 設定 Y 軸全域範圍的最小值。    |
|          |                    |
|          | 【最大】               |
|          | 設定 Y 軸全域範圍的最大值。    |

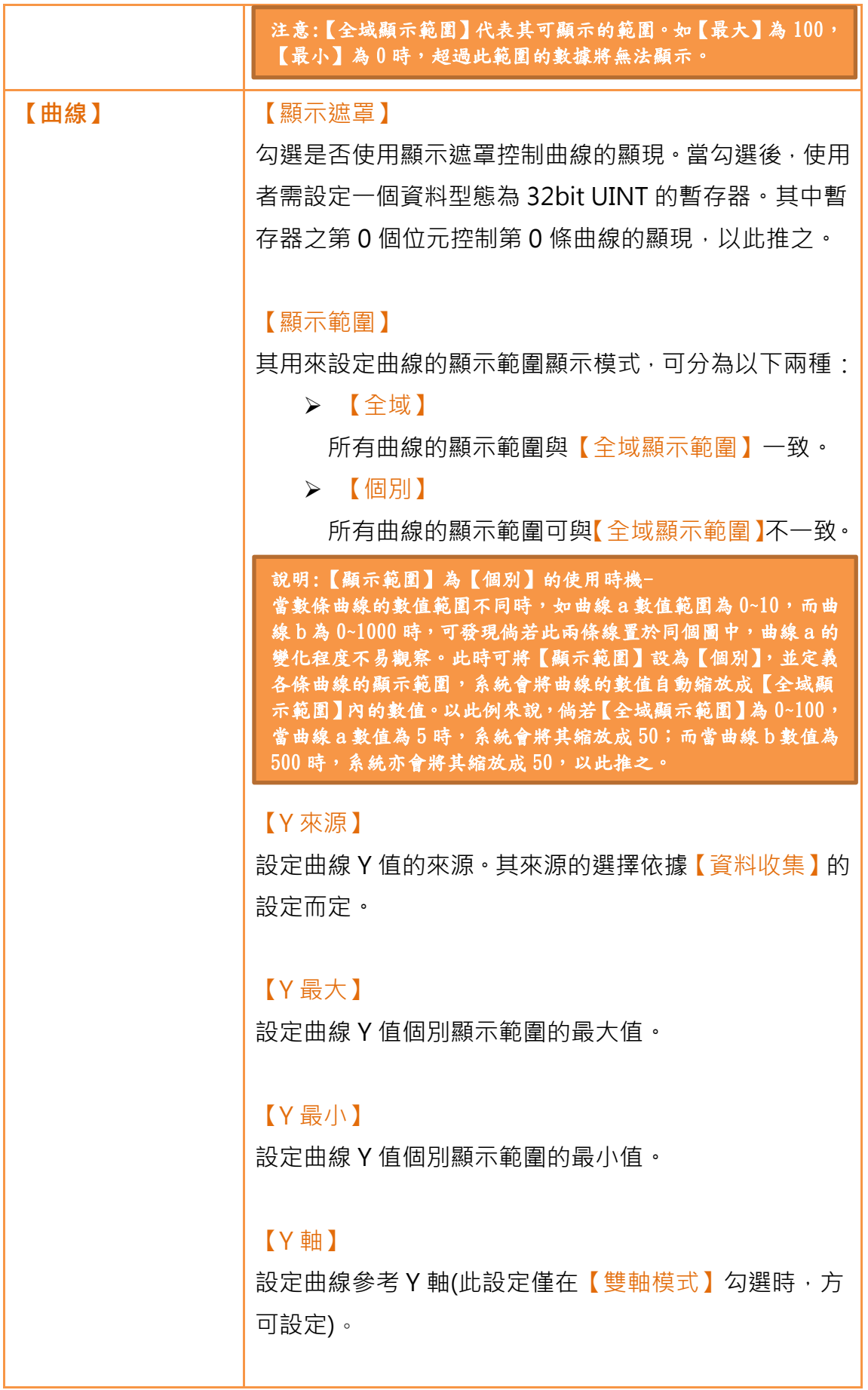

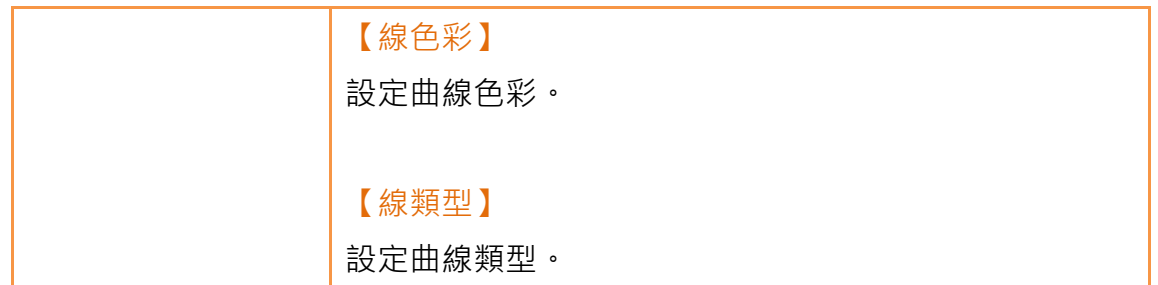

3.3.18.2 【顯示】

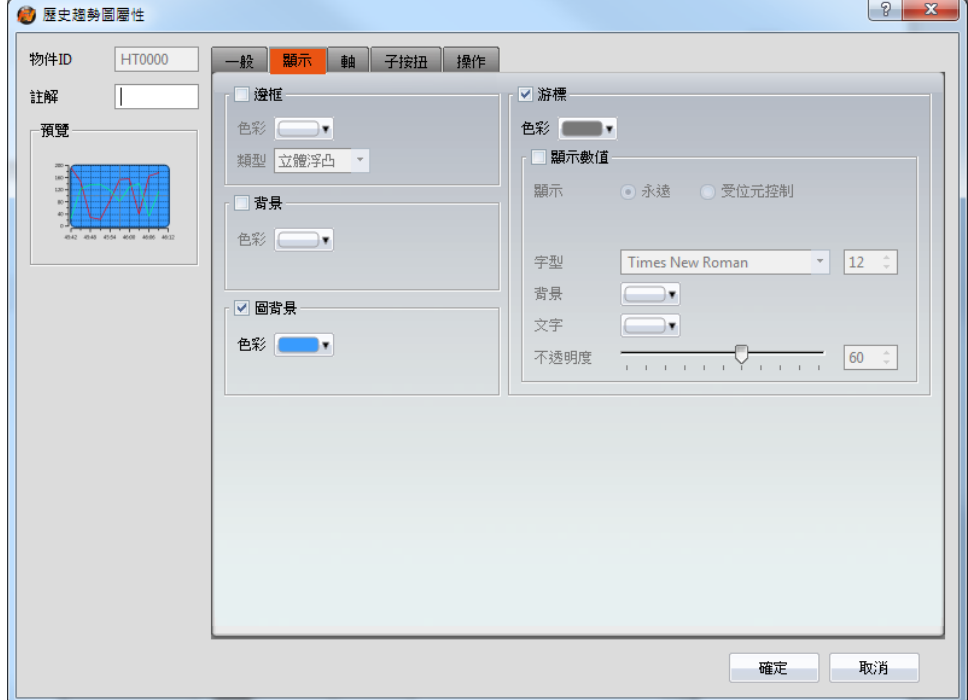

圖 133 【歷史趨勢圖】【顯示】設定分頁

| 表 93 【歷史趨勢圖】【顯示】設定屬性 |  |
|----------------------|--|
|----------------------|--|

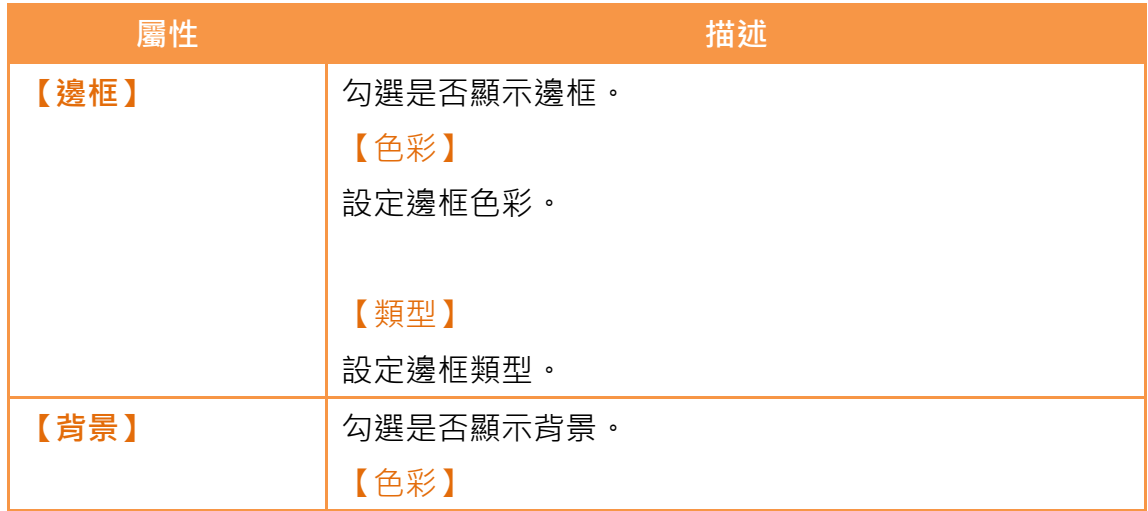

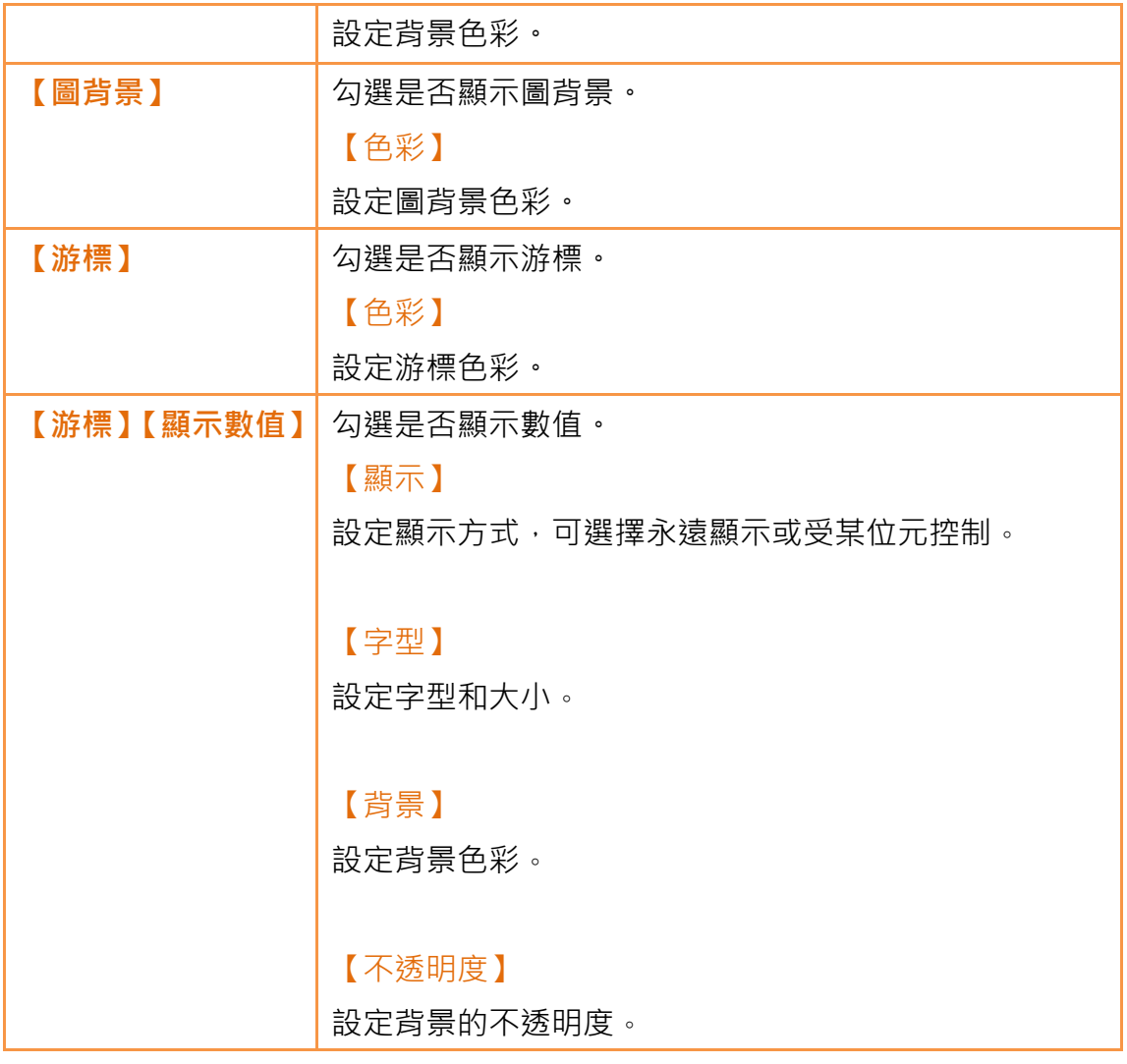

# 3.3.18.3 【軸】

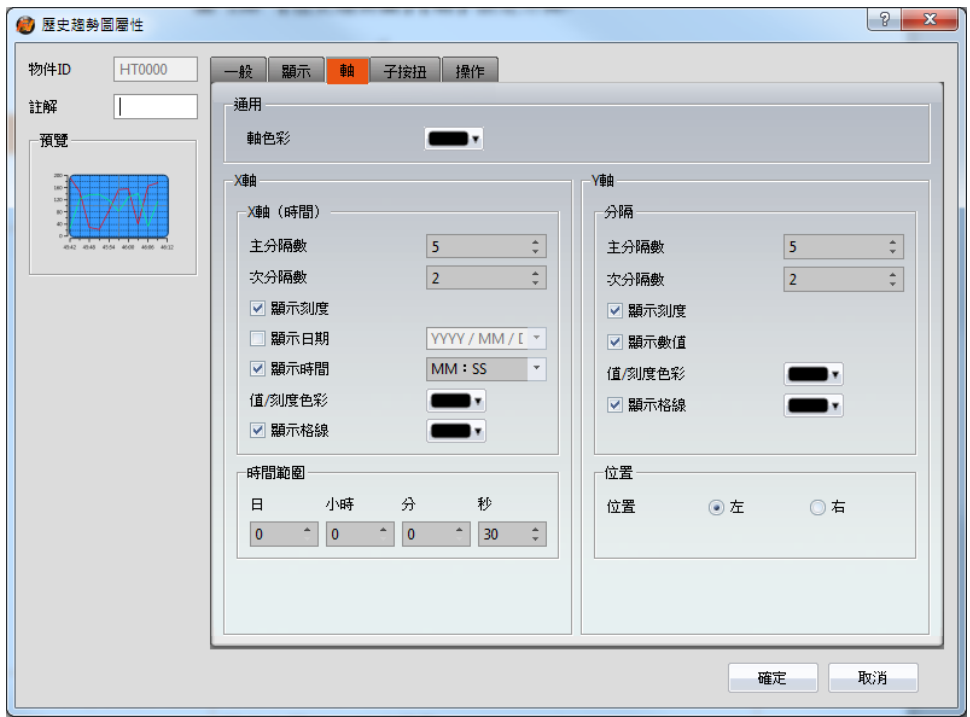

圖 134 【歷史趨勢圖】【軸】設定分頁

| 表 94 【歷史趨勢圖】【軸】設定屬性 |
|---------------------|
|---------------------|

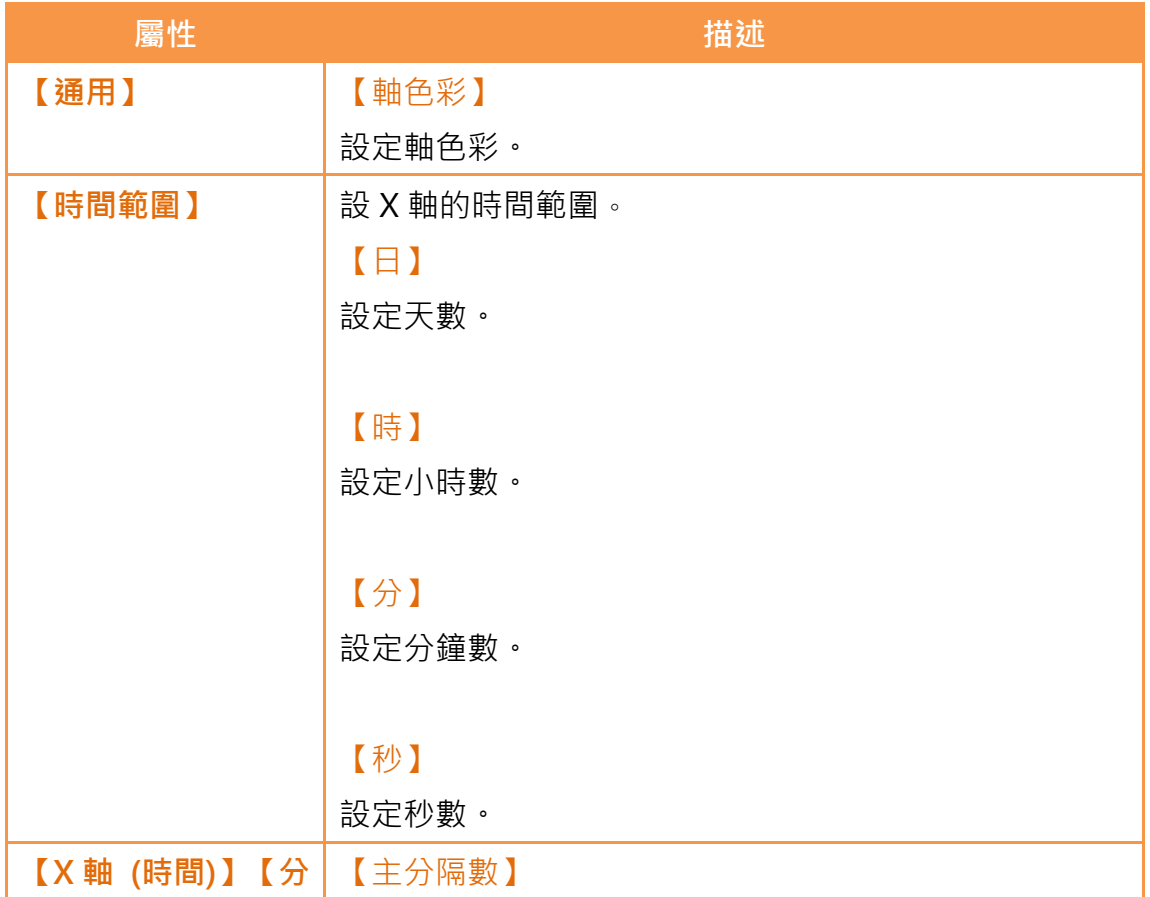

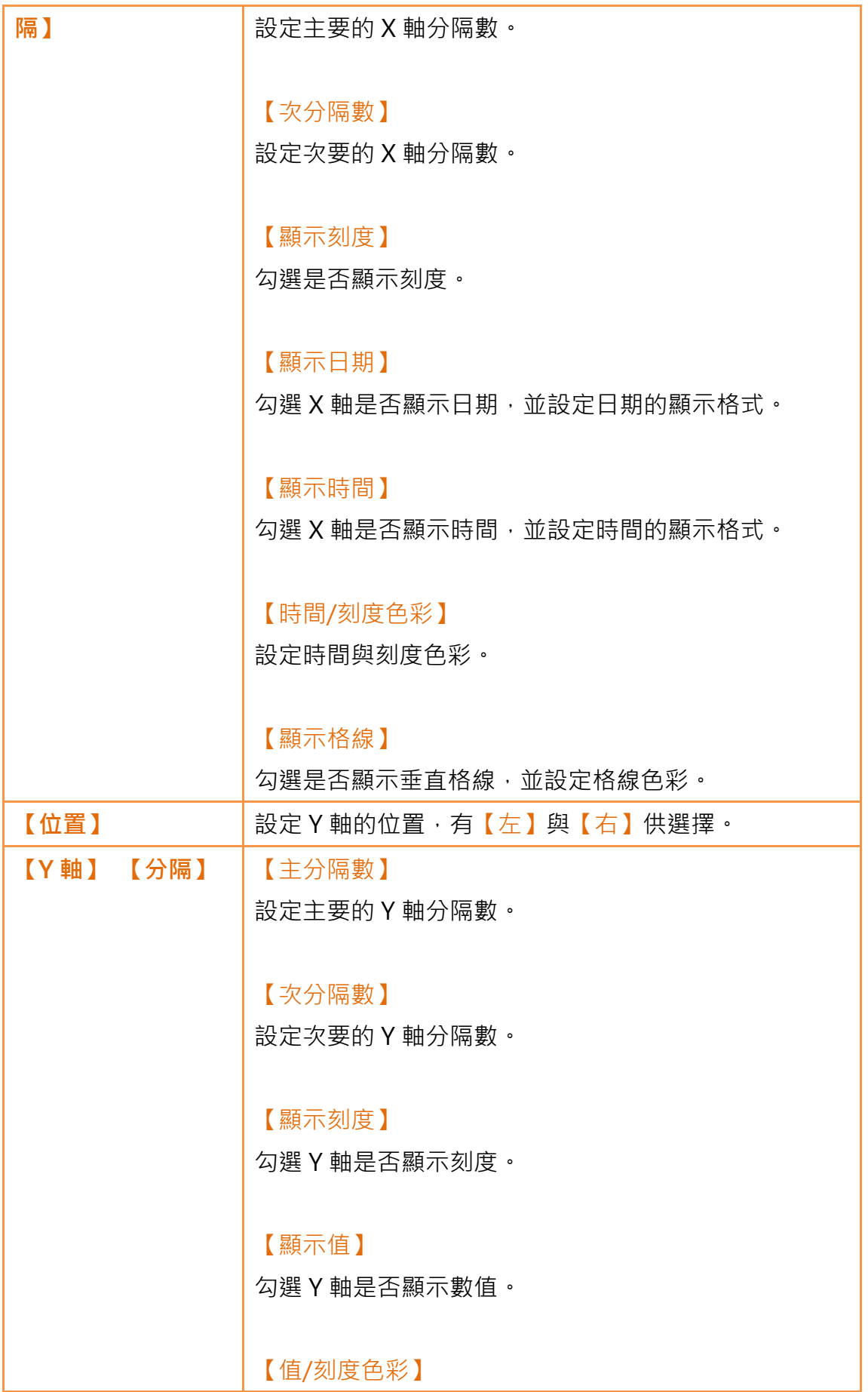

|      |      | 設定數值與刻度色彩。          |
|------|------|---------------------|
|      |      |                     |
|      |      | 【顯示格線】              |
|      |      | 勾選是否顯示水平格線,並設定格線色彩。 |
| 【Y軸】 | 【价置】 | 設定Y軸的位置。            |

3.3.18.4 【子按鈕】

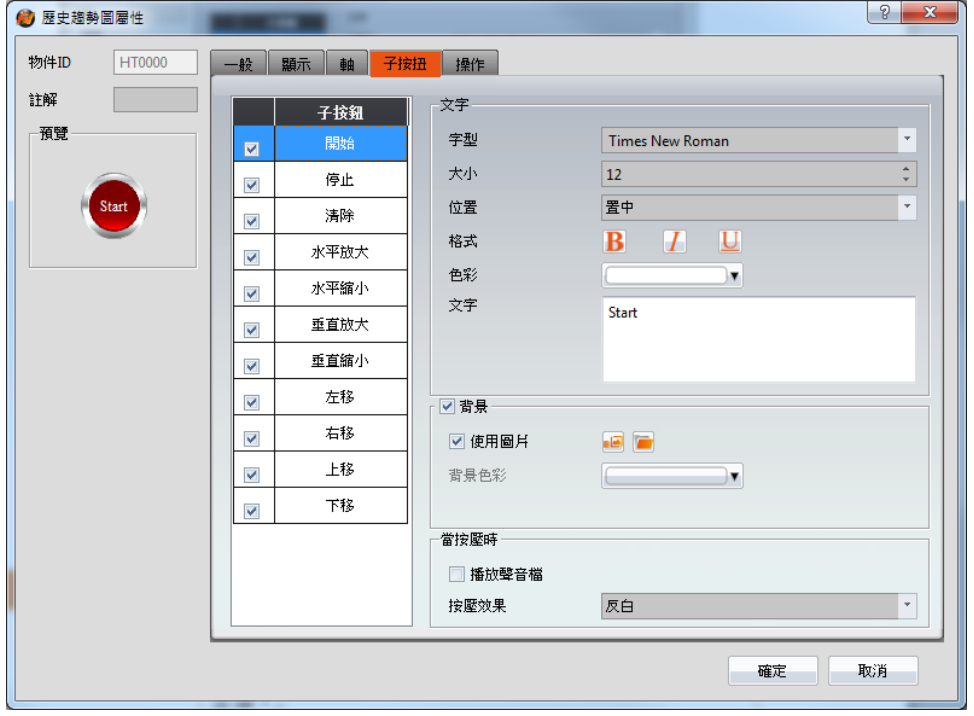

圖 135 【歷史趨勢圖】【子按鈕】設定分頁

表 95 【歷史趨勢圖】【子按扭】設定屬性

| 屬性      | 描述                         |
|---------|----------------------------|
| 【子按鈕】列表 | 【歷史趨勢圖】可選取的【子按鈕】列表。勾選子按鈕後, |
|         | 可啟用選取的子按鈕,右方亦將出現選取子按鈕的外觀設  |
|         | 定項。                        |
|         | 當於列表中選取不同的子按鈕時,右方的外觀設定項將依  |
|         | 所選取的子按鈕設定更新設定內容。           |
|         |                            |
|         | 其中【子按扭】分別為:                |

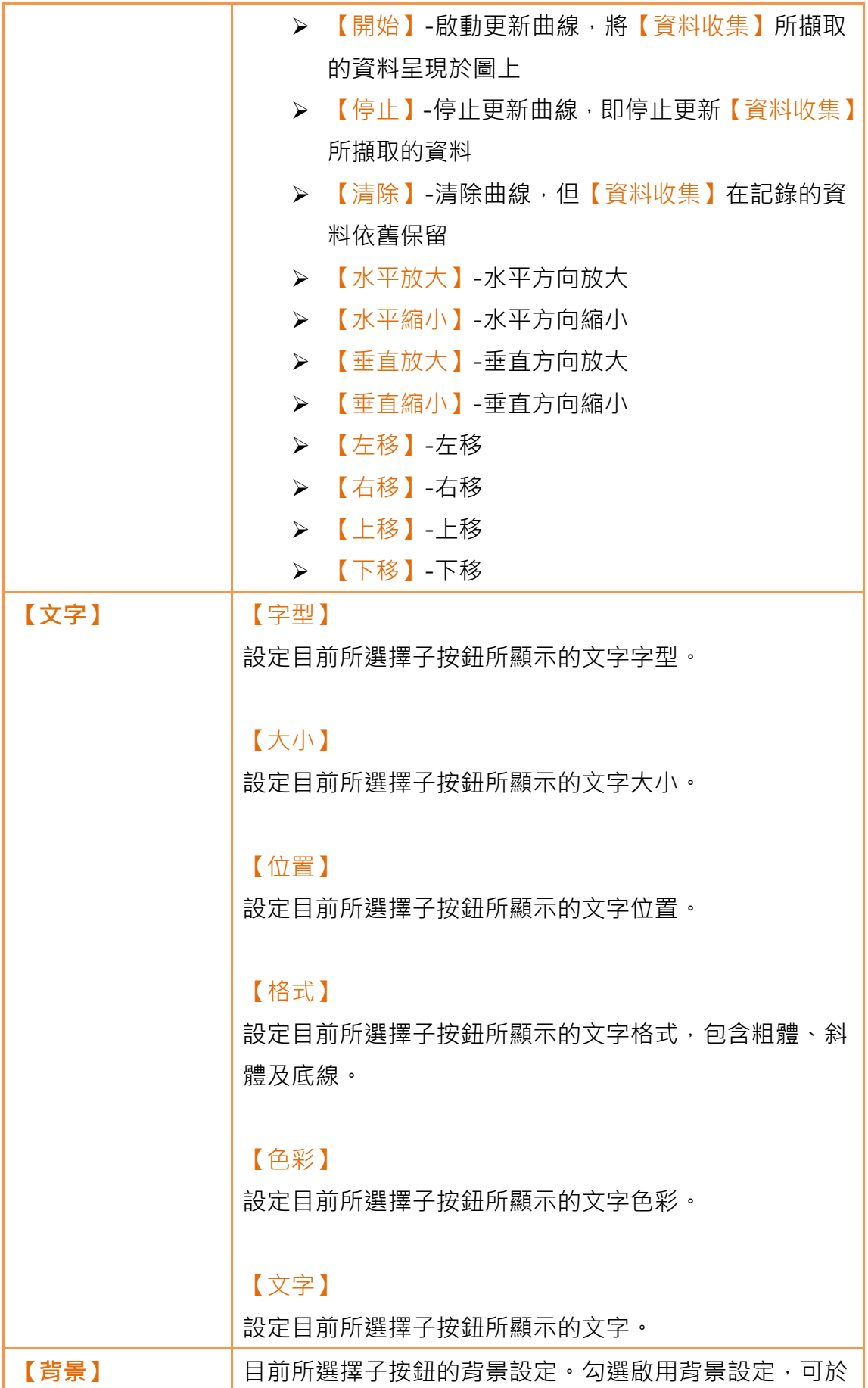

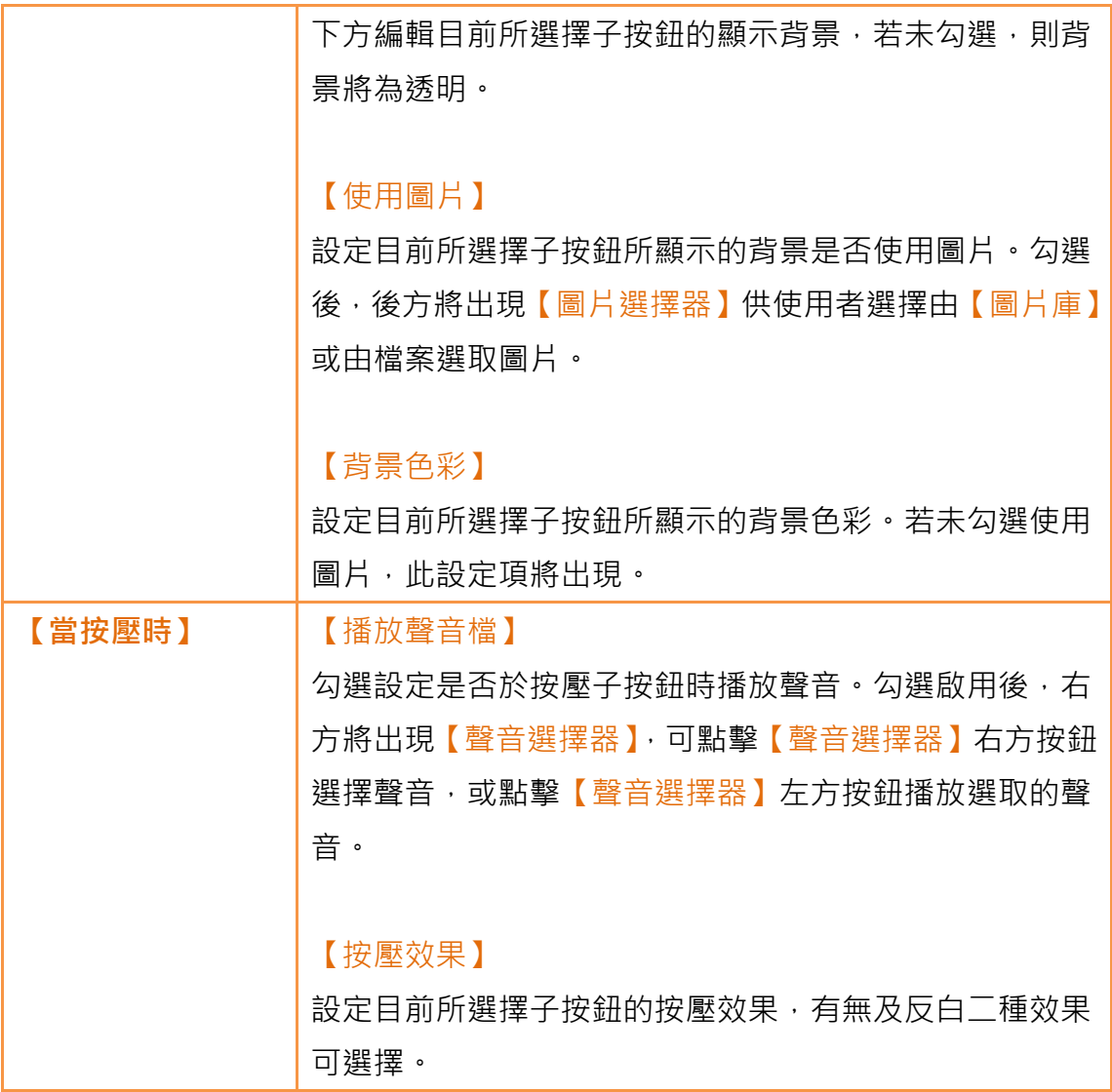

# 3.3.18.5 【操作】

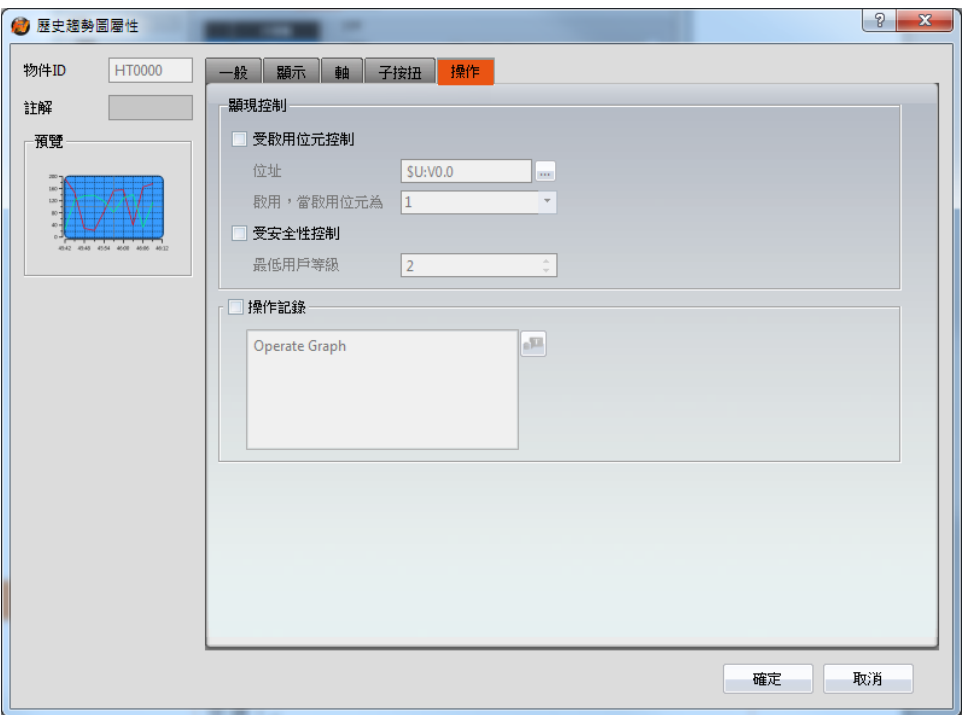

圖 136 【歷史趨勢圖】【操作】設定分頁

## 表 96 【歷史趨勢圖】【操作】設定屬性

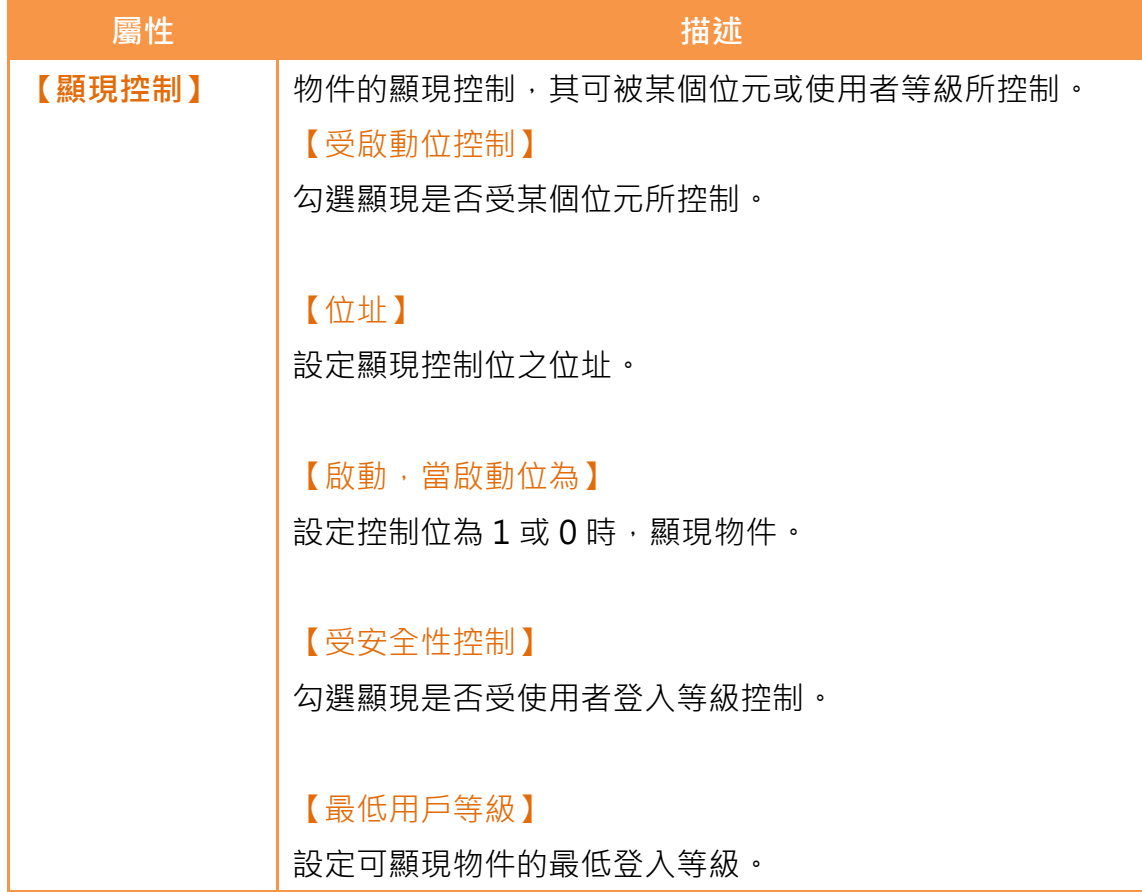

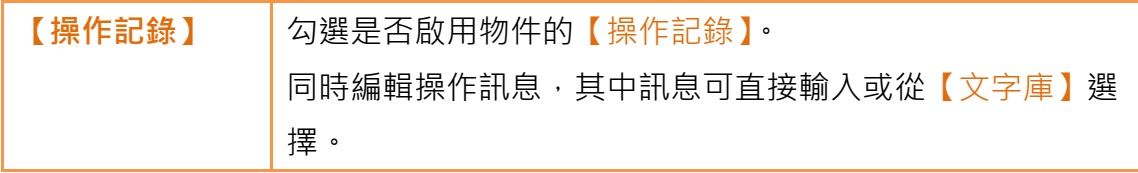

## 3.3.19 【歷史 XY 分佈圖】

【歷史 XY 分佈圖】係用於讀取【資料收集】之記錄緩衝區資料的曲線物件,其 中 X/Y 值皆為【資料收集】所擷取的資料。主功能如下:

- 檢視【資料收集】記錄緩衝區資料
- > 透過【子按扭】暫停或開始更新【資料收集】的資料,以及清除顯示 的資料

屬性設定對話框介紹如下:

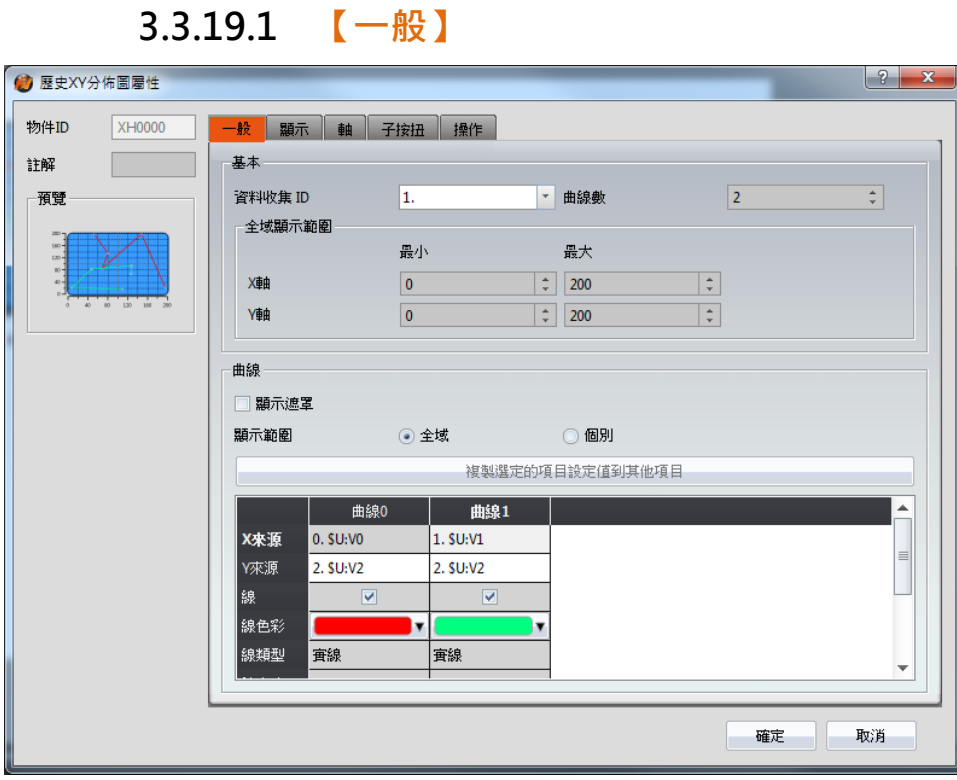

圖 137 【歷史 XY 分佈圖】【一般】設定分頁

#### 表 97 【歷史 XY 分佈圖】【一般】設定屬性

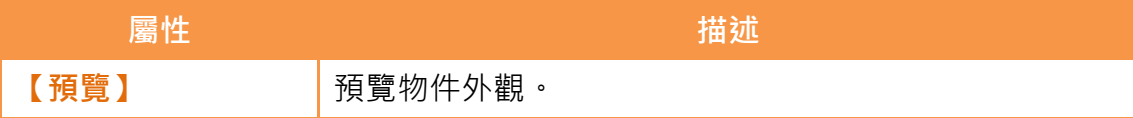

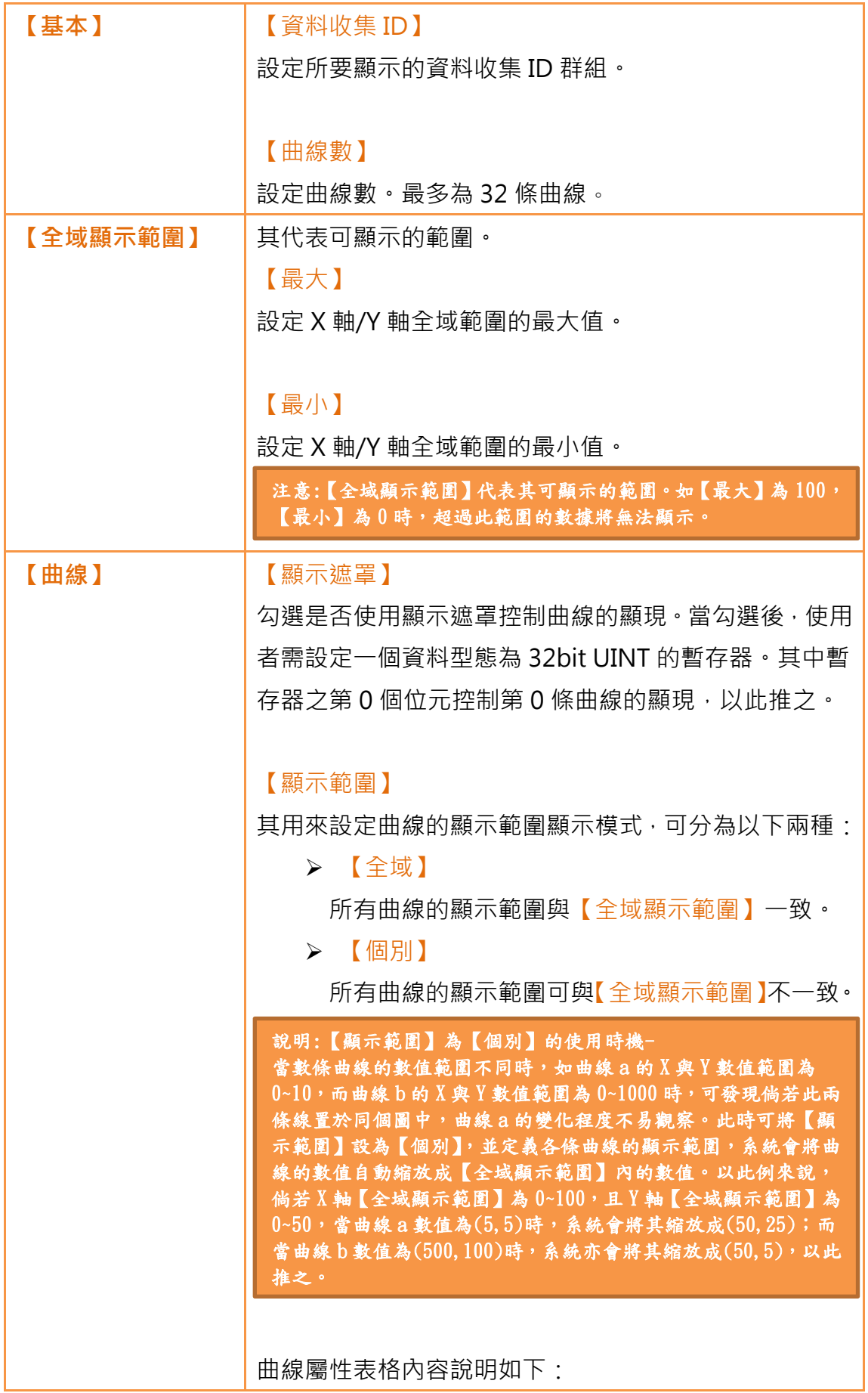

```
【X/Y 來源】
設定曲線 X 值/Y 值的來源。其來源的選擇依據【資料收
集】的設定而定。
【X/Y 最大】
設定曲線 X/Y 值個別顯示範圍的最大值。
【X/Y 最小】
設定曲線 X/Y 值個別顯示範圍的最小值。
【線】
勾選是否顯示曲線的線段。
【線色彩】
設定曲線色彩。
【線類型】
設定曲線類型。
【標記】
勾選是否顯示曲線的標記。
【標記色彩】
設定標記色彩。
【標記類型】
設定標記類型。
```
### 3.3.19.2 【顯示】

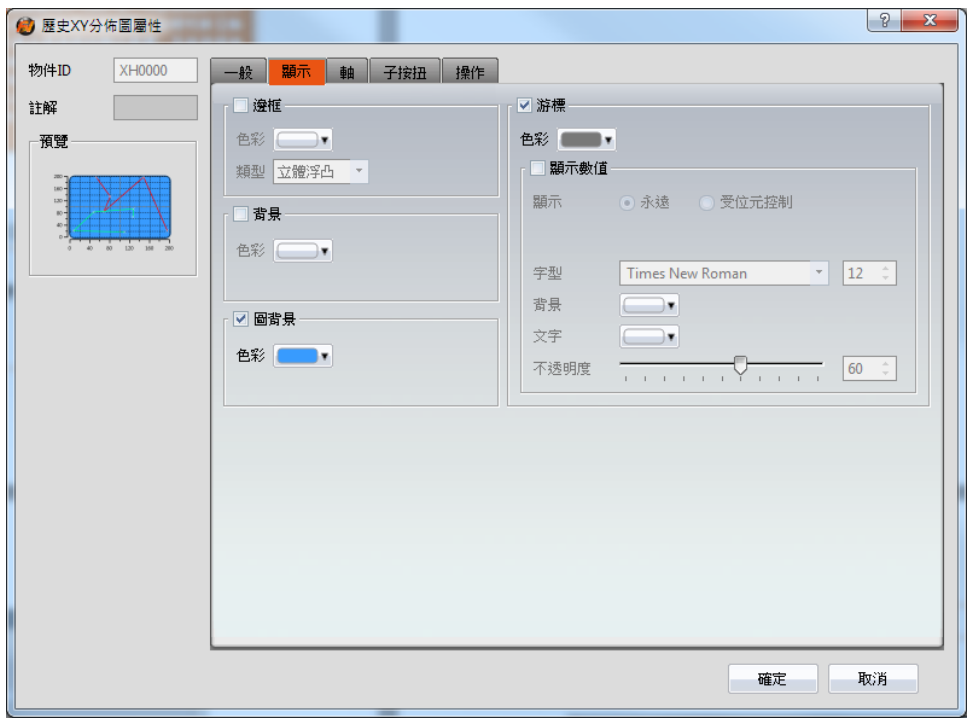

圖 138 【歷史 XY 分佈圖】【顯示】設定分頁

表 98 【歷史 XY 分佈圖】【顯示】設定屬性

| 屬性    | 描述         |
|-------|------------|
| 【邊框】  | 勾選是否顯示邊框。  |
|       | 【色彩】       |
|       | 設定邊框色彩。    |
|       |            |
|       | 【類型】       |
|       | 設定邊框類型。    |
| 【背景】  | 勾選是否顯示背景。  |
|       | 【色彩】       |
|       | 設定背景色彩。    |
| 【圖背景】 | 勾選是否顯示圖背景。 |
|       | 【色彩】       |
|       | 設定圖背景色彩。   |
| 【游標】  | 勾選是否顯示游標。  |
|       | 【色彩】       |

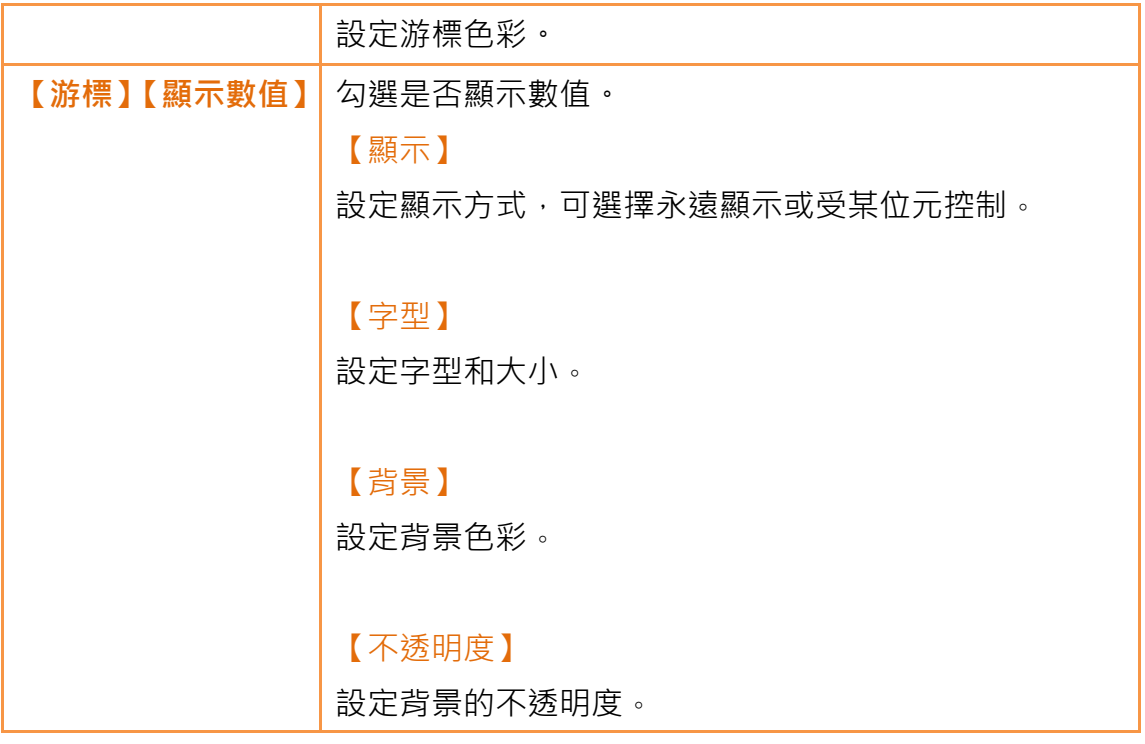

3.3.19.3 【軸】

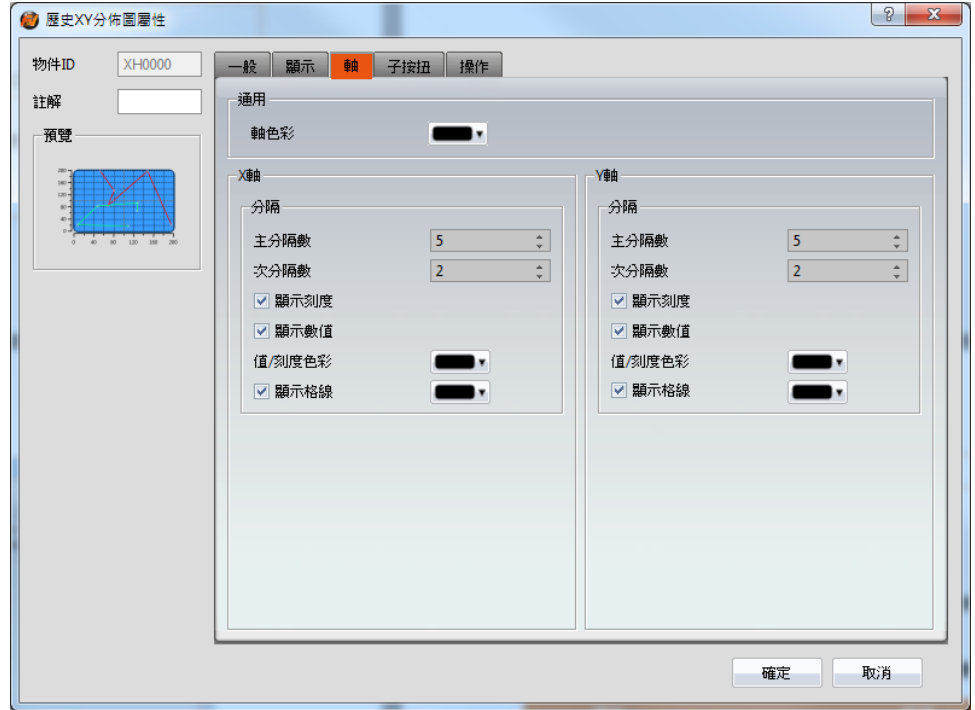

圖 139 【歷史 XY 分佈圖】【軸】設定頁面

## 表 99 【歷史 XY 分佈圖】【軸】設定屬性

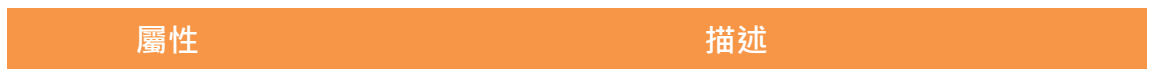

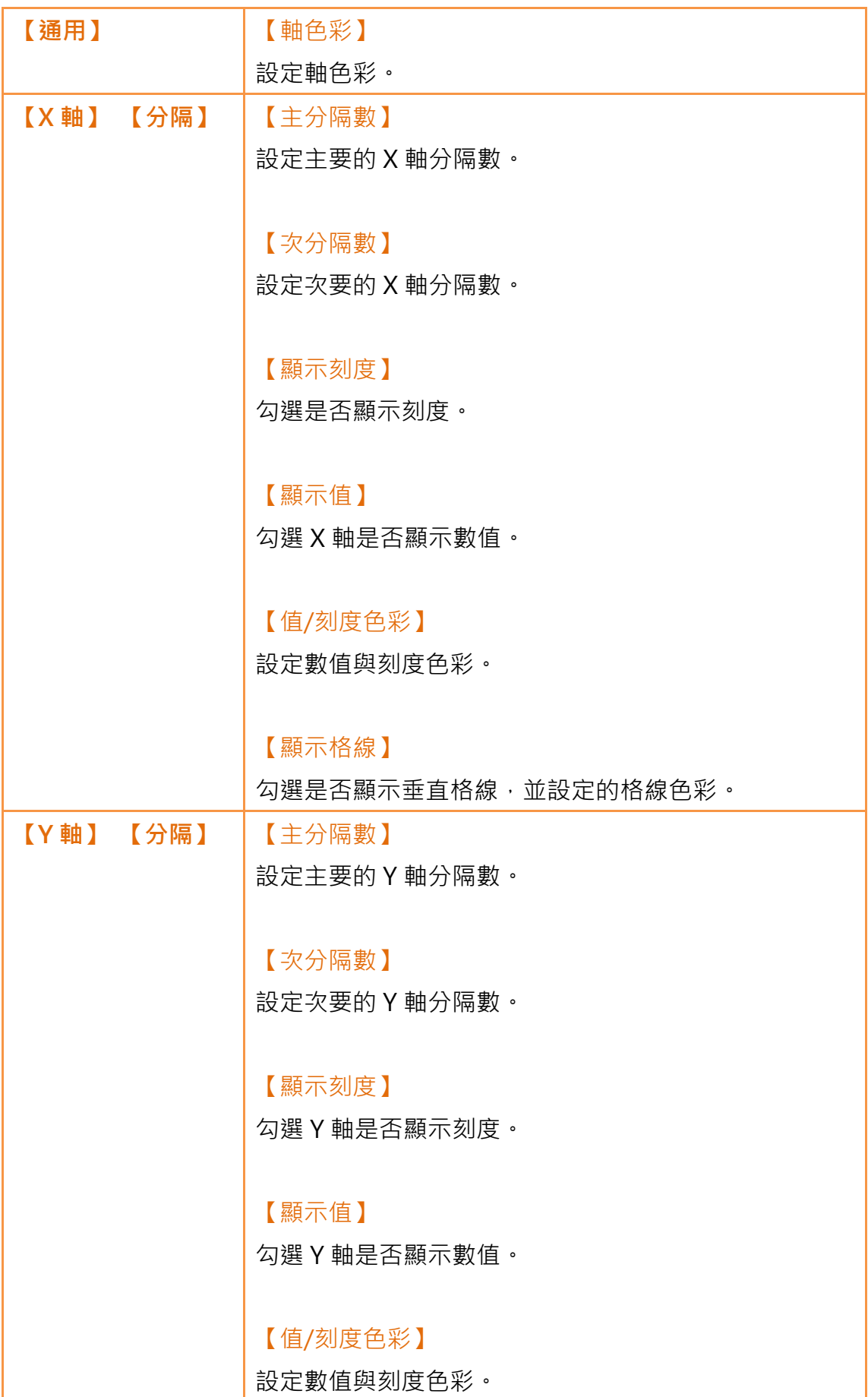

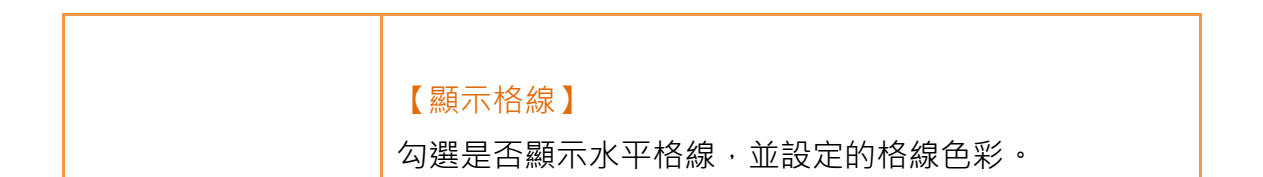

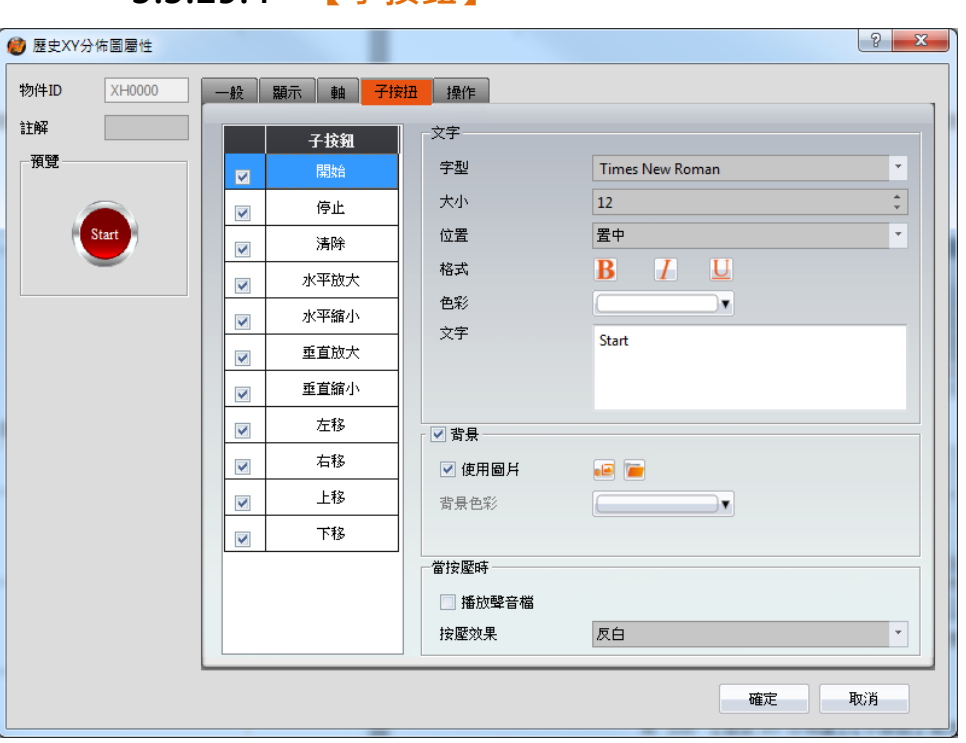

3.3.19.4 【子按鈕】

圖 140 【歷史 XY 分佈圖】【子按鈕】設定分頁

### 表 100 【歷史 XY 分佈圖】【子按鈕】設定屬性

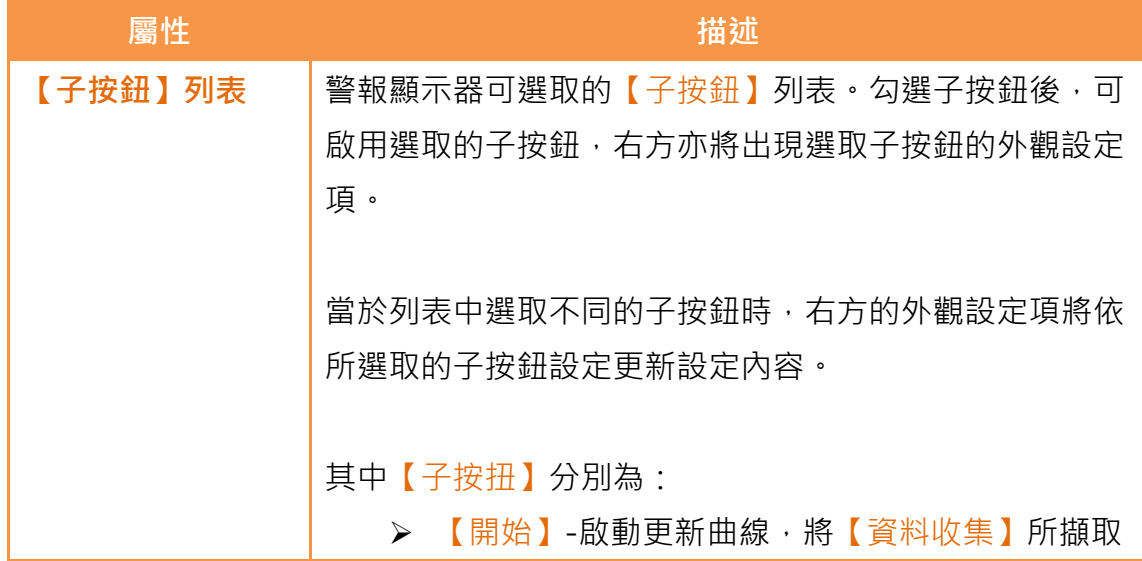

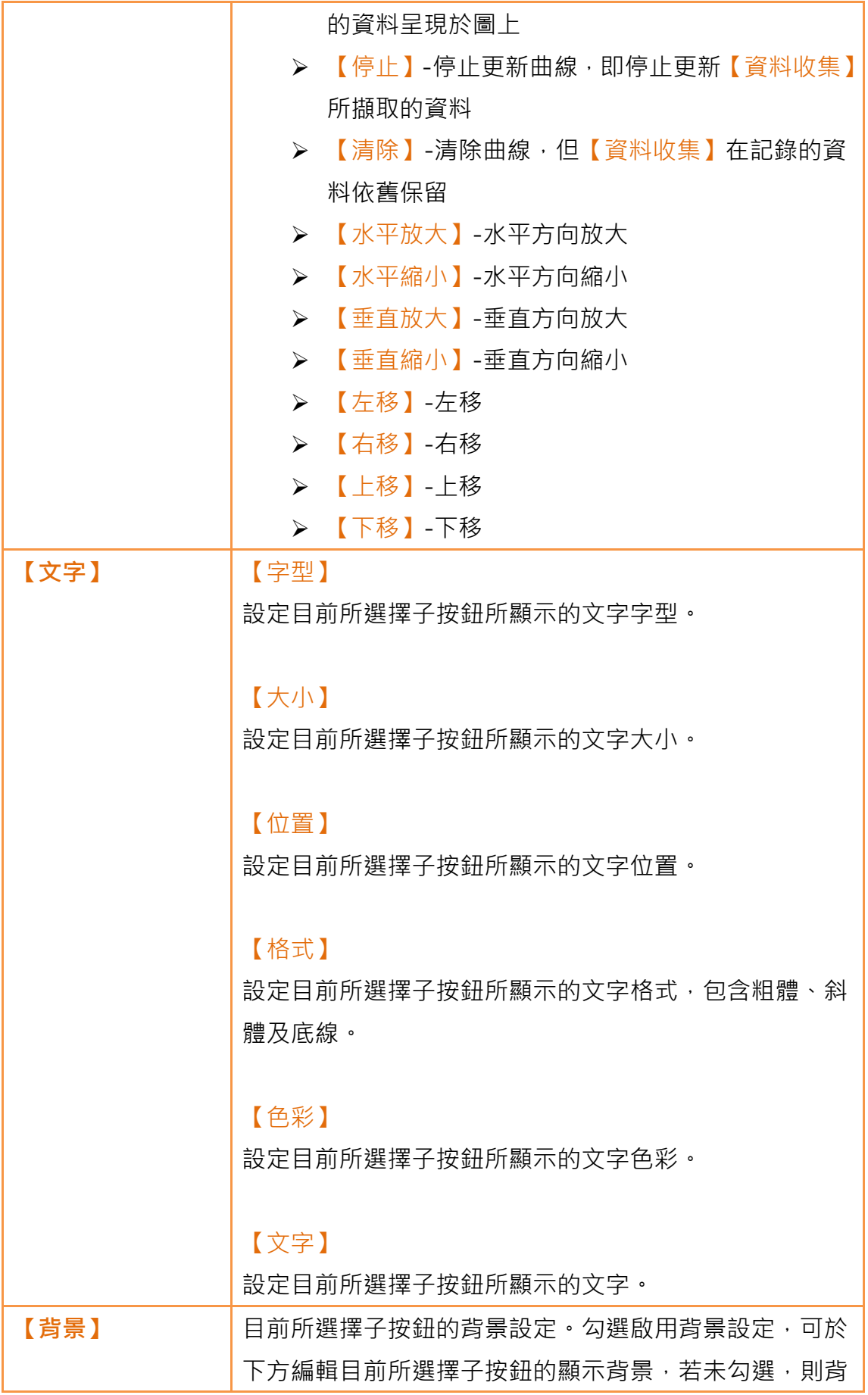

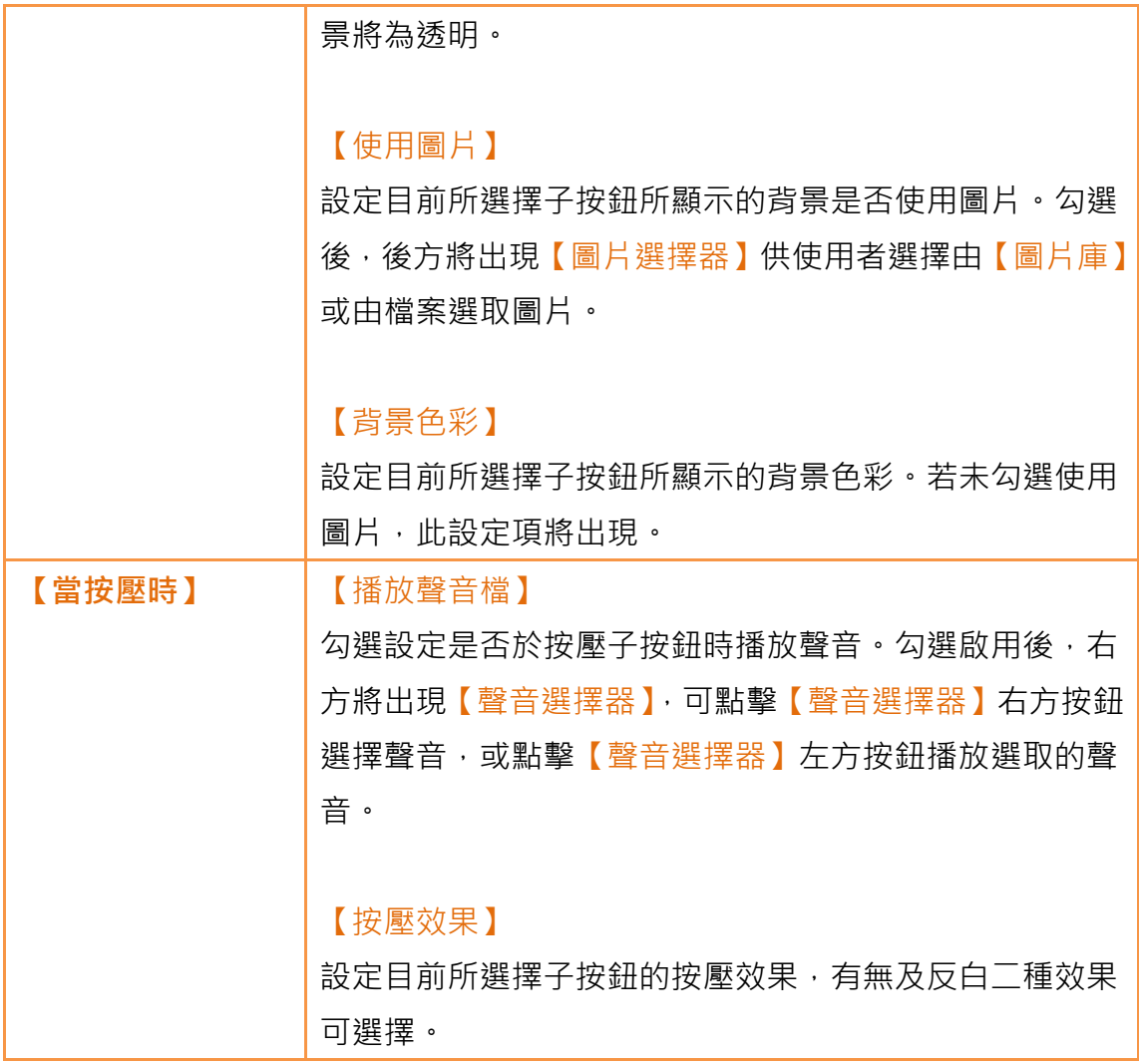

# 3.3.19.5 【操作】

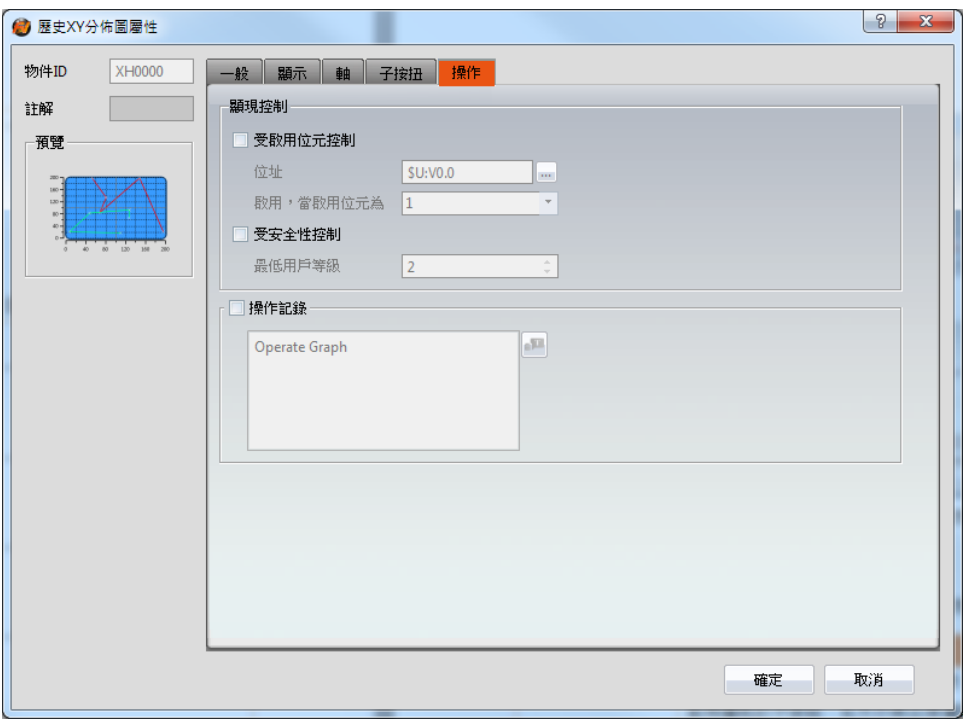

圖 141 【歷史 XY 分佈圖】【操作】設定分頁

表 101 【歷史 XY 分佈圖】【操作】設定屬性

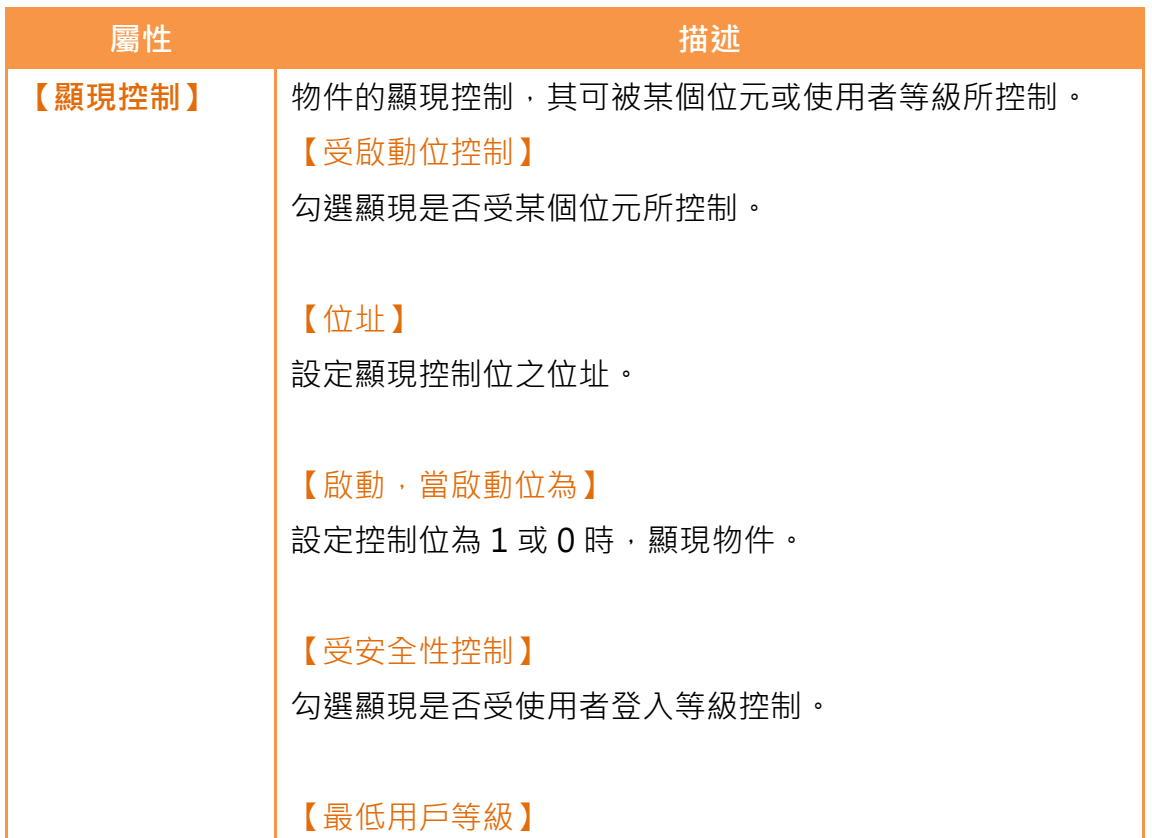

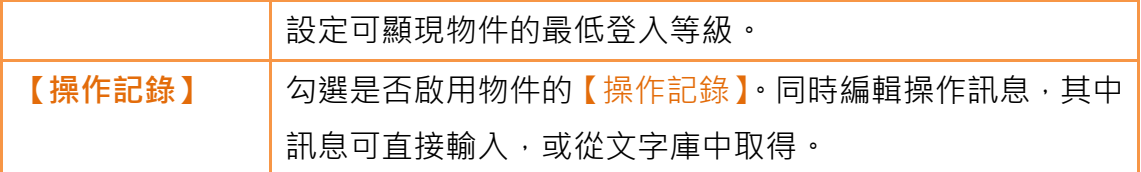

# 3.3.20 【歷史資料表】

【歷史資料表】係用於讀取【資料收集】之記錄緩衝區資料的表格物件。其主功 能如下:

- 檢視【資料收集】記錄緩衝區資料
- ▶ 透過【子按扭】暫停或開始更新【資料收集】的資料,以及清除顯示 的資料

屬性設定對話框介紹如下:

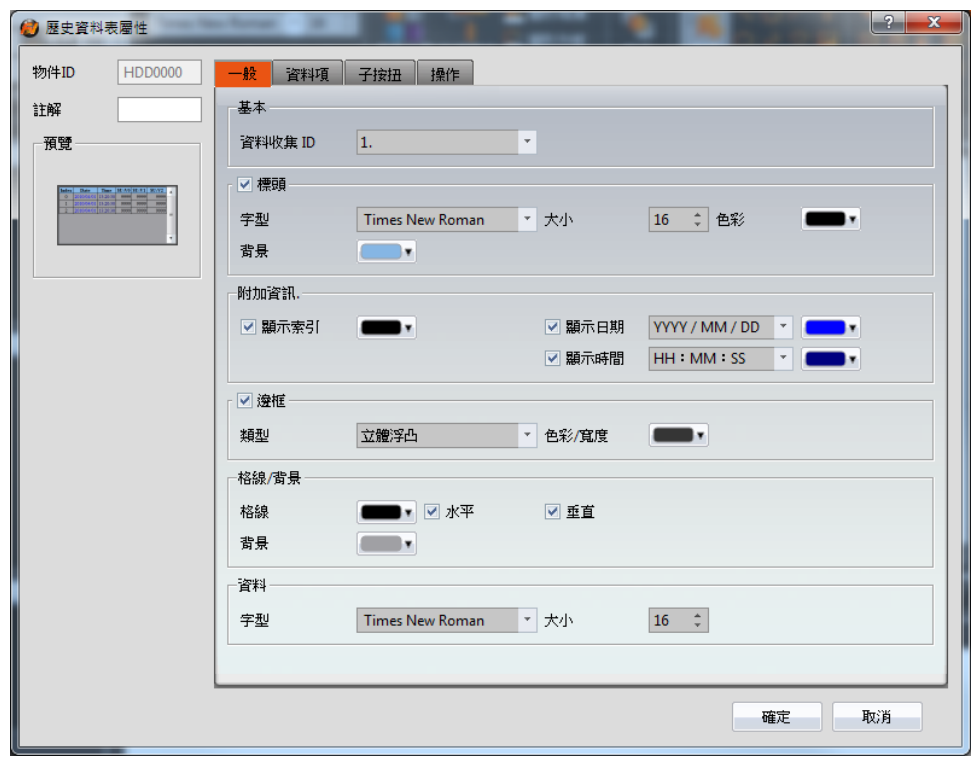

3.3.20.1 【一般】

圖 142 【歷史資料表】【一般】設定分頁

### 表 102 【歷史資料表】【一般】設定屬性

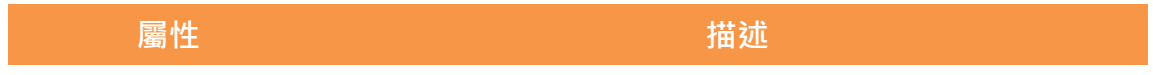

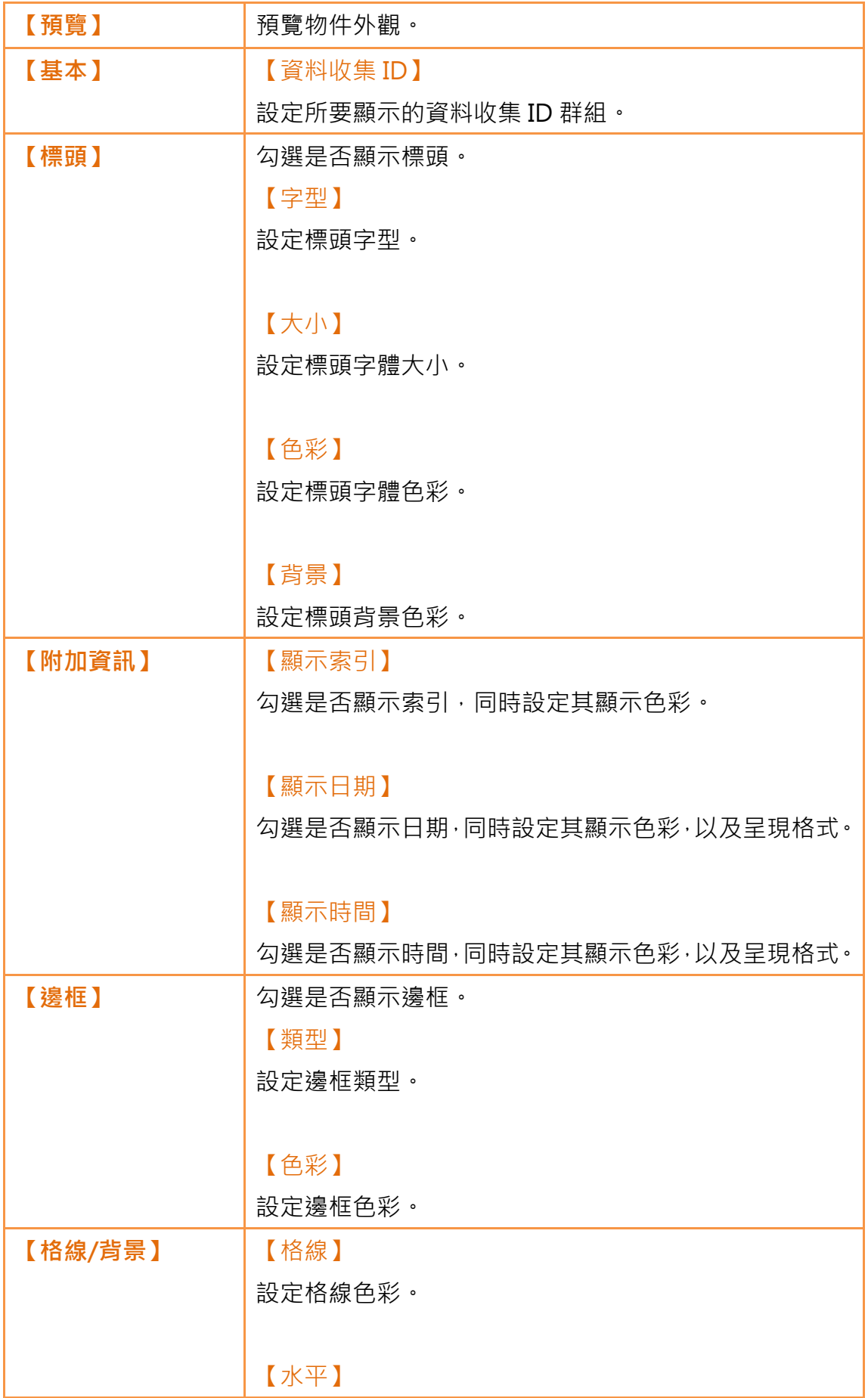

|      | 勾選是否顯示水平格線。 |
|------|-------------|
|      |             |
|      | 【垂直】        |
|      | 勾選是否顯示垂直格線。 |
|      |             |
|      | 【背景】        |
|      | 設定背景色彩。     |
| 【資料】 | 【字型】        |
|      | 設定資料字型。     |
|      |             |
|      | 【大小】        |
|      | 設定資料字體大小。   |

3.3.20.2 【資料項】

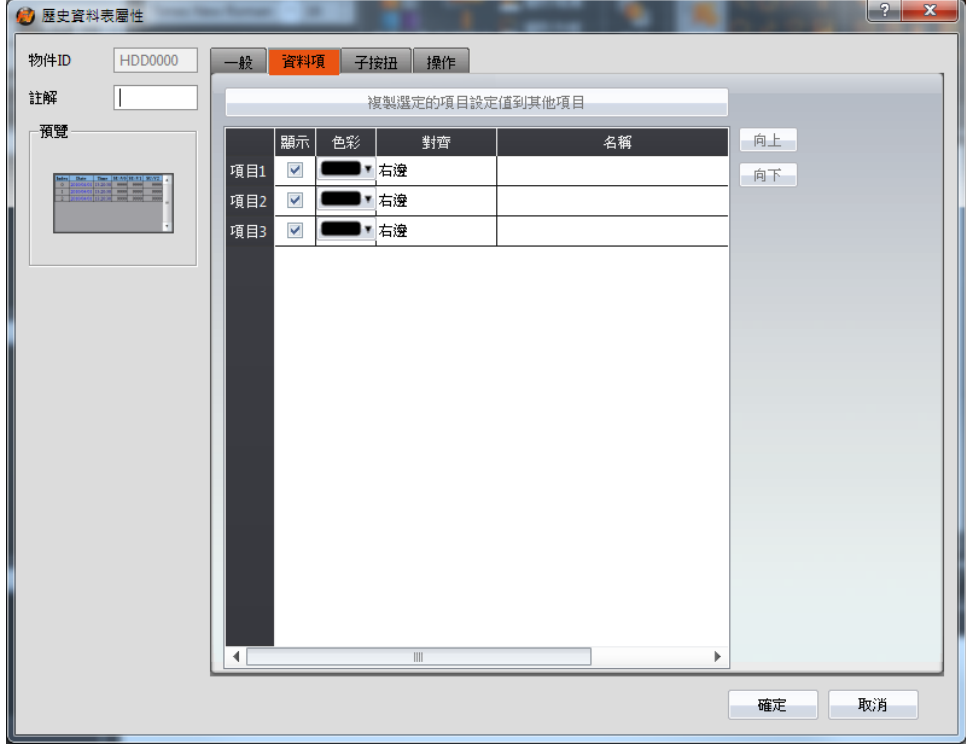

圖 143 【歷史資料表】【資料項】設定分頁

表 103 【歷史資料表】【資料項】設定屬性

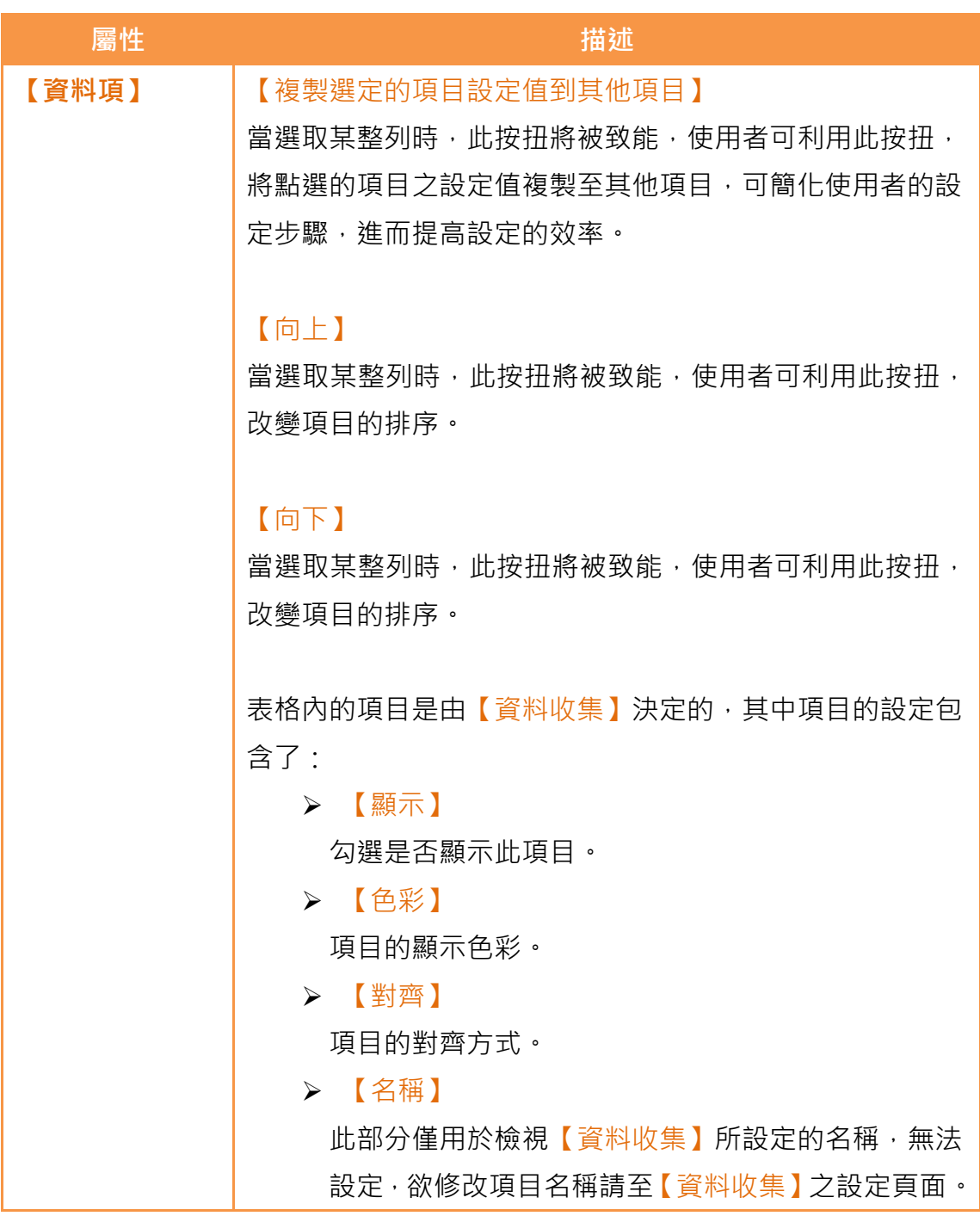

# 3.3.20.3 【子按鈕】

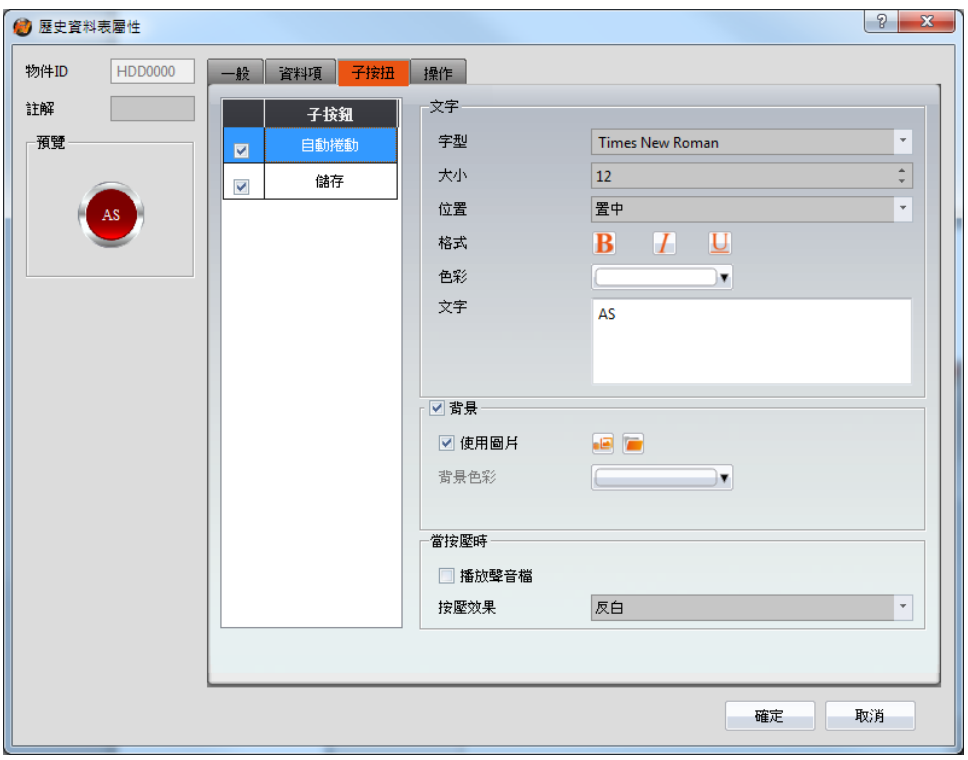

圖 144 【歷史資料表】【子按鈕】設定分頁

表 104 【歷史資料表】【子按鈕】設定屬性

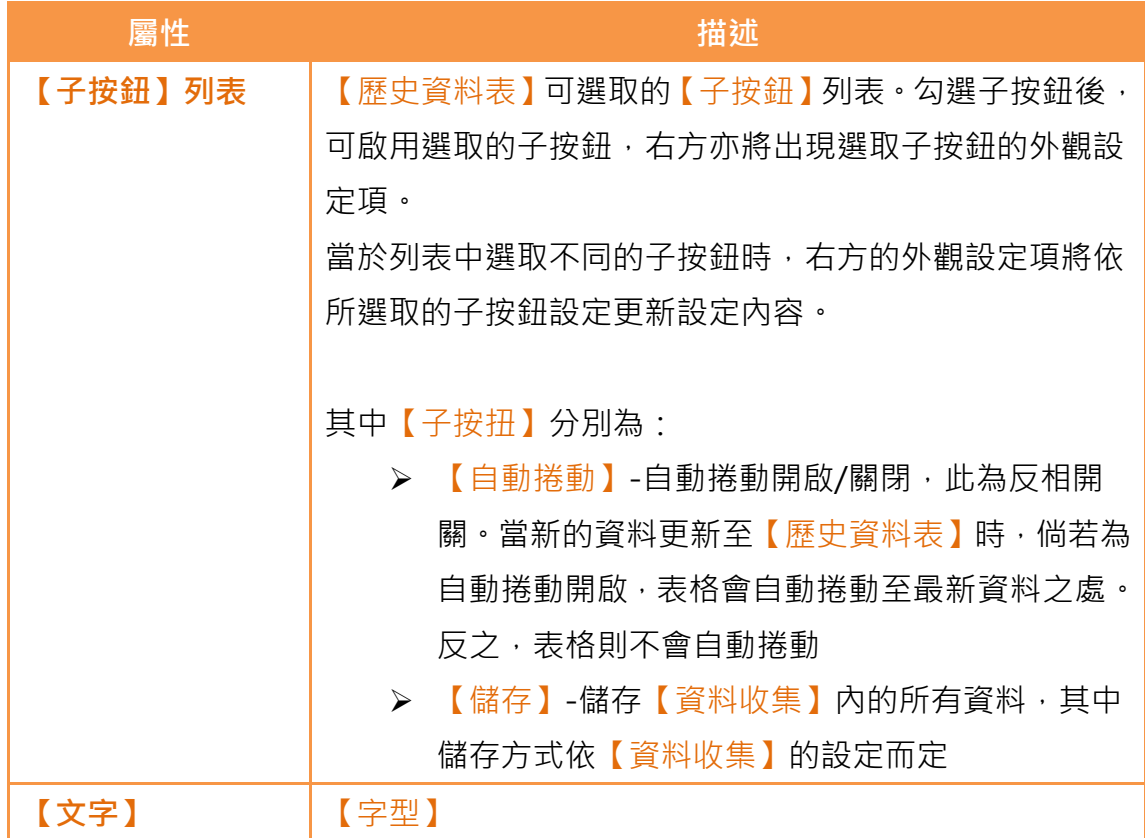

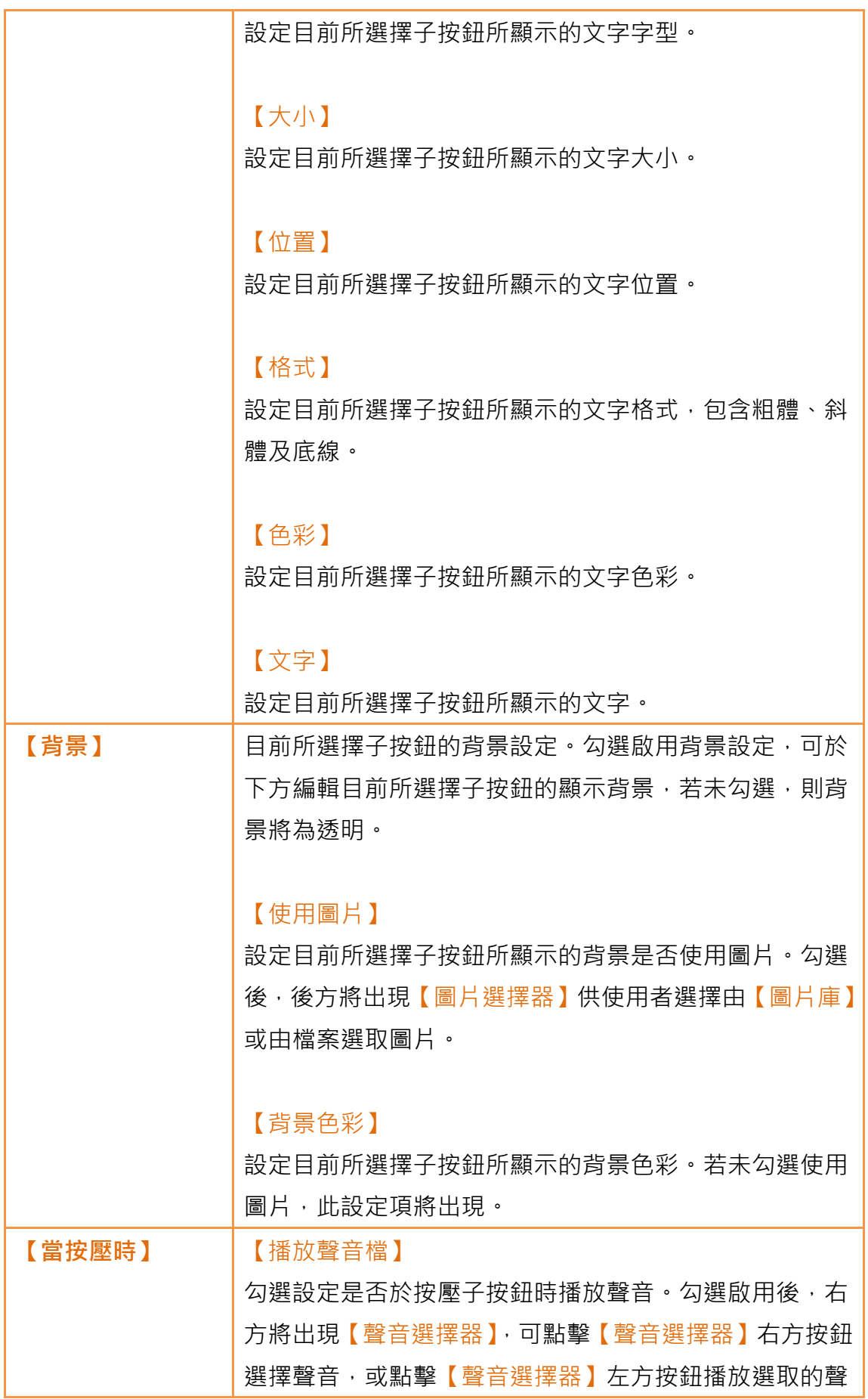

| 音<br>$\circ$              |
|---------------------------|
|                           |
| 【按壓效果】                    |
| 設定目前所選擇子按鈕的按壓效果,有無及反白二種效果 |
| 可選擇。                      |

3.3.20.4 【操作】

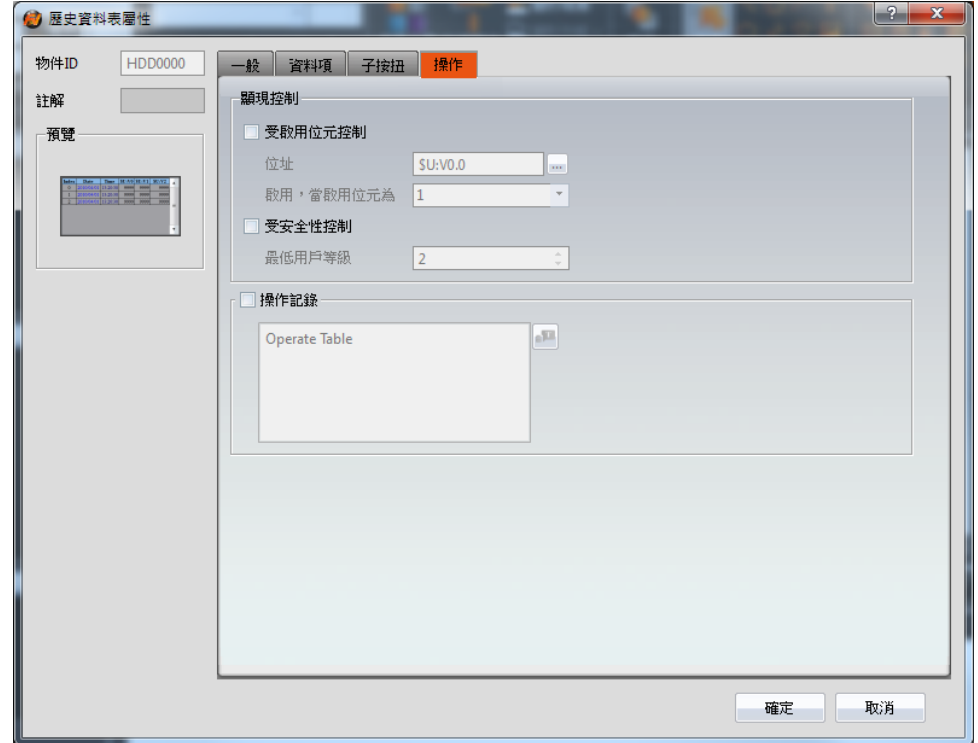

圖 145 【歷史資料表】【操作】設定分頁

### 表 105 【歷史資料表】【操作】設定屬性

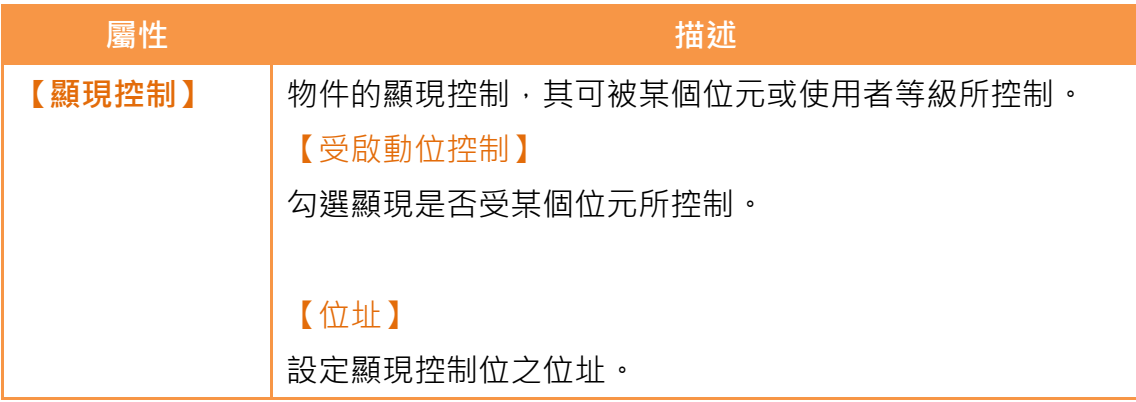

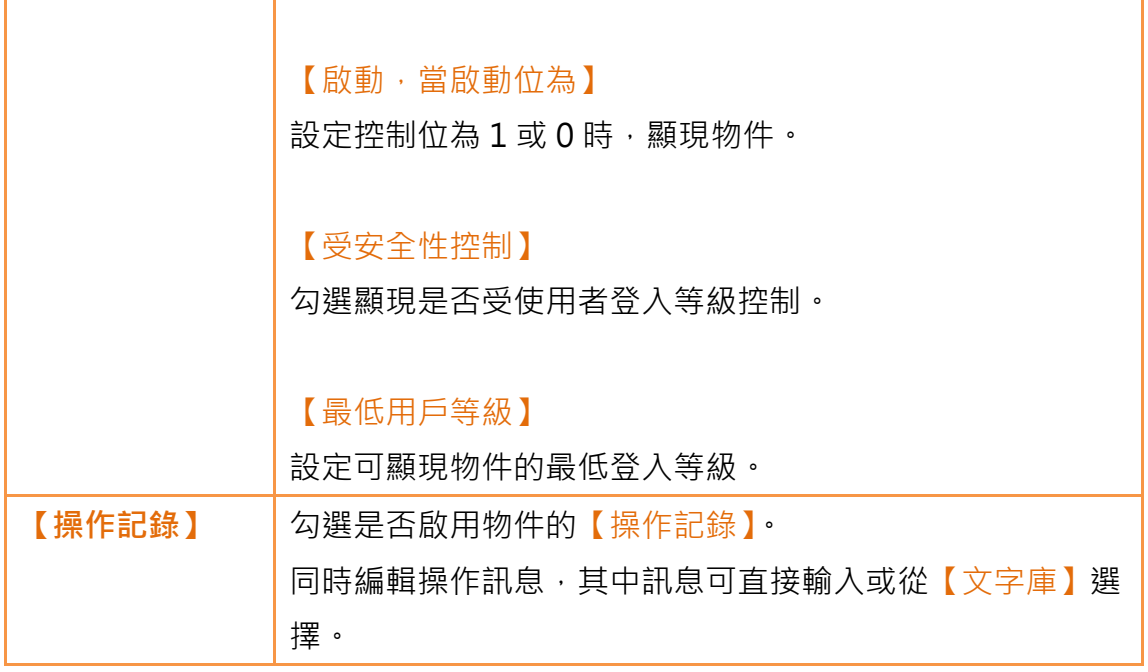

## 3.3.21 【警報顯示器】

【警報顯示器】用於顯示專案執行過程中所發生的警報狀況,可告知操作者警報 的相關訊息、等級以及警報發生、確認與恢復時間等內容。

## 3.3.21.1 【設定】

【警報顯示器】【設定】分頁如下圖所示,各設定選項意義如下:

| 警報顯示器屬性 |              |          |              |                |                        |       |                          |                          |                |                    |                        | $\sqrt{2}$ | $\overline{\mathbf{x}}$ |
|---------|--------------|----------|--------------|----------------|------------------------|-------|--------------------------|--------------------------|----------------|--------------------|------------------------|------------|-------------------------|
| 物件名稱    | AD0000<br>設定 | 標題       | 顯示           | 子按鈕            |                        | 操作    |                          |                          |                |                    |                        |            |                         |
| 註解      | 設定           |          |              |                |                        |       |                          | 項目                       |                |                    |                        |            |                         |
| 預覽      |              | 顯示類型     |              |                |                        | 歷史    | $\overline{\phantom{a}}$ |                          | √ 顯示觸發日期       |                    | ▽ 顯示訊息                 |            |                         |
|         |              | 警報群組     |              |                | ● 固定                   | ◎ 位址  |                          |                          | 顯示警报註解         |                    | 顧示等級                   |            |                         |
|         | 1.           |          |              |                | $\scriptstyle\!\pi$    |       |                          |                          | √ 顯示觸發時間       |                    | 顯示記錄位址                 |            |                         |
|         |              |          |              |                |                        |       |                          |                          | √ 顯示確認時間       |                    | 国語示發生次數                |            |                         |
|         |              |          |              |                |                        |       |                          |                          | ▼ 顯示恢復時間       |                    |                        |            |                         |
|         |              |          |              |                |                        |       |                          | 日期格式                     |                |                    | vy/mm/dd               |            | $\bar{\mathbf{v}}$      |
|         |              |          |              |                |                        |       |                          | 時間格式                     |                |                    | hh:mm:ss               |            |                         |
|         | 色彩           | 警報色彩變化依據 |              |                |                        | 状態+等級 |                          | $\overline{\phantom{a}}$ |                |                    |                        |            |                         |
|         |              | 觸發       | $\mathbf{1}$ | $\mathbf{v}$ 2 | $\blacktriangledown$ 3 |       | 74                       | 5<br>۰                   | $\mathbf{v}$ 6 | $\mathbf{r}$ 7     | $\mathbf{v}$ 8         |            |                         |
|         |              | 確認       | 1<br>۰       | $\overline{2}$ |                        | 3     | 4                        | 5                        | 6              | 7<br>۷             | 8                      |            |                         |
|         |              | 恢復       | $\mathbf{1}$ | $\mathbf{r}$ 2 | $\bullet$ 3            |       | $\mathbf{v}$ 4           | $\overline{5}$           | $\mathbf{v}$ 6 | $  \mathbf{v}  $ 7 | $\blacktriangledown 8$ |            |                         |
|         |              |          |              |                |                        |       |                          |                          |                |                    |                        |            |                         |
|         |              |          |              |                |                        |       |                          |                          |                |                    |                        |            |                         |
|         |              |          |              |                |                        |       |                          |                          |                |                    |                        |            |                         |
|         |              |          |              |                |                        |       |                          |                          |                |                    |                        |            |                         |
|         |              |          |              |                |                        |       |                          |                          |                |                    | 確定                     | 取消         |                         |

圖 146 【警報顯示器】【設定】設定分頁

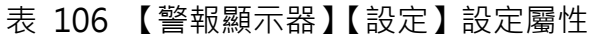

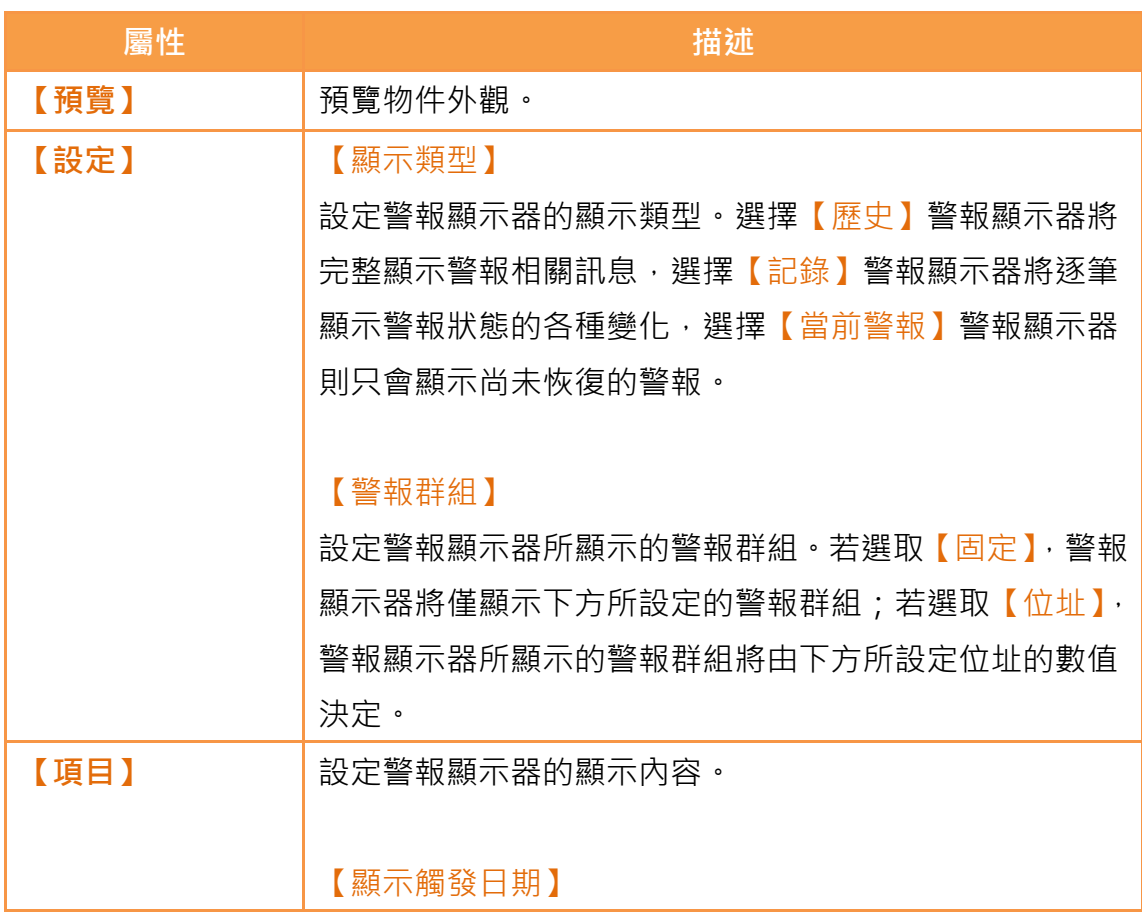

設定警報顯示器顯示警報觸發的日期。

#### 【顯示警報註解】

設定警報顯示器顯示警報註解。

#### 【顯示觸發時間】

設定警報顯示器顯示警報觸發的時間。

【顯示確認時間】 設定警報顯示器顯示警報確認的時間。

#### 【顯示恢復時間】

設定警報顯示器顯示警報恢復的時間。

【顯示訊息】 設定警報顯示器顯示警報訊息。

【顯示等級】 設定警報顯示器顯示警報等級。

【顯示記錄位址】

設定警報顯示器顯示警報記錄位址儲存數值。

【顯示發生次數】 設定警報顯示器顯示警報發生次數。

#### 【日期格式】

若勾選【顯示觸發日期】本設定項將出現,可選擇警報顯 示器顯示日期的格式。

【時間格式】

若勾選【顯示觸發時間】、【顯示確認時間】或【顯示恢復 時間】本設定項將出現,可選擇警報顯示器顯示時間的格

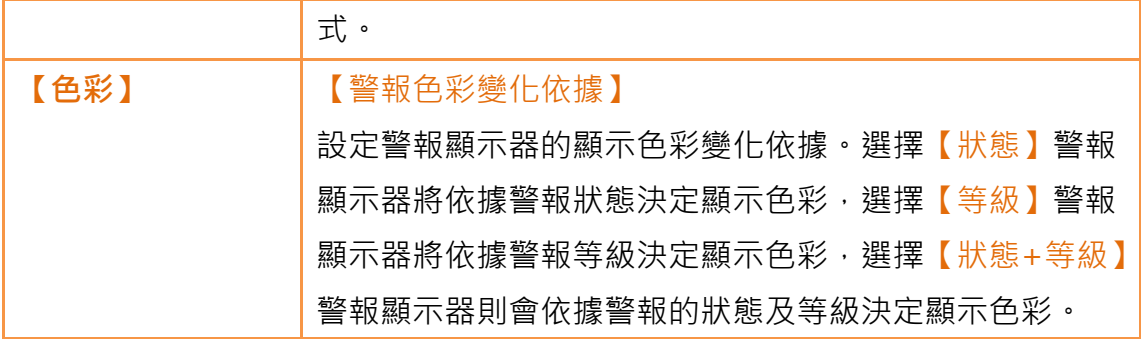

## 3.3.21.2 【標題】

【警報顯示器】【標題】分頁如下圖所示,可設定警報顯示器所顯示的標題文字。

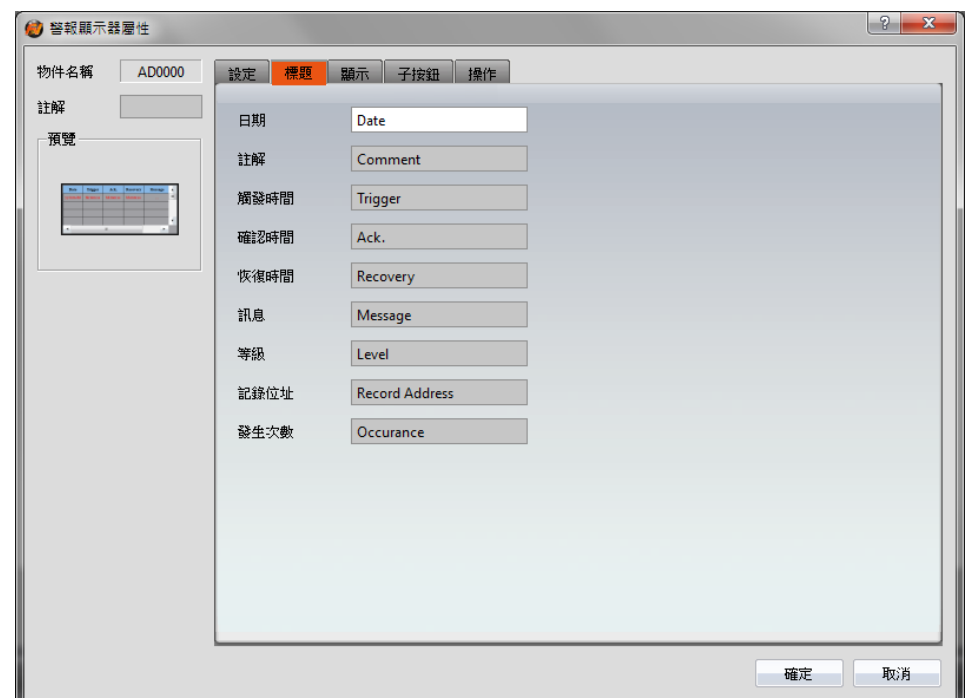

圖 147 【警報顯示器】【標題】設定分頁

## 3.3.21.3 【顯示】

【警報顯示器】【顯示】分頁如下圖所示,各設定選項意義如下:

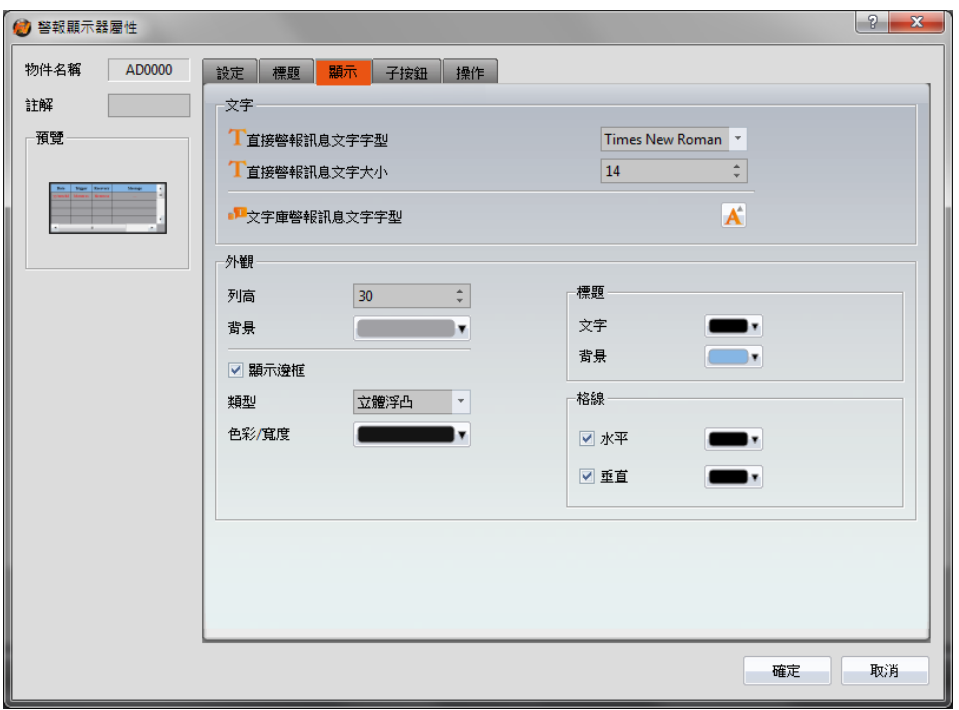

圖 148 【警報顯示器】【顯示】設定分頁

表 107 【警報顯示器】【顯示】設定屬性

| 屬性   | 描述                        |
|------|---------------------------|
| 【文字】 | 【直接警報訊息文字字型】              |
|      | 當警報訊息為直接輸入而非來自文字庫時,可於此設定所 |
|      | 顯示警報訊息的文字字型。              |
|      |                           |
|      | 【直接警報訊息文字大小】              |
|      | 當警報訊息為直接輸入而非來自文字庫時,可於此設定所 |
|      | 顯示警報訊息的文字大小。              |
|      |                           |
|      | 【文字庫警報訊息文字字型】             |
|      | 當警報訊息為來自文字庫而非直接輸入時,可於此設定所 |
|      | 顯示警報訊息的文字字型及大小。           |
| 【外觀】 | 【列高】                      |
|      | 設定警報顯示器所顯示的列高。            |
|      |                           |
|      | 【背景】                      |

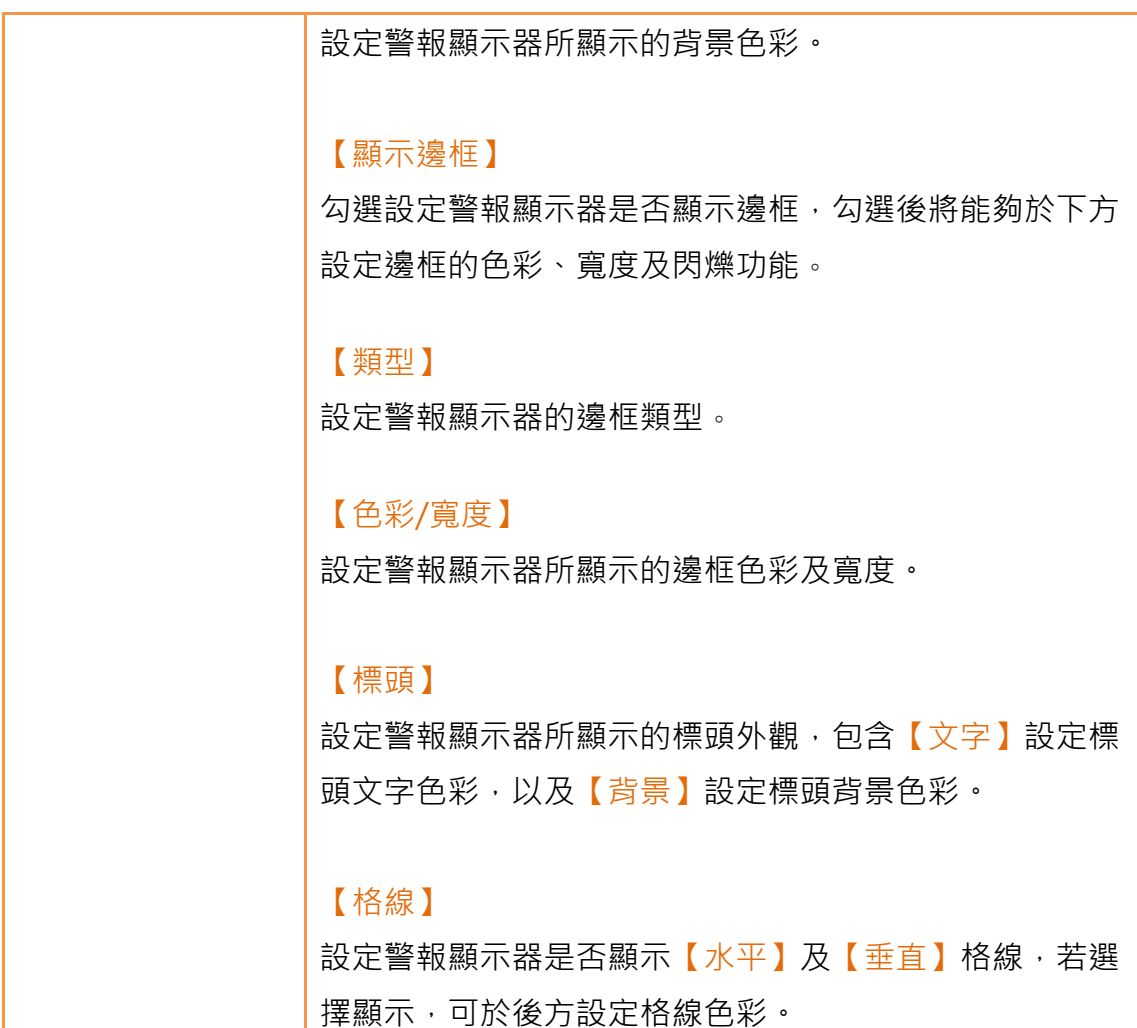

# 3.3.21.4 【子按鈕】

【警報顯示器】【子按鈕】分頁如下圖所示,各設定選項意義如下:

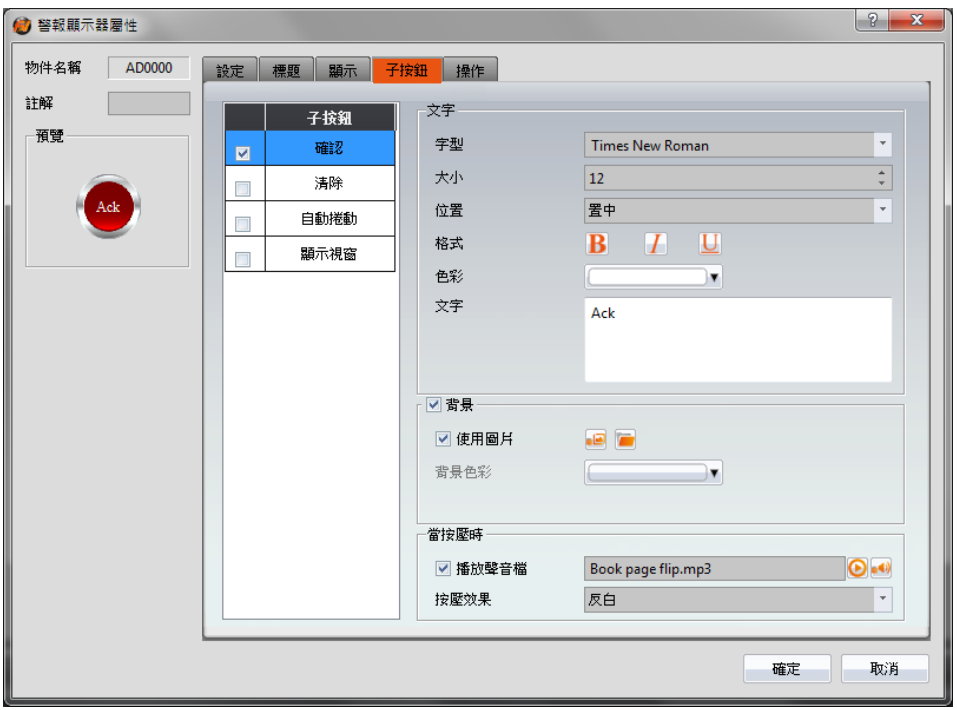

圖 149 【警報顯示器】【子按鈕】設定分頁

表 108 【警報顯示器】【子按鈕】設定屬性

| 屬性      | 描述                                                           |
|---------|--------------------------------------------------------------|
| 【子按鈕】列表 | 警報顯示器可選取的【子按鈕】列表。勾選子按鈕後,可<br>啟用選取的子按鈕,右方亦將出現選取子按鈕的外觀設定<br>項。 |
|         | 當於列表中選取不同的子按鈕時,右方的外觀設定項將依<br>所選取的子按鈕設定更新設定內容。                |
|         | 警報顯示器可使用的「子按鈕」包含【確認】【清除】【自<br>動捲動】及【顯示視窗】四種,其功能如下:           |
|         | 【確認】<br>將目前所點選警報的狀態變更為確認。                                    |
|         | 【清除】<br>清除警報顯示器顯示的所有警報。                                      |

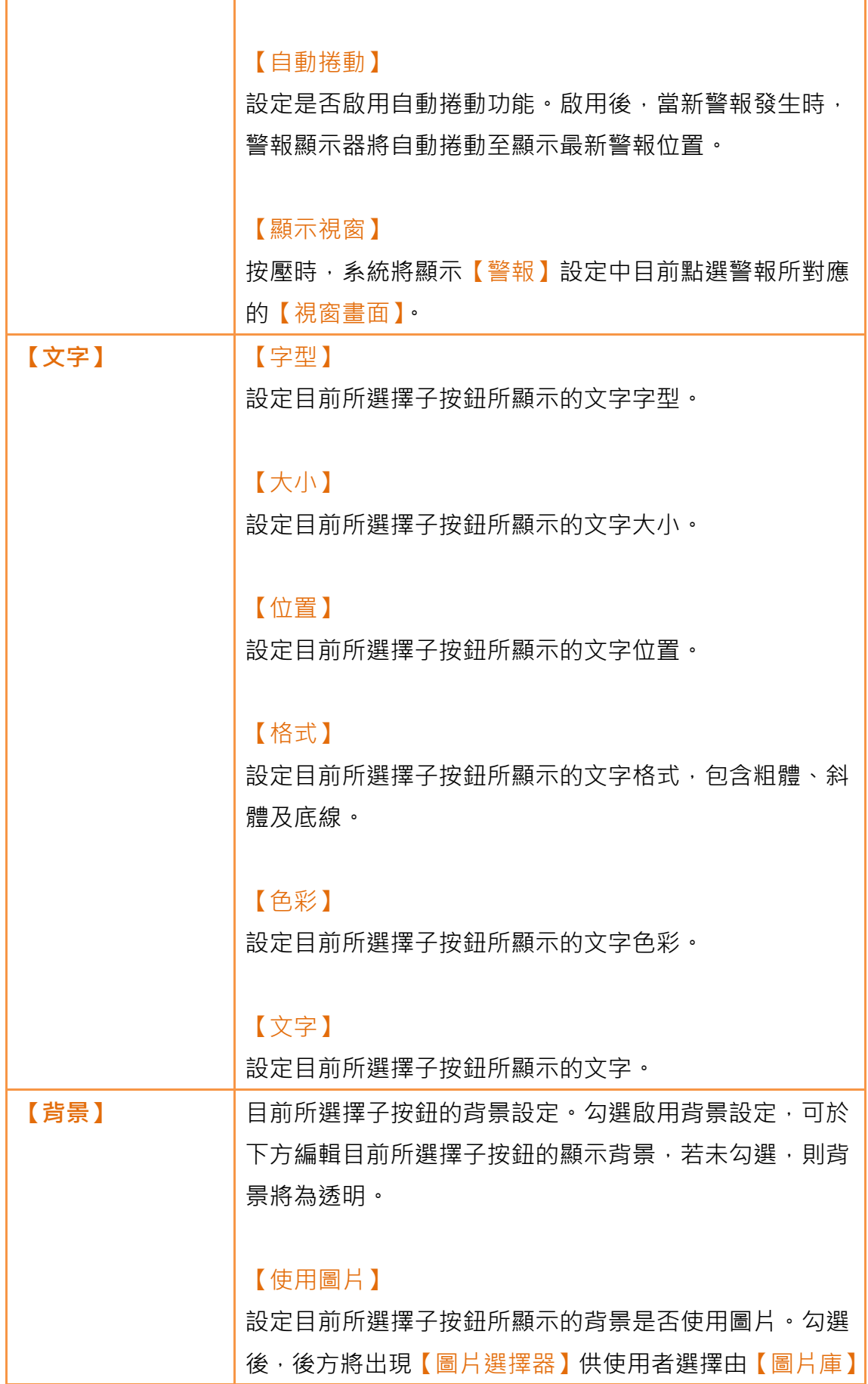
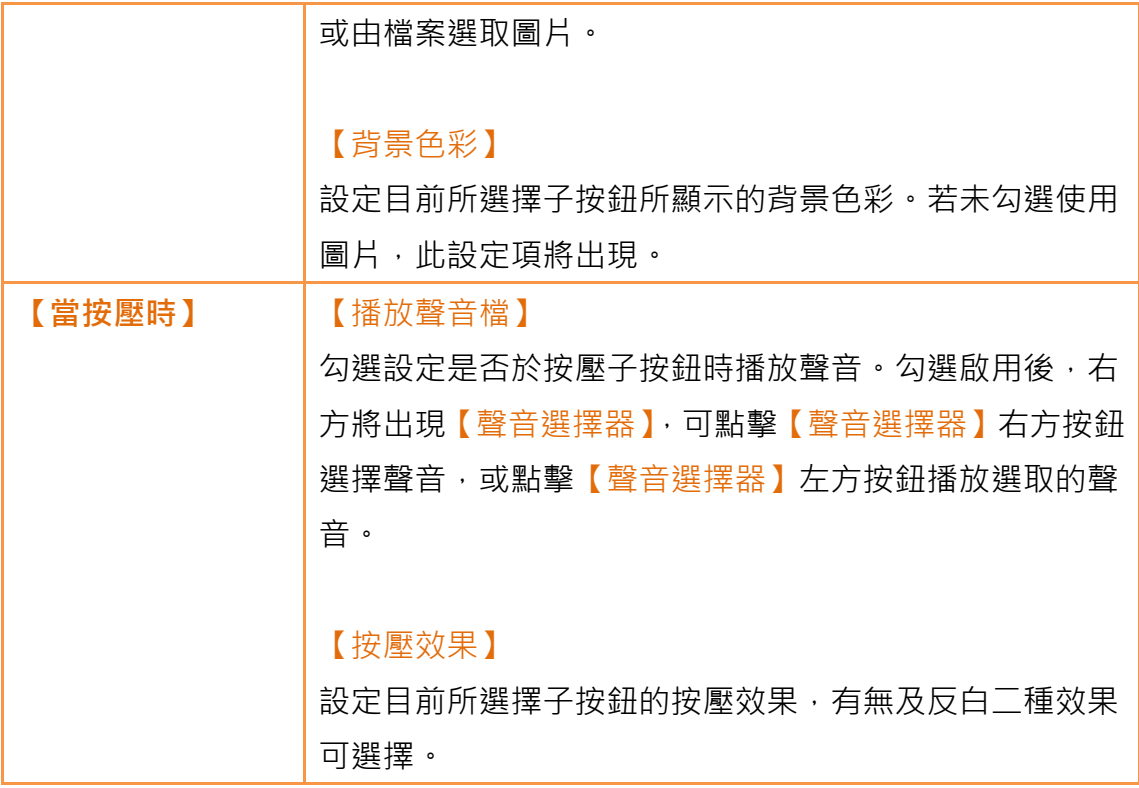

## 3.3.21.5 【操作】

【警報顯示器】【操作】分頁如下圖所示,各設定選項意義如下:

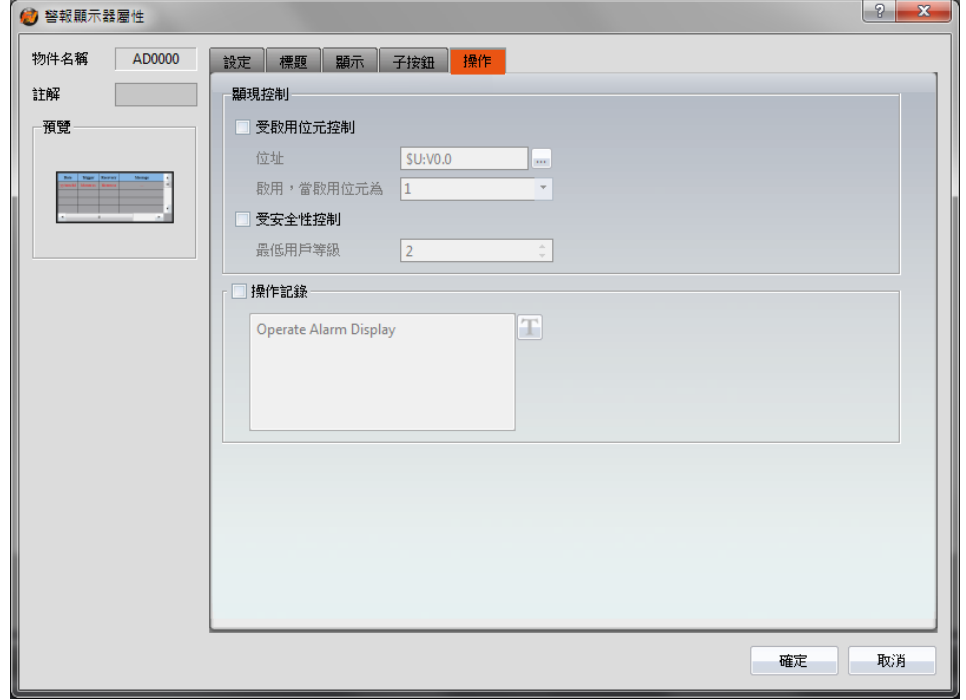

圖 150 【警報顯示器】【操作】設定分頁

#### 表 109 【警報顯示器】【操作】設定屬性

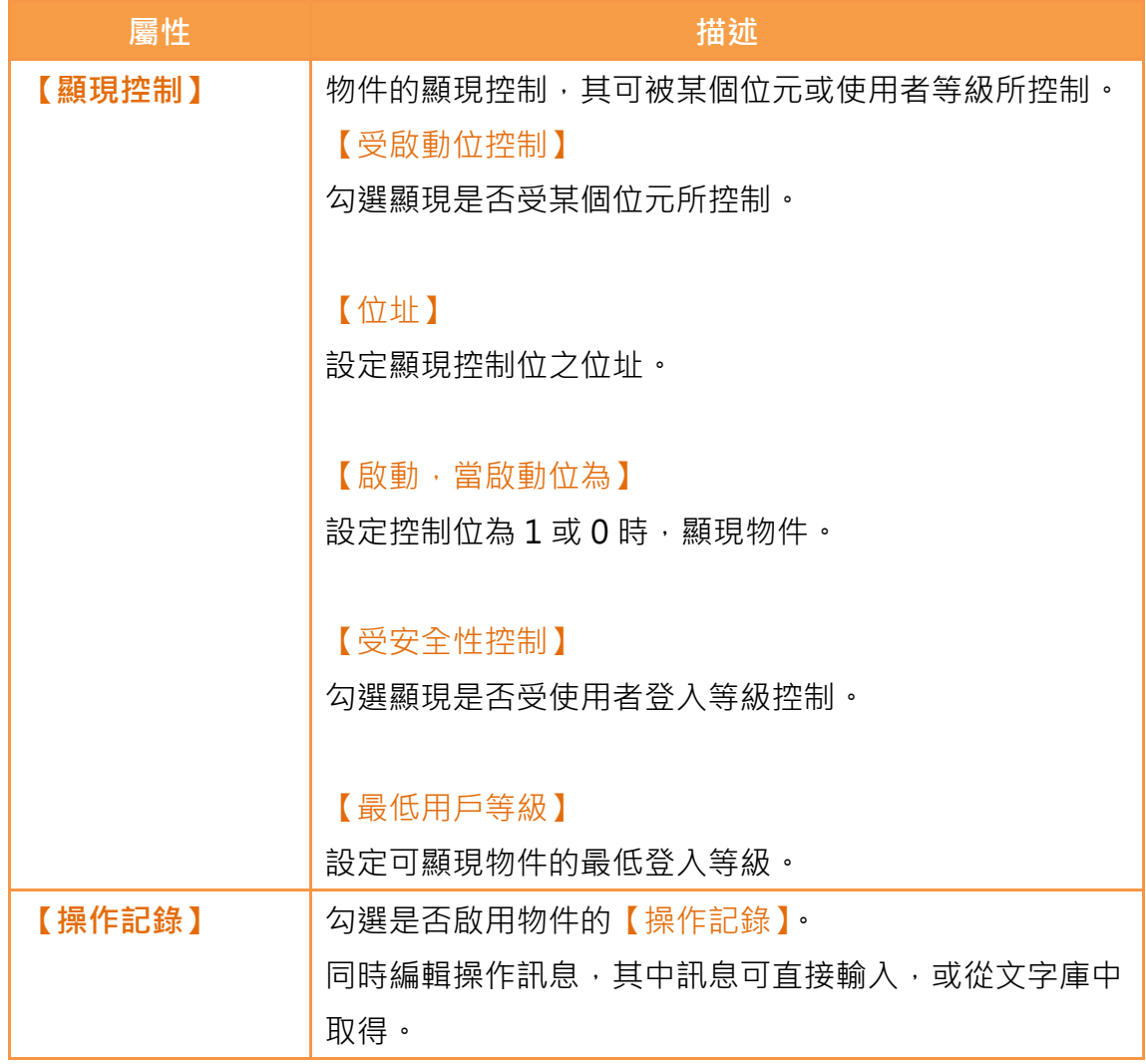

# 3.3.22 【警報跑馬燈】

警報跑馬燈亦是用於顯示專案執行過程中所發生之警報狀況,與警報顯示器的差 別在於警報跑馬燈使用跑馬燈形式顯示目前正在發生警報的相關訊息、等級以及 警報發生、確認與恢復時間等內容。

## 3.3.22.1 【設定】

【警報跑馬燈】【設定】分頁如下圖所示,各設定選項意義如下:

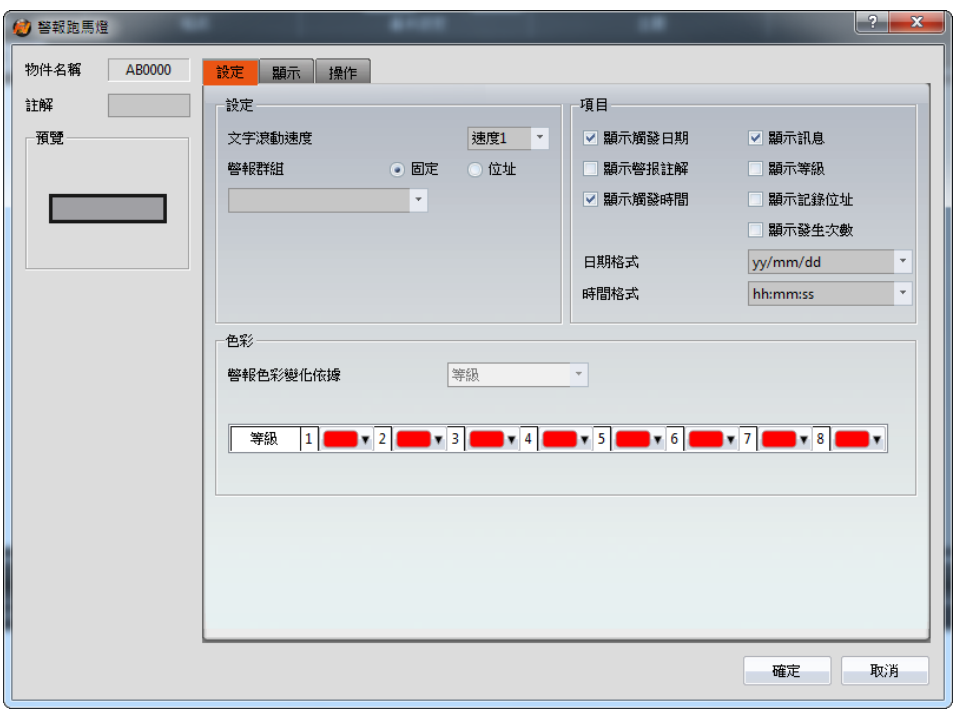

圖 151 【警報跑馬燈】【設定】設定分頁

### 表 110 【警報跑馬燈】【設定】設定屬性

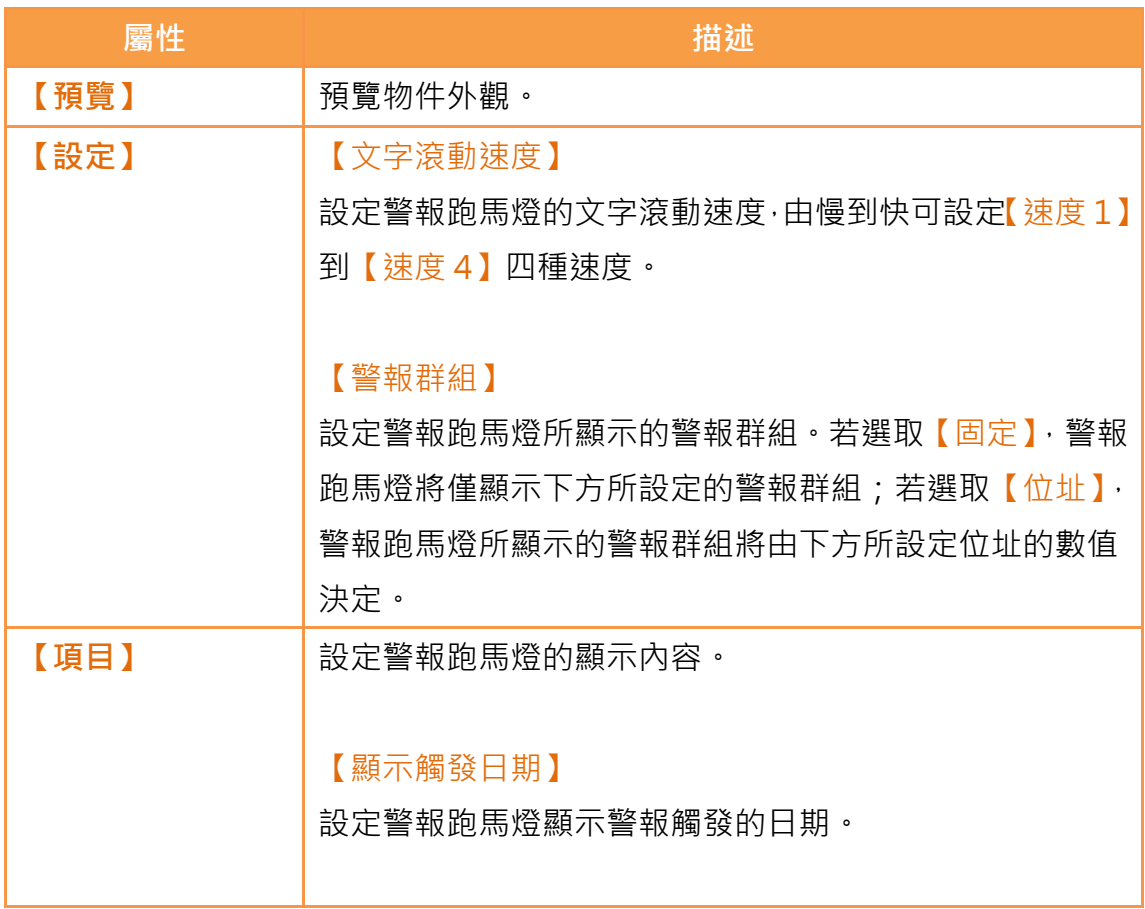

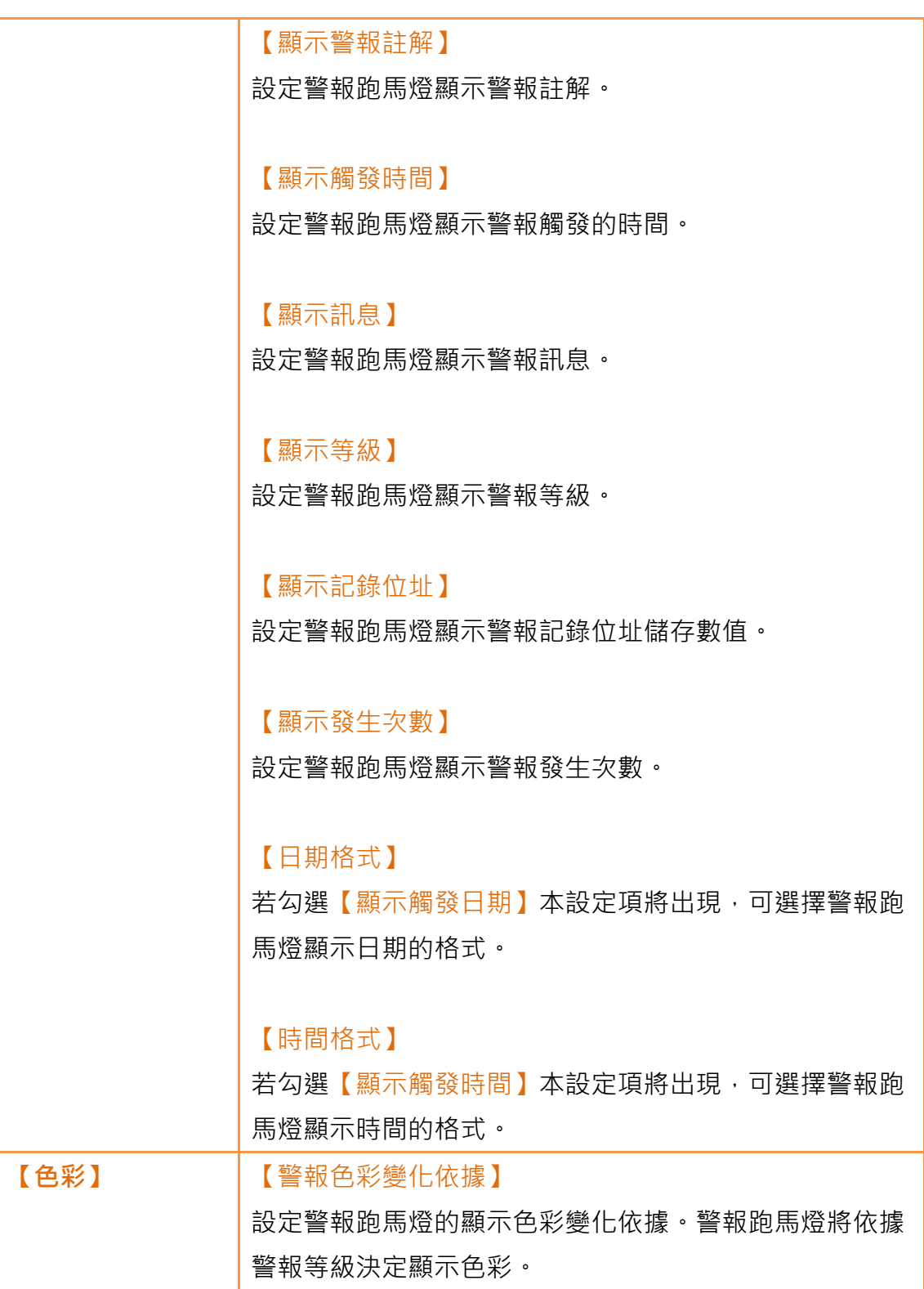

## 3.3.22.2 【顯示】

【警報跑馬燈】【顯示】分頁如下圖所示,各設定選項意義如下:

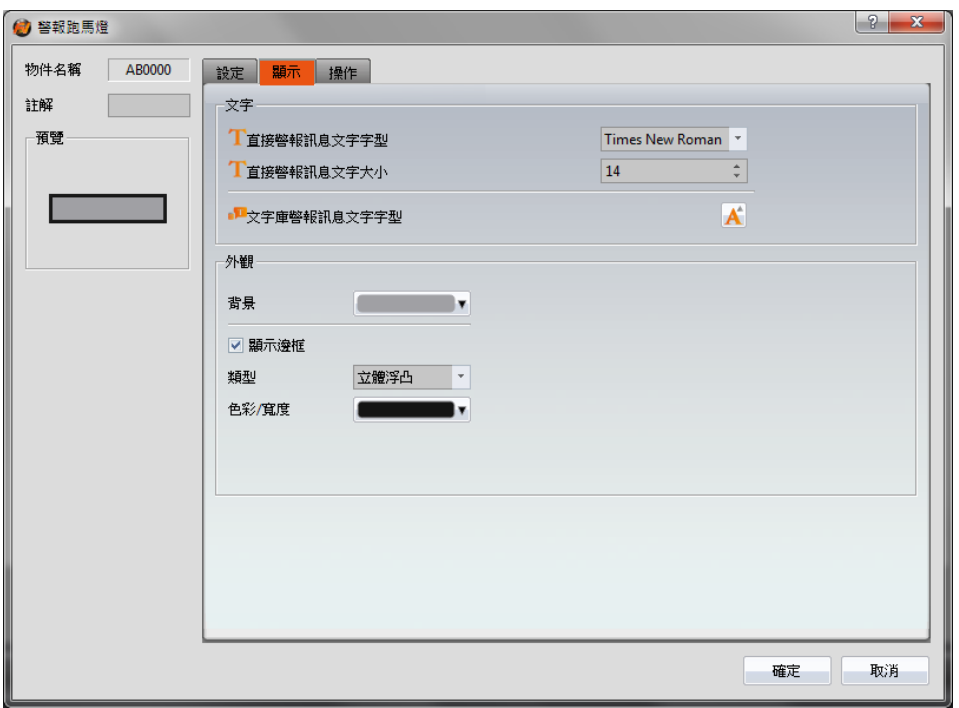

圖 152 【警報跑馬燈】【顯示】設定分頁

表 111 【警報跑馬燈】【顯示】設定屬性

| 屬性   | 描述                        |
|------|---------------------------|
| 【文字】 | 【直接警報訊息文字字型】              |
|      | 當警報訊息為直接輸入而非來自文字庫時,可於此設定所 |
|      | 顯示警報訊息的文字字型。              |
|      |                           |
|      | 【直接警報訊息文字大小】              |
|      | 當警報訊息為直接輸入而非來自文字庫時,可於此設定所 |
|      | 顯示警報訊息的文字大小。              |
|      |                           |
|      | 【文字庫警報訊息文字字型】             |
|      | 當警報訊息為來自文字庫而非直接輸入時,可於此設定所 |
|      | 顯示警報訊息的文字字型及大小。           |
| 【外觀】 | 【背景】                      |
|      | 設定警報跑馬燈所顯示的背景色彩。          |
|      |                           |
|      | 【顯示邊框】                    |

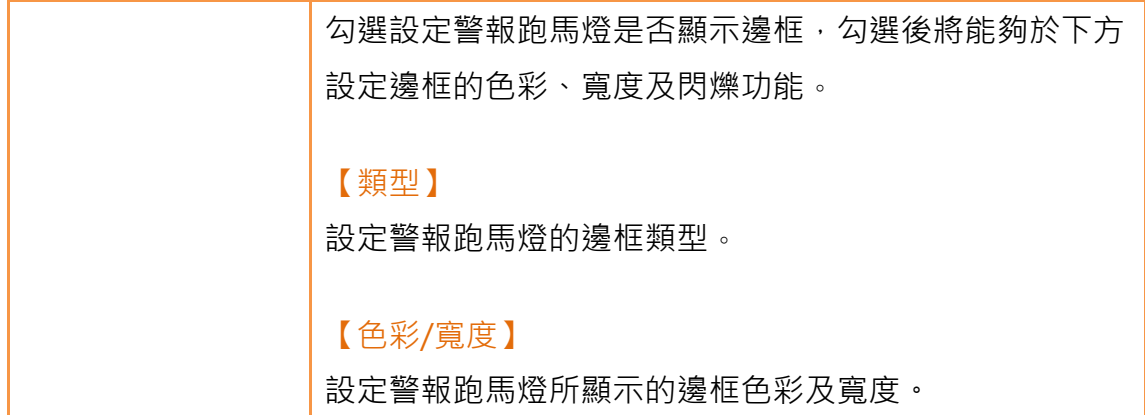

# 3.3.22.3 【操作】

【警報跑馬燈】【操作】分頁如下圖所示,各設定選項意義如下:

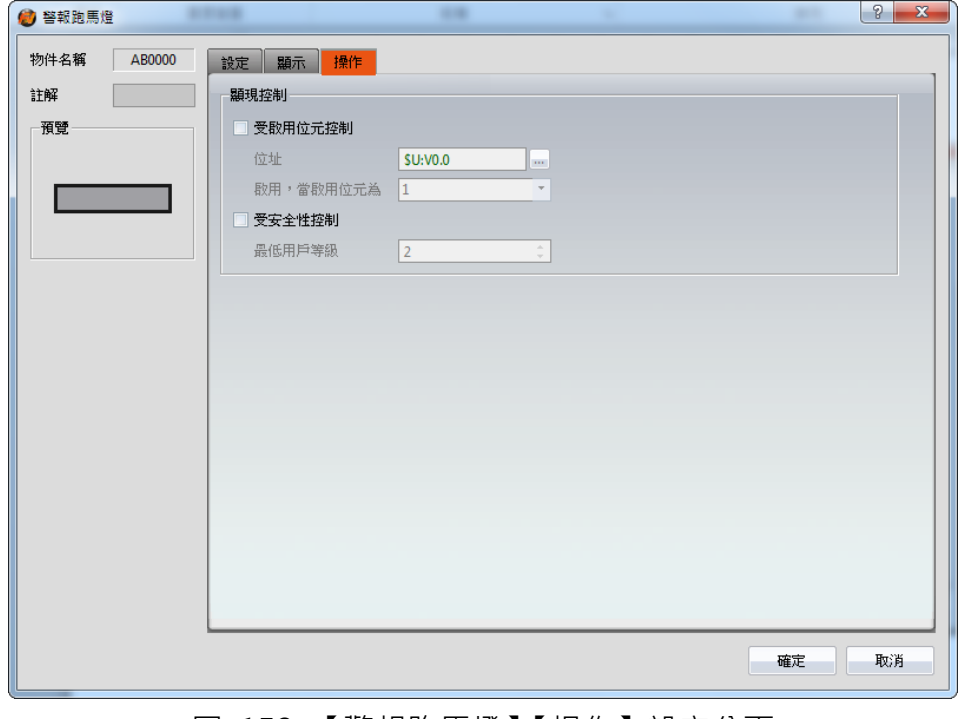

圖 153 【警報跑馬燈】【操作】設定分頁

### 表 112 【警報跑馬燈】【操作】設定屬性

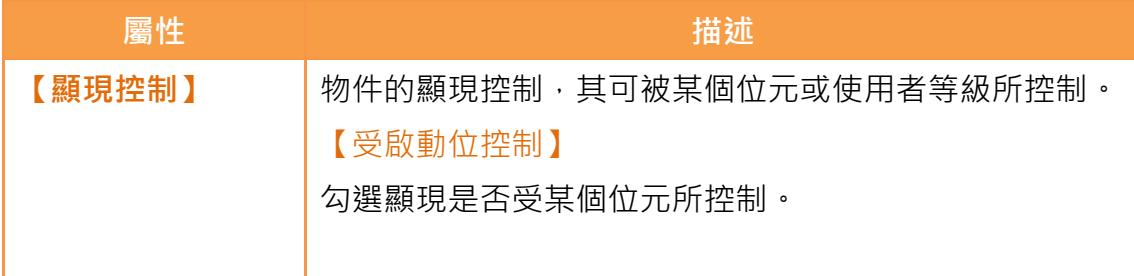

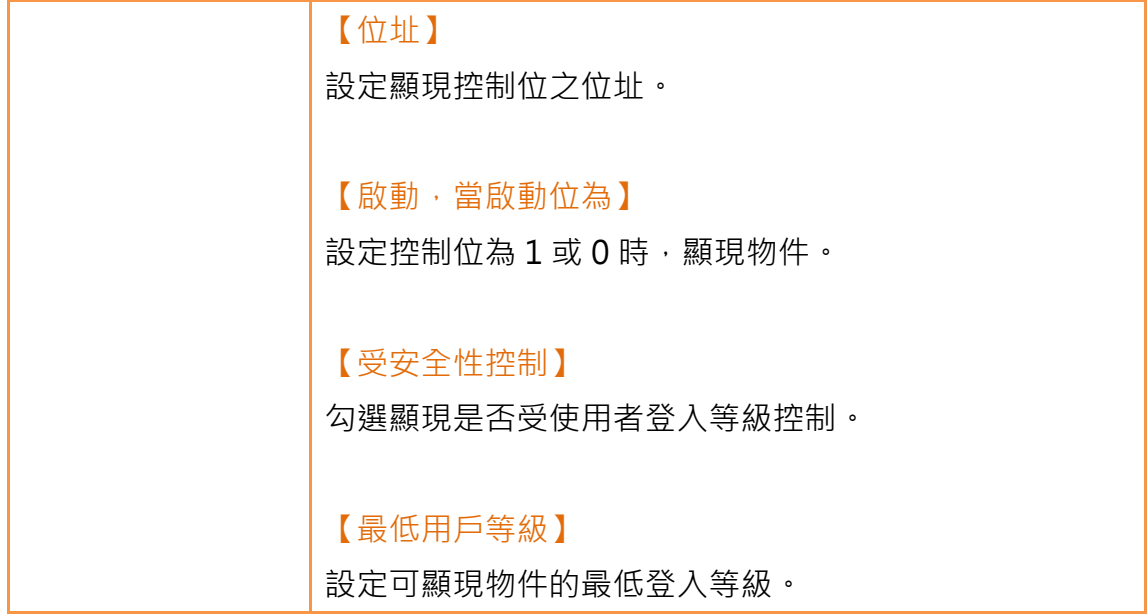

# 3.3.23 【配方選擇器】

【配方選擇器】可讓使用者在執行時期選擇配方組的某個配方。關於其配方相關 功能請看章節[–8【配方】](#page-301-0)。

屬性設定對話框介紹如下:

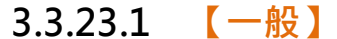

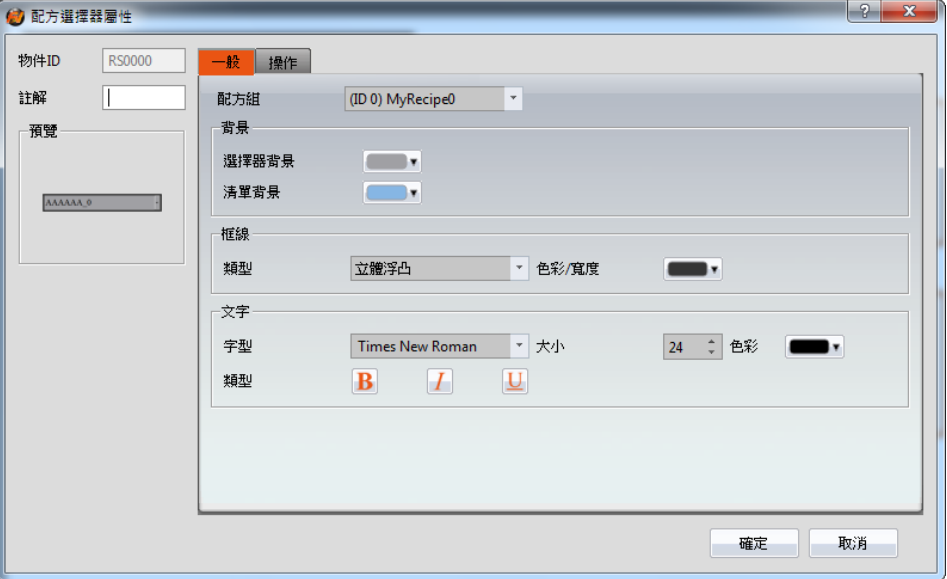

### 圖 154 【配方選擇器】【一般】設定分頁

## 表 113 【配方選擇器】【一般】設定屬性

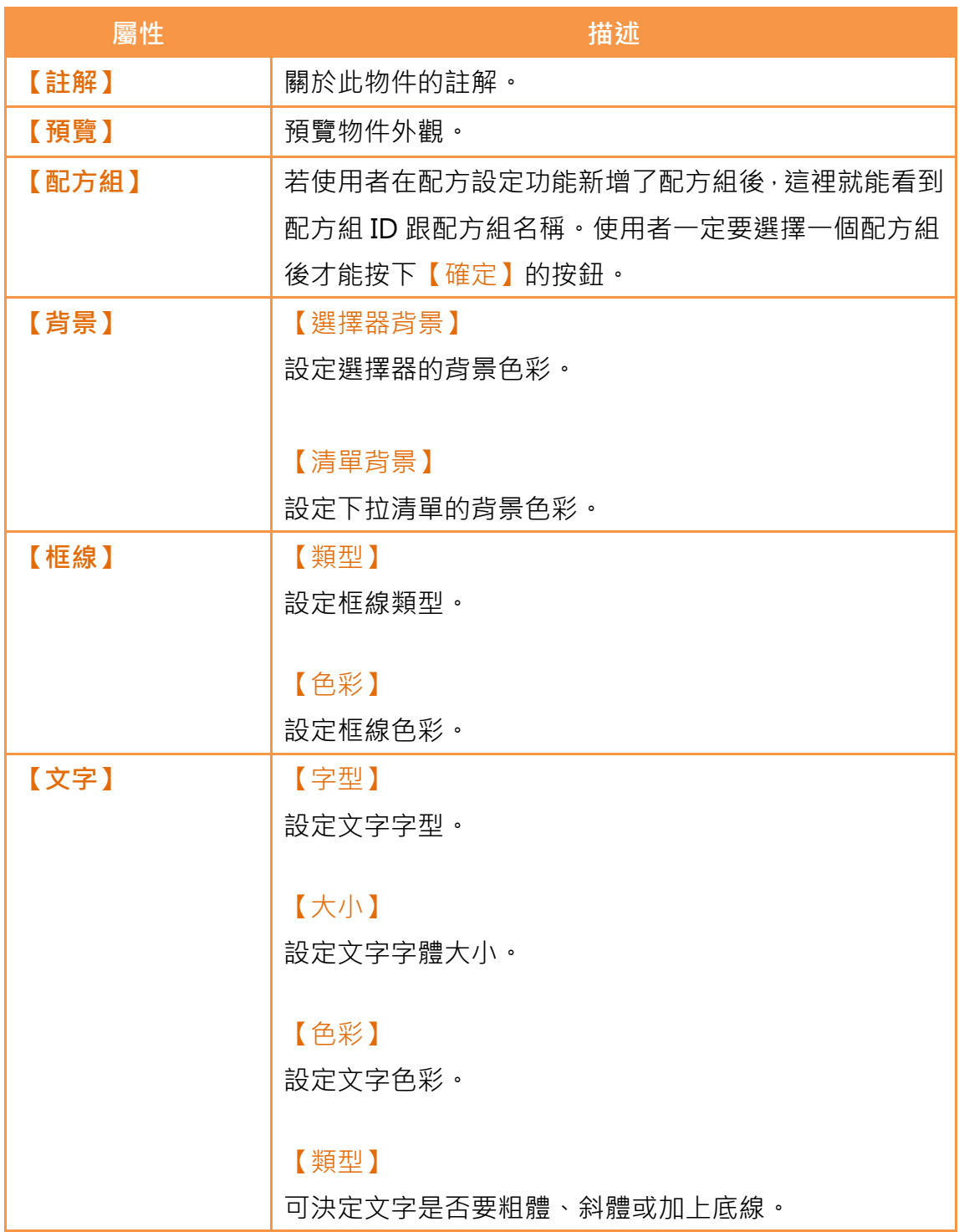

## 3.3.23.2 【操作】

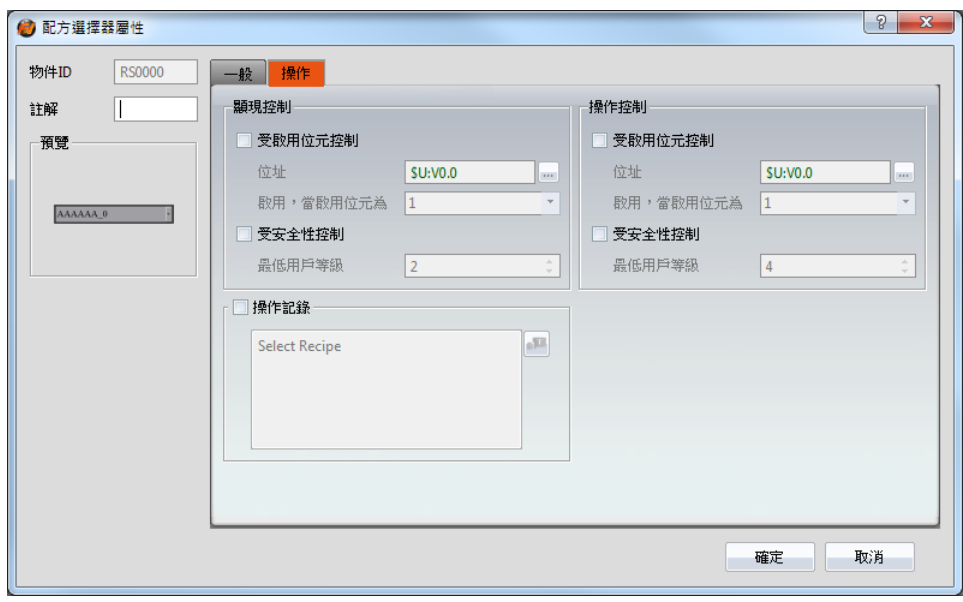

圖 155 【配方選擇器】【操作】設定分頁

## 表 114 【配方選擇器】【操作】設定屬性

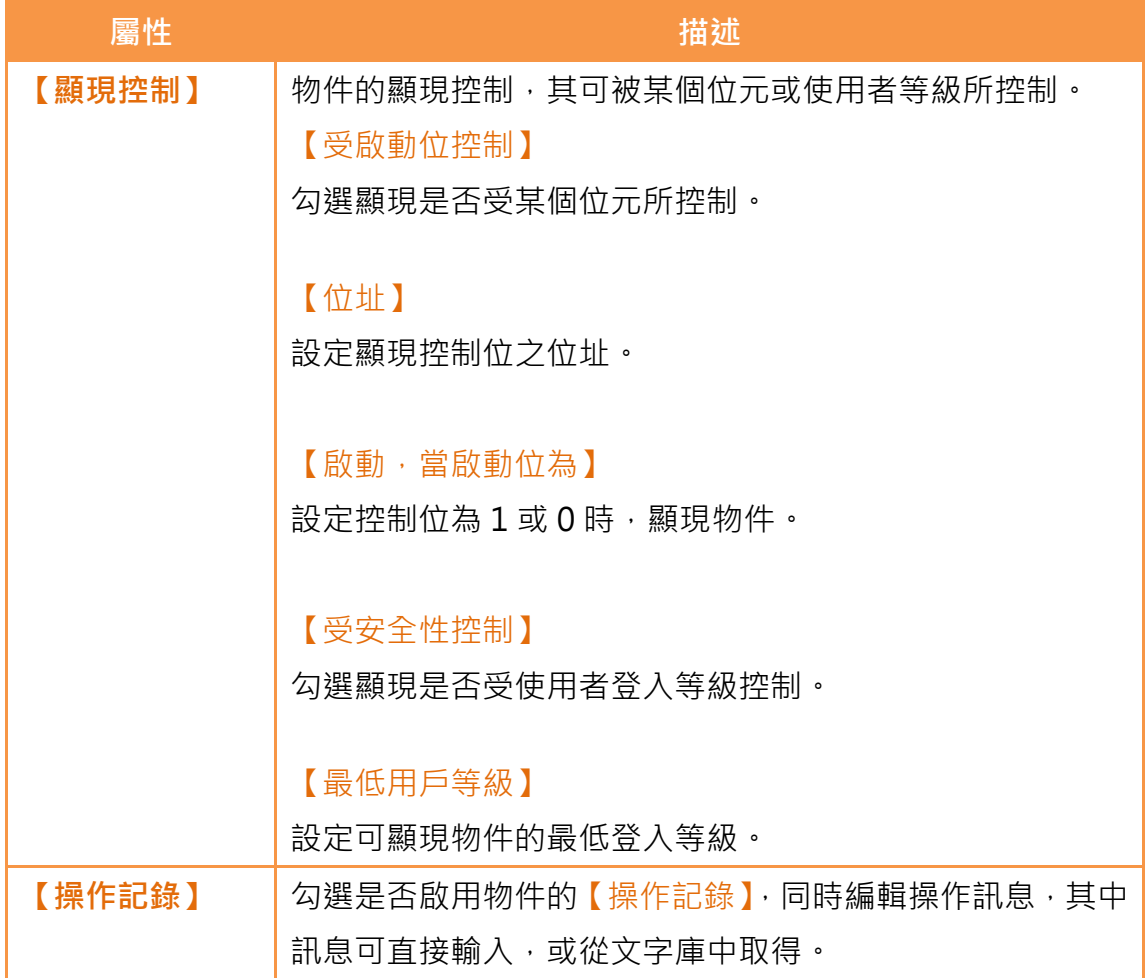

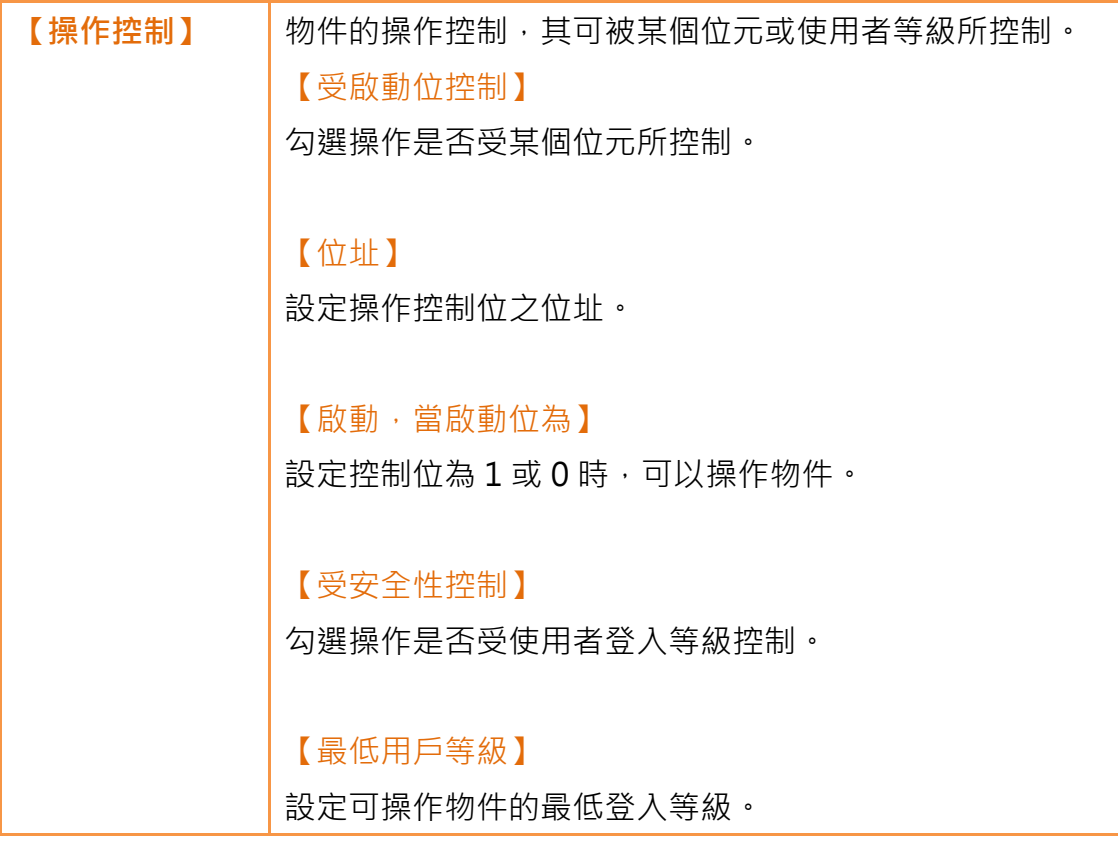

## 3.3.24 【配方表】

【配方表】係用於讀取【配方】功能中設定之配方組資料的物件。使用者在執行 時期亦可以動態改變配方表裡的資料。關於其配方功能相關功能請看章節-8【配 [方】](#page-301-0),配方表格有以下功能:

- ▶ 檢視配方組的完整資料請選擇【顯示全部】或是只【僅顯示目前配方 集】
- > 透過【子按扭】載入或儲存配方組檔案

屬性設定對話框介紹如下:

### 3.3.24.1 【一般】

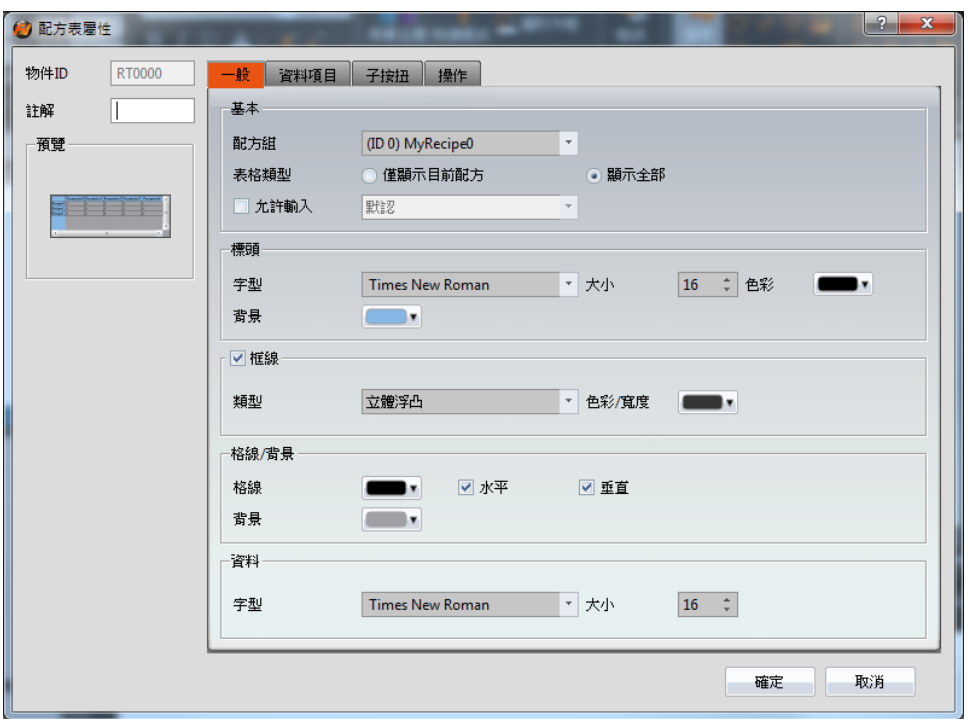

圖 156 【配方表】【一般】設定分頁

表 115 【配方表】【一般】設定屬性

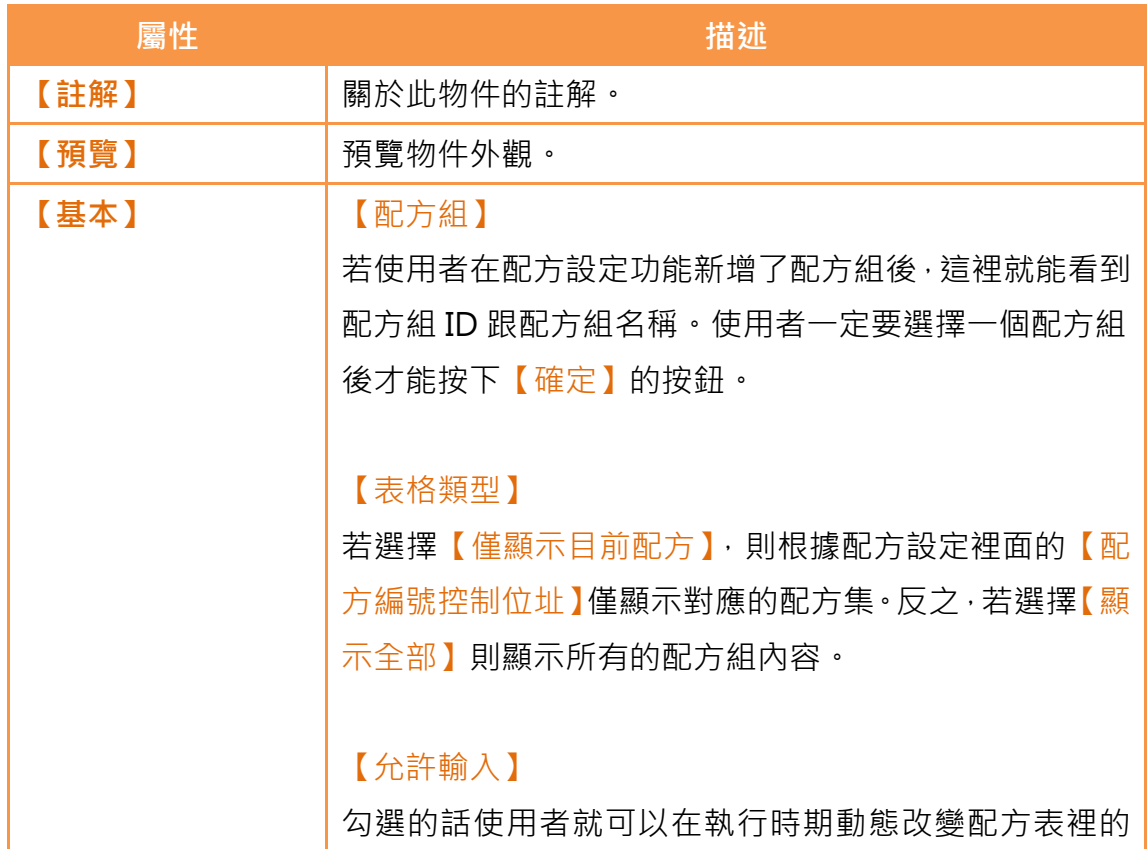

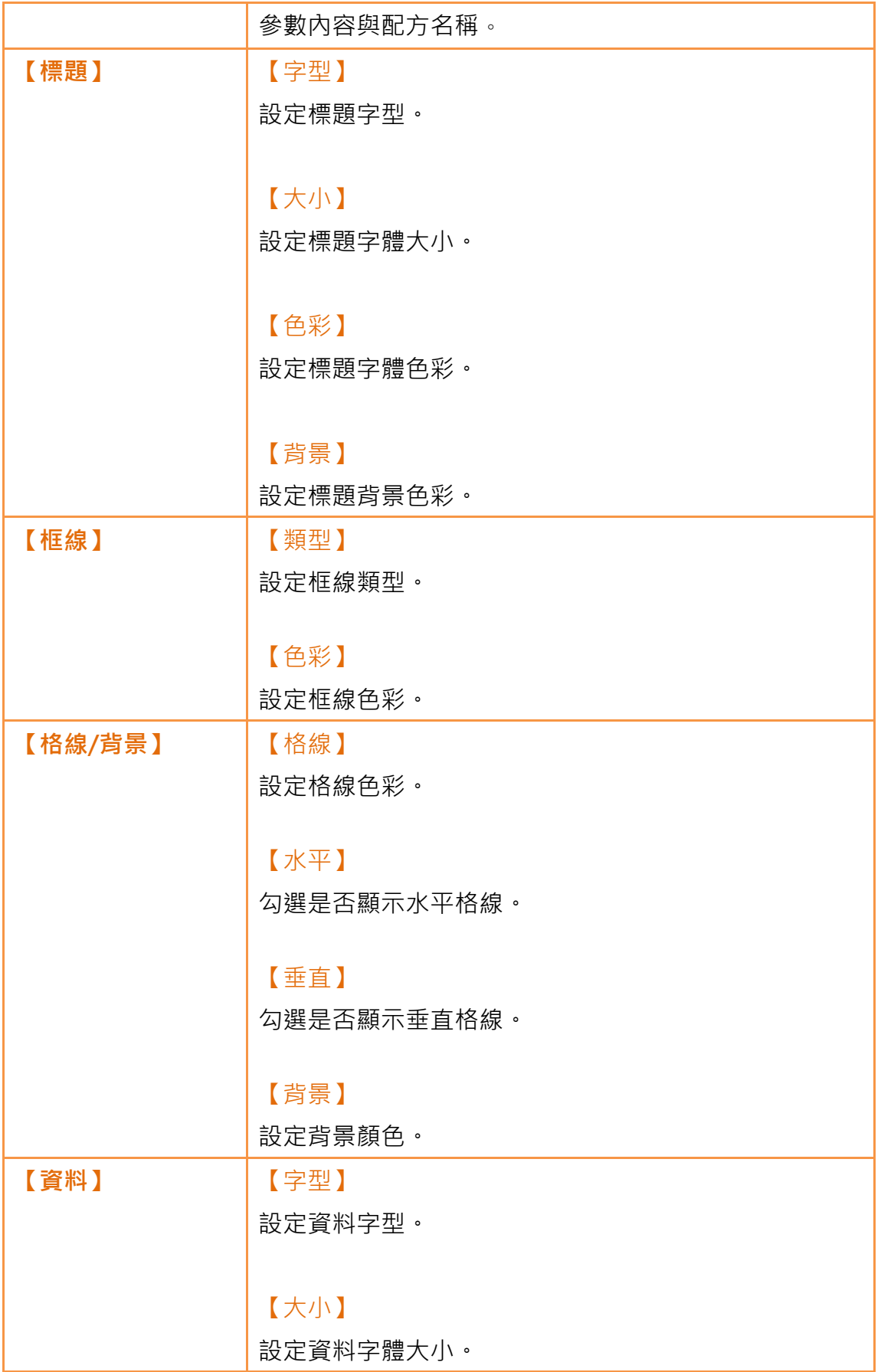

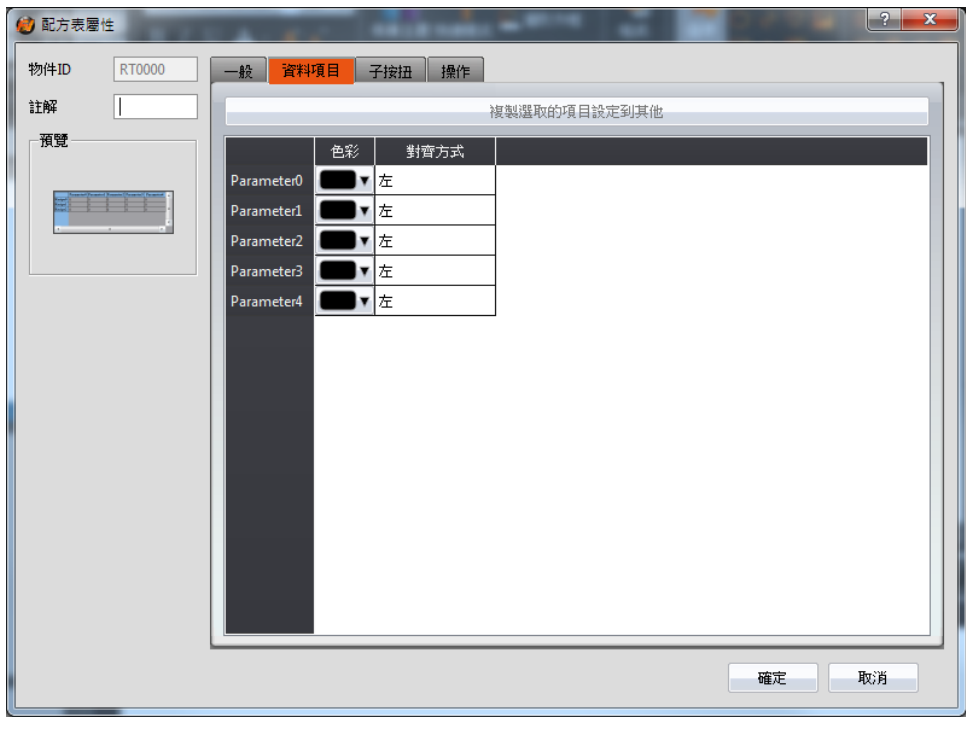

3.3.24.2 【資料項目】

圖 157 【配方表】【資料項目】設定分頁

| 表 116 【配方表】【資料項目】 設定屬性 |
|------------------------|
|------------------------|

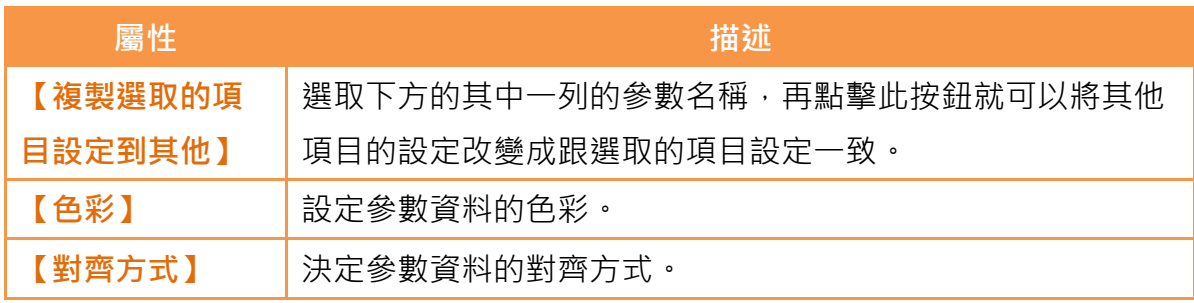

3.3.24.3 【子按鈕】

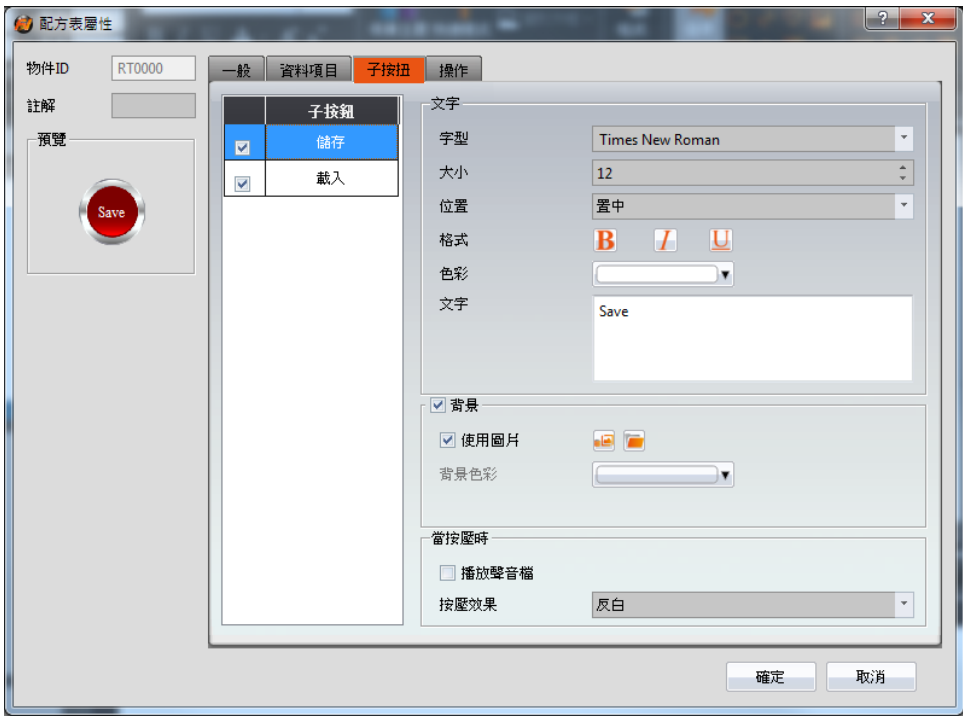

圖 158 【配方表】【子按鈕】設定畫面

表 117 【配方表】【子按鈕】設定屬性

| 屬性      | 描述                          |
|---------|-----------------------------|
| 【子按鈕】列表 | 若勾選列表裡的【儲存】或是【載入】按鈕,按下【確定】的 |
|         | 按鈕後·畫面編輯區的配方表的右上方也會出現對應的按鈕· |
|         | 【儲存】                        |
|         | 使用者在執行時期點擊後,會將目前【配方表】的參數內容儲 |
|         | 存到配方設定裡面的配方組檔案。             |
|         |                             |
|         | 【載入】                        |
|         | 使用者在執行時期點擊後,根據配方設定裡的配方組檔案,會 |
|         | 將此檔案內容載入到【配方表】裡面。           |
| 【文字】    | 【字型】                        |
|         | 設定目前所選擇子按鈕所顯示的文字字型。         |
|         |                             |
|         | 【大小】                        |
|         | 設定目前所選擇子按鈕所顯示的文字大小。         |
|         |                             |

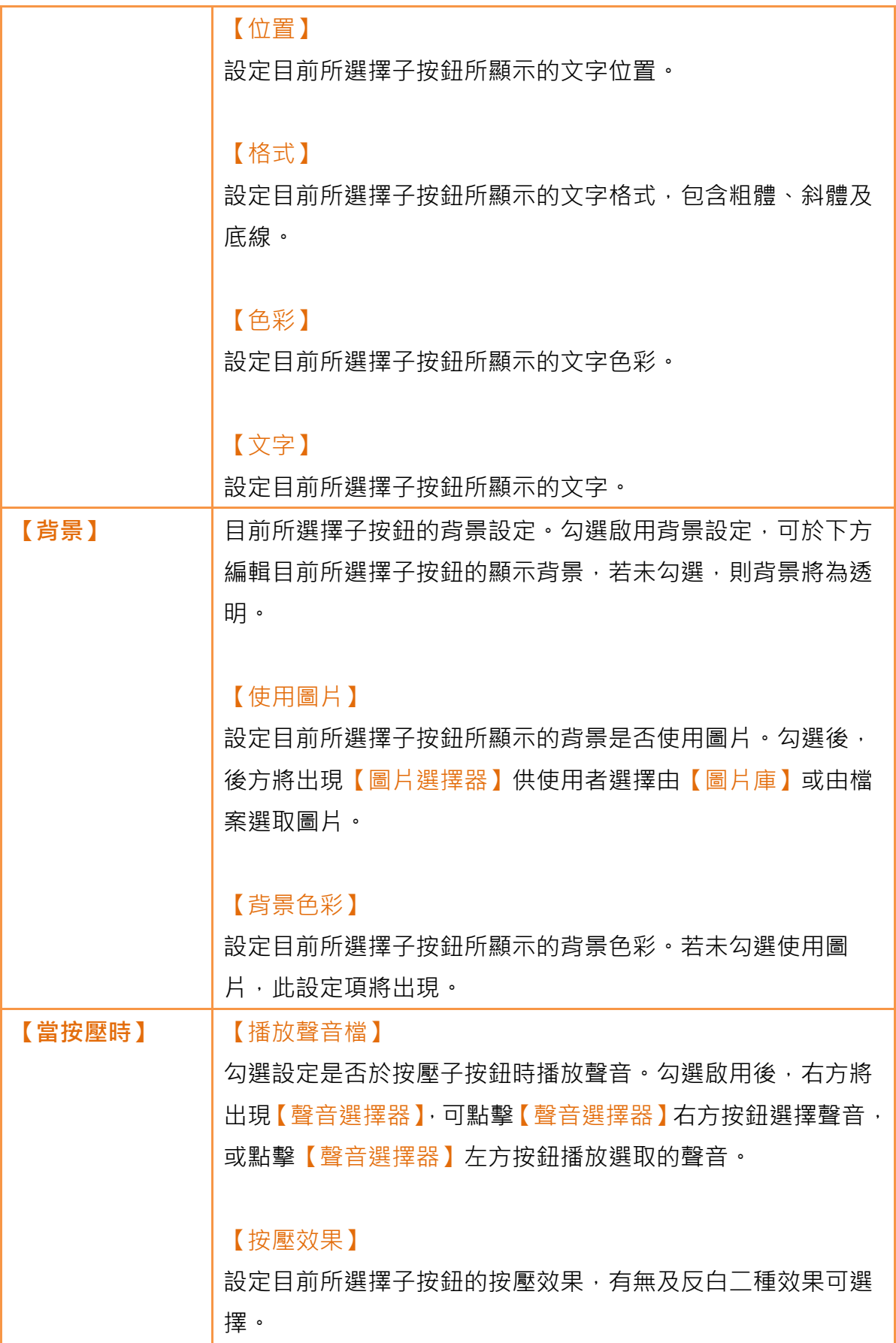

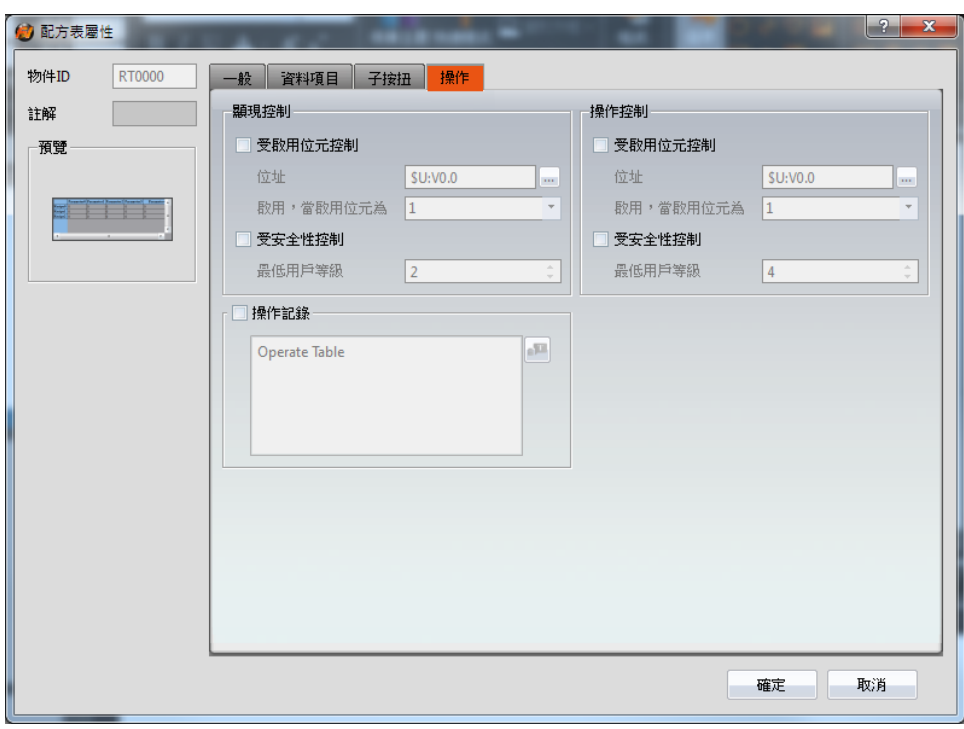

3.3.24.4 【操作】

圖 159 【配方表】【操作】設定分頁

表 118【配方表】【操作】設定屬性

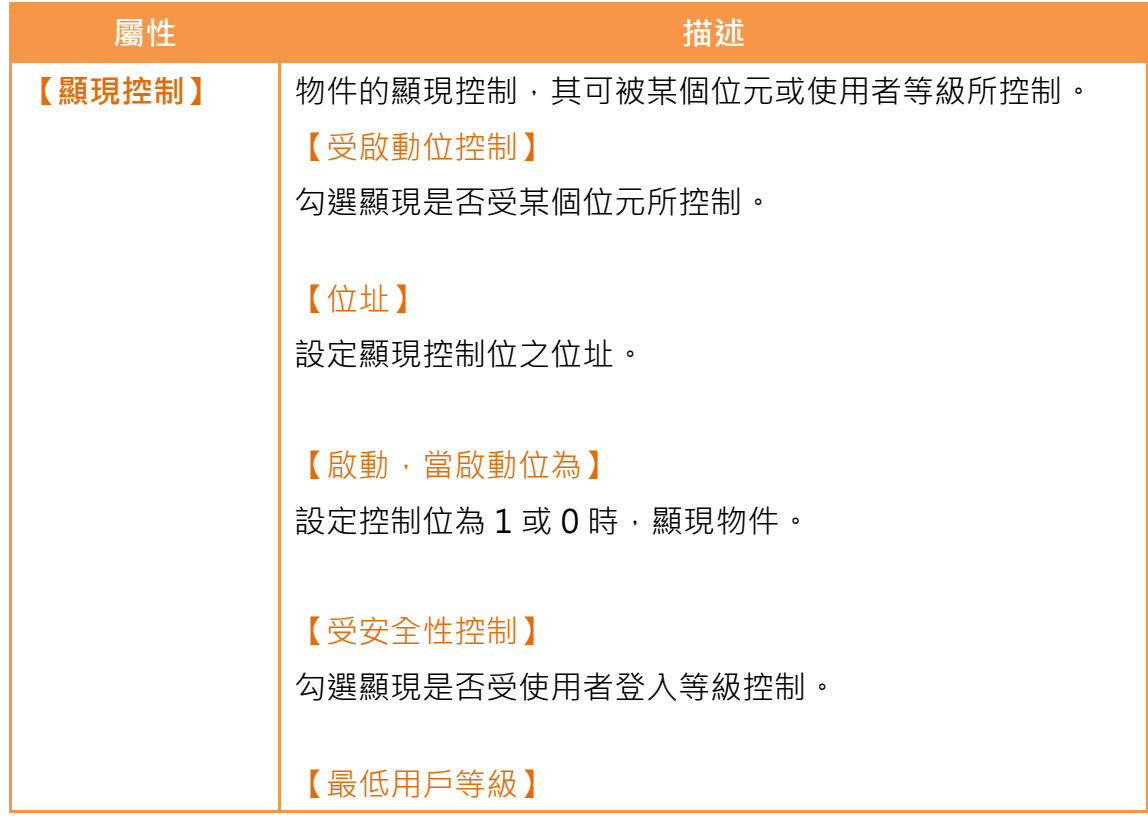

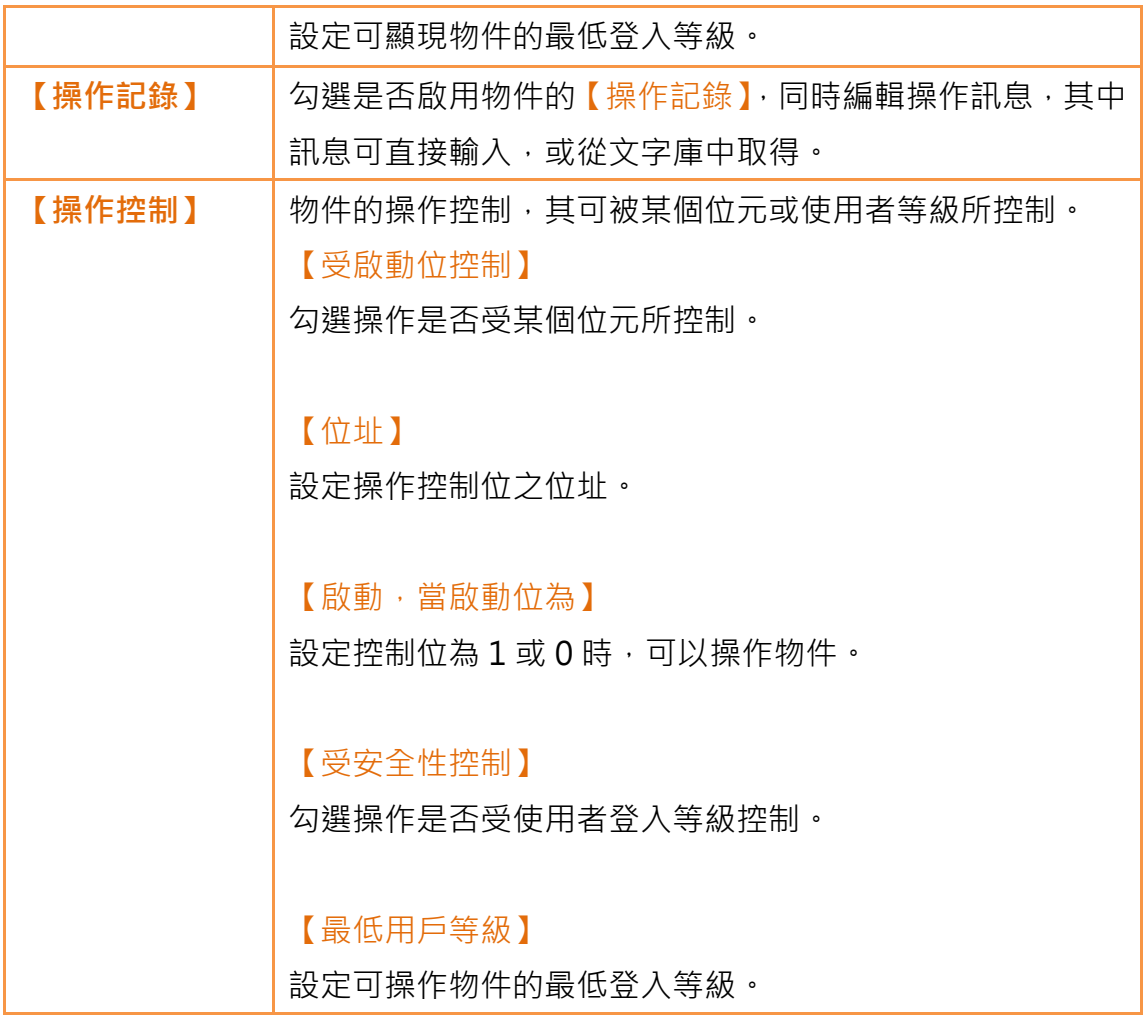

## 3.3.25 【操作瀏覽器】

【操作瀏覽器】係用於讀取【操作記錄】之記錄緩衝區資料的物件。其主要功能 如下:

- > 檢視【操作記錄】之記錄緩衝區資料
- > 資料過濾功能,即僅顯視使用者感興趣的項目

> 透過【子按扭】清除或儲存記錄緩衝區內的資料 屬性設定對話框介紹如下:

## 3.3.25.1 【一般】

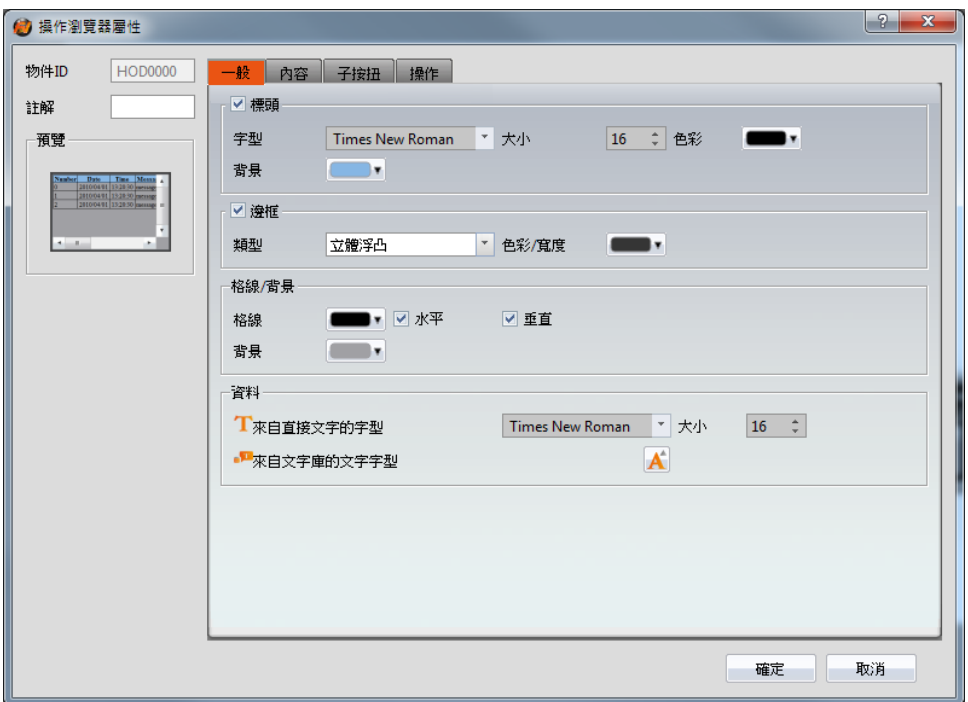

圖 160 【操作瀏覽器】【一般】設定分頁

表 119 【操作瀏覽器】【一般】設定屬性

| 屬性   | 描述        |  |  |  |  |  |
|------|-----------|--|--|--|--|--|
| 【預覽】 | 預覽物件外觀。   |  |  |  |  |  |
| 【標頭】 | 勾選是否顯示標頭。 |  |  |  |  |  |
|      | 【字型】      |  |  |  |  |  |
|      | 設定標頭字型。   |  |  |  |  |  |
|      |           |  |  |  |  |  |
|      | 【大小】      |  |  |  |  |  |
|      | 設定標頭字體大小。 |  |  |  |  |  |
|      |           |  |  |  |  |  |
|      | 【色彩】      |  |  |  |  |  |
|      | 設定標頭字體色彩。 |  |  |  |  |  |
|      |           |  |  |  |  |  |
|      | 【背景】      |  |  |  |  |  |
|      | 設定標頭背景色彩。 |  |  |  |  |  |
| 【邊框】 | 勾選是否顯示邊框。 |  |  |  |  |  |
|      | 【類型】      |  |  |  |  |  |

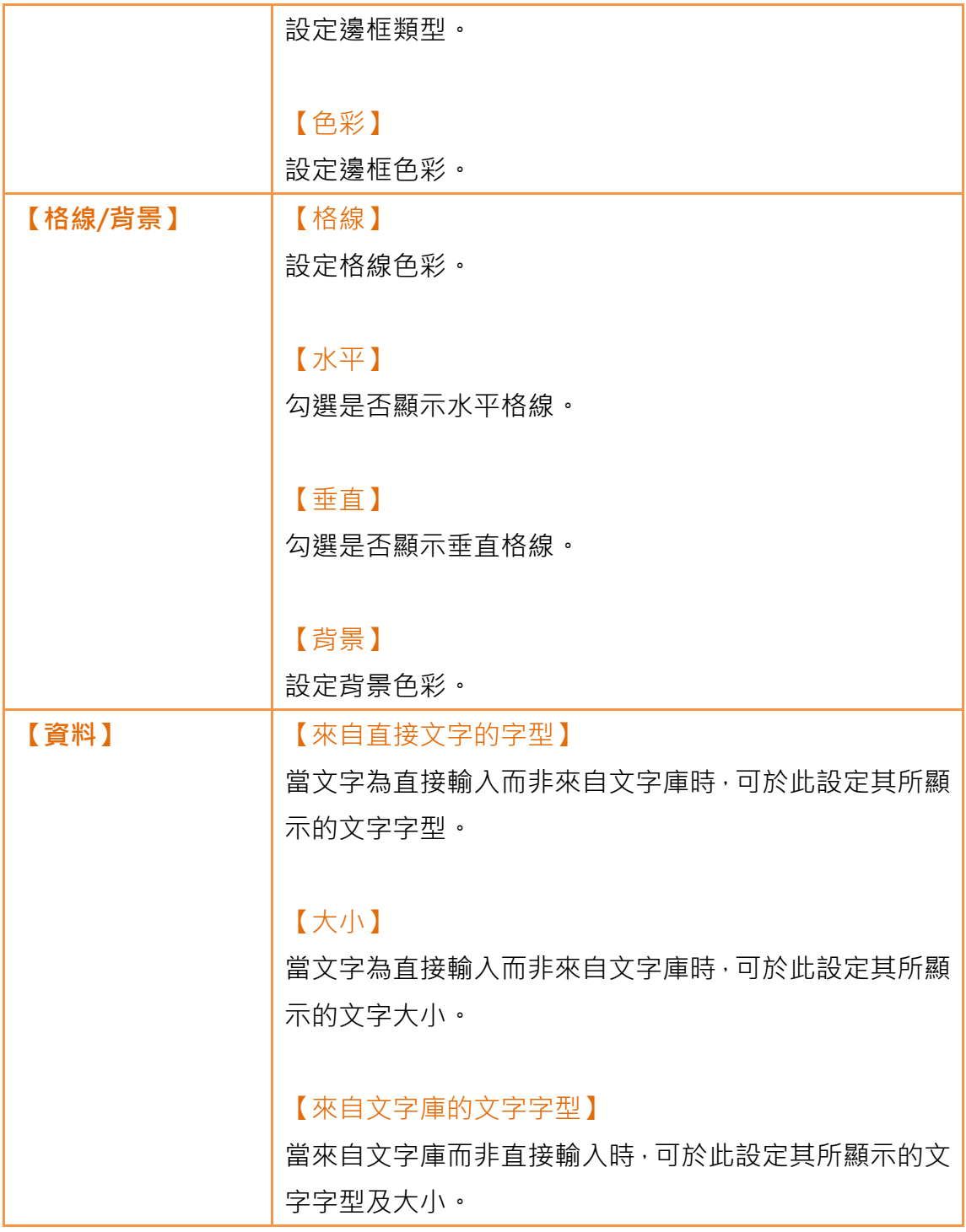

## 3.3.25.2 【內容】

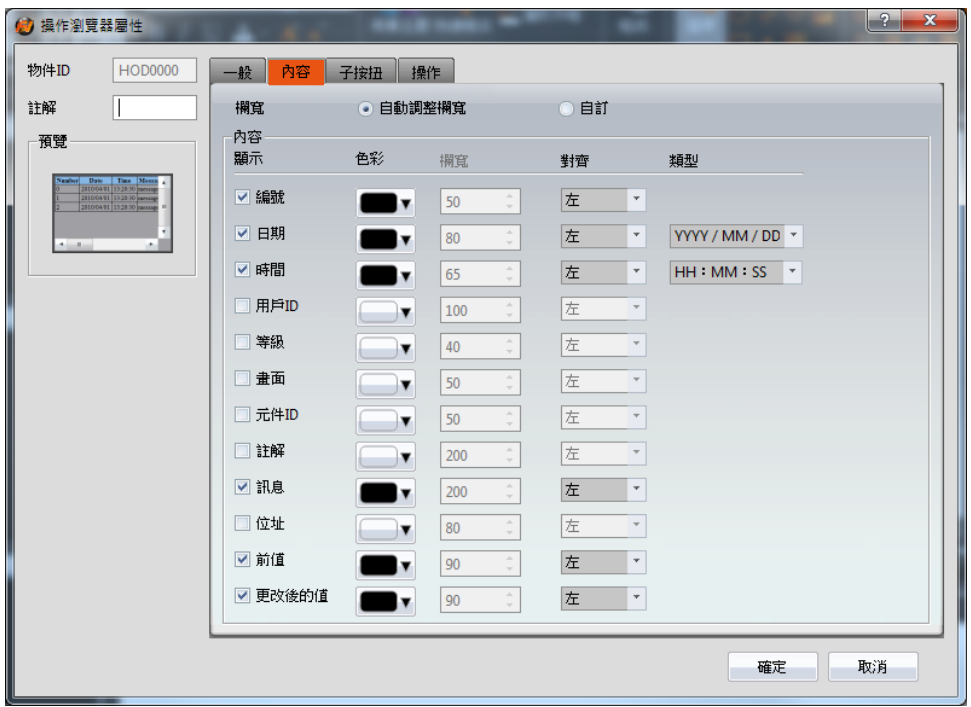

圖 161 【操作瀏覽器】【內容】設定分頁

表 120 【操作瀏覽器】【內容】設定屬性

| 屬性   | 描述                                        |
|------|-------------------------------------------|
| 【欄寬】 | 【欄寬】可分為兩種:                                |
|      | > 【自動調整欄寬】                                |
|      | 由系統依據表格內容自動調整欄寬。                          |
|      | > 【自定】                                    |
|      | 由使用者自行定義各個顯示項目的欄寬。HMI 運行                  |
|      | 時,欄寬不會依據內容而自動調整。                          |
| 【内容】 | 每一筆操作記錄資料內含多項資訊,使用者可利用勾選的方                |
|      | 式顯示感興趣的項目,以下是各個項目說明:                      |
|      | ▶ 【序號】                                    |
|      | 操作記錄序號。                                   |
|      | 【日期】<br>$\blacktriangleright$             |
|      | 操作記錄日期。                                   |
|      | > 【時間】                                    |
|      | 操作記錄時間。                                   |
|      | $[ H \models$ ID<br>$\blacktriangleright$ |

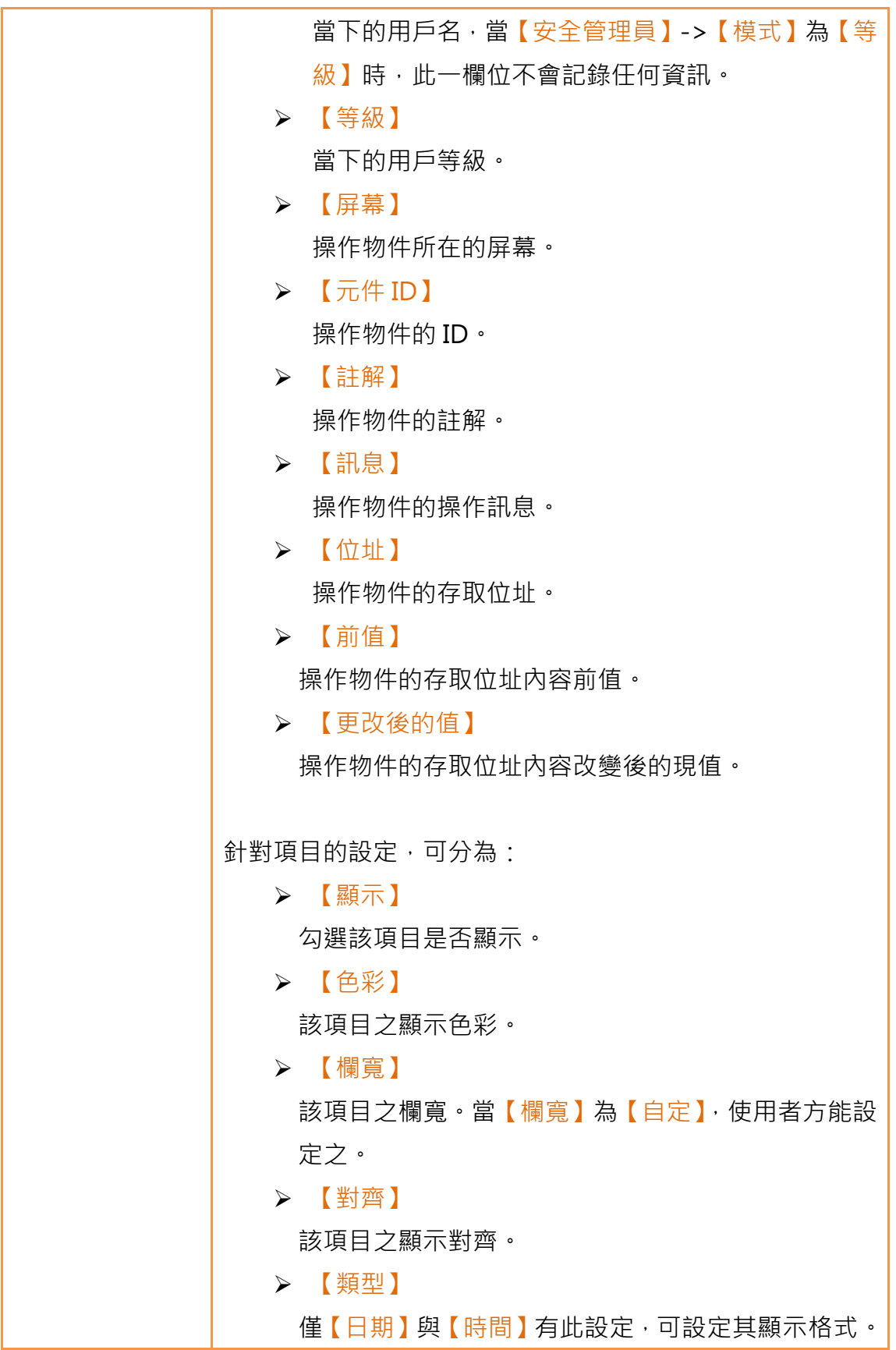

3.3.25.3 【子按鈕】

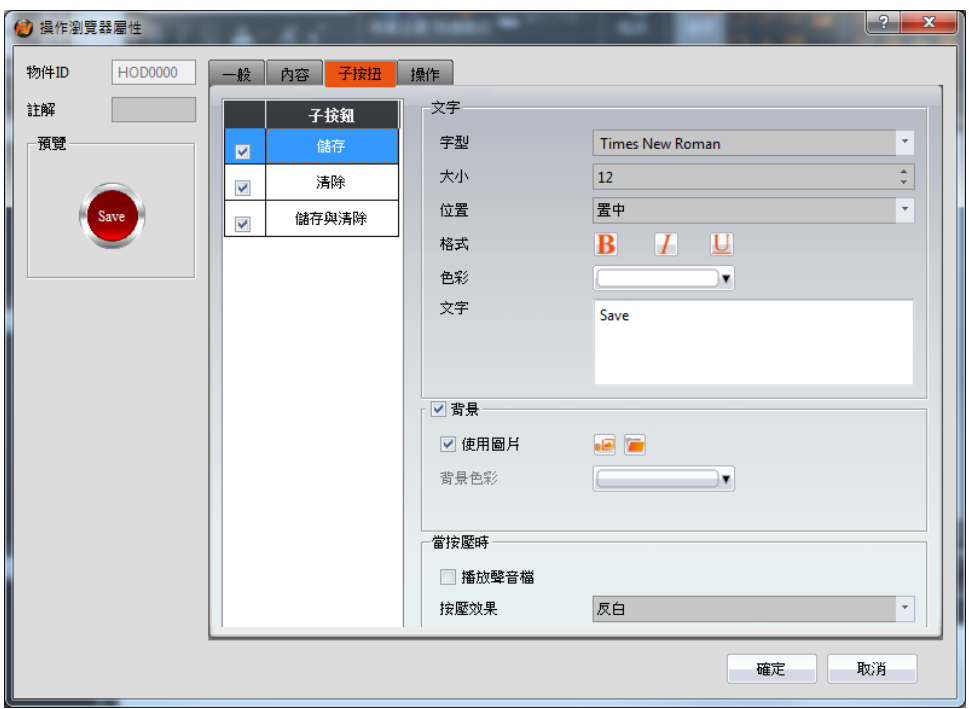

圖 162 【操作瀏覽器】【子按鈕】設定分頁

表 121 【操作瀏覽器】【子按扭】設定屬性

| 屬性      | 描述                                              |  |  |  |  |  |  |
|---------|-------------------------------------------------|--|--|--|--|--|--|
| 【子按鈕】列表 | 【操作瀏覽器】可選取的 【子按鈕】 列表 · 勾選子按鈕後 ·                 |  |  |  |  |  |  |
|         | 可啟用選取的子按鈕,右方亦將出現選取子按鈕的外觀設                       |  |  |  |  |  |  |
|         | 定項。                                             |  |  |  |  |  |  |
|         | 當於列表中選取不同的子按鈕時,右方的外觀設定項將依                       |  |  |  |  |  |  |
|         | 所選取的子按鈕設定更新設定內容。                                |  |  |  |  |  |  |
|         |                                                 |  |  |  |  |  |  |
|         | 其中【子按扭】分別為:                                     |  |  |  |  |  |  |
|         | 【儲存】-將【操作記錄】的記錄緩衝區資料存成<br>$\blacktriangleright$ |  |  |  |  |  |  |
|         | CSV 檔                                           |  |  |  |  |  |  |
|         | ▶ 【清除】-清除【操作記錄】之記錄緩衝區資料                         |  |  |  |  |  |  |
|         | 【儲存與清除】將【操作記錄】的記錄緩衝區資料<br>$\blacktriangleright$ |  |  |  |  |  |  |
|         | 存成 CSV 檔後,並加以清除                                 |  |  |  |  |  |  |
| 【文字】    | 【字型】                                            |  |  |  |  |  |  |
|         | 設定目前所選擇子按鈕所顯示的文字字型。                             |  |  |  |  |  |  |
|         |                                                 |  |  |  |  |  |  |

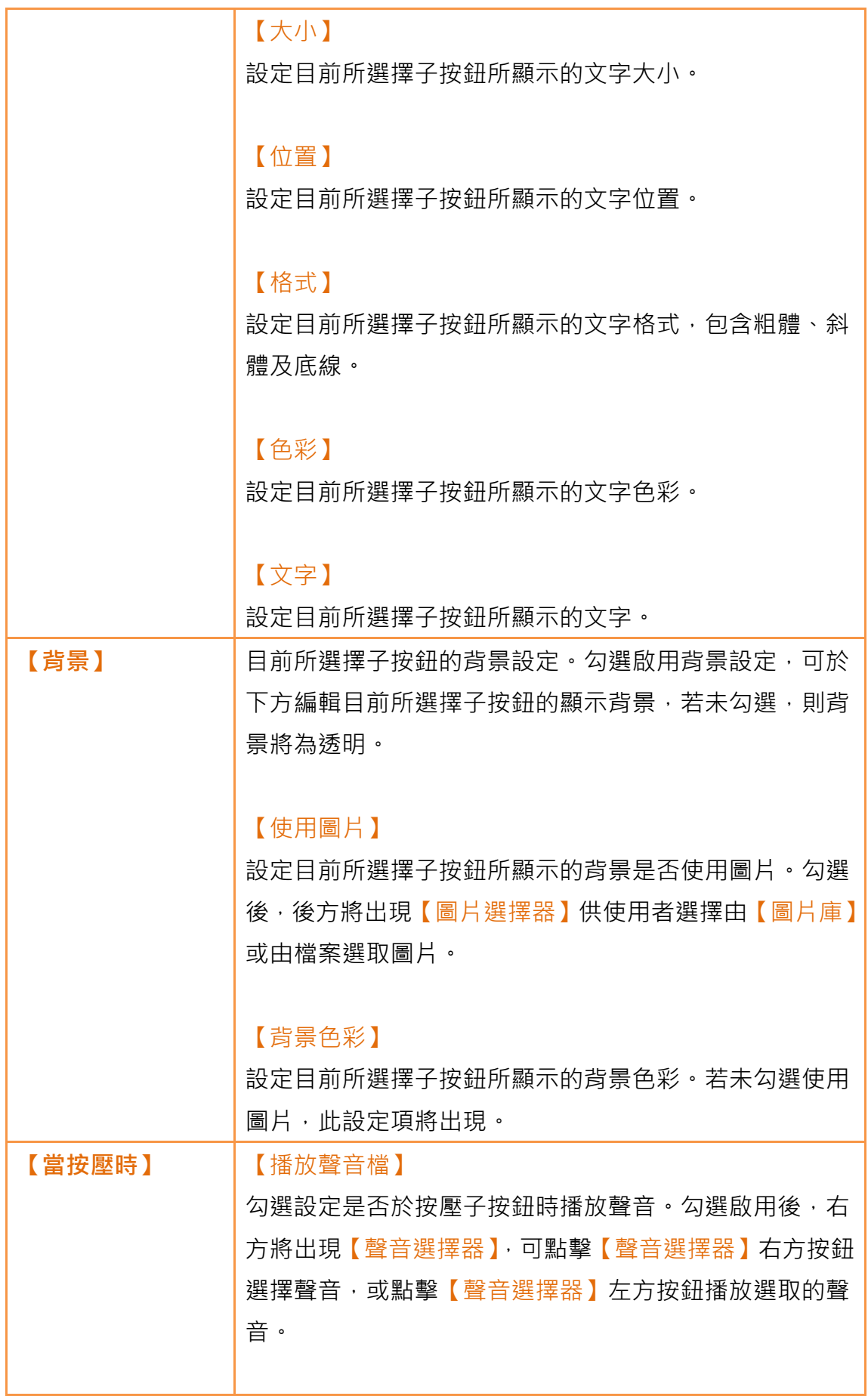

| 【按壓效果】                    |
|---------------------------|
| 設定目前所選擇子按鈕的按壓效果,有無及反白二種效果 |
| 可選擇。                      |

3.3.25.4 【操作】

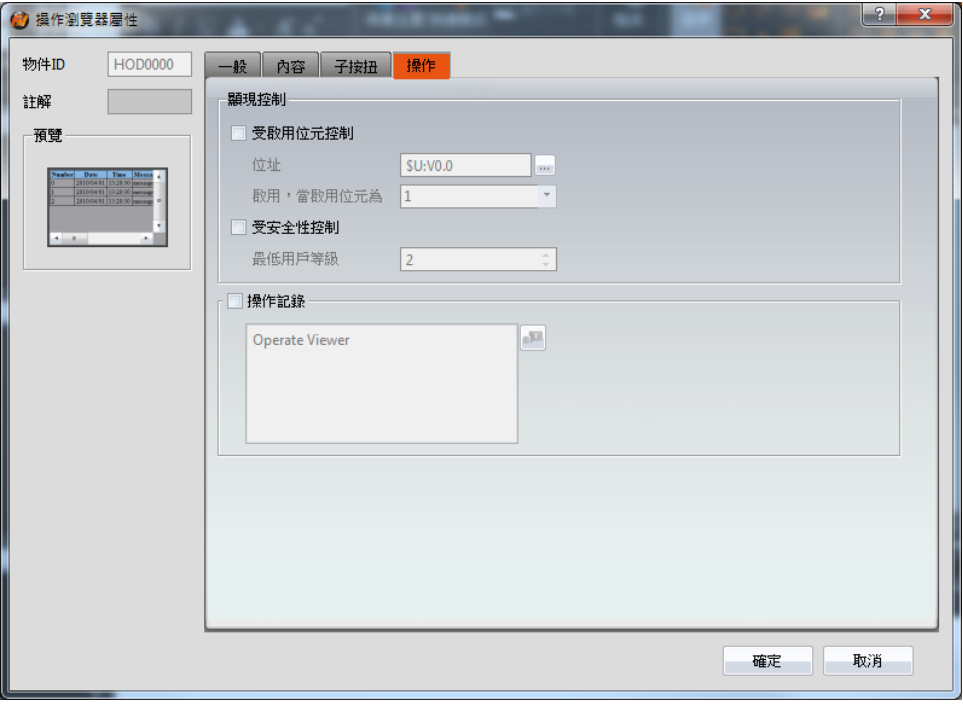

圖 163 【操作瀏覽器】【操作】設定分頁

### 表 122 【操作瀏覽器】【操作】設定屬性

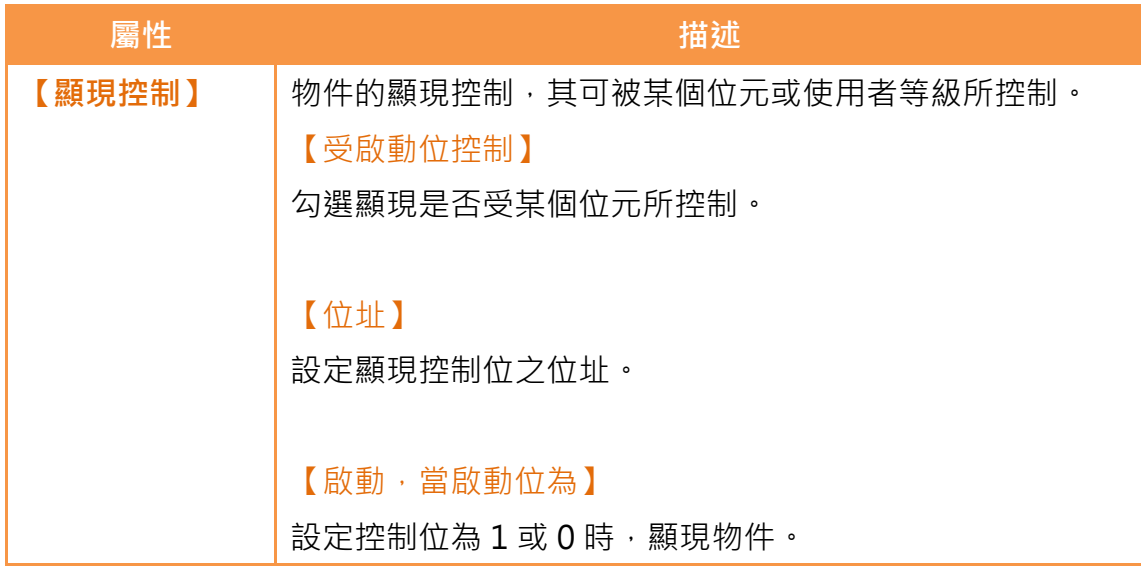

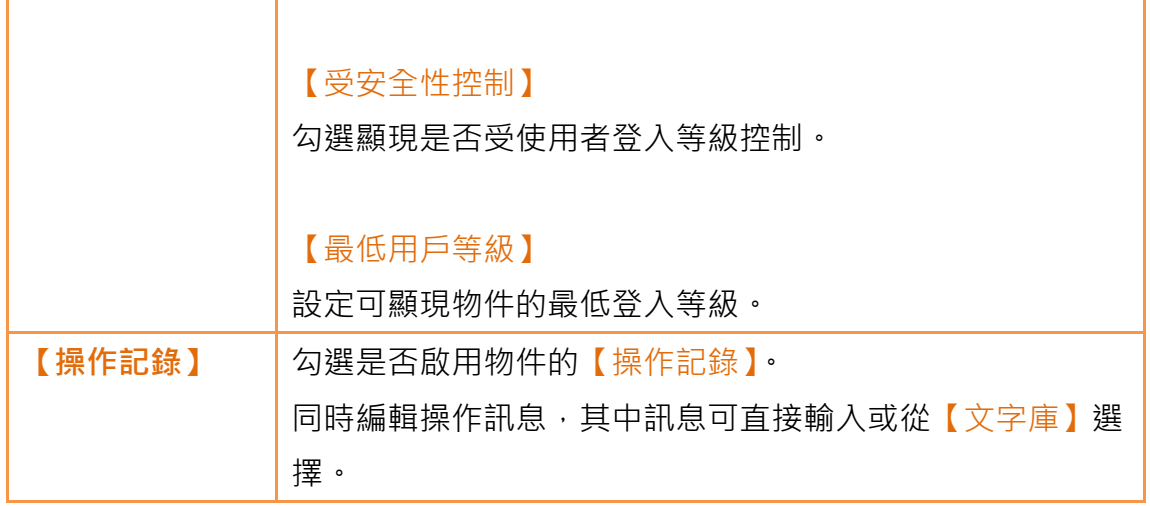

# 4.【伺服器】

此章節會就人機所提供的各種伺服器作介紹,透過這些伺服器,使用者可以達成 遠端檔案存取、遠端畫面操控等等需求。

# 4.1FTP 伺服器

FTP 伺服器可以允許使用者透過網路來存取人機內部儲存空間,或是 SD 卡及 USB 儲存裝置上面的檔案。要在人機上佈署 FTP 伺服器有兩種途徑, 其一是透 過人機的系統設定;其二是透過專案來設定,當專案啟動時,專案設定會覆蓋系 統設定。

## 4.1.1 利用人機的系統設定佈署 FTP 伺服器

在人機的系統設定介面中開啟【伺服器設定】頁面後可以看到以下畫面:

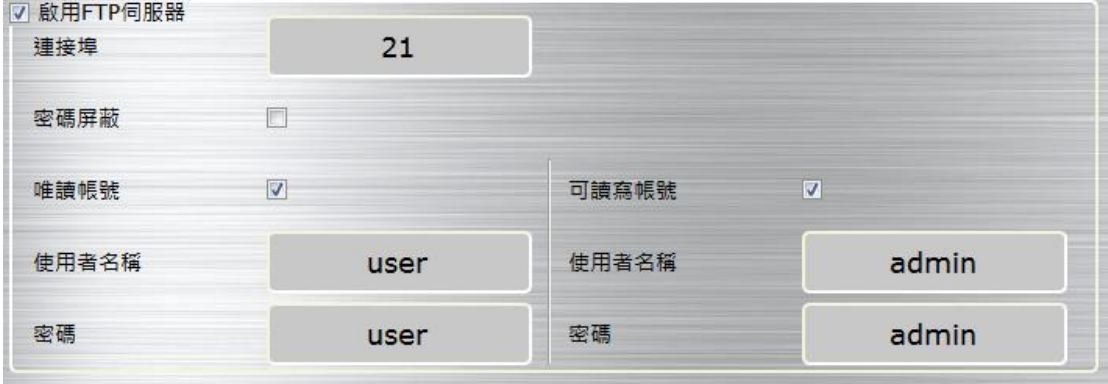

圖 164 FTP 伺服器設定–人機

以下將就上圖中各欄位分別說明:

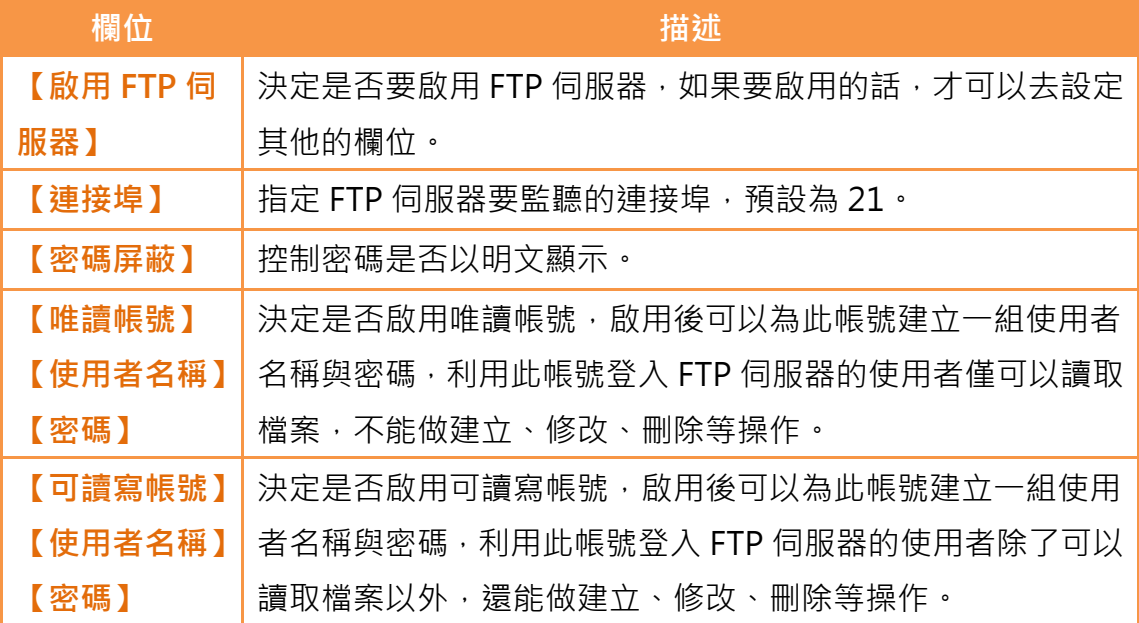

#### 表 123 FTP 伺服器設定

### 4.1.2 利用專案設定佈署 FTP 伺服器

在 FvDesigner 左方的【專案管理】中的【功能】視窗裡點選【伺服器】即可進 入【伺服器】設定頁面,其中【FTP】分頁可以用來設定 FTP 伺服器,如下圖:

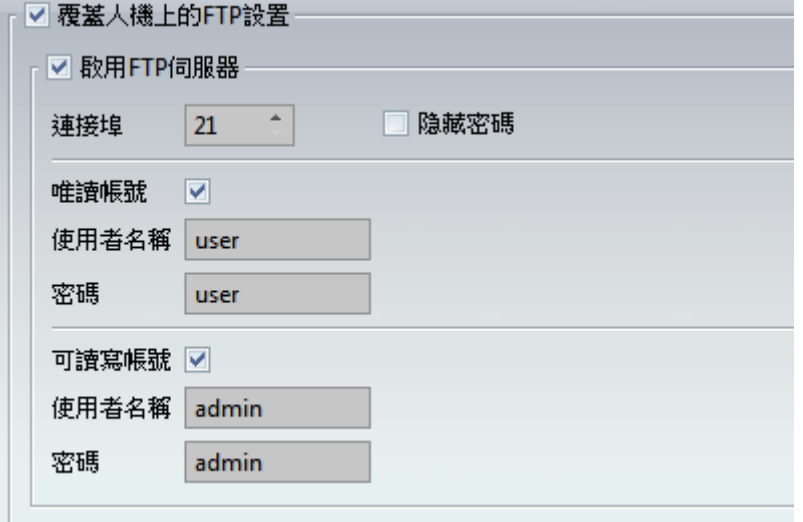

圖 165 FTP 伺服器設定–專案

勾選【覆蓋人機上的 FTP 設置】後,將可以在專案載入後以專案的 FTP 設定來

覆蓋 FTP 伺服器的設定。其餘的設定與人機上的設定頁面相同,請參考章節

[19.1.4【伺服器設定】](#page-428-0)說明。

注意: 如果人機上面啟用了 FTP 伺服器,但是專案設定選擇覆蓋人機上的 FTP 設置並選擇不 放用 FTP 伺服器。則在開機進入人機系統設定時可以使用 FTP 伺服器,但在專案載入後,FTP 伺服器將被停用。

## 4.1.3 FTP 伺服器範例

我們將透過以下步驟來示範如何使用 FTP 伺服器:

- 1. 開機時進入人機的系統設定,然後開啟【伺服器設定】,並如圖 **[278](#page-429-0)** [【伺服器設定】頁面](#page-429-0)的方式設定 FTP 伺服器。
- 2. 利用 Windows 的檔案瀏覽器打開網址 ftp://使用者名稱:密碼@人機 IP 即可看到人機內的檔案了,如下圖:

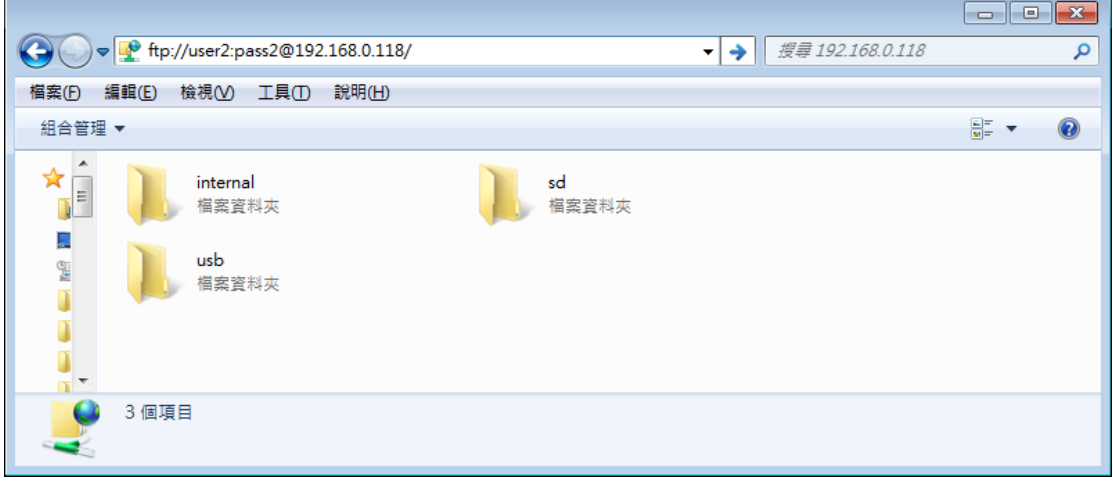

# 4.2VNC 伺服器

VNC 伺服器提供了透過網路遠端觀看及操作人機的功能,讓使用者不用接近人 機就可以查詢人機上的資料或是操作人機。要在人機上佈署 VNC 伺服器有兩 種途徑,其一是透過人機的系統設定;其二是透過專案來設定,當兩者同時被 設定時,會以專案設定為優先。

## 4.2.1 利用人機的系統設定佈署 VNC 伺服器

在人機的系統設定介面中開啟【伺服器設定】頁面後可以看到以下設定: √ 啟用VNC伺服器 連接埠: 5900 率碼 √ 密碼屏蔽  $\frac{1}{1}$ 

圖 166 VNC 伺服器設定–人機

#### 表 124 VNC 伺服器設定

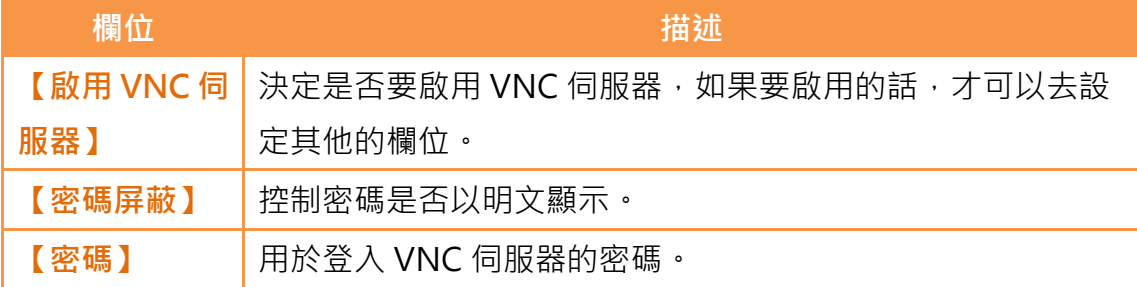

## 4.2.2 利用專案設定佈署 VNC 伺服器

在 FvDesigner 左方的【專案管理】中的【功能】視窗裡點選【伺服器】即可進 入【伺服器】設定頁面,其中【VNC】分頁可以用來設定 VNC 伺服器,如下圖:

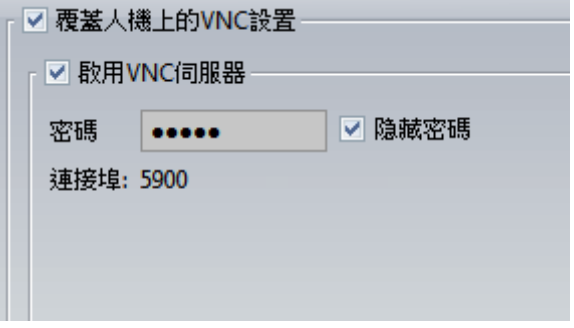

圖 167 VNC 伺服器設定–專案

<span id="page-279-0"></span>勾選【覆蓋人機上的 VNC 設置】後,將可以在專案載入後以專案的 VNC 設定 來改變 VNC 伺服器的行為。其餘的設定與人機上的設定頁面相同,請參考<mark>章節</mark> [19.1.4【伺服器設定】](#page-428-0)的說明。

### 4.2.3 VNC 伺服器範例

我們將透過以下步驟來示範如何使用 VNC 伺服器: 建立一個新的專案,並在【伺服器】設定頁面的【VNC】分頁將設定改成跟圖 **[167](#page-279-0) VNC** [伺服器設定–專案](#page-279-0)相同。

- 1. 安裝一個 VNC 客戶端軟體, 此例中使用 RealVNC 的 VNC Viewer 5.1.1[\(https://www.realvnc.com/download/viewer/\)](https://www.realvnc.com/download/viewer/)
- 2. 啟動 VNC Viewer 之後會看到如下的畫面:

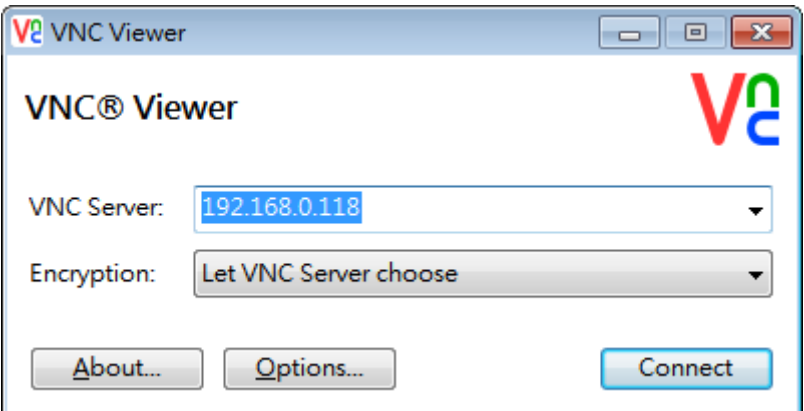

圖 168 VNC Viewer 連線畫面

輸入人機的 IP 之後按下 Connect, 會看到提示輸入密碼的書面:

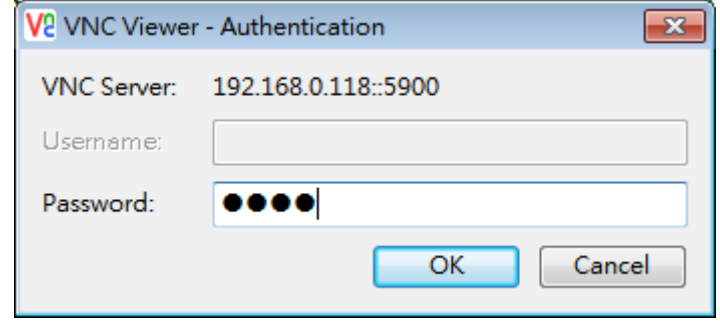

圖 169 VNC Viewer 密碼確認畫面

3. 將密碼填入之後按下 OK, 即可看到人機上面即時的畫面

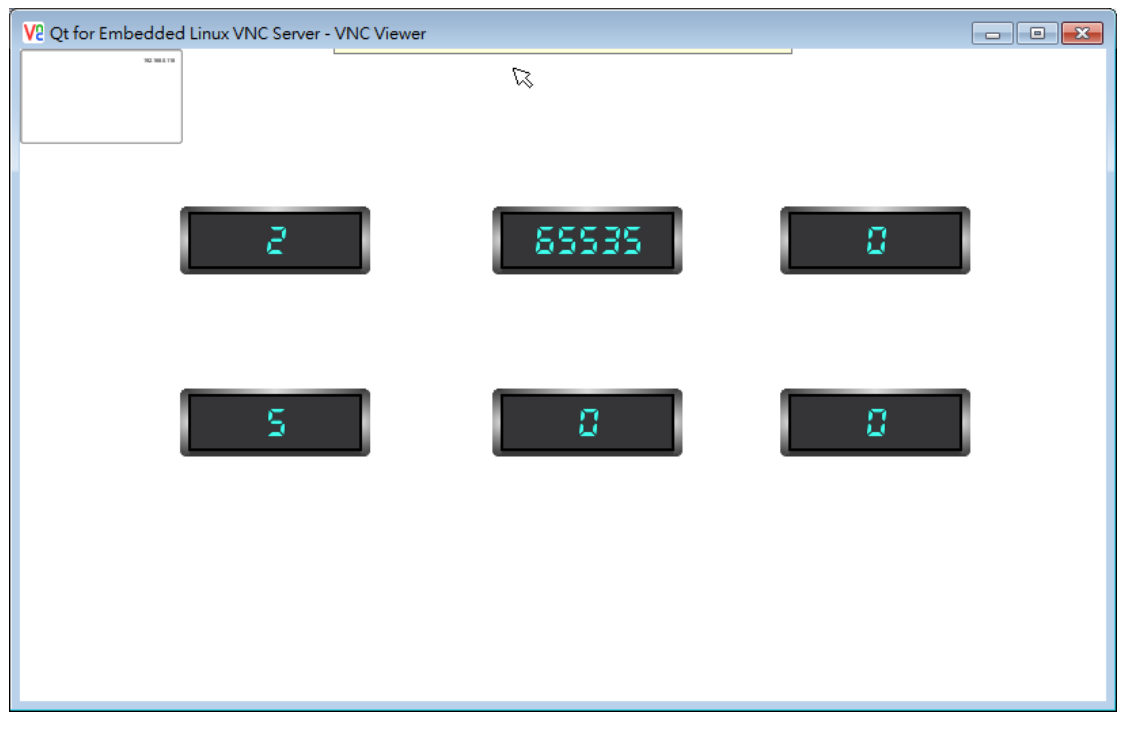

注意: 如果輸入正確密碼之後出現的視窗卻沒有顯示人機的畫面,請調整 VNC Viewer 的設 定,將 Options->Advanced->Expert 內的 FullColor 數值設定為 True 即可。

# 5.【安全】

在操作人機介面時,常需要對不同的元件設定不同的操作層級,讓不同的使用者 登入人機時可以使用及看到不同的元件,以避免操作錯誤或是確保資訊的安全 性。

# 5.1【安全】設定

【安全】可在 FvDesigner 左方的【專案管理】中的【系統】(System)視窗裡點 選,即可進入其設定頁面如下:

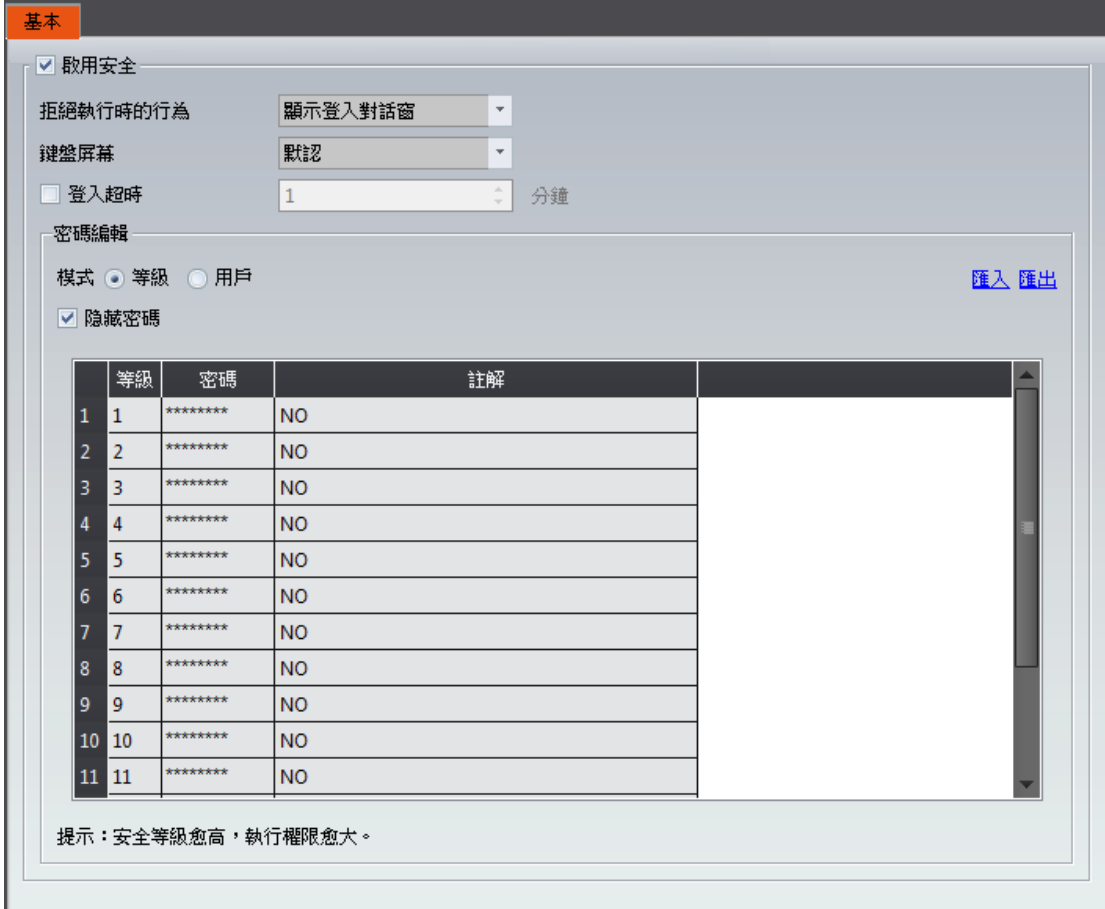

圖 170 【安全】設定頁面

表 125 【安全】設定屬性

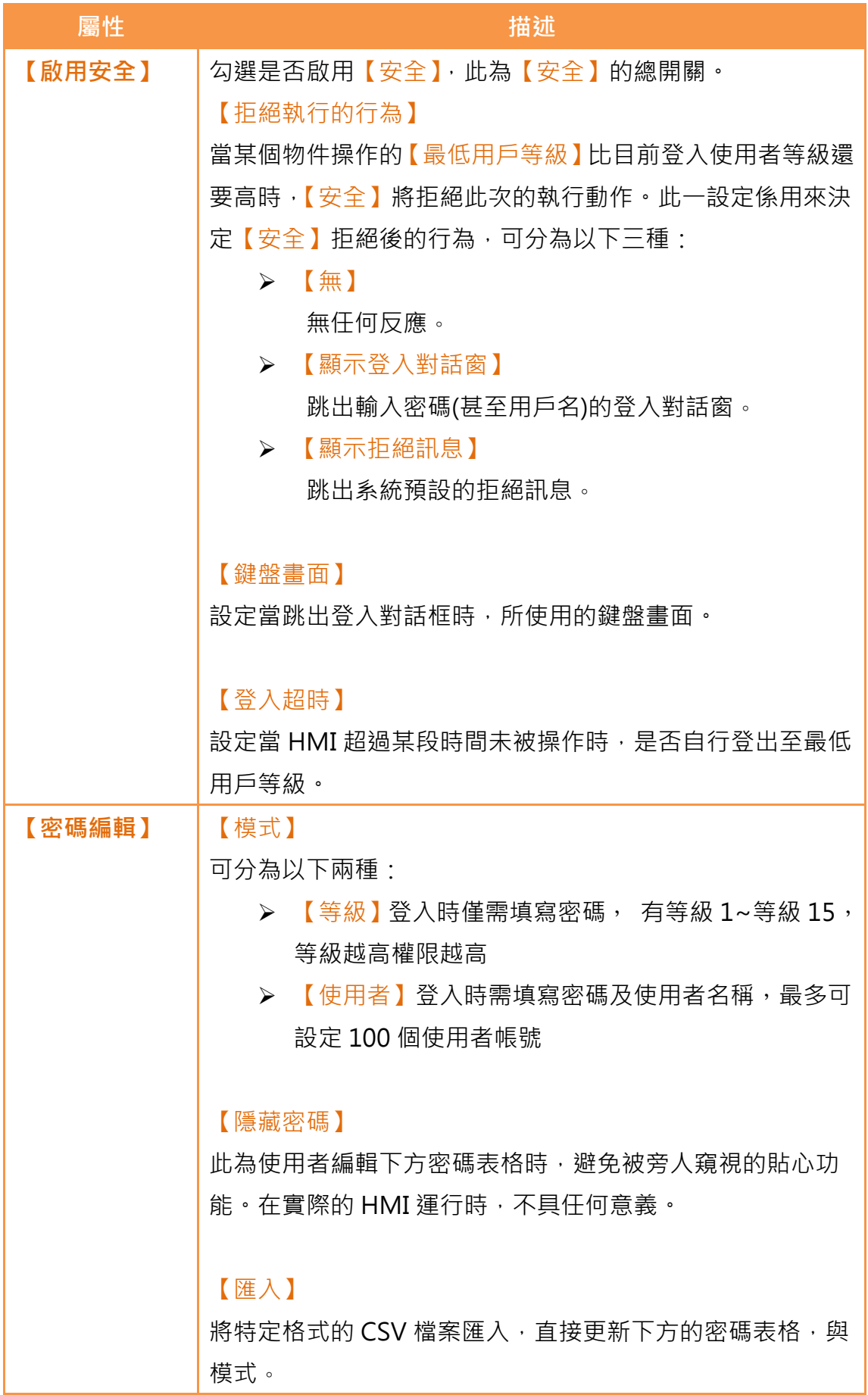

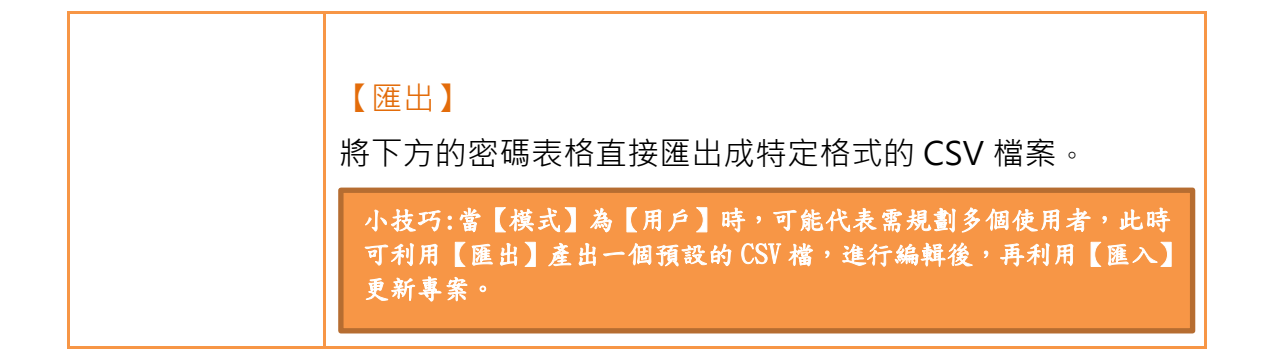

# 5.2物件的安全性設定

l

上述是描述【安全】的功能設定,但每個物件(除了繪圖物件外)本身皆有對應的 設定,必需將其設定完整,方可達到安全性的管理。

下圖為物件設定頁面,物件的安全性設定可由分頁【操作】中找到,如下圖方框 所示,其中綠色方框為顯現的安全性控制,而藍色方框為操控的安全性控制。

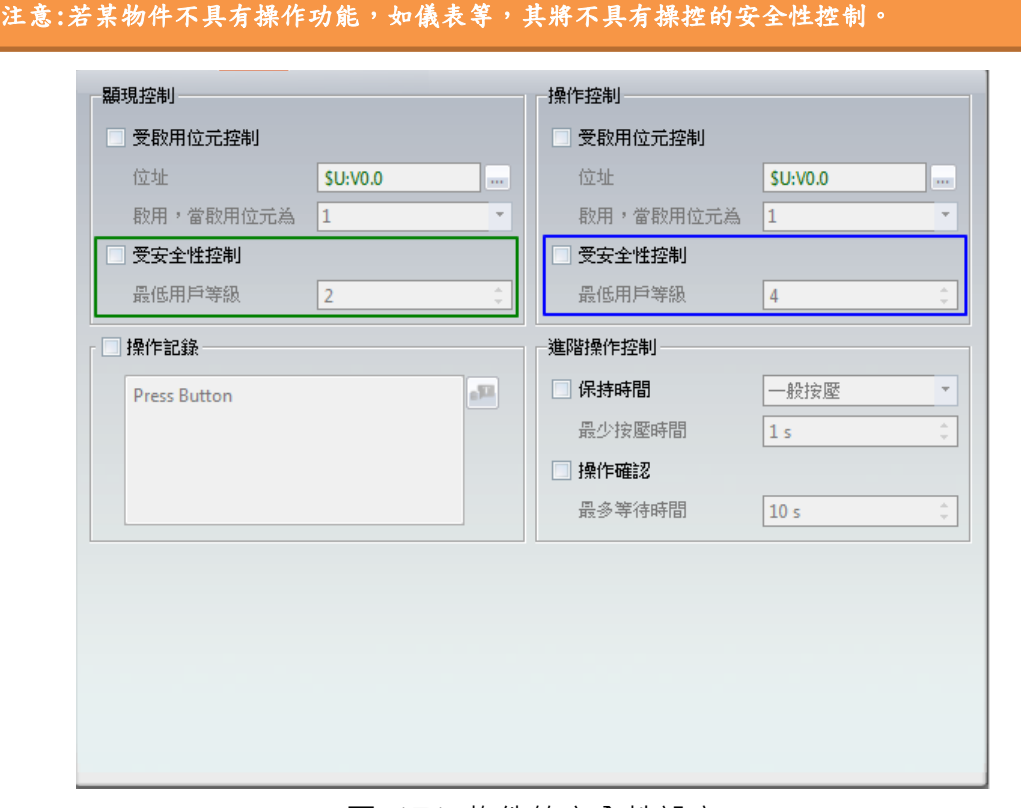

#### 圖 171 物件的安全性設定

表 126 物件的安全性設定屬性

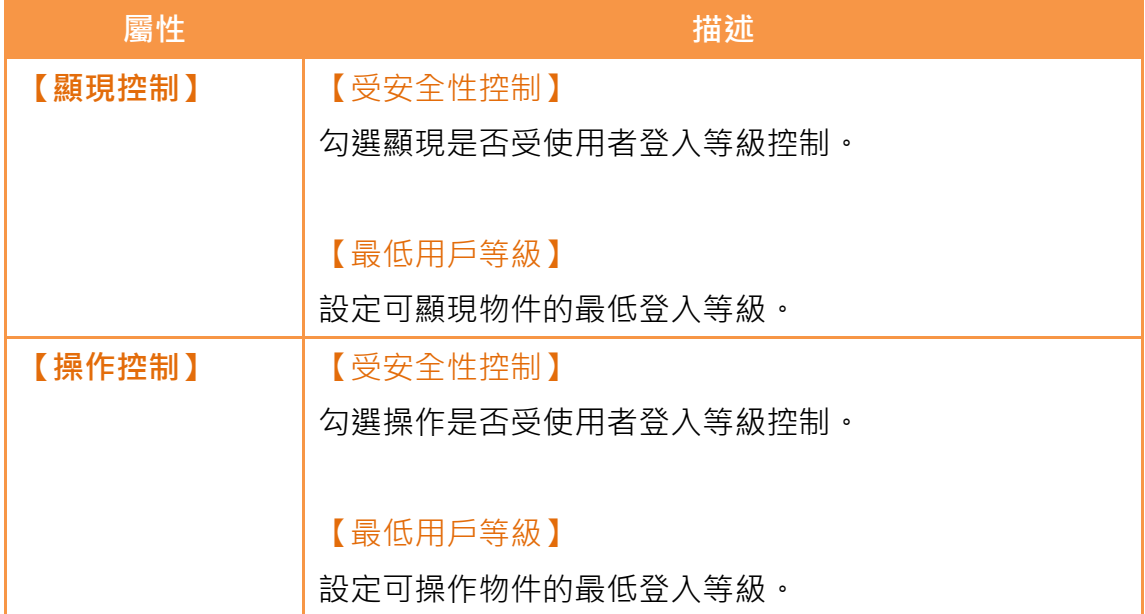

# 5.3輸出/入 CSV 檔案介紹

如下所述,輸出/入的 CSV 檔案可分為【等級】與【使用者】兩種,且彼此不相 容。

#### 屬於【等級】的 CSV 檔案-

如下圖,其中紅色方框區域為系統使用區,使用不得作任何修改。而綠色方框區 域,則是可編輯區。

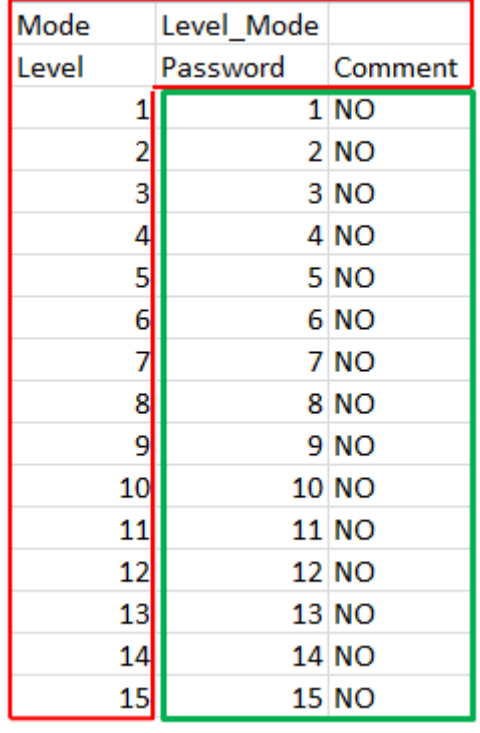

圖 172 屬於【等級】的 CSV 檔案

#### 屬於【用戶】的 CSV 檔案-

如下圖,其中紅色方框區域為系統使用區,使用不得作任何修改。而綠色方框區 域,則是可編輯區,其中"Level"需為 1~15 的整數, 此外可直接新增或刪除 綠色方框區域以達到新增或刪除使用者的功能。

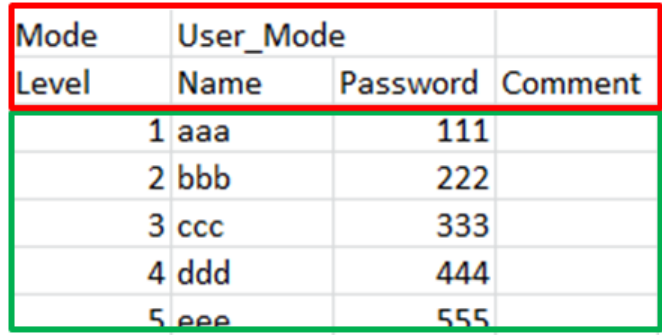

圖 173 屬於【使用者】的 CSV 檔案

# 6.【資料收集】

當人機介面運行時,若需要了解某項數值的即時變化時,可以使用如【指示燈】 或【數值輸入/顯示器】等物件讀取該數值。然而,若需要了解數值的長時間變 化時,則需要使用【資料收集】功能,【資料收集】功能用於定時或滿足特定條 件時,收集設定位址的數值,提供使用者該位址數值的長時間變化趨勢。

本章將說明資料收集的相關頁面與設定方式,以及當資料收集完成後,如何匯出 資料供使用者觀看、分析。

# 6.1資料收集列表

點選 FvDesigner【專案管理】中的【資料收集】,將彈出【資料收集列表】,目 前已設定完成的【資料收集器】均會根據所設定的【群組編號】依序顯示於列表 上。

| 群組             | ī<br>註解 | 位址 | 開始位址   | 取樣字數           | 開發模式 | 間給時間                   | 時間間隔  | 收集次数 | 備份記憶體 | 輸出      | 新增 |
|----------------|---------|----|--------|----------------|------|------------------------|-------|------|-------|---------|----|
| $1\,$          |         | 連続 | SU:VO  | 10             | 週期式  | 當專案開始運行時               | 1 sec | 100  | 是     | 人機界面    | 刑除 |
| $\overline{2}$ |         | 随機 | SU:NVO | 5 <sub>1</sub> | 由位觸發 | SU:V100.0 is OFF -> ON |       | 60   | 香     | USB儲存裝置 | 編輯 |
|                |         |    |        |                |      |                        |       |      |       |         |    |
|                |         |    |        |                |      |                        |       |      |       |         |    |
|                |         |    |        |                |      |                        |       |      |       |         |    |
|                |         |    |        |                |      |                        |       |      |       |         |    |
|                |         |    |        |                |      |                        |       |      |       |         |    |
|                |         |    |        |                |      |                        |       |      |       |         |    |
|                |         |    |        |                |      |                        |       |      |       |         |    |
|                |         |    |        |                |      |                        |       |      |       |         |    |
|                |         |    |        |                |      |                        |       |      |       |         |    |
|                |         |    |        |                |      |                        |       |      |       |         |    |
|                |         |    |        |                |      |                        |       |      |       |         |    |
|                |         |    |        |                |      |                        |       |      |       |         |    |
|                |         |    |        |                |      |                        |       |      |       |         |    |
|                |         |    |        |                |      |                        |       |      |       |         |    |
|                |         |    |        |                |      |                        |       |      |       |         |    |
|                |         |    |        |                |      |                        |       |      |       |         |    |
|                |         |    |        |                |      |                        |       |      |       |         |    |
|                |         |    |        |                |      |                        |       |      |       |         |    |

圖 174 資料收集列表畫面

若需要設定一組新的資料收集器,可點選右方【新增】按鈕,此時【資料收集器】 的設定對話框將彈出供使用者操作。

若需編輯已完成設定的【資料收集器】,可於列表上雙擊該筆【資料收集器】,或 選取該筆【資料收集器】後,點選右方【編輯】按鈕,此時該筆【資料收集器】 的屬性設定對話框將彈出供使用者修改。

若需刪除已完成設定的【資料收集器】,則可選取該筆【資料收集器】,並點選右 方【刪除】按鈕,即可刪除該筆【資料收集器】。

## 6.2資料收集器設定

【資料收集器】的設定分為【設定】、【收集位址列表】及【匯出資料】三部分。 其中【設定】用於設定【資料收集器】收集資料的行為,【資料位址列表】用於 編輯【資料收集器】所收集的位址列表,【匯出資料】則用於設定收集資料的匯 出行為。

## 6.2.1 【設定】

【設定】頁面如下圖所示,各設定選項意義如下:

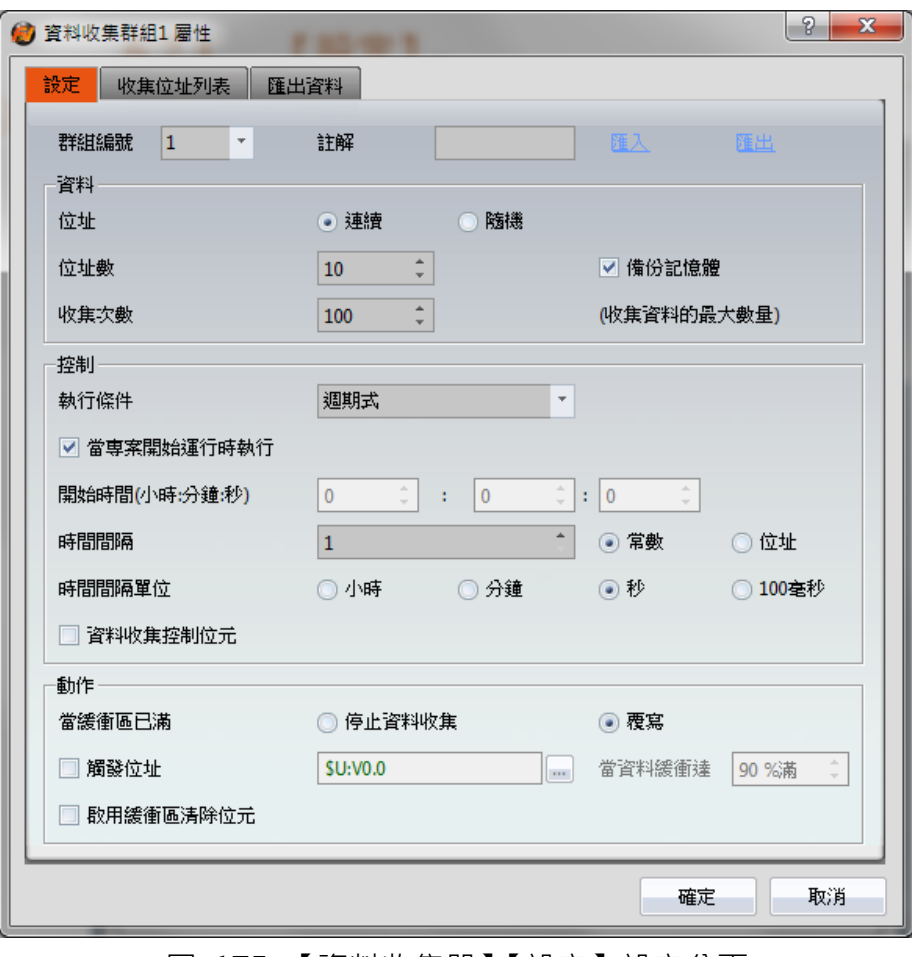

圖 175 【資料收集器】【設定】設定分頁

表 127 【資料收集器】【設定】設定屬性

| 屬性     | 描述                          |
|--------|-----------------------------|
| 【群組編號】 | 設定【資料收集器】的群組編號。             |
| 【註解】   | 設定【資料收集器】的註解。               |
| 【匯入】   | 點選後,可選擇 CSV 檔案,並將所其含有的【資料收集 |
|        | 器】收集位址套用至【資料收集器】的設定。        |
| 【匯出】   | 點選後,可將目前【資料收集器】的設定儲存成 CSV 檔 |
|        | 案。                          |
| 【資料】   | 設定【資料收集器】所收集的資料內容。          |
|        |                             |
|        | 【位址】                        |
|        | 設定收集位址的類型為【連續】或【任意】。【連續】表示  |
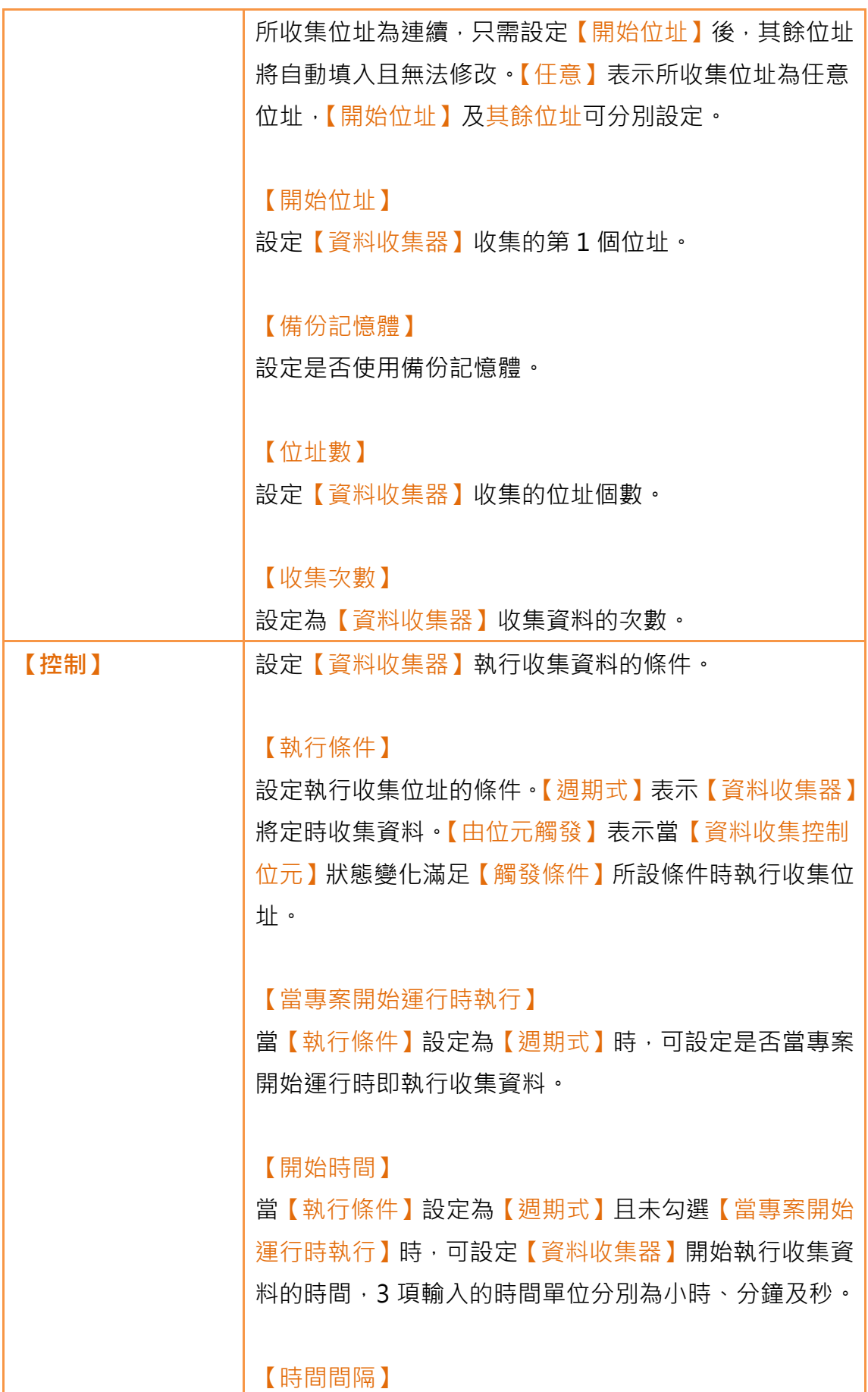

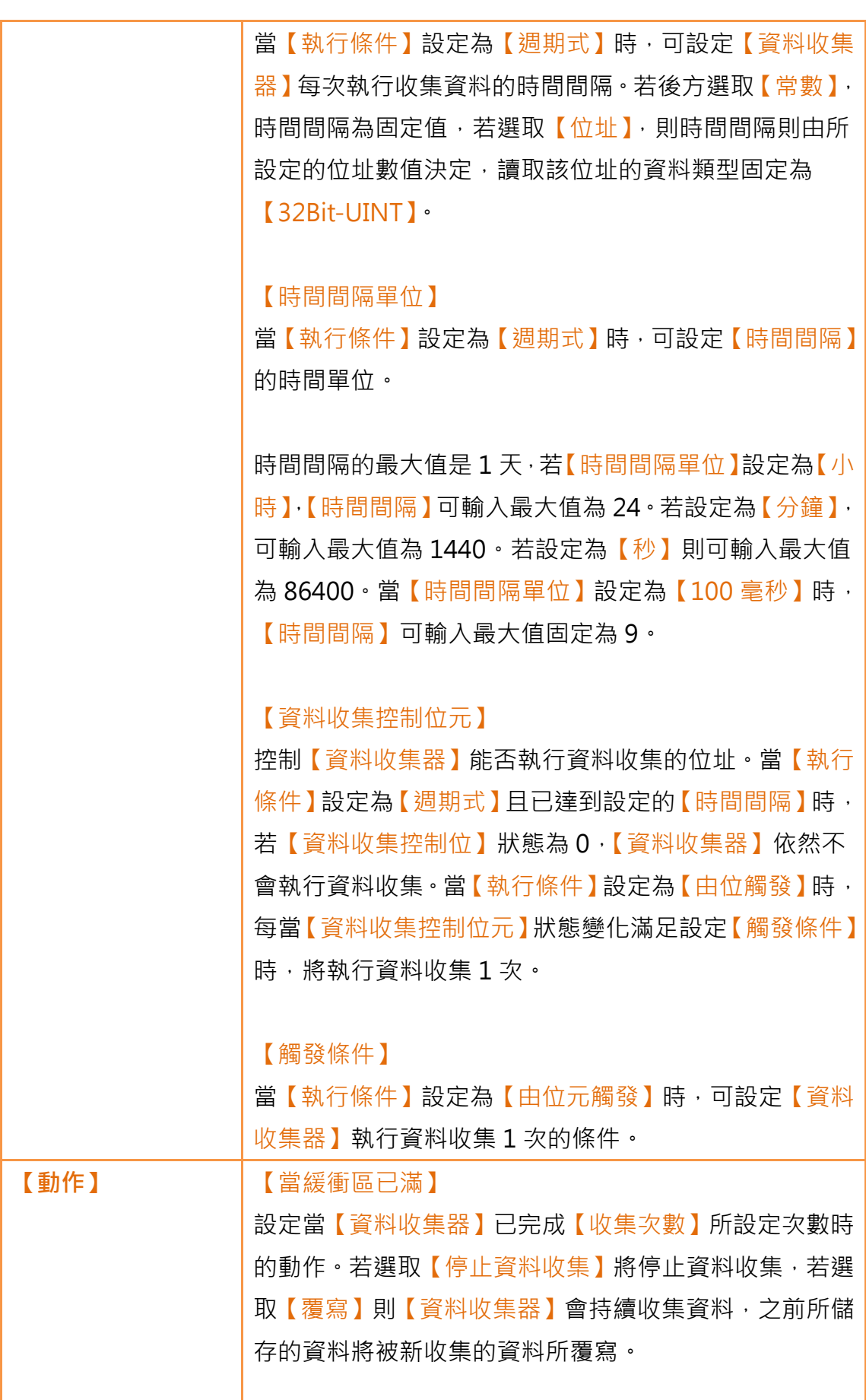

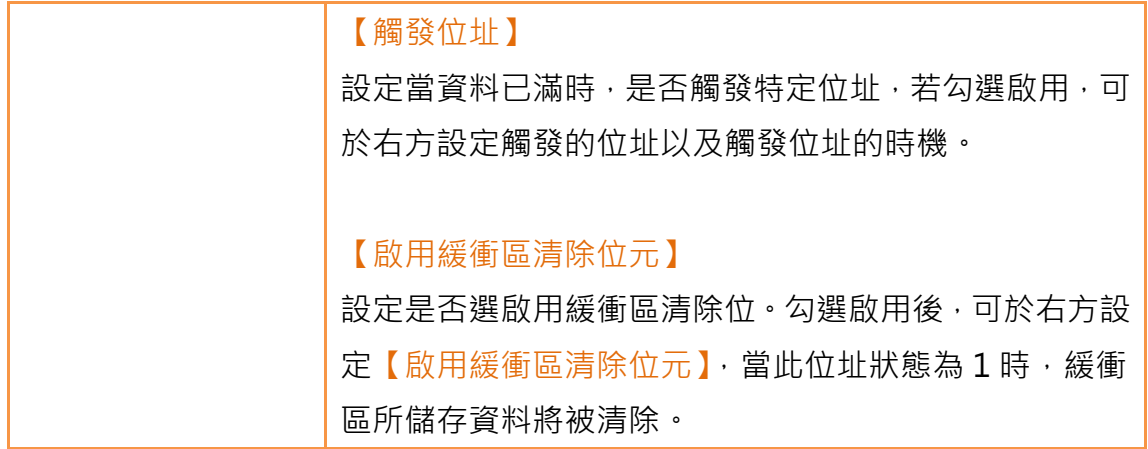

### 6.2.2 【收集位址列表】

【收集位址列表】頁面如下圖所示,各設定選項意義如下:

| 2<br>$\mathbf{x}$<br>資料收集群組1 層性<br><b>SPO</b> |            |              |    |              |  |  |  |  |
|-----------------------------------------------|------------|--------------|----|--------------|--|--|--|--|
| 設定                                            | 收集位址列表     | 匯出資料         |    |              |  |  |  |  |
| 總字組數                                          |            | 10字組         |    |              |  |  |  |  |
|                                               | 資料類型       | 位址           | 名稱 | 字組數          |  |  |  |  |
| $\mathbf{1}$                                  | 16Bit-UINT | SU:VO        |    | 1            |  |  |  |  |
| $\overline{2}$                                | 16Bit-UINT | <b>SU:V1</b> |    | 1            |  |  |  |  |
| 3                                             | 16Bit-UINT | SU:V2        |    | 1            |  |  |  |  |
| $\overline{4}$                                | 16Bit-UINT | SU:V3        |    | 1            |  |  |  |  |
| 5                                             | 16Bit-UINT | <b>SU:V4</b> |    | 1            |  |  |  |  |
| 6                                             | 16Bit-UINT | SU:V5        |    | $\mathbf{1}$ |  |  |  |  |
| $\overline{7}$                                | 16Bit-UINT | SU:V6        |    | 1            |  |  |  |  |
| 8                                             | 16Bit-UINT | SU:V7        |    | 1            |  |  |  |  |
| 9                                             | 16Bit-UINT | SU:V8        |    | 1            |  |  |  |  |
| 10                                            | 16Bit-UINT | SU:V9        |    | 1            |  |  |  |  |
|                                               |            |              |    |              |  |  |  |  |
|                                               |            |              |    |              |  |  |  |  |
|                                               |            |              |    |              |  |  |  |  |
|                                               |            |              |    |              |  |  |  |  |
| 取消<br>確定                                      |            |              |    |              |  |  |  |  |
|                                               |            |              |    |              |  |  |  |  |

圖 176 【資料收集器】【收集位址列表】設定分頁

#### 表 128 【資料收集器】【收集位址列表】設定屬性

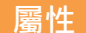

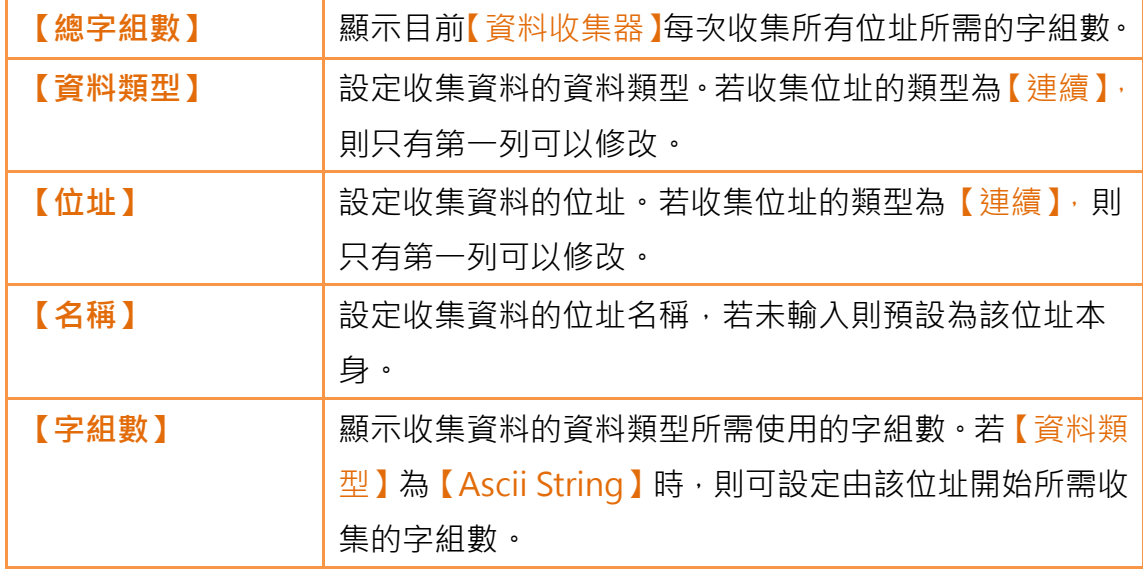

### 6.2.3 【匯出資料】

【匯出資料】頁面如下圖所示,各設定選項意義如下:

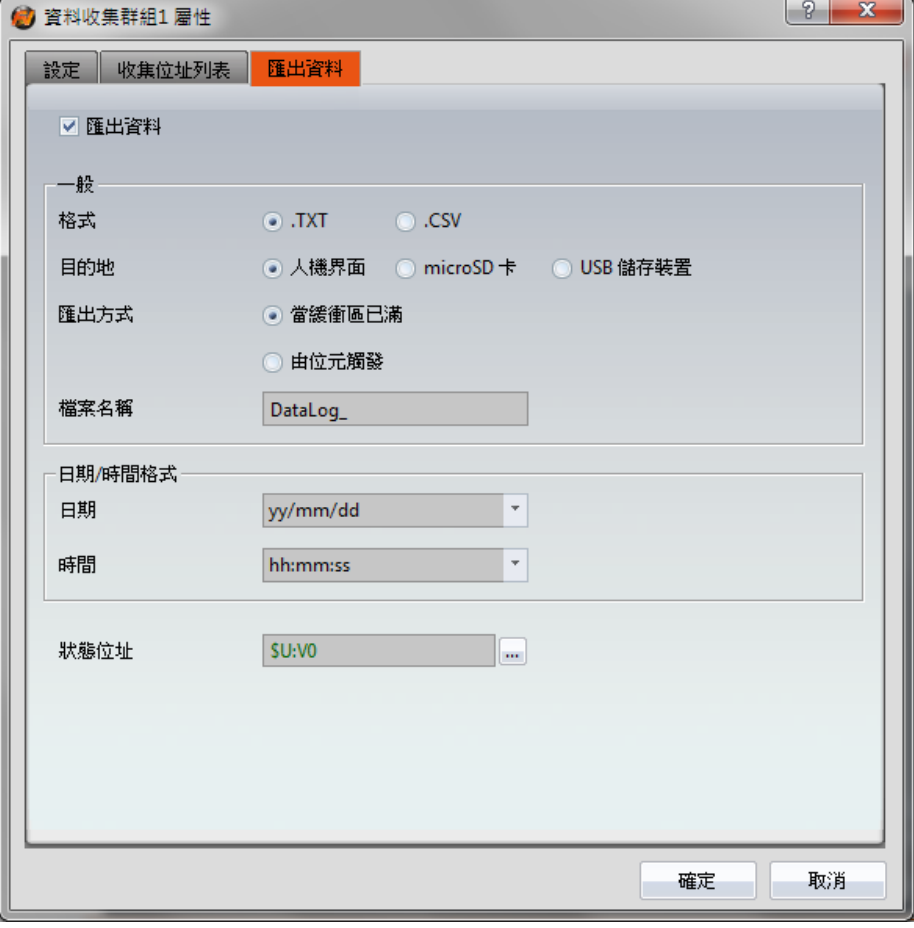

圖 177 【資料收集器】【匯出資料】設定分頁

#### 表 129 【資料收集器】【匯出資料】設定屬性

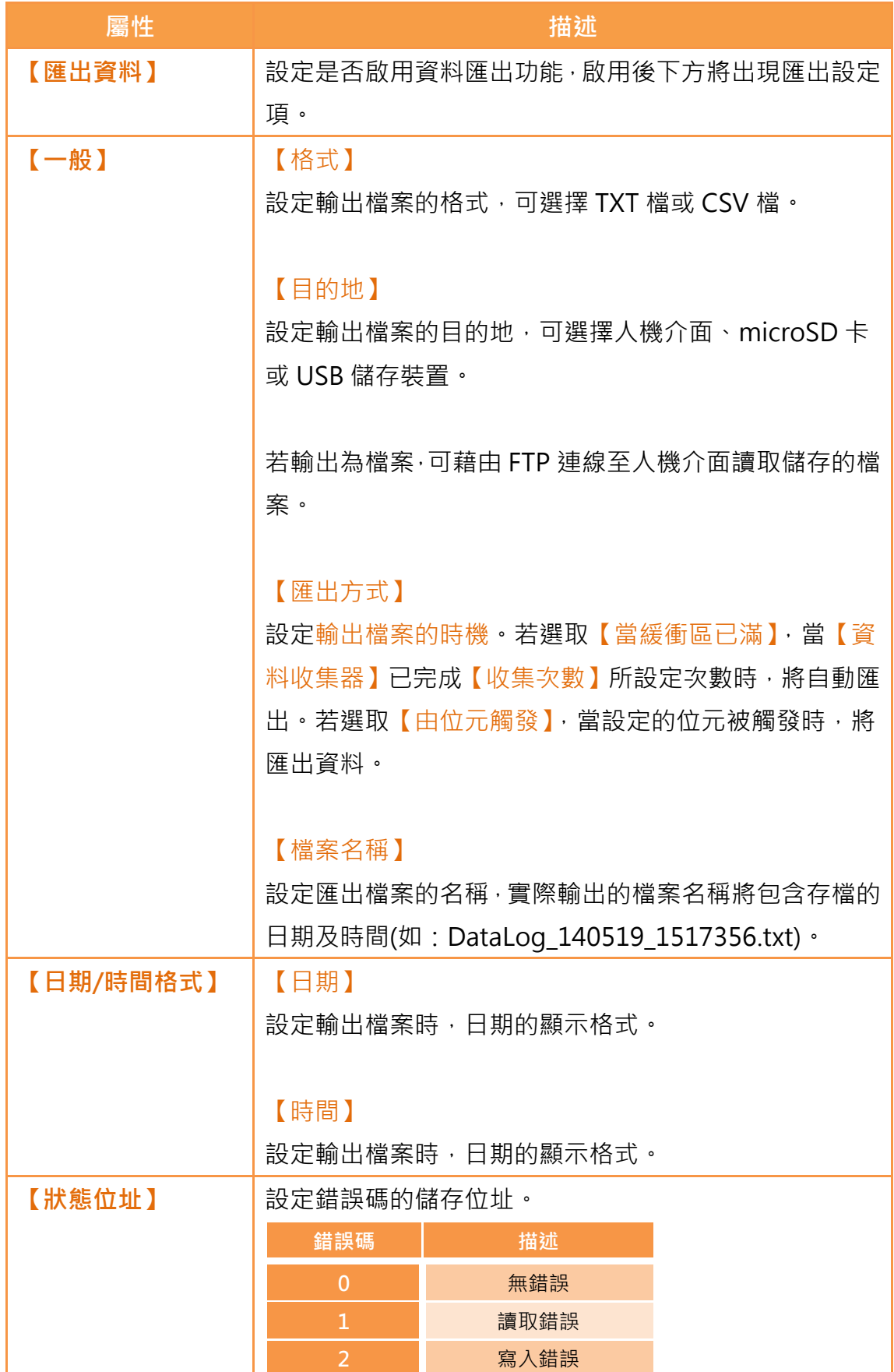

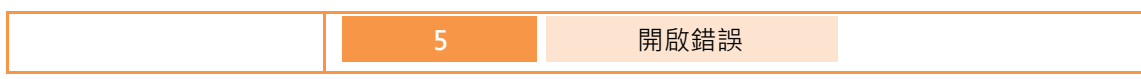

### 6.3資料收集相關物件

本章節將簡介與【資料收集】相關的物件。

- > 【歷史趨勢圖】係用於讀取【資料收集】之記錄緩衝區資料的曲線物 件,其中 X 值為時間,Y 值為【資料收集】所擷取的資料。詳細說明, 請參考章節 [3.3.18](#page-216-0)**–**[【歷史趨勢圖】](#page-216-0)
- 【歷史 XY 分佈圖】係用於讀取【資料收集】之記錄緩衝區資料的曲 線物件,其中 X/Y 值皆為【資料收集】所擷取的資料。詳細說明,請 參考章節 [3.3.19–](#page-227-0)【歷史 XY [分佈圖】](#page-227-0)
- > 【歷史資料表】係用於讀取【資料收集】之記錄緩衝區資料的表格物 件。詳細說明,請參考章節 3.3.20-【歷史資料表】

# 7.【警報】

當人機介面運行時,若需要即時發現某項數值的變化超過預期,可以使用【警報】 功能。【警報】功能用於監視 PLC 或人機介面的特定位址,當監視位址數值達到 設定範圍時,人機介面將發出警示。此外,使用者亦可同時記錄警報發生當時 1~8個位址之數值,用以分析警報可能產生的原因。

本章將說明警報的相關頁面與設定方式,以及如何匯出警報資料供使用者觀看、 分析。

### 7.1警報列表

點選 FvDesigner 左方功能列表中的【警報】, 將彈出【警報列表】, 目前已設定 完成的【警報】均會根據所設定的【群組編號】依序顯示於列表上。

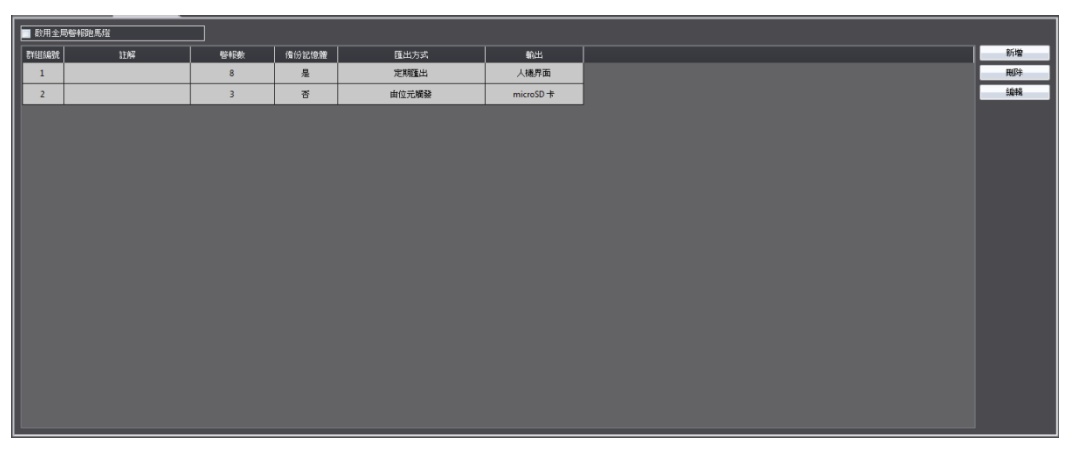

圖 178 警報列表畫面

若需要設定一組新的警報,可點選右方【新增】按鈕,此時【警報】的設定對話 框將彈出供使用者操作。

若需編輯已完成設定的【警報】,可於列表上雙擊該筆【警報】,或選取該筆【警 報】後,點選右方【編<u>輯】</u>按鈕,此時該筆【警報】的設定對話框將彈出供使用 者修改。

若需刪除已完成設定的【警報】,則可選取該筆【警報】,並點選右方【刪除】按 鈕,即可刪除該筆【警報】。

若勾選【啟用警報全局的馬燈】,可啟用【警報全局跑馬燈】功能。勾選啟用後, 可點擊右方【設定】按鈕,進行【警報全局跑馬燈】的設定,其設定的詳細說明 可參考 [3.3.22](#page-253-0) 節。

### 7.2警報設定

【警報】的設定分為【設定】及【匯出】二部分。其中【設定】用於設定【警報】 的行為及發生條件,【匯出】則用於設定已發生警報資料的匯出行為。

#### 7.2.1 【設定】

【設定】頁面如下圖所示,各設定選項意義如下:

| 設定                           | 匯出資料                                                                                              |                |         |                 |                               |              |              |   |
|------------------------------|---------------------------------------------------------------------------------------------------|----------------|---------|-----------------|-------------------------------|--------------|--------------|---|
| 群組編號                         | $\vert$ 1<br>$\bar{\mathbf{v}}$                                                                   | 註解             |         | 匯入              | 匯出                            |              |              |   |
| 群組設定                         |                                                                                                   |                |         |                 |                               |              |              |   |
| 掃描間隔                         |                                                                                                   | 0秒             |         | ٠               | 若掃描間隔設為0, 系統將儘可能快<br>地讀取設定位址. |              |              |   |
| 記錄數                          |                                                                                                   | 300            |         | $\frac{1}{\pi}$ | ▽ 備份記憶體                       |              |              |   |
| Bit<br>1                     |                                                                                                   | <b>SU:VO.0</b> | Ξ       | ON              |                               | $\mathbf{1}$ | $\mathbf{m}$ |   |
| 資料類型                         | $\begin{array}{c} \bullet \\ \bullet \end{array} \begin{array}{c} \bullet \\ \bullet \end{array}$ | 位址             | 條件      | 數值              | 訊息                            | 等級           | 進階設定         |   |
|                              |                                                                                                   |                |         |                 |                               |              |              |   |
| 16Bit-BCD<br>$\overline{2}$  |                                                                                                   | SU:VI          | $\geq$  | $\bf{0}$        |                               | 2            | $\mathbf{m}$ |   |
| 16Bit-INT<br>3               |                                                                                                   | SU:V2          | $>$ $=$ | 50              |                               | 3            | $\mathbf{m}$ | ≣ |
| 16Bit-UINT<br>-4             |                                                                                                   | SU:V3          | Ξ       | 100             |                               | 4            | $\cdots$     |   |
| 5<br>32Bit-BCD               |                                                                                                   | <b>SU:V10</b>  | k       | 75              |                               | 5            | $\mathbf{m}$ |   |
| 32Bit-INT<br>6               |                                                                                                   | <b>\$U:V20</b> | K=      | 200             |                               | 6            | m            |   |
| 32Bit-UINT<br>$\overline{7}$ |                                                                                                   | <b>SU:V30</b>  | łЕ      | 100             |                               | 7            | $\mathbf{m}$ | ▼ |
|                              |                                                                                                   |                |         |                 |                               |              |              |   |

圖 179 【警報】【設定】設定分頁

表 130 【警報】【設定】設定屬性

| 屬性     | 描述                          |
|--------|-----------------------------|
| 【群組編號】 | 設定【警報】的群組編號。                |
| 【註解】   | 設定【警報】的註解。                  |
| 【匯入】   | 點選後,可選擇 CSV 檔案,並將其所含有的【警報】內 |
|        | 容套用至目前【警報】的設定。              |
| (匯出)   | 點選後,可將目前【警報】的設定儲存成 CSV 檔案。  |
| 【群組設定】 | 設定【警報】的群組行為。                |
|        |                             |
|        | 【掃描間隔】                      |
|        | 設定【警報】的掃描間隔。當掃描間隔設定為0時,系統   |
|        | 將盡可能快地讀取設定的監視位址·若掃描間隔設定大於   |
|        | 0,則系統將依照所設定的時間讀取監視位址,可降低系   |
|        | 統的負擔。                       |
|        |                             |
|        | 【記錄數】                       |
|        | 設定目前【警報】群組儲存的最大警報數。         |

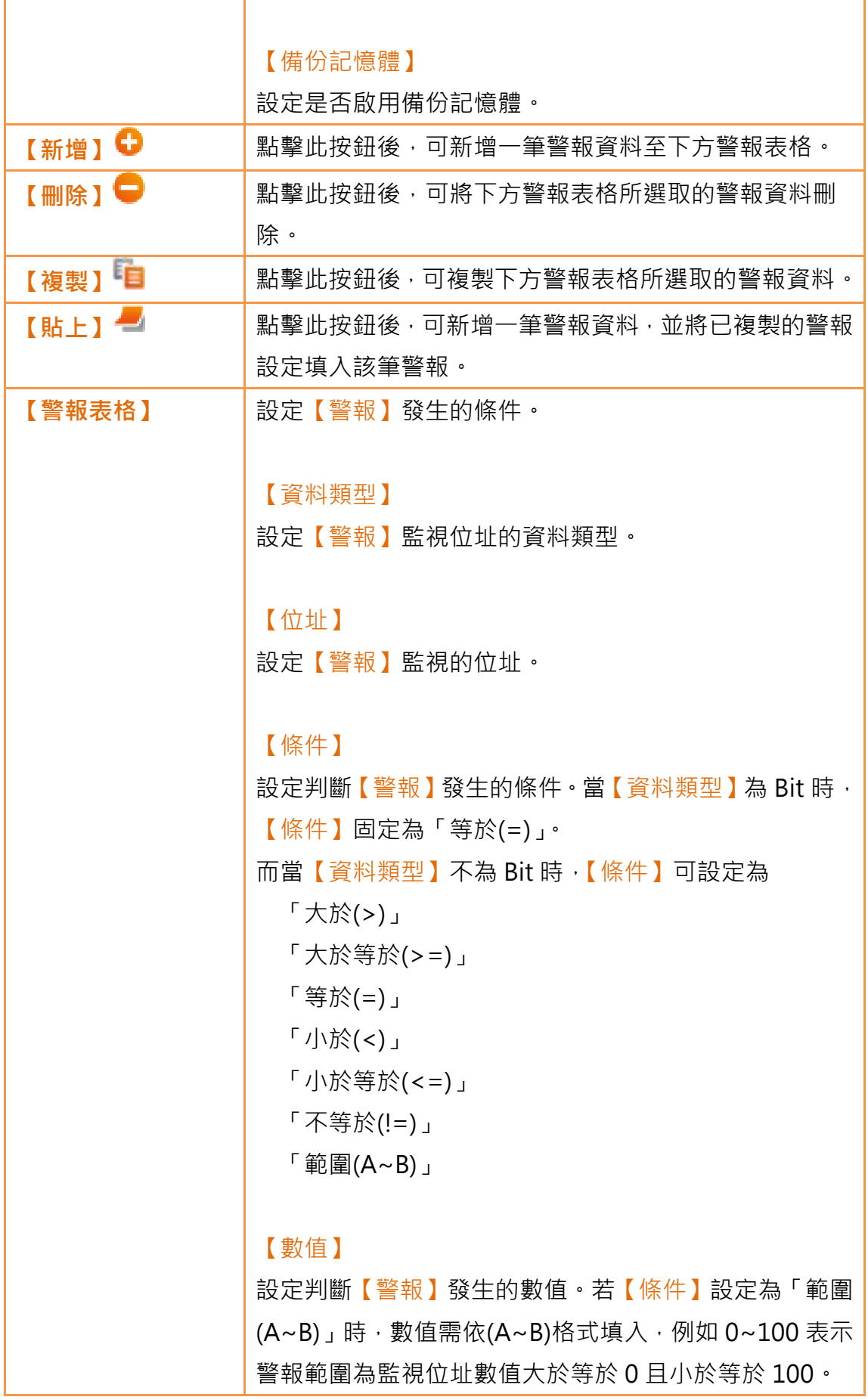

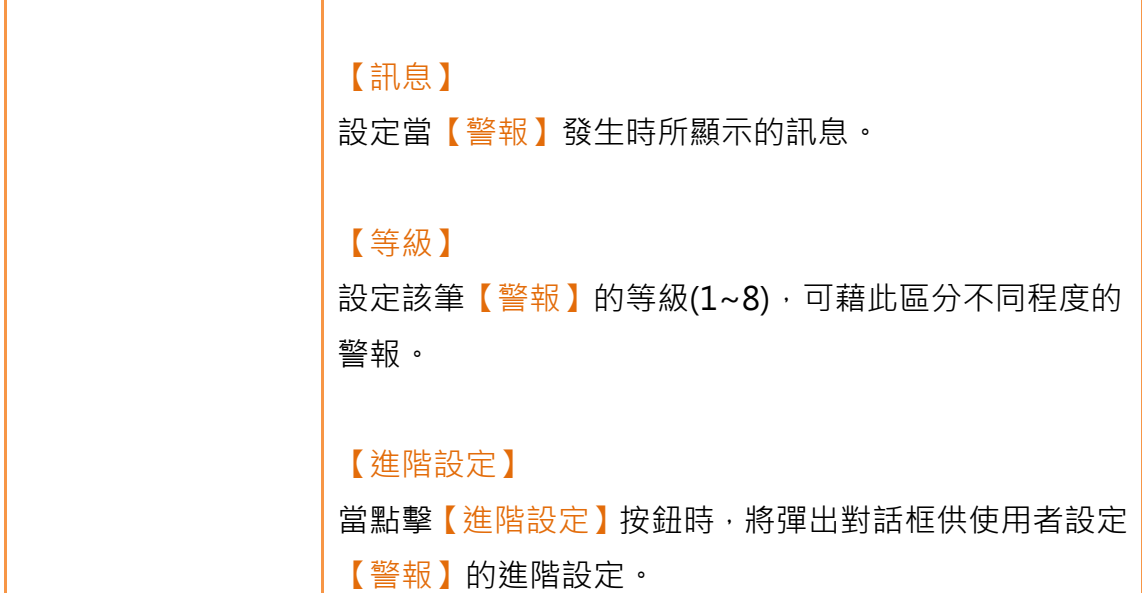

## 7.2.2 【進階設定】

【進階設定】屬性設定對話框如下圖所示,各設定選項意義如下:

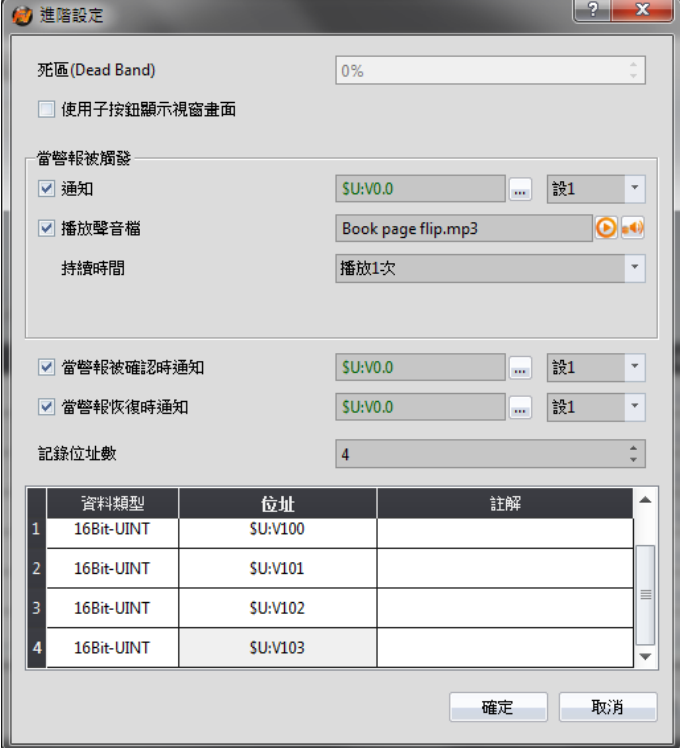

圖 180 【警報】【進階設定】屬性設定對話框

表 131 【警報】【進階設定】設定屬性

```
屬性 医血管下垂 医血管下垂 计数据
```
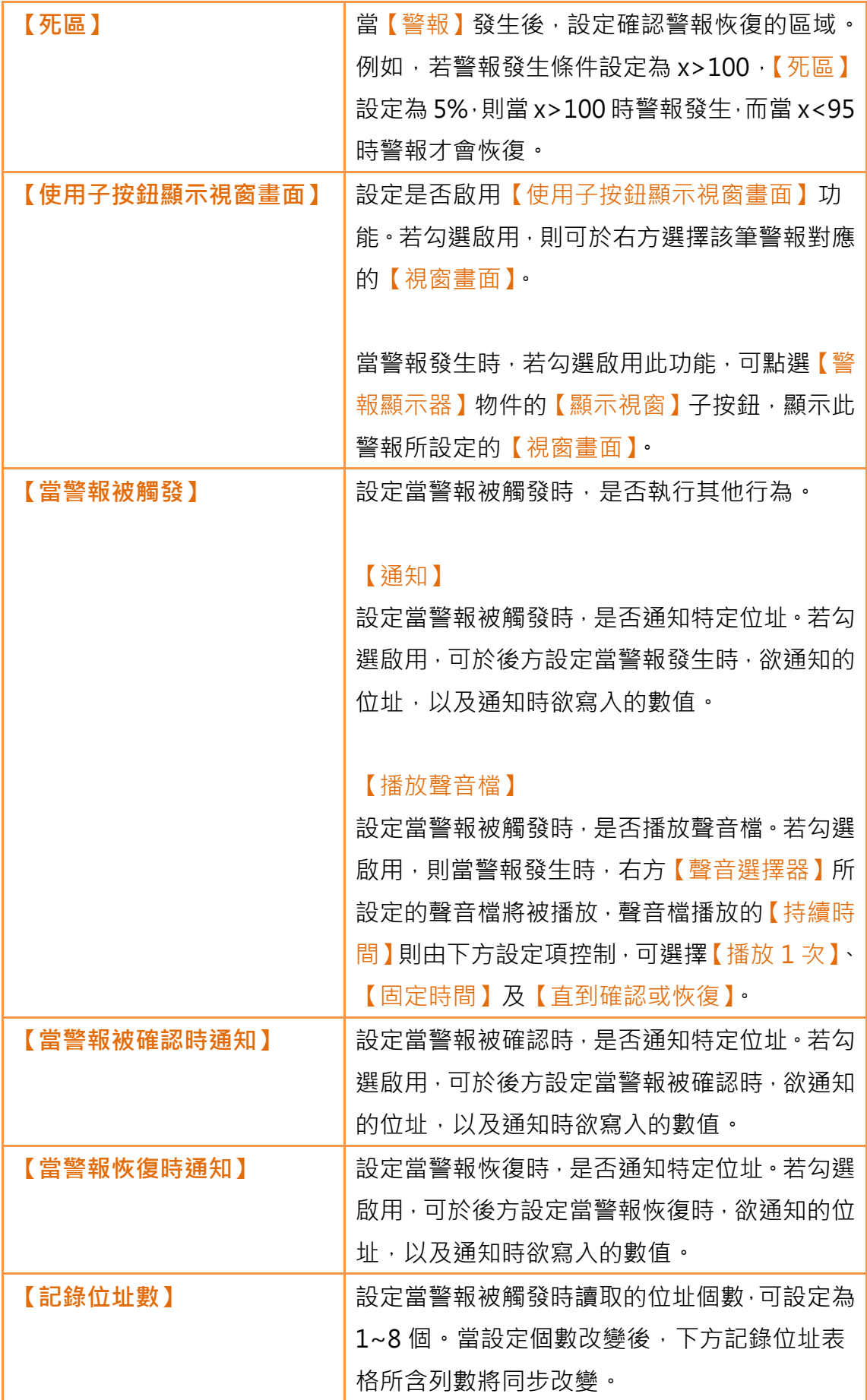

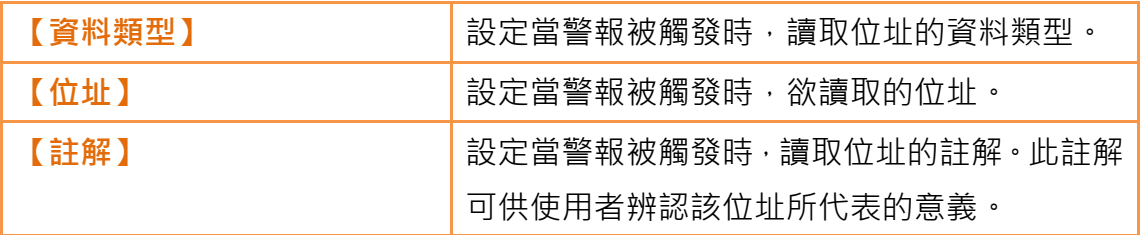

## 7.2.3 【匯出資料】

【匯出資料】分頁如下圖所示,各設定選項意義如下:

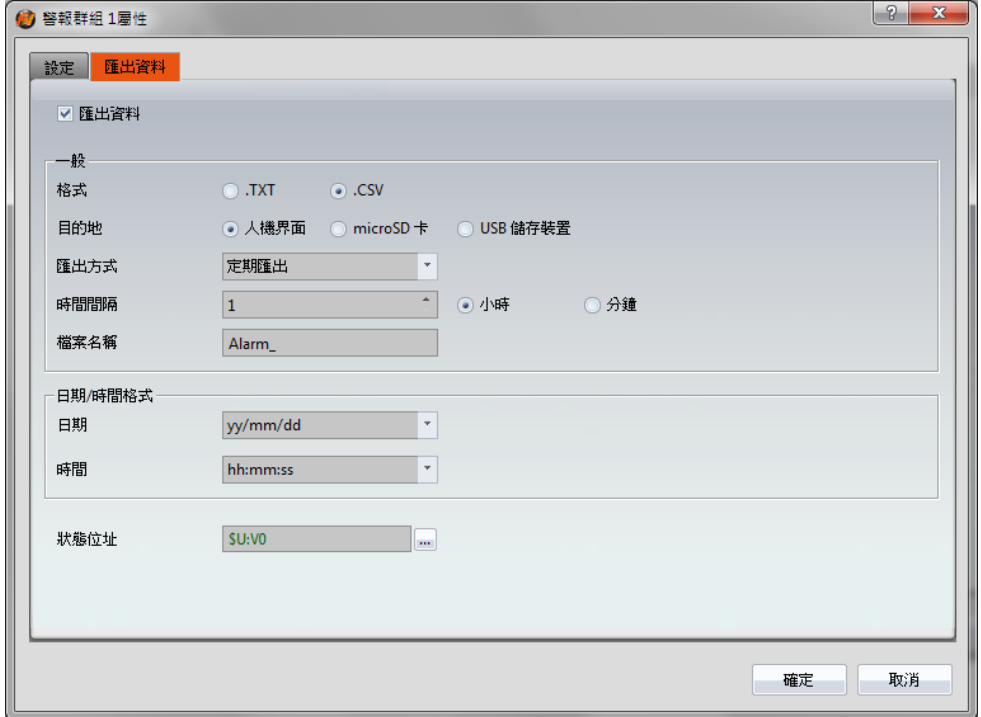

圖 181 【警報】【匯出資料】設定分頁

#### 表 132 【警報】【匯出資料】設定屬性

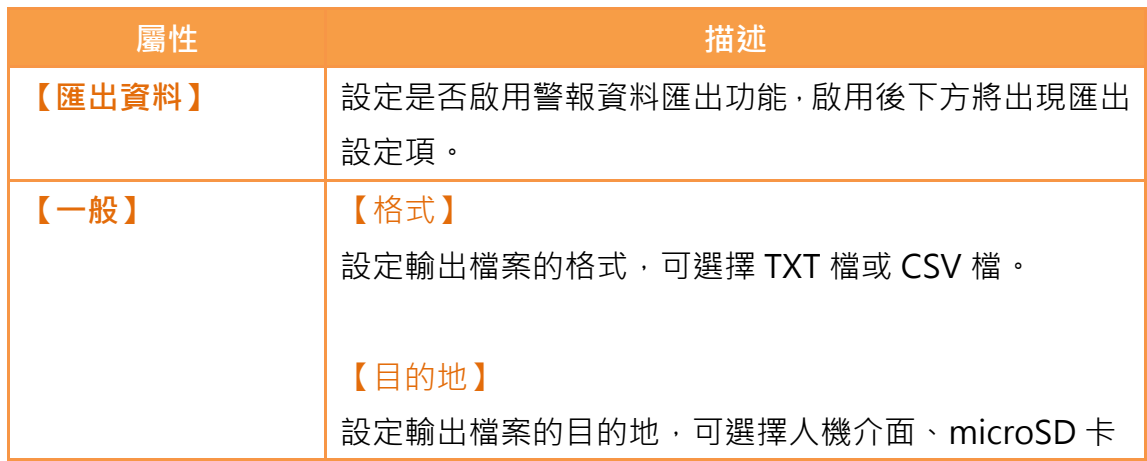

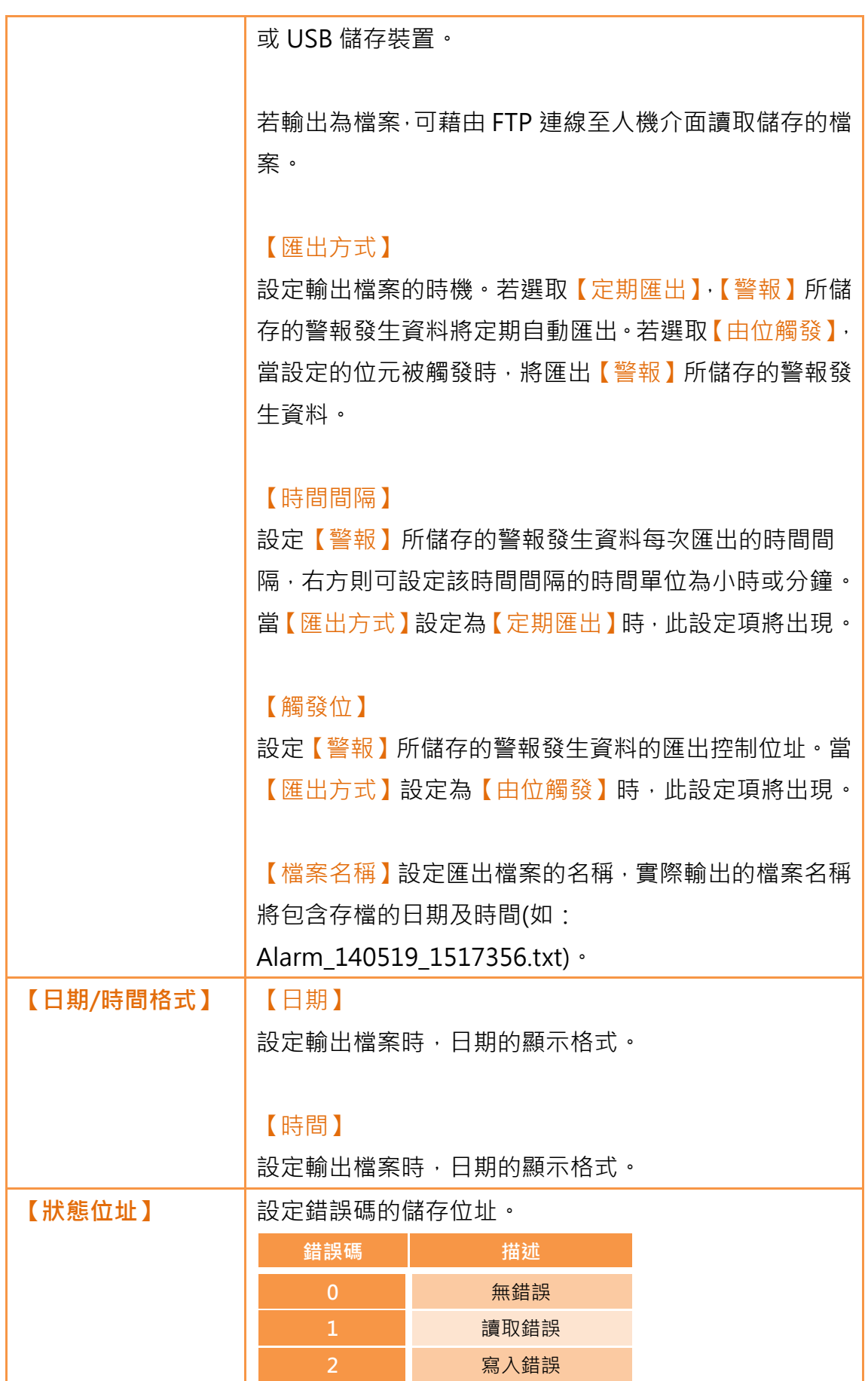

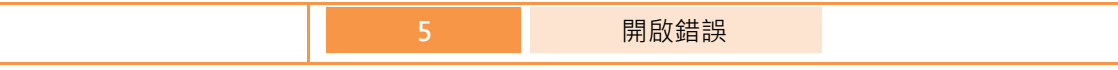

### 7.3警報相關物件

當人機介面運行時,若需要即時查看警報的各項資料記錄時,可使用下列物件:

【警報顯示器】:以表格方式顯示警報的相關訊息。詳細說明,請參考章節 [3.3.18](#page-216-0)**– [3.3.21](#page-244-0)**。

【警報跑馬燈】:以跑馬燈方式顯示警報的相關訊息。詳細說明,請參考章節 [3.3.22](#page-253-0)**–[3.3.22](#page-253-0)**。

【警報全局跑馬燈】:以跑馬燈方式顯示警報的相關訊息。若勾選啟用,當警報 發生時,不論人機介面目前顯示書面為何,【警報全局跑馬燈】都將顯示於書面 下方。

# 8.【配方】

在實務上的應用,設備常常利用一些有相同性質或行為但資料內容不同的參數作 為某些製程或動作的設定,而這些參數內容的集合,即是所謂的配方。良好的配 方管理將有助於提高工程或生產效率。

### 8.1配方的資料流

在我們開始說明配方在HMI上的資料流前,我們必需先了解什麼是配方組檔案, 什麼是配方組,以及什麼是配方。

配方

例如某個機台可以生產麵包跟蛋糕,其中其原料皆是由麵粉、雞蛋、奶 油跟巧克力組成,因此原料皆可視為機台的參數。由於麵包的原料比例 跟蛋糕不同,因此可將兩者的原料比例規劃成兩組參數,一組用於製作 麵包,另一組用於製作蛋糕。而上述的兩組參數即是兩個不同的配方。

每個配方都會有一個編號。

#### 配方組

擁有相同參數的配方的組合就是一個配方組,以上面的例子來說麵包跟 蛋糕這兩個配方即可以組成一個配方組。在配方功能中可以讓使用者編 輯多個配方組,每個配方組都會有一個獨一無二的配方組 ID。同個配方 組的所有配方都會有個從 0 開始的編號。(例如: 麵包的編號是 0,蛋糕 的編號是 1)

#### 配方組檔案

檔案有兩種格式,一是通用格式的 csv 檔案,使用者可使用自己電腦的 文字編輯器編輯 csv 檔案,也可使用配方功能裡的配方編輯器編輯。另 一種格式是本軟體的專用檔案格式的二進位檔案,使用者必須使用配方 編輯器編輯一進位檔案。一個配方組檔案儲存某一個配方組所有的資料, 包含配方中所有的參數名稱跟參數數值。

#### 配方資料流

專案在 HMI 上執行時所有的參數資料會先儲存在配方組檔案裡面,使用 者可以使用功能開關元件將檔案匯入到 HMI 裡面, 假如專案有配方表物 件就可以看到完整的參數內容。

HMI 裡會有一塊緩衝區, 存放的是目前配方的資料, 此塊緩衝區要存放 哪一個配方是由配方編號控制位址決定,配方編號控制位址是在配方功 能裡面設定。要注意的是,只要使用匯入檔案功能,目前配方的會是編 號為 0 的配方。

使用者若是有改變配方組的參數資料,可以使用匯出功能將 HMI 的配方 組匯出到配方組檔案裡,而原先的配方組檔案內容也會被覆蓋。

使用功能開關物件可以將 HMI 的目前配方資料寫到目標位址(通常是 PLC 控制器),也可以將目標位址的資料寫回 HMI 的緩衝區。

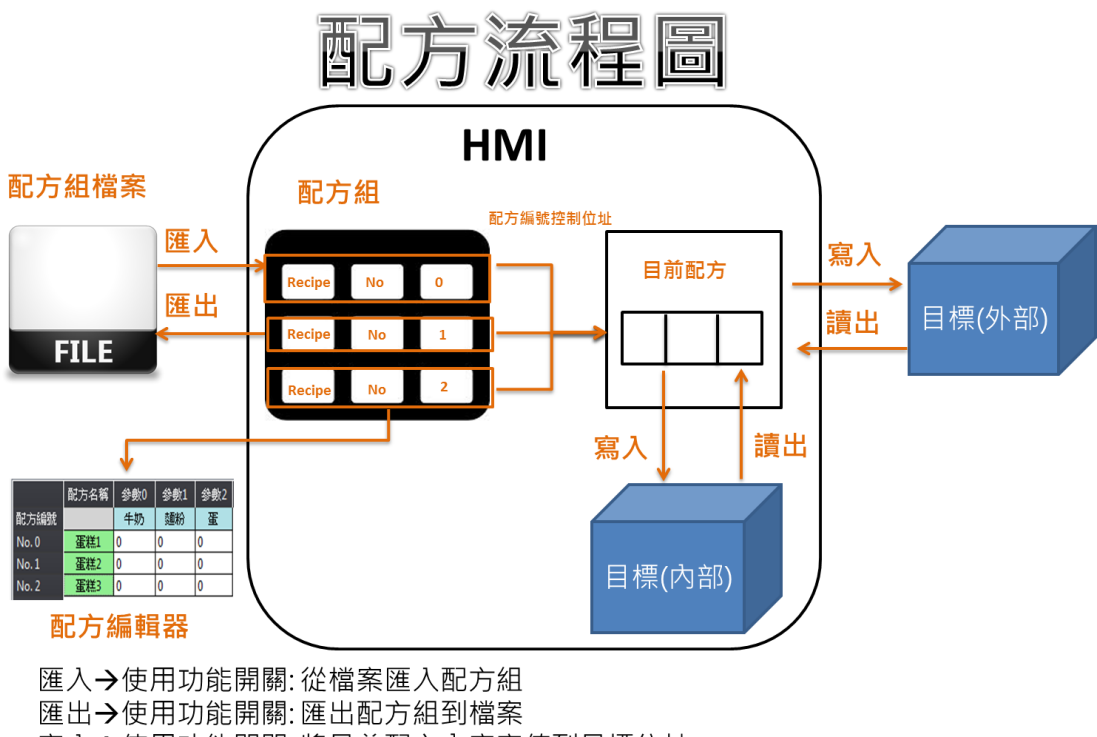

寫入→使用功能開關: 將目前配方內容寫值到目標位址 讀出→使用功能開關: 從目標位址讀取內容到目前配方

圖 182 配方的資料流

## 8.2配方設定

配方功能可在左方的【專案管理】中的【功能】視窗裡點選【配方】即可進入【配 方組清單】。可在右方點擊【新增】或【刪除】按鈕新增一個新的配方組或是刪 除選中的配方組,也可以雙擊配方組清單中的項目編輯選取的配方組。在配方組 清單中每個配方組在左邊都會有一個獨一無二的 ID,此為配方組 ID。

注意:每個專案最多只能有 16 個配方組。

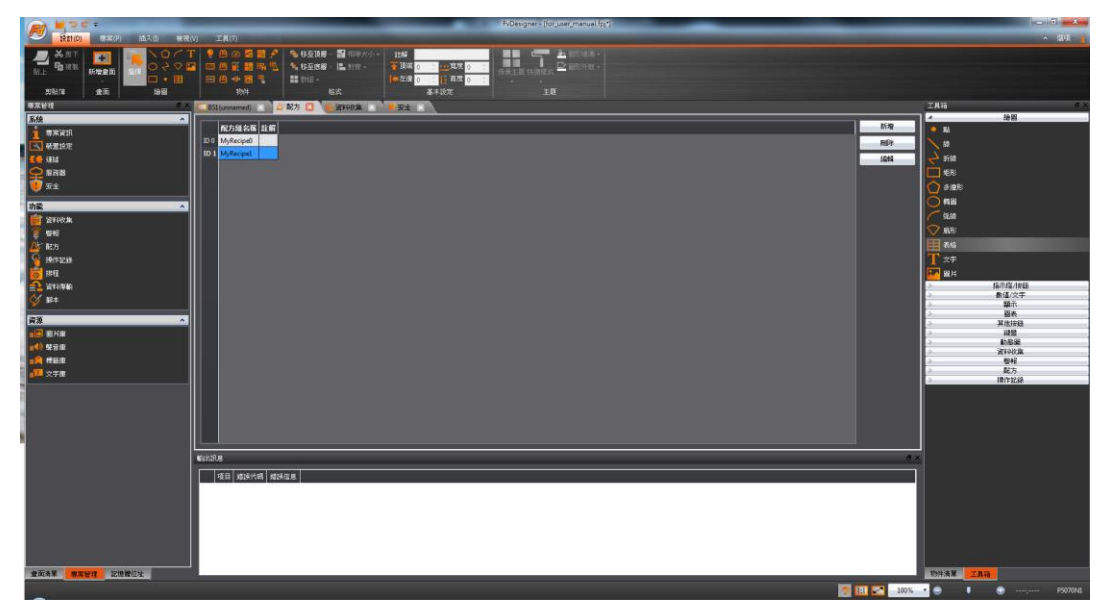

圖 183 配方設定畫面

亦可在 Ribbon 工作區上的【插入】分頁功能群組中點選【配方】即可直接新增 配方組,並進入其【配方組屬性】編輯頁面,按下【確定】的按鈕後即可新增一 個配方組。

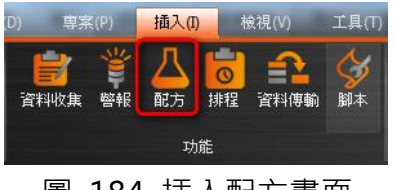

圖 184 插入配方畫面

以下即針對【配方組屬性】詳細說明。

## 8.2.1 【一般】

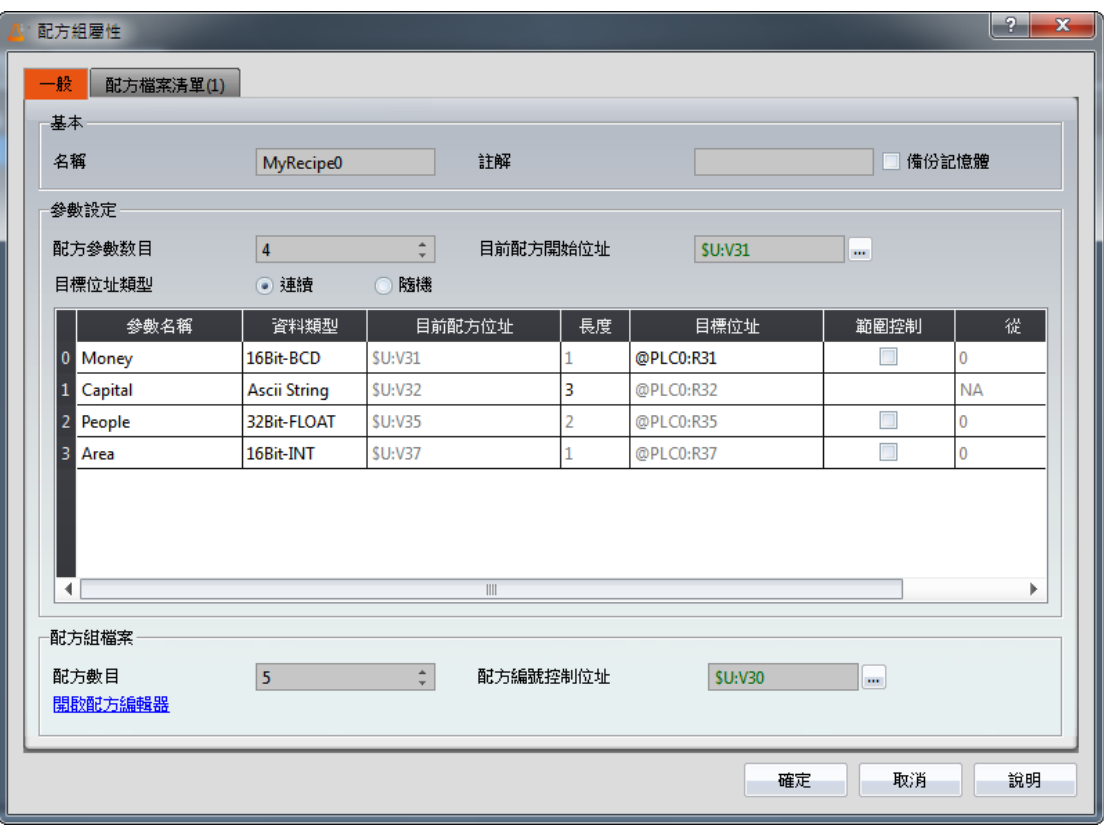

圖 185 【配方】【一般】設定分頁

### 表 133 【配方】【一般】設定屬性

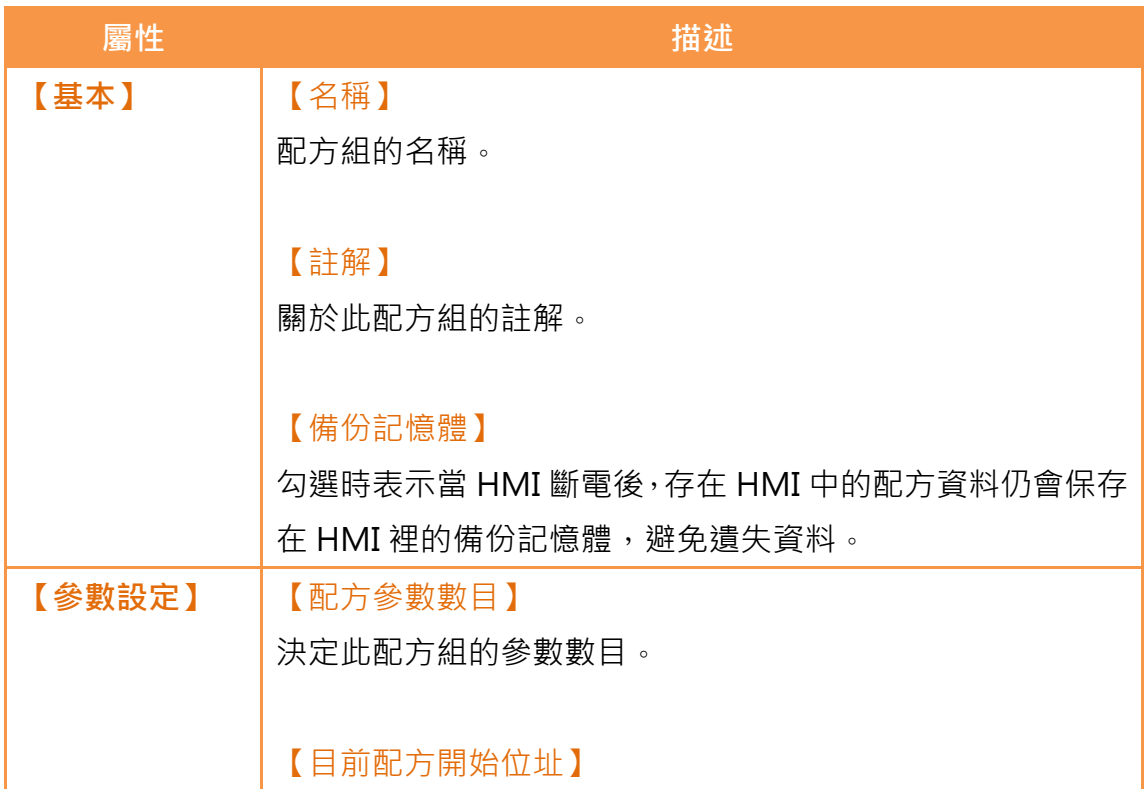

每個配方組在 HMI 上都會有一個配方大小的緩衝記憶體空 間,而目前配方開始位址便是決定此緩衝記憶體要從哪個位址 開始。

【目標位址類型】

a. 【連續】

在下方的參數設定表格中的目標(通常是 PLC)位址只有第 一個參數可以設定目標位址,其他的參數的位址都會自動 產生,使用者不能修改。

b. 【隨機】

使用者可以設定每一個參數的目標位址,但每個參數的位 址不能相同。

以下是參數的設定說明。

【參數名稱】

參數的名稱不得為空白而且每個參數名稱必須是獨一無二的。

#### 【資料類型】

有【16Bit-BCD】、【16Bit-INT】、【16Bit-UINT】、

【32Bit-BCD】、【32Bit-INT】、【32Bit-UINT】、

【32Bit-FLOAT】、【Ascii-String】這幾種可以選擇。

#### 【目前配方位址】

參數的目前配方位址會由使用者設定的目前配方開始位址決 定,使用者並不能在這裡作更改。

#### 【長度】

若資料類型是 16-bit 會佔用 1 個字組大小,若資料是 32-bit 會佔用 2 個字組。若資料類型是 Ascii-String 使用者可以決定 此參數要佔用幾個字組,每 1 個字組可以容納 2 個字元。

#### 【目標位址】

決定目標(通常是 PLC)暫存器的位址。

#### 【範圍控制】

讓使用者決定此參數是否要限制數值範圍。若沒有勾選,參數 的預設數值範圍就會是【從】跟【至】這兩個欄位裡面的數值 範圍。

#### 【從】

決定此參數的最小值,此數值不能小於參數的絕對最小值。此 欄位的預設值為絕對最小值。

#### 【至】

決定此參數的最大值,此數值不能大於參數的絕對最大值。此 欄位的預設值為絕對最大值。

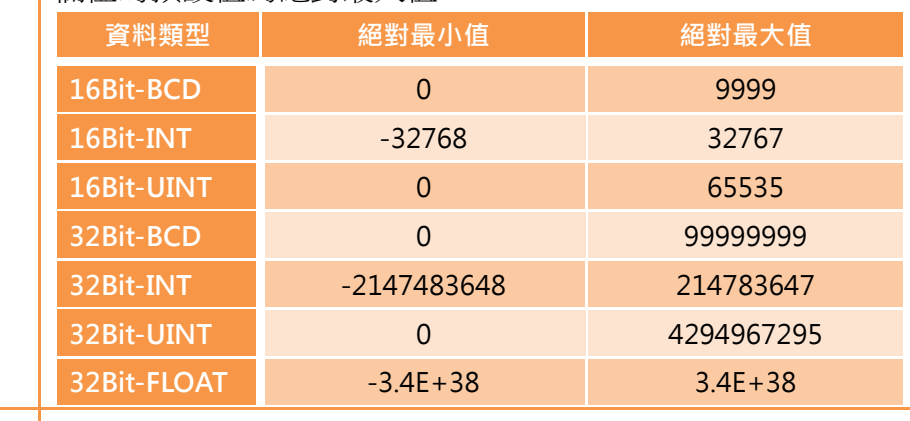

#### 【配方組檔案】 【配方數目】

l

Ī

#### 決定此配方組的配方數目。

注意:每個配方組的記憶體大小不能超過 64000個字組(words),也就 是(每個參數所佔的字組(word)大小總合) x (配方數目) ≦ 64000。 若使用者不確定是否超過限制,可將滑鼠移到文字上,會有提示框告 訴使用者現在已經佔用了多少字組。<br>F配施欄案

 $\mathbb{R}^n$ 

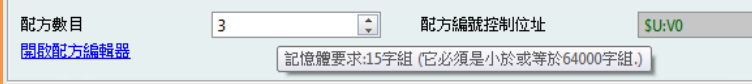

#### 【配方編號控制位址】

此位址的暫存器資料為16位元正整數,此整數用於表示目前 配方的編號。配方組在 HMI 執行當下使用的配方就是目前配 方。 ֡֕  $^{\prime}$ 

注意:配方編號控制地址不能跟目前配方開始位址相同。

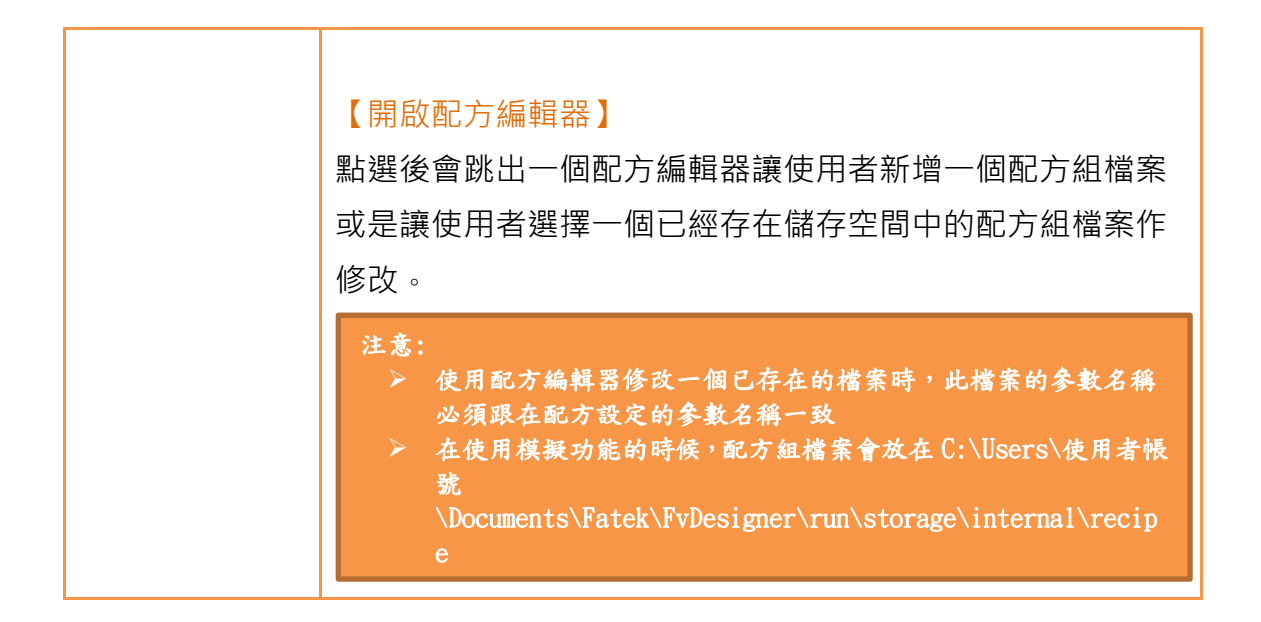

## 8.2.2 【配方檔案清單】

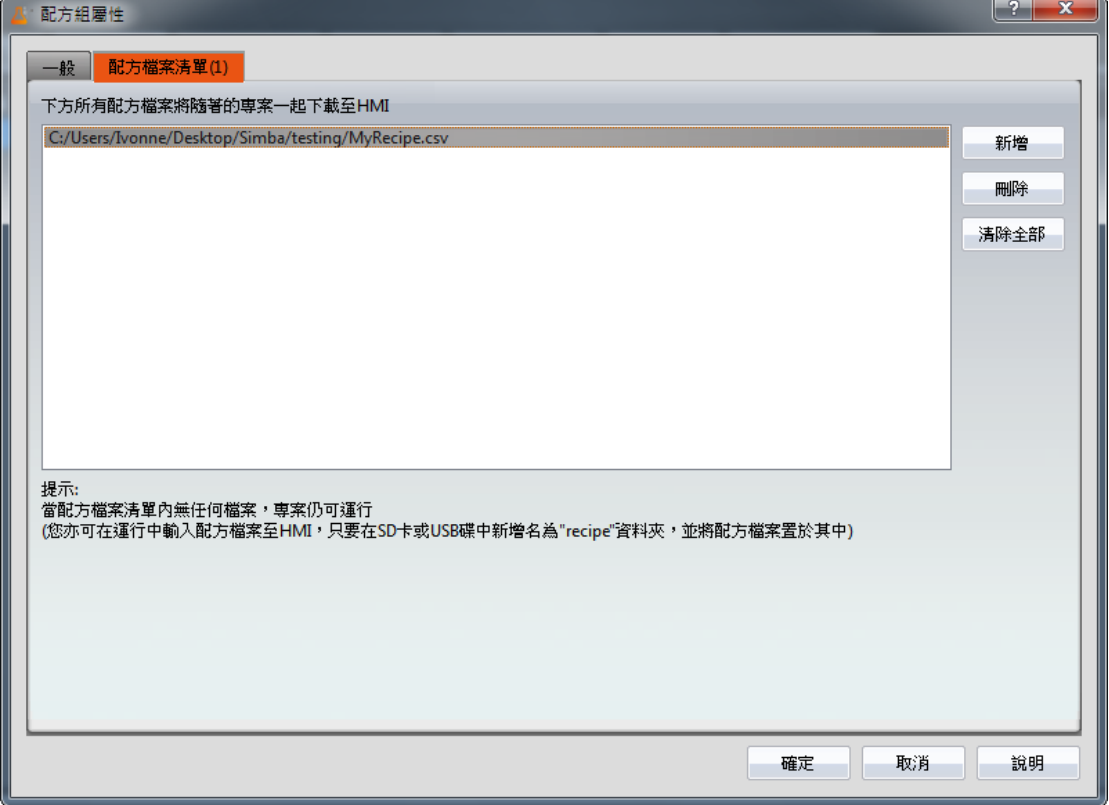

#### 圖 186 【配方】【配方檔案清單】設定分頁

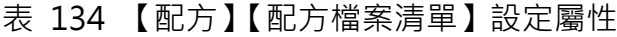

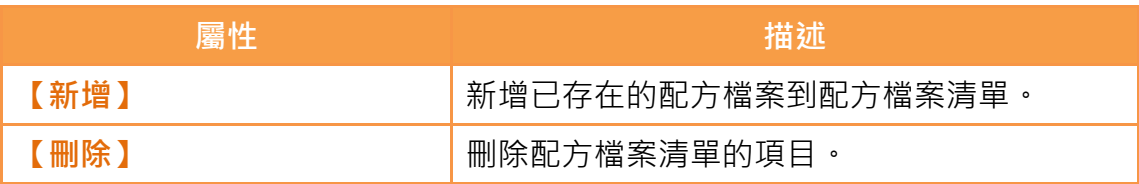

# 8.3【配方編輯器】

此功能可讓使用者新增配方組檔案,或是編輯已經存在的配方組檔案。

可在【配方組屬性】設定功能中的【開啟配方編輯器】呼叫配方編輯器。

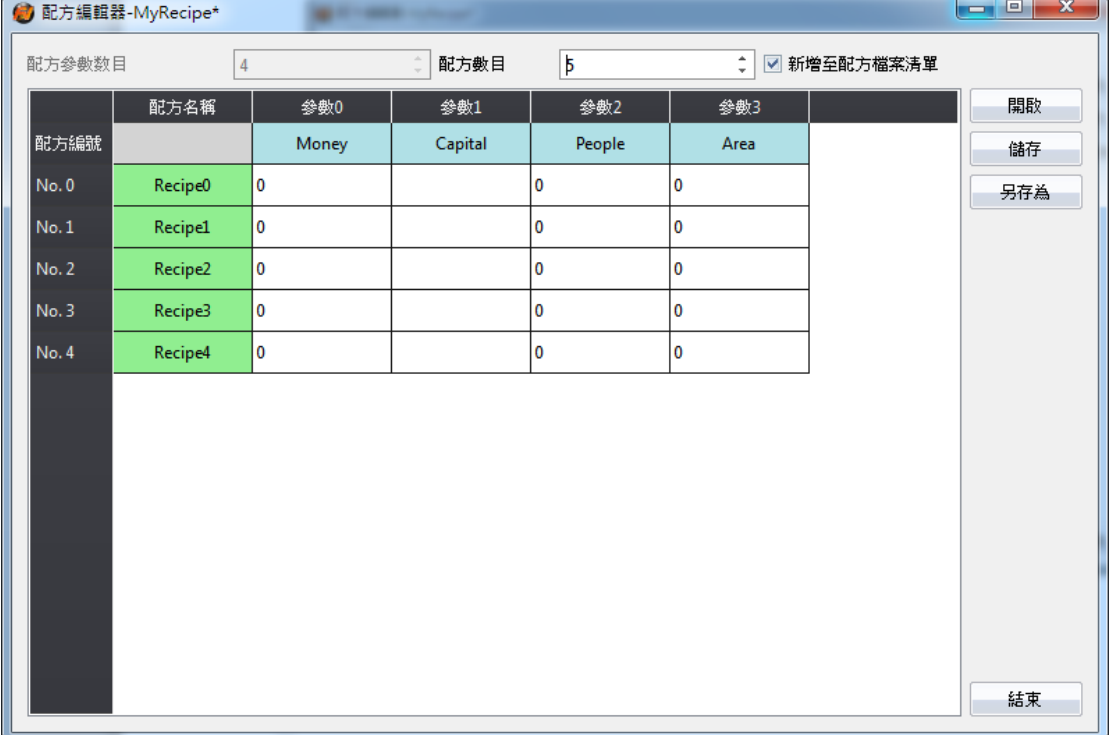

圖 187 配方編輯器畫面

#### 表 135 配方編輯器功能

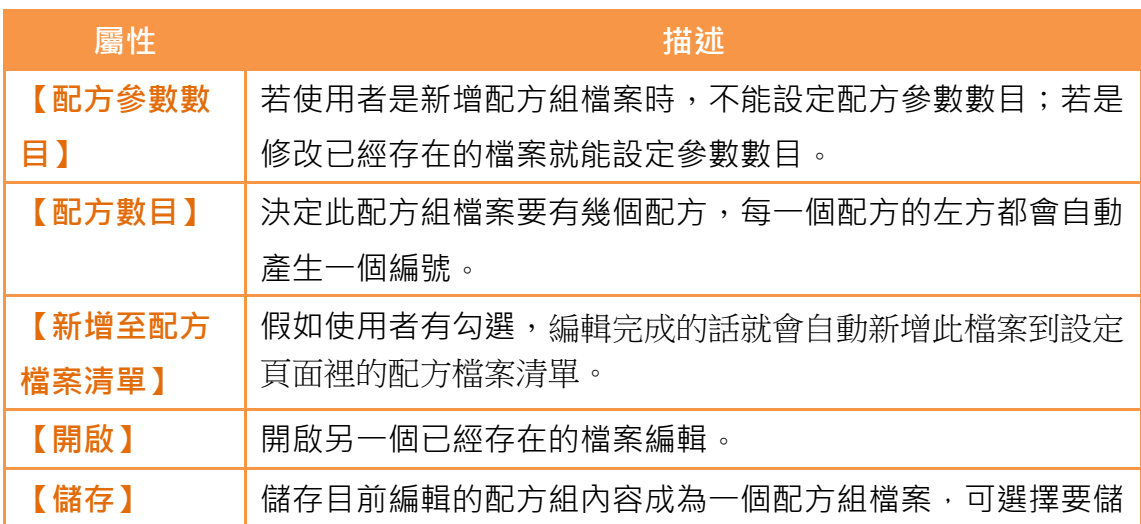

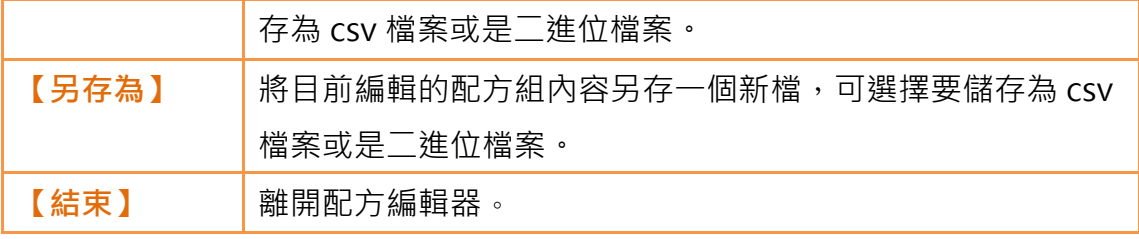

注意:

使用者在編輯參數的數值時必須注意此數值不能超過參數的最小值和最大值的區間。其中最大/ 最小值一般由參數的資料類型來定義,但倘若使用者於參數設定中勾選【範圍控制】,則是以【範 圍控制】之設定值作為參考。 若此參數是一個 Ascii String,使用者輸入的字元長度不能超過參數設定的長度 x 2。若使用 者開啟的檔案裡的參數超過限制範圍,背景將會顯示紅色。

## 8.4【配方表】

【配方表】 係用於檢視或編輯配方組的表格物件。除此之外,使用者可以決定要 不要在配方表中使用【子開關】,【子開關】可以讓使用者載入配方組檔案裡的資 料到【配方表】裡面,或是將【配方表】裡的參數內容儲存到配方組檔案。 【配方表】物件可在右方的【工具箱】中的【配方】分類裡找到,亦可在 Ribbon 工作區上的【設計】分頁中的【物件】群組點選圖示<sup>56</sup>。此物件的屬性詳細介 紹請翻閱章節 [3.3.24–【配方表】](#page-261-0),以下只介紹跟配方有關的特殊屬性跟功能。

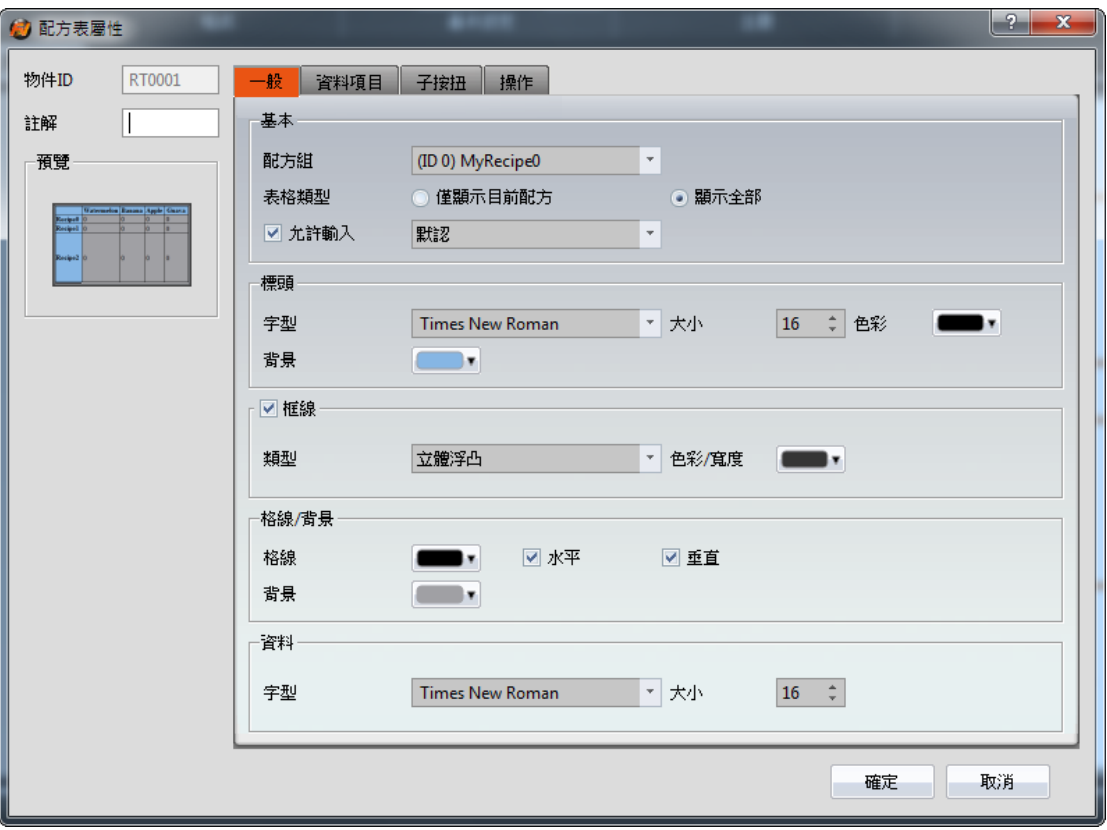

圖 188 【配方表】屬性設定畫面

#### 表 136 【配方表】功能

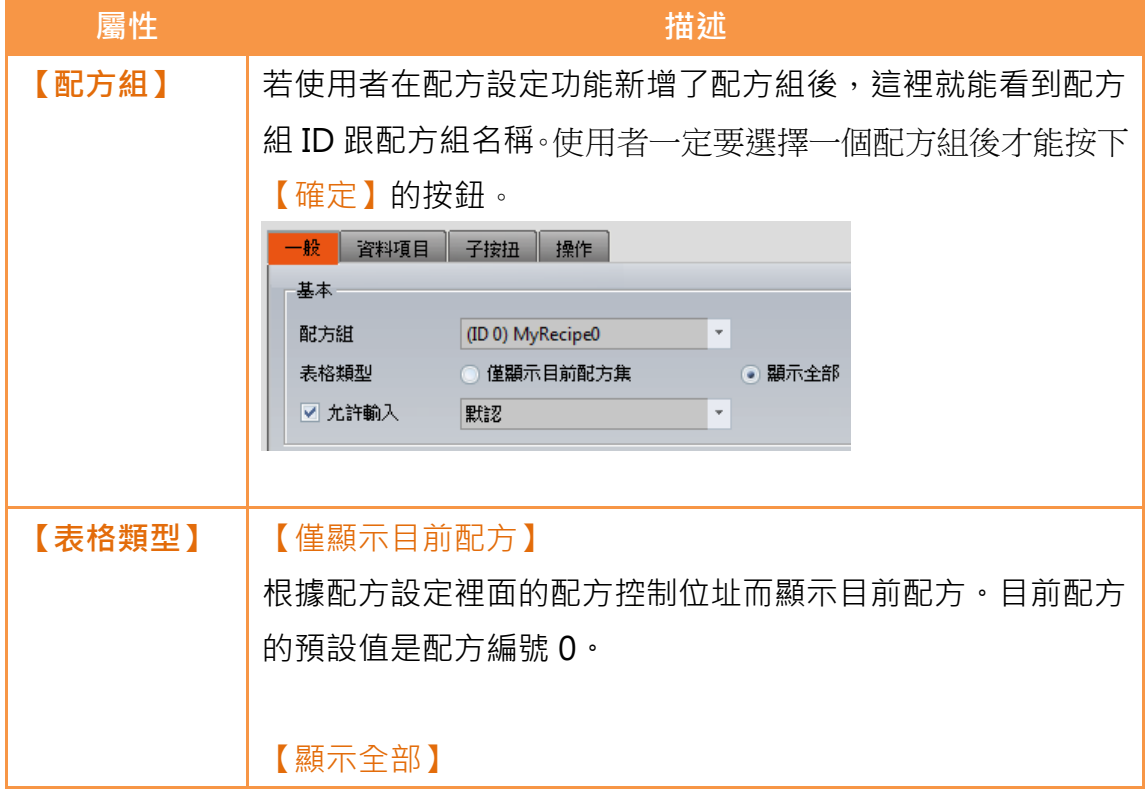

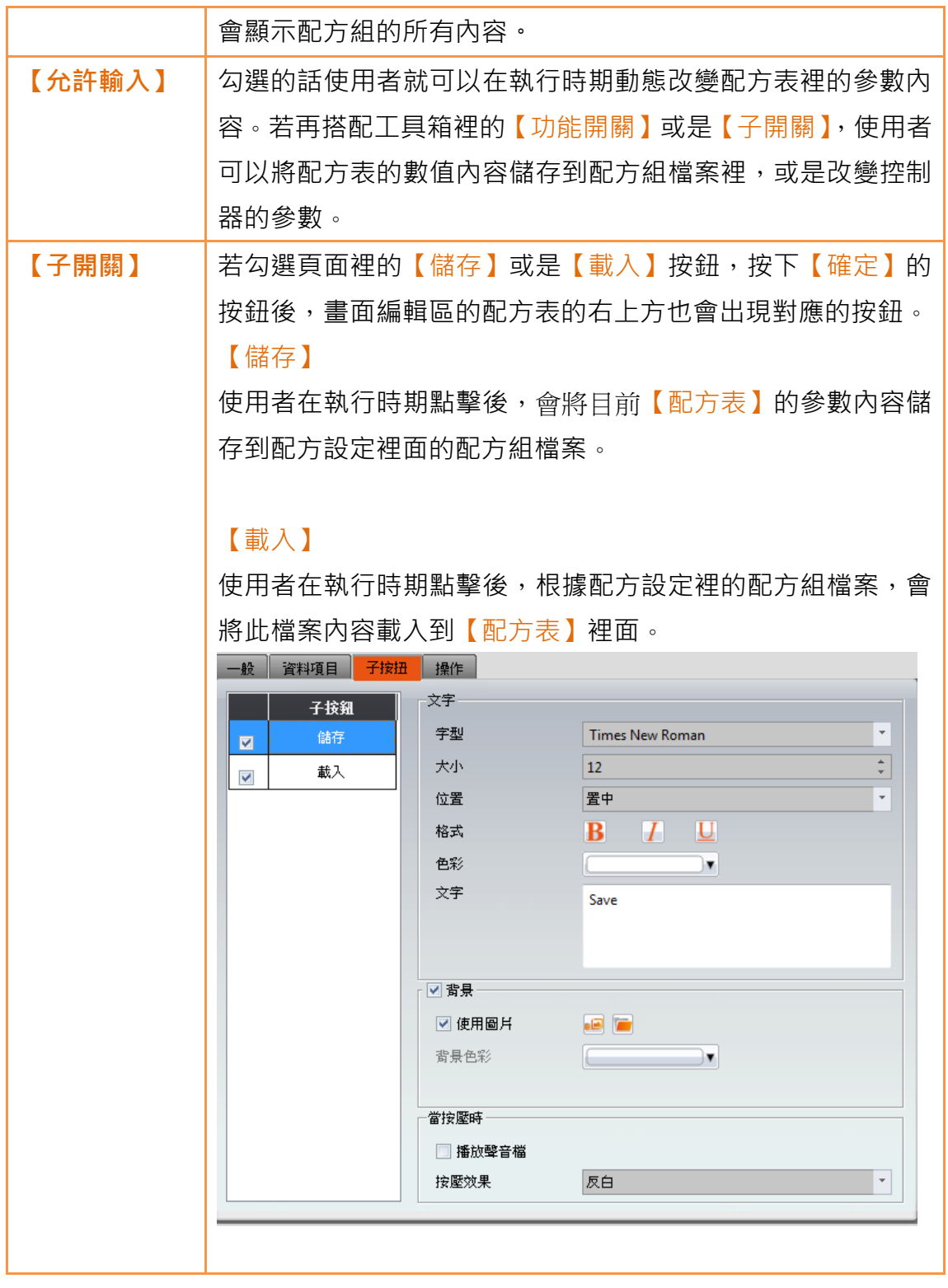

# 8.5【配方選擇器】

【配方選擇器】係用於選擇某個配方組中配方的物件,因為操作人員在 HMI 上 只能看到配方的名稱並不能知道配方參數的內容,所以可以做到參數資料的保 密。

【配方選擇器】物件可在的【工具箱】中的【配方】分類裡找到,亦可在 Ribbon 工作區上的【設計】分頁中的【物件】群組點選圖示 。此物件的屬性詳細介 紹請翻閱章節 3.3.23-【配方選擇器】,以下只介紹跟配方有關的特殊屬性跟功 能。

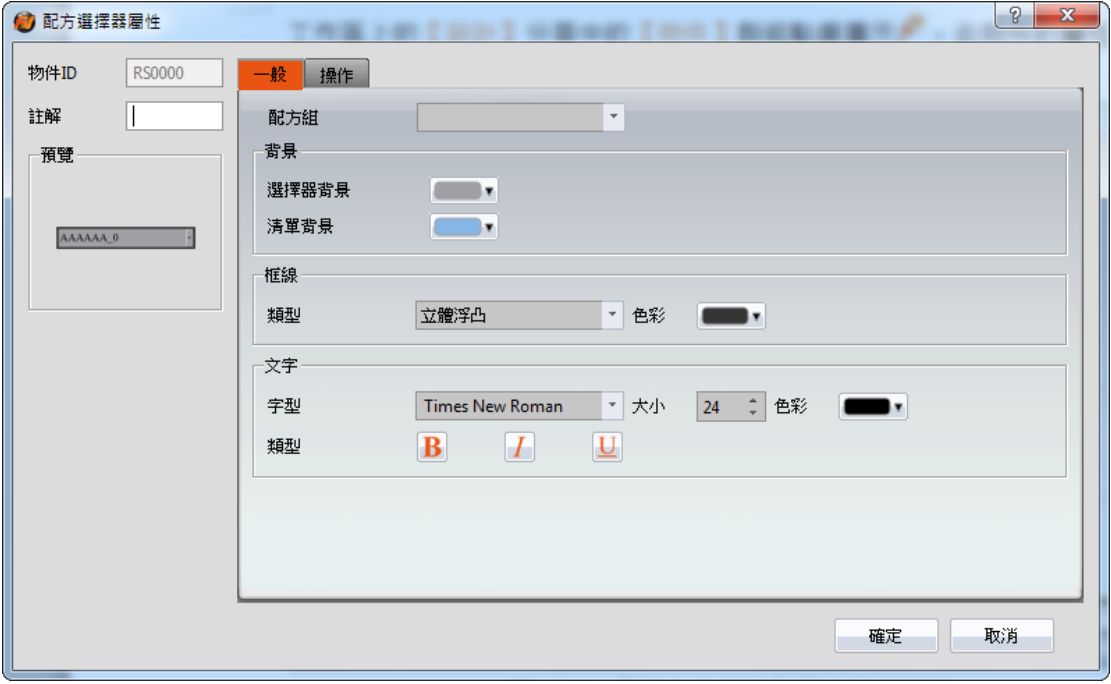

圖 189 【配方選擇器】屬性設定頁面

#### 表 137 【配方選擇器】功能

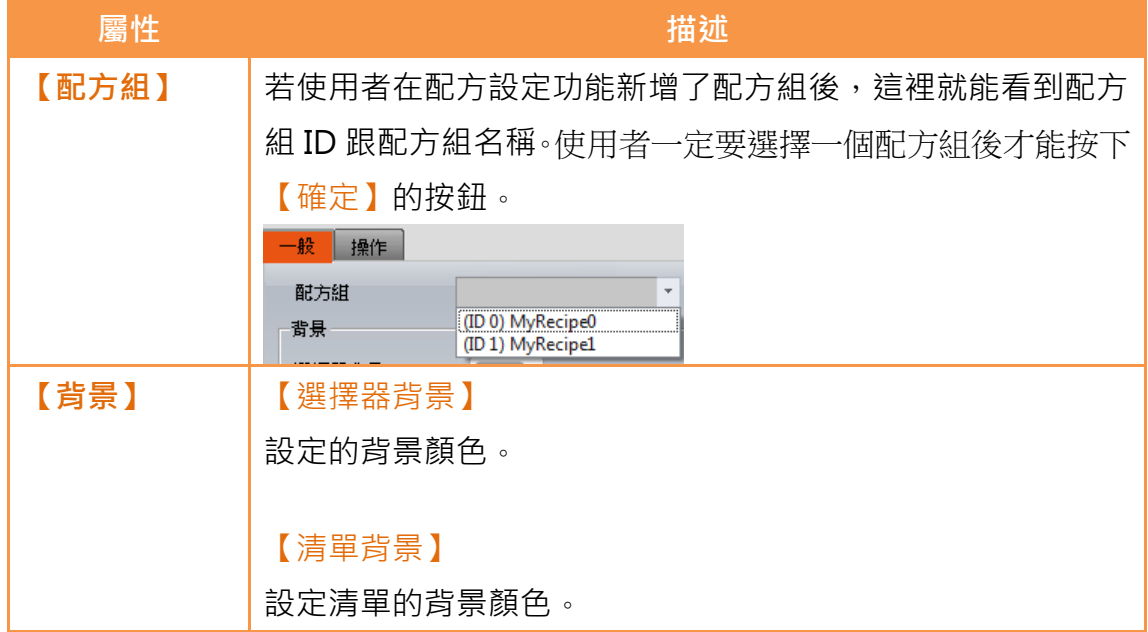

# 8.6【功能開關】

在【功能開關】這個元件裡有幾個功能是跟配方相關,使用者可以根據需求選用 這些功能,功能詳細介紹請看下方的表格。

【功能開關】物件可在右方的【工具箱】中的【燈/開關】分類裡找到。此物件 的屬性詳細介紹請翻閱**章節 3.3.2.4-【功能按鈕】**,以下只介紹跟配方有關的特 殊屬性跟功能。

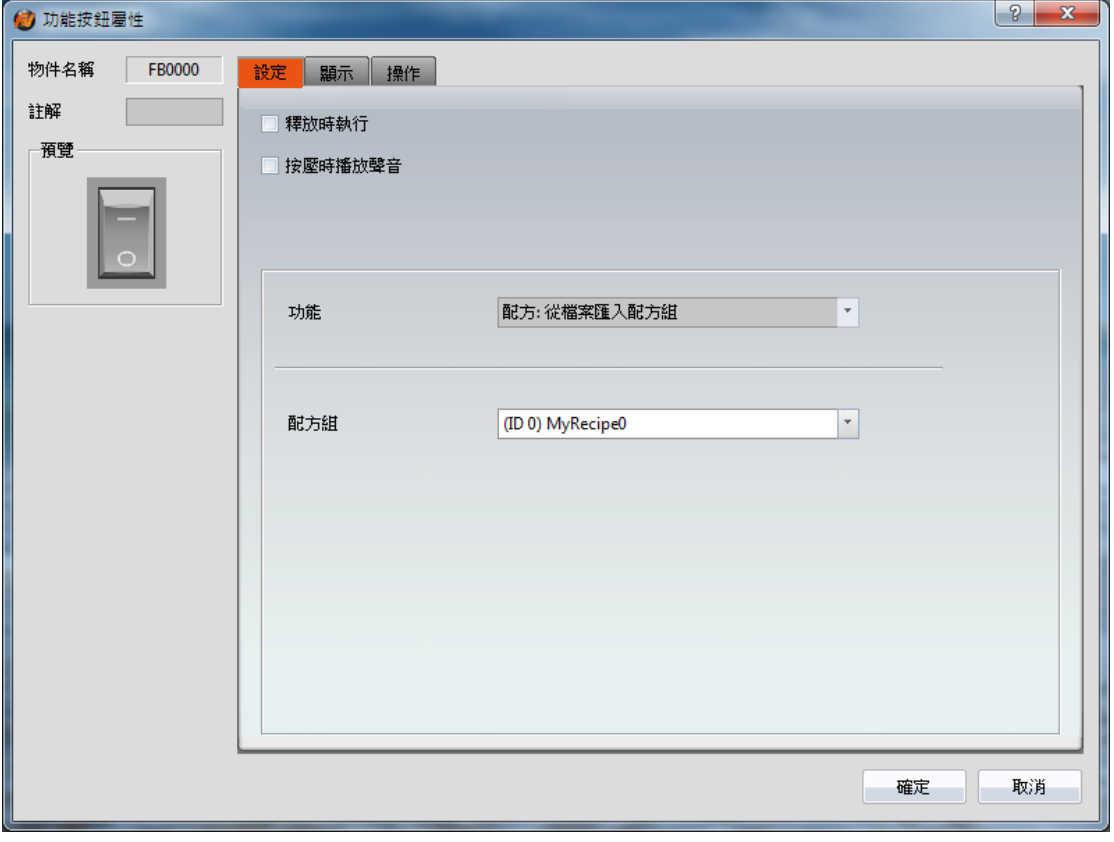

圖 190 【功能開關】屬性設定頁面

#### 表 138 【功能開關】的配方功能

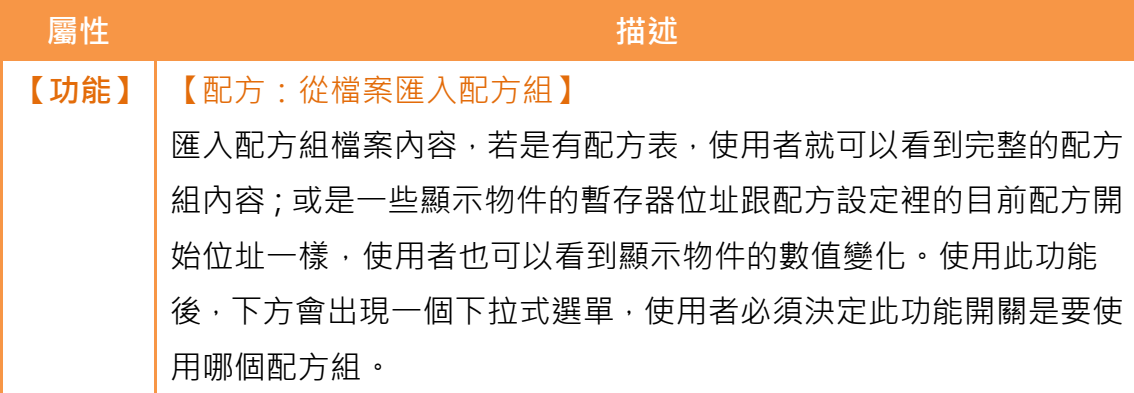

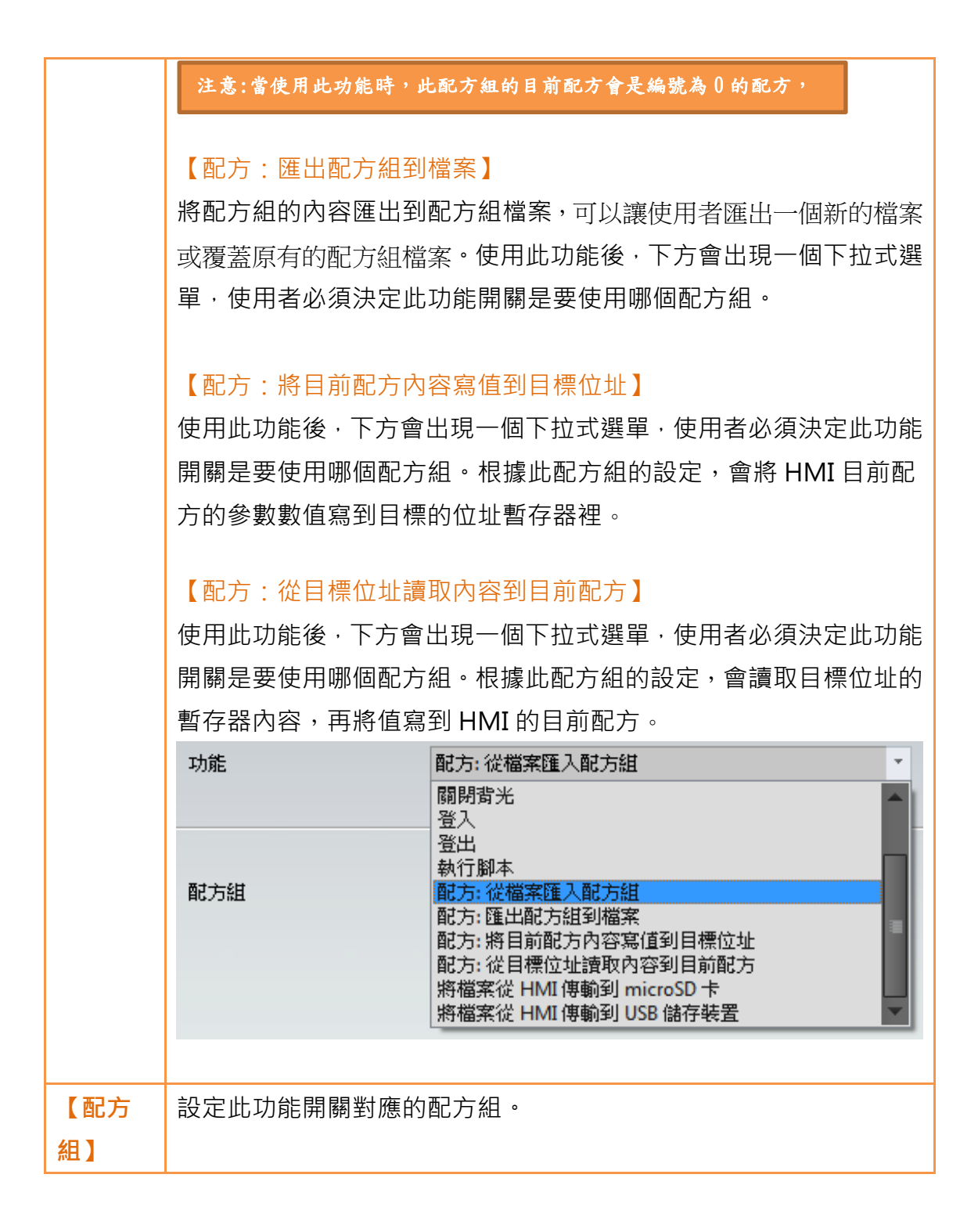

## 8.7範例

以下這個範例可以讓使用者更清楚得了解如何使用配方功能,以及使用配方的相 關物件。

1. 在配方設定功能新增 1 個配方組,此配方組使用 4 個參數,3 個配方,設 定的細節可以參考下圖:

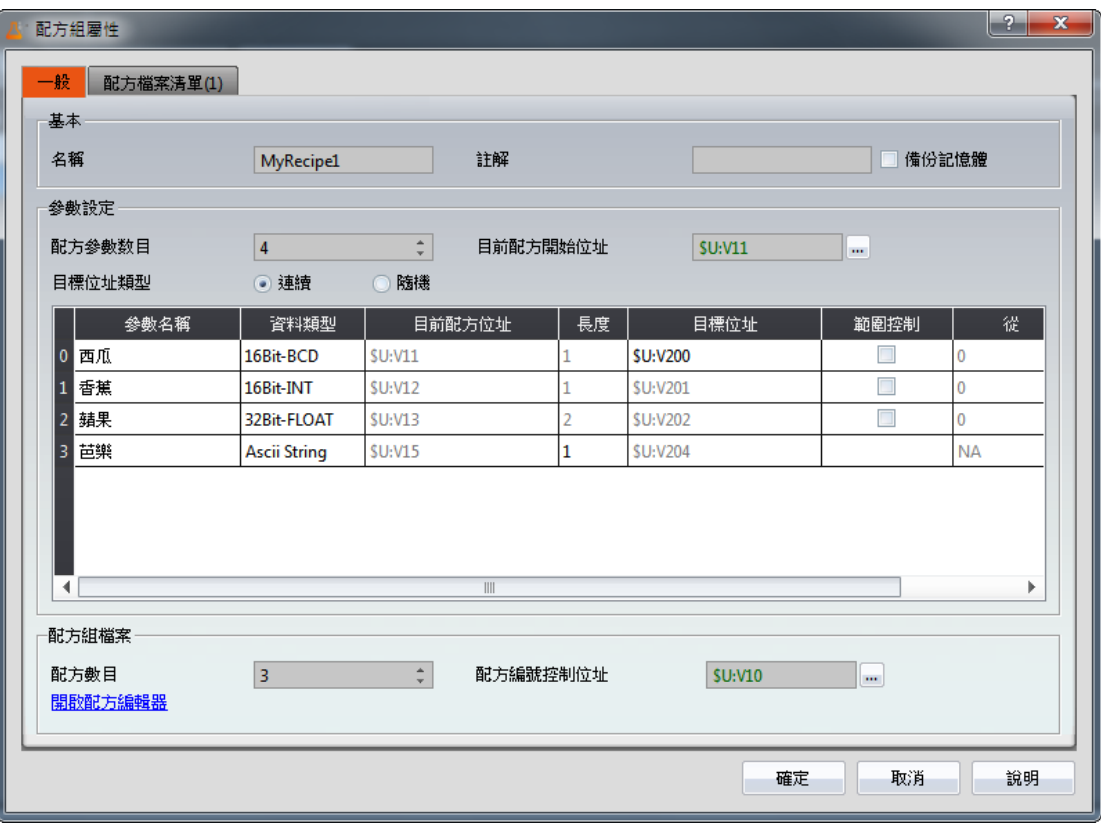

圖 191 配方設定範例

2. 按下【開啟配方編輯器】的功能,畫面上會出現【配方編輯器】,裡面的 參數內容會跟配方設定一致,包括使用者能輸入的最大值和最小值。編輯 內容可參考下圖,編輯完畢後請記儲存檔案,並且記得勾選【新增至配方 檔案清單】。

|        | ● 配方編輯器-MyRecipe* |            |                         |       |             |             | $\mathbf{x}$<br>$\Box$<br>$\Box$ |
|--------|-------------------|------------|-------------------------|-------|-------------|-------------|----------------------------------|
| 配方參數数目 | 4                 |            | $\frac{1}{\pi}$<br>配方數目 | 3     | $\div$      | ☑ 新增至配方檔案清單 |                                  |
|        | 配方名稱              | 參數0        | 參數1                     | 參數2   | 參數3         |             | 開啟                               |
| 配方編號   |                   | Watermelon | Banana                  | Apple | Guava       |             | 儲存                               |
| No. 0  | 混合果汁1             | 100        | -3                      | 1.2   | ab          |             | 另存為                              |
| No.1   | 混合果汁2             | 200        | $-2$                    | 2.4   | cd          |             |                                  |
| No. 2  | 混合果汁3             | 300        | -1                      | 3.6   | $_{\rm ef}$ |             |                                  |
|        |                   |            |                         |       |             |             |                                  |
|        |                   |            |                         |       |             |             |                                  |
|        |                   |            |                         |       |             |             |                                  |
|        |                   |            |                         |       |             |             |                                  |
|        |                   |            |                         |       |             |             |                                  |
|        |                   |            |                         |       |             |             |                                  |
|        |                   |            |                         |       |             |             |                                  |
|        |                   |            |                         |       |             |             |                                  |
|        |                   |            |                         |       |             |             |                                  |
|        |                   |            |                         |       |             |             | 結束                               |
|        |                   |            |                         |       |             |             |                                  |

圖 192 配方編輯器範例

- 3. 從【工具箱】拖拉 2 個【配方表】到畫面編輯區,【配方組】請選取(ID 0) MyRecipe0。其中 1 個配方表請勾選【僅顯示目前配方集】,另 1 個配方 表請勾選【顯示全部】跟【允許輸入】。
- 4. 從【工具箱】 拖拉 1 個 【配方選擇器】 到畫面編輯區, 配方組請選取(ID 0) MyRecipe0。
- 5. 從【工具箱】拖拉4個【功能開關】到畫面編輯區,配方組請選取(ID 0) MyRecipe0。這 4 個開關的功能分別是【配方: 從檔案匯入配方組】、【配 方:匯出配方組到檔案】、【配方: 將目前配方內容寫值到目標位址】、【配 方: 從目標位址讀取內容到目前配方】。為了避免混淆,可以在功能開關上 加上文字:Import、Export、2PLC、2HMI。
- 6. 從【工具箱】拖拉 6 個【數字輸入/顯示】跟 2 個【文字輸入/顯示】到畫 面編輯區,這 8 個元件的【監視位址】分別對應配方設定的【目前配方位 址】和【目標位址】,【數字輸入/顯示】元件的【資料類型】也請跟參數 的【資料類型】一致。這些元件的最大值跟最小值也請設定在合理的範圍 內。
- 7. 從【工具箱】拖拉 1 個【數字輸入/顯示】到書面編輯區, 此元件的【監 視位址】跟配方設定裡的【配方編號控制位址】一樣,也請勾選【允許輸 入】。【最大值】是 2。【最小值】是 0(因為只有 3 個配方, 所以用到的值

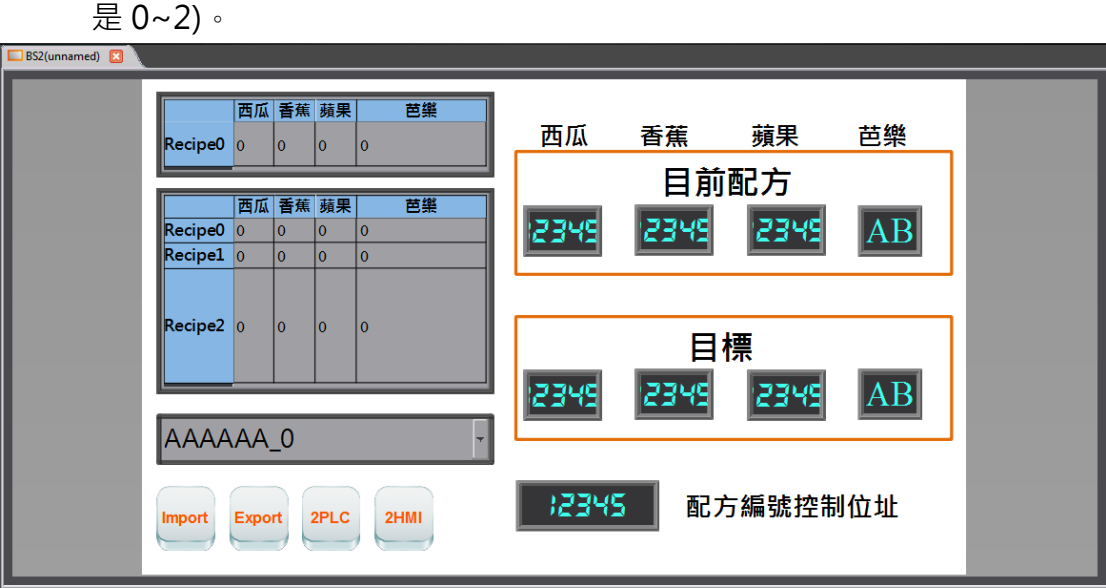

圖 193 範例畫面

8. 製作完專案後我們可先使用【模擬】功能,在電腦上 模擬此專案在 HMI 的行為。【模擬】功能在 Ribbon 工作列上的【專案】功能頁籤中點選【模 擬】。在執行功能前會先要求使用者先編譯專案。一開始的模擬畫面如下:

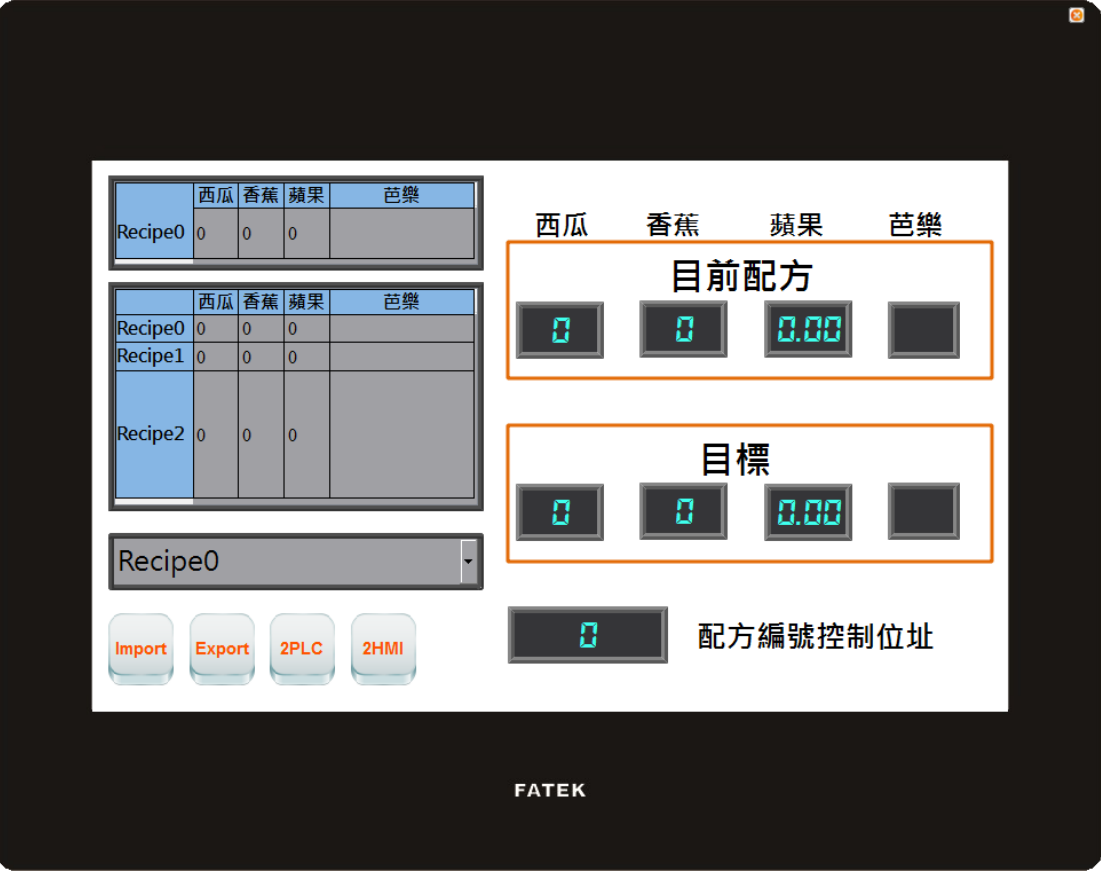

圖 194 模擬畫面 1

9. 點選 Import 的功能開關, 此操作會讀取配方組檔案的內容到 HMI 裡面,

包括目前配方區跟配方表。若顯示元件的監視位址跟配方設定的目前配方 位址一樣的話,顯示的數值或文字也會跟著改變。除此之外,配方選擇器 的內容也會跟著改變。在每次匯入檔案時目前配方都會變成是編號為 0 的 配方, 所以配方選擇器的內容就會是編號為 0 的混合果汁 1 。此時書面如 下:

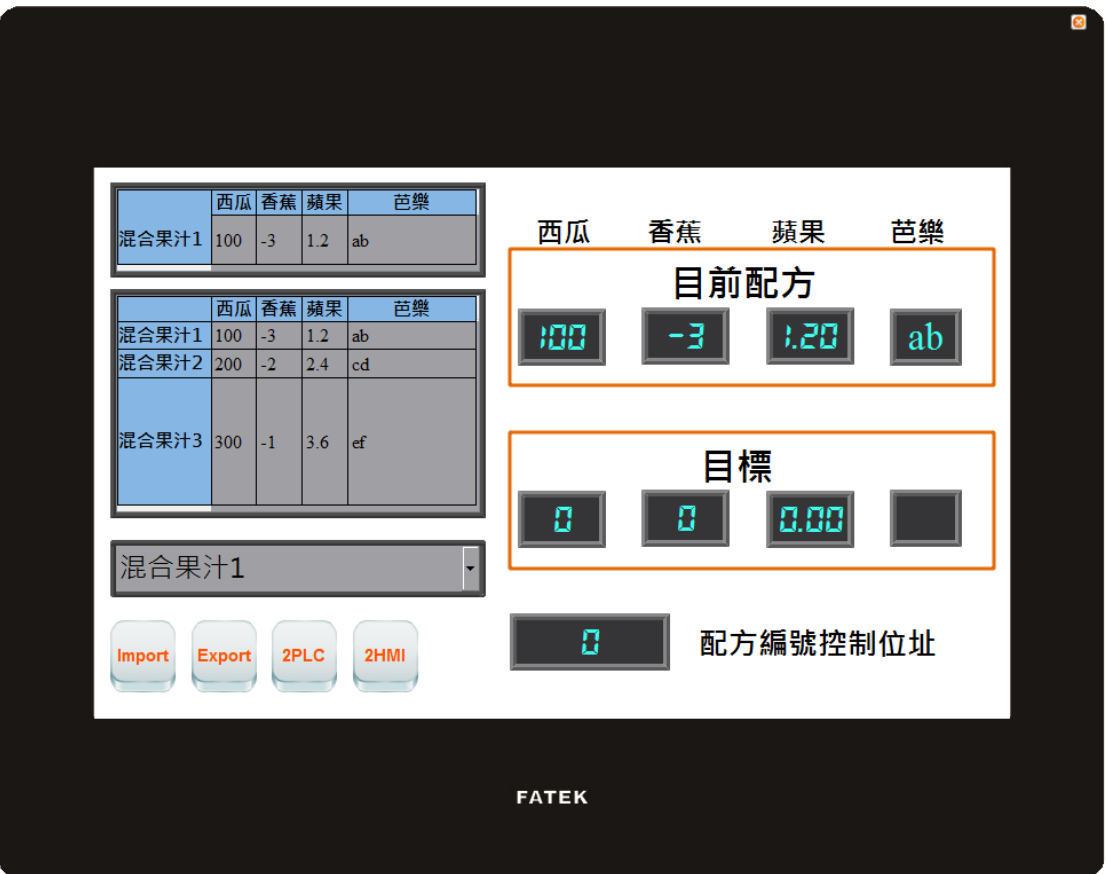

圖 195 模擬畫面 2

10.改變屬於配方編號控制位址的文字輸入器,請輸入 2,目前配方會變成混 合果汁 3。

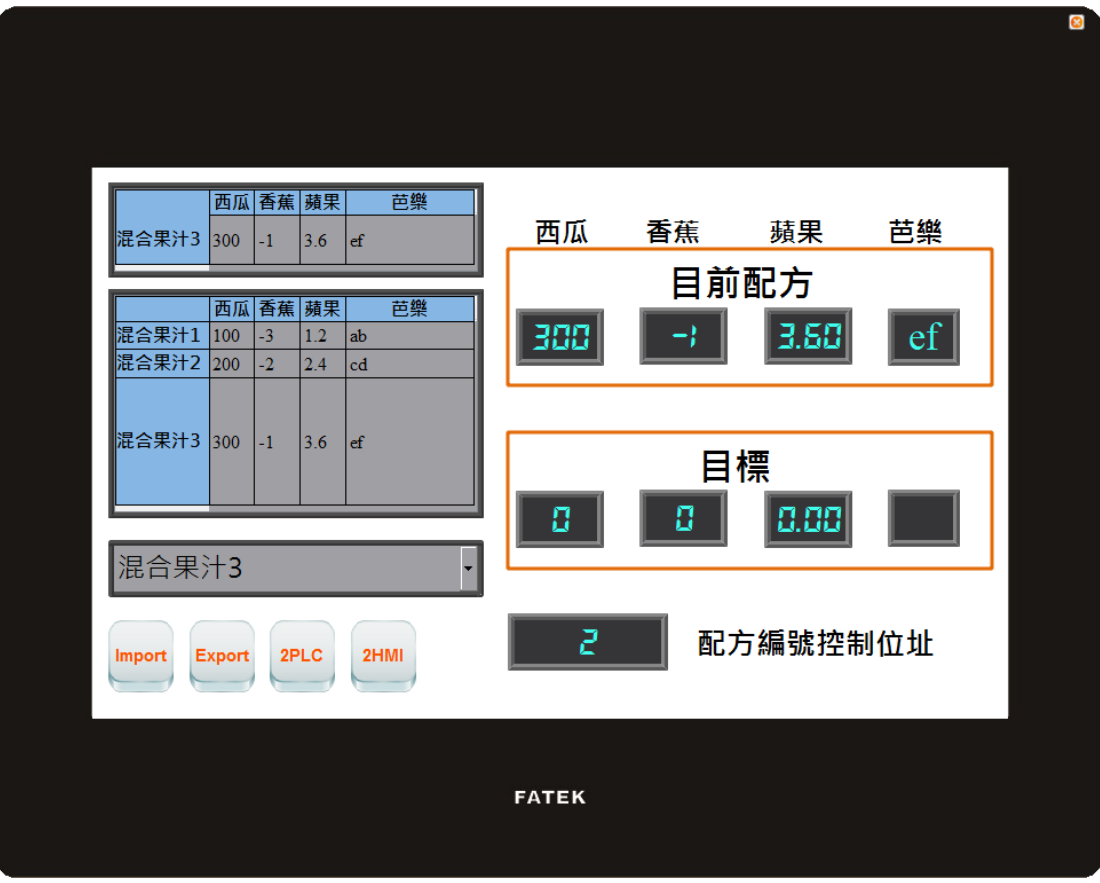

圖 196 模擬畫面 3

11.點選 2PLC 的功能開關, 此操作會將目前配方的資料內容寫值到目標位址 暫存器(通常是控制器)。點擊後,會發現目標區的顯示元件也都會是混合 果汁 3 的參數資料。

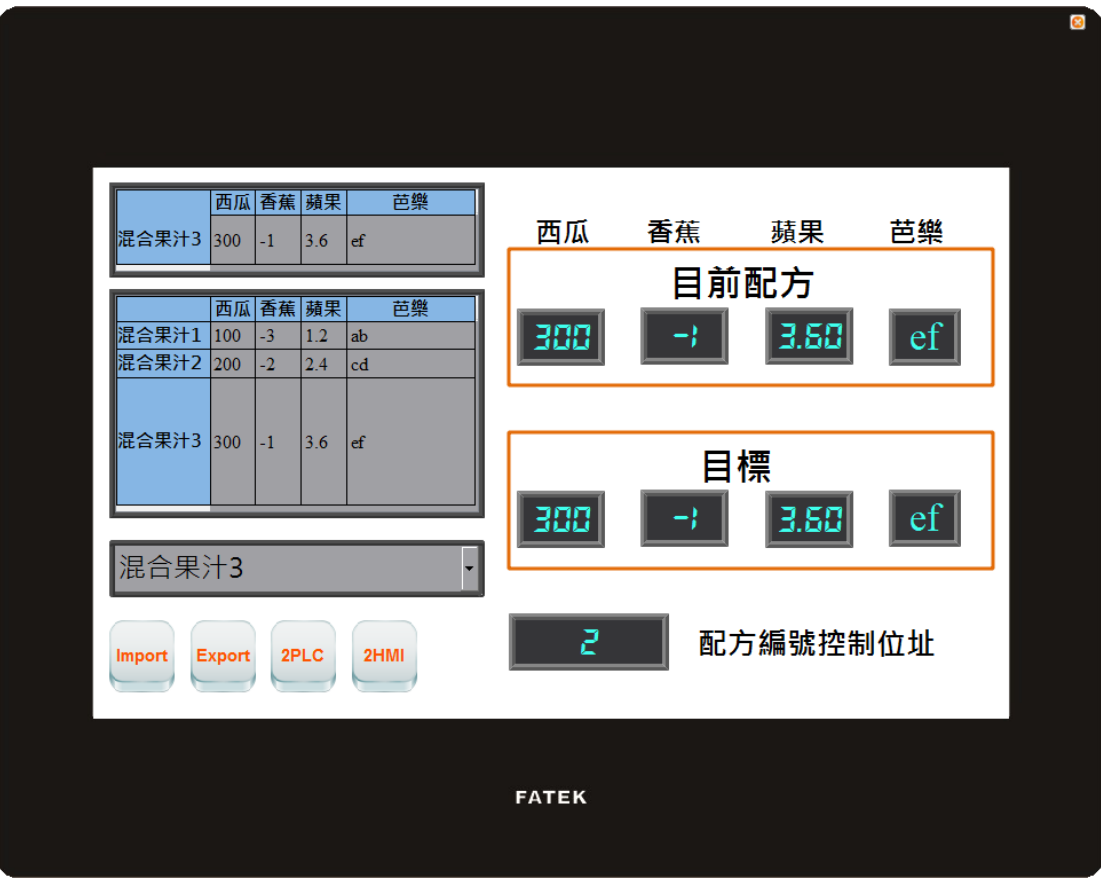

圖 197 模擬畫面 4

12.點擊下方配方表的西瓜欄位後會跳出鍵盤讓使用者輸入數值,請輸入 400 後按下確定,會發現配方表跟目前配方的顯示物件也會改變為 400。

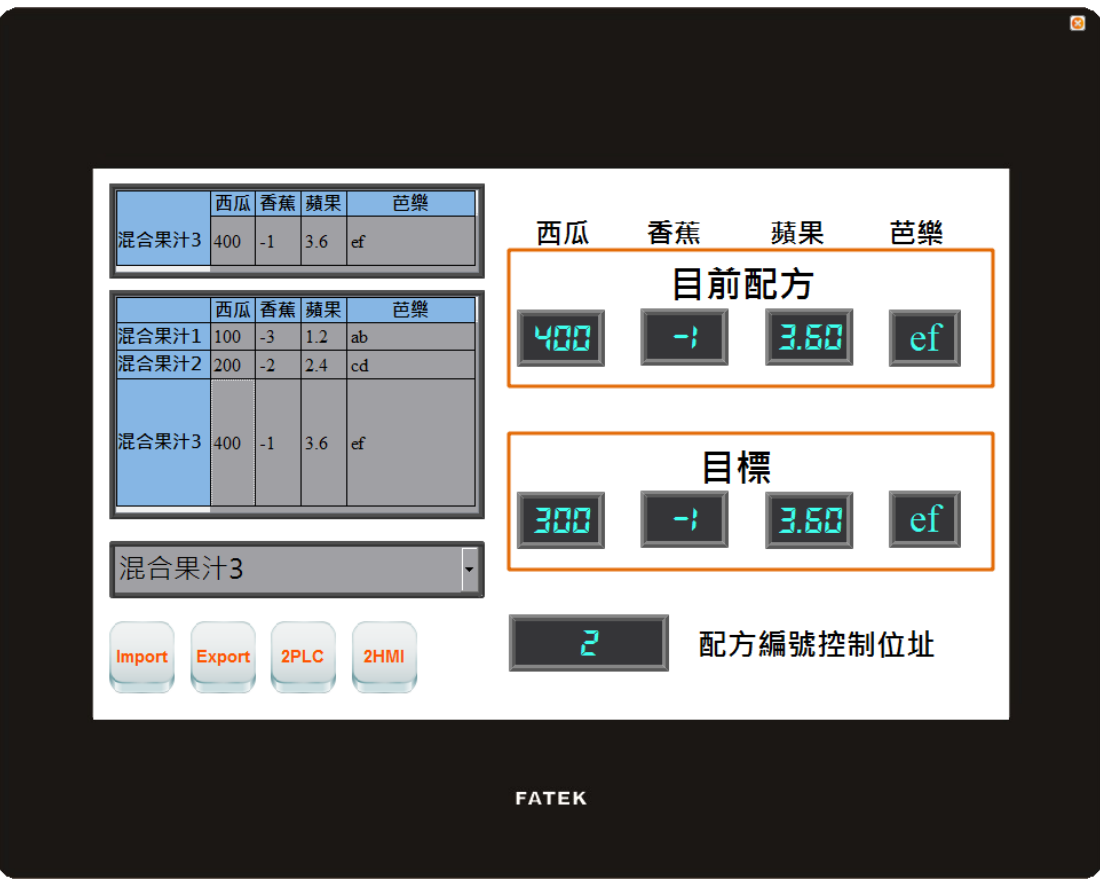

圖 198 模擬畫面 5

- 13.點選 Export 的功能開關, 此操作會把 HMI 的此配方組的參數內容匯出到 原先的檔案裡面。因為我們更改了混合果汁 3 的西瓜參數資料, 所以配方 組檔案也會儲存被更改後的資料。
- 14.點擊 2HMI 的功能開關, 此操作會將目標暫存器的內容寫回到 HMI 的緩 衝區,此時可發現緩衝區跟配方表的混合果汁 3 的西瓜參數值又變回 300。

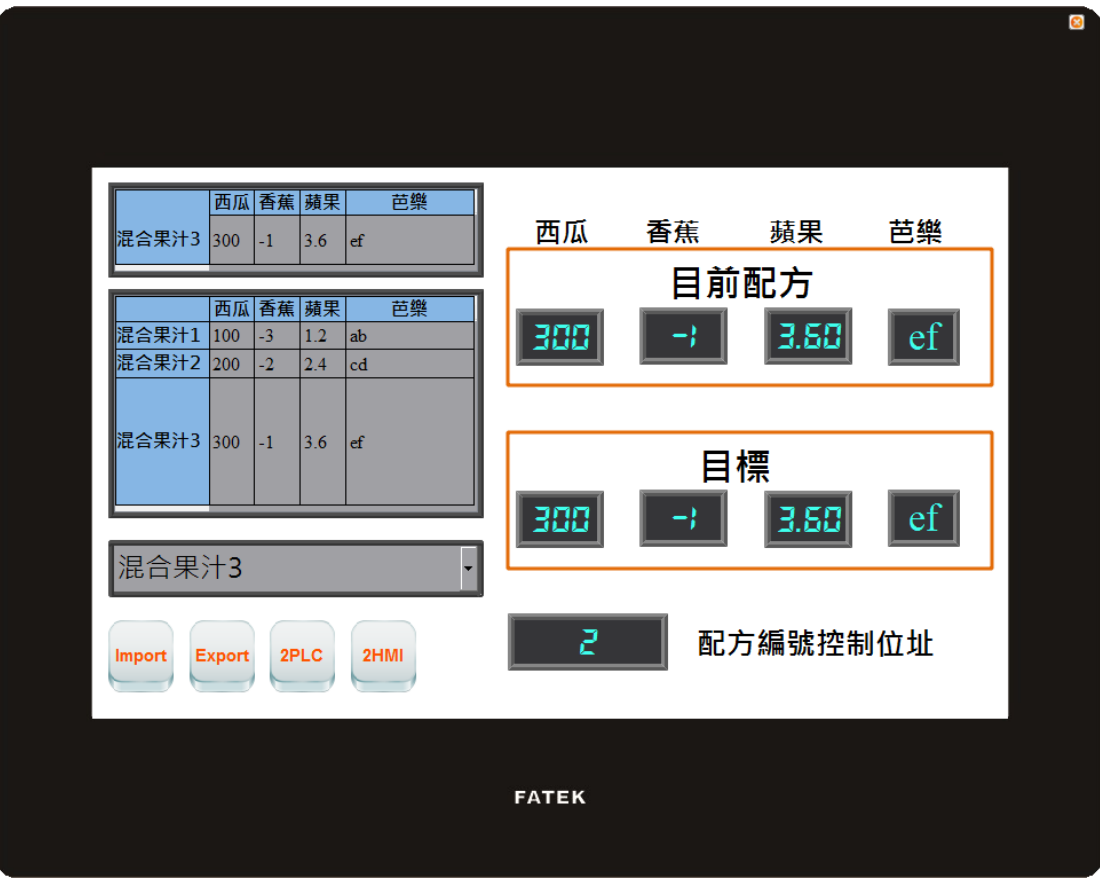

圖 199 模擬畫面 6

15.點選 Import 的功能開關會發現混合果汁 3 的西瓜參數又會變成 400,因 為之前使用了 Export 功能,所以檔案內容已經被修改過了。但因為重新 匯入檔案的關係,目前配方的內容也會為編號 0 的配方, 所以目前配方會 是混合果汁 1 的資料。
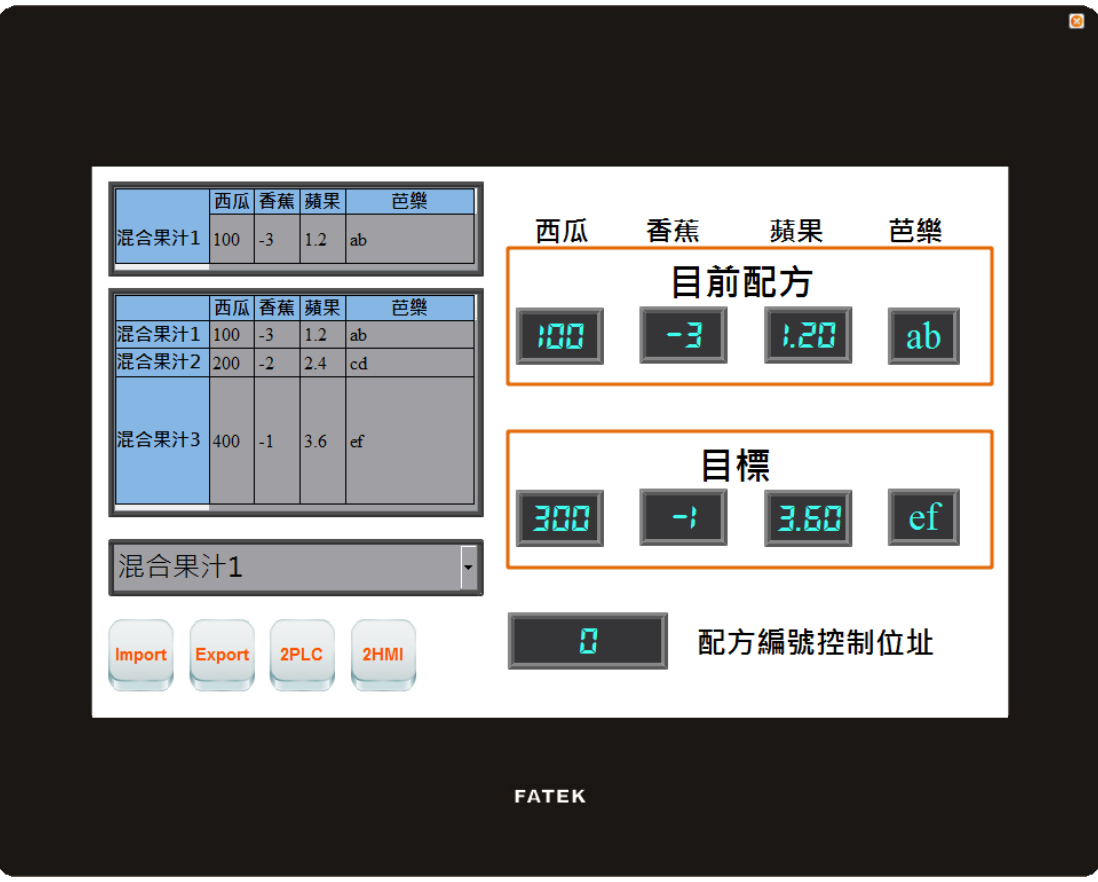

圖 200 模擬畫面 7

# 9.【操作記錄】

許多應用中,常需針對某些設備的參數與控制作歷史記錄,以便在追溯使用者所 關心的現象。而【操作記錄】即提供了這樣的功能需求,其可將使用者操作 HMI 的過程作記錄於記憶體,同時存成 CSV 檔案供使用者作事後的檢視。

# 9.1【操作記錄】設定

【操作記錄】可在 FvDesigner 左方的【專案管理】中的【功能】視窗裡點選, 即可進入其設定頁面如下:

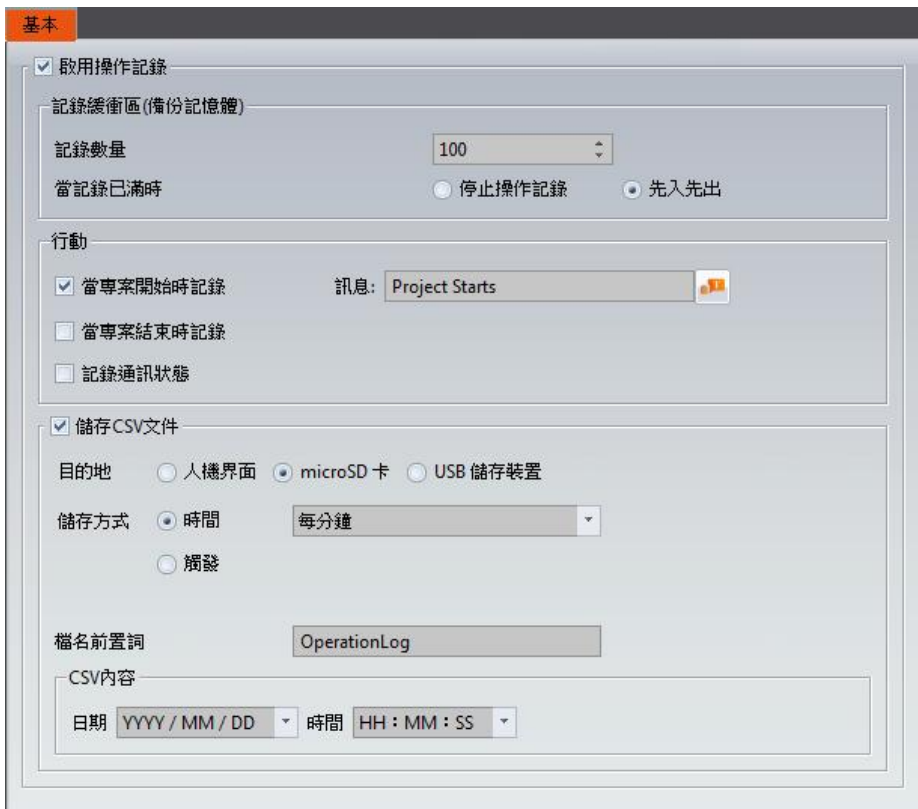

圖 201 【操作記錄】設定頁面

### 表 139 【操作記錄】設定屬性

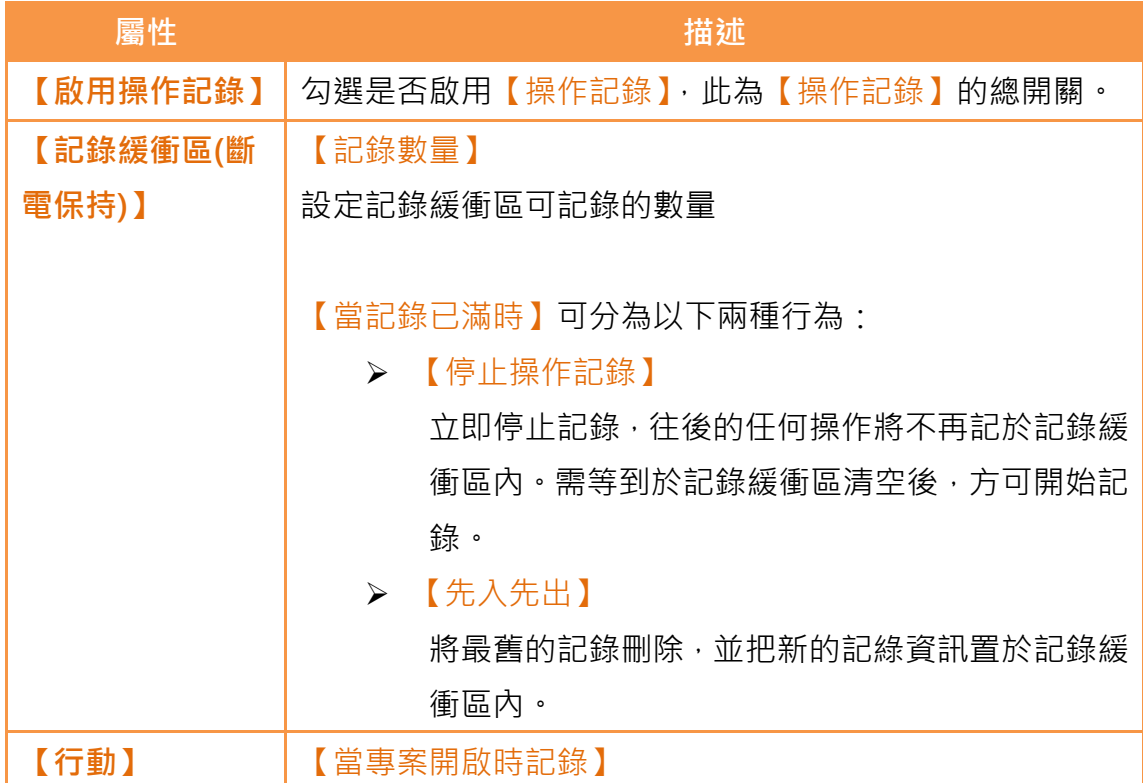

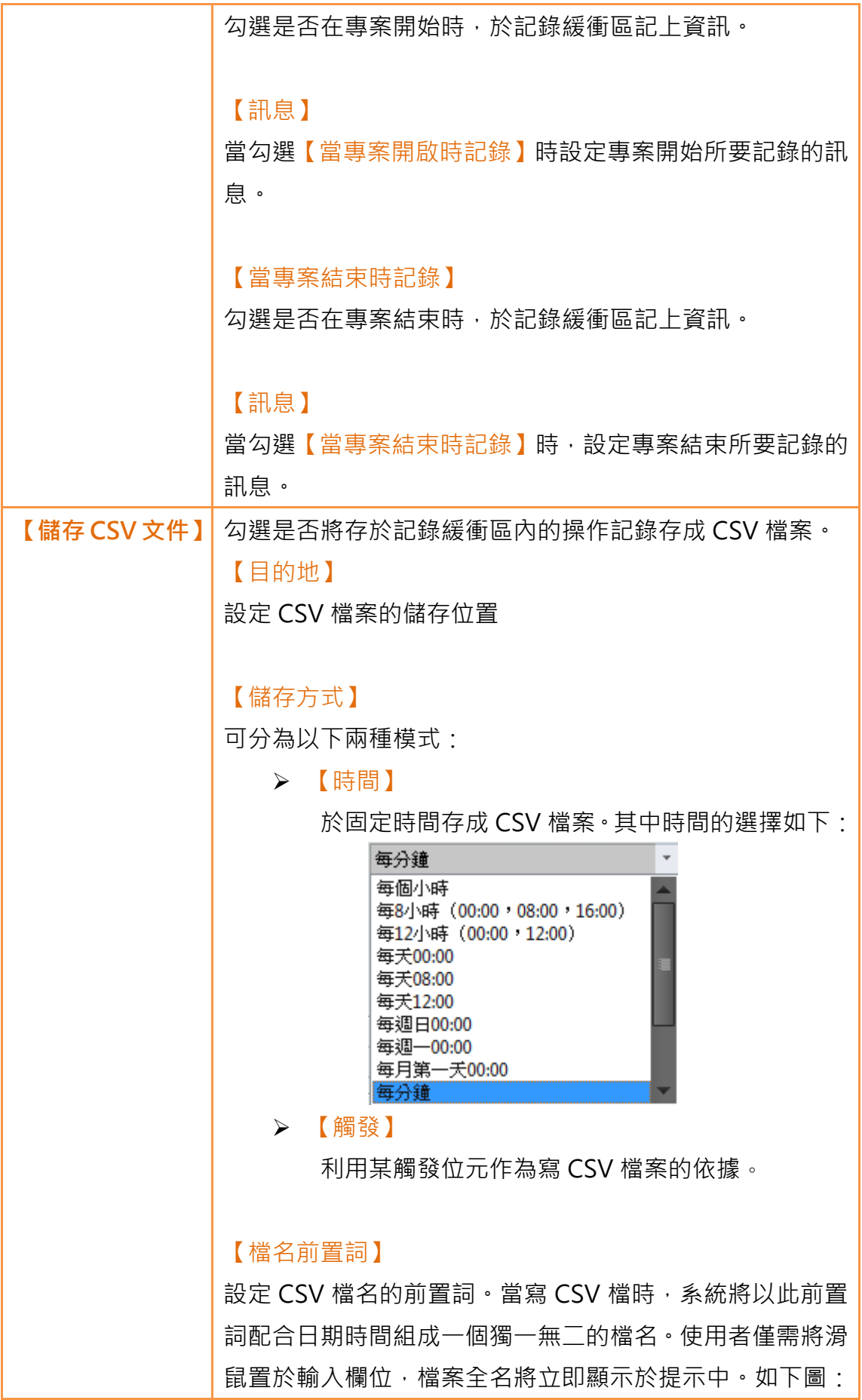

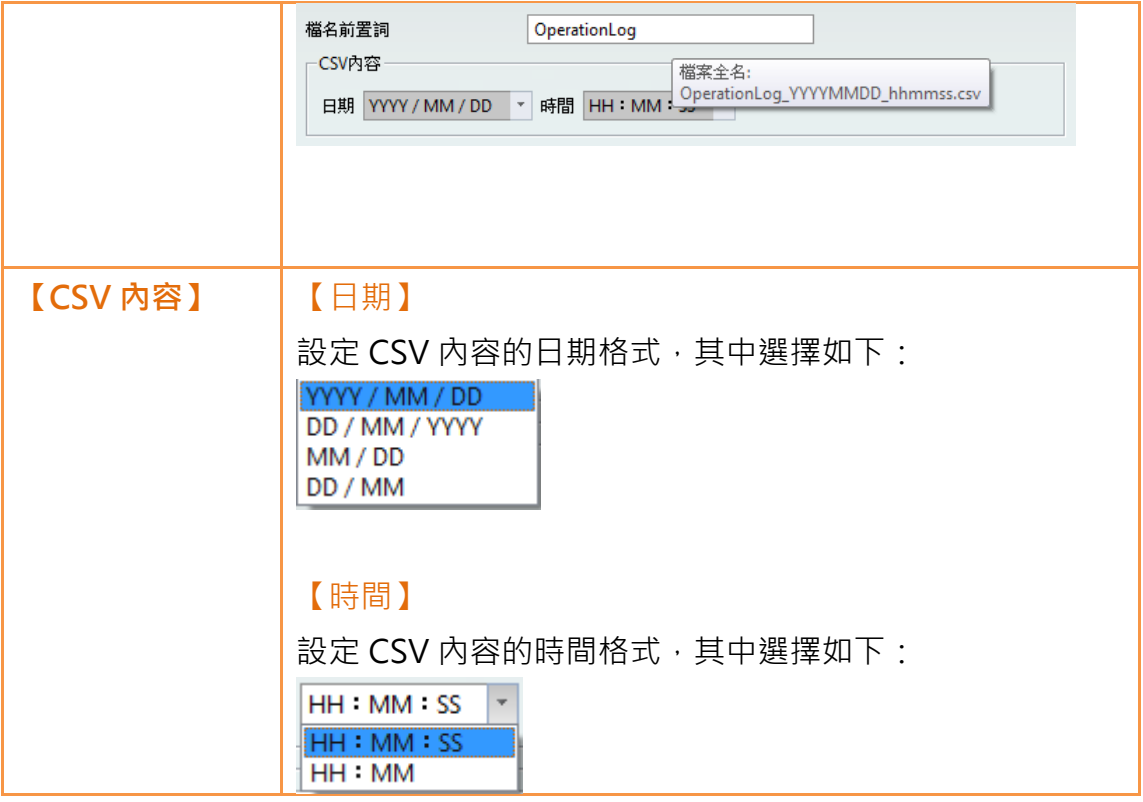

# 9.2物件的【操作記錄】設定

上述是描述【操作記錄】的功能設定,但每個具有操作行為的物件本身皆有對應 的設定,必需將其設定完整,方可使用操作記錄。

下圖為具有操作行為的物件設定頁面,物件的操作記錄設定可由分頁【操作】中 找到,如下圖方框所示:

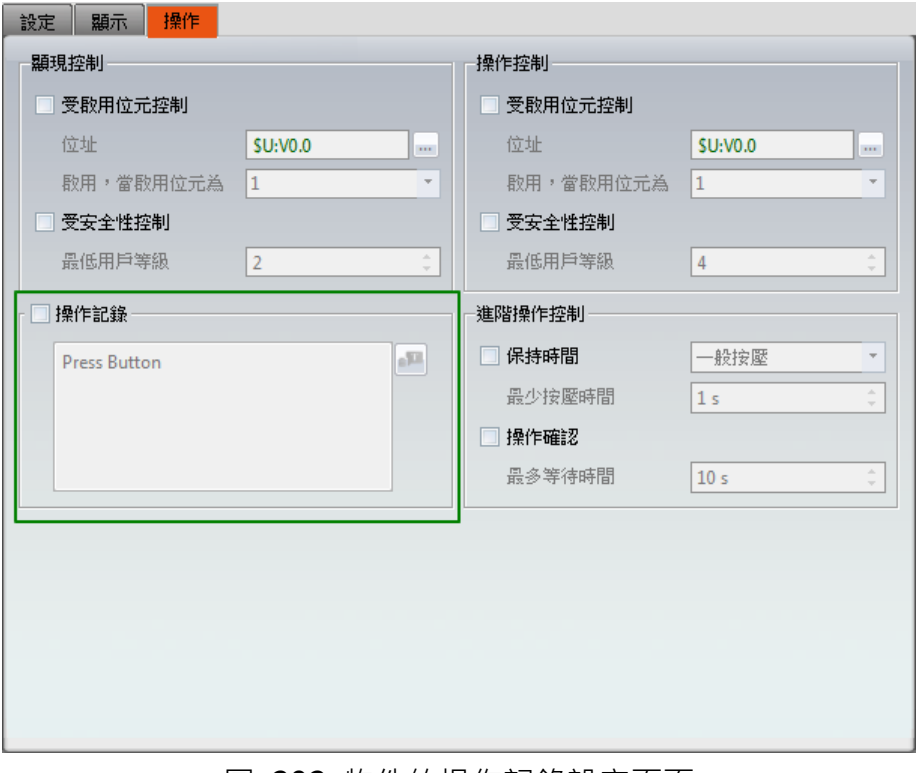

圖 202 物件的操作記錄設定頁面

### 表 140 物件的【操作記錄】設定屬性

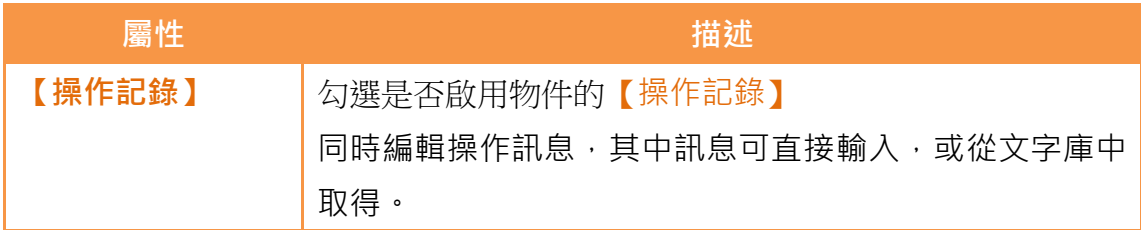

# 9.3操作記錄 CSV 檔案介紹

操作記錄的 CSV 檔案內容如下:

【Number】

操作記錄序號。

- 【Date】 操作記錄日期。
- $\triangleright$  [Time]

操作記錄時間。

【User】

當下的用戶名,當【安全管理員】->【模式】為【等級】時,此一欄位不 會記錄任何資訊。

【Level】

當下的用戶等級。

【Screen】

操作物件所在的畫面。

【Part ID】

操作物件的 ID。

- 【Comment】 操作物件的註解。
- 【Message】 操作物件的操作訊息。
- 【Address】 操作物件的存取位址。
- 【Pre Value】

操作物件的存取位址內容前值。

 【Changed Value】 操作物件的存取位址內容改變後的現值。

# 10. 【排程】

當人機介面運行時,若希望人機介面能夠長時間地自動定期執行特定動作,可使 用【排程】功能可依據使用者所設定的日期及時間自動執行使用 者選取的動作。

本章將說明排程的相關頁面與設定方式。

## 10.1 排程列表

點選 FV Designer【專案管理】中的【排程】,將彈出【排程列表】,目前已設定 完成的【排程】均會根據所設定的【群組編號】依序顯示於列表上。

|                        | 註解 | 操作模式 | 操作位址           | 時間類型 | 時間設定位址   | 開始時間     | 結束時間     | 開始日        | 開始值     | 結束値           | 禁止位     | 開機動作 | 新增 |
|------------------------|----|------|----------------|------|----------|----------|----------|------------|---------|---------------|---------|------|----|
|                        |    | 設位為1 | <b>SU:VO.O</b> | 常数   | $\sim$   | 15:00:00 | $\sim$   | 星期一 星期二 星… | ON      | $\sim$ $\sim$ | 停用      | 停用   | 田际 |
| ■ 群組 → 1<br>→ 2<br>→ 3 |    | 寫值到字 | <b>SU:V10</b>  | 常数   | $\sim$   | 13:00:00 | 18:00:00 | 週一 - 週一    | 100     | $\bullet$     | 停用      | 歇用   | 线路 |
|                        |    | 執行脚本 |                | 常数   | $\cdots$ | 00:00:00 | $\cdots$ | 7月1        | [脚本][0] | $\cdots$      | SU:VO.0 | 停用   |    |
|                        |    |      |                |      |          |          |          |            |         |               |         |      |    |
|                        |    |      |                |      |          |          |          |            |         |               |         |      |    |
|                        |    |      |                |      |          |          |          |            |         |               |         |      |    |
|                        |    |      |                |      |          |          |          |            |         |               |         |      |    |
|                        |    |      |                |      |          |          |          |            |         |               |         |      |    |
|                        |    |      |                |      |          |          |          |            |         |               |         |      |    |
|                        |    |      |                |      |          |          |          |            |         |               |         |      |    |
|                        |    |      |                |      |          |          |          |            |         |               |         |      |    |
|                        |    |      |                |      |          |          |          |            |         |               |         |      |    |
|                        |    |      |                |      |          |          |          |            |         |               |         |      |    |
|                        |    |      |                |      |          |          |          |            |         |               |         |      |    |
|                        |    |      |                |      |          |          |          |            |         |               |         |      |    |
|                        |    |      |                |      |          |          |          |            |         |               |         |      |    |
|                        |    |      |                |      |          |          |          |            |         |               |         |      |    |
|                        |    |      |                |      |          |          |          |            |         |               |         |      |    |
|                        |    |      |                |      |          |          |          |            |         |               |         |      |    |
|                        |    |      |                |      |          |          |          |            |         |               |         |      |    |
|                        |    |      |                |      | п        |          |          |            |         |               |         |      |    |

圖 203 排程列表畫面

若需要設定一組新的排程,可點選右方【新增】按鈕,此時【排程】的屬性設定 對話框將彈出供使用者操作。

若需編輯已完成設定的【排程】,可於列表上雙擊該筆【排程】,或選取該筆【排 程】後,點選右方【編輯】按鈕,此時該筆【排程】的屬性設定對話框將彈出供 使用者修改。

若需刪除已完成設定的【排程】,則可選取該筆【排程】,並點選右方【刪除】按 鈕, 即可刪除該筆【排程】。

## 10.2 排程設定

【排程】功能的「設定」頁面如下圖所示,各設定選項意義如下:

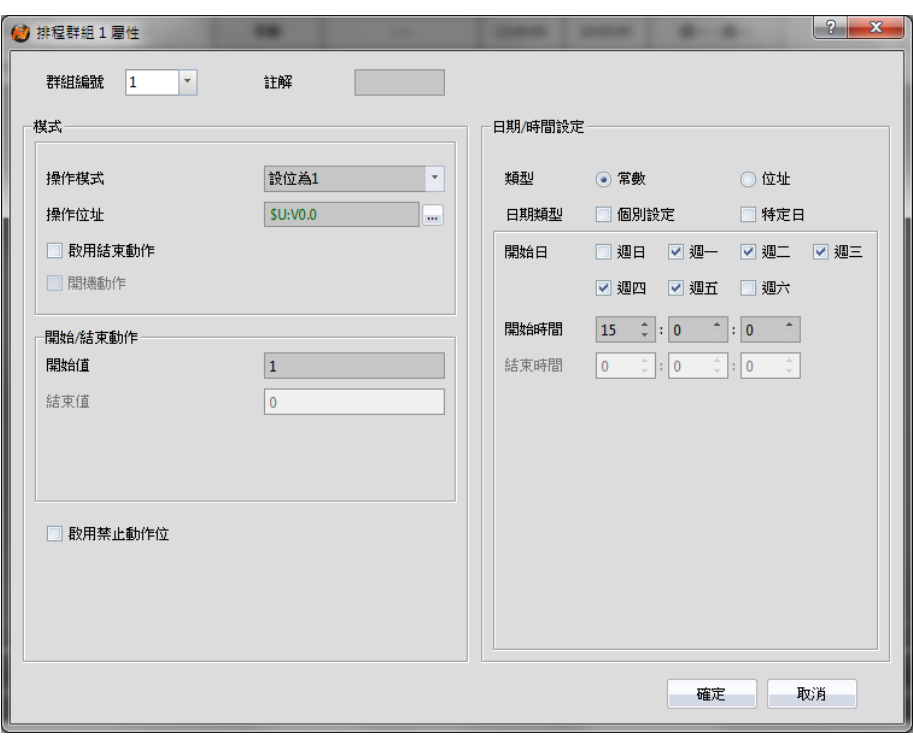

圖 204 【排程】設定對話框

表 141 【排程】設定對話框設定屬性

| 屬性     | 描述                                          |  |  |  |  |  |
|--------|---------------------------------------------|--|--|--|--|--|
| 【群組編號】 | 設定【排程】的群組編號。                                |  |  |  |  |  |
| 【註解】   | 設定【排程】的註解。                                  |  |  |  |  |  |
| 【模式】   | 設定【排程】的執行動作行為。                              |  |  |  |  |  |
|        |                                             |  |  |  |  |  |
|        | 【操作模式】                                      |  |  |  |  |  |
|        | 設定【排程】的執行動作模式。                              |  |  |  |  |  |
|        | 【設位為 1】:若【操作模式】設定為此模式,當系統<br>$\mathbf{1}$   |  |  |  |  |  |
|        | 時間達到所設定的【開始時間】時,人機介面即會自                     |  |  |  |  |  |
|        | 動將【操作位址】設為1。                                |  |  |  |  |  |
|        | $\overline{2}$<br>【設位為0】:若【操作模式】設定為此模式, 當系統 |  |  |  |  |  |
|        | 時間達到所設定的【開始時間】時,人機介面即會自                     |  |  |  |  |  |
|        | 動將【操作位址】設為 0。                               |  |  |  |  |  |
|        | $\mathbf{3}$<br>【設值到字】:若【操作模式】設定為此模式,當系     |  |  |  |  |  |
|        | 統時間達到所設定的【開始時間】時,人機介面即會                     |  |  |  |  |  |

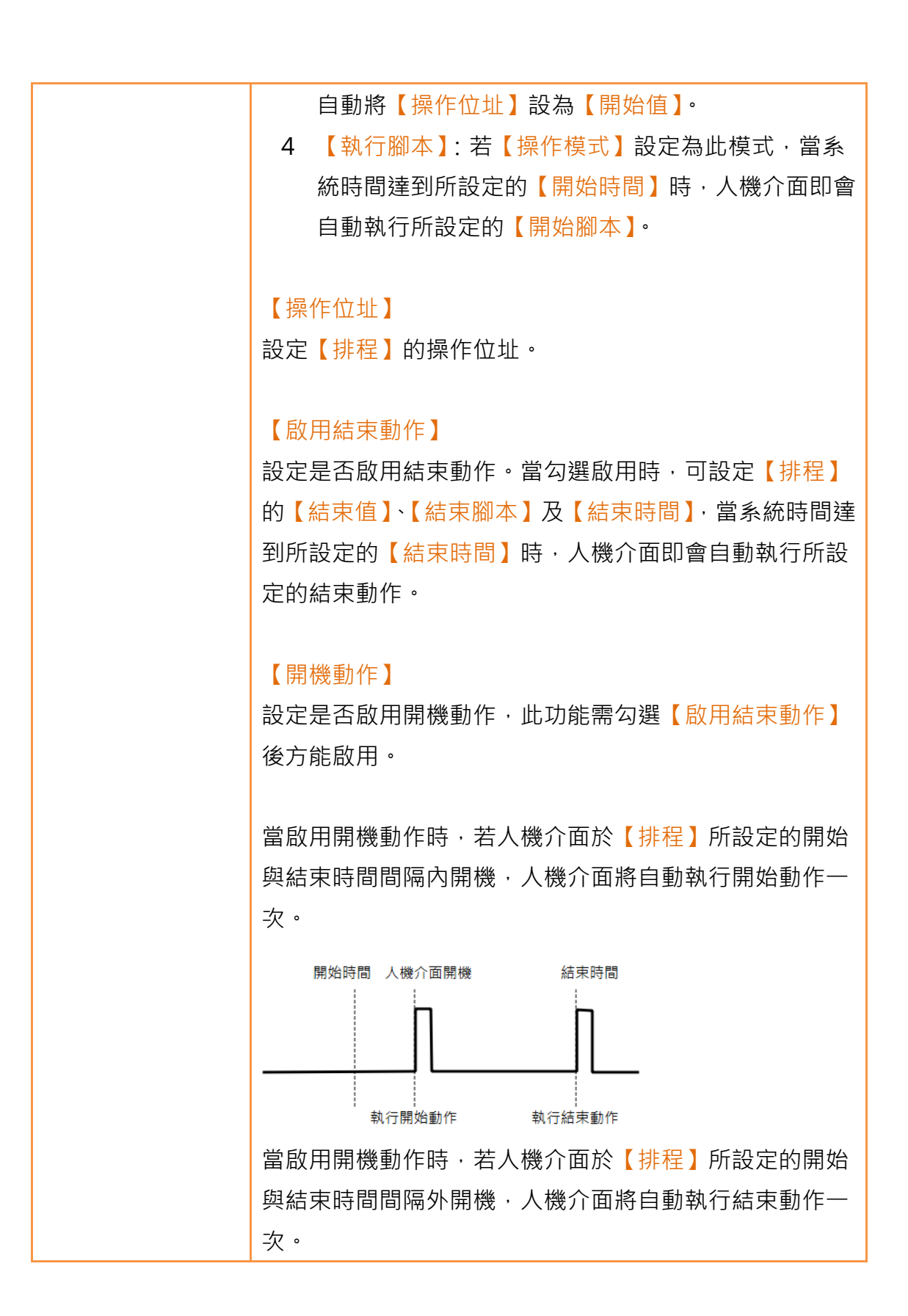

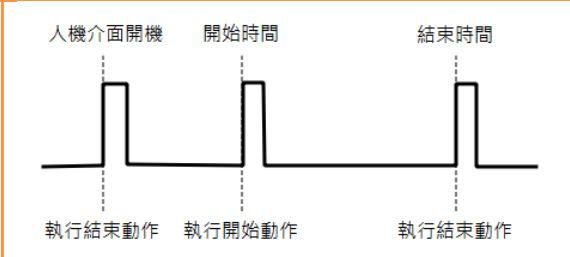

#### 【開始值】

設定【排程】執行開始動作時寫入【操作位址】的數值。 當【操作模式】設定為【設位為 1】或【設位為 0】時,【開 始值】無法更改。

#### 【結束值】

設定【排程】執行結束動作時寫入【操作位址】的數值。 當【操作模式】設定為【設位為 1】或【設位為 0】時,【開 始值】無法更改。

### 【類型】

當【操作模式】設定為【設值到字】時,此設定項將出現, 可設定【開始值】及【結束值】的類型。當設定為【常數】 時【開始值】及【結束值】為定值,當設定為【位址】時 【開始值】及【結束值】則為所設定位址的儲存數值。

#### 【資料類型】

當【操作模式】設定為【設值到字】時,此設定項將出現, 可設定【開始值】及【結束值】設定位址的資料類型。

#### 【開始腳本】

當【操作模式】設定為【執行腳本】時,此設定項將出現, 可設定當系統時間達到所設定的【開始時間】時,人機介 面執行的腳本。

【結束腳本】 當【操作模式】設定為【執行腳本】時,此設定項將出現。

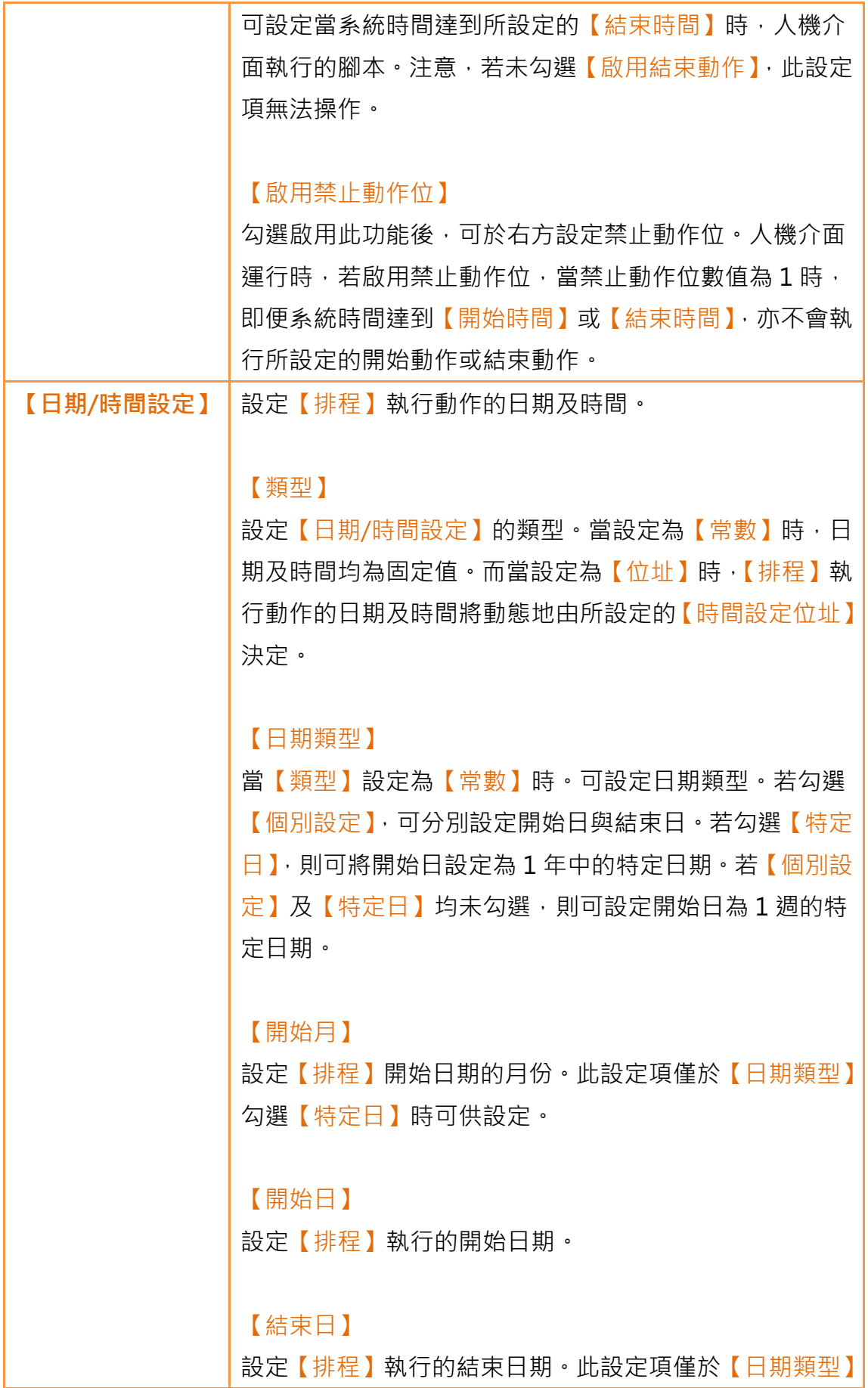

勾選【個別設定】時可供設定。 【開始時間】 設定【排程】執行的開始時間。 【結束時間】 設定【排程】執行的結束時間。 【時間設定位址】 當【類型】設定為【位址】時。可設定【時間設定位址】, 當【時間設定位址】設定後,將使用以其為開始位址的連 續 11 個位址,對應的資料類型固定為【16Bit-UINT】。各 位址儲存數值所代表的意義如下表所示,使用範例則可參 考 10.3 節: 時間設定位址 | 當此位址的第 0 個位元設 定為1時,人機介面將讀取 【操作模式】至【結束時間 (秒)】9個連續位址,並依 據讀取所得數值變更【排 程】的開始與結束日期、時 間。 状態 まっている あいじょう 【時間設定位址】 + 1 當時間設定位址的第 0 個 位元設定為1時,人機介面 將開始讀取下列 9 個連續 位址。讀取成功,本位址將 被設為1。讀取失敗,本位 址將被設為 2。若所讀取的 日期或時間為無效設定,則 本位址將被設為 3。 操作模式 | 【時間設定位址】 + 2

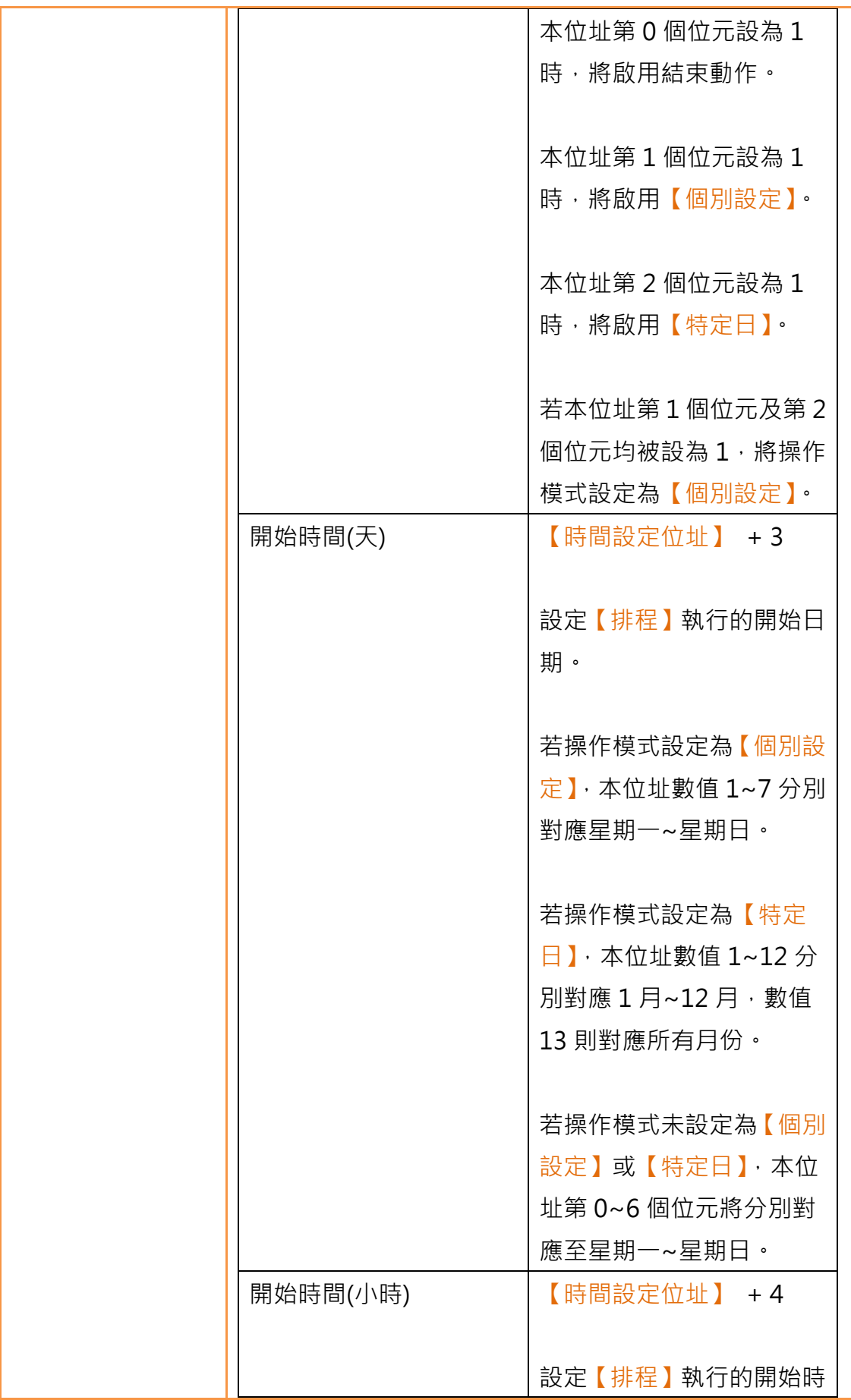

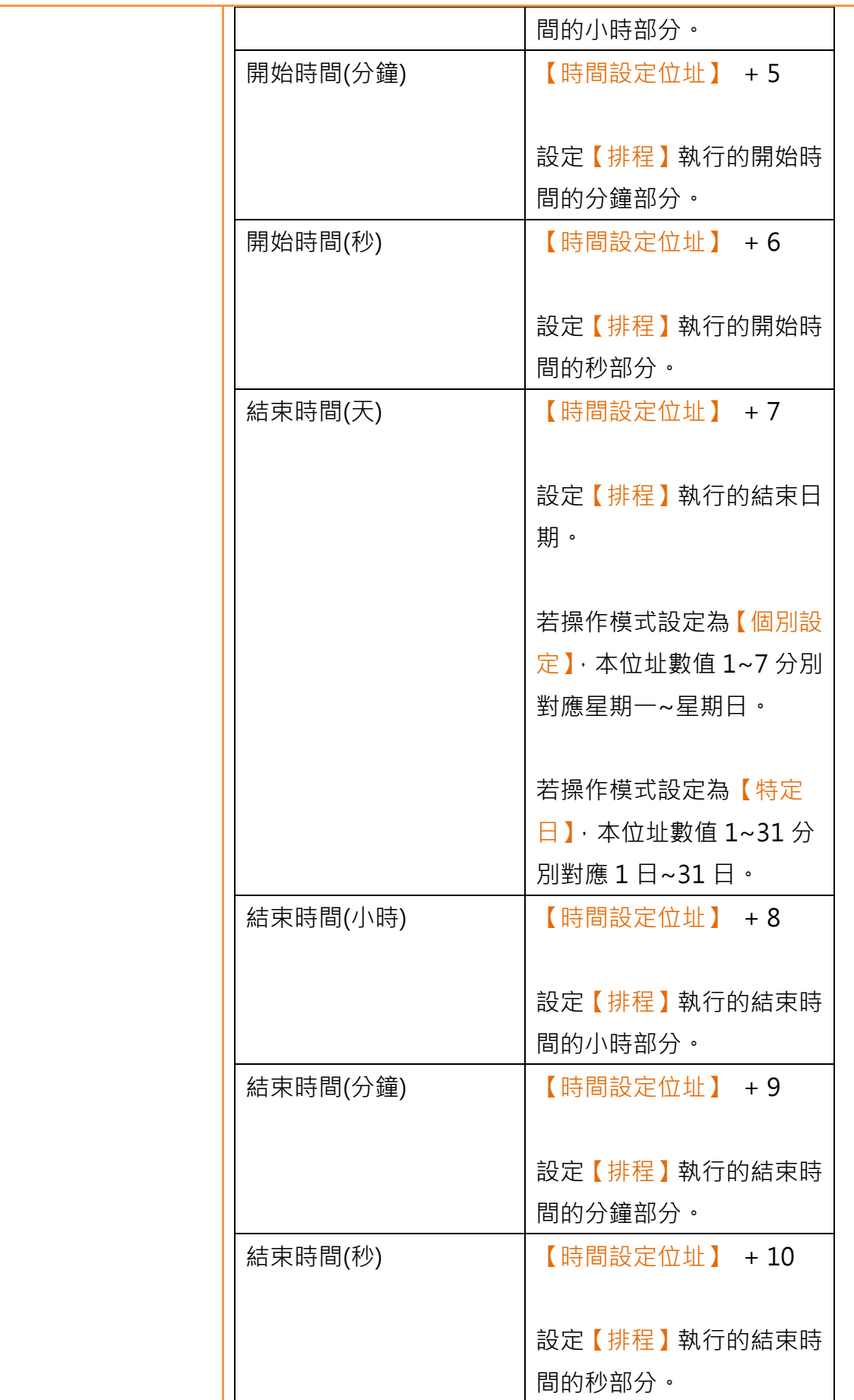

# 10.3 使用範例

範例一:每週固定時間執行開始動作。

| 位址         | 數值           | 功能              |  |  |  |  |
|------------|--------------|-----------------|--|--|--|--|
| 【時間設定位址】   | $\mathbf{1}$ | 開始讀取【時間設定位址】,並依 |  |  |  |  |
|            |              | 據讀取所得數值變更【排程】設  |  |  |  |  |
|            |              | 定。              |  |  |  |  |
| 【時間設定位址】+2 | 第0個位元:0      | 不啟用結束動作。        |  |  |  |  |
|            | 第 $1$ 個位元: 0 | 不啟用【個別設定】。      |  |  |  |  |
|            | 第2個位元:0      | 不啟用【特定日】。       |  |  |  |  |
| 【時間設定位址】+3 | 第0個位元:0      | 設定星期一不執行【排程】。   |  |  |  |  |
|            | 第1個位元: 1     | 設定星期二執行【排程】。    |  |  |  |  |
|            | 第2個位元:0      | 設定星期三不執行【排程】。   |  |  |  |  |
|            | 第3個位元: 1     | 設定星期四執行【排程】。    |  |  |  |  |
|            | 第4個位元: 1     | 設定星期五執行【排程】。    |  |  |  |  |
|            | 第5個位元:0      | 設定星期六不執行【排程】。   |  |  |  |  |
|            | 第6個位元:0      | 設定星期日不執行【排程】。   |  |  |  |  |
| 【時間設定位址】+4 | 8            | 設定【排程】執行的開始時間的小 |  |  |  |  |
|            |              | 時部分為 8 點。       |  |  |  |  |
| 【時間設定位址】+5 | 30           | 設定【排程】執行的開始時間的分 |  |  |  |  |
|            |              | 鐘部分為 30分。       |  |  |  |  |
| 【時間設定位址】+6 | $\Omega$     | 設定【排程】執行的開始時間的秒 |  |  |  |  |
|            |              | 部分為 0 秒。        |  |  |  |  |

範例二:個別設定每週執行開始動作與結束動作的日期及時間。

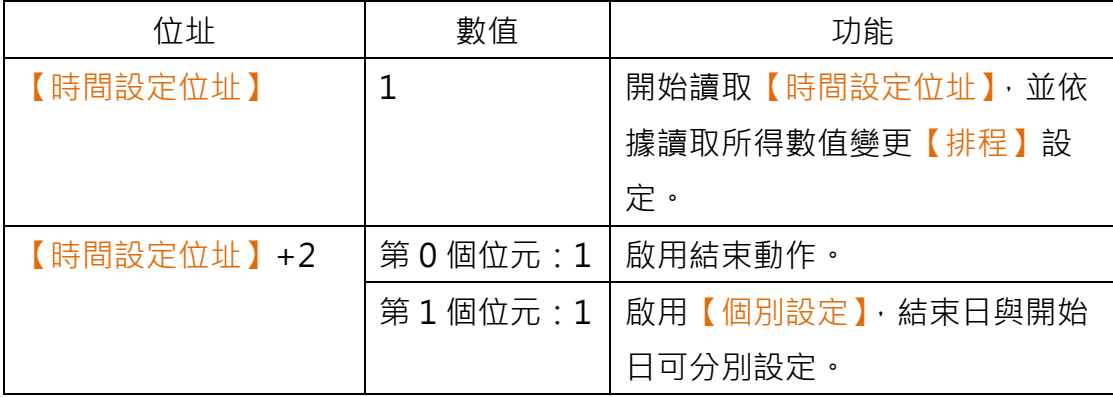

|             | 第2個位元:0        | 不啟用【特定日】。       |
|-------------|----------------|-----------------|
| 【時間設定位址】+3  | $\mathbf{1}$   | 設定【排程】執行的開始日期為星 |
|             |                | 期一。             |
| 【時間設定位址】+4  | 8              | 設定【排程】執行的開始時間的小 |
|             |                | 時部分為 8 點。       |
| 【時間設定位址】+5  | 30             | 設定【排程】執行的開始時間的分 |
|             |                | 鐘部分為 30分。       |
| 【時間設定位址】+6  | $\Omega$       | 設定【排程】執行的開始時間的秒 |
|             |                | 部分為 0 秒。        |
| 【時間設定位址】+7  | $\overline{7}$ | 設定【排程】執行的結束日期為星 |
|             |                | 期日。             |
| 【時間設定位址】+8  | 17             | 設定【排程】執行的結束時間的小 |
|             |                | 時部分為下午 5 點。     |
| 【時間設定位址】+9  | 0              | 設定【排程】執行的結束時間的分 |
|             |                | 鐘部分為 0 分。       |
| 【時間設定位址】+10 | 30             | 設定【排程】執行的結束時間的秒 |
|             |                | 部分為 30 秒。       |

範例三:特定日期、時間執行開始動作。

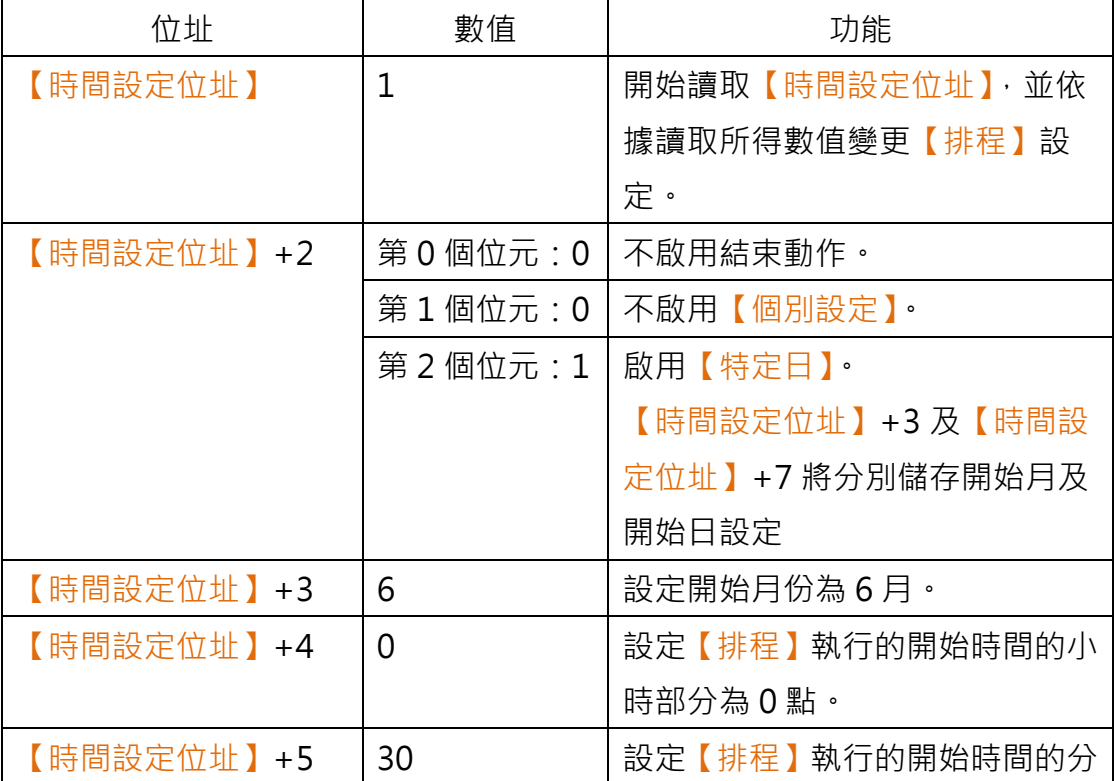

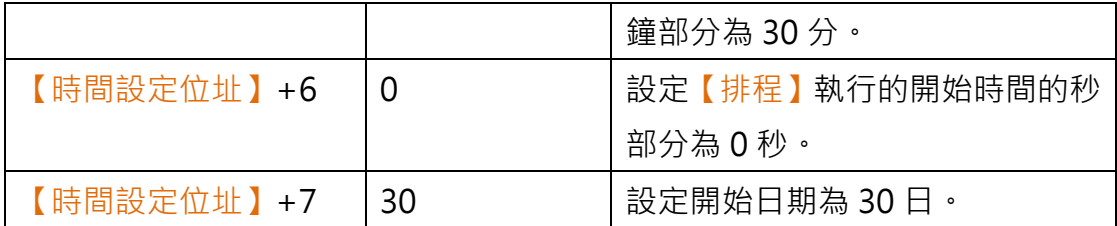

# 11. 【資料傳輸】

當人機介面運行時,若希望人機介面能夠於特定情況執行資料搬移的動作,可使 用【資料傳輸】功能,【資料傳輸】功能可依據使用者所設定的條件執行資料搬 移。

本章將說明【資料傳輸】的相關頁面與設定方式。

## 11.1 資料傳輸列表

點選 FvDesigner【專案管理】中的【資料傳輸】,將彈出【資料傳輸列表】,目 前已設定完成的【資料傳輸】均會根據所設定的【群組編號】依序顯示於列表上。

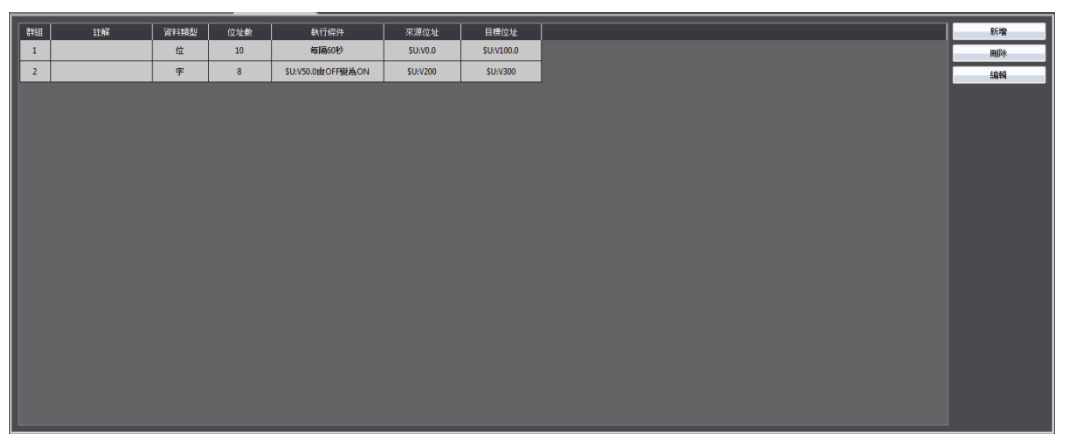

圖 205 資料傳輸列表畫面

若需要設定一組新的資料傳輸,可點選右方【新增】按鈕,此時【資料傳輸】的 屬性設定對話框將彈出供使用者操作。

若需編輯已完成設定的【資料傳輸】,可於列表上雙擊該筆【資料傳輸】,或選取

該筆【資料傳輸】後,點選右方【編輯】按鈕,此時該筆【資料傳輸】的屬性設 定對話框將彈出供使用者修改。

若需刪除已完成設定的【資料傳輸】,則可選取該筆【資料傳輸】,並點選右方【刪 除】按鈕, 即可刪除該筆【資料傳輸】。

## 11.2 資料傳輸設定

【資料傳輸】功能的設定頁面如下圖所示,各設定選項意義如下:

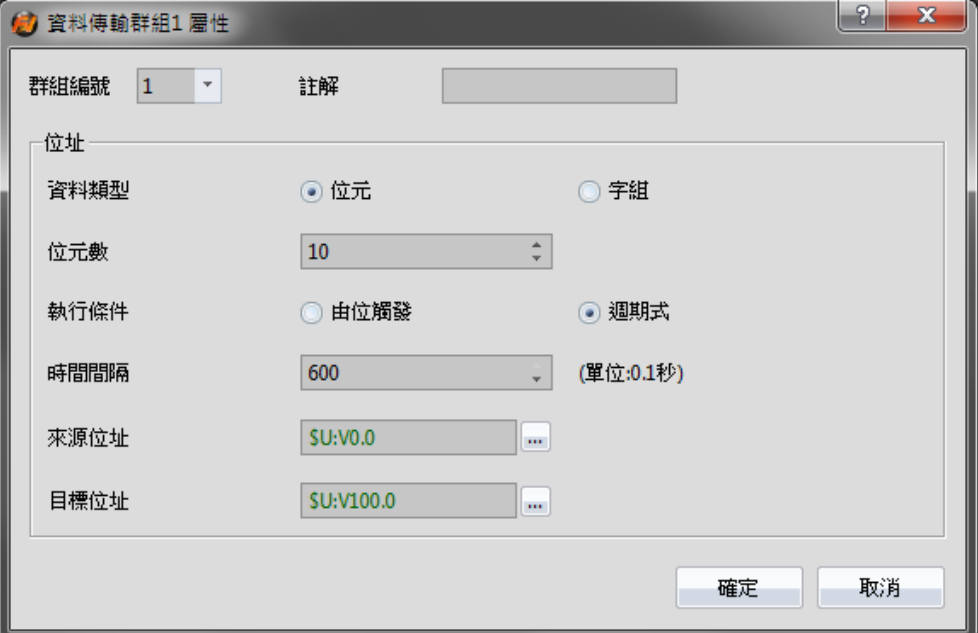

圖 206 【資料傳輸】設定對話框

#### 表 142 【資料傳輸】設定對話框設定屬性

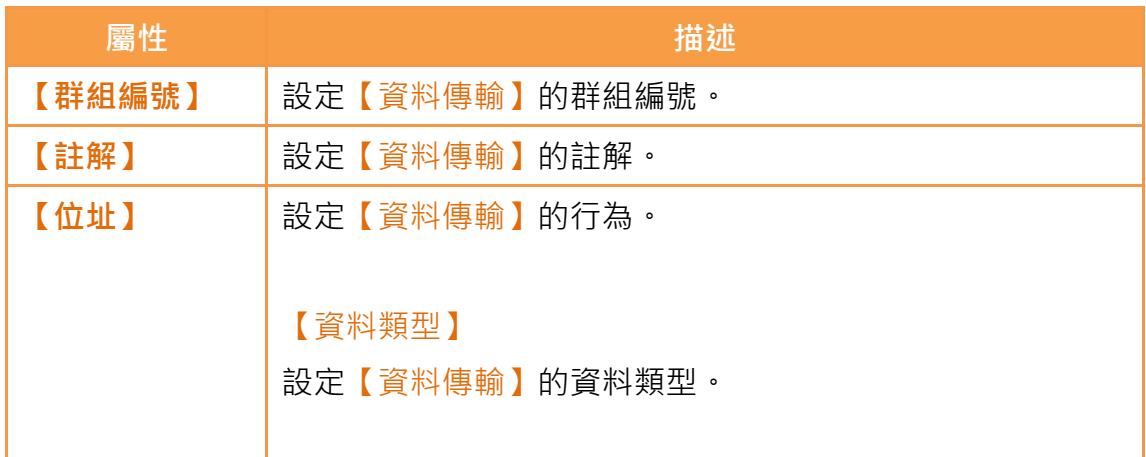

#### 【位元數】

設定每次傳輸的位元個數,可設定 1~65535 個。當每次傳輸 的個數越多時,所需要的時間將會越長,故使用時需確認每 次進行資料傳輸的時間間隔足夠讓資料傳輸處理完畢。

#### 【字組數】

設定每次傳輸的字組個數,可設定 1~65535 個。當每次傳輸 的個數越多時,所需要的時間將會越長,故使用時需確認每 次進行資料傳輸的時間間隔足夠讓資料傳輸處理完畢。

#### 【執行條件】

設定執行【資料傳輸】的條件。若選擇為【由位觸發】,可於 下方設定【觸發位】及【觸發條件】,當狀態變化滿足設定條 件時,將執行資料傳輸。若選擇為【週期式】,則可於下方設 定【時間間隔】,人機介面將依據所設定時間間隔定時執行資 料傳輸。

#### 【來源位址】

設定執行【資料傳輸】的來源位址。當執行資料傳輸時,人 機介面將由來源位址讀取設定的位元數或字組數並寫入【目 標位址】。

【目標位址】 設定執行【資料傳輸】的目標位址。當執行資料傳輸時,人 機介面將由來源位址讀取設定的位元數或字組數並寫入【目 標位址】。

# 12. 【腳本】

腳本是一種可讓使用者自行編寫程式的簡易語言。一個可執行的腳本通常由多道 指令組成,可使用的指令包括邏輯判斷、數值運算、迴圈執行等等。使用者可以 利用系統提供的指令有彈性地完成一般物件無法輕易做到的複雜工作,在不同的 <span id="page-343-0"></span>專案中,也可以重複利用曾經建立的腳本以節省開發時間。

## 12.1 腳本執行的時機

腳本可以設定在以下各種不同的時機被觸發執行:

#### 全局

- 1. 專案啟動:在專案啟動時執行。
- 2. 延遲固定時間: 在腳本執行結束後, 等待一段固定時間, 然後再次執 行。
- 3. 位元觸發:在特定位元的狀態或變化符合條件時執行腳本(請參考[表](#page-364-0) 159 [腳本編輯器–腳本屬性說明](#page-364-0)關於【觸發時機】的說明)。

#### 畫面

- 1. 畫面開啟:在特定畫面被開啟時執行腳本
- 2. 畫面關閉:在特定畫面被關閉時執行腳本
- 3. 書面循環: 在特定書面被顯示在前景時, 循環執行腳本
- 物件
	- 1. 位元開關:根據不同的開關動作可以在符合條件時執行腳本
	- 2. 功能開關:可設定為按下開關時執行腳本
- 排程
	- 1. 可在排程時間開始或結束時執行腳本

## 12.2 腳本語法說明

### 12.2.1 暫存器

在腳本中可以使用以下所列之暫存器來對人機內部或人機連接之外部裝置的暫 存器作存取:

#### 表 143 腳本–暫存器

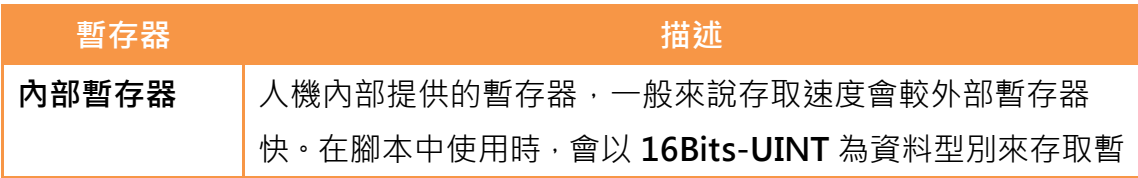

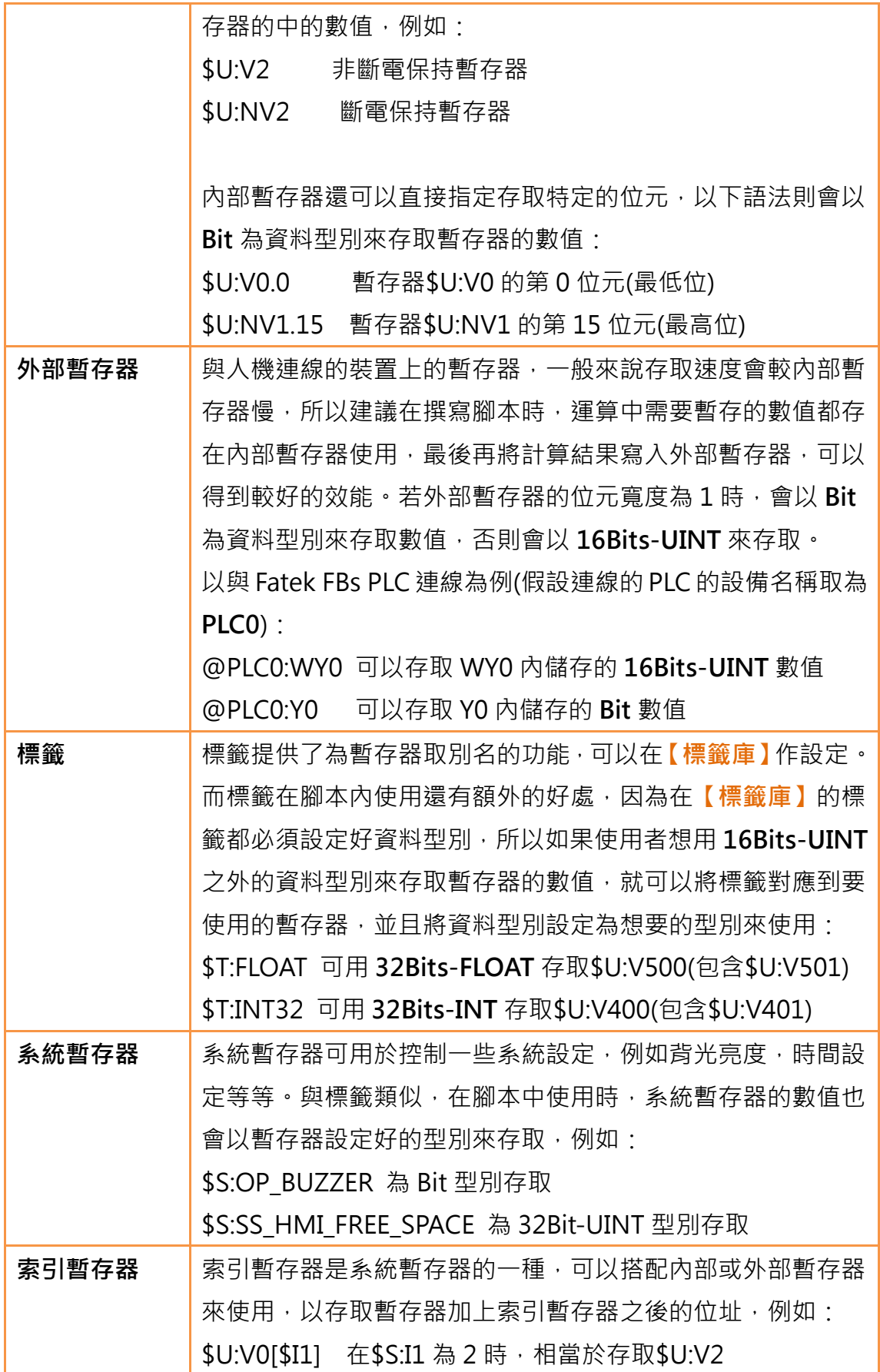

表 144 腳本–範例使用的標籤庫設定

| 名稱            | 類型           | 位址         |
|---------------|--------------|------------|
| <b>UINT16</b> | 16Bit-UINT   | \$U:V100   |
| <b>INT16</b>  | 16Bit-INT    | \$U:V200   |
| UINT32        | 32Bit-UINT   | \$U:V300   |
| <b>INT32</b>  | 32Bit-INT    | \$U:V400   |
| <b>FLOAT</b>  | 32Bit-FLOAT  | \$U:V500   |
| BIT           | Bit          | \$U:V600.0 |
| <b>STRING</b> | Ascii String | \$U:V700   |
| <b>BCD16</b>  | 16Bit-BCD    | \$U:V800   |
| <b>BCD32</b>  | 32Bit-BCD    | \$U:V900   |

## 12.2.2 常數

腳本中可以使用以下所列之常數:

表 145 腳本–常數

| 類型     | 描述                   |
|--------|----------------------|
| 十進位整數  | 使用一般數字即可,例如:         |
|        | 1234                 |
|        | $-32768$             |
| 十六進位整數 | 以 0x 或 0X 為字首, 例如:   |
|        | 0x1234 相當於十進位整數 4660 |
|        | 0X1A2B 相當於十進位整數 6699 |
| ニ進位整數  | 以b或B為字尾·例如:          |
|        | 000111b 相當於十進位整數 7   |
| 浮點數    | 十進位整數加上小數點,例如:       |
|        | 123.45               |
|        | $-32.768$            |
| 字串常數   | 以雙引號加在字元序列的頭尾‧例如:    |
|        | "abc"                |
|        | "Hello World!"       |

### 12.2.3 註解

註解可以用在腳本內為程式碼作說明,以增加程式的可讀性,註解在腳本編譯時 會被忽略,所以完全不會影響腳本運行結果。所以也可以將暫時用不到的程式碼 放入註解,之後需要使用時再移出註解區塊使用。

表 146 腳本–註解

| 類型   | 描述                     |  |  |  |  |
|------|------------------------|--|--|--|--|
| 單行註解 | //符號之後到該行結尾之間的文字將被視為註解 |  |  |  |  |
|      | 例如:                    |  |  |  |  |
|      | // 這是單行註解              |  |  |  |  |
| 多行註解 | /*符號之後到*/符號之間的文字將被視為註解 |  |  |  |  |
|      | 例如:                    |  |  |  |  |
|      | 這是<br>/*               |  |  |  |  |
|      | 多行                     |  |  |  |  |
|      | 註解 */                  |  |  |  |  |

## 12.2.4 指派運算子

利用指派運算子可以將常數存入暫存器,或是將來源暫存器的內容存入目標暫存 器。

#### 表 147 腳本–指派運算子

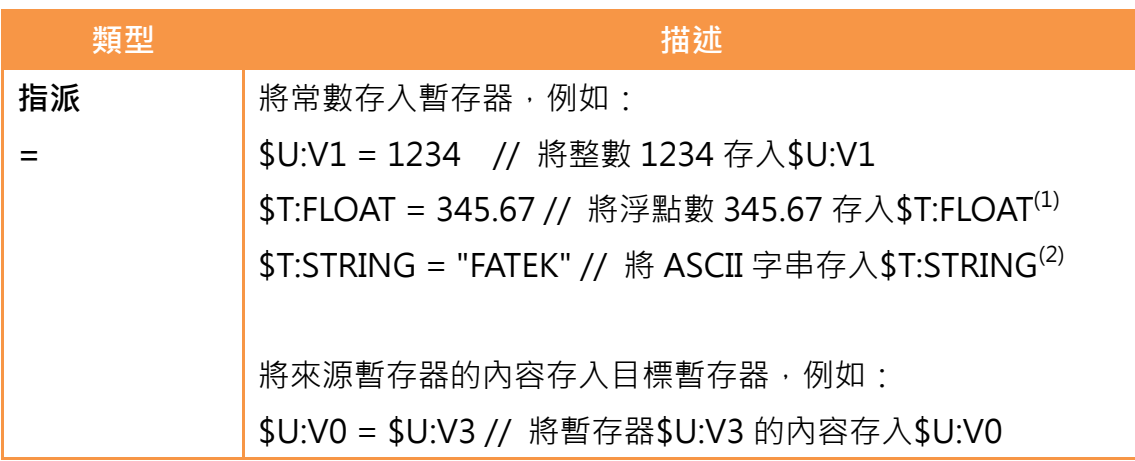

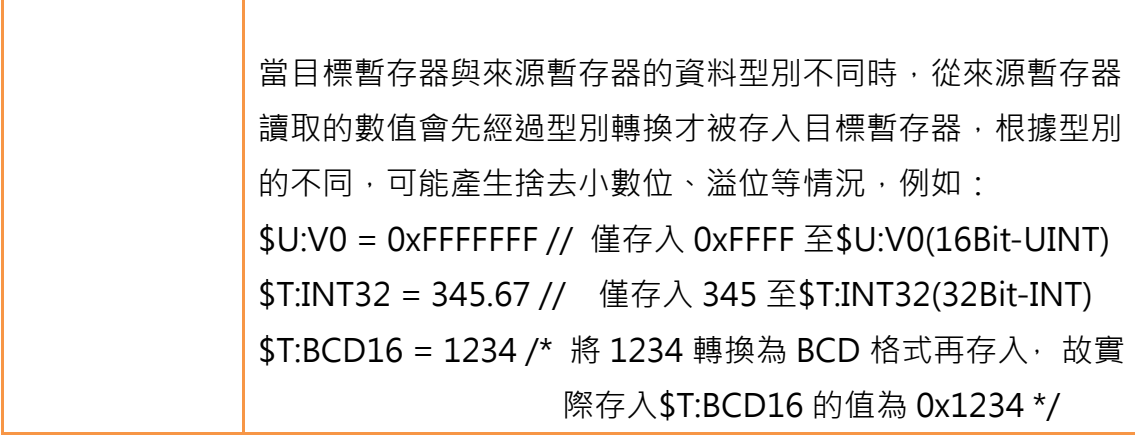

(1)範例中使用到的標籤設定請參考錯誤! 找不到參照來源。 (2)須注意的是 ASCII 字串每個字元會佔一個位元組,且最後會加上一個 0 當作字 串結尾(稱為「零結束字元」),所以寫入"FATEK"之後,從\$T:STRING 開始的 3 個字組內容分別為 0x4146('F','A'), 0x4554('T','E'), 0x004B('K', 0)。

## 12.2.5 一元運算子

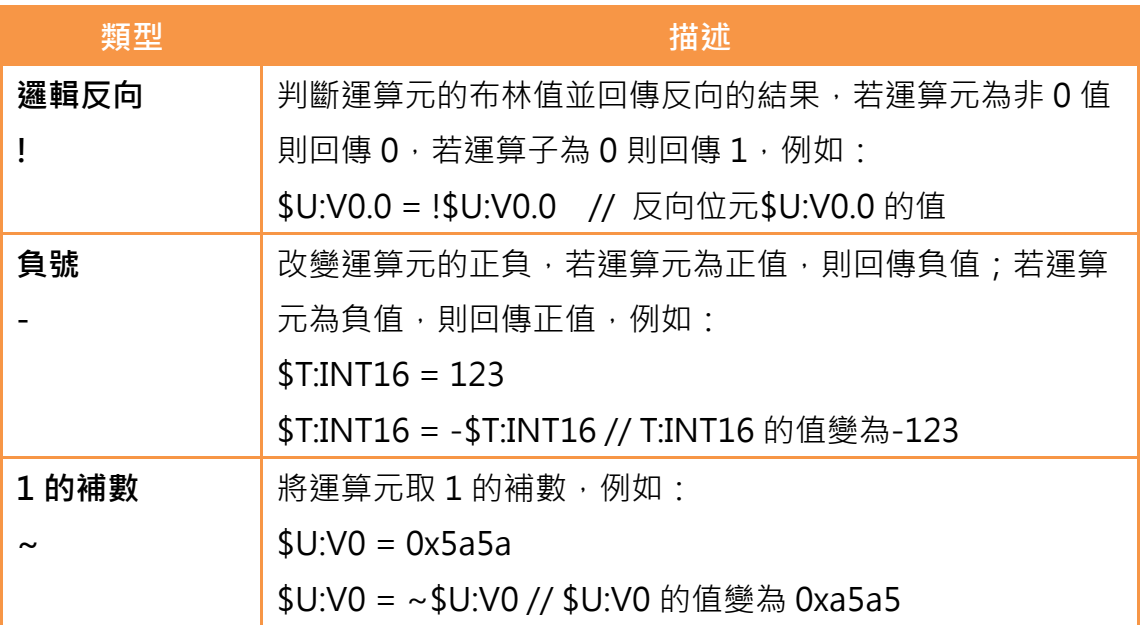

#### 表 148 腳本–一元運算子

## 12.2.6 二元運算子

二元運算子總共分為兩類:算數運算子和邏輯運算子。

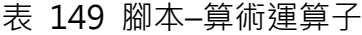

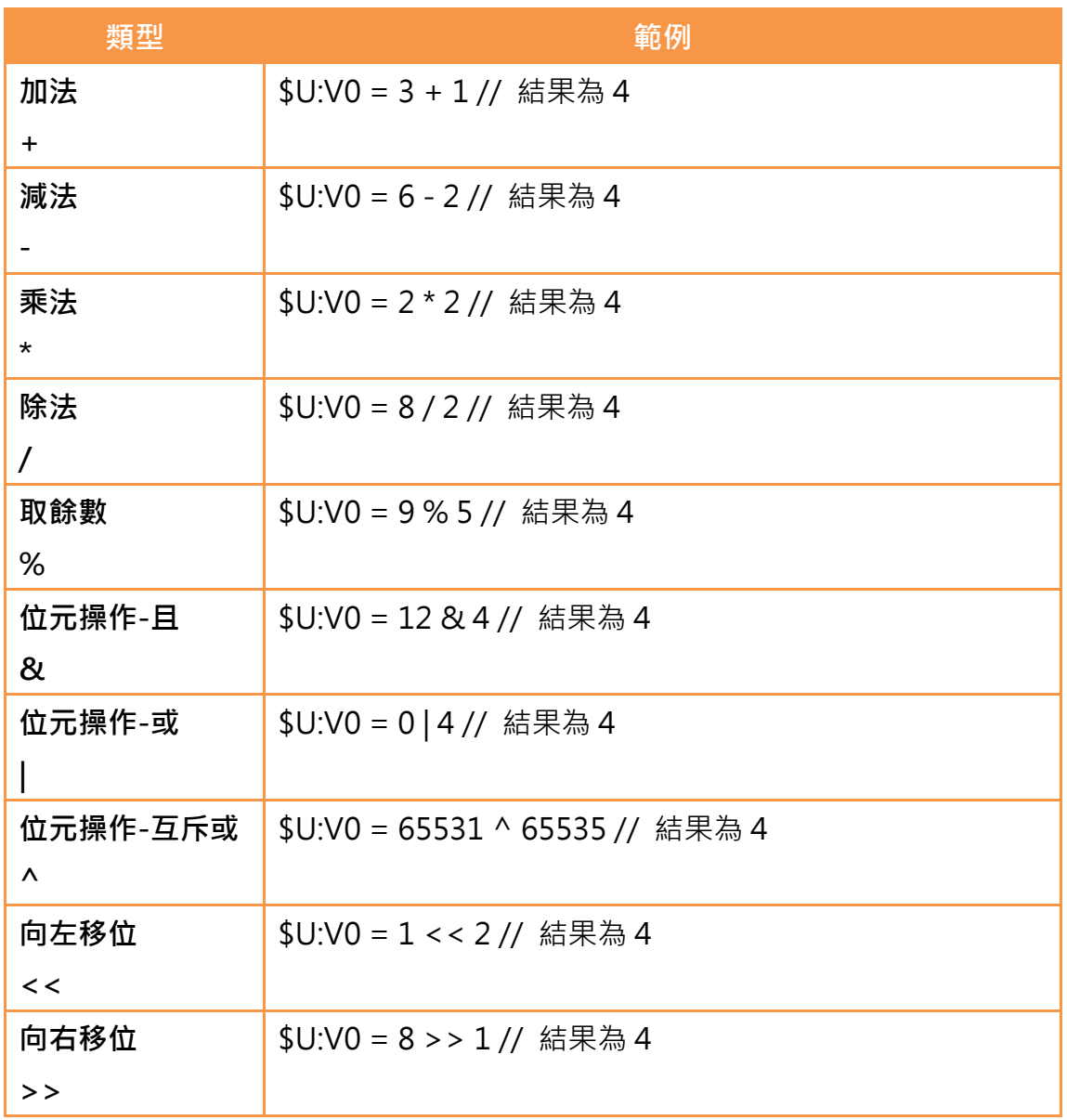

### 表 150 腳本–邏輯運算子

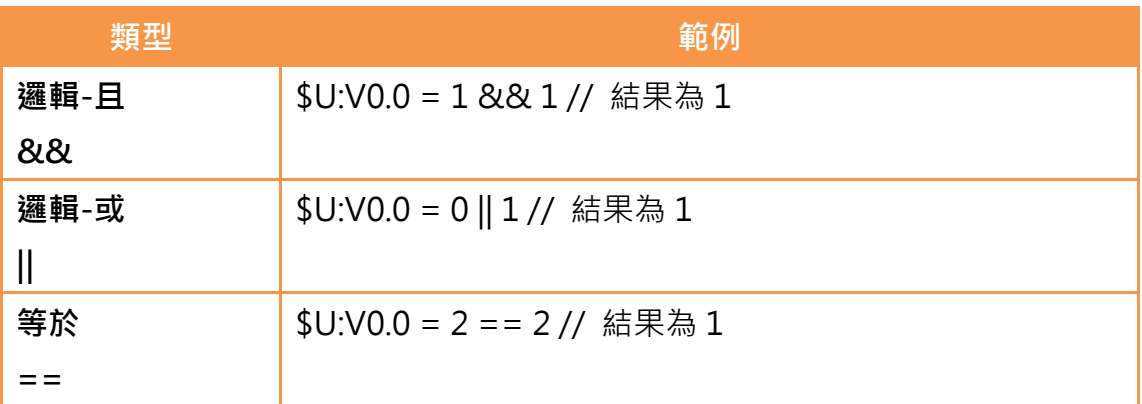

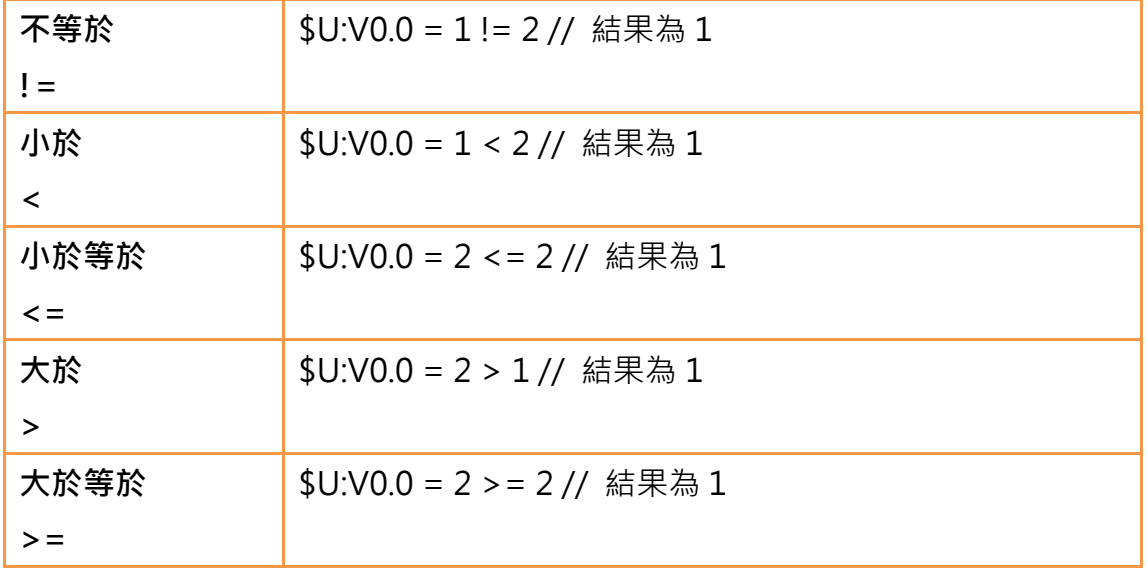

一道指令出現多個運算子時,其優先順序如下表:

表 151 腳本–運算子優先順序

| $0$ (最高) $( )$          |                        | 括號                |  |  |  |  |  |
|-------------------------|------------------------|-------------------|--|--|--|--|--|
| $\mathbf{1}$            | $\frac{1}{2}$ – $\sim$ | │邏輯反向、負號、1 的補數    |  |  |  |  |  |
| $\overline{2}$          |                        | * / %   乘法、除法、取餘數 |  |  |  |  |  |
| $\overline{3}$          | $+ - -$                | 加法、減法             |  |  |  |  |  |
| $\overline{\mathbf{4}}$ |                        | << >>   向左移位、向右移位 |  |  |  |  |  |
| 5                       |                        | < <=   小於、小於等於    |  |  |  |  |  |
|                         |                        | > >=  大於、大於等於     |  |  |  |  |  |
| 6                       |                        | == !=  等於、不等於     |  |  |  |  |  |
| $\overline{7}$          | &                      | 位元操作-且            |  |  |  |  |  |
| 8                       | Λ                      | 位元操作-互斥或          |  |  |  |  |  |

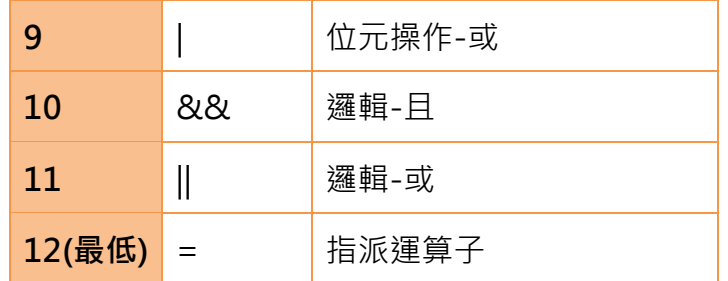

## 12.2.7 邏輯判斷語句

邏輯判斷語句可以根據不同的條件來執行不同的指令區塊,讓腳本可以有彈性地 因應不同的狀況來執行對應的操作。

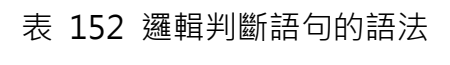

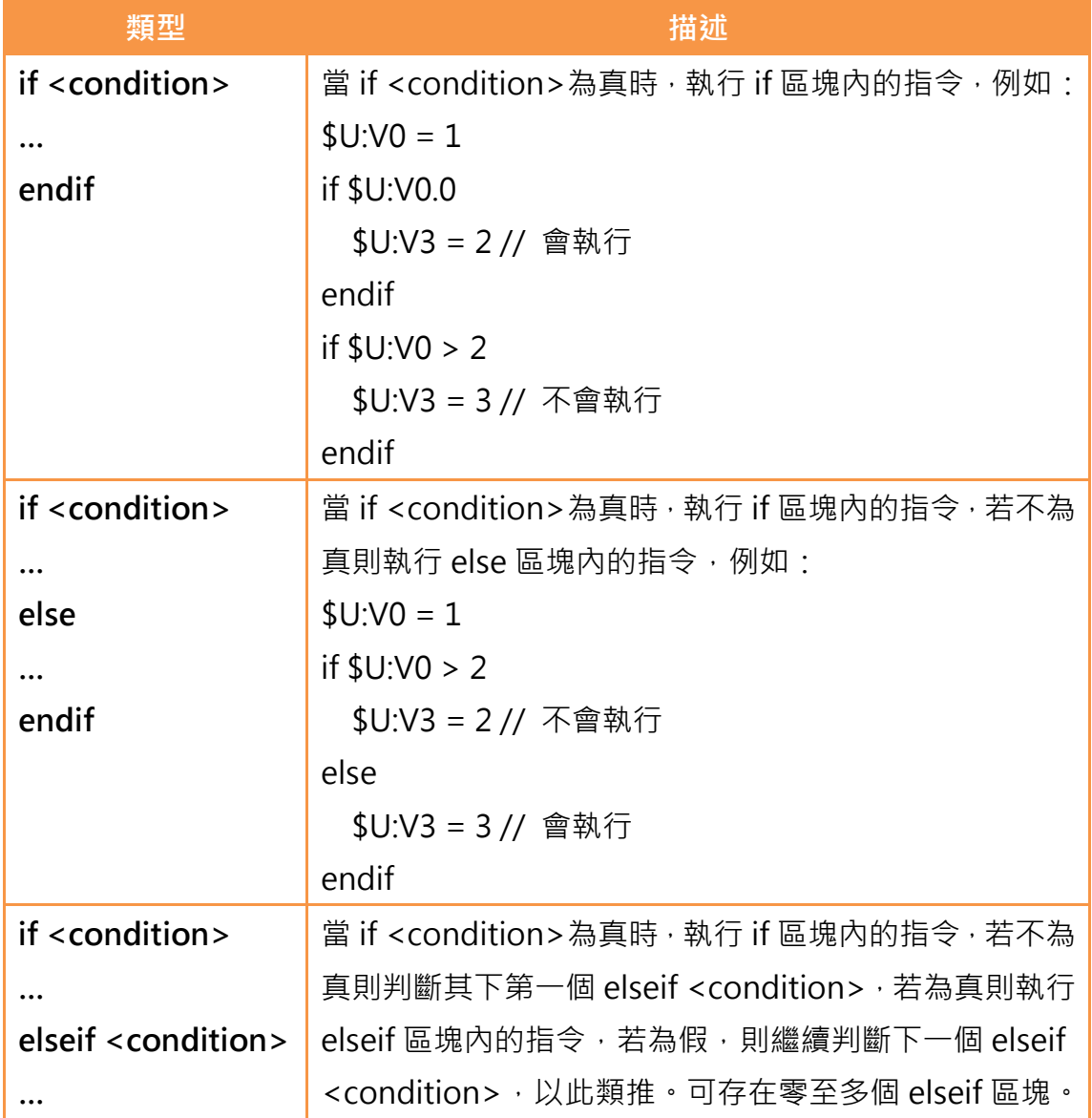

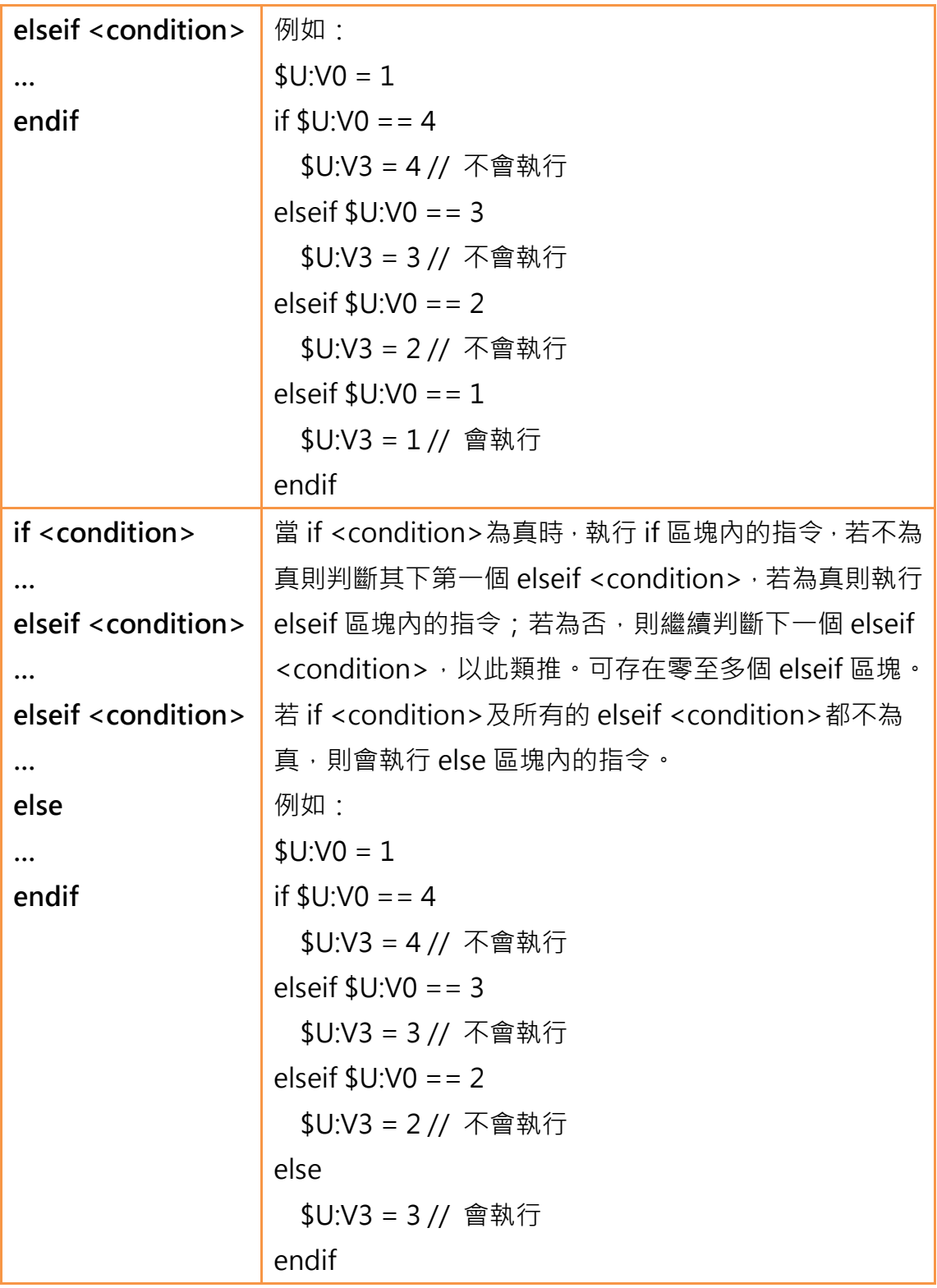

## 12.2.8 迴圈執行語句

迴圈執行語句可以根據不同的條件重複執行指令區塊,讓一些重複性的工作可以 用較少的指令來完成。

### 表 153 迴圈執行語句的語法

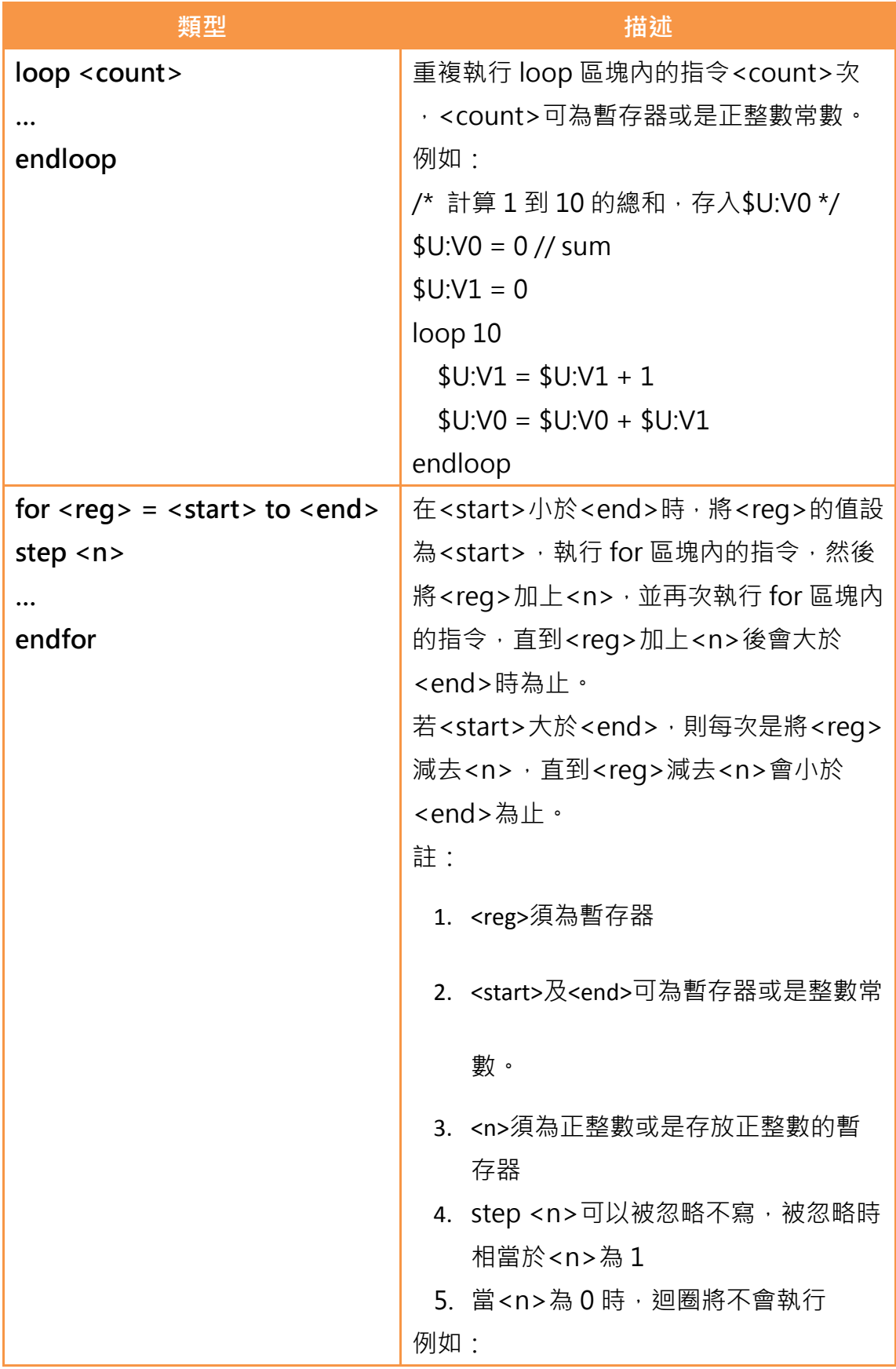

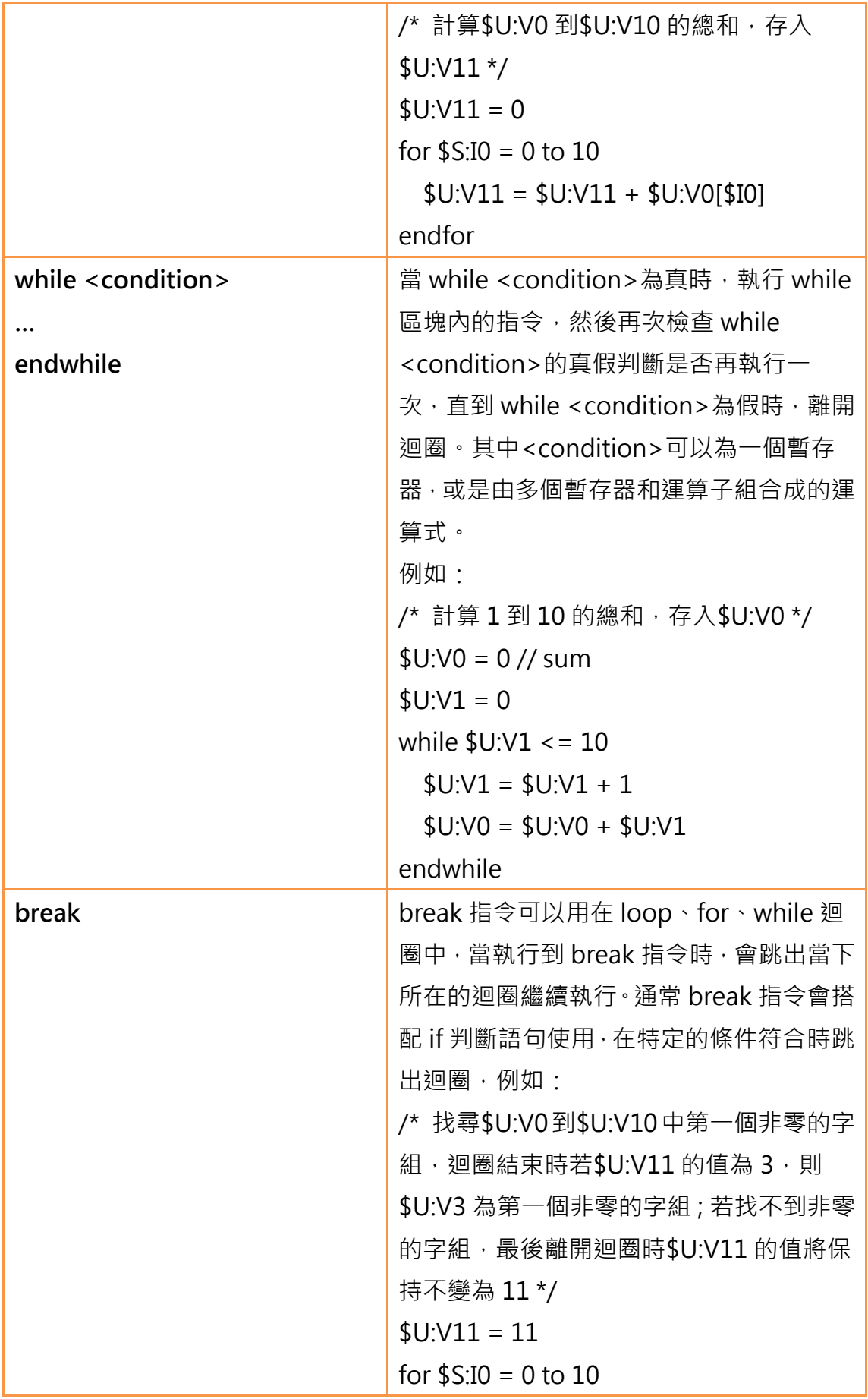

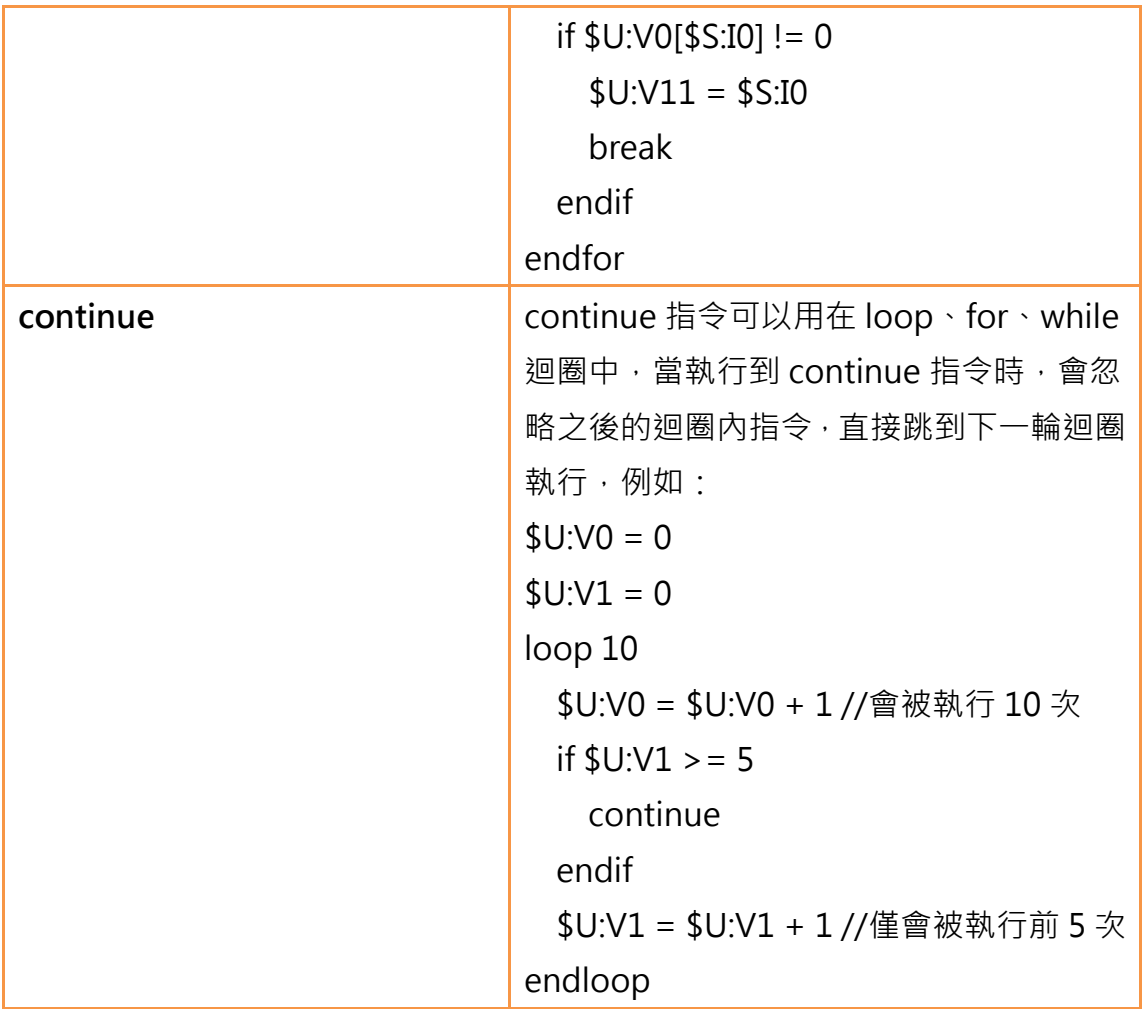

## 12.2.9 內建函數

腳本指令集中提供了許多內建的函數,使用者可以利用這些函數來執行數值運算、 字串處理、檔案讀寫等更複雜的操作。

目前提供的內建函數如下表,內建函數詳細的使用方法請依照章節 [12.3.2【腳](#page-359-0) [本編輯器](#page-359-0)所描述【內建函數】的方法來查看。

表 154 腳本–內建函數

| 類別    | 函數      | 說明      |
|-------|---------|---------|
| 記憶體操作 | memcmp  | 記憶體區段比較 |
|       | memcpy  | 記憶體區段複製 |
|       | memsrch | 記憶體區段搜尋 |
|       | memset  | 記憶體區段設值 |

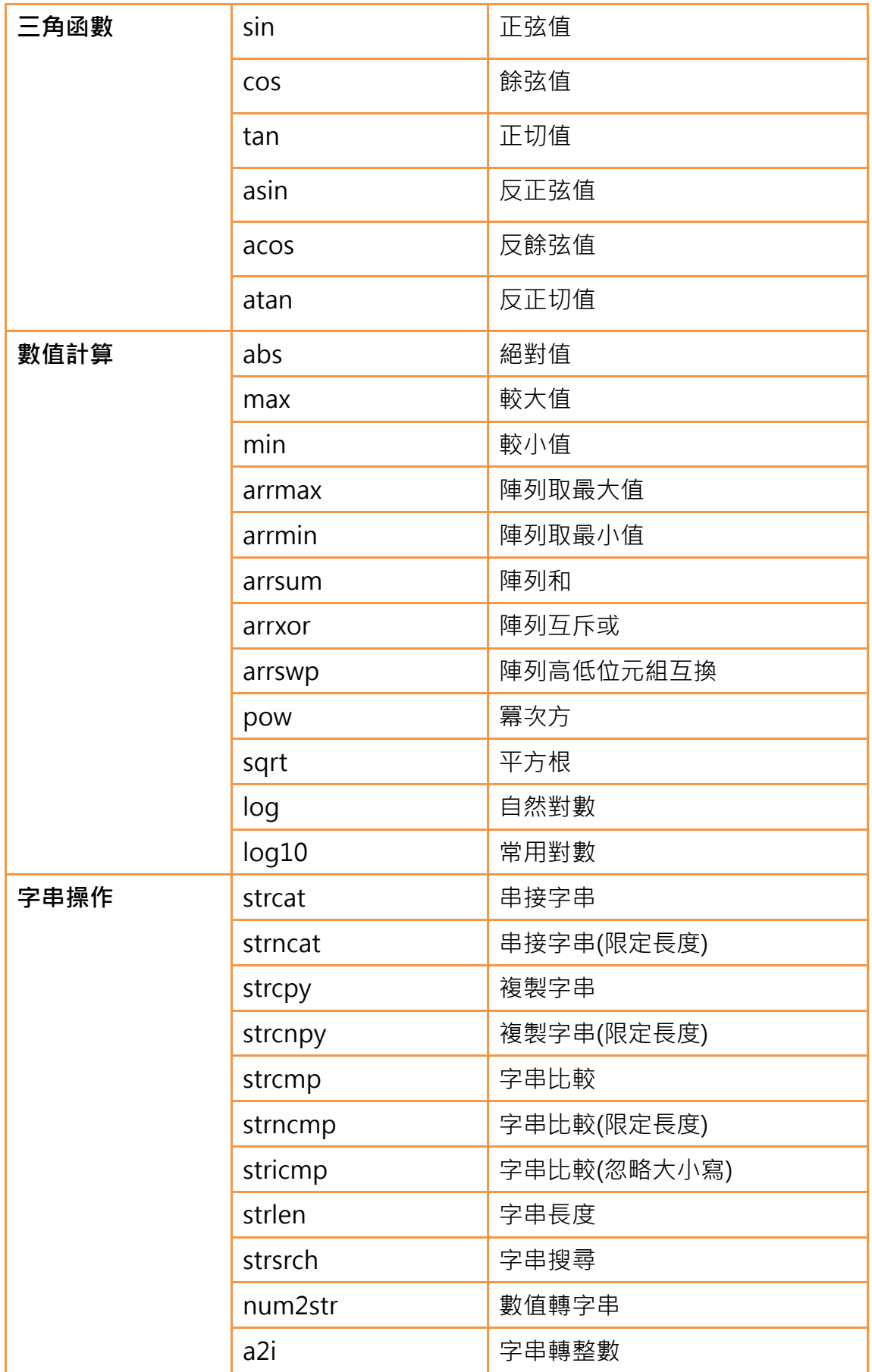

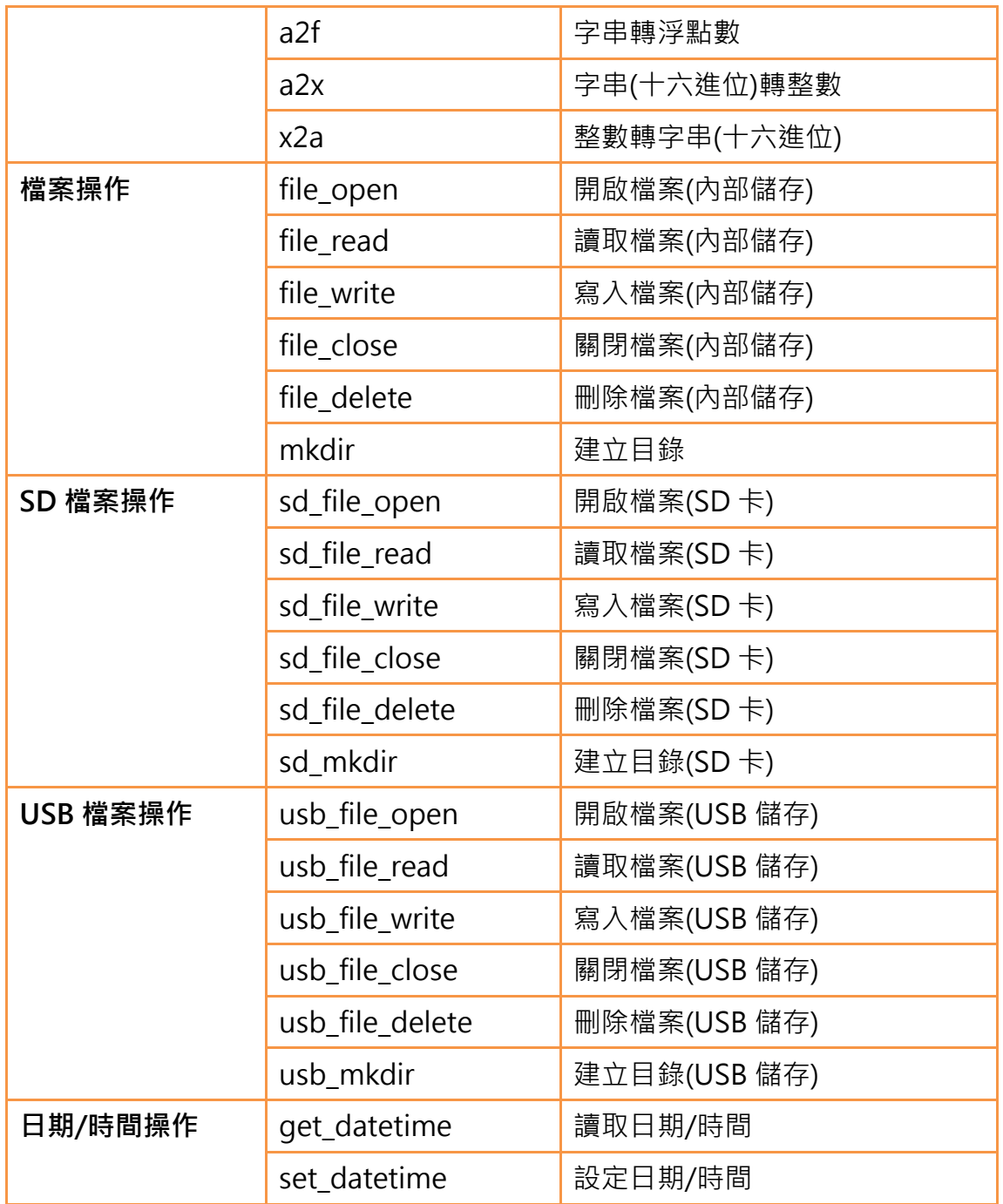

注意:由於內建函數可能在軟體改版更新過程中會有增減或是修改,當 FvDesigner 介面上列 出的內建函數與本文件有所不同時,請以 FvDesigner 所列出的為主。

## 12.2.10 自訂函數

使用者可以將一些經常用到的指令組合建立成自訂函數,在不同的腳本中如果需 要使用到這些指令,只要呼叫建立好的自訂函數就可以了。自訂函數的使用可以 讓撰寫出的腳本更為簡潔,並且減少重複撰寫相同的指令組合的時間。

### 表 155 腳本–自訂函數相關指令

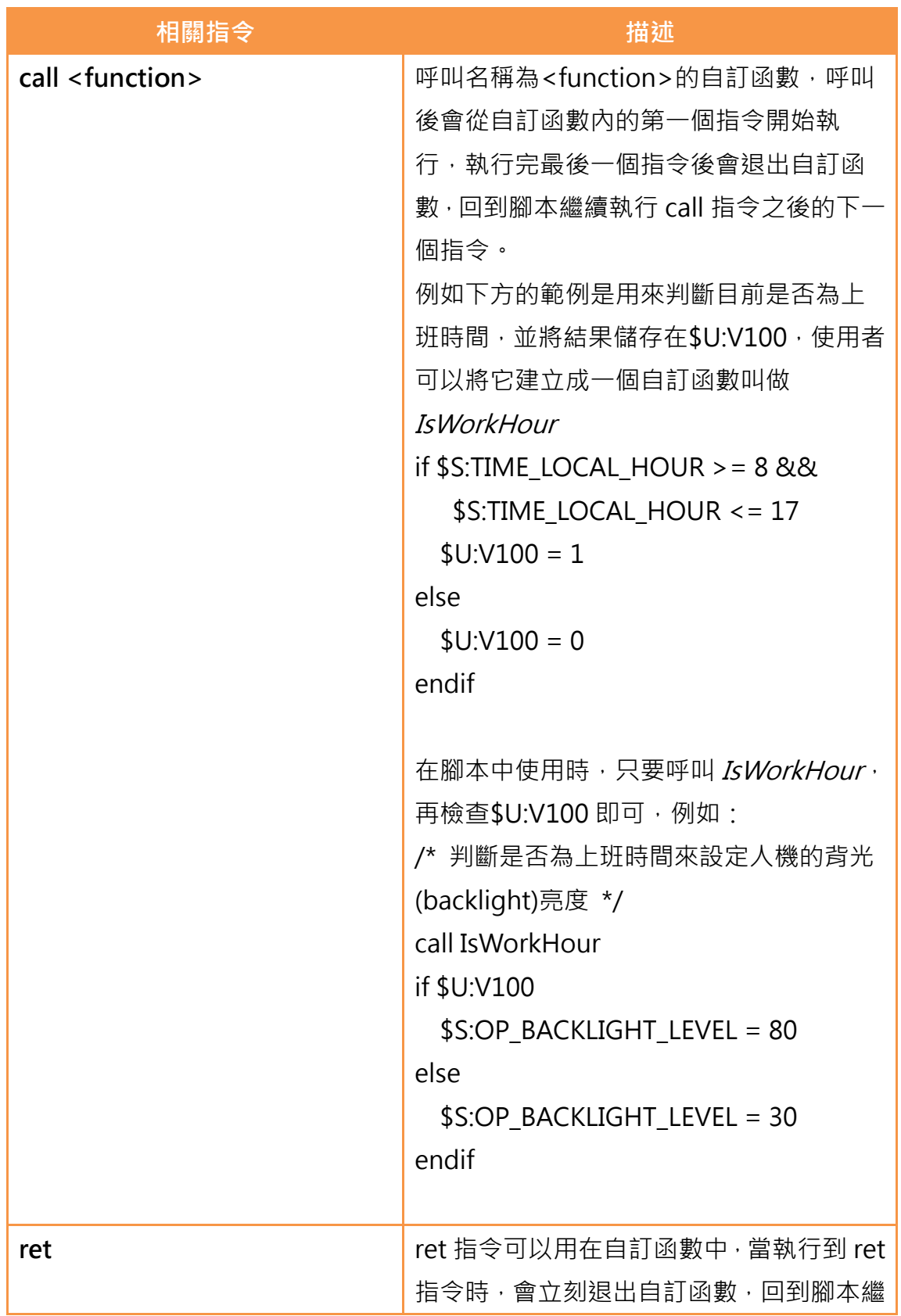

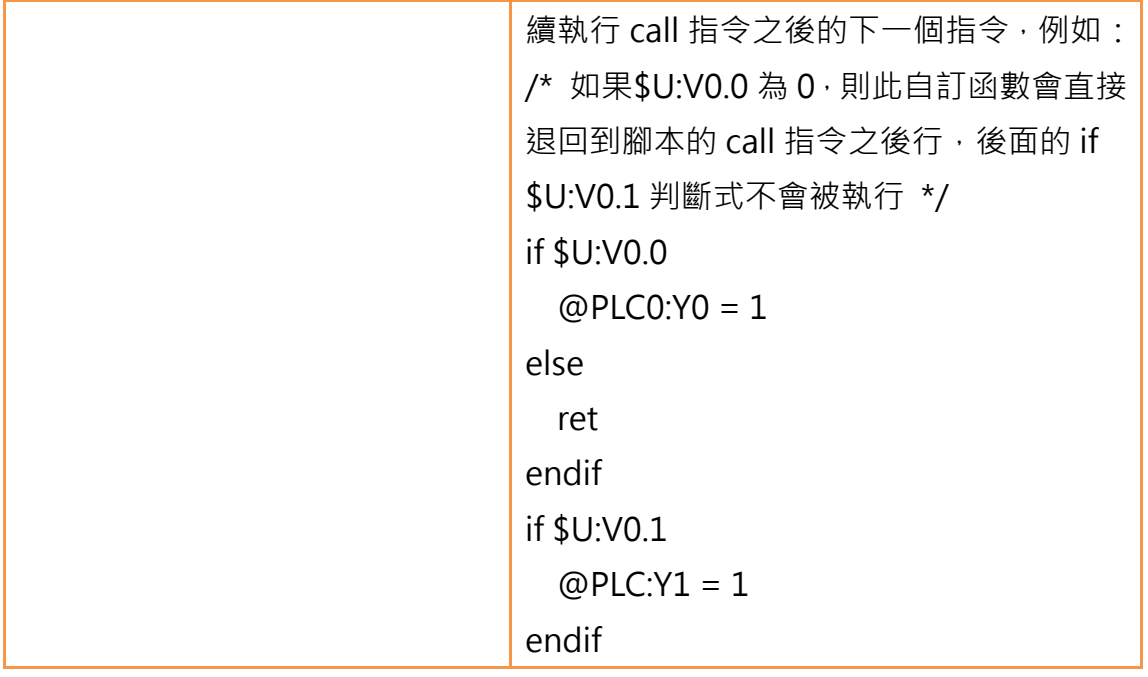

# 12.3 腳本的使用

以下將介紹如何建立及編輯腳本及其相關的屬性設定。

## 12.3.1 腳本清單

在 FvDesigner 左方的【專案管理】中的【功能】視窗裡點選【腳本】即可進入

|        |          | 【腳本清單】 | $\circ$ |            |       |    |                        |                          |    |  |         |
|--------|----------|--------|---------|------------|-------|----|------------------------|--------------------------|----|--|---------|
| ◇ 脚本 図 |          |        |         |            |       |    |                        |                          |    |  |         |
|        | ID       | 註解     | 密碼      | 觸發時機       | 啟動時執行 | 有效 | 參考                     |                          |    |  | 新增      |
|        | $\theta$ | 畫面1啟動  | 香       | 無          | 香     | 是  | BS1.Screen.Open_Script | $\tau$                   | 跳至 |  | 編輯      |
|        |          | 定時執行   | 香       | 固定延遲1000毫秒 | 香     | 是  |                        | $\overline{\phantom{a}}$ | 跳至 |  | 複製      |
|        |          | 開機指令   | 香       | 無          | 香     | 是  |                        | $\sim$                   | 跳至 |  | 刪除      |
|        |          |        |         |            |       |    |                        |                          |    |  | 匯入      |
|        |          |        |         |            |       |    |                        |                          |    |  | 匯出      |
|        |          |        |         |            |       |    |                        |                          |    |  | 使用者自訂函數 |

圖 207 腳本清單

以下就腳本清單的每一行作說明:

表 156 腳本清單–欄位說明

| 欄位              | 描述                               |
|-----------------|----------------------------------|
| ID <sub>1</sub> | 每個腳本都必須有一個唯一的 ID, 合法的 ID 範圍是 0 到 |
|                 | . 65534 · 所以一個專案最多存在 65535 個腳本。  |

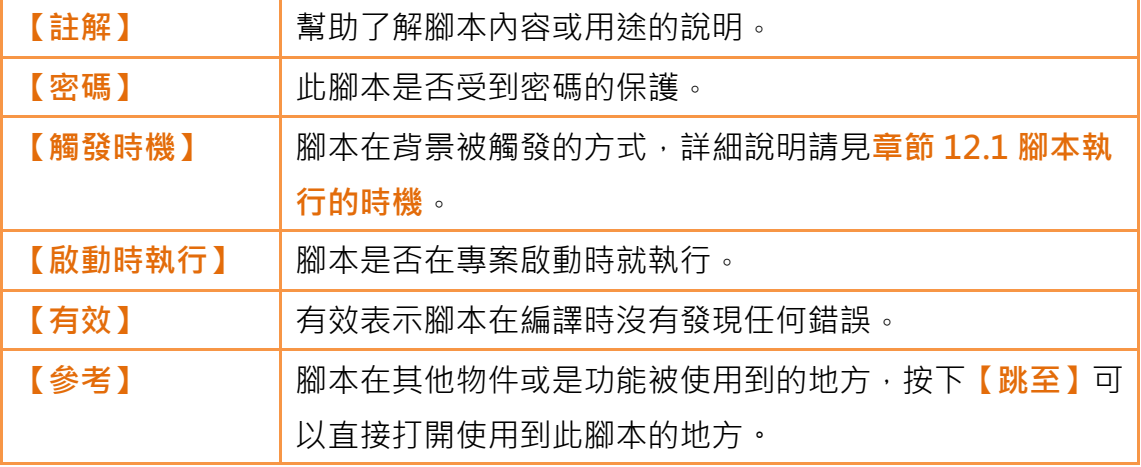

以下就腳本清單右側按鈕作說明:

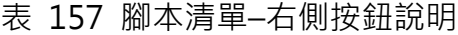

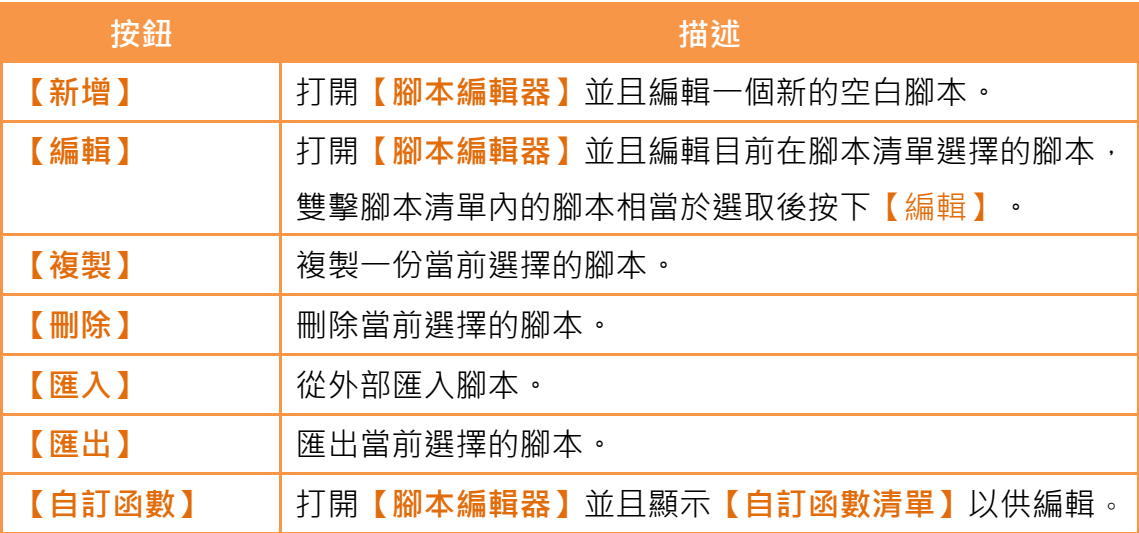

<span id="page-359-0"></span>12.3.2 【腳本編輯器】
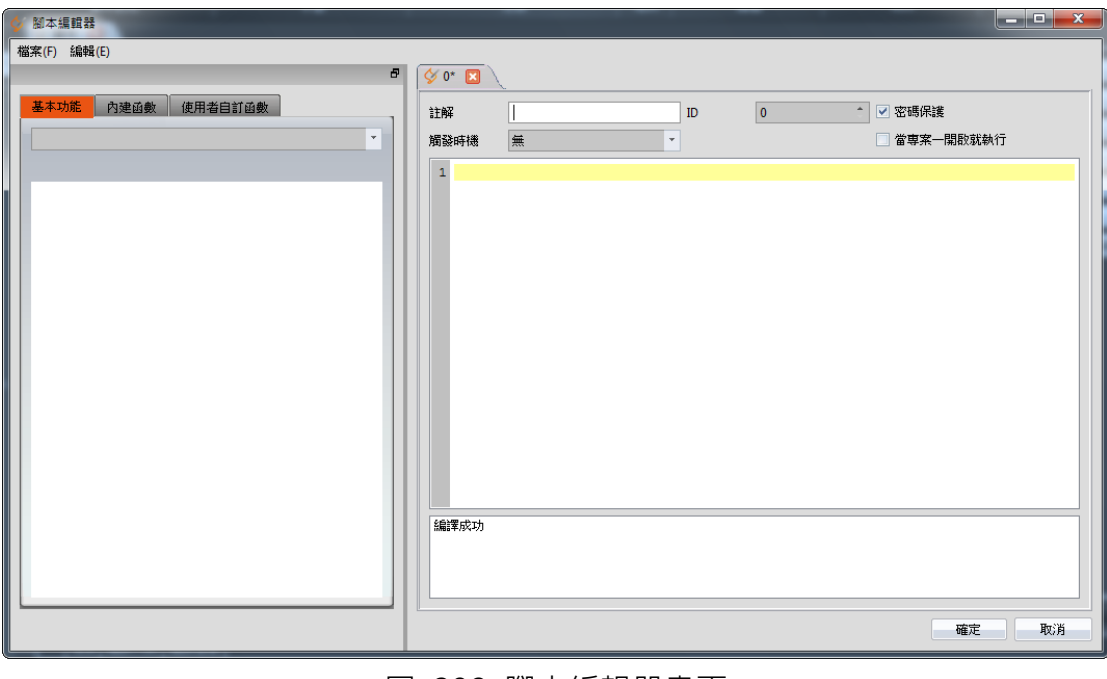

圖 208 腳本編輯器畫面

左方的【函數】區塊共有3個分頁)可以選擇,說明如下:

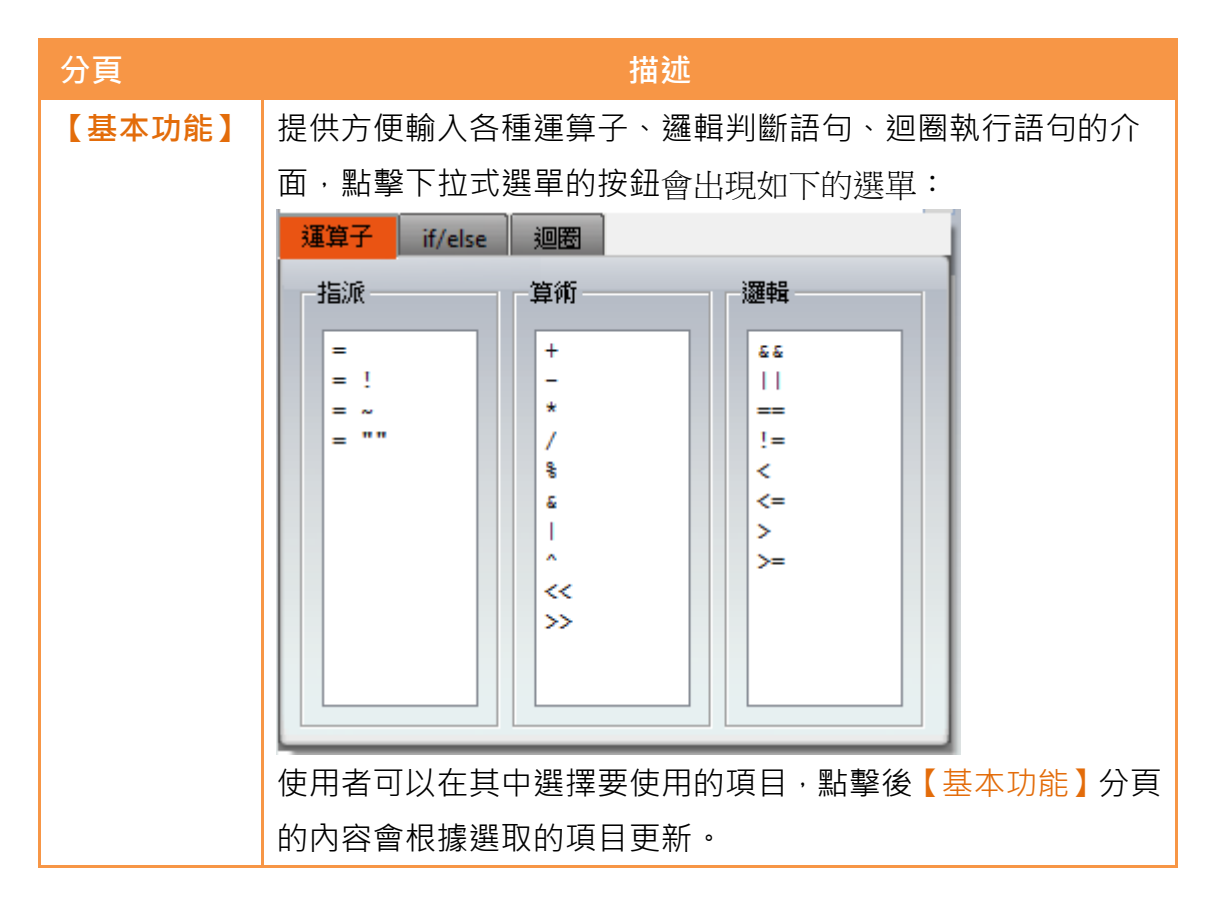

表 158 腳本編輯器–函數區塊說明

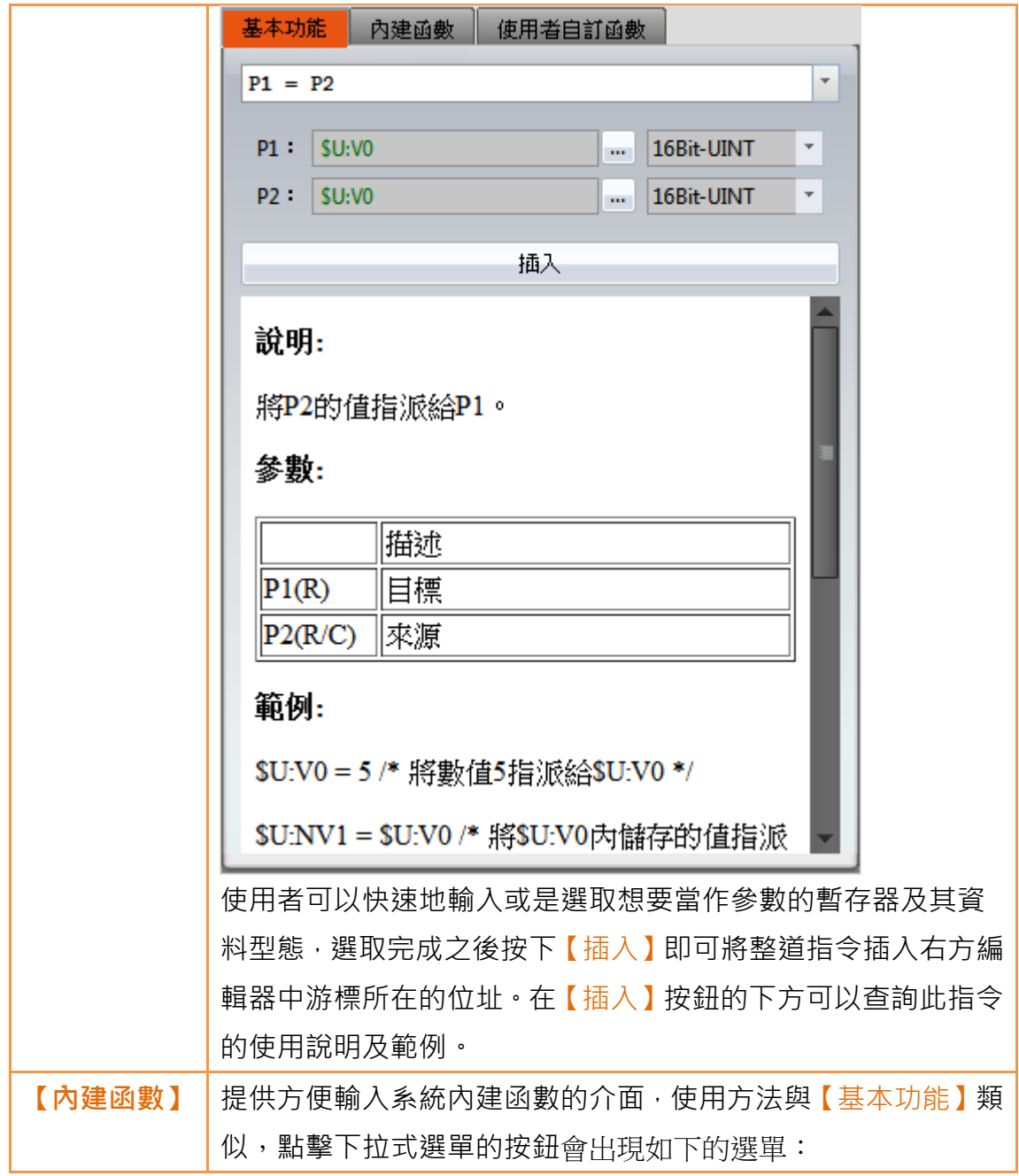

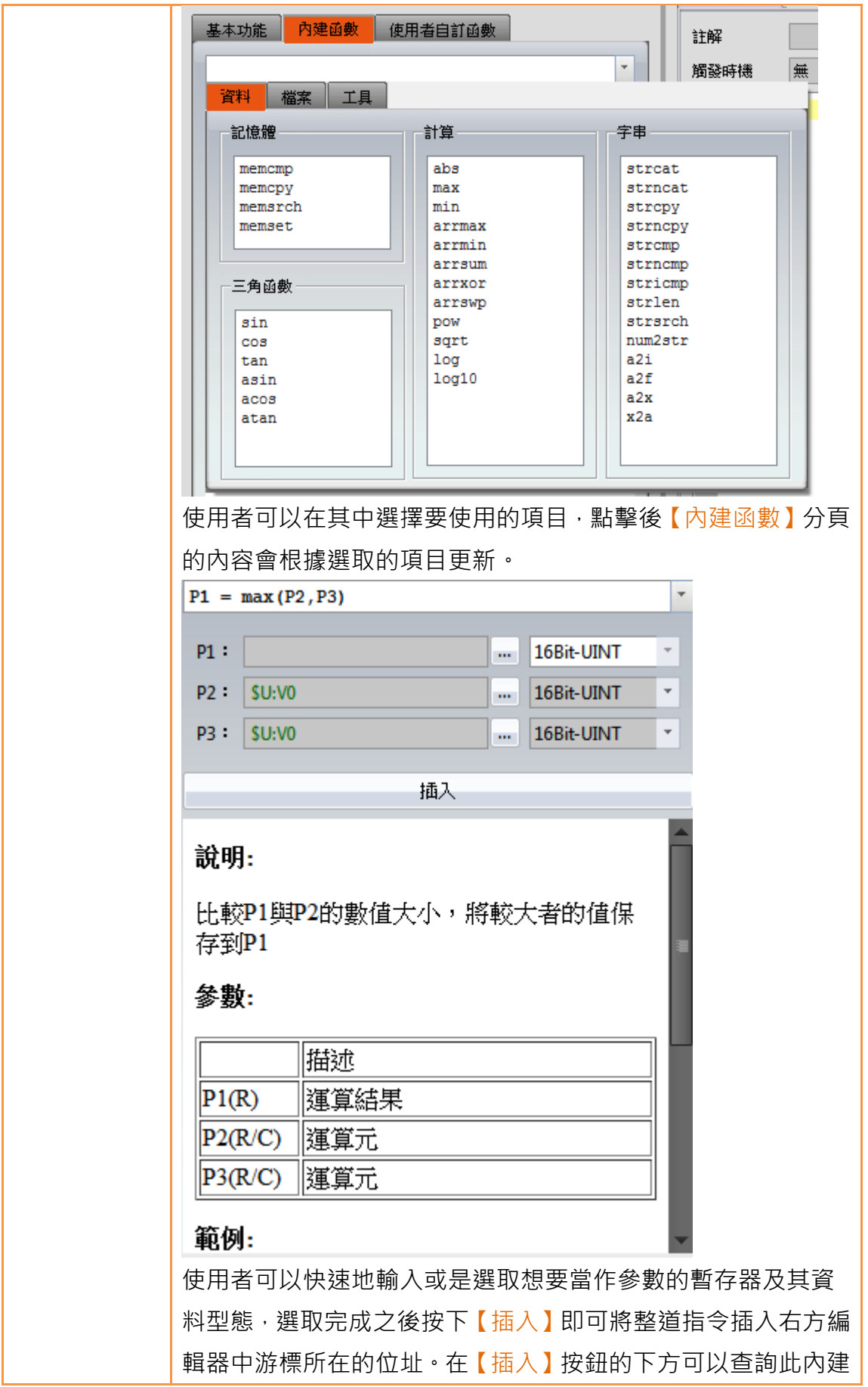

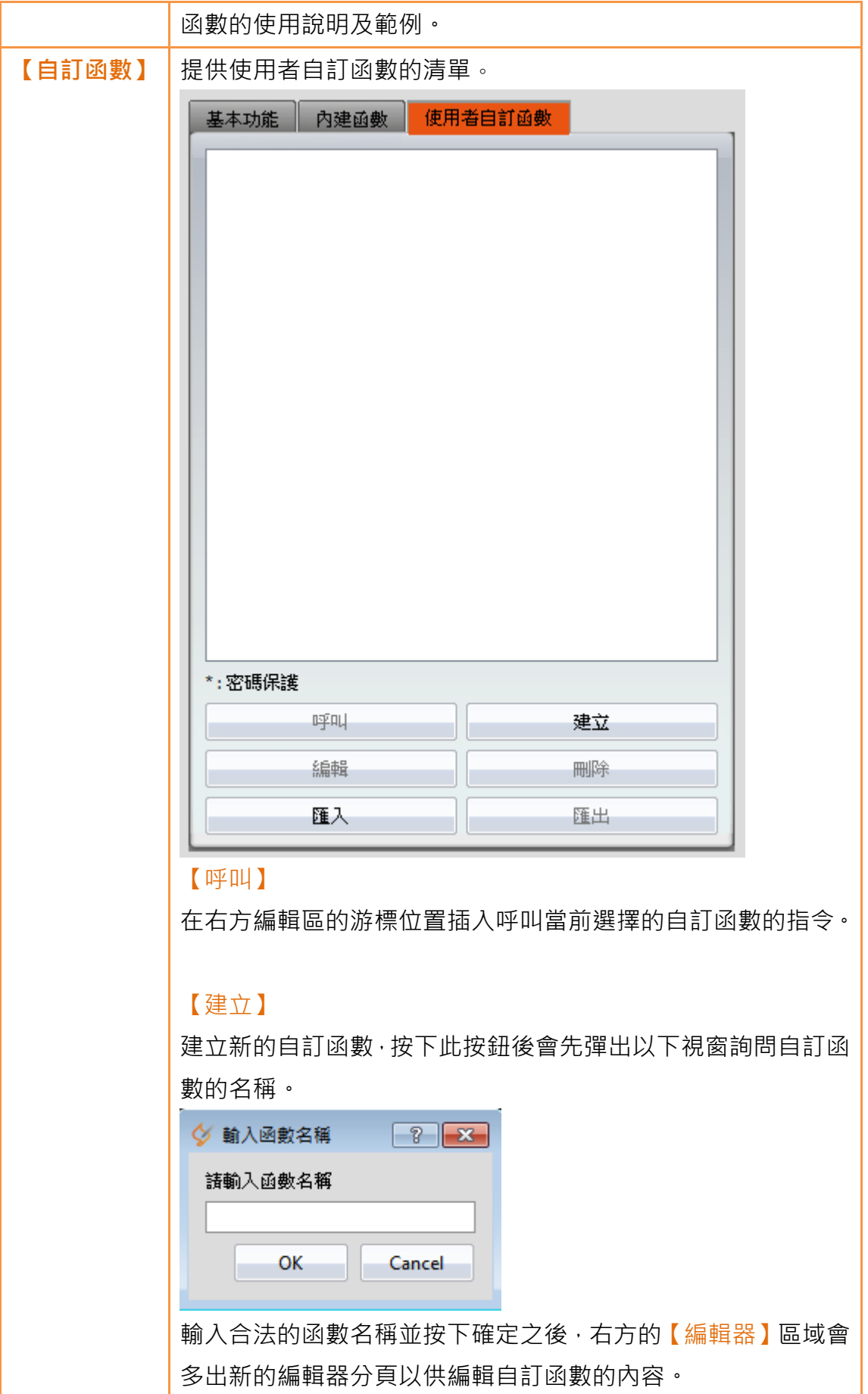

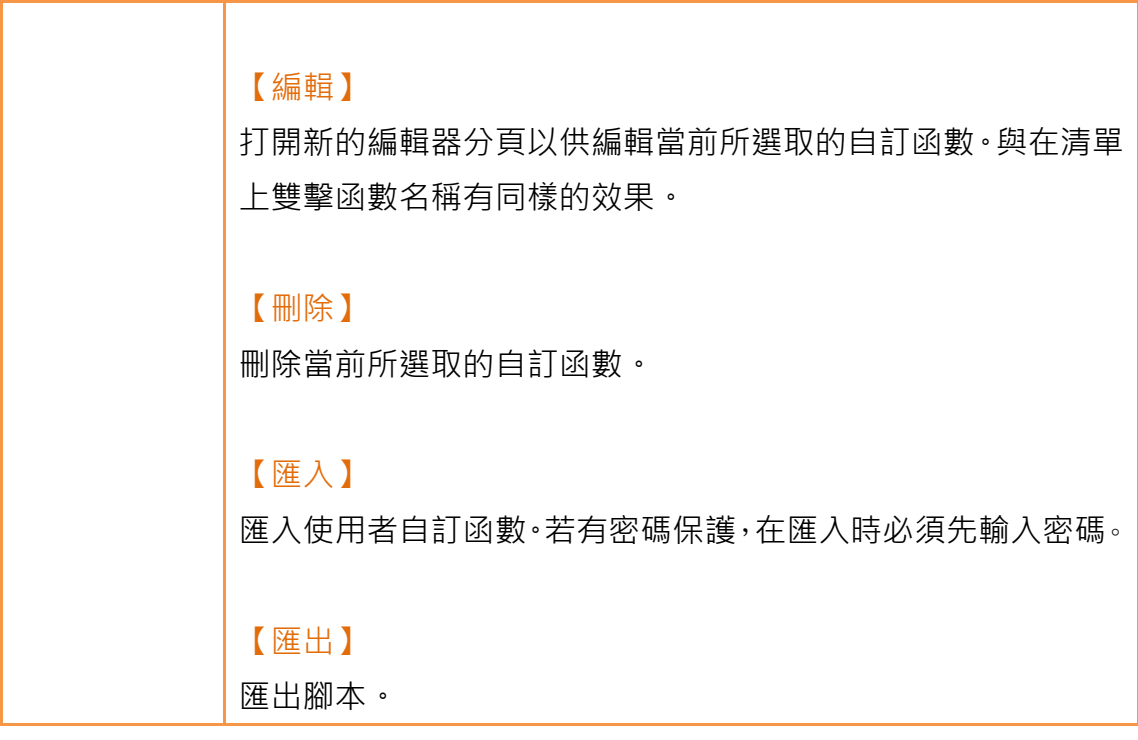

右方的【編輯器】上方區域之說明如下:

#### 表 159 腳本編輯器–腳本屬性說明

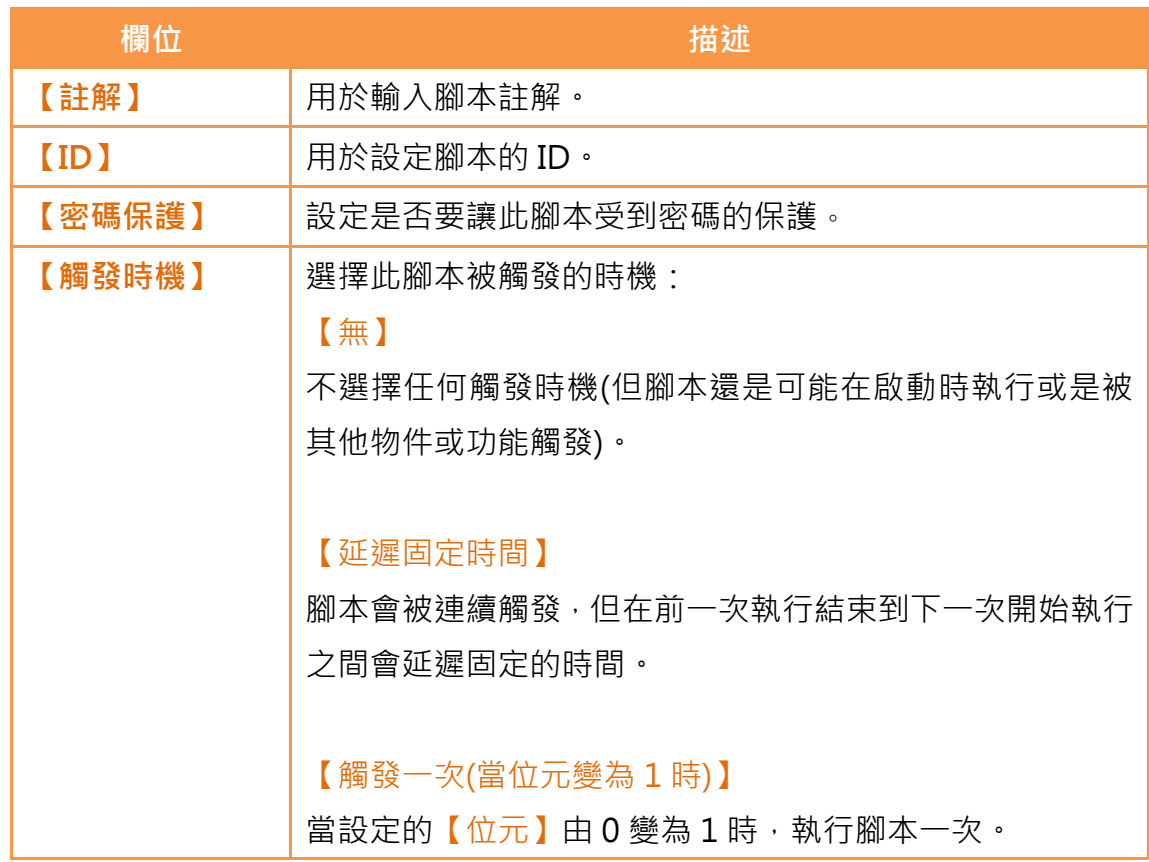

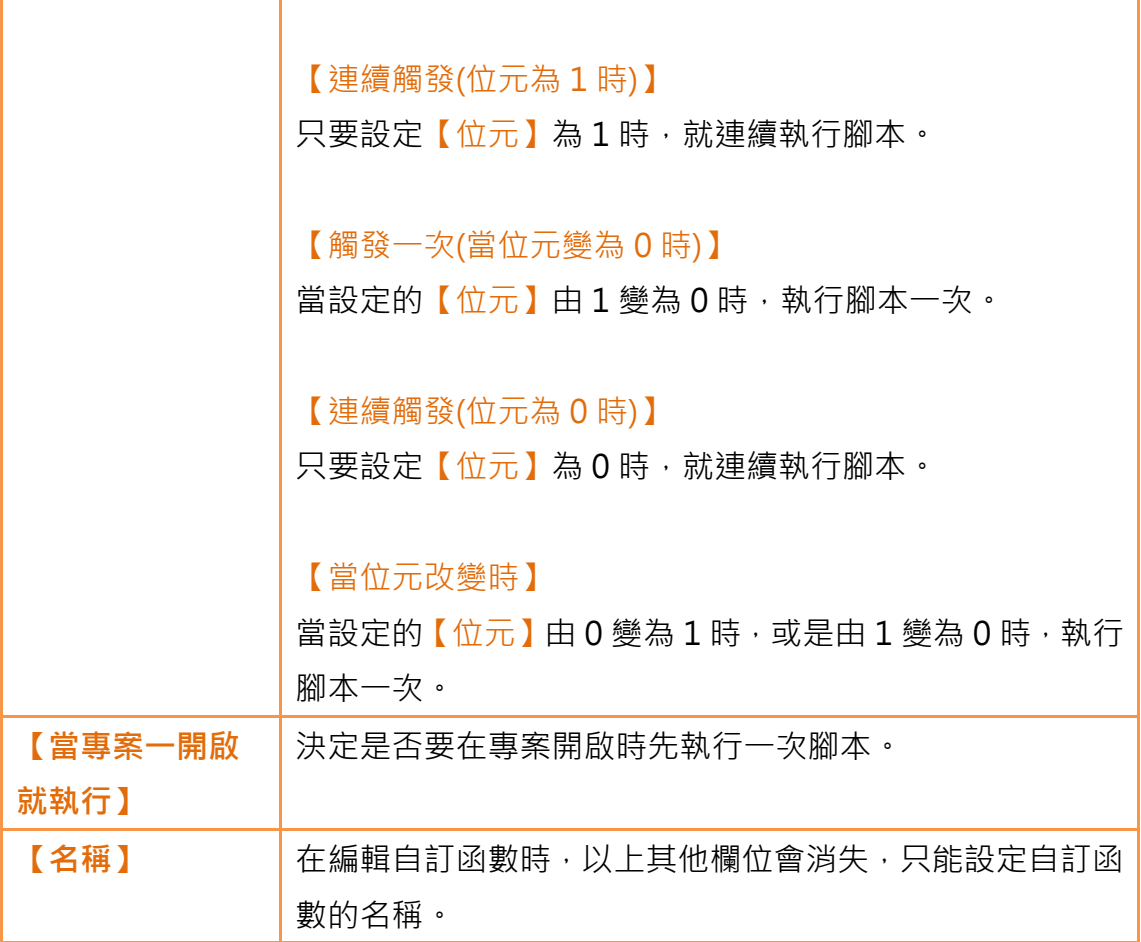

在【編輯器】的中下區域分別為指令編輯區及編譯訊息顯示區,在指令編輯區的 每一次修改都會讓腳本被即時重新編譯,編譯的結果會顯示在下方,使用者可以 根據出現的訊息內容及行號來修正指令的錯誤,直到顯示**編譯成功**為止。

## 12.4 範例

以下這些範例可以讓使用者更清楚了解如何使用腳本功能:

#### 12.4.1 跑馬指示燈

#### 目標

此範例的目標是作出會來回移動燈號的跑馬燈。如下圖,一開始畫面上有 15 個 指示燈,且其中三個是點亮的。我們希望可以在視覺上看到這三個燈一直往左邊 移動,到底之後再往右移動回來,依此循環。

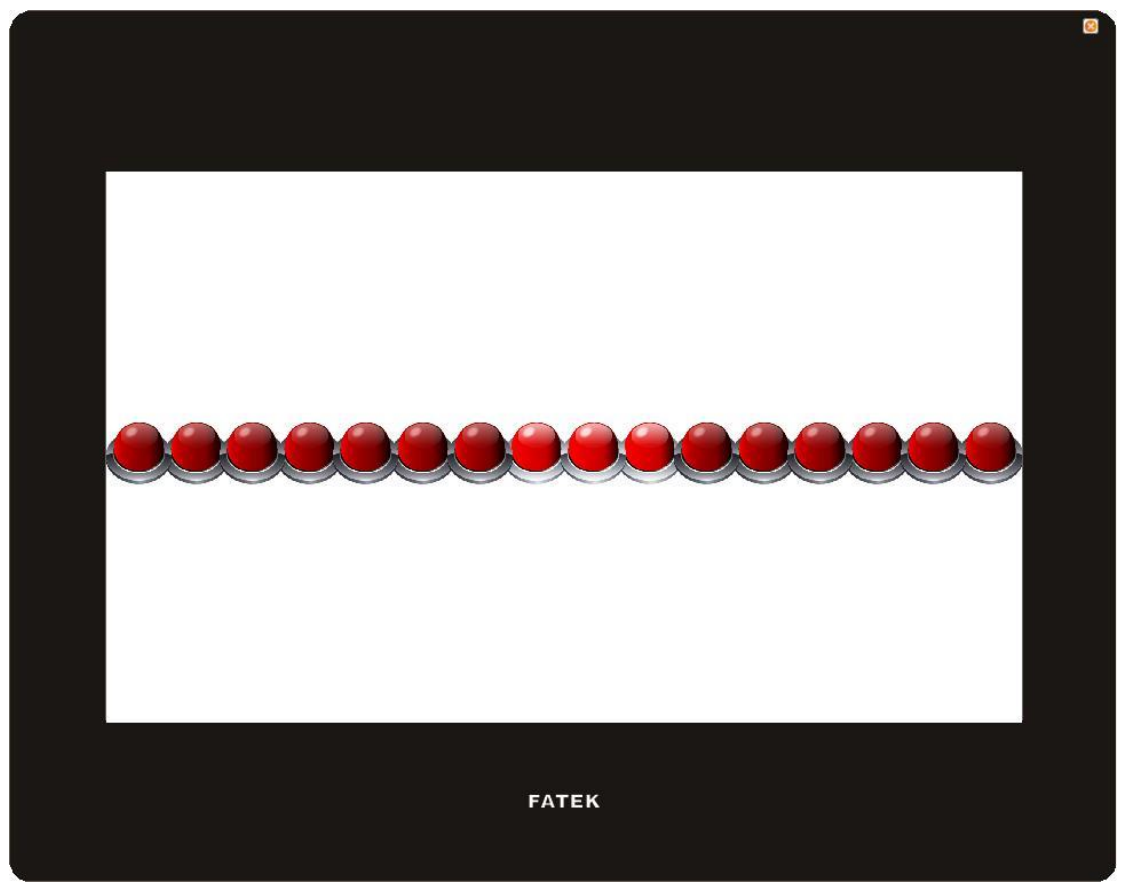

圖 209 跑馬指示燈範例

#### 想法

要達到燈號向左移的效果,可以將畫面上的16個指示燈,分別對應到一個暫存 器字組的第 0 位到第 15 位,然後再使用腳本,對這個暫存器作向左移位的運算。 當暫存器的第 15 位為 1 時, 代表燈號已經移動到最左側了, 接下來腳本應該改 為把暫存器向右移位,直到發現暫存器的第 0 位為 1 時, 再切換回向左移位。 有了以上的想法,我們就可以開始實作這個範例了。

1. 首先我們先在畫面上放上 16個指示燈,設定最右側指示燈的監視位址為 \$U:V0.0,第二個為\$U:V0.1,以此類推,將 16個指示燈的位址都設定好。

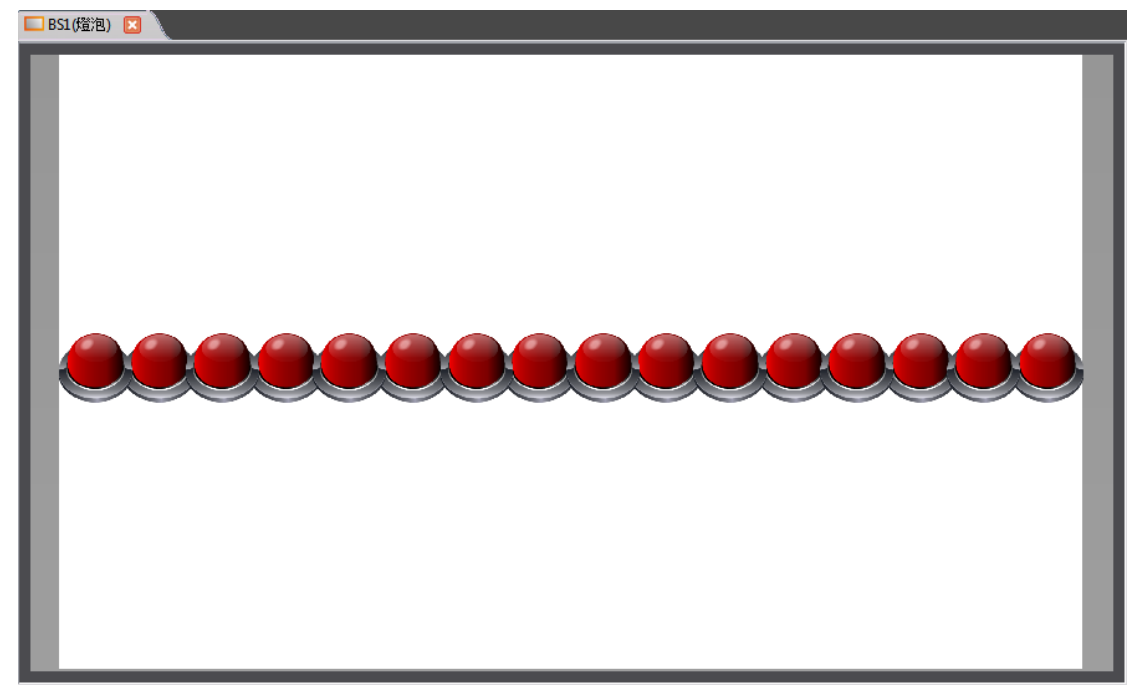

圖 210 跑馬指示燈範例畫面設定

2. 接下來我們要新增一個腳本用來控制燈號的移動,先進入【腳本清單】按 下【新增】,註解填入移動燈號然後填入以下的腳本內容並儲存:

```
/* $U:V1 = 0時, 向左移動
  SU:V1 = 1 時, 向右移動 */
if !$U:V1
  if !$U:V0.15
   SU:VO = SU:VO << 1else
    SU:V1 = 1endif
else
  if !$U:V0.0
    SU:VO = SU:VO >> 1else
    SU:V1 = 0endif 
endif
```
3. 接下來新增另一個腳本用來初始化暫存器的值,註解填入初始化燈號,內 容如下:

\$U:V0 = 7 // 初始點亮最右邊三個指示燈 \$U:V1 = 0 // 開始向左移動燈號

4. 最後在畫面空白處按滑鼠右鍵,選擇【屬性】,進入【畫面屬性】設定將

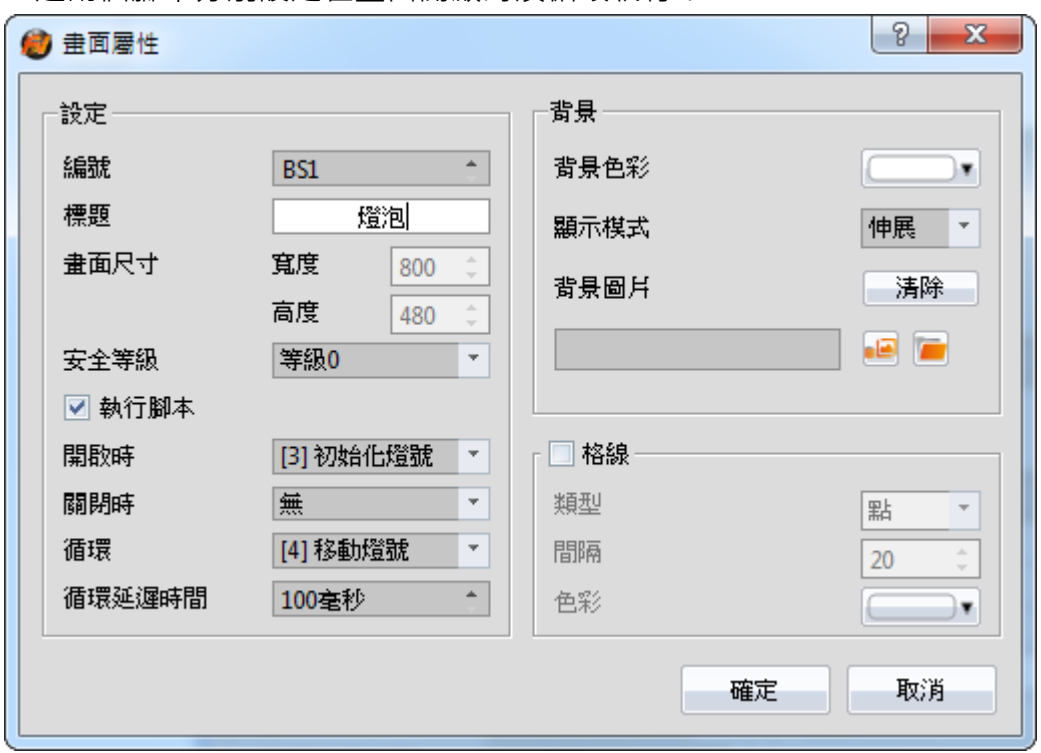

這兩個腳本分別設定在畫面開啟時及循環執行:

圖 211 畫面使用腳本的設定

設定完成之後回到【腳本清單】畫面,會看到如下圖的結果:

| ID | 註解    | 密碼     | 觸發時機 | 啟動時執行 | 有效 | 參考                                            |
|----|-------|--------|------|-------|----|-----------------------------------------------|
|    | 初始化燈號 |        | 7555 | ቊ     | 是  | 跳至<br>BS1.Screen.Open Script<br>$\mathbf{v}$  |
|    | 移動燈號  | 本<br>◡ | 無    | 否     | 是  | 跳至<br>BS1.Screen.Cycle_Script<br>$\mathbf{v}$ |

圖 212 腳本設定結果

5. 最後在主畫面上方工具列的【專案】功能頁籤中點選【模擬】, 即可看到 模擬執行的畫面上,指示燈如我們預期的移動了。

#### 12.4.2 負載平衡

#### 目標

此範例的目標是要在4台機台中找出使用率過高的機台,為了簡化問題,我們假 設每台機台的使用率會在 0%到 100%之間,如果有機台的使用率比 4 台機台平 均使用率多 20%即判斷為過載機台。如下例所示, 4 台機台的平均使用率為 (39+78+100+13)/4 = 57.5%, 根據我們對過載機台的定義,可以得到機台 2 與機台 3 為渦載機台,我們將這個結果顯示在下方的文字顯示器當中。

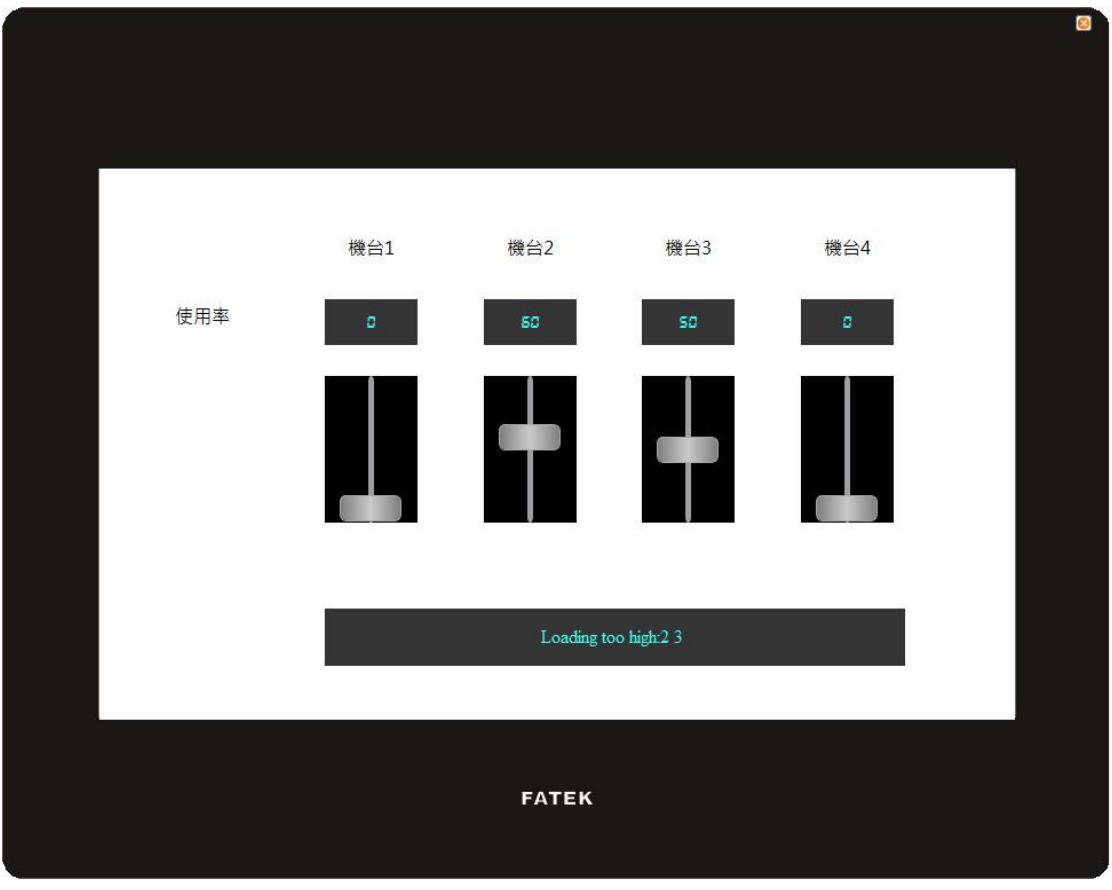

圖 213 範例–負載平衡

### 實作步驟

1. 利用4個【文字】物件,4個【數字輸入/顯示】物件,4個【滑動開關】 物件,以及1個【文字輸入/顯示】物件組成我們所需要的書面,其中4 組【數字輸入/顯示】及【滑動開關】物件分別設定監視位址為\$U:V0, \$U:V1, \$U:V2, 及\$U:V3。因為我們要在腳本中使用到字串, 所以必須 事先建立 Ascii String 型別的標籤來對應到暫存器,下圖是此範例所使用 到的【標籤庫】設定。

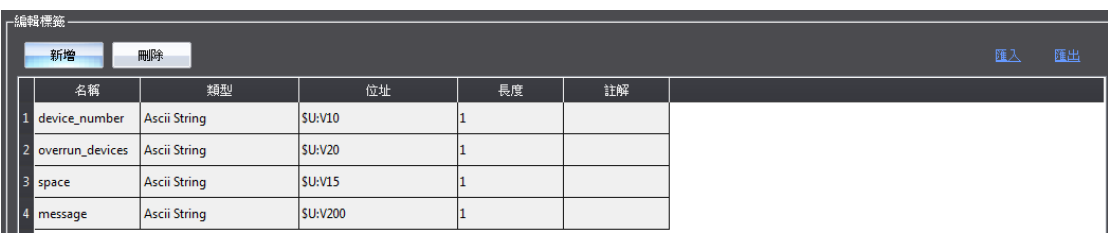

圖 214 標籤庫設定–負載平衡範例

接著我們將【文字輸入/顯示】物件的監視位址設定為\$T:message,就完成 了畫面的設定。

2. 接下來是新增一個腳本用來判斷負載平衡,腳本的內容如下:

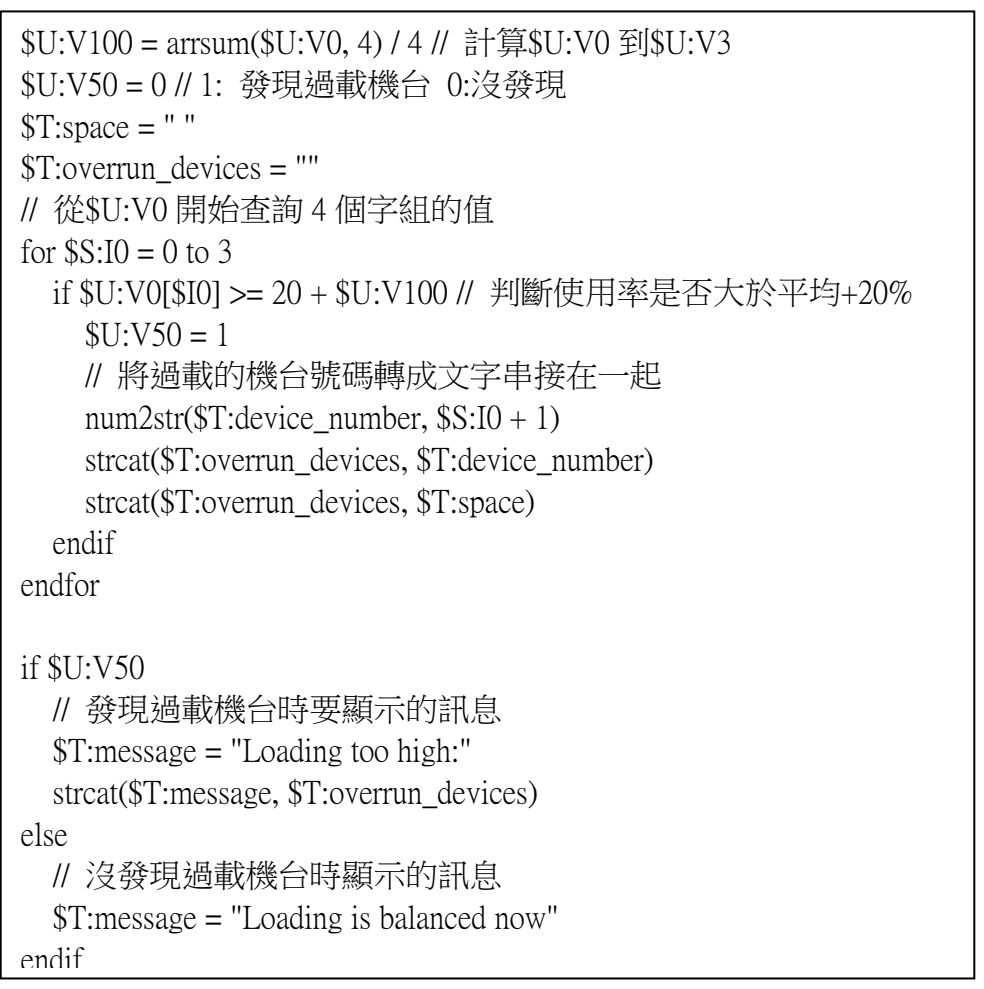

我們將此腳本的觸發時機設為【延遲固定時間】,並將【延遲時間】設為 1000

毫秒,也就是大約每過一秒就重新檢查一次負載狀況。設定好的腳本如下圖:

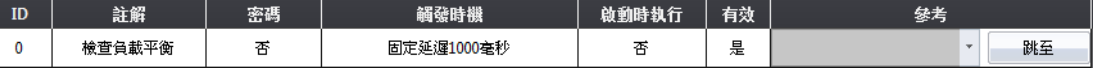

圖 215 腳本設定–負載平衡範例

3. 最後在主書面上方工具列的【專案】功能頁籤中點選【模擬】, 即可看到 如下的畫面,移動各個滑動開關改變各機台的使用率,即可看到底下的訊 息出現對應的變化了。

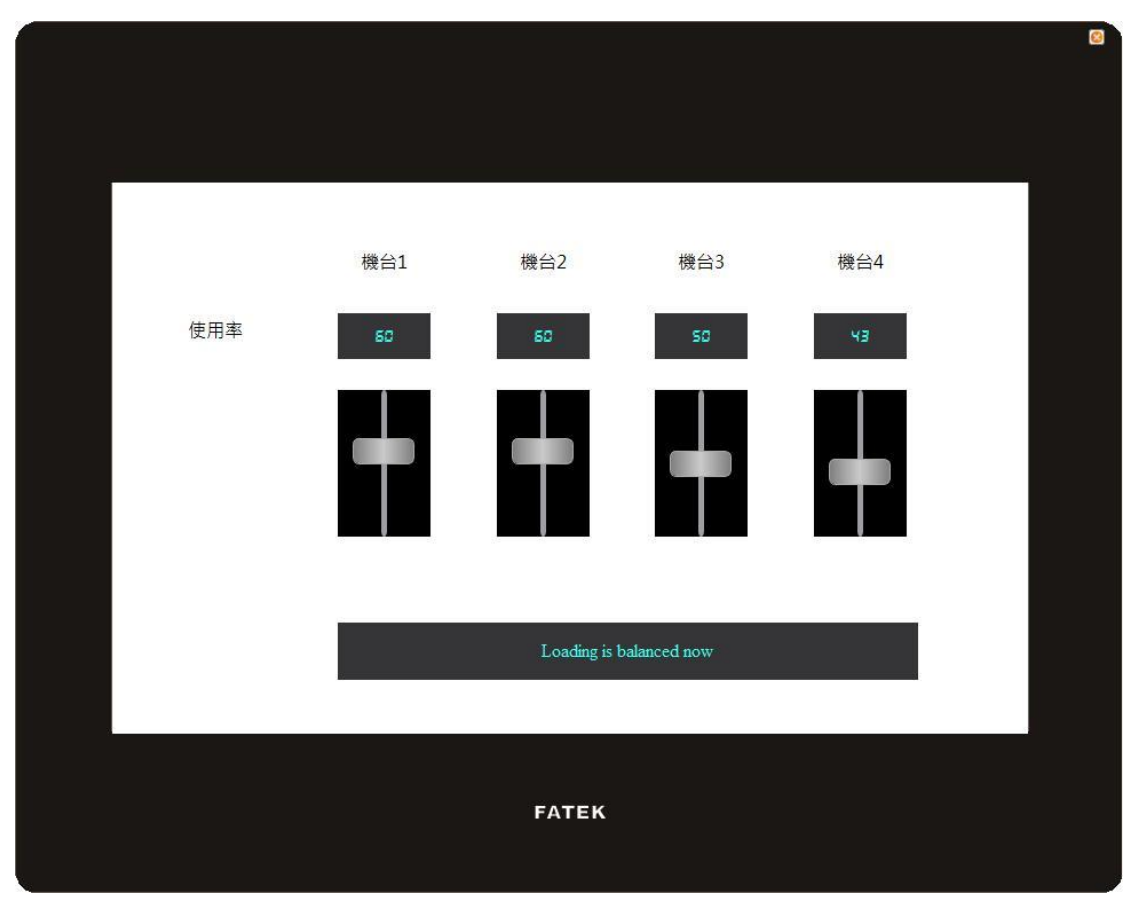

圖 216 模擬結果–負載平衡範例

# 13. 資源

## 13.1 【圖片庫】

使用 FvDesigner 設計專案時,可利用【圖片庫】功能預先將需要的圖片建立為 【圖片庫】檔案(\*.fil),方便編輯物件時使用。此外,當多人共同開發專案時, 亦可匯出產生【圖片庫】檔案(\*.fil),提供給其他開發者匯入使用。

#### 13.1.1 圖片庫設定

點選 FvDesigner【專案管理】中的【圖片庫】,將彈出【圖片庫】的編輯視窗(如 下圖), 其中各項設定使用方式則如下表所示:

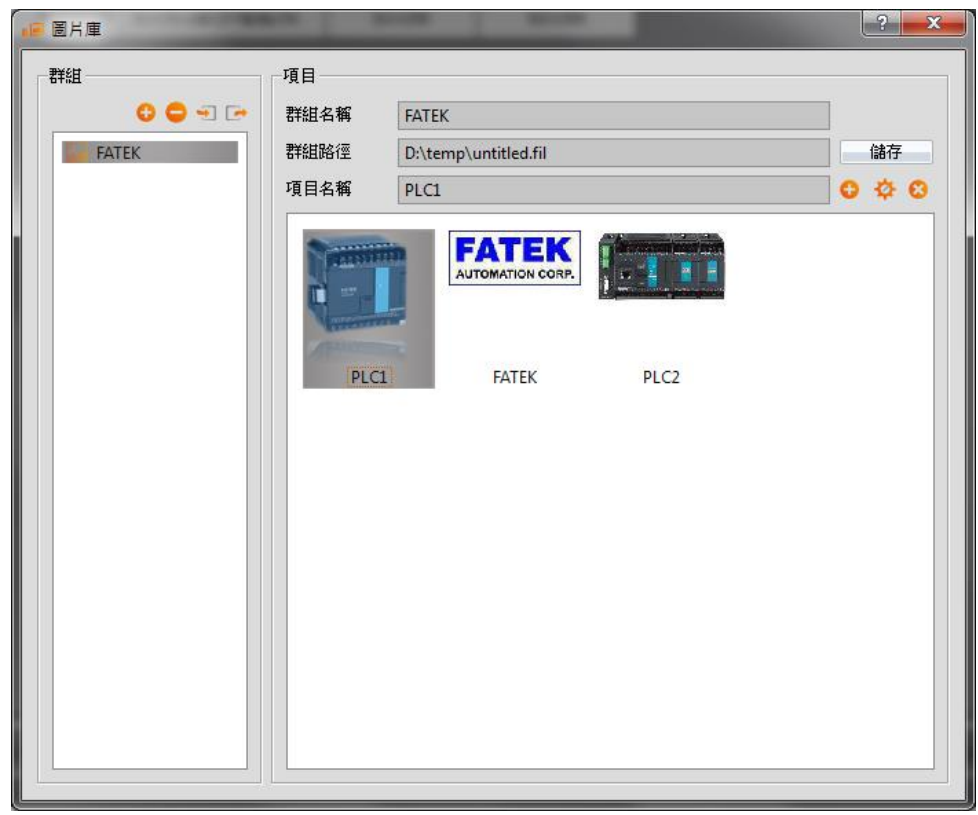

圖 217 【圖片庫】編輯視窗

#### 表 160 【圖片庫】編輯視窗設定屬性

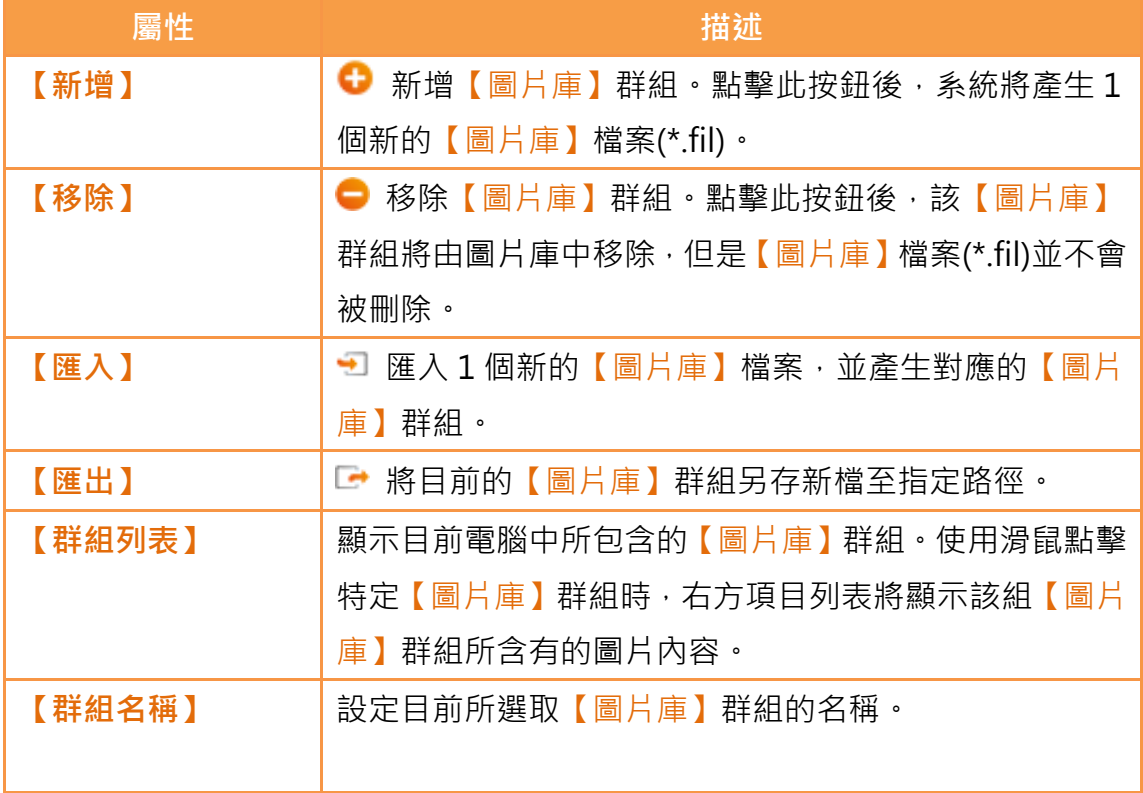

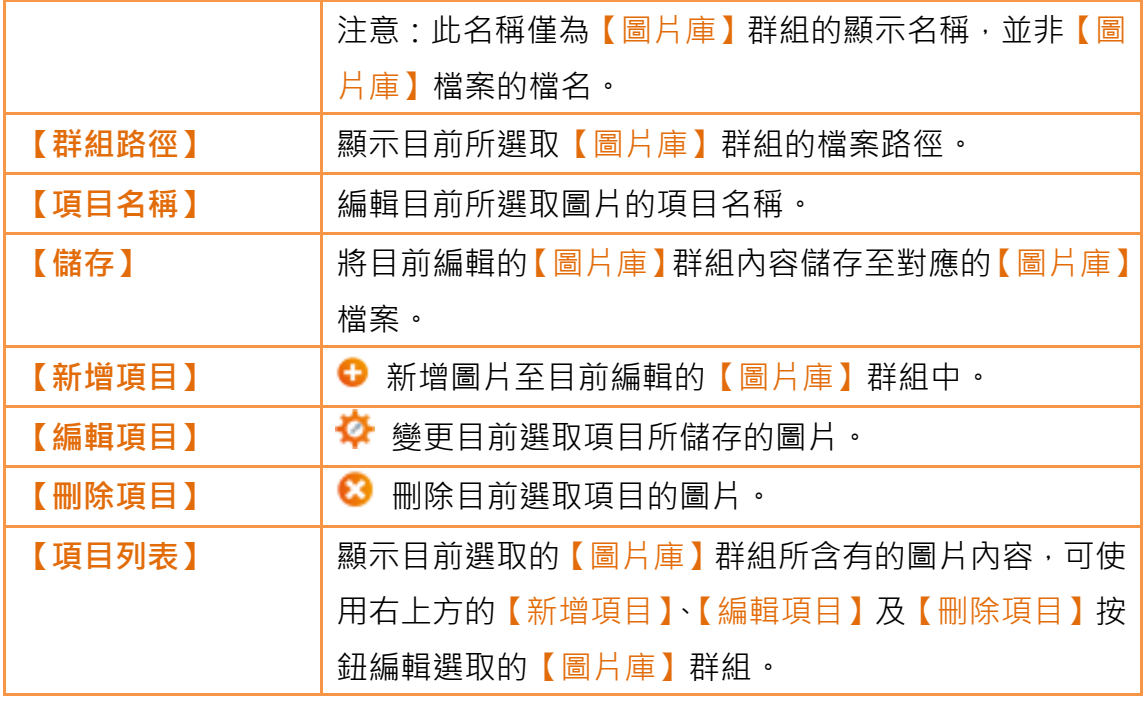

#### 13.1.2 圖片庫使用方式

若使用者需要使用自行建立的圖片庫或由 FvDesigner 提供的預設圖片庫,需透 過【圖片選擇器】。本節將介紹【圖片選擇器】的使用方式以及如何選取【圖片 庫】中所儲存的圖片。

#### 13.1.2.1 圖片選擇器

【圖片選擇器】如圖( <sup>12 |</sup> )所示,可供使用者選取圖片用。當需要使用【圖片 庫】中所儲存的圖片時,可點擊左方的「■■」按鈕,由【圖片庫】選取所需圖 片。若所需要的圖片儲存於使用者的電腦時,則可點擊右方的「■」按鈕,由 使用者的電腦中選取所需圖片。

#### 13.1.2.2 圖片庫選取視窗

【圖片庫】的圖片選取視窗如下圖所示。使用時,可藉由下拉式選單選取欲使用 圖片所在的【圖片庫】群組,再於下方【項目列表】選取所需要的圖片即可。當 切換【圖片庫】群組時,【項目列表】將同步更新顯示該【圖片庫】群組所含的 圖片。

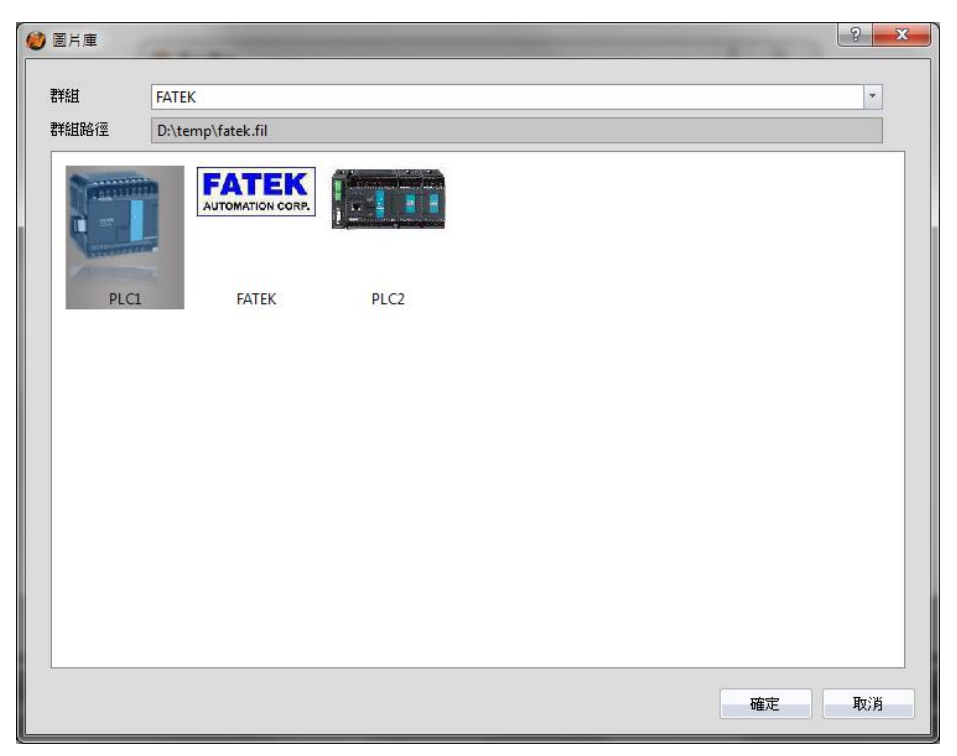

圖 218 【圖片庫】圖片選取視窗

## 13.2 【聲音庫】

使用 FvDesigner 設計專案時,可利用【聲音庫】功能預先將需要的聲音檔建立 為【聲音庫】檔案(\*.fal),方便編輯專案時使用。此外,當多人共同開發專案時, 亦可匯出產生【聲音庫】檔案(\*.fal), 提供給其他開發者匯入使用。

#### 13.2.1 聲音庫設定

點選 FvDesigner【專案管理】中的【聲音庫】,將彈出【聲音庫】的編輯視窗(如 下圖), 其中各項設定使用方式則如下表所示:

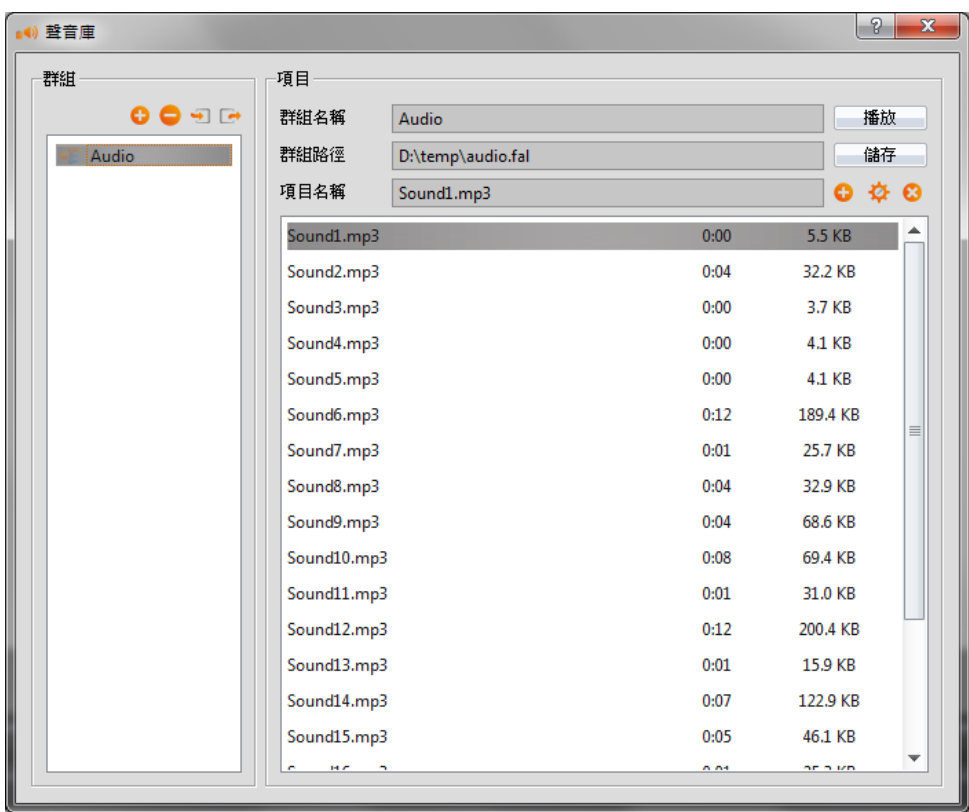

圖 219 【聲音庫】編輯視窗

#### 表 161 【聲音庫】編輯視窗設定屬性

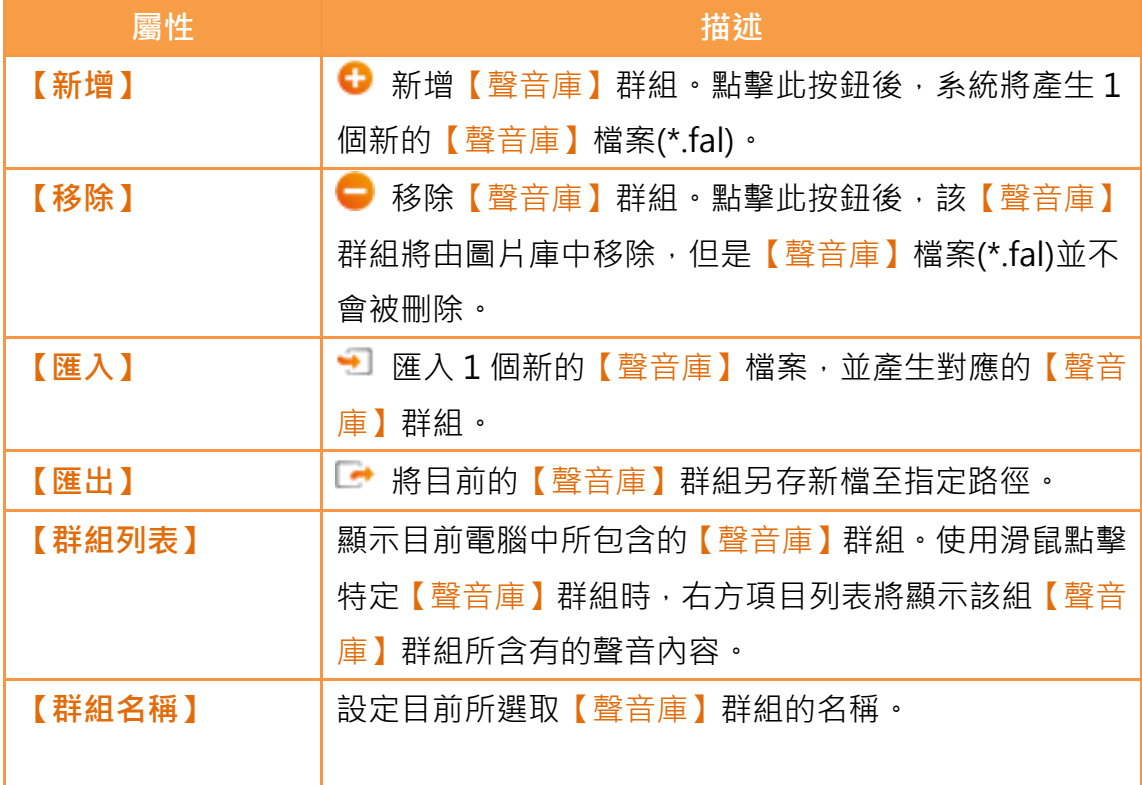

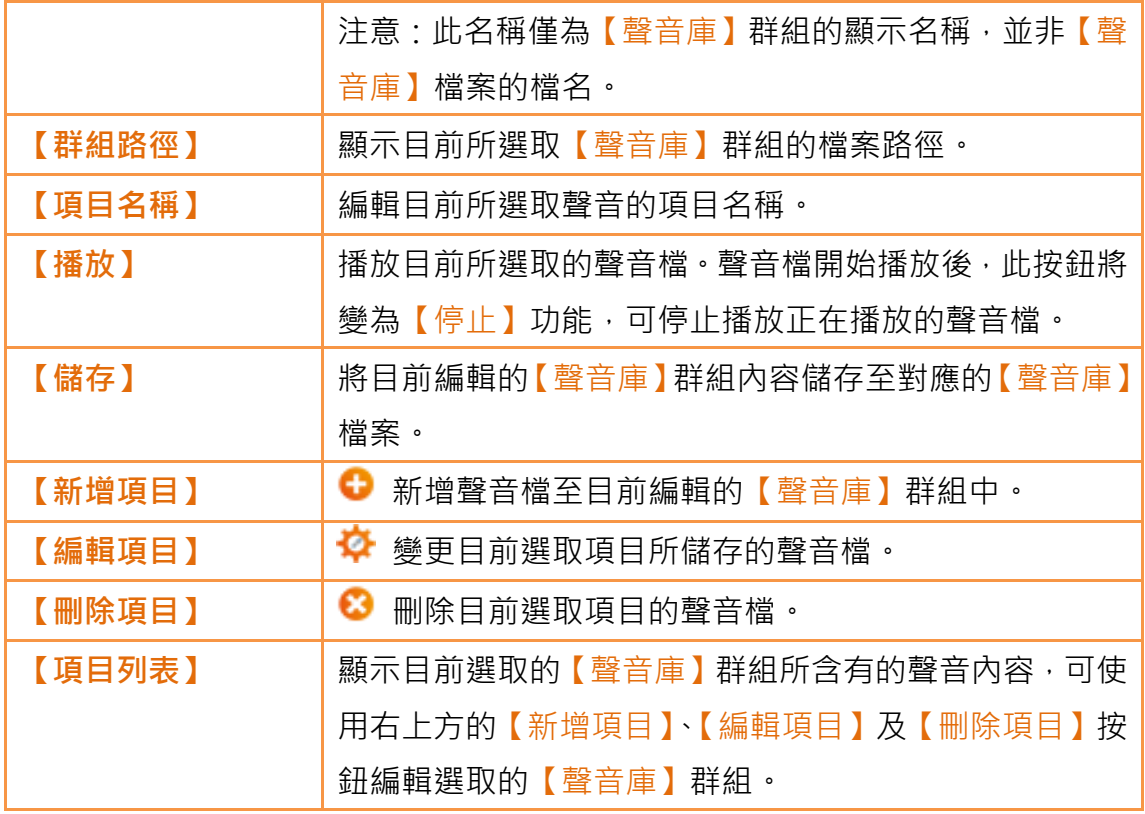

#### 13.2.2 聲音庫使用方式

若使用者需要使用【聲音庫】所儲存聲音檔,需透過【聲音選擇器】。本節將介 紹【聲音選擇器】的使用方式以及如何選取【聲音庫】中所儲存的聲音。

#### 13.2.2.1 聲音選擇器

【聲音選擇器】如圖( )所示,可供使用者選聲音用。當需要 使用【聲音庫】中所儲存的聲音時,可點擊右方的「10」按鈕,由【聲音庫】 選取所需聲音。若需檢視目前所選取的聲音檔,則可點擊左方的「◘」按鈕, 播放所選取的聲音檔。

#### 13.2.2.2 聲音庫選取視窗

【聲音庫】的聲音檔選取視窗如下圖所示。使用時,可藉由下拉式選單選取欲使 用聲音檔所在的【聲音庫】群組,再於下方【項目列表】選取所需要的聲音即可, 若需檢視目前所選取的聲音檔,則可點擊右上方的【播放】按鈕,播放所選取的 **聲音檔**。當切換【聲音庫】群組時,【項目列表】將同步更新顯示該【聲音庫】 群組所含的聲音檔。

| 聲音庫<br>бh   |       |      | 9                              | $\overline{\mathbf{x}}$ |
|-------------|-------|------|--------------------------------|-------------------------|
| 群組          | Audio |      | 播放<br>$\overline{\phantom{a}}$ |                         |
| 群組路徑        | 預設    |      |                                |                         |
| Sound1.mp3  |       | 0:00 | 5.5 KB                         |                         |
| Sound2.mp3  |       | 0:04 | 32.2 KB                        |                         |
| Sound3.mp3  |       | 0:00 | 3.7 KB                         |                         |
| Sound4.mp3  |       | 0:00 | 4.1 KB                         |                         |
| Sound5.mp3  |       | 0:00 | 4.1 KB                         |                         |
| Sound6.mp3  |       | 0:12 | 189.4 KB                       |                         |
| Sound7.mp3  |       | 0:01 | 25.7 KB                        | 亖                       |
| Sound8.mp3  |       | 0:04 | 32.9 KB                        |                         |
| Sound9.mp3  |       | 0:04 | 68.6 KB                        |                         |
| Sound10.mp3 |       | 0:08 | 69.4 KB                        |                         |
| Sound11.mp3 |       | 0:01 | 31.0 KB                        |                         |
| Sound12.mp3 |       | 0:12 | 200.4 KB                       |                         |
| Sound13.mp3 |       | 0:01 | 15.9 KB                        |                         |
| Sound14.mp3 |       | 0:07 | 122.9 KB                       |                         |
| Sound15.mp3 |       | 0:05 | 46.1 KB                        |                         |
| Sound16.mp3 |       | 0:01 | 25.3 KB                        | ÷                       |
|             |       |      | 取消<br>確定                       |                         |

圖 220 【聲音庫】聲音檔選取視窗

## 13.3 【標籤庫】

在開始設計專案之前,可以先透過【標籤庫】定義常用的暫存器位址,增加系統 設計時的可讀性。

### 13.3.1 標籤庫設定

點選 FvDesigner【專案管理】中的【標籤庫】,將彈出【標籤庫】的編輯視窗(如 下圖), 其中各項設定使用方式則如下表所示:

| ■●標籤庫          |                      |             |                 |              |    |  |  |  |
|----------------|----------------------|-------------|-----------------|--------------|----|--|--|--|
|                | <sub>上</sub> 編輯標籤 -  |             |                 |              |    |  |  |  |
| ▏              | 刪除<br>新增<br>匯出<br>匯入 |             |                 |              |    |  |  |  |
|                | 名稱                   | 類型          | 位址              | 長度           | 註解 |  |  |  |
| 1              | FireAlarm            | Bit         | \$U:V1.0        | 1            |    |  |  |  |
| $\overline{2}$ | Light                | 16Bit-HEX   | SU:VO           | $\mathbf{1}$ |    |  |  |  |
| 3              | Temperature          | 32Bit-FLOAT | <b>SU:V10</b>   | $\mathbf{1}$ |    |  |  |  |
| $\overline{4}$ | MyTag                | 16Bit-HEX   | <b>\$U:V200</b> | 1            |    |  |  |  |
|                |                      |             |                 |              |    |  |  |  |

圖 221 【標籤庫】編輯視窗

表 162 【標籤庫】編輯視窗設定屬性

| 屬性     | 描述                          |
|--------|-----------------------------|
| 【新增】   | 新增一個標籤。                     |
| 【刪除】   | 刪除所選取標籤。                    |
| 【標籤列表】 | 可直接於表格中編輯標籤設定。              |
|        | 設定包含:                       |
|        | 【名稱】位址標籤名稱                  |
|        | 【類型】位址資料類型                  |
|        | 【位址】暫存器位址                   |
|        | 【長度】此資料類型的資料個數              |
|        | 【註解】此標籤的註解說明                |
| 【匯入】   | 匯入1個【標籤庫】的 CSV 檔案,並將該檔案所含   |
|        | 設定填入目前編輯專案的【標籤庫】。           |
| (匯出)   | 將目前編輯專案的【標籤庫】的設定匯出為 CSV 檔案。 |

## 13.3.2 標籤庫使用方式

欲使用【標籤庫】,需透過【位址選擇器】來選取標籤。【位址選擇器】如下圖所 示,可直接於【位址選擇器】編輯欄中輸入位址標籤,或按下選擇器右邊按鈕開 啟【位址選擇器】對話框來選擇。

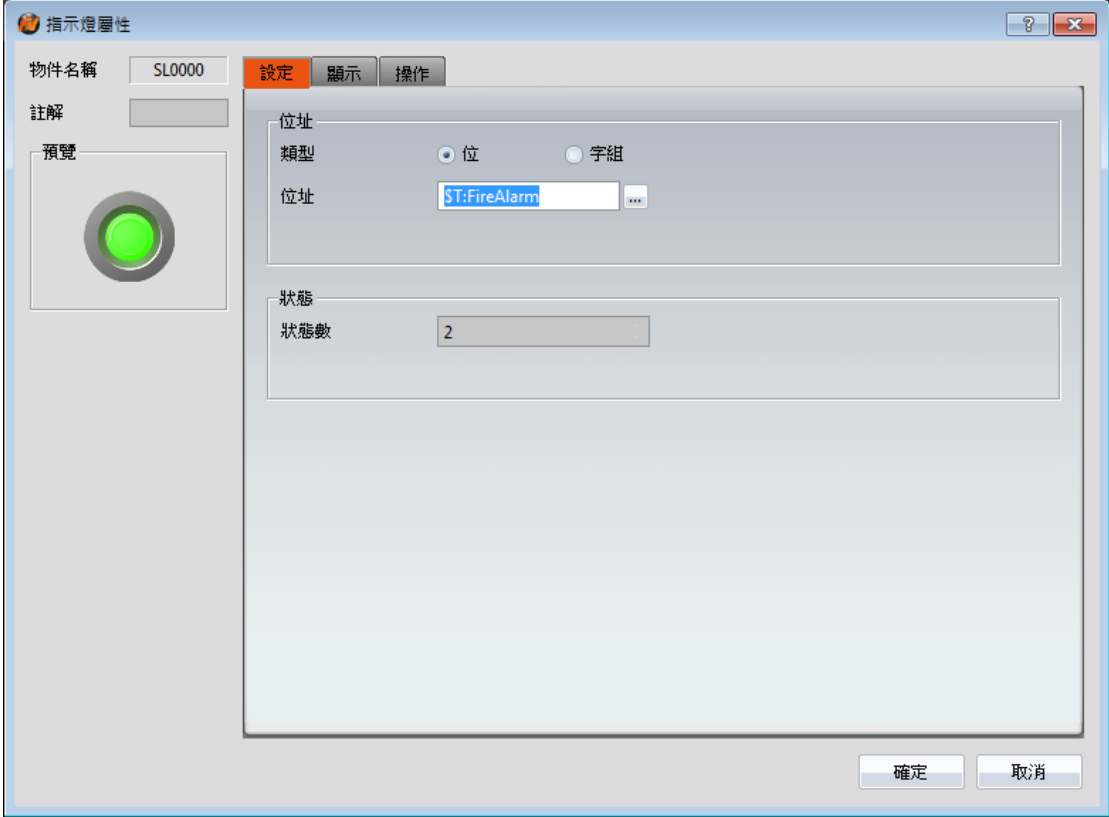

圖 222 【位址選擇器】編輯欄中輸入位址標籤

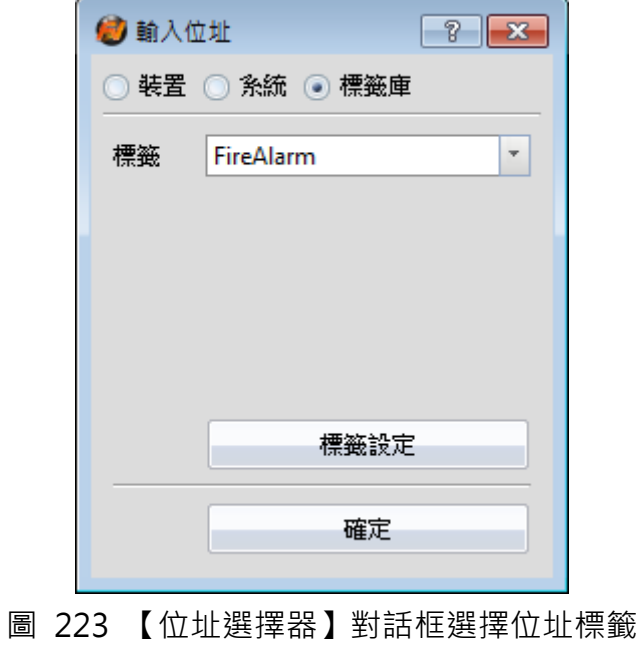

## 13.4 【文字庫】

使用 FvDesigner 設計專案時,若需要即時切換顯示文字以實現多國語言或其他 功能,可使用【文字庫】編輯不同需求所需顯示的文字,將其製成表格,並於人 機介面運行時藉由【控制位址】切換目前顯示的文字群組。

#### 13.4.1 文字庫設定

點選 FvDesigner【專案管理】中的【文字庫】,將彈出【文字庫】的編輯視窗(如 下圖), 其中各項設定使用方式則如下表所示:

| 群組教            |             | $\hat{\cdot}$<br>3. | 初始群組      | $\overline{\phantom{a}}$<br>0. English | 控制位址  | u,<br>SU:VO |       |
|----------------|-------------|---------------------|-----------|----------------------------------------|-------|-------------|-------|
|                | 第1行文字預設字型   | Times New Romar     | 第1行文字預設大小 | $\widehat{\downarrow}$<br>14           | 第1行標題 | 繁體中文        | 匯入 匯出 |
|                |             | 0.English           | 1.繁體中文    | 2.简体中文                                 |       |             |       |
|                | save        |                     | 儲存        | 保存                                     |       |             |       |
| $\overline{2}$ | load        |                     | 載入        | 加载                                     |       |             |       |
| R              | file        |                     | 檔案        | 文件                                     |       |             |       |
| $\overline{A}$ | information |                     | 資訊        | 信息                                     |       |             |       |
| ls.            | start       |                     | 殿始        | 开始                                     |       |             |       |
| 16             |             |                     |           |                                        |       |             |       |
|                |             |                     |           |                                        |       |             |       |
| l 8            |             |                     |           |                                        |       |             |       |
| و ا            |             |                     |           |                                        |       |             |       |
| 10             |             |                     |           |                                        |       |             |       |
| 11             |             |                     |           |                                        |       |             |       |
| 112            |             |                     |           |                                        |       |             |       |
| 13.            |             |                     |           |                                        |       |             |       |
| 14             |             |                     |           |                                        |       |             |       |
| 15             |             |                     |           |                                        |       |             |       |
| 16             |             |                     |           |                                        |       |             |       |
| 117            |             |                     |           |                                        |       |             |       |
|                |             |                     |           |                                        |       |             |       |

圖 224 【文字庫】編輯視窗

表 163 【文字庫】編輯視窗設定屬性

| 屬性       | 描述                             |
|----------|--------------------------------|
| 【群組數】    | 設定【文字庫】的群組數。                   |
| 【初始群組】   | 設定人機介面開始運行時顯示的文字群組。            |
| 【控制位址】   | 設定【文字庫】的控制位址。此位址用來控制【文字        |
|          | 庫】目前顯示的文字群組,使用的資料類型固定為         |
|          | 【16Bit-UINT】·例如當【控制位址】數值為0時·【文 |
|          | 字庫】將顯示第0個群組的文字。                |
| 【文字預設字型】 | 設定目前選取群組的文字預設字型。               |
| 【文字預設大小】 | 設定目前選取群組的文字預設大小。               |
| 【標題】     | 設定目前選取群組的標題。                   |

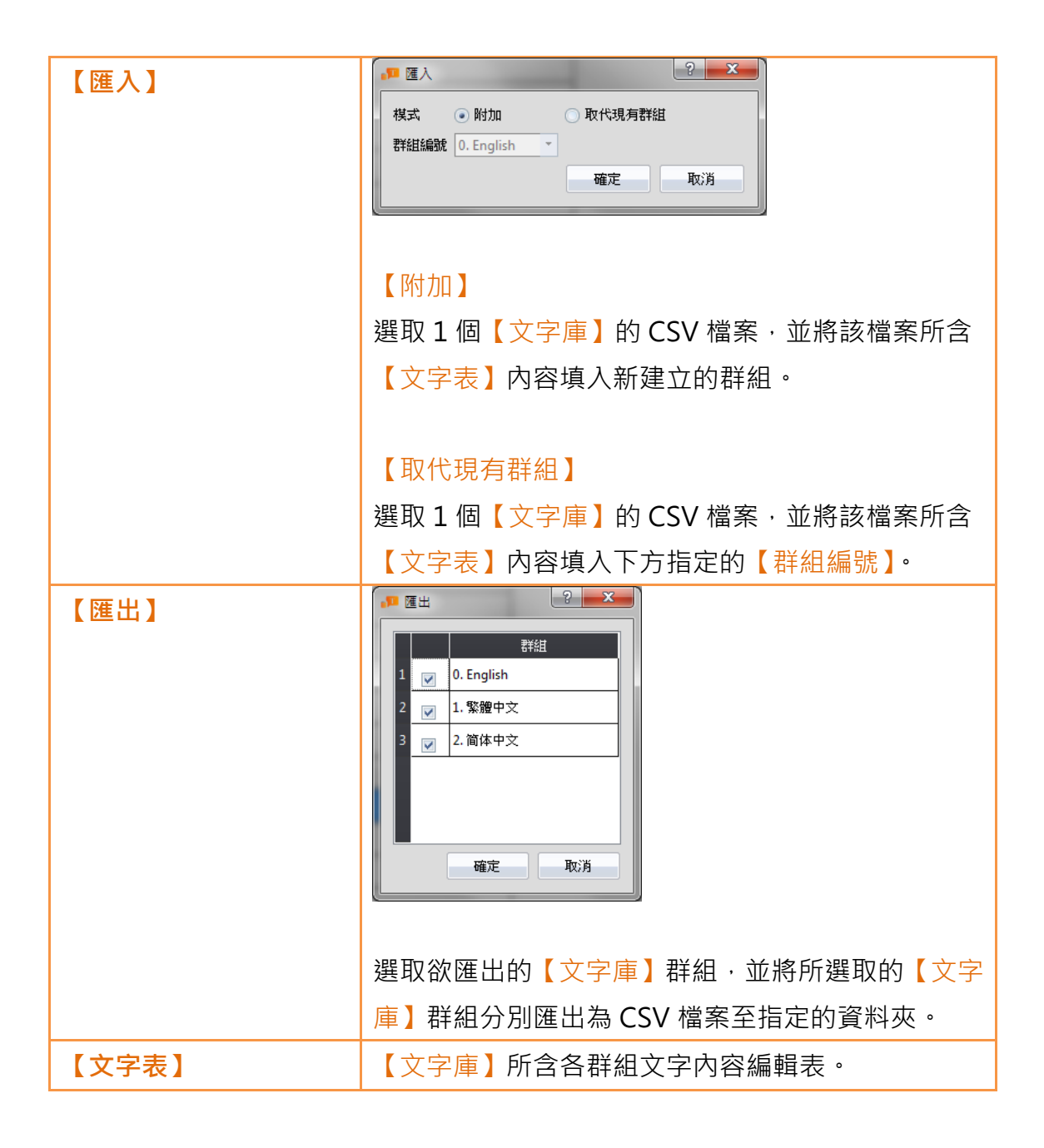

### 13.4.2 文字庫使用方式

若使用者需要使用【文字庫】所儲存文字內容,需透過【文字選擇器】。【文字選 擇器】如下圖所示,包含兩種文字選取模式,分別用於直接輸入文字及選擇【文 字庫】文字,兩種模式由右方按鈕切換。

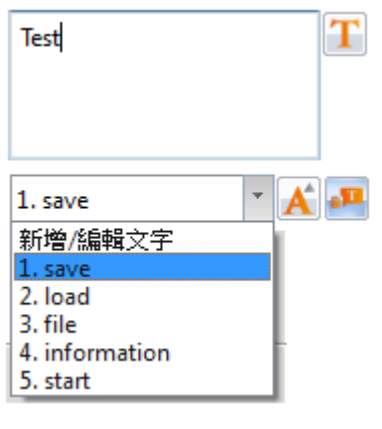

圖 225 文字選擇器

【文字選擇器】預設為直接輸入文字模式,使用者可直接於【文字選擇器】左方 的文字編輯區輸入希望顯示的文字。若需要選取【文字庫】所存文字,則需先點 選右方按鈕切換模式,此時【文字選擇器】左方變為下拉式選單,選單中即包含 【文字庫】所存文字內容供使用者選取。當選單中目前所含內容不敷使用時,使 用者亦可選取選單的第一個選項【新增/編輯文字】,並於下圖之彈出視窗編輯【文 字庫】內容。

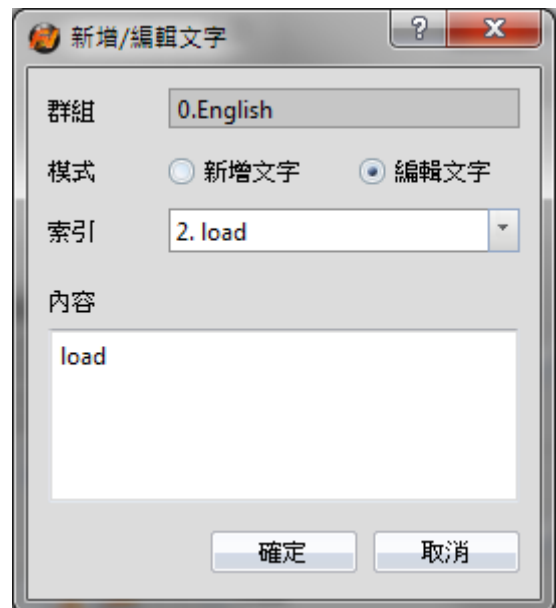

圖 226 新增/編輯文字視窗

當切換為由【文字庫】選取文字模式時,下拉式選單右方亦會出現按鈕 選此按鈕將彈出如下圖之文字庫各語言群組使用字型、大小設定視窗,可設定切 换不同語言時,使用文字庫的物件所顯示的文字字型及大小。若勾選【預設字型】 或【預設大小】,則表示切換至該語言時,使用文字庫的物件將以文字庫所設定

的【文字預設字型】或【文字預設大小】顯示文字。

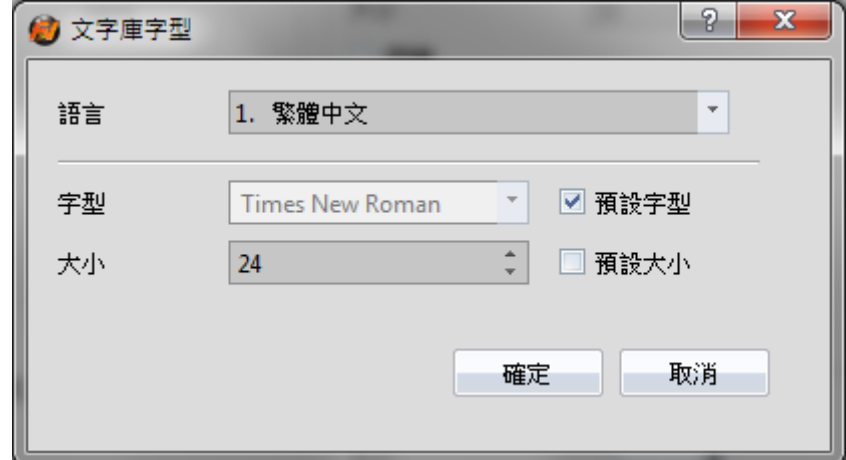

圖 227 文字庫字型視窗

# 14. 【用戶工具箱】

本軟體所提供的【工具箱】雖能符合使用者大部分的需求,但因【工具箱】所提 供的物件皆為預設值,且無法讓使用者存取自行修改過的物件。因此本軟體提供 了【用戶工具箱】功能,除了提供使用者存取自行修改過的物件外,還提供【匯 入】與【匯出】功能,可快速地將【用戶工具箱】內的物件在不同電腦之間轉移, 加快使用者的開發速度。

本章將說明【用戶工具箱】的相關頁面和操作方式。

## 14.1 基本操作

在【Ribbon 功能區】的【檢視】頁面中,選擇【用戶工具箱】,即會出現【用 戶工具箱】,如下圖。

| $\sim$                                | 設計(D) | 専案(P)      | 插入(I)                        | 檢視(V)      | 工具(T)    |       |      |    |                       |
|---------------------------------------|-------|------------|------------------------------|------------|----------|-------|------|----|-----------------------|
| $\overline{\hat{\mathbf{r}}}$<br>書面清單 | 専案管理  | ₩<br>記憶體位址 | $\overline{\bullet}$<br>輸出訊息 | 帝王<br>物件清單 | 工具箱      | 用戶工具箱 | 視窗並列 |    | ×<br>視窗重疊 切換視窗 關閉所有視窗 |
| 糸統/専案視窗                               |       |            |                              |            | 物件/資源庫視窗 |       |      | 視窗 |                       |

圖 228 Ribbon 功能區的工具頁面

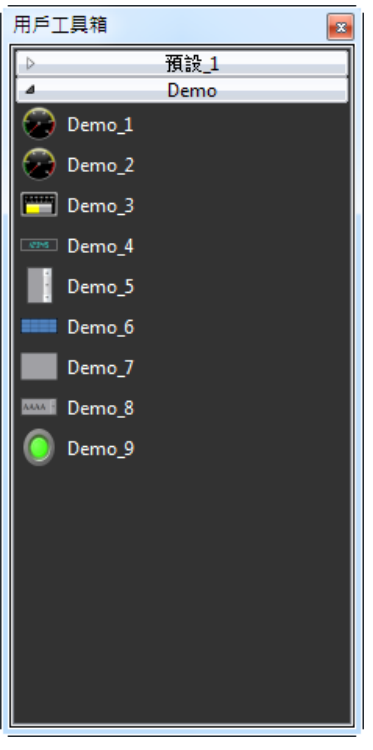

圖 229 用戶工具箱

【用戶工具箱】的基本操作可分為三部分:

- 1. 新增物件至【用戶工具箱】
- 2. 將【用戶工具箱】的物件新增至【工作視窗區】
- 3. 選單操作介紹

#### 14.1.1 新增物件至用戶工具箱

將滑鼠移至【工作視窗區】內欲新增至【用戶工具箱】的物件上, 按住 ctrl 鍵和 滑鼠左鍵後,即可開始拖移物件,將物件拖移至【用戶工具箱】後放開滑鼠左鍵,

【用戶工具箱】會依據滑鼠放開的位置新增該物件。

新增物件的物件名稱預設為"所屬類別 數字",如下圖所示:

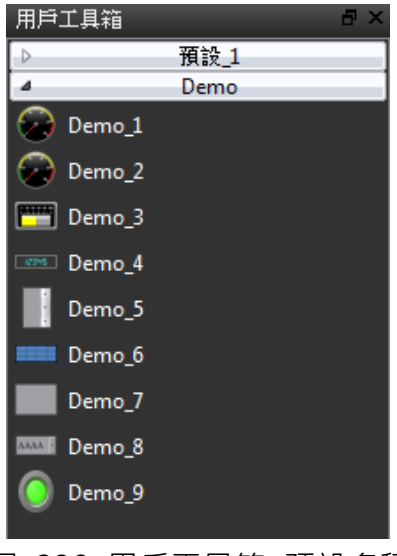

圖 230 用戶工具箱–預設名稱

若在【工作視窗區】內放開滑鼠左鍵,則會在【工作視窗區】內新增該物件在滑 鼠放開的位置。

注意:用戶工具箱裡的物件名稱跟工作視窗區裡的物件名稱和註解沒有任何關係。

#### 14.1.2 將用戶工具箱的物件新增至工作視窗區

將滑鼠移至【用戶工具箱】內欲新增至【工作視窗區】的物件上,按住滑鼠左鍵 後,可以開始拖曳物件,將物件拖曳至【工作視窗區】欲新增的位置後放開滑鼠 左鍵,則會新增一個物件在【工作視窗區】內的滑鼠放開的位置。

若在【用戶工具箱】內放開滑鼠左鍵,則該物件會移動至滑鼠放開的位置,方便 使用者在【用戶工具箱】內改變物件所屬的類別和位置。

注意:若用戶工具箱內的物件有使用到文字庫、標籤庫等其他設定時,請記得要匯入物件新 增時的文字庫、標籤庫等其他設定,如此才能確保物件使用時的設定與新增時相同。

#### 14.1.3 選單介紹

在【用戶工具箱】內按下滑鼠右鍵後,會跳出【選單】,選單內的選項會依按下 滑鼠右鍵時的位置而改變,如下圖,【選單】內的選項如下表所示:

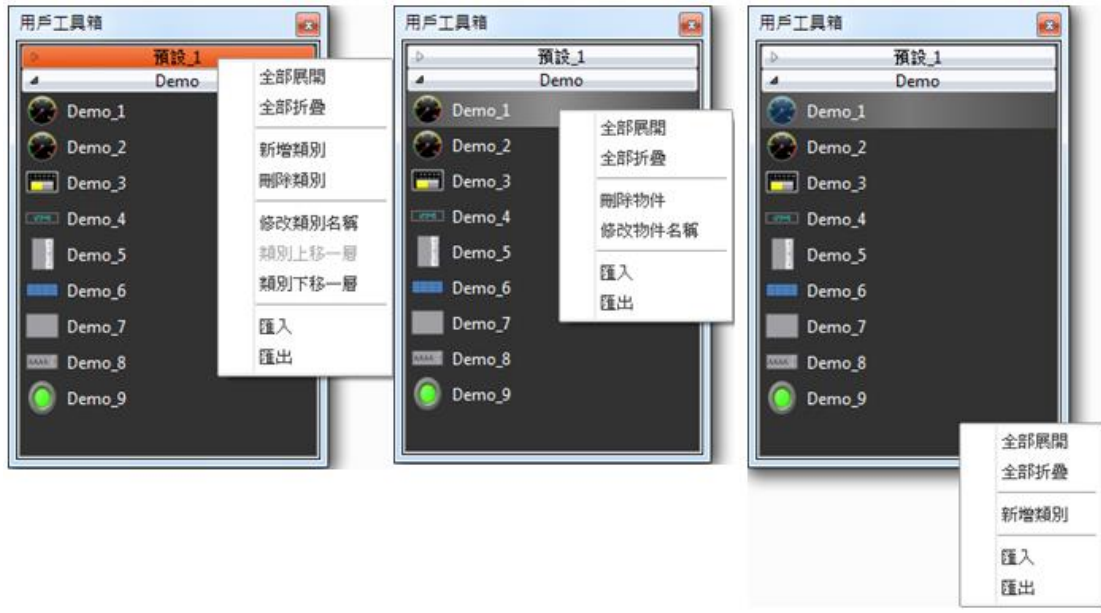

圖 231 選單–滑鼠在類別上(左) 滑鼠在物件上(中) 滑鼠不在類別和物件上(右)

表 164 選單內的選項

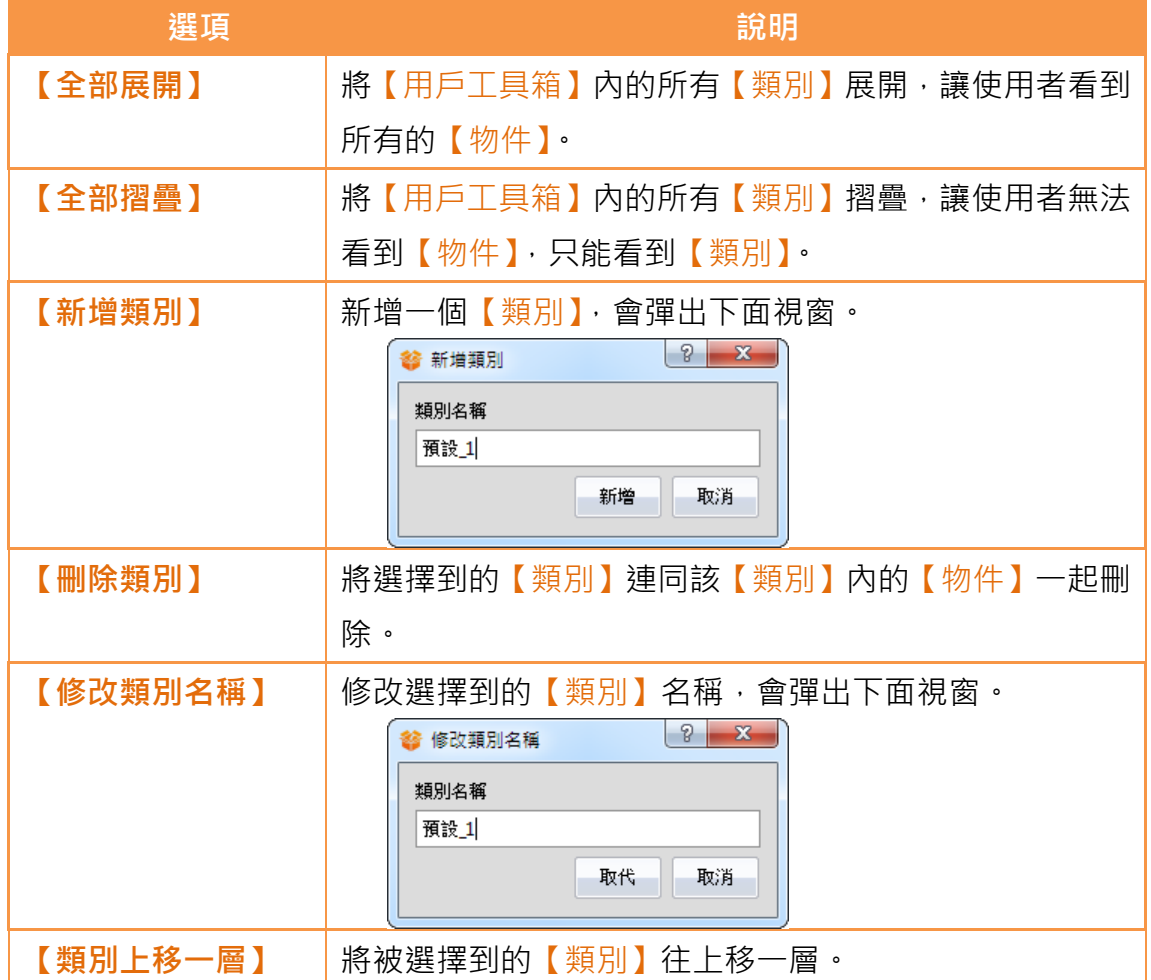

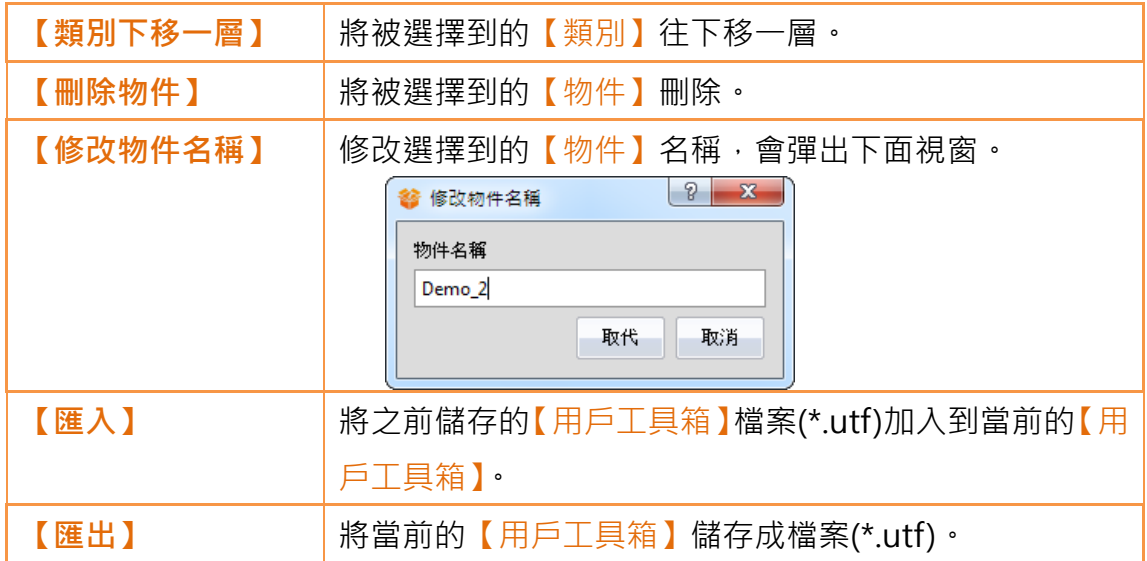

## 14.2 匯入、匯出

為方便使用者將自行修改過的【用戶工具箱】在不同電腦之間轉移,提升開發速 度,本軟體提供了【匯入】與【匯出】功能,本小節會介紹這些功能如何使用。

### 14.2.1 匯入

在【用戶工具箱】內按滑鼠右鍵,從彈出的選單中選擇【匯入】,如下圖:

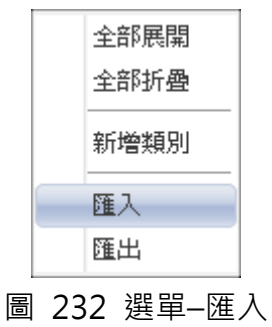

接下來會跳出下面視窗,選擇要匯入的檔案(\*.utf)後,按下【開啟舊檔】即可匯 入。

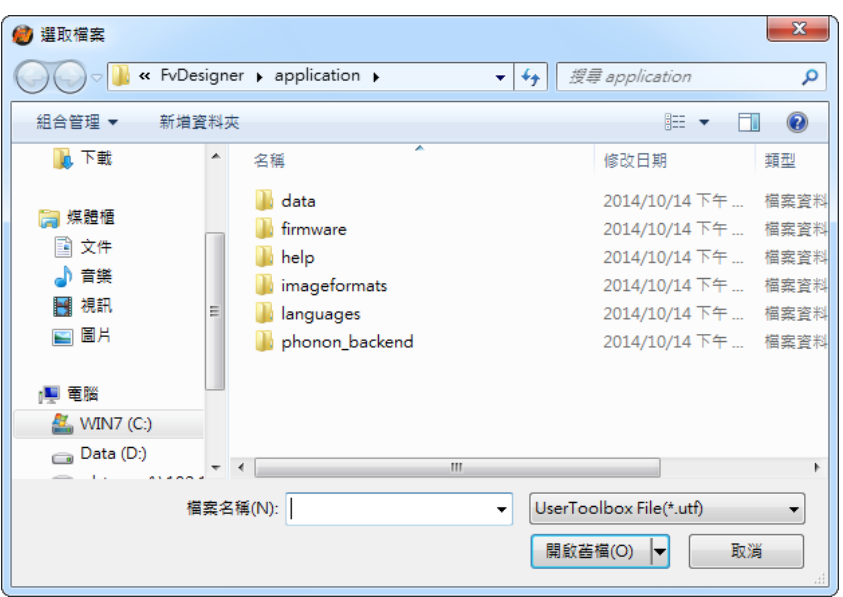

圖 233 選擇匯入檔案

#### 14.2.2 匯出

在【用戶工具箱】內按滑鼠右鍵,從彈出的選單中選擇【匯出】,如下圖:

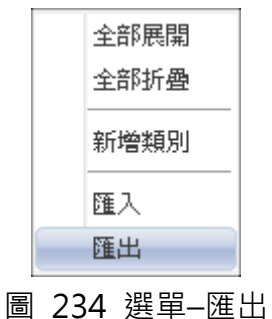

接下來會跳出下面視窗,在此勾選要匯出的【類別】,如下圖:

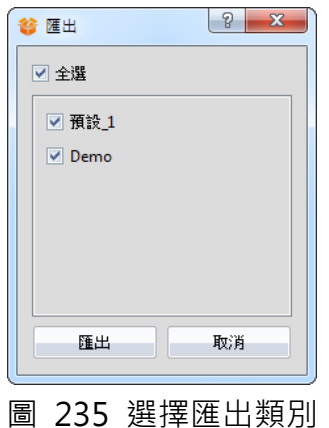

接下來會跳出下面視窗,在此選擇匯出檔案(\*.utf)的檔名和位置後,按下【存檔】 後,即可匯出。

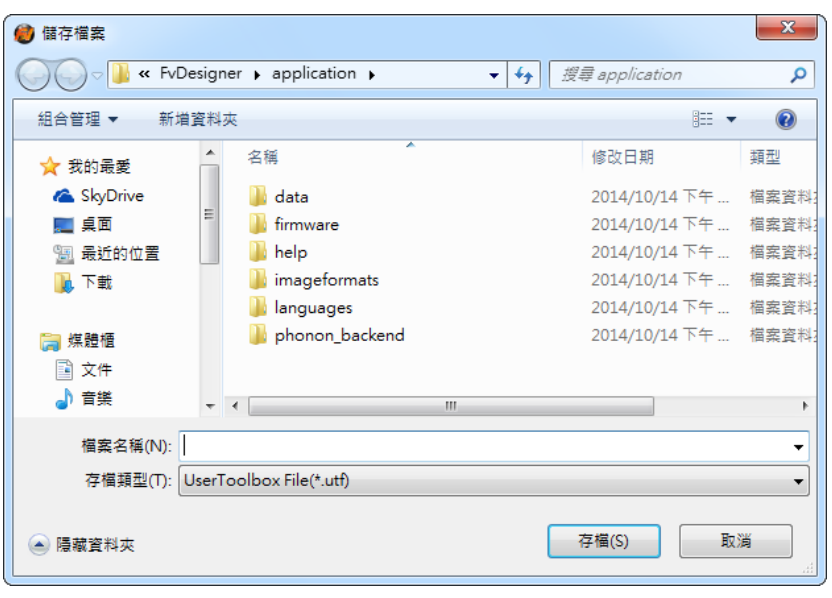

圖 236 選擇匯出檔案的名稱和位置

## 14.3 名稱衝突

在【用戶工具箱】中,為了避免使用者混淆,因此不允許存在相同的【類別名稱】, 在同一個【類別】中,也不允許存在相同的【物件名稱】,因此當名稱重複而發 生衝突時,會依情況跳出【類別名稱衝突】視窗或【物件名稱衝突】視窗來幫助 使用者解決問題,本小節接下來將會介紹【類別名稱衝突】和【物件名稱衝突】 視窗的相關頁面。

注意:若是在不同的類別中,相同的物件名稱是允許存在的。

#### 14.3.1 類別名稱衝突

通常發生在【修改類別名稱】或【匯入】時,有相同【類別名稱】的情況。 若是發生在【修改類別名稱】時,會彈出下面視窗,提醒使用者此名稱已被使用, 如下圖:

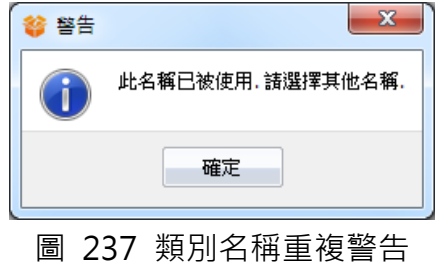

若是發生在【匯入】時,會彈出下面視窗,讓使用者選擇接下來要採取的動作,

如下圖和下表:

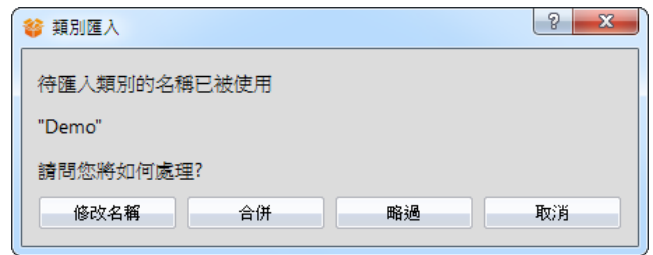

圖 238 類別名稱衝突選擇視窗

表 165 類別名稱衝突選項

| 選項     | 說明                         |
|--------|----------------------------|
| 【重新命名】 | 將待匯入的類別修改名稱後,再加入到【用戶工具箱】中。 |
| 【合併】   | 將待匯入的類別跟【用戶工具箱】中的類別合併。     |
| 【跳過】   | 跳過不處理此待匯入的類別。              |
| 【取消】   | 取消這次的匯入。                   |

#### 14.3.2 物件名稱衝突

通常發生在【修改物件名稱】或【匯入】時,有相同【物件名稱】的情況。 若是發生在【修改物件名稱】時,會彈出下面視窗,提醒使用者此名稱已被使用, 如下圖:

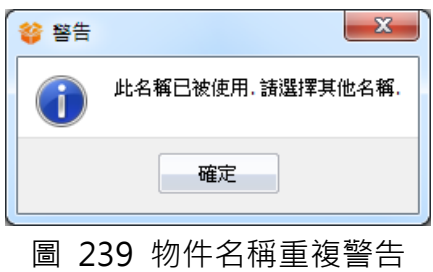

若是發生在【匯入】時,會彈出下面視窗,讓使用者選擇接下來要採取的動作, 如下圖和下表:

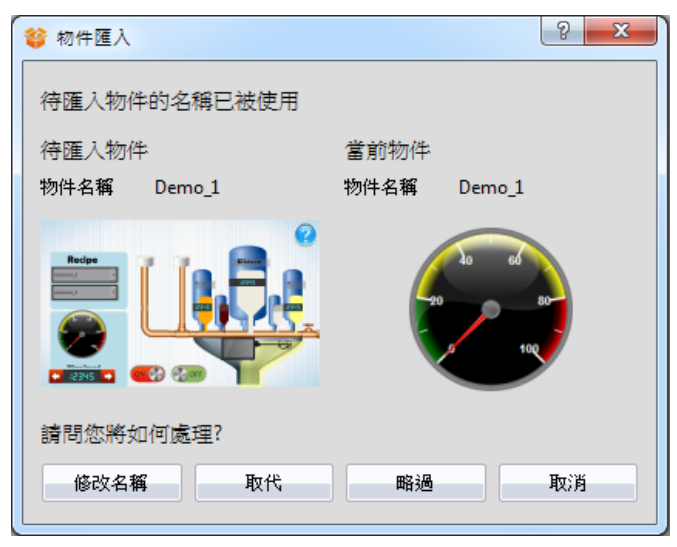

圖 240 物件名稱衝突選擇視窗

表 166 物件名稱衝突選項

| 選項     | 說明                        |
|--------|---------------------------|
| 【重新命名】 | 將待匯入的物件修改名稱後,加入到當前的【類別】中。 |
| 【取代】   | 用待匯入的物件取代當前【類別】中的物件。      |
| 【跳過】   | 跳過不處理此待匯入的物件。             |
| 【取消】   | 取消這次的匯入。                  |

# 15. 製作人機運行包及模擬

## 15.1 【下載】

當編譯成功,經過模擬結果也無任何錯誤之後,此時就可以將打包好的工程運行 包(.cfrp)下載到 HMI, FvDesigner 提供多樣化的下載方式, 用戶可藉由序列埠, 乙太網路或者 USB 傳輸線,直接將工程運行包從電腦下載至 HMI。

#### 15.1.1 由電腦下載工程運行包與作業系統

下載功能可在 FvDesigner 上方工作列上的【專案】功能頁籤中,點選【下載】, 對話視窗開啟後即可直接進入【下載管理】設定頁面。

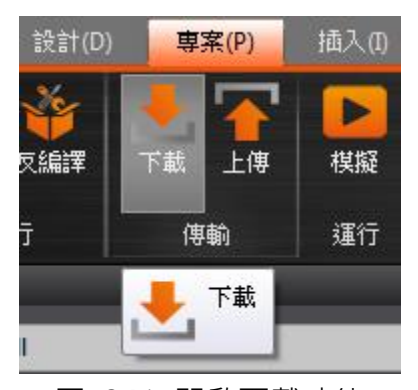

圖 241 開啟下載功能

以下即針對【下載管理】詳細說明。

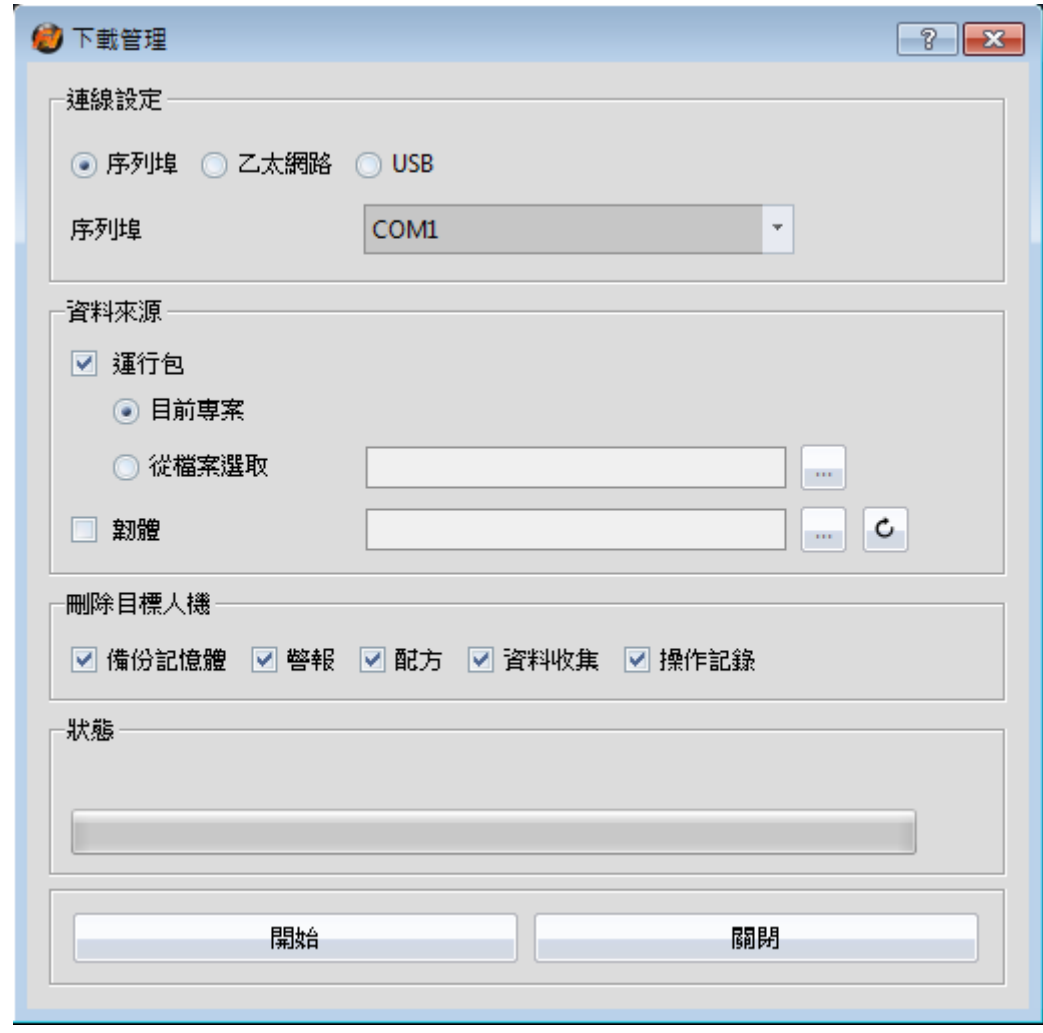

#### 圖 242 下載管理功能介面

表 167 下載管理相關參數

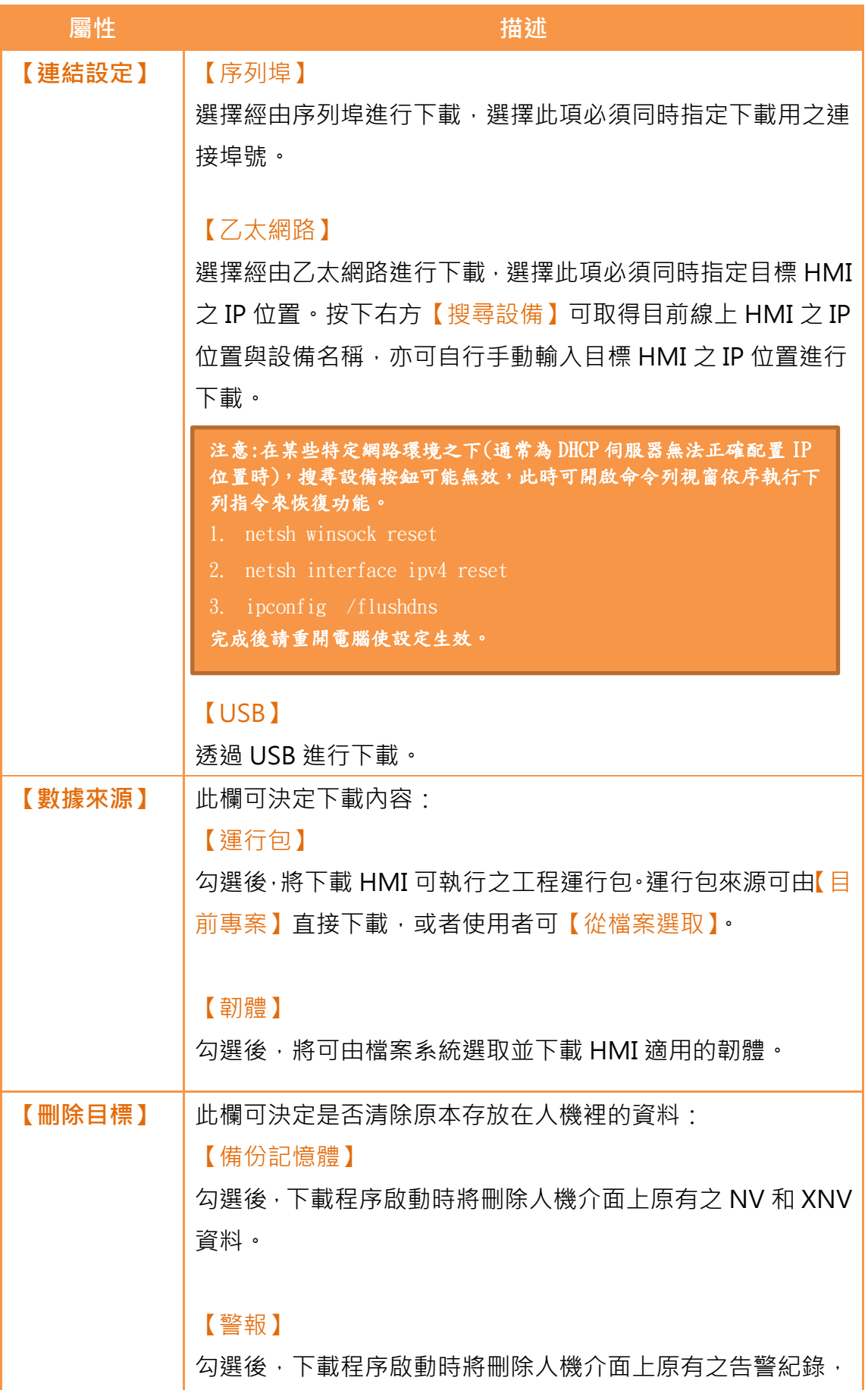

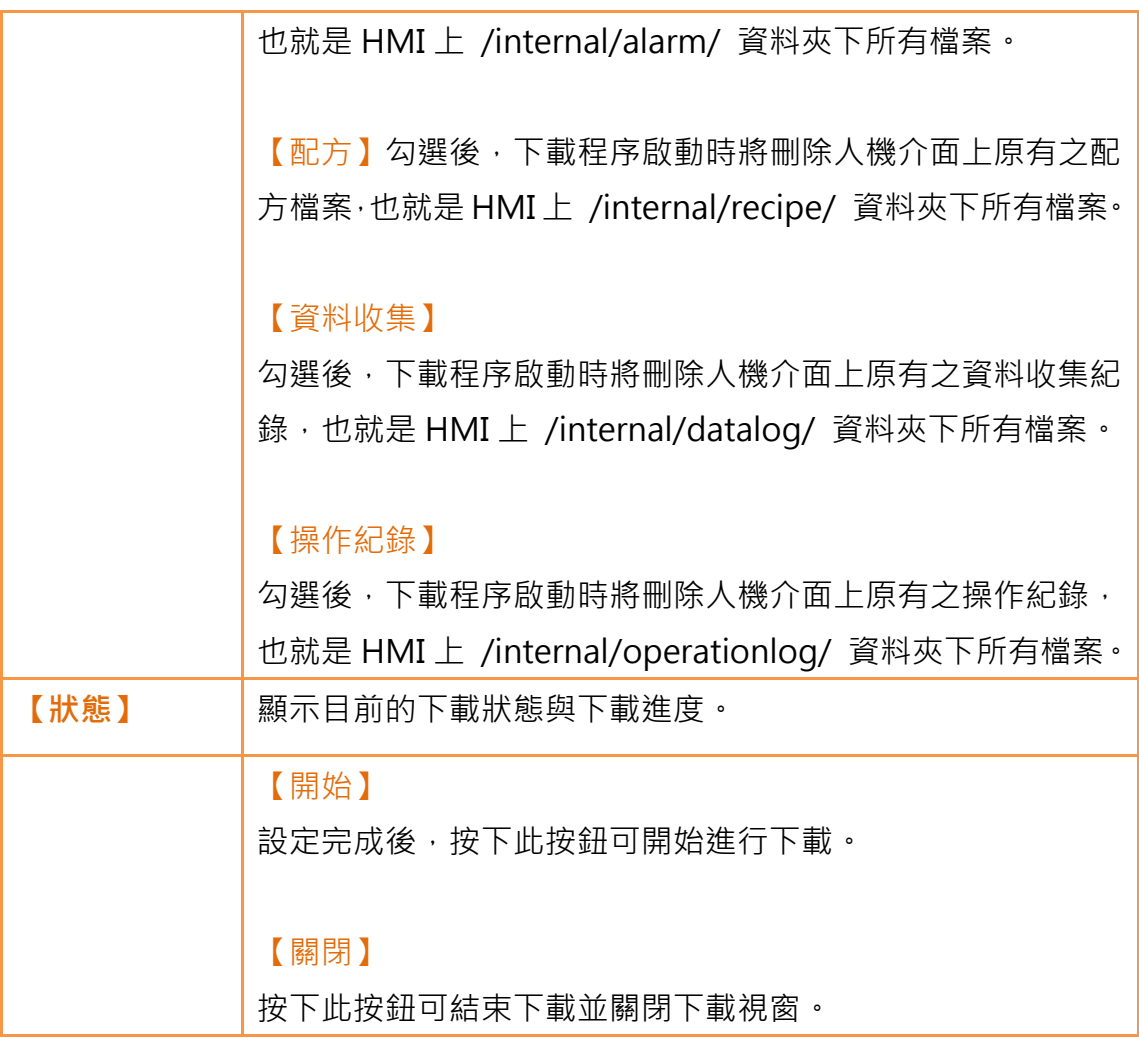

#### 15.1.2 下載安全性

透過電腦進行下載時,若 HMI 的系統設定裡有設定密碼保護,此時必須先正 確輸入 HMI 的系統密碼才可繼續進行下載。若是輸入錯誤則下載將終止。

## 15.2 【上傳】

使用者可將存在 HMI 裡的內含運行專案、配方、字型之工程運行包(.cfrp file) 上傳至電腦,如此使用者便可輕易的移植人機應用到不同的HMI上。這對於 擴建相同的廠房但網路或電腦設備不發達的狀況十分有幫助。

#### 15.2.1 由人機介面上傳工程運行包至電腦

上傳功能可在 FvDesigner 上方工作列上的【專案】功能頁籤中,點選【上傳】, 對話視窗開啟後即可直接進入【上傳管理】設定頁面。

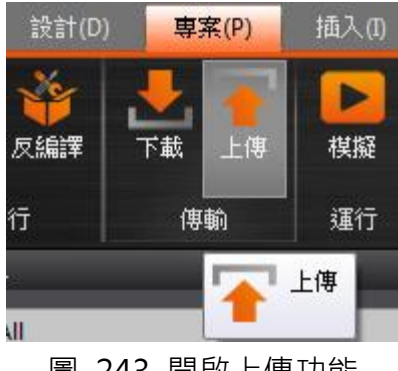

- 圖 243 開啟上傳功能
- 以下即針對【上傳管理】操作流程詳細說明。

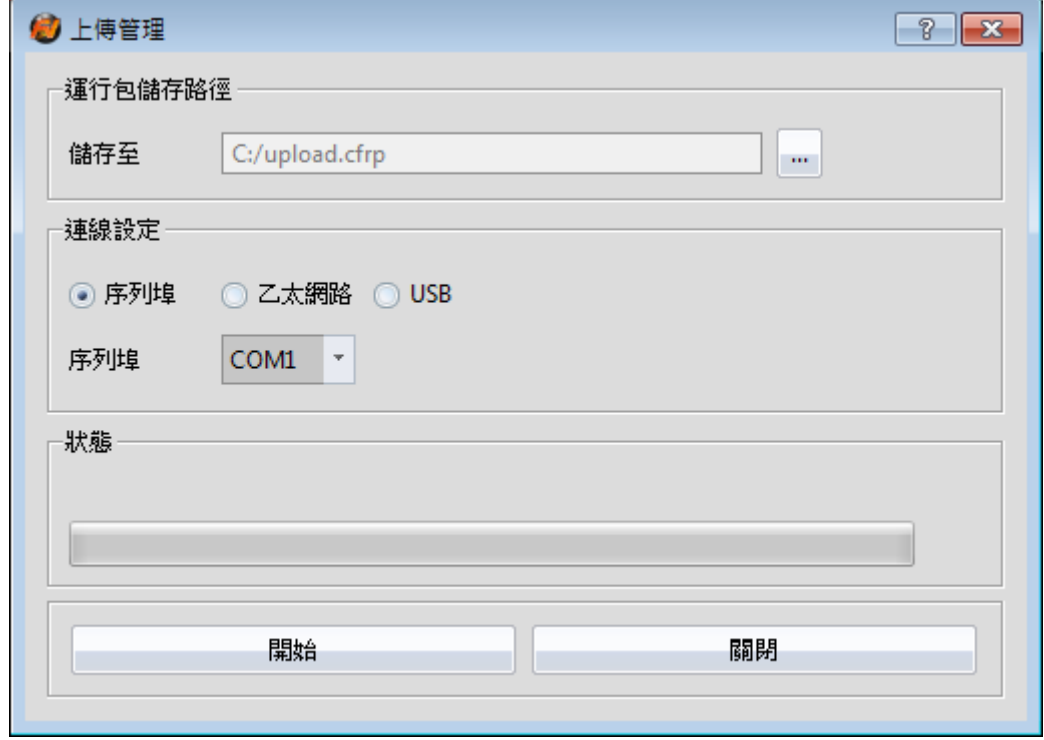

#### 圖 244 上傳管理功能介面
### 表 168 上傳功能相關參數

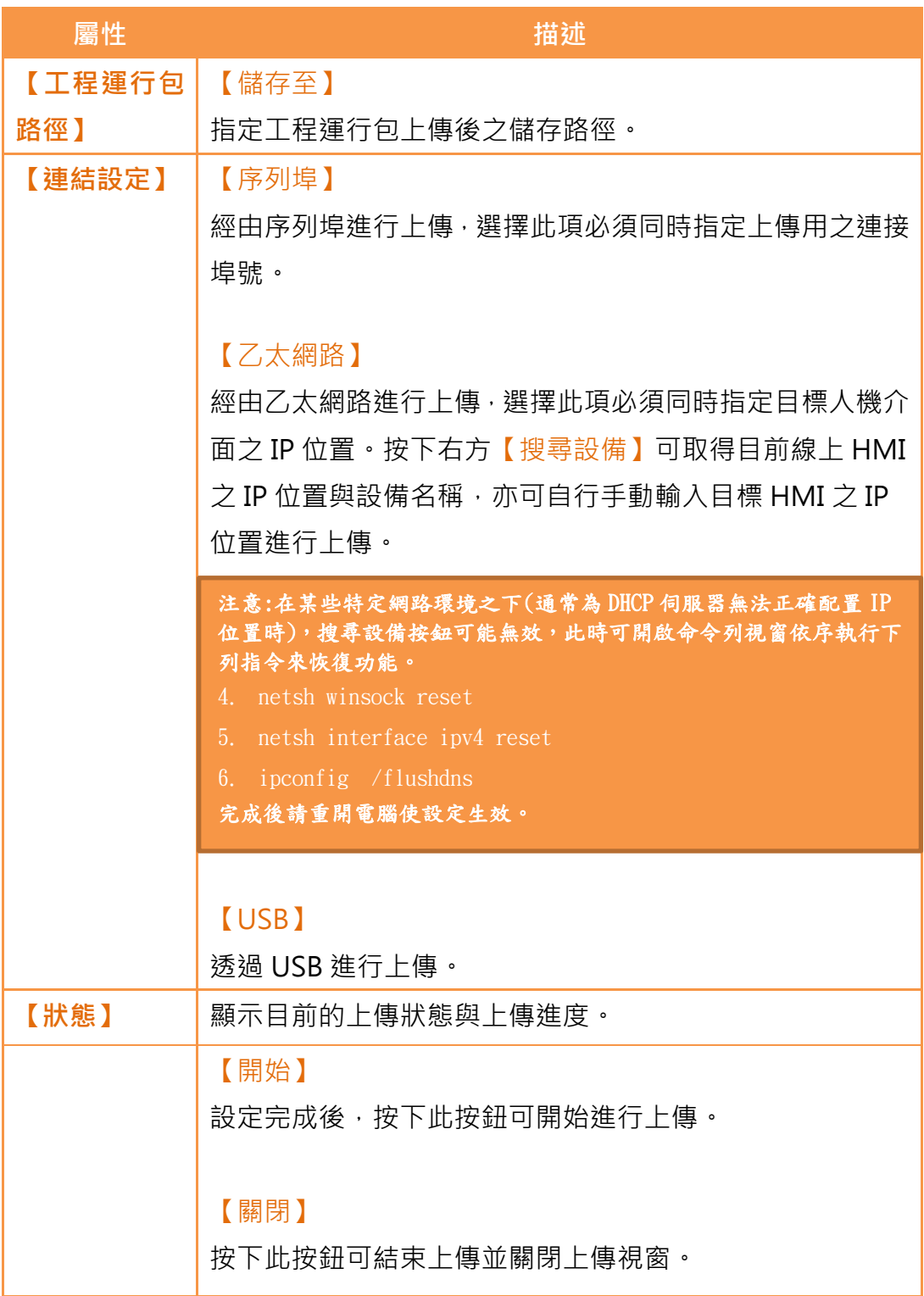

### 15.2.2 上傳安全性

透過電腦進行上傳時,若 HMI 的系統設定裡有設定密碼保護,此時必須先正確 輸入 HMI 的系統密碼才可繼續進行上傳。若是輸入錯誤則上傳將終止。

## 15.3 【編譯】

#### 15.3.1 編譯簡介

編譯主要的用途在於確認目前的規劃正確性,同時將人機規劃專案轉換成可置 入人機介面的人機應用包,人種存在人機介面需要的設定及轉換過的 語言供人機介面使用。

編譯人機應用主要包含二部份:(1)啟動編譯 (2)編譯完成及錯誤檢查。以下我 們根據這二部份做介紹。

### 15.3.2 啟動編譯人機應用

要啟動編譯可在工具列表中的人機應用區中【專案】中,按下【編譯】圖示即 可啟動編譯。

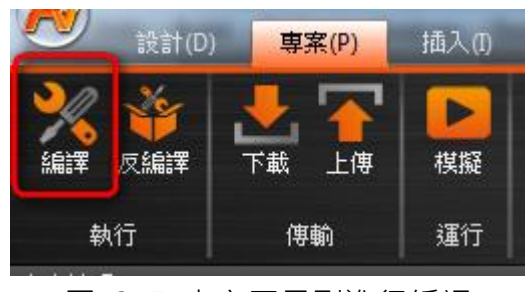

圖 245 上方工具列進行編譯

### 15.3.3 編譯結束及錯誤檢查

在編譯結束後,編譯過程會被列在下方【資訊視窗】,同時會產生人機介面使 用的人機應用包(副檔名為 frp 為 fatek running package 的縮寫)。此人機應用 包可被放置於人機介面中使用。

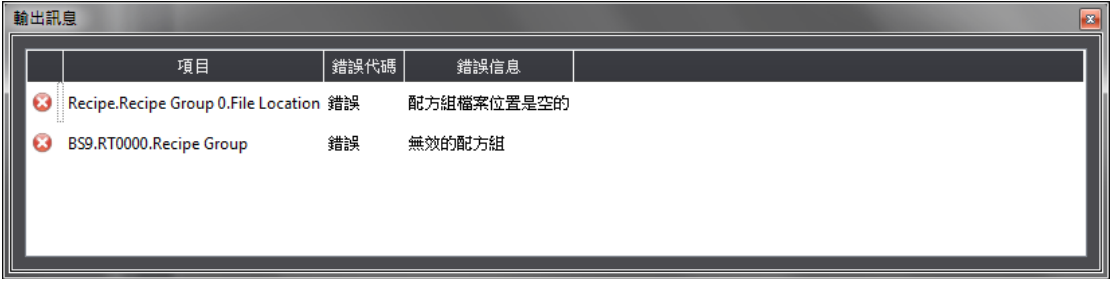

圖 246 編譯過程示意圖

| 編譯結果        |                                                               | $\overline{\mathbf{x}}$                            |  |
|-------------|---------------------------------------------------------------|----------------------------------------------------|--|
| 資訊          |                                                               | 内容                                                 |  |
| 專案          |                                                               | Factory_Test_N1_134.fpj                            |  |
| 日期          |                                                               | 2014/10/16 14:26:11                                |  |
| 專案位置        |                                                               | D:/Fatek/HMI/Src/Simba/build/simulation/           |  |
| 記憶體使用量(位元組) | 圖片檔 :78,918<br>標籤 : 1,798<br>文字 :378<br>腳本 : 28,945<br>配方 : 0 | 物件 : 228,302<br>聲音檔  : 193,676<br>字型   : 1,763,222 |  |
| 專案容量(位元組)   |                                                               | 總使用量: 2,295,239<br>剩餘容量 :31,259,193                |  |
| 編譯結果        | 錯誤<br>警告                                                      | : 0<br>: 0                                         |  |
|             | 成功                                                            |                                                    |  |
|             |                                                               | 確定                                                 |  |

圖 247 編譯結果示意圖

<span id="page-398-0"></span>如果在編譯中產生任何錯誤,則會在【資訊視窗】中顯示。錯誤資訊會包含錯誤 的(1)元件(2)成功或錯誤碼(3)編譯訊息如圖 [247](#page-398-0)。使用者可以單擊訊息到該物件, 或雙擊訊息開啟該錯誤畫面並聚焦在該錯誤元件設定畫面讓使用者快速的解決 錯誤的狀況。

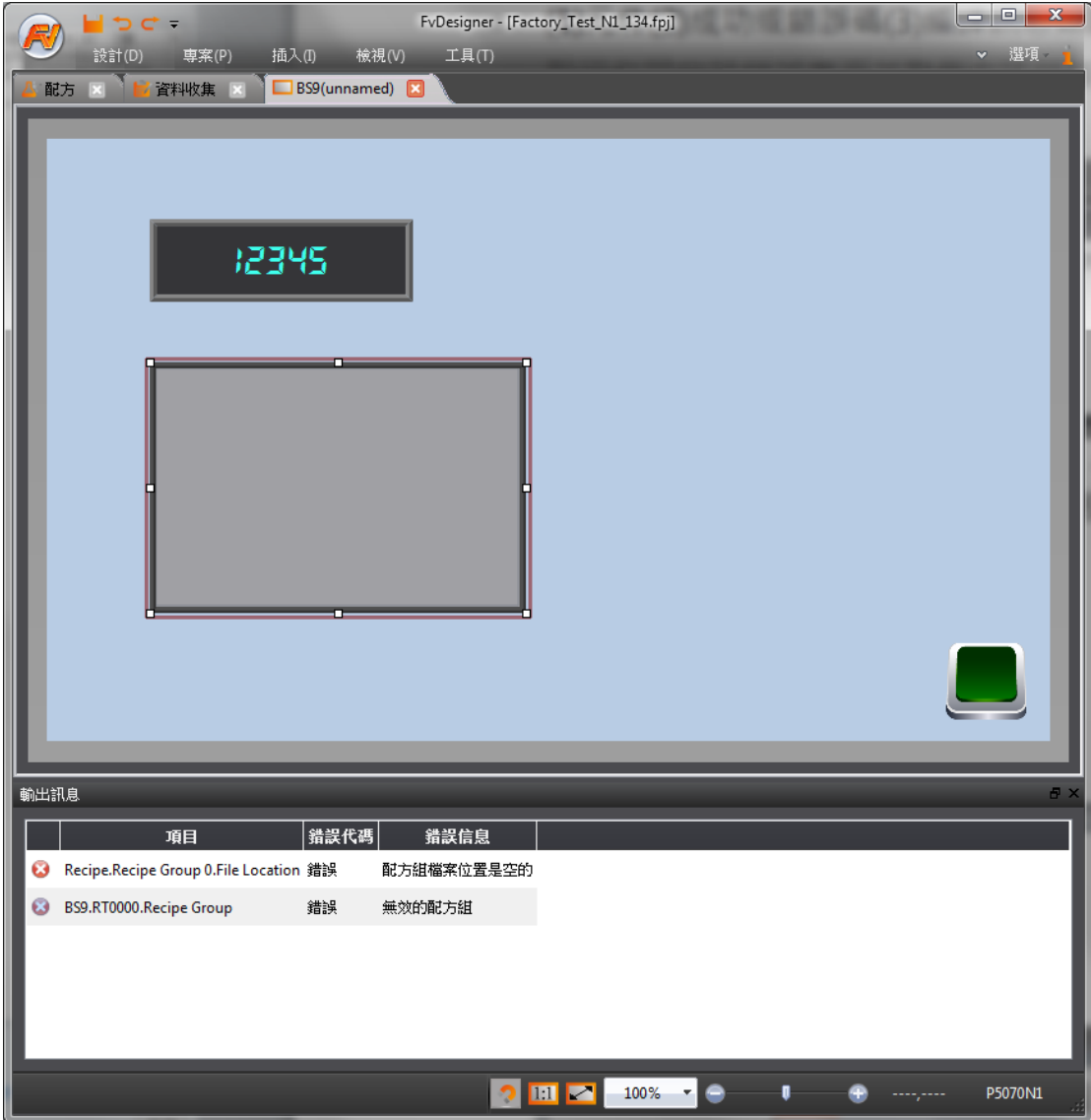

圖 248 單擊編譯失敗訊息視窗跳至該元件

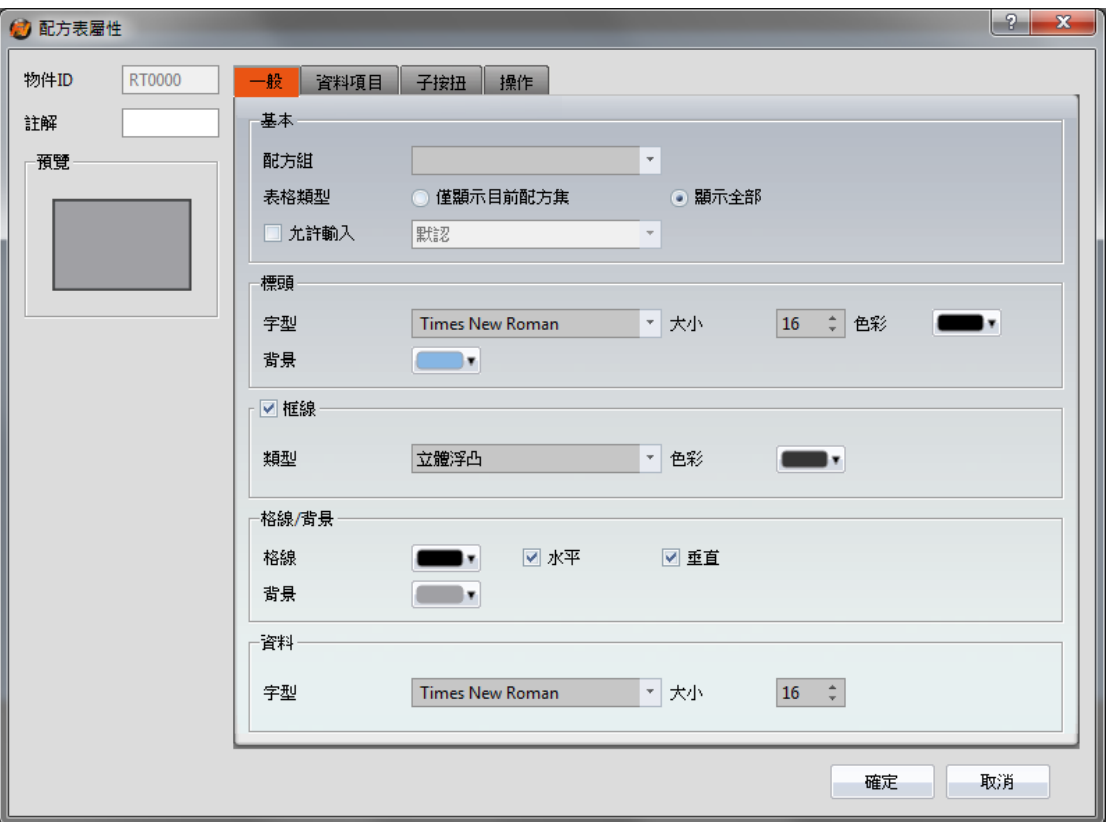

圖 249 雙擊編譯失敗訊息開啟設定畫面

# 15.4 【模擬】

### 15.4.1 模擬簡介

【模擬】主要用途是在真正下載人機應用到人機前,進行先期的測試,避免在下 載應用到人機中才發現錯誤。模擬運行可驗證專案規劃的正確性,使用模擬運行 功能, 在 PC 上即可模擬人機應用在人機上運行的情況。Fatek 提供的模擬主要 分為【離線模擬】及【連線模擬】,可由模擬設定視窗決定要啟動離線或連線模 擬。

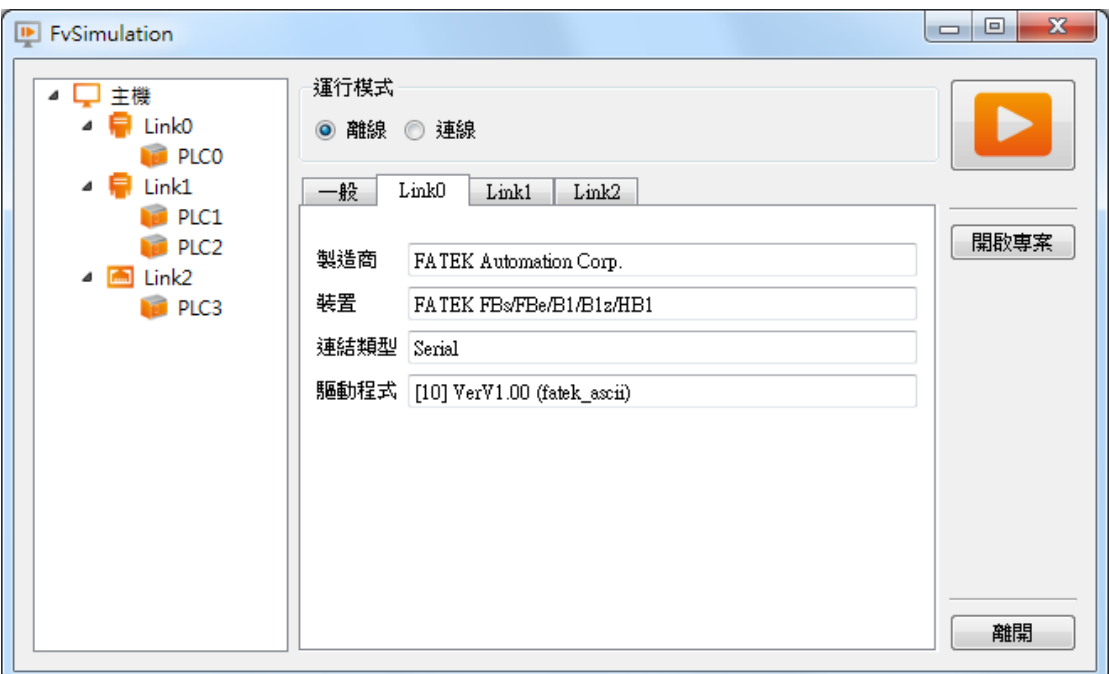

圖 250 模擬設定視窗

## 15.4.2 啟動模擬

使用者可在【專案】中啟動【模擬】開啟模擬設定視窗,再選擇進行【離線模擬】 或是【連線模擬】。

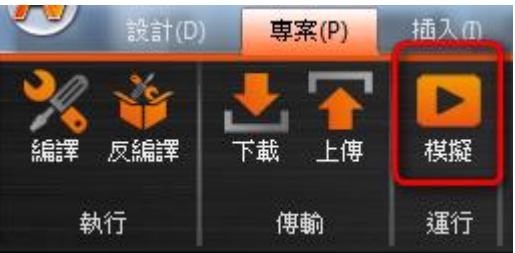

圖 251 啟動模擬

### 15.4.3 離線模擬

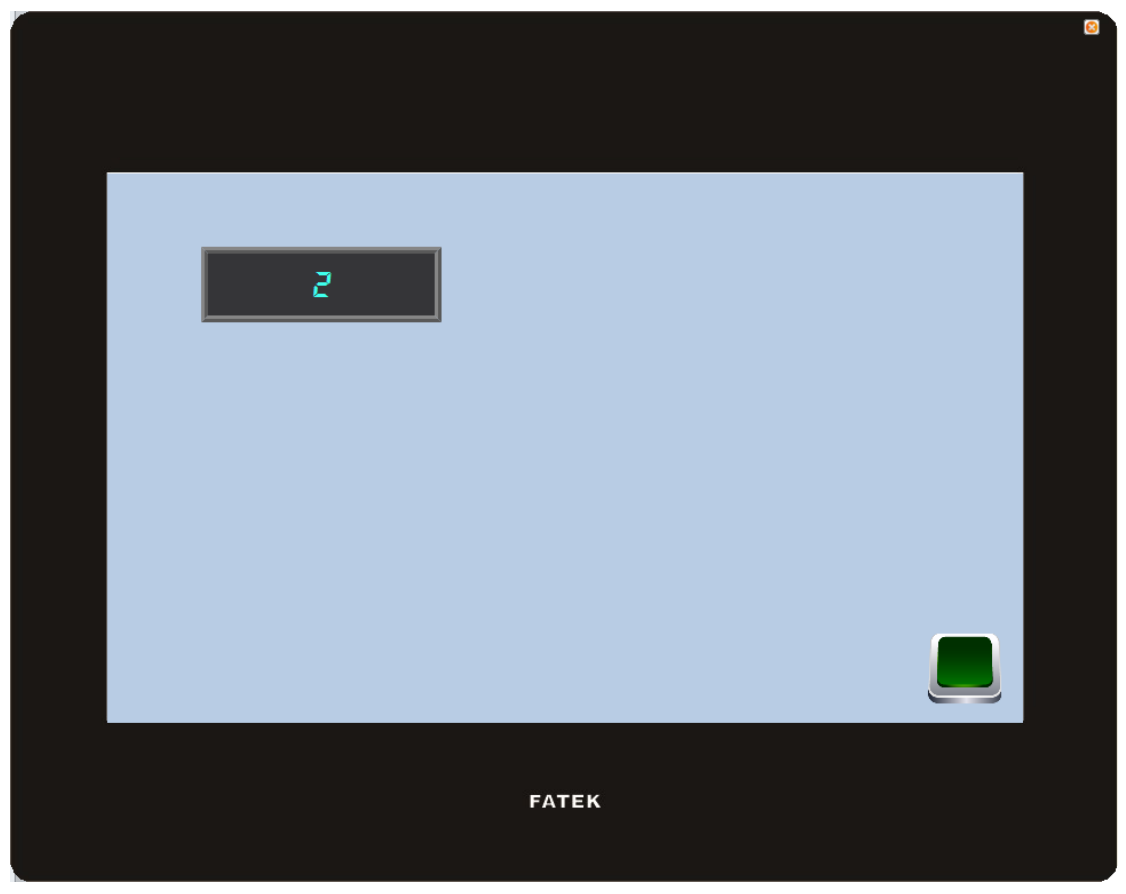

圖 252 離線模擬

<span id="page-402-0"></span>【離線模擬】如圖 [252](#page-402-0),在 PC 上開啟一個模擬器,並在 PC 的記憶體中虛擬出 HMI 所連線的 PLC,因此在模擬連線時不會產生任何通訊錯誤。模擬連線主要 是用來驗證畫面正確性及邏輯正確性。

## 15.4.4 連線模擬

【連線模擬】與【離線模擬】的差別在於可以設定要連線的 PLC (序列或是網路 連接)。如下圖 [253](#page-403-0),當設定完成後,可啟動連線模擬。

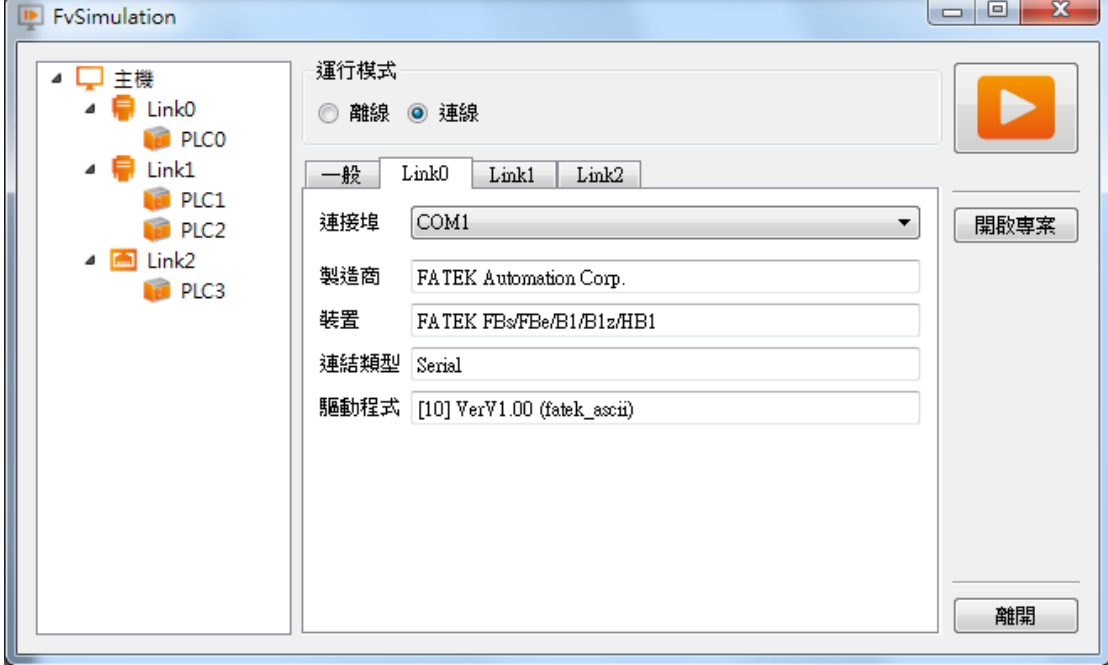

圖 253 連線模擬設定連線

<span id="page-403-0"></span>【連線模擬】如圖 [254](#page-404-0),同樣是在 PC 上開啟模擬器,但與【離線模擬】不同的 部份是此時 PC 將與 PLC 做通訊,因此若是 PC 沒有連接 PLC/PLC 無反應/PLC 連結設定錯誤,則會產生通訊錯誤的訊息。連線模擬除了可以驗證書面/邏輯正 確性外,同時也可以驗證通訊正確性。

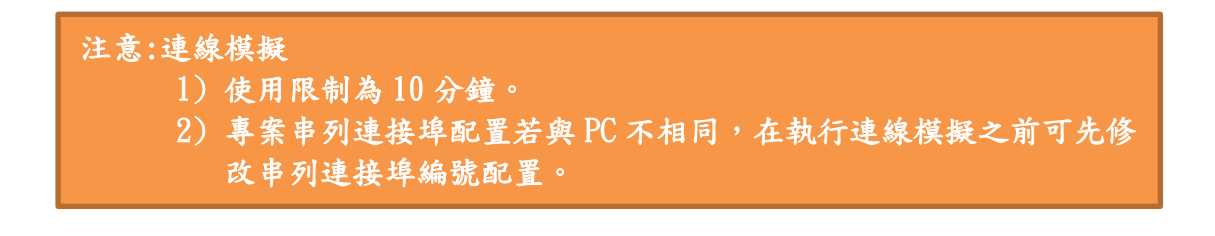

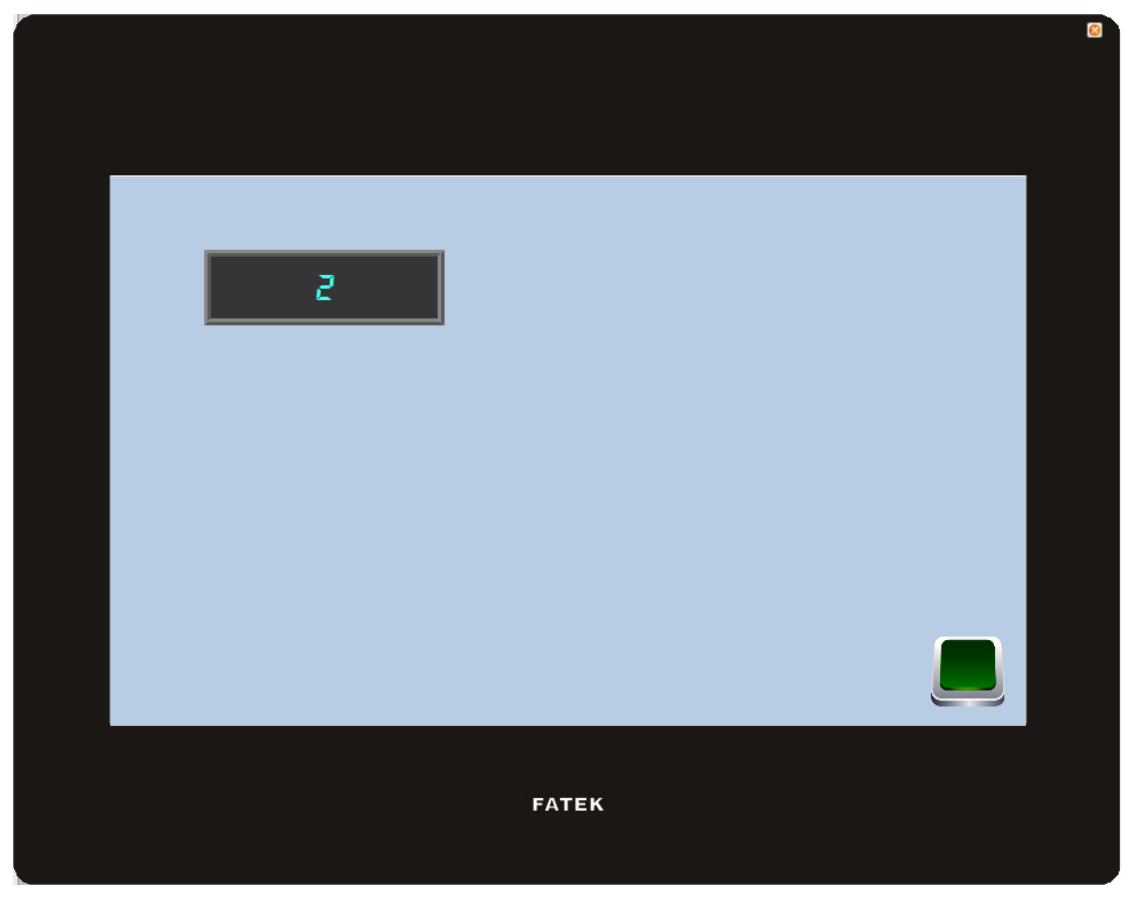

圖 254 連線模擬示意圖

# <span id="page-404-0"></span>16. 應用工具

# 16.1 【穿透通訊】

穿透通訊為一序列埠的通訊模式,電腦藉由乙太網路,或使用電腦上原生序列連 接埠,透過人機介面連接裝置。

一般 PC 欲與 PLC 之間進行串列通訊時, PC 是利用 WinProLadder 等相關應用 程式,藉由【乙太網路】,或使用電腦上原生序列連接埠直接與 PLC 通訊,然而, 在某些場合之下, PC 無法直接與 PLC 連接, 或無法直接取得 PLC 之連線資訊, 【穿透通訊功能】正是提供在此條件之下,電腦可間接與 PLC 進行串列通訊, 並取得裝置寄存器數據。

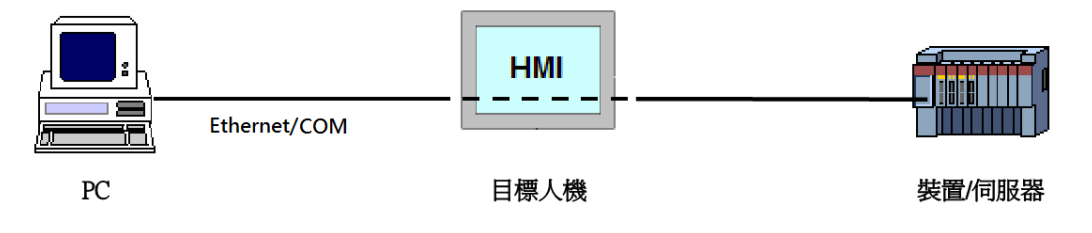

圖 255 穿透通訊架構

## 16.2 設定穿透通訊

在使用上,用戶必須先利用 FvDesigner,連線至欲穿透之 HMI,將其切換為【穿 透通訊模式】,這動作目的是告知 HMI 改變其工作模式,以準備作為【穿透通訊】 使用。成功將 HMI 設定為穿透通訊模式之後,HMI 則可將所有來自該 PC 特定 通訊埠的資訊,轉送給指定之 PLC。

用戶此時可利用WinProLadder等相關應用程式,指定相同通訊埠與HMI通訊。 雖然此時 PC 沒有直接與 PLC 相連, 卻因為 HMI 會將所有該指定通訊埠收到之 資料轉送給指定之 PLC,因此在行為上反應的結果會和直接與 PLC 連接相同, 達成通訊目標。結束工作後,則可利用 FvDesigner 將 HMI 切換回正常運作模 式。

以下將詳細說明【穿透通訊】之操作流程。

穿透通訊功能可在 FvDesigner 工作列上的【工具】功能頁籤中點選【穿透通訊】 即可開啟功能視窗。

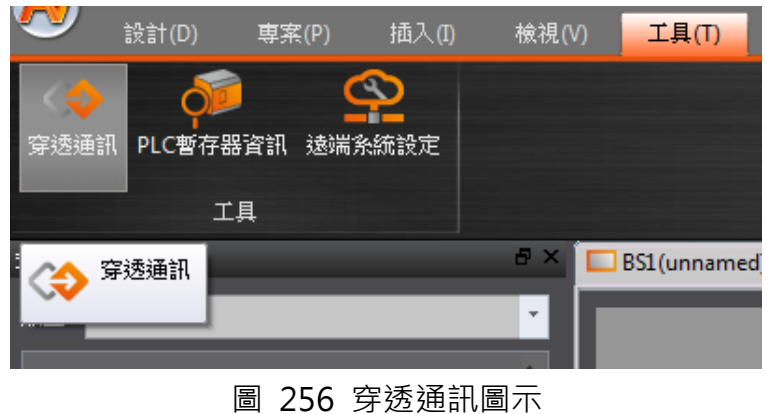

點選【穿透通訊】後,彈出之對話框即為【穿透通訊】功能主要操作介面,可設

定之參數由左而右包含三大類,分別對應 PC、HMI、PLC 各自相關之參數, PC 端可設定對 HMI 使用之序列埠(※僅限於選擇序列埠通訊時設定),HMI 端可設 定其 IP 位址、接收來自 PC 端資料的輸入連接埠與送往 PLC 端之輸出連接埠, PLC 端則可設定其與 HMI 進行串列通訊時所使用之相關參數。

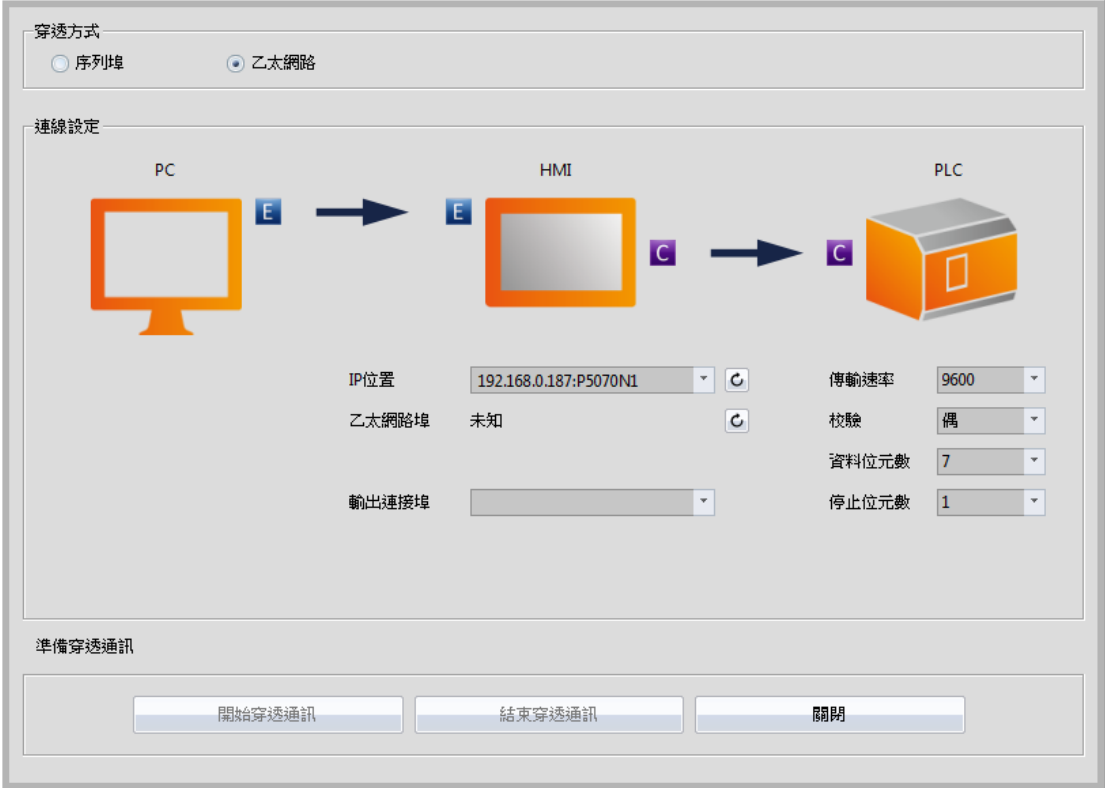

圖 257 穿透通訊參數設定頁面

各項參數詳細說明如下:

表 169 穿透通訊相關參數

| 屬性     | 描述                        |
|--------|---------------------------|
| 【穿透方式】 | <b>[COM]</b>              |
|        | 電腦與 HMI 之間以序列連接埠進行溝通      |
|        |                           |
|        | 【乙太網路】                    |
|        | 電腦與 HMI 之間以乙太網路進行溝通。      |
| 【連線設定】 | 【電腦】(PC)                  |
|        | 【輸出連接埠】: 當【穿透方式】選擇【COM】時, |
|        | 此欄位將開放指定電腦輸出所使用之序列連接埠。    |

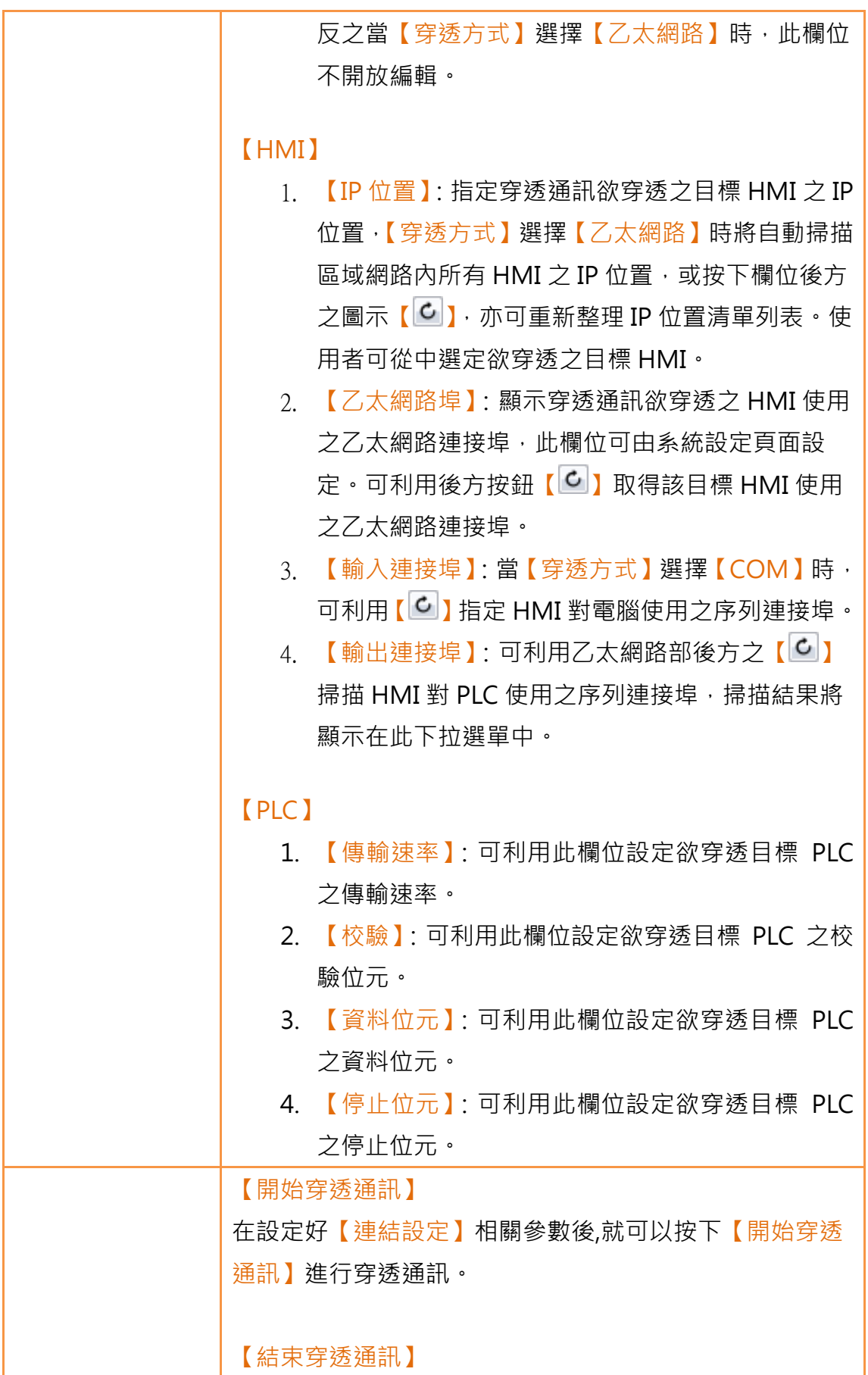

若要結束穿透通訊,可按下電腦或人機介面上之【結束穿透 通訊】即可結束。 【關閉】 功能同【結束穿透通訊】,並在結束後關閉視窗。

# 16.3 範例說明

以下展示欲使用 WinProLadder 透過【乙太網路】對 HMI 做穿透通訊, 目標將 藉由【乙太網路】連上 HMI 後,再經由【序列埠】與 PLC 做溝通。

如本章上節所述,欲使 HMI 首先必須利用 FvDesigner 連線至欲穿透之 HMI, 將其運作模式切換為【穿透涌訊模式】,以利其後 HMI 能夠將指定連接埠收到的 資訊轉送至指定輸出連接埠。為達到此目標,首先開啟 FvDesigner,點選【穿 透通訊】功能後,

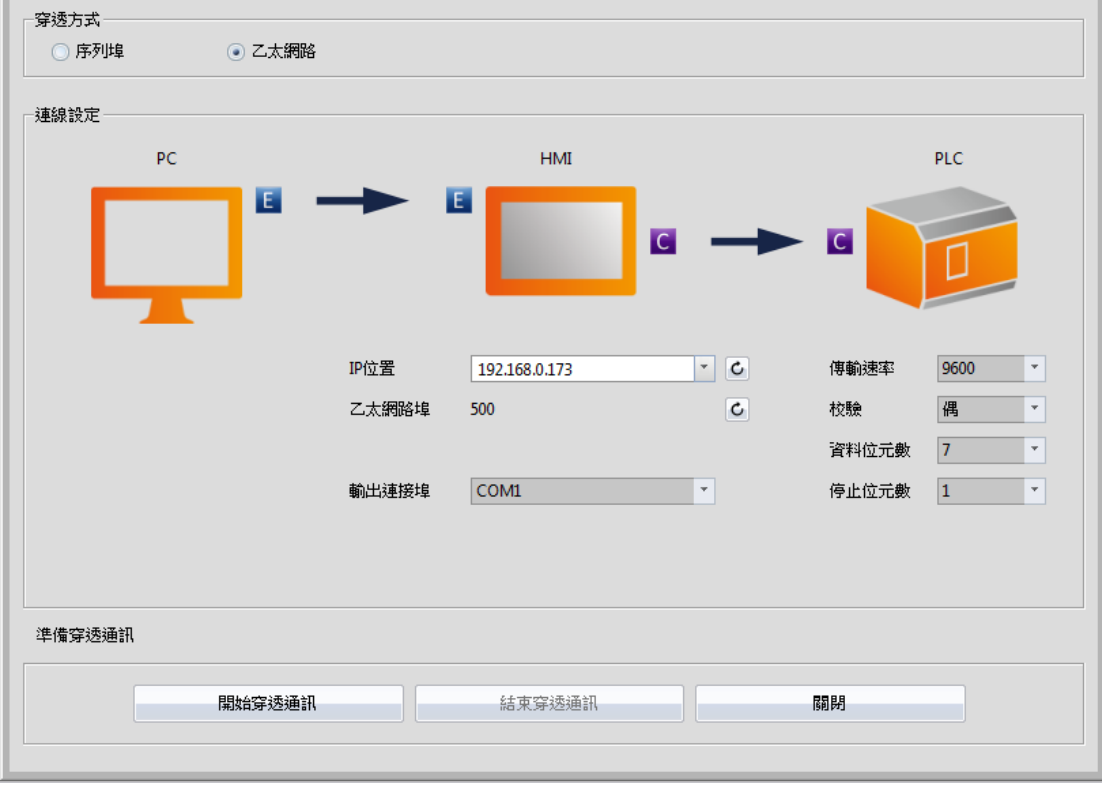

圖 258 穿透通訊參數設定介面

穿诱方式選擇【乙太網路】,因為 PC 對 HMI 不經由序列埠,因此不須設定 PC 【輸出序列埠】對 HMI【輸入序列埠】之參數。操作介面上此兩選項會隱藏, 但仍需設定 HMI 對 PLC 之【輸出序列埠】。

首先,用戶可按下 IP 位置後方之【C】 (按鈕來搜尋網路上所有可供穿透的 HMI 之 IP 位址, 指定 IP 後, 按下乙太網路埠後方之【 C 】可取得該目標 HM 使用 之乙太網路埠,以及目標 HMI 上所有可用的序列埠清單。用戶必須清楚知道該 HMI 是用哪個連接埠對 PLC 相連,否則穿透功能將無法運作。

第二,用戶必須設定此次穿透通訊中,與 PLC 之間串列通訊埠的相關參數,用 戶可參考欲連線之 PLC 之通訊參數來做設定。請注意,若此處設定之參數非此 PLC 一般使用之通訊參數,則很有可能導致無法預期的通訊失敗。

設定好所有參數之後,即可按下【開始穿透通訊】,將目標 HMI 切換至穿透通訊 模式,以利後續動作。若順利將 HMI 改為穿透通訊模式之後,則可看見操作介 面狀態更改為下圖所示。狀態欄位將顯示成功切換 HMI 至穿透通訊模式。

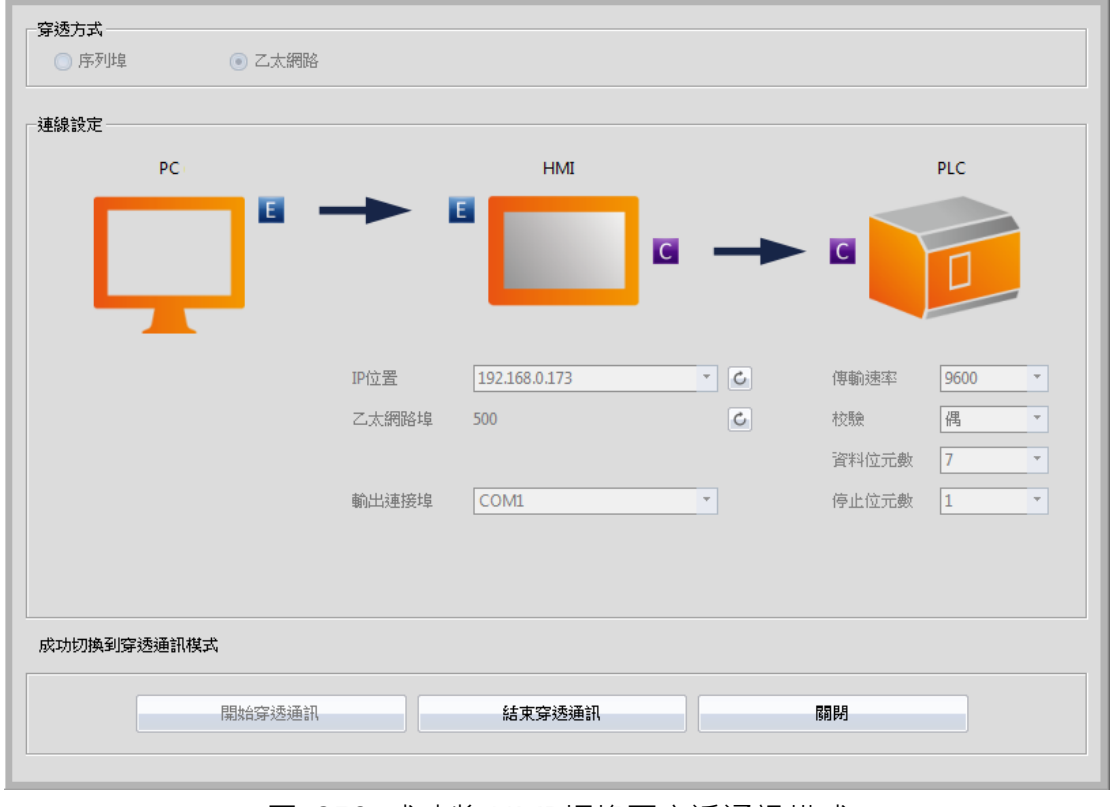

圖 259 成功將 HMI 切換至穿透通訊模式

此時所有前置作業已經完成,HMI 已隨時準備轉送來自 PC 與 PLC 之間之資料。

用戶可開啟 WinProLadder,選擇【PLC】→【連線】。

| <mark>…</mark> WinProLadder [kc_test_1.pdw] - [階梯圖 - 主單元一]                                         |                     |                     |            |    |    |
|----------------------------------------------------------------------------------------------------|---------------------|---------------------|------------|----|----|
| 編<br>編輯(E) 檢視(V) 專案(P)<br><b>檔案(F)</b><br>階梯(L)                                                    | PLC(C) 工具(T) 視窗(W)  | 輔助(H)               |            |    |    |
| OR6<br>AND<br>信四<br>$D \rightarrow \blacksquare$                                                   | ▶ 執行                | F9                  |            |    |    |
| 嗓 → 脚 →   % → 隔 → 盤 →<br>體<br>党門                                                                   | 停止運轉                | $Ctrl + F9$         | 恳 + 昌 尉 +, |    |    |
| & t¦ t¦ t'  t'  t'  <? @ @ イ t'  t' </th <th>運轉中編輯</th> <th></th> <th>X X</th> <th></th> <th></th> | 運轉中編輯               |                     | X X        |    |    |
|                                                                                                    | 编輯區塊存入PLC<br>银出编鲤區塊 | $Ctrl + W$          |            |    |    |
| E-E kc_winproladder_test [B1z-10M]<br>由 冒 系統組態                                                     |                     |                     | K.         | S. |    |
| 四 階梯圖                                                                                              | 連線<br>雕線            | F12<br>$Ctrl + F12$ |            |    |    |
| 电电<br>高 表格編輯                                                                                       |                     |                     | Q.         | ç, |    |
| 中間 註解<br>图 元件狀態                                                                                    | 程式模擬<br>結束模擬        |                     | Q.         | ç, | g, |
| 画 Kg IO編號配置狀態                                                                                      |                     |                     | o.         | S. |    |
|                                                                                                    | 洁除管料<br>設定          | ٠                   |            |    |    |
|                                                                                                    |                     |                     | X.         | ġ. | 菪  |
|                                                                                                    | 專案狀態<br>快捷操作        | ٠                   | g.         | s  |    |
|                                                                                                    |                     | ₩<br>ä              | Q.         | 9. | 쯩  |
|                                                                                                    | <b>NO04</b>         | M <sub>0</sub>      |            |    |    |
|                                                                                                    | <b>NO05</b>         | ×<br>M1             | Q.         | 91 | ÷. |
|                                                                                                    |                     | N.                  | o          |    |    |
|                                                                                                    | <b>NO06</b>         | M <sub>2</sub>      |            |    |    |
|                                                                                                    | N007                | ×.<br>M3            | o          | 91 | 恣  |
|                                                                                                    | <b>NO08</b>         | N.                  | Q.         | ÿ. | ç, |
|                                                                                                    |                     | $^{M4}$             |            |    |    |

圖 260 開啟 WinProLadder 連結設定

點選後將跳出連線相關選項。此次穿透通訊於 PC 端至 HMI 端是經由【乙太網 路】做通訊,因此連線名稱請選擇 FATEK-TCP。

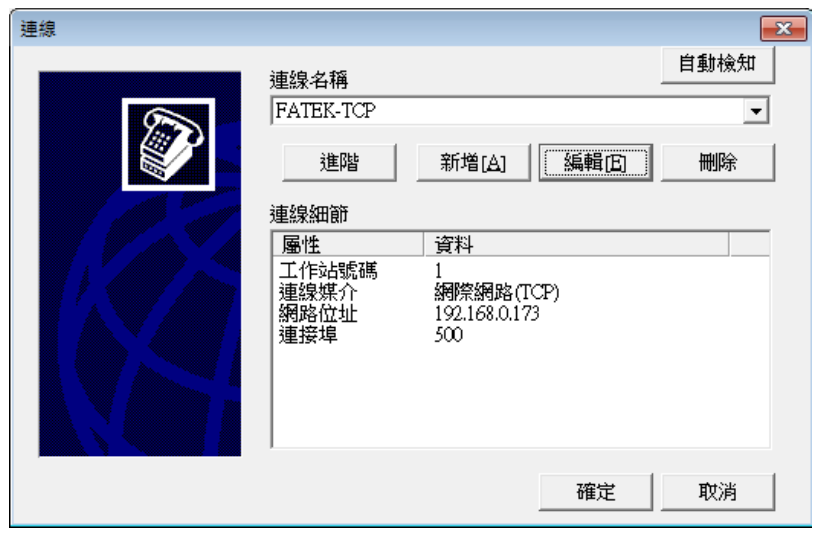

圖 261 選擇通訊協定

按下編輯後可設定 TCP 連線相關參數, 如下圖:

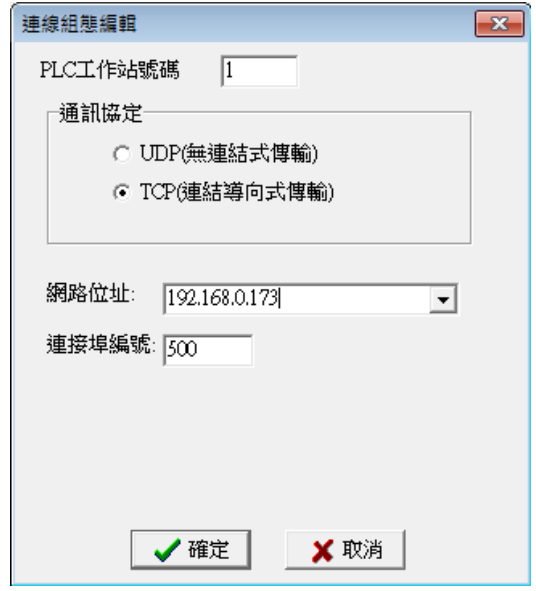

圖 262 設定 WinProLadder 乙太網路通訊參數

按下確定後,若網路連線正常,將開始進行穿透通訊。

# 17. 【PLC 暫存器資訊】

當使用者需要取得有關 FvDesigner 所支援的 PLC 的驅動程式版本資訊和 PLC 的內部單點與暫存器資訊時,可使用【PLC 暫存器資訊】功能,【PLC 暫存器資 <mark>訊】功能,可以讓使用者快速的找到支援的 PLC 驅動程式版本資訊和 PLC</mark> 可供 存取的內部單點與暫存器資訊。

本章將說明【PLC 暫存器資訊】的相關頁面和使用方式。

# 17.1 使用方式

在【Ribbon 功能區】的【工具】頁面中,選擇【PLC 暫存器資訊】,即會跳出 下面視窗。

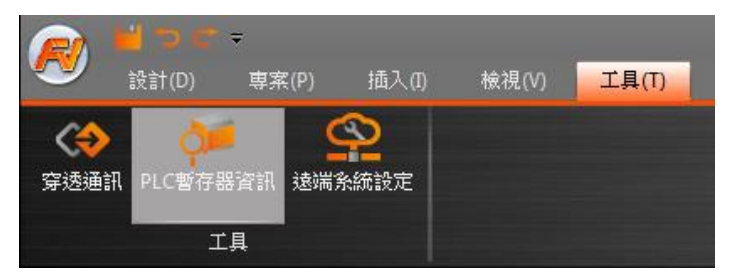

圖 263 Ribbon 功能區的工具頁面

| PLC哲存器資訊<br>$-x$<br>$\Box$ $\Box$ |       |                                                                                        |      |              |                         |
|-----------------------------------|-------|----------------------------------------------------------------------------------------|------|--------------|-------------------------|
| 装置名稱                              |       | $\overline{\phantom{a}}$<br><b>FATEK Automation Corp.</b><br>FBs/FBe/B1/B1z (TCP)<br>÷ |      |              |                         |
|                                   |       | V1.00, FBs/FBe/B1/B1z (TCP) (Driver ID:11)                                             |      |              |                         |
| 元件代號                              | 資料位元數 | 位址格式                                                                                   | 最大值  | 最小值          | 說明                      |
| x                                 | 1     | <b>AAAA</b>                                                                            | 9999 | 0            | <b>Input Discrete</b>   |
| Y                                 | 1     | AAAA                                                                                   | 9999 | 0            | Output Relay            |
| м                                 | 1     | AAAA                                                                                   | 9999 | $\mathbf{0}$ | <b>Internal Relay</b>   |
| S                                 | 1     | AAAA                                                                                   | 9999 | 0            | <b>Step Relay</b>       |
| т                                 | 1     | AAAA                                                                                   | 9999 | 0            | <b>Timer Discrete</b>   |
| Ċ                                 | 1     | AAAA                                                                                   | 9999 | 0            | <b>Counter Discrete</b> |
| <b>WX</b>                         | 16    | AAAA                                                                                   | 9999 | 0            | <b>Input Discrete</b>   |
| <b>WY</b>                         | 16    | AAAA                                                                                   | 9999 | 0            | Output Relay            |
| <b>WM</b>                         | 16    | AAAA                                                                                   | 9999 | 0            | <b>Internal Relay</b>   |
| <b>WS</b>                         | 16    | ΑΑΑΑ                                                                                   | 9999 | 0            | <b>Step Relay</b>       |
| <b>RT</b>                         | 16    | AAAA                                                                                   | 9999 | 0            | <b>Timer Register</b>   |
| <b>RC</b>                         | 16    | AAAA                                                                                   | 9999 | 0            | Counter Register        |
| R                                 | 16    | AAAA                                                                                   | 9999 | 0            | Data Register           |
| D                                 | 16    | AAAA                                                                                   | 9999 | 0            | Data Register           |
| F                                 | 16    | AAAA                                                                                   | 9999 | 0            | <b>File Register</b>    |
|                                   |       |                                                                                        |      |              | 確認                      |

圖 264 PLC 暫存器資訊

在【PLC 暫存器資訊】的上半部,可選擇 PLC 的製造廠商和系列型號,如下圖:

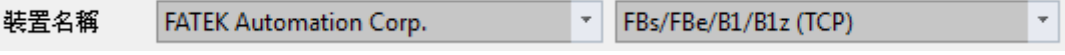

圖 265 PLC 暫存器資訊–選擇 PLC 製造商和系列型號

選擇完成後,會出現支援的 PLC 驅動程式版本資訊和 PLC 可供存取的内部單點

與暫存器資訊,如下圖:

V1.00, FBs/FBe/B1/B1z (TCP) (Driver ID:11)

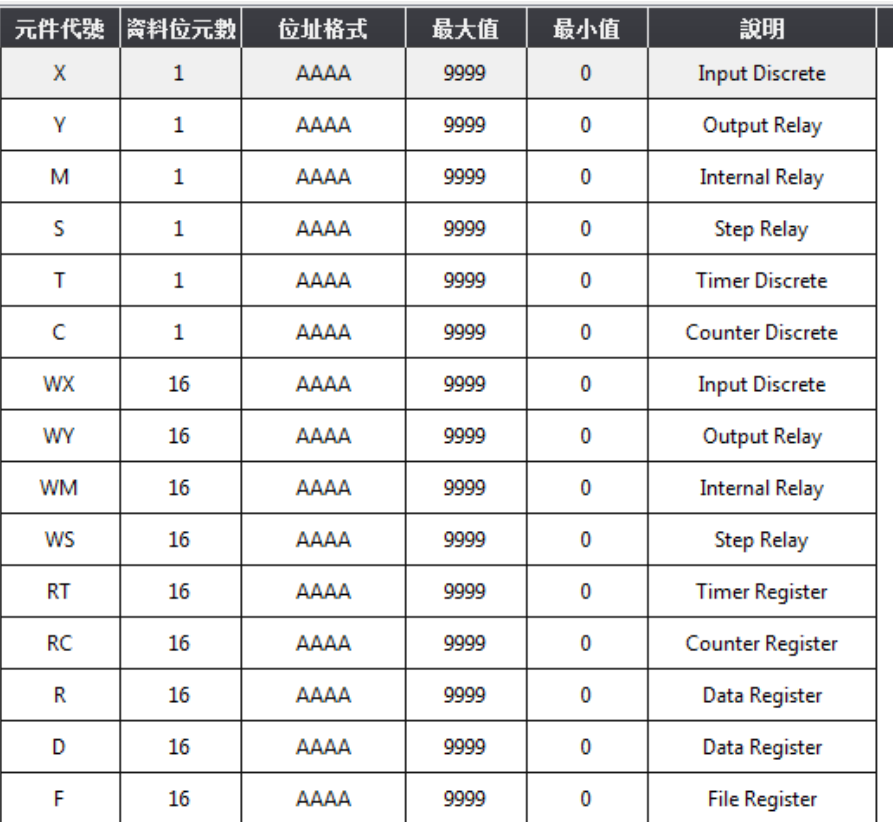

圖 266 支援的 PLC 驅動程式版本資訊

圖 267 PLC 可供存取的內部單點與暫存器資訊

PLC 可供存取的內部單點與暫存器資訊的介紹如下表

表 170 內部單點與暫存器資訊介紹

| 名稱      | 描述                     |
|---------|------------------------|
| 【元件代號】  | 表示該單點或暫存器在 PLC 內的代號。   |
| 【資料位元數】 | 表示該【元件代號】的資料所佔位元數。     |
| 【位址格式】  | 表示欲存取該【元件代號】所須用的位址格式。  |
| 【最大值】   | 表示該【元件代號】可供存取的位址範圍最大值。 |
| 【最小值】   | 表示該【元件代號】可供存取的位址範圍最小值。 |
| 【說明】    | 描述該【元件代號】的功能用途。        |

# 18. 位置暫存器

FvDesigner 有三種類型的內部位置暫存器,提供給使用者設計使用。其中包含 揮發性記憶體暫存器\$U:V、斷電保存記憶體暫存器\$U:NV 與非即時性保存型記 憶體暫存器\$U:XNV。無論是使用內部或是外部 PLC 暫存器,皆支援字元或是位 元方式存取,以及索引暫存器功能,讓使用者規劃配置暫存器位置時更加靈活與 便利。

特殊系統暫存器規劃於一般內部暫存器部分區段,之後會隨功能增加而有所新增。 各暫存器功能規劃如下列章節所示:

### 18.1 內部位置暫存器範圍

#### 【\$U:V】 揮發性記憶體暫存器

系統斷電時, V 記憶體不會被保存, 重新上電後所有 V 記憶體資料會被清為 0。

#### 【\$U:NV】 斷電保存記憶體暫存器

系統斷電時,所有 NV 記憶體資料會被及時保存,不會被清除。NV 總記憶體大 小為 120KB, 其中可作為內部暫存器\$U:NV 的大小,可依使用者需求規劃與配 置其大小,預設為 2K。剩餘容量則作為備份資料功能區。

#### 【\$U:XNV】 非即時性保存型記憶體暫存器

 $X$ NV 總容量為  $12$ MB,其中作為內部暫存器 $SU(X)$ NV 大小為  $1$ MB,剩餘容量 11MB 則作為備份資料功能區。為延長 Flash 壽命, XNV 記憶體資料每隔一分 鐘會自動備份於檔案中,每當系統開機時會從檔案中讀取最後一次儲存的資料於 XNV 記憶體中。除了定時備份機制之外,使用者也可透過設定特殊系統暫存器 【SS\_FORCE\_BACKUP\_XNV】 來及時備份 XNV 記憶體於檔案中。

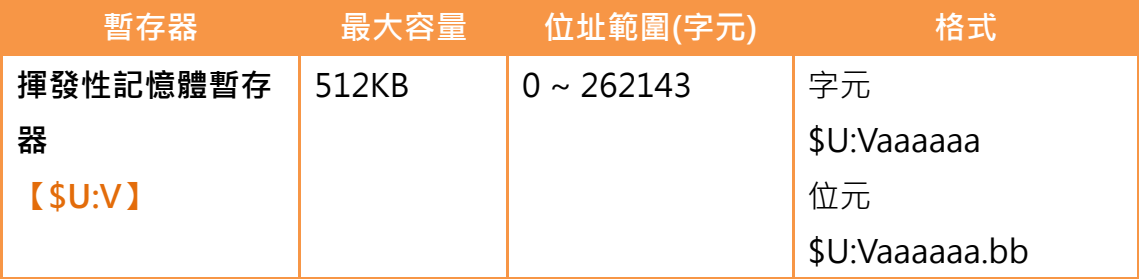

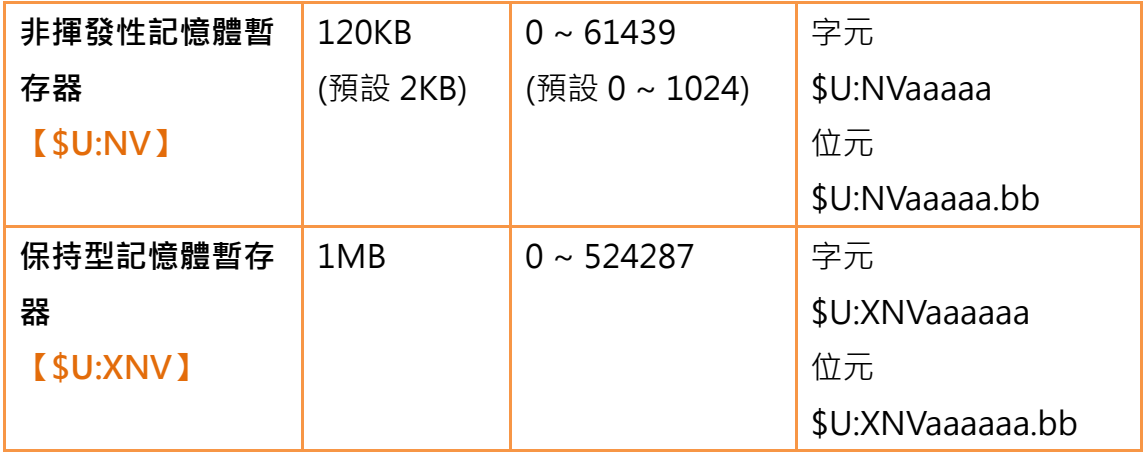

# 18.2 索引暫存器

索引暫存器是用於變換位址的暫存器。畫面運行時,可以在不改變物件位址內容, 很便利的線上修改同一個物件的讀取與寫入位址,靈活地實現不同區域資料之間 的轉移交換。FvDesigner 軟體提供 128 組索引暫存器,分別為 64 組 16-bits 與另外 64 組 32-bits。用戶可以從**系統標籤**選取索引暫存器 (\$S:I0 ~ \$S:I127), 來更改有使用該索引暫存器物件的存取位址。

### 18.2.1 使用方式

以下列範例解釋如何使用索引暫存器。

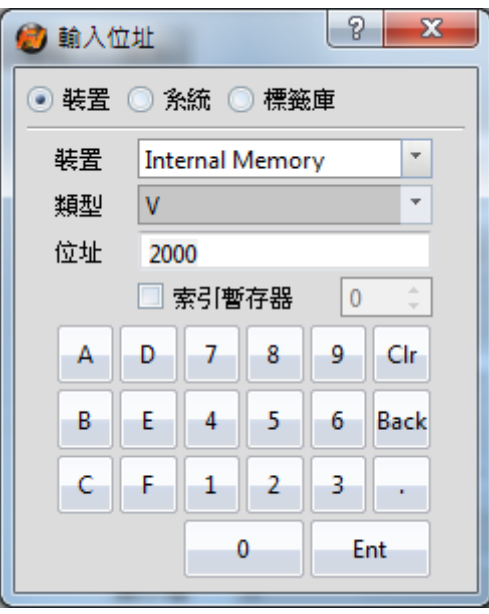

圖 268 輸入位址視窗-裝置暫存器

勾選使用索引暫存器,選擇索引暫存器編號 0。這代表此裝置暫存器使用索引暫

存器 0。

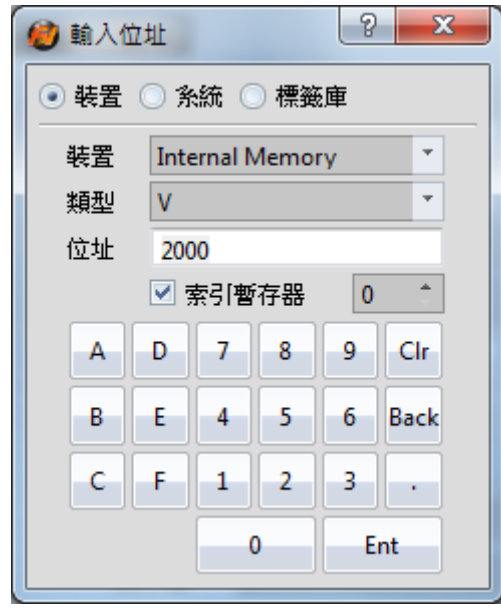

圖 269 輸入位址視窗-使用索引暫存器 0

若要設定索引暫存器位址,可於系統標籤中選擇。

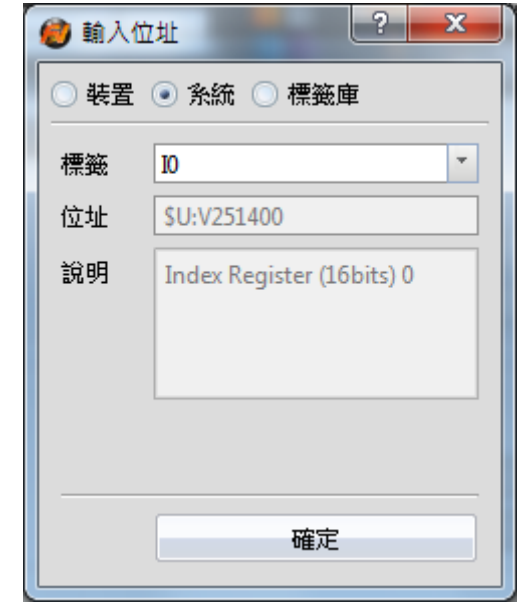

圖 270 輸入位址視窗-系統標籤-索引暫存器

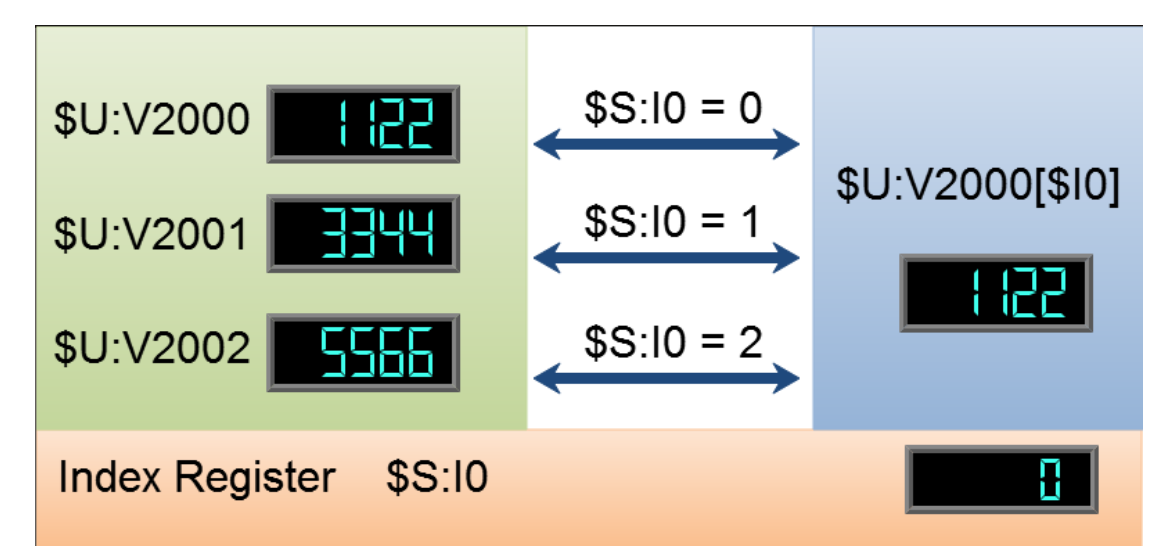

圖 271 索引暫存器範例

#### **\$U:V2000**

內部揮發性記憶體暫存器 2000 位址的數值,範例數值:1122

#### **\$U:V2001**

內部揮發性記憶體暫存器 2001 位址的數值,範例數值:3344

#### **\$U:V2002**

內部揮發性記憶體暫存器 2002 位址的數值,範例數值:5566

#### **\$U:V2000[\$I0]**

內部揮發性記憶體暫存器(2000+\$I0 索引暫存器 0 數值)位址的數值 **\$S:I0**

索引暫存器 0 的數值

透過改變索引暫存器-0 數值,可以看到有使用索引暫存器位址(\$U:V2000[\$I0]) 的變化。

#### 當索引暫存器**-0** 數值為 **0**

\$U:V2000[\$I0] = \$U:V2000

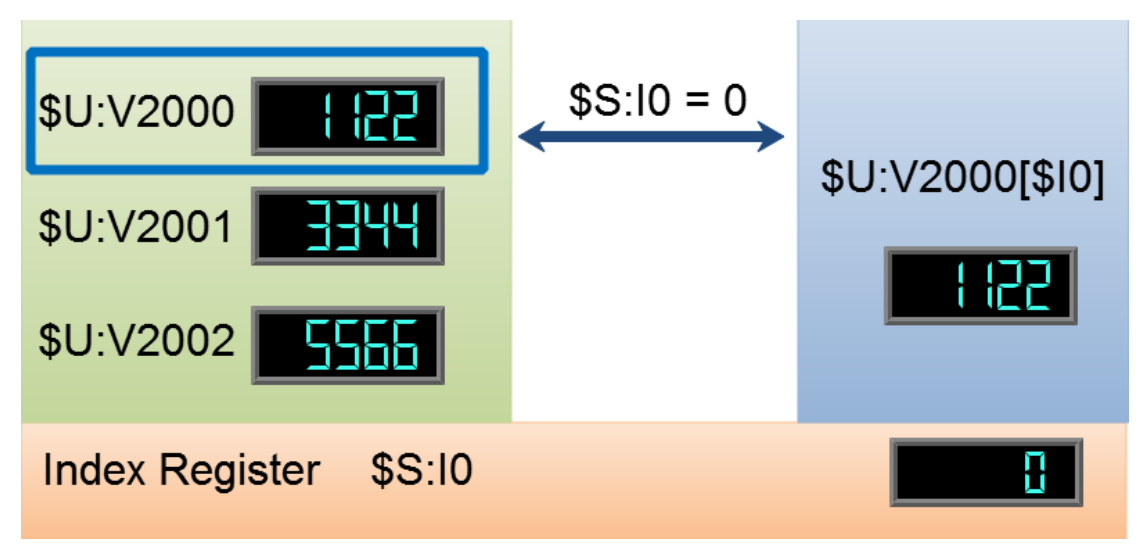

圖 272 索引暫存器範例 \$S:I0 = 0

當索引暫存器**-0** 數值為 **1** \$U:V2000[\$I0] = \$U:V2001

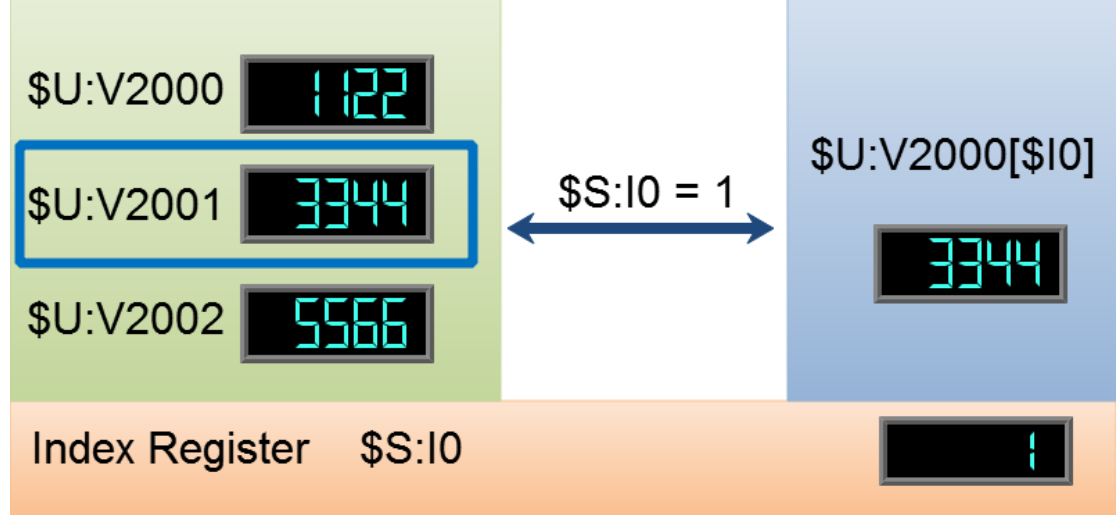

圖 273 索引暫存器範例 \$S:I0 = 1

當索引暫存器**-0** 數值為 **2**

\$U:V2000[\$I0] = \$U:V2002

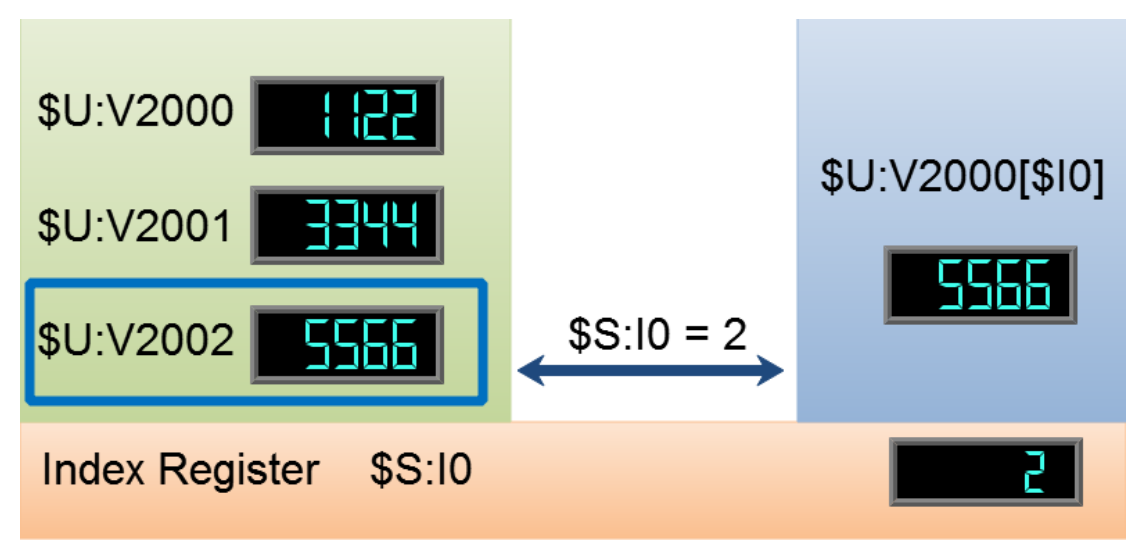

圖 274 索引暫存器範例 \$S:I0 = 2

# 18.3 特殊系統暫存器

## 18.3.1 操作

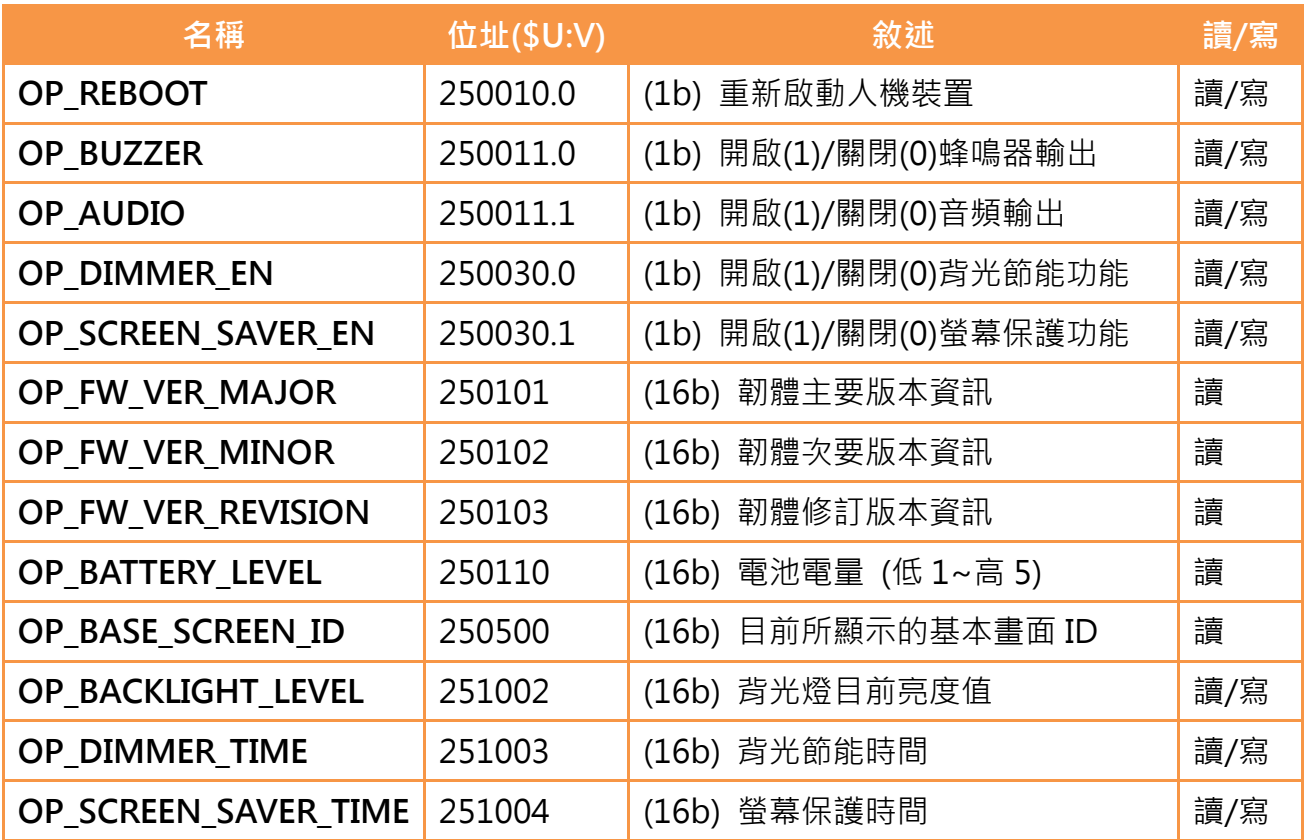

# 18.3.2 儲存檔案

| 名稱                         | 位址(\$U:V) | 敘述                                    | 讀/寫 |
|----------------------------|-----------|---------------------------------------|-----|
| <b>SS HMI WARNING</b>      | 250020.0  | (1b) 人機内部儲存空間不足警示                     | 讀   |
| <b>SS FORCE BACKUP XNV</b> | 250021.0  | (1b) 強迫 XNV 記憶體資料以檔案格<br>式備份於 HMI 中保存 | 讀/寫 |
|                            |           |                                       |     |
| <b>SS RESET XNV</b>        | 250022.0  | (1b) 清除 XNV 記憶體資料 · 並清除               | 讀/寫 |
|                            |           | 所有 XNV 檔案                             |     |
| <b>SS HMI FREE SPACE</b>   | 251300    | (32b) 人機目前可用的內部儲存空間                   | 讀   |

18.3.3 時間

| 名稱                       | 位址(\$U:V) | 敘述                    | 讀/寫 |
|--------------------------|-----------|-----------------------|-----|
| TIME SYSTEM TIME         | 251100    | (32b) 系統時間 (0.1 秒)    | 讀/寫 |
| <b>TIME SYSTEM AMPM</b>  | 251102    | (16b) 時間資訊 AM:0, PM:1 | 讀/寫 |
| <b>TIME LOCAL HOUR12</b> | 251103    | (16b) 本地時間 (12 小時制)   | 讀/寫 |
| TIME_LOCAL_SECOND        | 251104    | (16b) 本地時間 (秒)        | 讀/寫 |
| <b>TIME LOCAL MINUTE</b> | 251105    | (16b) 本地時間 (分)        | 讀/寫 |
| <b>TIME LOCAL HOUR</b>   | 251106    | (16b) 本地時間 (時)        | 讀/寫 |
| <b>TIME LOCAL DAY</b>    | 251107    | (16b) 本地時間 (日)        | 讀/寫 |
| <b>TIME LOCAL MONTH</b>  | 251108    | (16b) 本地時間 (月)        | 讀/寫 |
| TIME_LOCAL_YEAR          | 251109    | (16b) 本地時間 (年)        | 讀/寫 |
| <b>TIME LOCAL WEEK</b>   | 251110    | (16b) 本地時間 (星期)       | 讀/寫 |

18.3.4 觸控位置

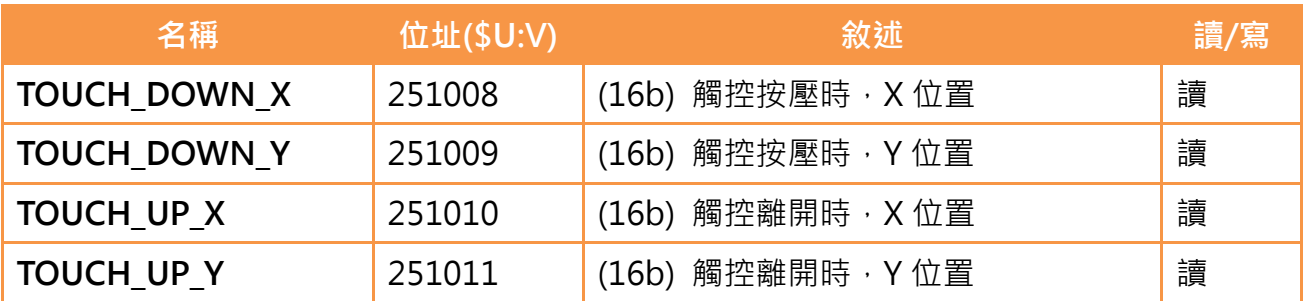

# 18.3.5 網路資訊

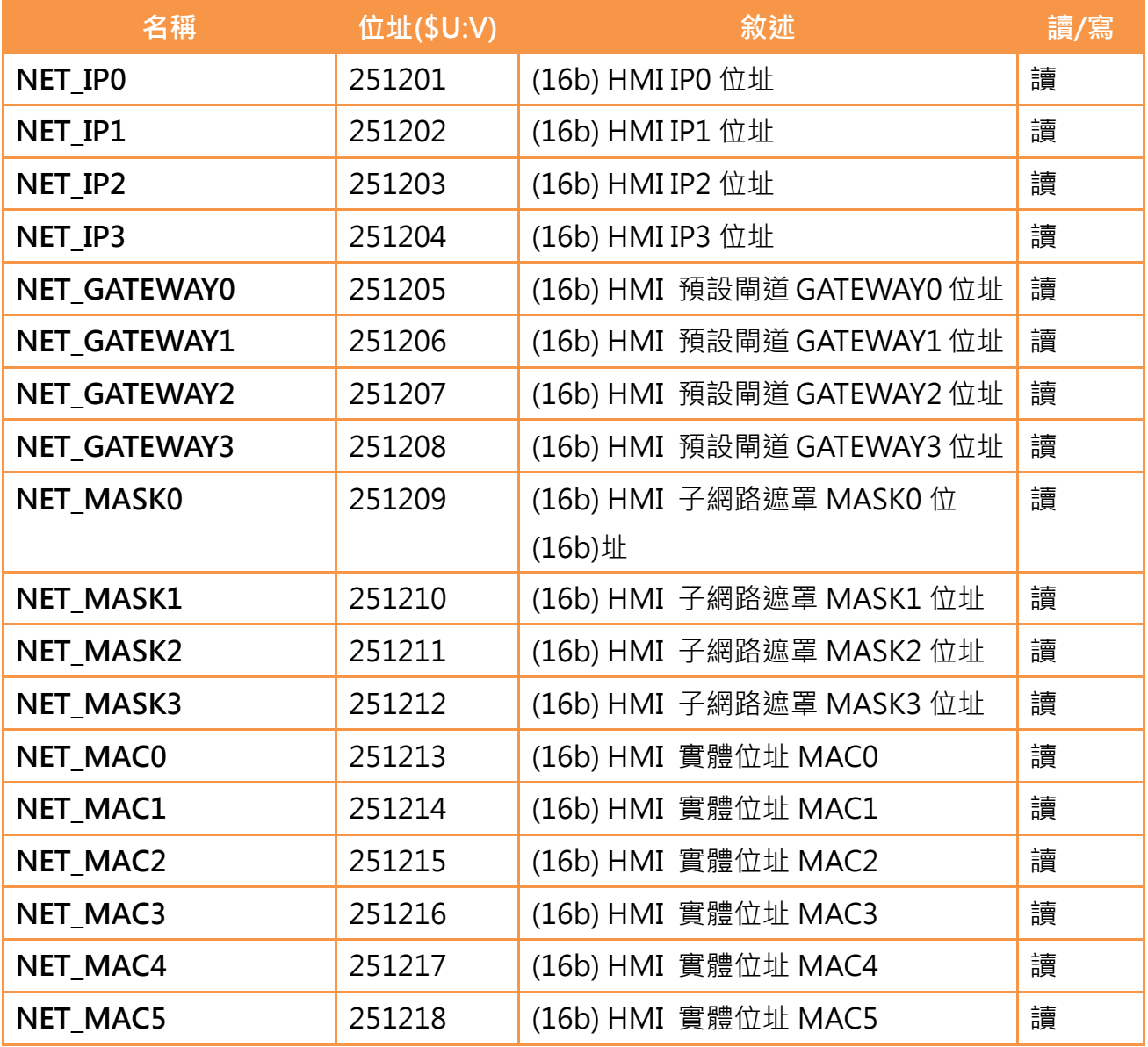

# 18.3.6 索引暫存器(16 位元)

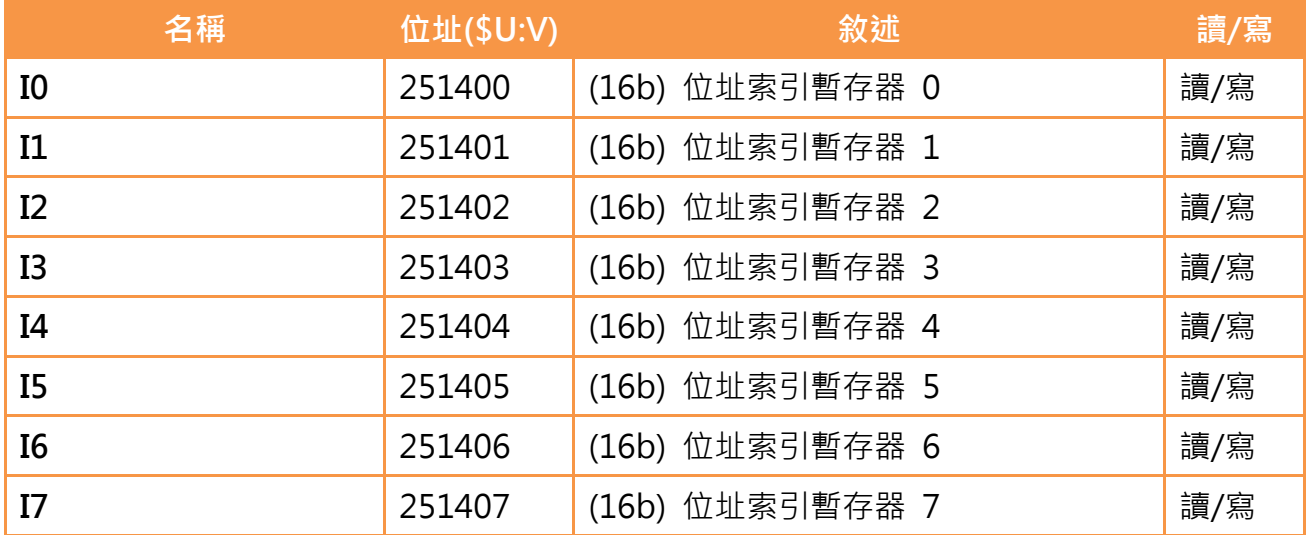

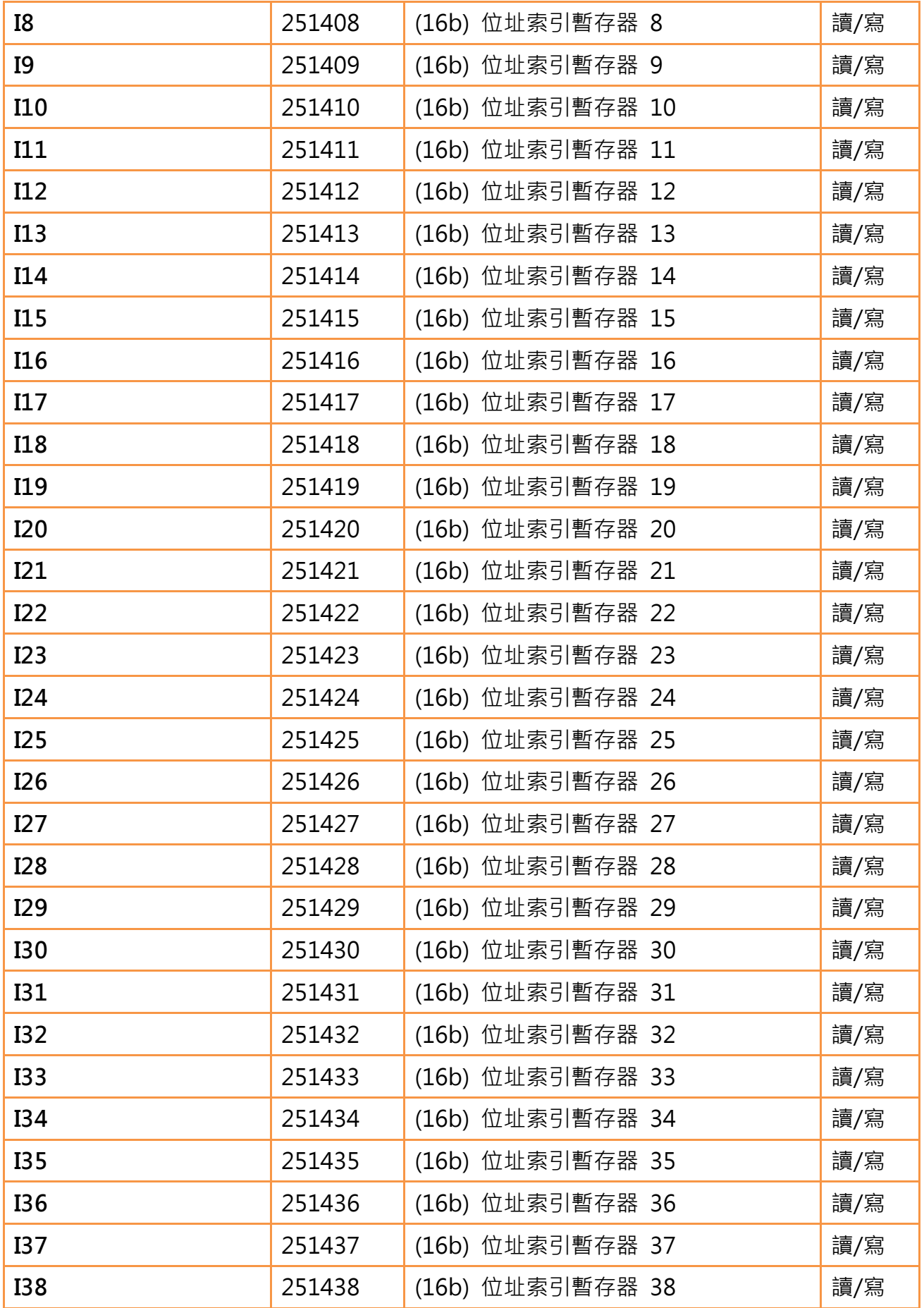

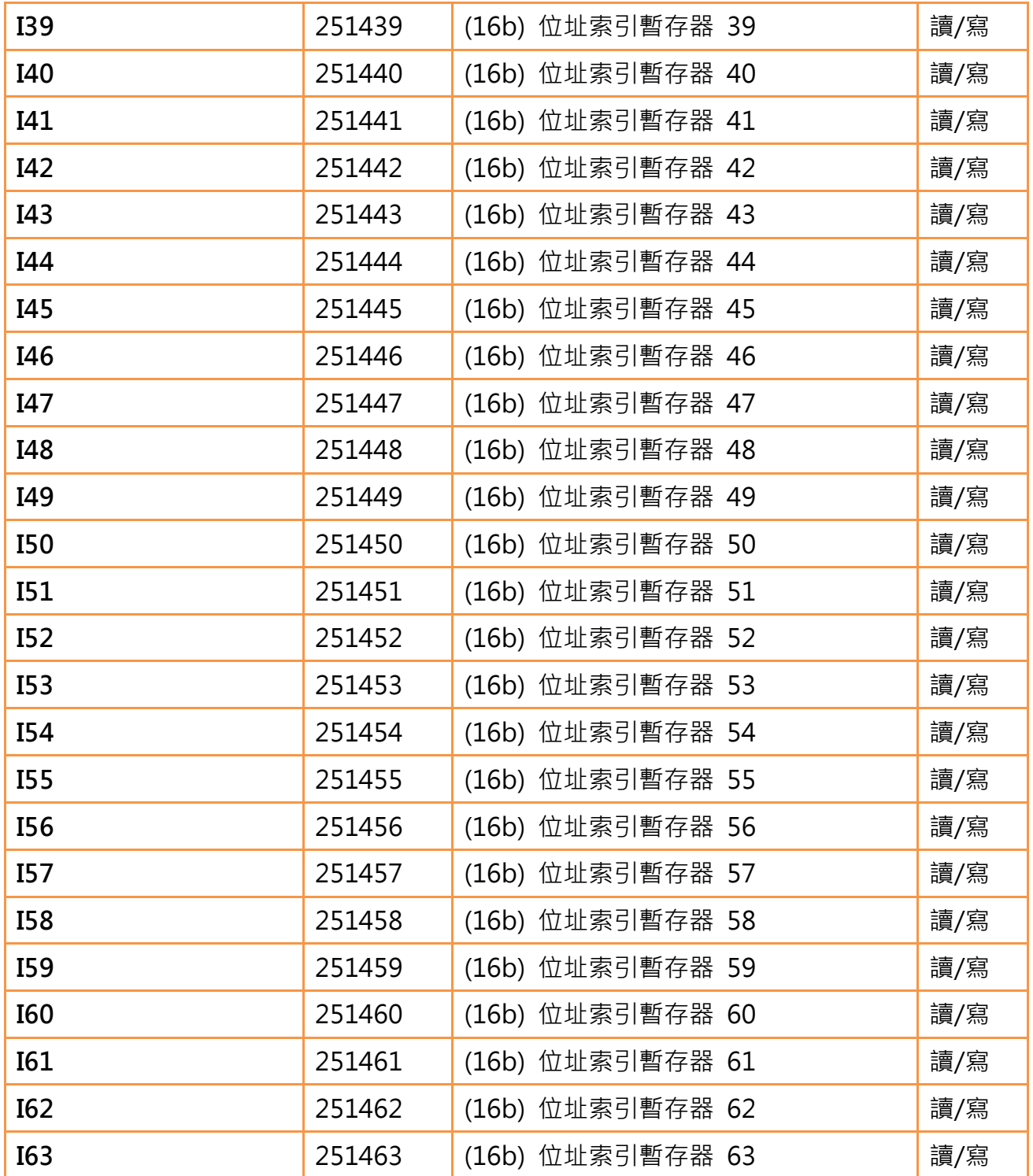

# 18.3.7 索引暫存器(32 位元)

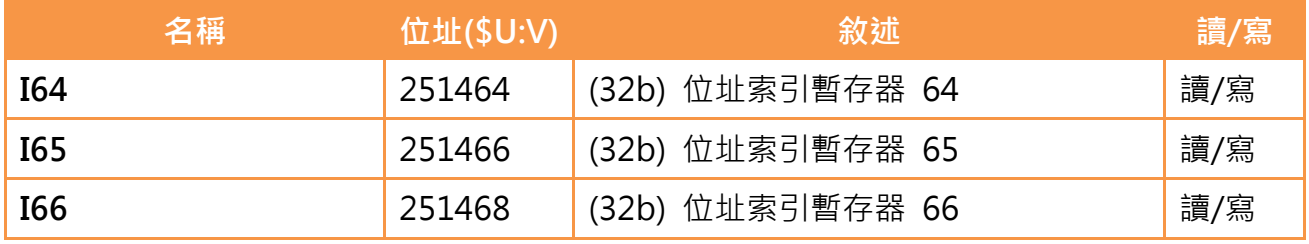

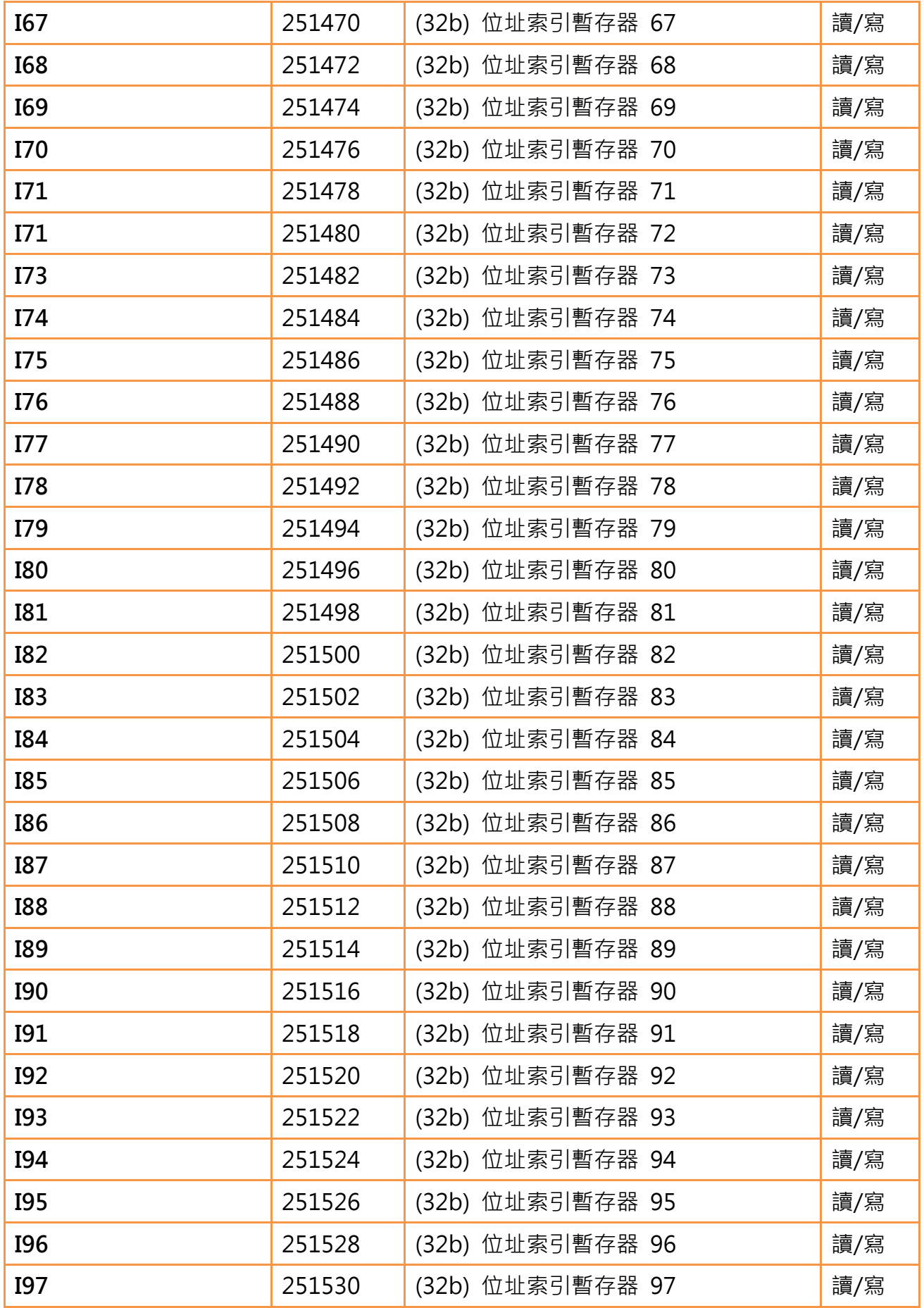

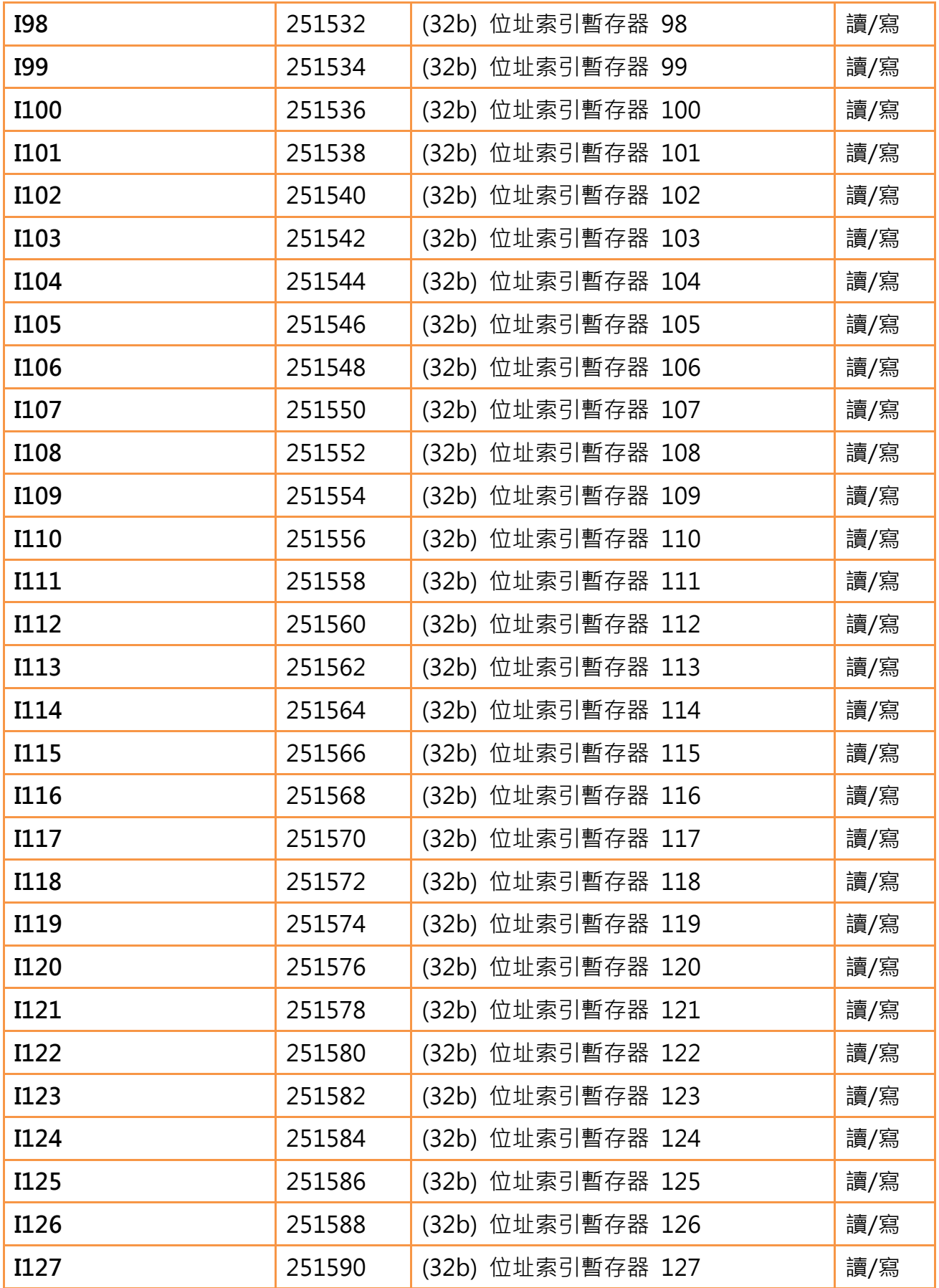

# 19. 系統設定

當使用者需要更改 HMI 的系統設定時,可使用【系統設定】功能,【系統設定】 功能可依據使用者的設定更改 HMI 的系統設定。【系統設定】功能有兩種使用途 徑,【近端設定】和【遠端設定】。【近端設定】為使用者在 HMI 前藉由按壓觸控 面板來操作【系統設定】功能,【遠端設定】為使用者藉由乙太網路和 HMI 連線, 藉由遠端主機來操作【系統設定】功能。

本章將說明【系統設定】在【近端設定】和【遠端設定】的相關頁面與設定方式。

## 19.1 近端設定

在 HMI 的開機渦程中, 持續按壓螢幕右半部, 便可進入【系統設定】功能, 來 更改 HMI 的系統設定。若此 HMI 有設定系統密碼,並為啟用狀態,則進入【系 統設定】功能之前,需先輸入系統密碼取得授權。系統密碼可於【系統資訊】中 設定啟用/停用與密碼內容,預設為不啟用。

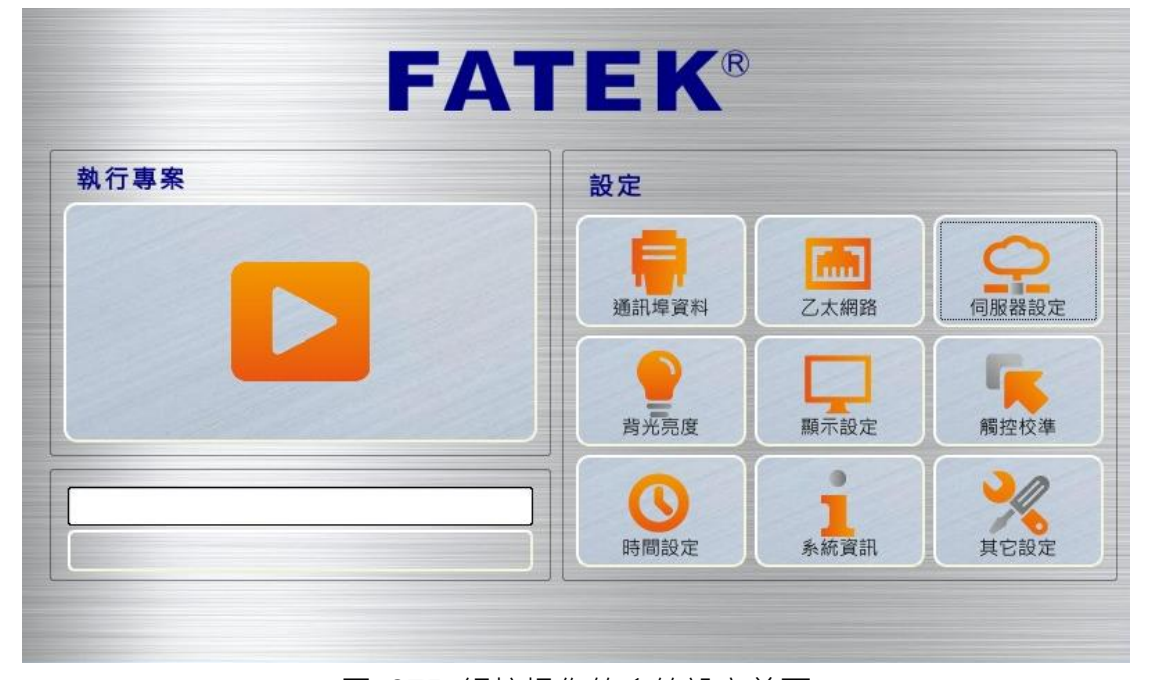

圖 275 觸控操作的系統設定首頁

【系統設定】的首頁分為兩部分,左半部為【執行專案】,按下後將退出設定介 面,直接執行 HMI 內的專案;右半部為【設定】,分為九個主題,【通訊埠資料】、 【乙太網路】、【伺服器設定】、【背光亮度】、【顯示設定】、【觸控校準】、【時間設 定】、【系統資訊】和【其他設定】。

#### 19.1.1 執行專案

進入【系統設定】時,系統將自動偵測當前 HMI 上韌體與專案(Project)之完整 性與相容性,若系統判斷韌體與專案版本相容且檔案完整無損毀,則啟用【執行 專案】,用戶可直接執行存在於 HMI 裡的專案,反之,若系統判斷結果發現版本 不相容或檔案損毀,【執行專案】將鎖定無法啟動,此時可利用 FvDesigner 之 下載功能,更新最新版本韌體及專案即可。

### 19.1.2 【通訊埠資料】

【通訊埠資料】的方塊按下後,將出現【通訊埠資料】的資料頁面,如下圖,此 處可獲得有關 HMI 的 DB9 公轉接頭、母轉接頭的通訊埠資料細節,按下右上角 的【確定】或左上角的【取消】即可離開此頁面。

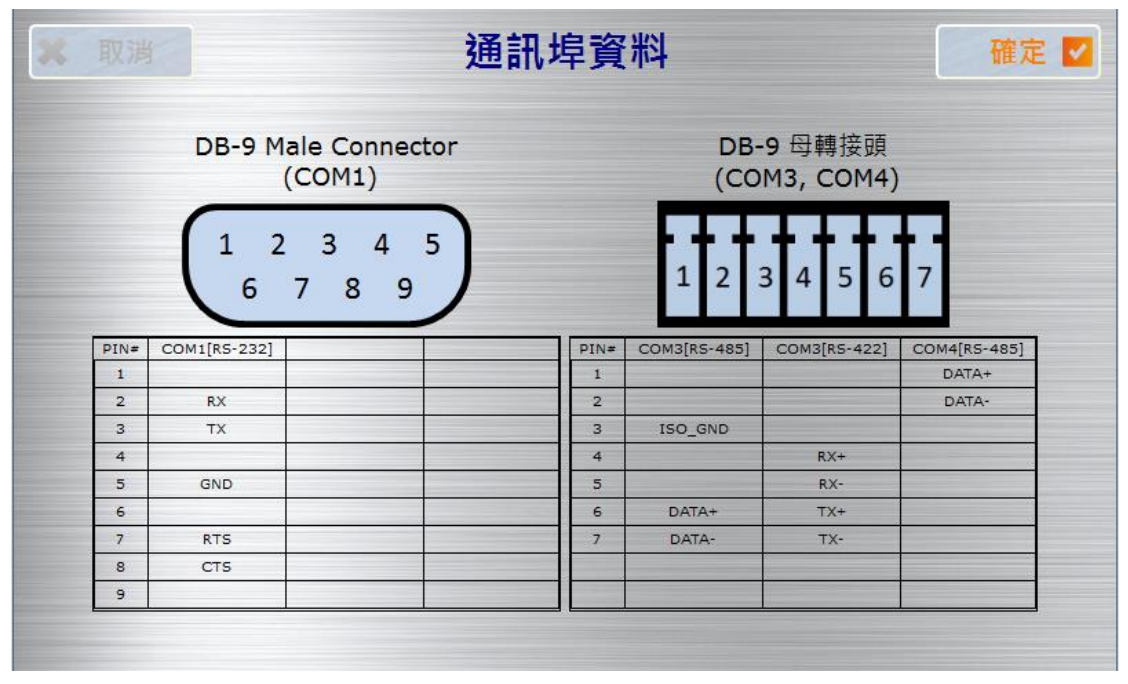

圖 276 【通訊埠資料】頁面

### 19.1.3 【乙太網路】

【乙太網路】的方塊按下後,將出現【乙太網路】的設定頁面,如下圖,設定頁 面的選項介紹如下表,完成設定後可按下右上角的【確定】儲存本次設定後離開 或按左上角的【取消】放棄本次修改後離開此頁面。

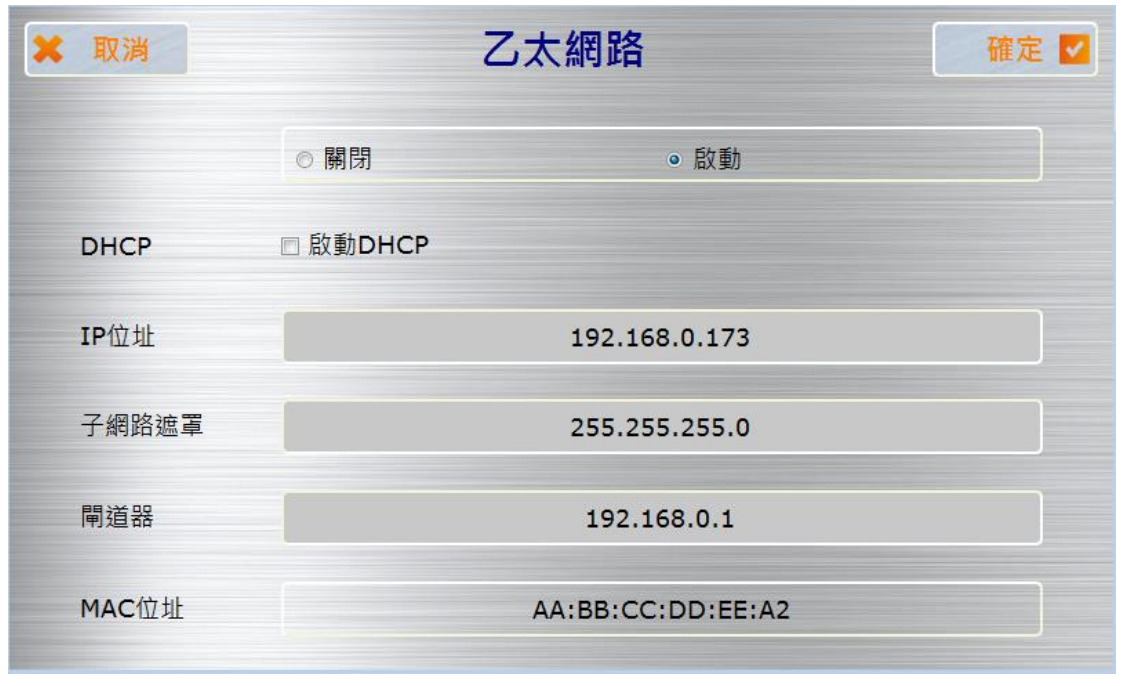

圖 277 【乙太網路】設定頁面

表 171 【乙太網路】設定頁面的選項

| 選項            | 描述                                    |
|---------------|---------------------------------------|
| 【啟用乙太網路】      | 選擇是否啟用【乙太網路】,選擇【啟用】後可繼續設定接            |
|               | 下來的選項;選擇【關閉】後則接下來的選項會被關閉 <sup>,</sup> |
|               | 無法進行設定。                               |
| <b>[DHCP]</b> | 勾選是否【啟用 DHCP】若勾擇【啟用 DHCP】 【IP 地址】、    |
|               | 【子網路遮罩】和【閘道器】這三個選項會被關閉,由系             |
|               | 統分配設定;若無勾選【啟用 DHCP】,則須繼續設定【IP         |
|               | 地址】、【子網路遮罩】和【閘道器】這三個選項。               |
| 【IP 位址】       | 請在此處設定 HMI 的 IP 位址。                   |
| 【子網路遮罩】       | 請在此處設定 HMI 的子網路遮罩。                    |
| 【閘道器】         | 請在此處設定 HMI 的閘道器。                      |
| 【MAC 地址】      | 此處顯示 HMI 的 MAC 地址。                    |

### 19.1.4 【伺服器設定】

【伺服器設定】的方塊按下後,將出現【伺服器設定】的設定頁面,如下圖,設 定頁面的選項可分為三部分,【啟動 FTP 伺服器】、【啟動 VNC 伺服器】和【穿透

通訊】,【啟動 FTP 伺服器】、【啟動 VNC 伺服器】和【穿透通訊】的選項介紹如 下表,完成設定後可按下右上角的【確定】儲存本次設定後離開或按左上角的【取 消】放棄本次修改後離開此頁面。

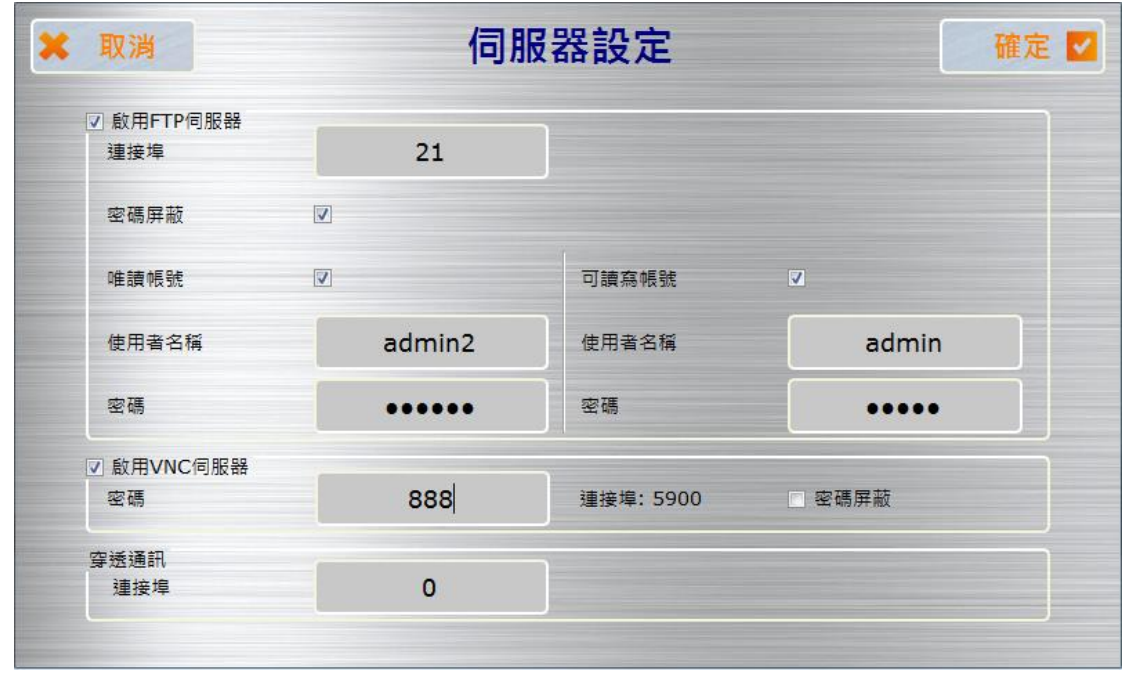

圖 278 【伺服器設定】頁面

#### 表 172 【伺服器設定】頁面中啟動 FTP 伺服器的選項

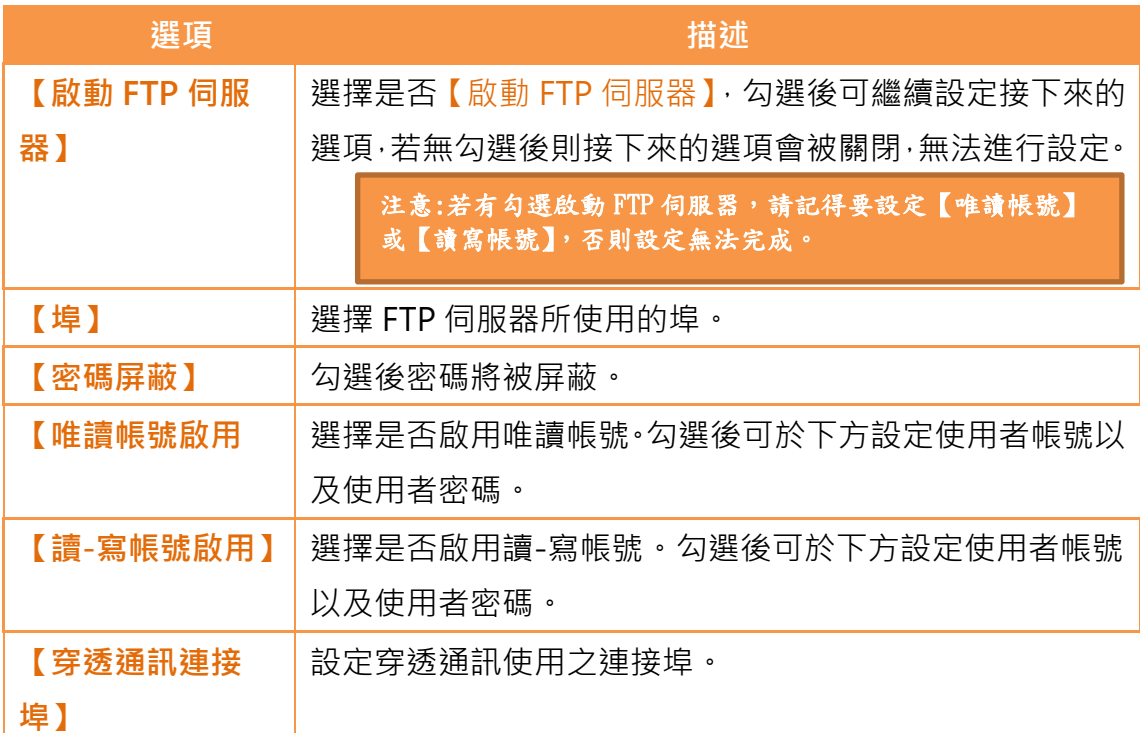

表 173 【伺服器設定】頁面中啟動 VNC 伺服器的選項

| 選項          | 描述                           |
|-------------|------------------------------|
| 【 啟動 VNC 伺服 | 選擇是否【啟動 VNC 伺服器】,勾選後可繼續設定接下來 |
| 器】          | 的選項;若無勾選後則接下來的選項會被關閉,無法進行    |
|             | 設定。                          |
| 【密碼】        | 輸入 VNC 伺服器的密碼。               |
| 【密碼屏蔽】      | 勾選後密碼將被屏蔽。                   |

## 19.1.5 【背光亮度】

【背光亮度】的方塊按下後,將出現【背光亮度】的設定頁面,如下圖,設定頁 面的選項介紹如下表,完成設定後可按下右上角的【確定】儲存本次設定後離開 或按左上角的【取消】放棄本次修改後離開此頁面。

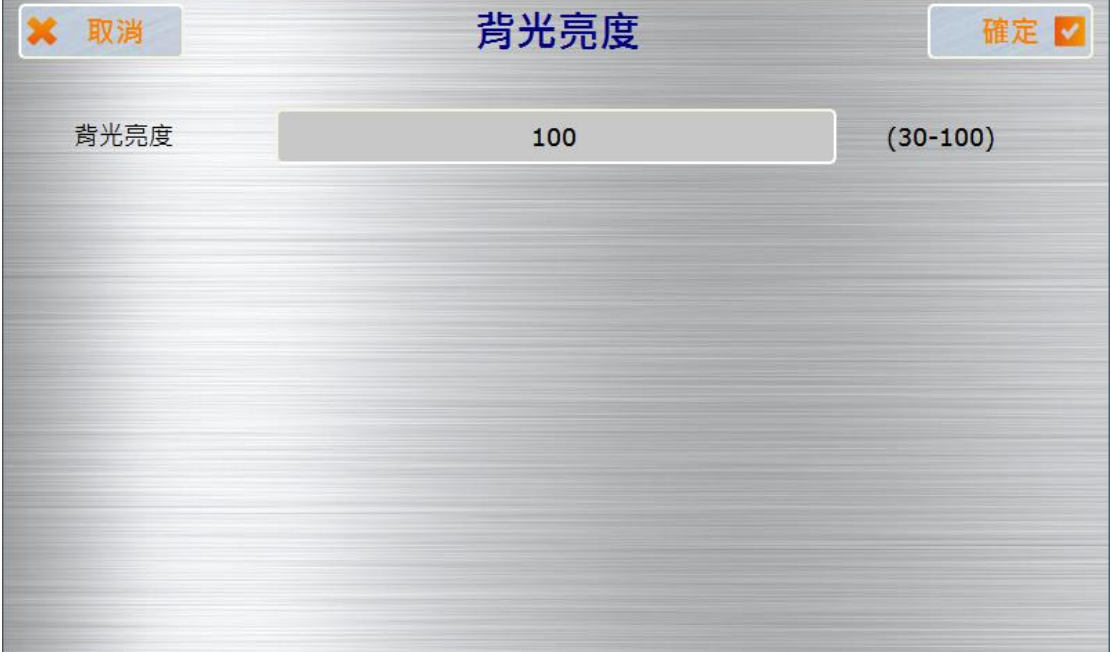

圖 279 【背光亮度】設定頁面

表 174 【背光亮度】設定頁面選項

| 選頂     | 描述                            |
|--------|-------------------------------|
| 【背光亮度】 | 選擇所需要的背光亮度,可選擇的範圍為 30-100,預設為 |
|        | ∘ ∩9                          |

19.1.6 【顯示設定】

【顯示設定】的方塊按下後,將出現【顯示設定】的設定頁面,如下圖,設定頁 面的選項介紹如下表,完成設定後可按下右上角的【確定】儲存本次設定後離開 或按左上角的【取消】放棄本次修改後離開此頁面。

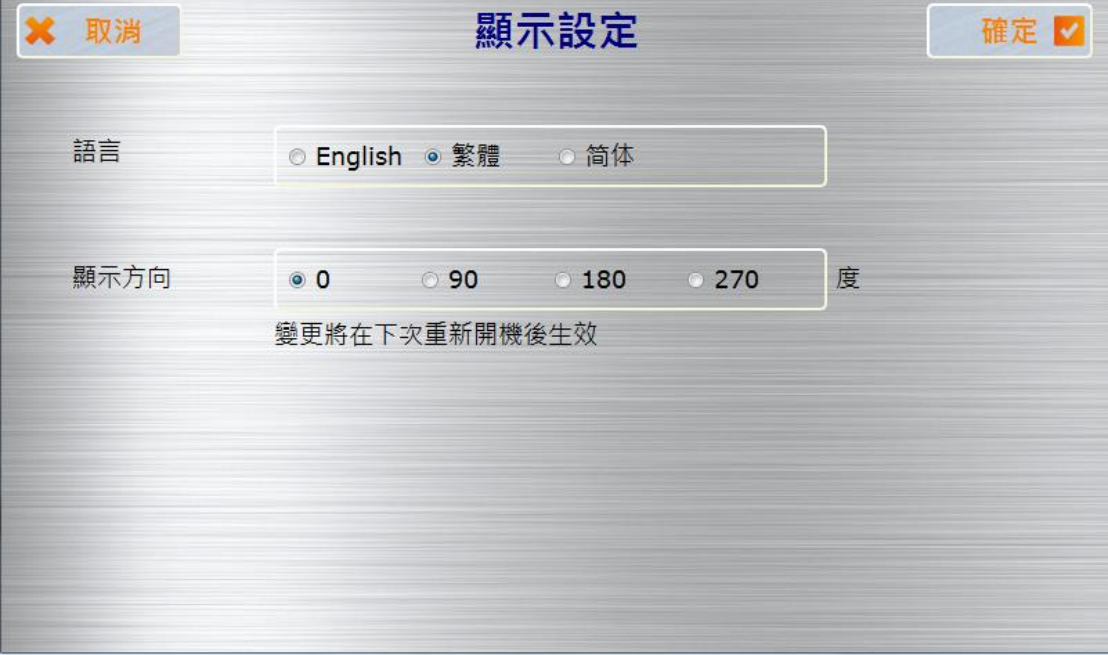

圖 280 【顯示設定】頁面

表 175 【顯示設定】頁面的選項

| 選項   | 描述                                  |
|------|-------------------------------------|
| 【語言】 | 選擇【系統設定】內顯示的語言,可選擇英文、繁體中文<br>和簡體中文。 |
| 【定位】 | 選擇 HMI 顯示書面的定位角度。                   |

### 19.1.7 【觸控校準】

【觸控校準】的方塊按下後,將出現【觸控校準】的設定頁面。 若觸控面板偵測誤差過大,導致用戶無法正確點選此【觸控校準】方塊,用戶可 長按螢幕任意一點十秒,亦可進入觸控校準模式。

### 19.1.8 【時間設定】

【時間設定】的方塊按下後,將出現【時間設定】的設定頁面,如下圖,設定頁 面的選項介紹如下表,完成設定後可按下右上角的【確定】儲存本次設定後離開 或按左上角的【取消】放棄本次修改後離開此頁面。
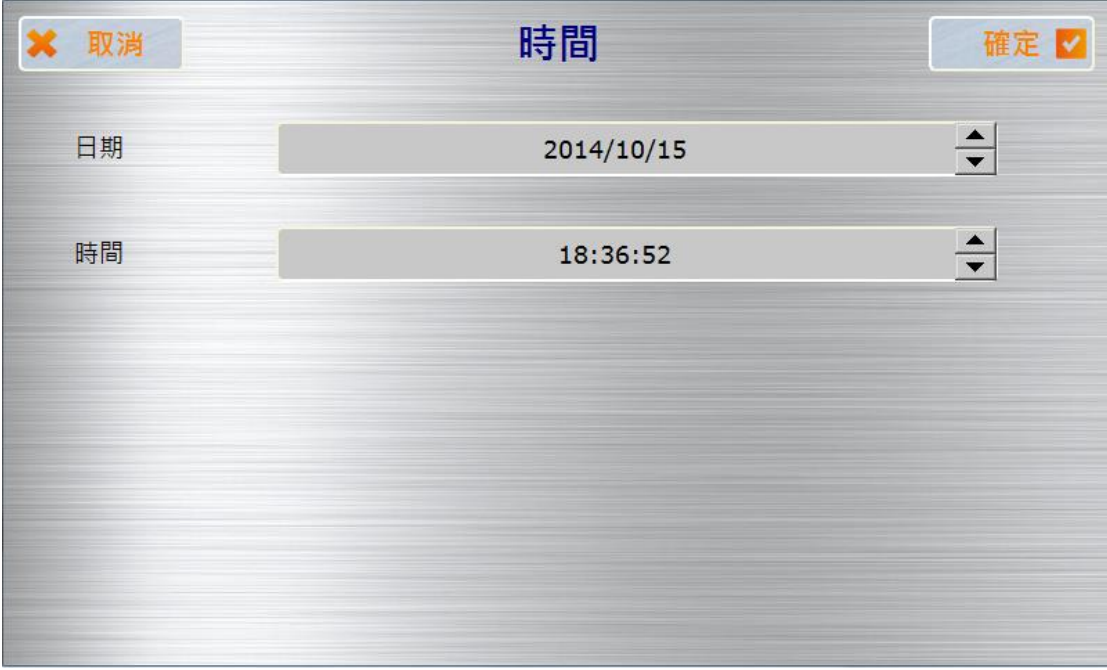

圖 281 【時間設定】頁面

### 表 176 【時間設定】頁面的選項

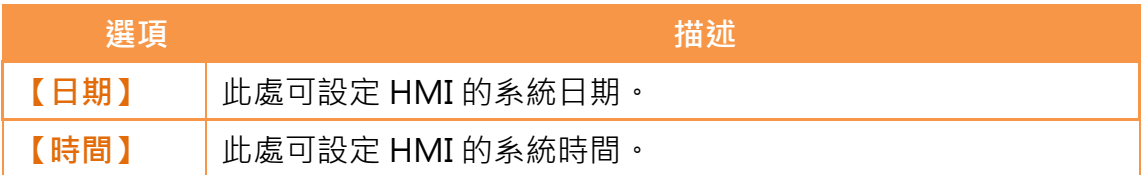

### 19.1.9 【系統資訊】

【系統資訊】的方塊按下後,將出現【系統資訊】的設定頁面,如下圖,設定頁 面的選項介紹如下表,完成設定後可按下右上角的【確定】儲存本次設定後離開 或按左上角的【取消】放棄本次修改後離開此頁面。

| 取消     | 系統資訊               | 確定<br>V |
|--------|--------------------|---------|
| 裝置名稱   | P5070N1            |         |
| 機台站號   | $\mathbf{1}$       |         |
| 系統密碼   | ◎ 關閉<br>• 啟動       |         |
|        | ******             |         |
| 作業系統版本 | P5 V1.0.0          |         |
| 韌體版本   | P5 1.0.18 e3987385 |         |
| 版權     | 永宏電機股份有限公司.        |         |

圖 282【系統資訊】設定頁面

表 177 【系統資訊】設定頁面的選項

| 選項     | 描述                                |  |
|--------|-----------------------------------|--|
| 【裝置名稱】 | 此處可設定 HMI 的裝置名稱。                  |  |
| 【機台站號】 | 此處可設定 HMI 的機台站號。                  |  |
| 【系統密碼】 | 此處設定是否啟用【系統密碼】,若選擇啟用【系統密碼】,       |  |
|        | 則須繼續在下方設定密碼。選擇啟用【系統密碼】後,修改        |  |
|        | 被上鎖的選項時,需輸入【系統密碼】才能生效。            |  |
|        |                                   |  |
|        | 選擇上鎖的選項,選擇需要輸入【系統密碼】修改才能生效        |  |
|        | 的選項。                              |  |
|        | $-2$<br>$\mathbf{x}$<br>※ 選擇上鎖的選項 |  |
|        | □ 乙太網路設定<br>□ 伺服器設定               |  |
|        | □ 背光設定                            |  |
|        | □ 顯示設定                            |  |
|        | □ 時間設定<br>□ 系統資訊                  |  |
|        | □ 其他設定-蜂鳴器和音效                     |  |
|        | □ 其他設定-遠端密碼                       |  |
|        | 確定<br>取消                          |  |

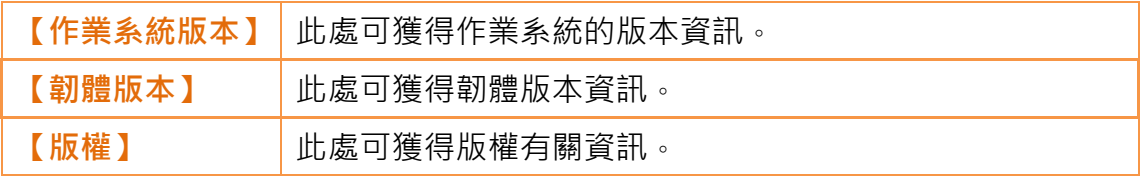

### 19.1.10 【其他設定】

【其他設定】的方塊按下後,將出現【其他設定】的設定頁面,如下圖,設定頁 面的選項介紹如下表,完成設定後可按下右上角的【確定】儲存本次設定後離開 或按左上角的【取消】放棄本次修改後離開此頁面。

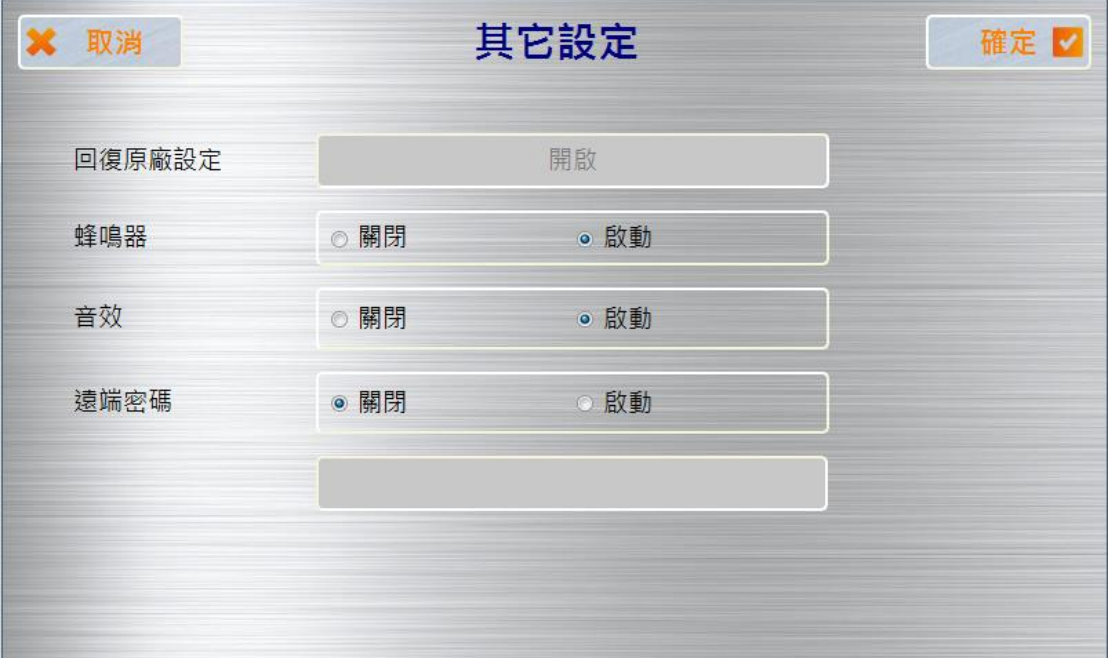

圖 283【其他設定】頁面

#### 表 178 【其他設定】頁面選項

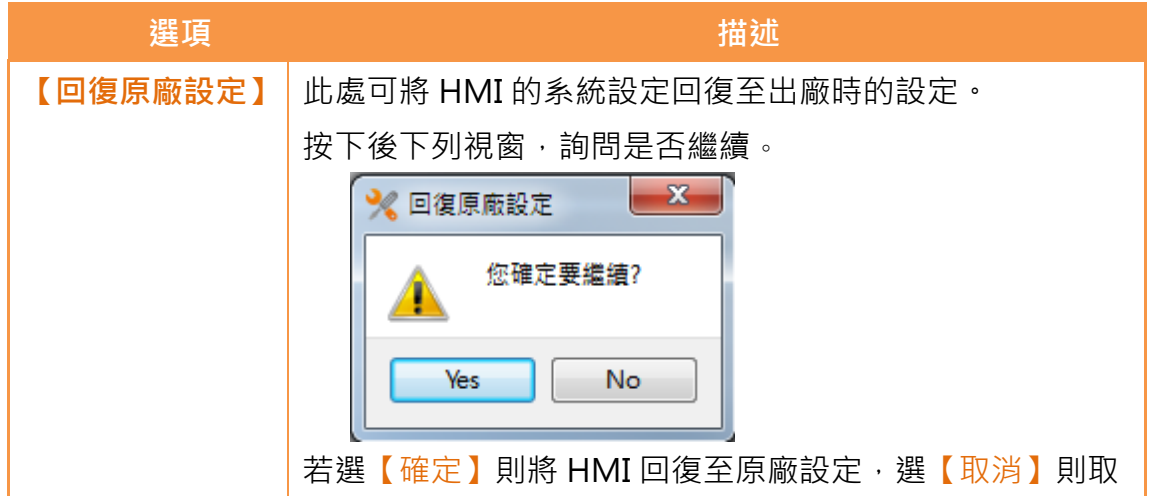

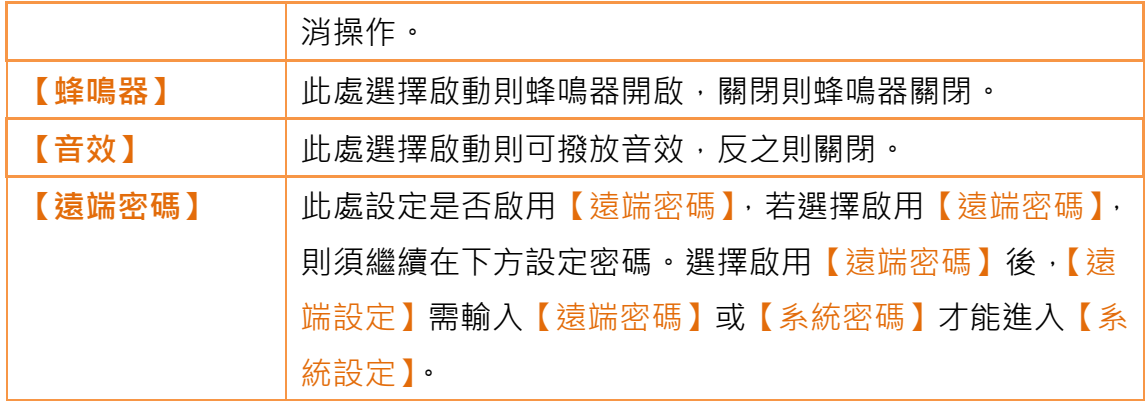

## 19.2 遠端設定

【遠端設定】操作介面上基本與【近端設定】大致相同,唯左方【執行專案】更 改為【連結設定】,用戶需指定欲修改設定之目標 HMI 之 IP 並連線,與 HMI 連線成功後,右方設定介面才會啟用。

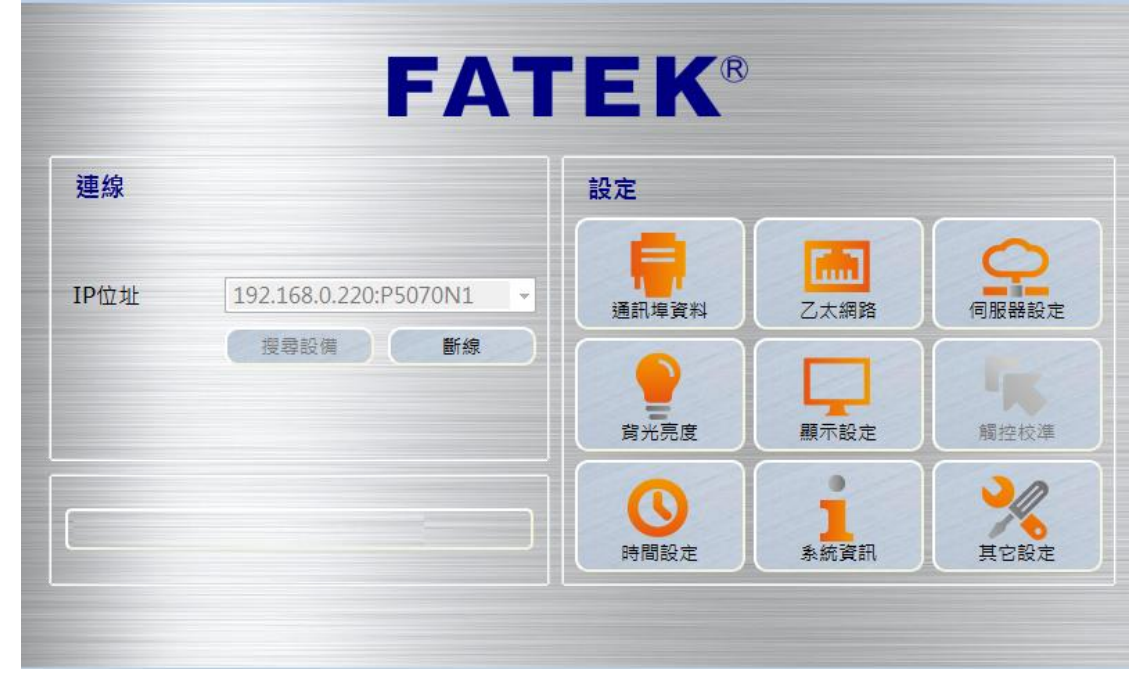

圖 284 遠端設定操作介面

# 19.3 系統開機流程

開機時,系統將自動偵測當前 HMI 上韌體與專案之版本以及其檔案完整性,若 偵測結果發現版本不相容或檔案損毀,以致於 HMI 無法正常開機,則系統將自 動進入【系統設定】,並鎖定【執行專案】按鈕,使用者此時可利用 FvDesigner 之下載功能依序下載韌體及專案。

若韌體與專案皆可正常啟用,系統開機時將跳過【系統設定】直接執行專案,於 此狀況下,若用戶欲調整系統設定,可在開機時長按 HMI 螢幕右半部直至進入 系統設定頁面。